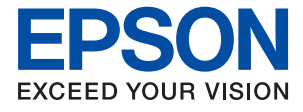

# **WF-3820 Series Manual de usuario**

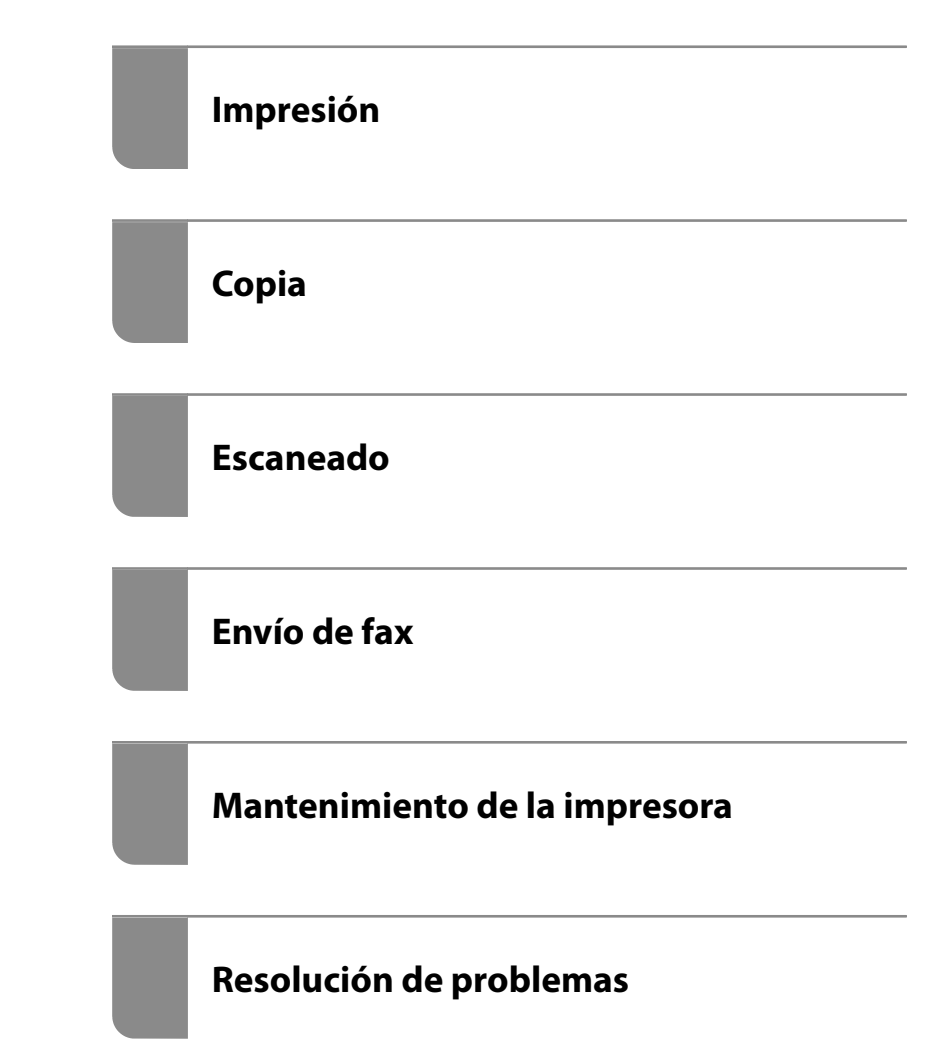

## *Índice*

#### *[Guía para este manual](#page-5-0)*

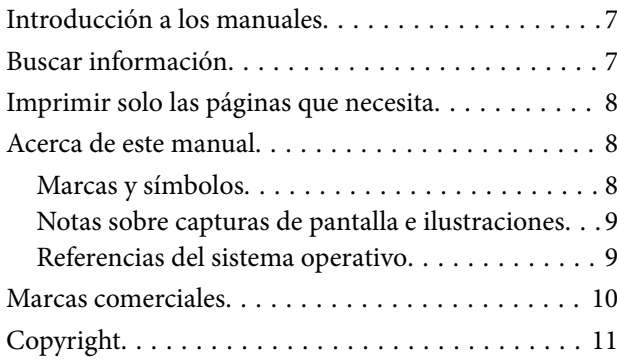

#### *[Instrucciones importantes](#page-11-0)*

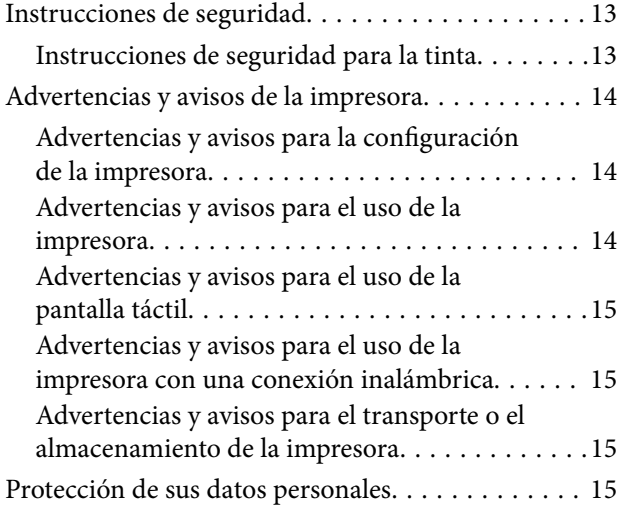

#### *[Nombres y funciones de las piezas](#page-15-0)*

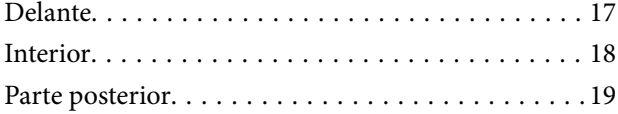

### *[Guía del panel de control](#page-19-0)*

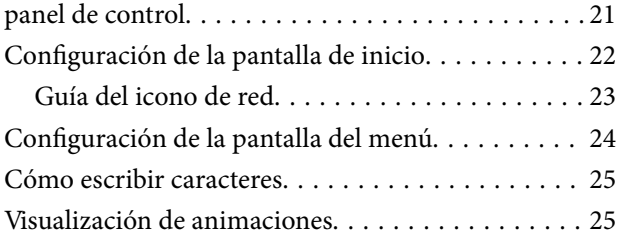

## *[Carga del papel](#page-26-0)*

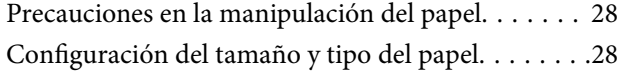

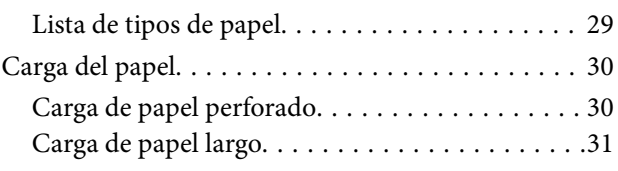

## *[Colocación de originales](#page-31-0)*

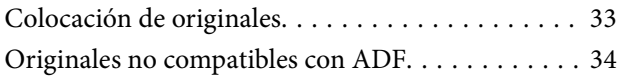

#### *[Insertar y quitar un dispositivo de](#page-35-0)  [memoria](#page-35-0)*

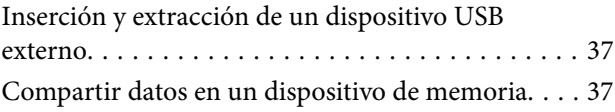

#### *[Impresión](#page-38-0)*

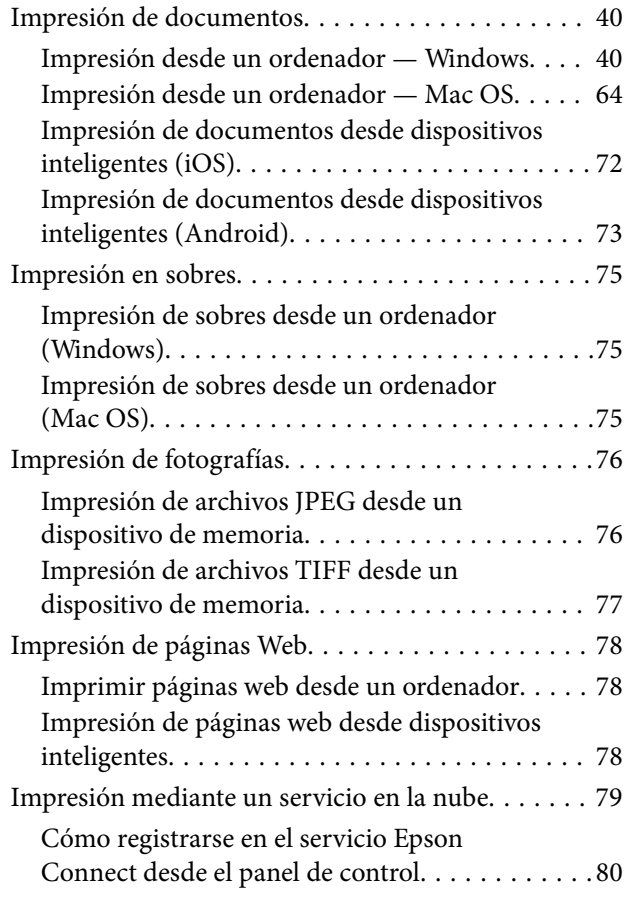

#### *[Copia](#page-80-0)*

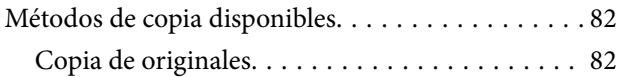

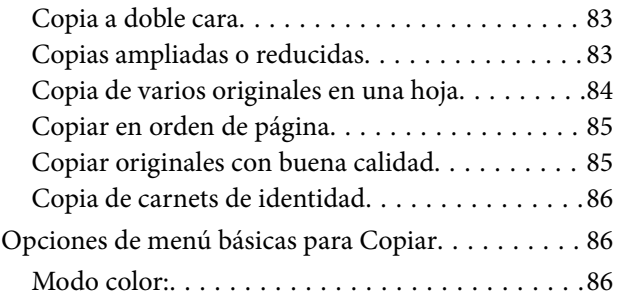

## $\bullet$

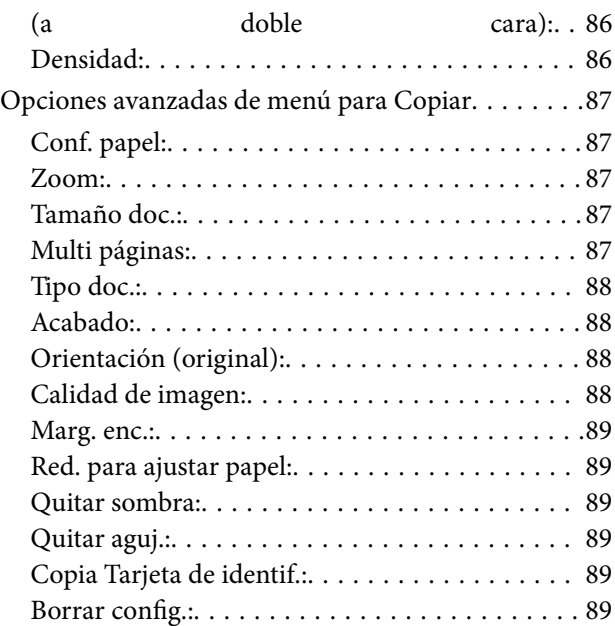

### *[Escaneado](#page-89-0)*

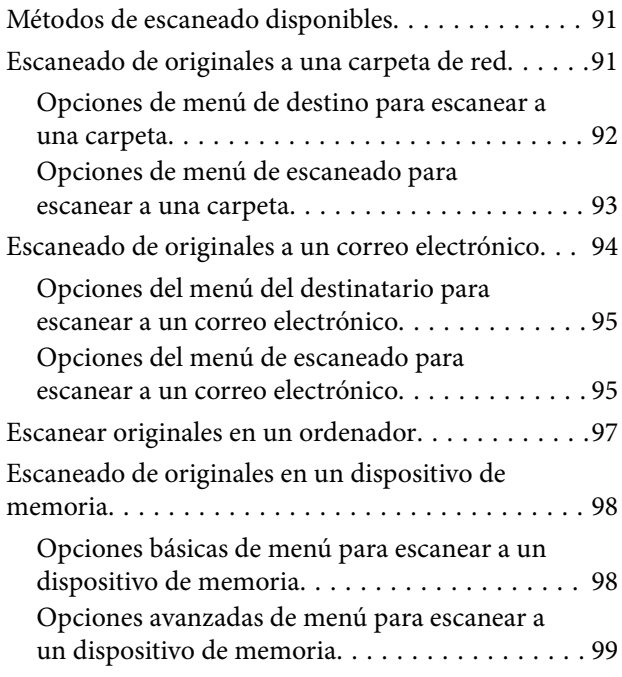

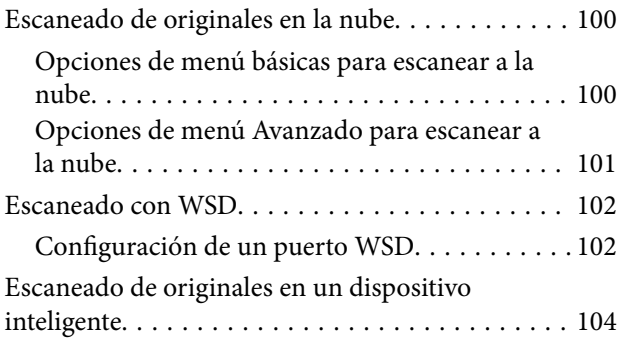

## *[Envío de fax](#page-104-0)*

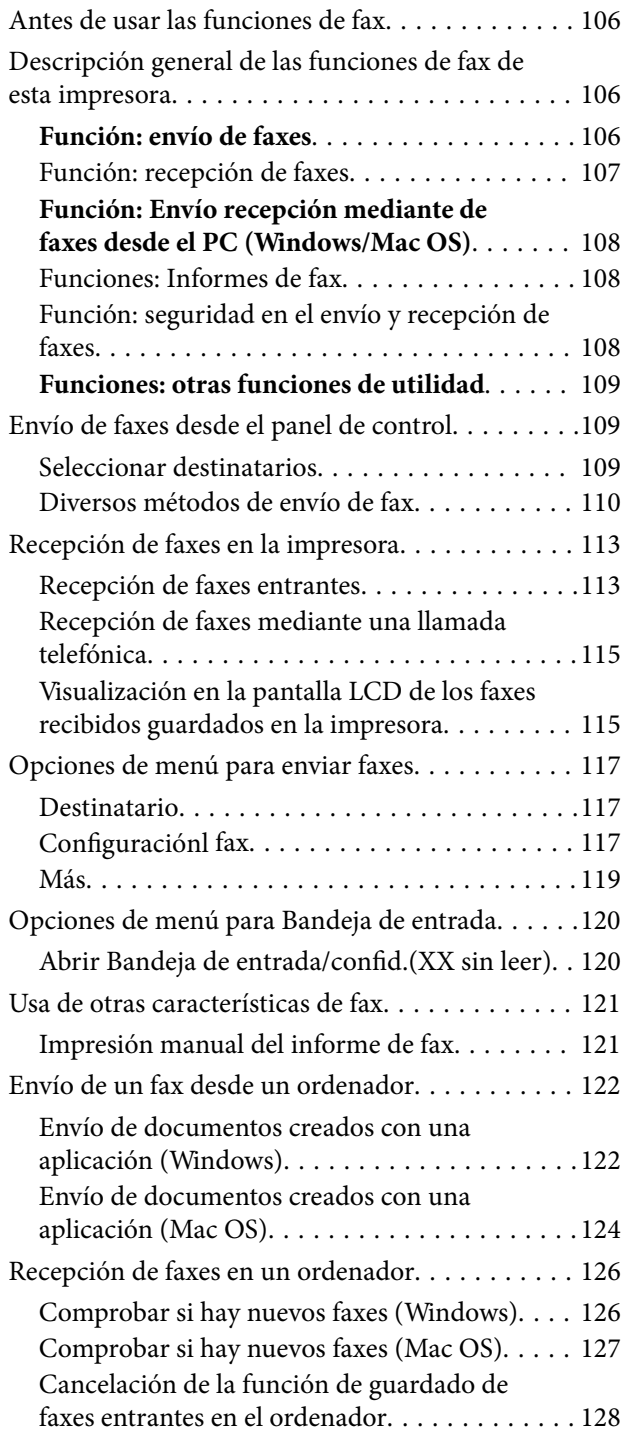

### *[Mantenimiento de la impresora](#page-128-0)*

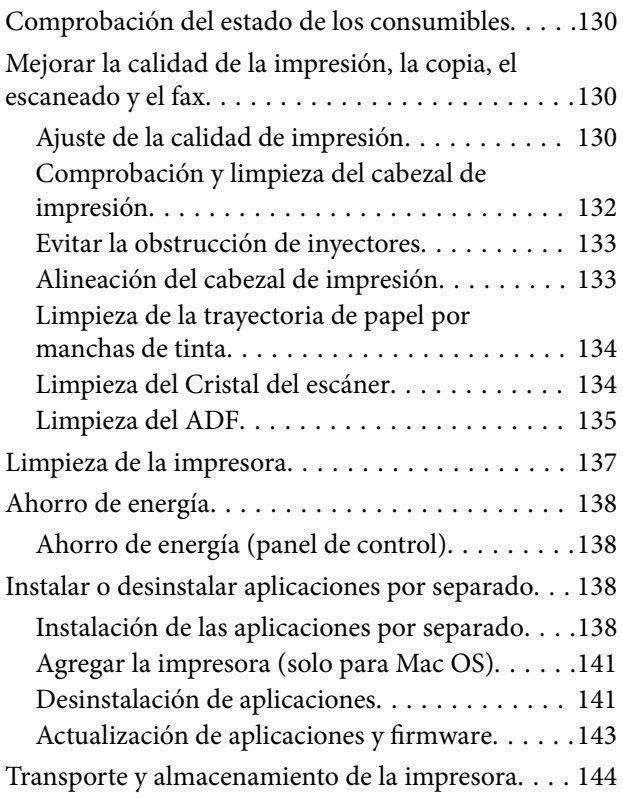

## *[Resolución de problemas](#page-146-0)*

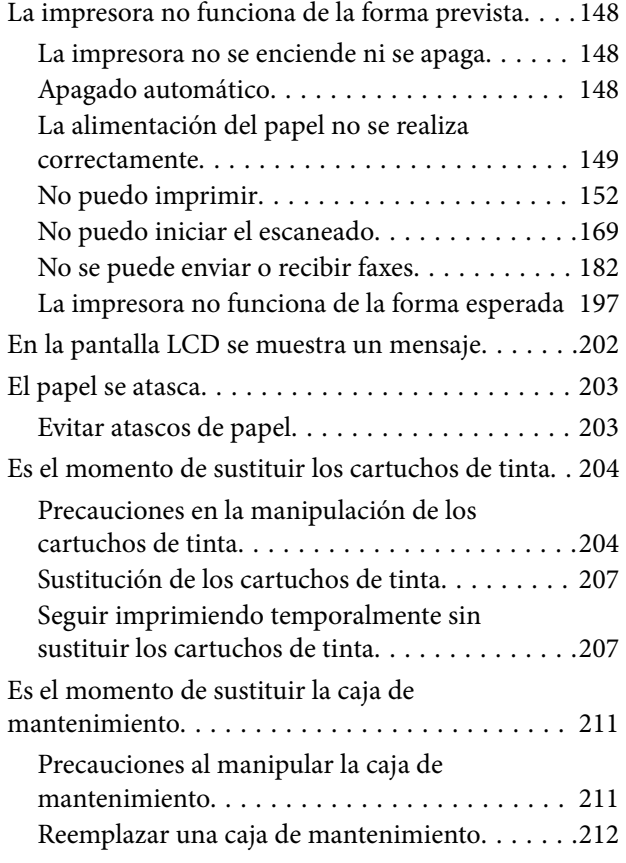

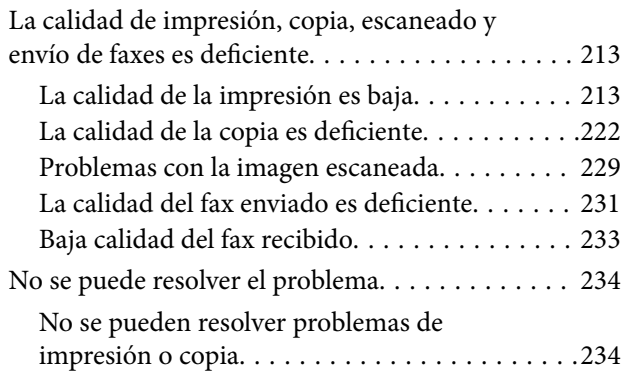

#### *[Añadir o sustituir el ordenador o los](#page-235-0)  [dispositivos](#page-235-0)*

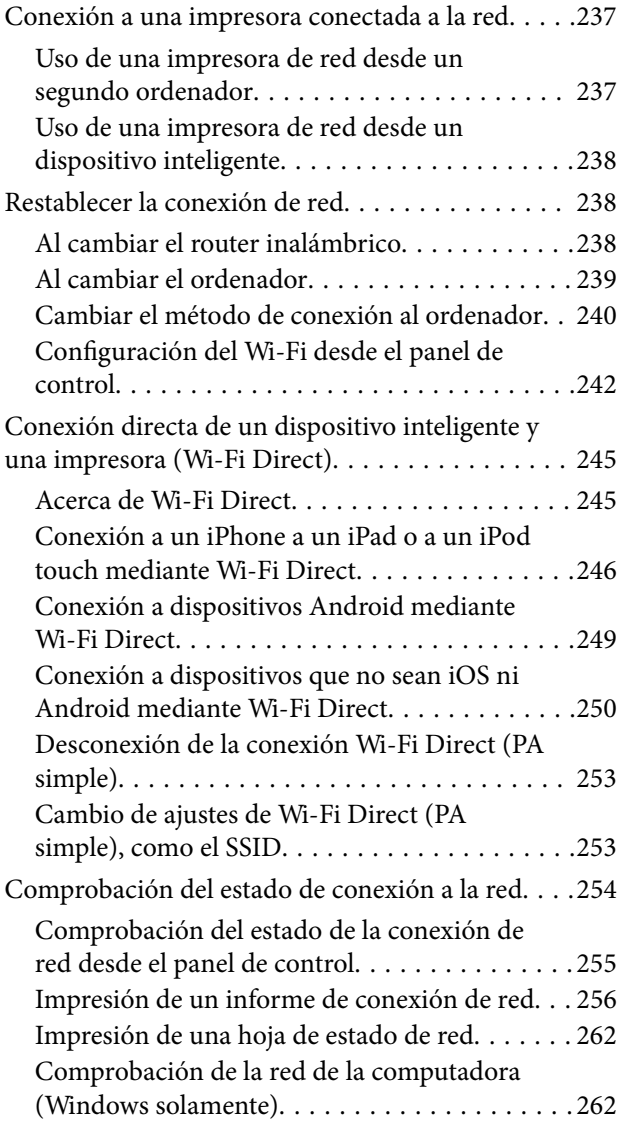

## *[Información sobre el producto](#page-263-0)*

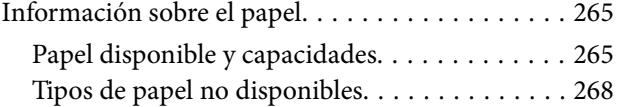

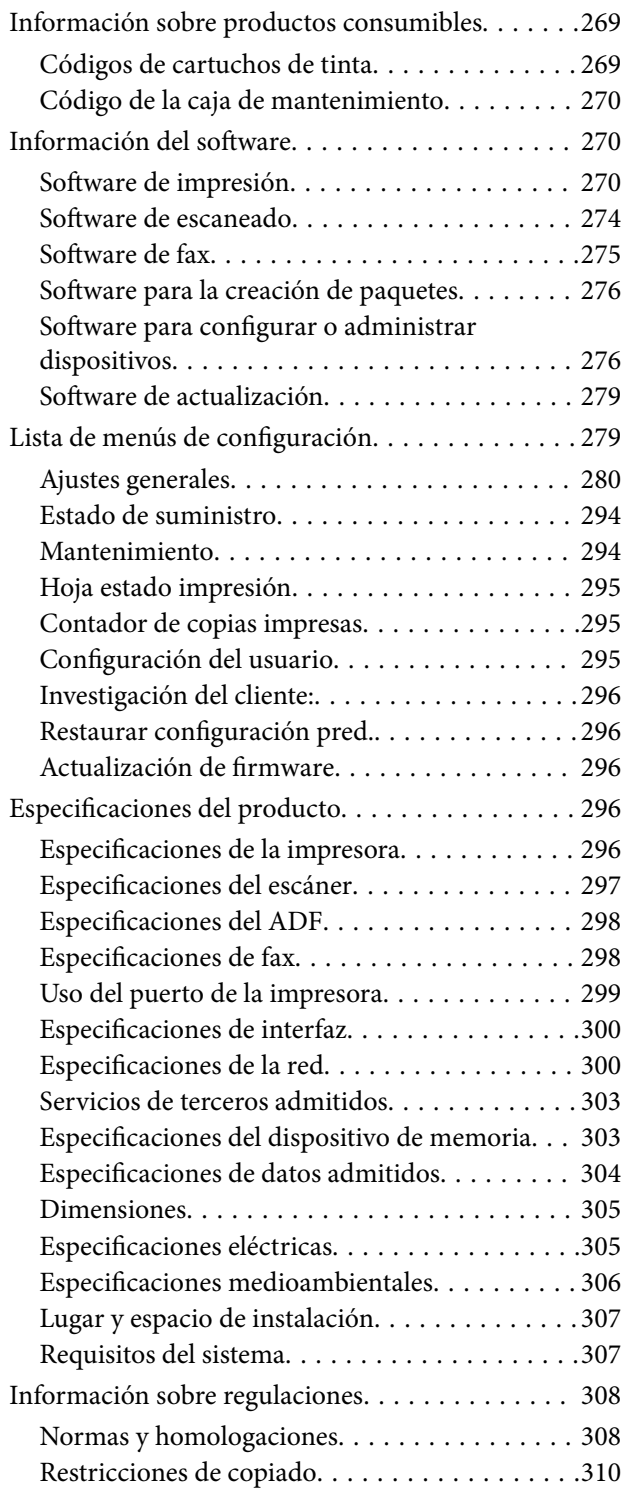

## *[Información del administrador](#page-310-0)*

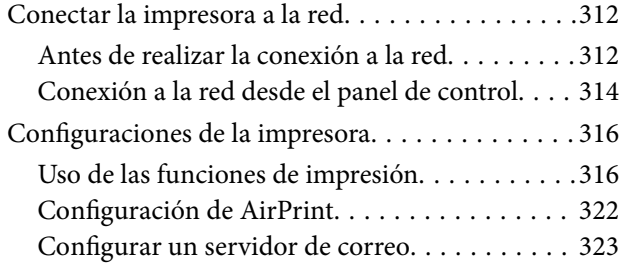

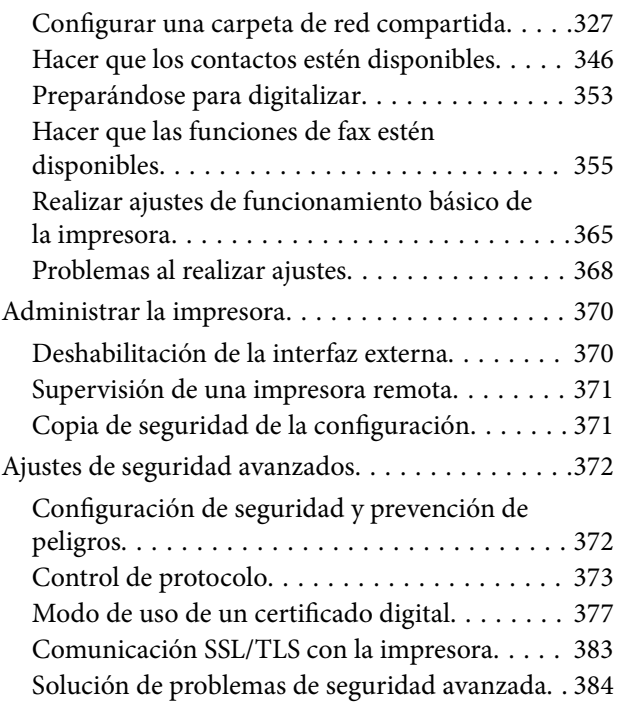

## *[Dónde obtener ayuda](#page-388-0)*

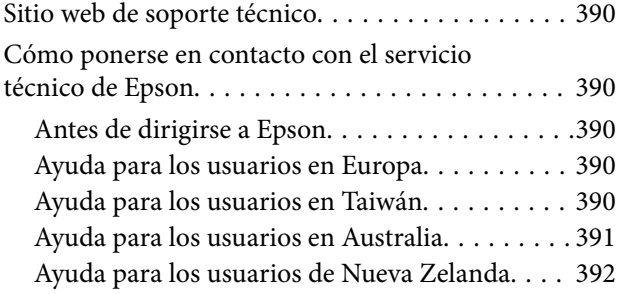

# <span id="page-5-0"></span>**Guía para este manual**

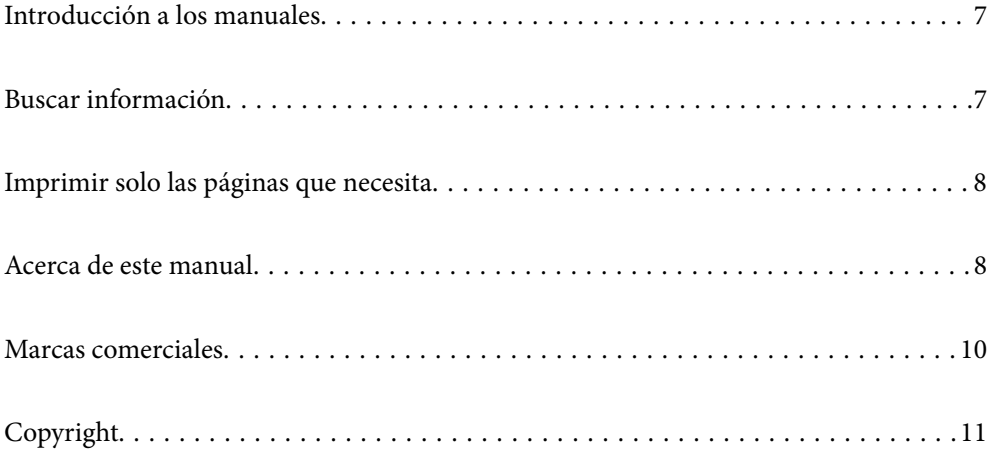

## <span id="page-6-0"></span>**Introducción a los manuales**

Su impresora Epson se entrega acompañada de los siguientes manuales. Además de los manuales, consulte los diferentes tipos de información de ayuda disponibles en la propia impresora o en las aplicaciones Epson.

❏ Instrucciones importantes de seguridad (manual en papel)

Proporciona instrucciones para garantizar el uso seguro de esta impresora.

❏ Para empezar (manual en papel)

Proporciona información sobre la configuración de la impresora y la instalación del software.

❏ Manual de usuario (manual digital)

Este manual. Este manual está disponible en formato PDF y en los manuales en la Web. Proporciona información general e instrucciones sobre el uso de la impresora, la configuración de redes cuando la impresora se usa en red y resolución de problemas.

Siga estos procedimientos para conseguir las últimas versiones de dichos manuales.

❏ Manual en papel

Visite el sitio web de asistencia de Epson Europe en [http://www.epson.eu/support,](http://www.epson.eu/support) o el sitio web de asistencia de Epson en todo el mundo en [http://support.epson.net/.](http://support.epson.net/)

❏ Manual digital

Para ver el manual web, visite el siguiente sitio web, introduzca el nombre del producto y luego vaya a **Soporte Técnico**.

<http://epson.sn>

## **Buscar información**

El manual en PDF le permite buscar la información que necesita por palabras clave, o acceder directamente a secciones específicas usando los marcadores. Esta sección explica cómo utilizar un manual en PDF abierto en Adobe Acrobat Reader DC en su ordenador.

#### **Búsqueda por palabra clave**

Haga clic en **Editar** > **Búsqueda avanzada**. Introduzca la palabra clave (texto) de la información que desea buscar en la ventana de búsqueda y, a continuación, haga clic en **Buscar**. Los resultados se muestran como una lista. Haga clic en uno de los resultados que aparezcan para ir a esa página.

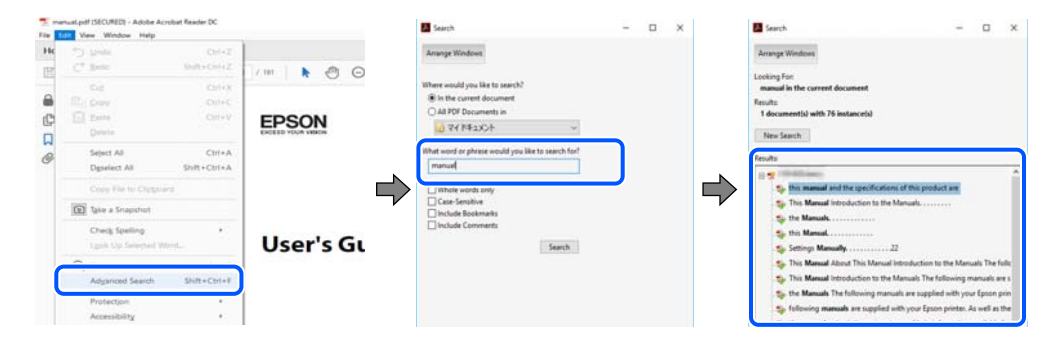

#### **Navegar directamente desde los marcadores**

Haga clic en un título para ir a esa página. Haga clic en + o > para ver los títulos de nivel inferior de esa sección. Para volver a la página anterior, realice lo siguiente en su teclado.

<span id="page-7-0"></span>❏ Windows: mantenga pulsado **Alt** y, a continuación, pulse **←**.

❏ Mac OS: mantenga presionada la tecla de comando y, a continuación, pulse **←**.

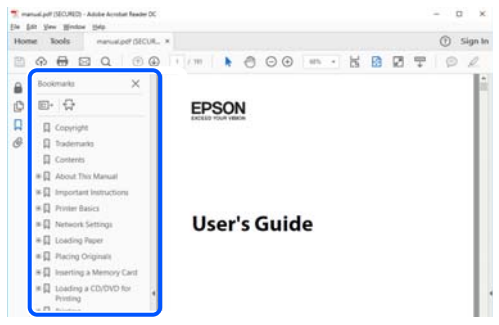

## **Imprimir solo las páginas que necesita**

Puede extraer e imprimir sólo las páginas que necesita. Haga clic en **Imprimir** en el menú **Archivo** y luego especifique las páginas que desea imprimir en **Páginas** en **Páginas para imprimir**.

- ❏ Para especificar una serie de páginas, introduzca un guión entre la página inicial y la página final. Ejemplo: 20-25
- ❏ Para especificar páginas no consecutivas, separe las páginas con comas.

Ejemplo: 5, 10, 15

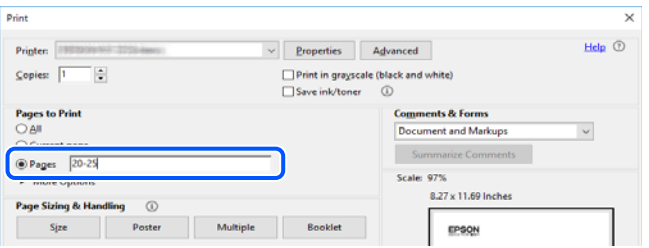

## **Acerca de este manual**

Esta sección explica el significado de las marcas y de los símbolos, de las notas en las descripciones y de la información de referencia de uso del sistema utilizada en este manual.

#### **Marcas y símbolos**

!*Precaución:*

Instrucciones que deben seguirse estrictamente para evitar daños físicos.

#### c*Importante:*

Instrucciones que deben seguirse para evitar daños materiales en el equipo.

#### <span id="page-8-0"></span>*Nota:*

Suministra información complementaria y de referencia.

#### **Información relacionada**

 $\rightarrow$  Vínculos a secciones relacionadas.

#### **Notas sobre capturas de pantalla e ilustraciones**

- ❏ Las capturas de pantalla del controlador de impresora son de Windows 10 o de macOS High Sierra. El contenido que aparece en las pantallas varía según el modelo y la situación.
- ❏ Las ilustraciones utilizadas en este manual son sólo ilustrativas. Aunque puede haber pequeñas diferencias en función del modelo, el método es el mismo.
- ❏ Algunos de los elementos de menús en la pantalla LCD varían según el modelo y la configuración.
- ❏ Puede leer el código QR con la aplicación dedicada.

#### **Referencias del sistema operativo**

#### **Windows**

En este manual, términos como «Windows 10», «Windows 8.1», «Windows 8», «Windows 7», «Windows Vista», «Windows XP», «Windows Server 2019», «Windows Server 2016», «Windows Server 2012 R2», «Windows Server 2012», «Windows Server 2008 R2», «Windows Server 2008», «Windows Server 2003 R2» y «Windows Server 2003» se refieren a los siguientes sistemas operativos. Además, «Windows» se utiliza para referirse a todas las versiones.

- ❏ Sistema operativo Microsoft® Windows® 10
- ❏ Sistema operativo Microsoft® Windows® 8.1
- ❏ Sistema operativo Microsoft® Windows® 8
- ❏ Sistema operativo Microsoft® Windows® 7
- ❏ Sistema operativo Microsoft® Windows Vista®
- ❏ Sistema operativo Microsoft® Windows® XP
- ❏ Sistema operativo Microsoft® Windows® XP Professional x64 Edition
- ❏ Sistema operativo Microsoft® Windows Server® 2019
- ❏ Sistema operativo Microsoft® Windows Server® 2016
- ❏ Sistema operativo Microsoft® Windows Server® 2012 R2
- ❏ Sistema operativo Microsoft® Windows Server® 2012
- ❏ Sistema operativo Microsoft® Windows Server® 2008 R2
- ❏ Sistema operativo Microsoft® Windows Server® 2008
- ❏ Sistema operativo Microsoft® Windows Server® 2003 R2
- ❏ Sistema operativo Microsoft® Windows Server® 2003

#### <span id="page-9-0"></span>**Mac OS**

En este manual, «Mac OS» se utiliza para referirse a macOS Catalina, macOS Mojave, macOS High Sierra, macOS Sierra, OS X El Capitan, OS X Yosemite, OS X Mavericks, OS X Mountain Lion, Mac OS X v10.7.x y Mac OS X v<sub>10.68</sub>

## **Marcas comerciales**

- ❏ EPSON® es una marca comercial registrada y EPSON EXCEED YOUR VISION o EXCEED YOUR VISION es una marca comercial de Seiko Epson Corporation.
- ❏ Epson Scan 2 software is based in part on the work of the Independent JPEG Group.
- ❏ libtiff

Copyright © 1988-1997 Sam Leffler

Copyright © 1991-1997 Silicon Graphics, Inc.

Permission to use, copy, modify, distribute, and sell this software and its documentation for any purpose is hereby granted without fee, provided that (i) the above copyright notices and this permission notice appear in all copies of the software and related documentation, and (ii) the names of Sam Leffler and Silicon Graphics may not be used in any advertising or publicity relating to the software without the specific, prior written permission of Sam Leffler and Silicon Graphics.

THE SOFTWARE IS PROVIDED "AS-IS" AND WITHOUT WARRANTY OF ANY KIND, EXPRESS, IMPLIED OR OTHERWISE, INCLUDING WITHOUT LIMITATION, ANY WARRANTY OF MERCHANTABILITY OR FITNESS FOR A PARTICULAR PURPOSE.

IN NO EVENT SHALL SAM LEFFLER OR SILICON GRAPHICS BE LIABLE FOR ANY SPECIAL, INCIDENTAL, INDIRECT OR CONSEQUENTIAL DAMAGES OF ANY KIND, OR ANY DAMAGES WHATSOEVER RESULTING FROM LOSS OF USE, DATA OR PROFITS, WHETHER OR NOT ADVISED OF THE POSSIBILITY OF DAMAGE, AND ON ANY THEORY OF LIABILITY, ARISING OUT OF OR IN CONNECTION WITH THE USE OR PERFORMANCE OF THIS SOFTWARE.

- ❏ QR Code is a registered trademark of DENSO WAVE INCORPORATED in Japan and other countries.
- ❏ Microsoft®, Windows®, Windows Server®, and Windows Vista® are registered trademarks of Microsoft Corporation.
- ❏ Apple, Mac, macOS, OS X, Bonjour, ColorSync, Safari, AirPrint, iPad, iPhone, iPod touch, and iTunes are trademarks of Apple Inc., registered in the U.S. and other countries.
- ❏ Use of the Works with Apple badge means that an accessory has been designed to work specifically with the technology identified in the badge and has been certified by the developer to meet Apple performance standards.
- ❏ Chrome, Google Play, and Android are trademarks of Google LLC.
- ❏ Adobe and Adobe Reader are either registered trademarks or trademarks of Adobe Systems Incorporated in the United States and/or other countries.
- ❏ Firefox is a trademark of the Mozilla Foundation in the U.S. and other countries.
- ❏ Mopria® and the Mopria® Logo are registered and/or unregistered trademarks and service marks of Mopria Alliance, Inc. in the United States and other countries. Unauthorized use is strictly prohibited.
- ❏ Aviso general: Los nombres de otros productos utilizados en esta documentación se citan con el mero fin de su identificación y son marcas comerciales de sus propietarios respectivos.Epson renuncia a cualquier derecho sobre esas marcas.

# <span id="page-10-0"></span>**Copyright**

Ninguna parte de esta publicación puede ser reproducida, almacenada en un sistema de recuperación o transmitida de ninguna forma ni por ningún medio, electrónico, mecánico, fotocopiado, grabación o de otra manera, sin el permiso previo por escrito de Seiko Epson Corporation. No se asume ninguna responsabilidad de patente con respecto al uso de la información contenida en este documento. Tampoco se asume ninguna responsabilidad por los daños resultantes del uso de la información aquí contenida. La información contenida en este manual está diseñada únicamente para su uso con este producto Epson. Epson no es responsable del uso de esta información si se aplica a otros productos.

Ni Seiko Epson Corporation ni sus afiliados serán responsables ante el comprador de este producto o de terceros por daños, pérdidas, costes o gastos incurridos por el comprador o terceros como resultado de un accidente, mal uso o abuso de este producto o de un uso no autorizado, modificaciones, reparaciones o alteraciones de este producto, o (excluyendo los EE.UU.) el incumplimiento estricto de las instrucciones de operación y mantenimiento de Seiko Epson Corporation.

Seiko Epson Corporation y sus afiliados no serán responsables de los daños o problemas derivados del uso de opciones o productos consumibles distintos de los designados como productos originales Epson o productos aprobados por Seiko Epson Corporation.

Seiko Epson Corporation no se hace responsable de los daños resultantes de las interferencias electromagnéticas que se producen por el uso de cualquier cable de interfaz distinto de los designados como productos aprobados por Seiko Epson Corporation.

© 2020 Seiko Epson Corporation

El contenido de este manual y las especificaciones de este producto están sujetos a cambios sin previo aviso.

# <span id="page-11-0"></span>**Instrucciones importantes**

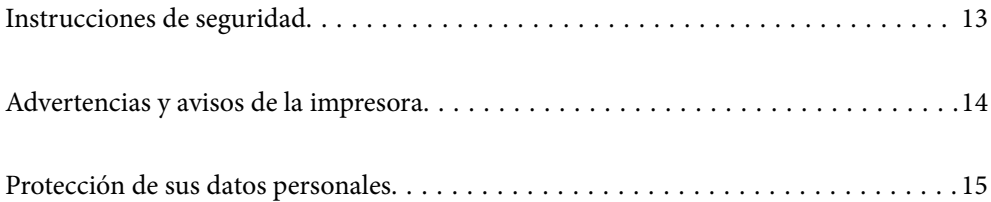

## <span id="page-12-0"></span>**Instrucciones de seguridad**

Lea y siga estas instrucciones para garantizar el uso seguro de esta impresora.Conserve este manual para referencias futuras.Siga también todos los avisos y las instrucciones en la impresora.

- ❏ Algunos de los símbolos utilizados en la impresora sirven para garantizar la seguridad y el uso correcto de la impresora. Visite el siguiente sitio web para averiguar cuál es el significado de los símbolos. <http://support.epson.net/symbols>
- ❏ Utilice únicamente el cable de alimentación que incluye la impresora y no lo use con ningún otro equipo. El uso de otros cables con esta impresora o el uso del cable de alimentación incluido con otros equipos podría provocar un incendio o una descarga eléctrica.
- ❏ Confirme que su cable de CA cumple la norma de seguridad local pertinente.
- ❏ Nunca desmonte, modifique ni intente reparar el cable de alimentación, el enchufe, la impresora, el escáner ni sus accesorios salvo que lo haga exactamente tal y como se describe en los manuales de la impresora.
- ❏ Desenchufe la impresora y póngase en contacto con personal técnico cualificado ante las siguientes situaciones: El cable o el enchufe están estropeados; ha entrado líquido en la impresora; esta se ha caído o se ha dañado la carcasa; la impresora no funciona con normalidad o muestra un cambio en su rendimiento. No ajuste ningún control que no figure en las instrucciones de uso.
- ❏ Coloque la impresora cerca de una toma de pared de la que pueda desenchufarla con facilidad.
- ❏ No coloque ni deje la impresora al aire libre, cerca de suciedad o polvo, agua, fuentes de calor o en lugares sometidos a golpes, vibraciones, altas temperaturas o humedad.
- ❏ Procure que no se vierta ningún líquido dentro de la impresora y no utilizar esta con las manos mojadas.
- ❏ Mantenga la impresora alejada como mínimo 22 cm de estimuladores cardíacos. Las ondas de radio de esta impresora pueden afectar negativamente al funcionamiento de los estimuladores cardíacos.
- ❏ Si la pantalla LCD está dañada, póngase en contacto con su proveedor. Si la solución de cristal líquido entra en contacto con las manos, láveselas con abundante agua y jabón. Si la solución de cristal líquido entra en contacto con los ojos, enjuágueselos inmediatamente con abundante agua. Si, aun después de lavarse a conciencia, sigue notando molestias o problemas de vista, acuda a un médico de inmediato.
- ❏ Evite el uso del teléfono durante una tormenta eléctrica. Existe un riesgo remoto de sufrir una descarga eléctrica de los rayos.
- ❏ No utilice el teléfono para informar de un escape de gas en las proximidades de la fuga.

#### **Instrucciones de seguridad para la tinta**

- ❏ Maneje los cartuchos de tinta ya usados con cuidado, pues puede quedar algo de tinta alrededor del puerto de suministro.
	- ❏ Si se mancha la piel de tinta, lave la zona a conciencia con agua y jabón.
	- ❏ Si le entra tinta en los ojos, láveselos inmediatamente con agua. Si, incluso tras un enjuague a fondo, sigue notando molestias o problemas en la vista, acuda a un médico de inmediato.
	- ❏ Si le entra tinta en la boca, acuda al médico enseguida.
- ❏ No desarme el cartucho ni la caja de mantenimiento; la tinta podría entrar en contacto con los ojos o la piel.
- ❏ No agite los cartuchos de tinta con demasiada fuerza y no los deje caer. Tampoco los apriete ni retire sus etiquetas. Podría provocar una fuga de tinta.
- ❏ Guarde los cartuchos de tinta y la caja de mantenimiento fuera del alcance de los niños.

## <span id="page-13-0"></span>**Advertencias y avisos de la impresora**

Lea y siga estas instrucciones para evitar daños en su propiedad o en la impresora. Asegúrese de conservar este manual para futuras consultas.

#### **Advertencias y avisos para la configuración de la impresora**

- ❏ No tape ni obstruya los orificios de ventilación o las entradas de aire de la impresora.
- ❏ Utilice solo el tipo de corriente indicado en la etiqueta de la impresora.
- ❏ No utilice enchufes montados en el mismo circuito que aparatos tales como fotocopiadoras o sistemas de aire acondicionado que se apaguen y enciendan regularmente.
- ❏ No utilice tomas de corriente controladas por interruptores de pared o temporizadores automáticos.
- ❏ Mantenga alejado el ordenador de fuentes potenciales de interferencia electromagnética, tales como altavoces o receptores de teléfonos inalámbricos.
- ❏ Los cables del sistema de alimentación no se deben colocar en lugares donde se puedan quemar, cortar, desgastar, enredar o enmarañar. No coloque ningún objeto sobre los cables de suministro de corriente, ni los coloque allí donde se puedan pisar o aplastar. Tenga especial cuidado de que todos los cables del sistema de alimentación permanezcan rectos en los extremos y en los puntos de entrada y salida del transformador.
- ❏ Si utiliza un cable alargador con la impresora, asegúrese de que el amperaje total de los dispositivos conectados al alargador no supere la capacidad total del cable. Compruebe también que el amperaje total de los dispositivos enchufados a la toma de pared no supere la capacidad total de esta.
- ❏ Si tiene previsto utilizar la impresora en Alemania, la instalación del edificio debe estar protegida por un disyuntor de 10 o 16 amperios para proporcionar una protección contra cortocircuitos y sobrecargas de corriente adecuada para la impresora.
- ❏ Cuando conecte la impresora a un ordenador o a otro dispositivo con un cable, compruebe que los conectores tengan la orientación correcta. Cada conector tiene una única orientación correcta. Si inserta un conector con la orientación errónea, puede dañar los dos dispositivos conectados por el cable.
- ❏ Coloque la impresora sobre una superficie plana y estable que sea mayor que la base de la impresora en todas las direcciones. La impresora no funcionará correctamente si está inclinada en un ángulo.
- ❏ Deje espacio por encima de la impresora para poder levantar completamente la cubierta para documentos.
- ❏ Deje suficiente espacio suficiente delante de la impresora para que el papel salga por completo.
- ❏ Evite los lugares expuestos a cambios súbitos de temperatura y humedad. Mantenga la impresora alejada de la luz directa del sol, de una luz fuerte o de fuentes de calor.

#### **Advertencias y avisos para el uso de la impresora**

- ❏ No introduzca objetos por las ranuras de la impresora.
- ❏ No introduzca la mano en la impresora durante la impresión.
- ❏ No toque el cable plano blanco situado dentro de la impresora.
- ❏ No utilice aerosoles que contengan gases inflamables en el interior o las proximidades de la impresora. Podría provocar un incendio.
- ❏ No desplace el cartucho de tinta con la mano, ya que podría dañar la impresora.
- ❏ Tenga cuidado de no pillarse los dedos cuando cierre el escáner.
- <span id="page-14-0"></span>❏ No presione con demasiada fuerza el cristal del escáner al colocar los originales.
- $\Box$  Para apagar el producto, utilice siempre el botón  $\mathcal O$ . No desenchufe la impresora ni apague el interruptor hasta que el indicador luminoso  $\bigcup$  deje de parpadear.
- ❏ Cuando no vaya a utilizar la impresora durante mucho tiempo, desenchufe el cable de alimentación de la toma eléctrica de la pared.

#### **Advertencias y avisos para el uso de la pantalla táctil**

- ❏ La pantalla LCD puede mostrar algunos puntitos claros u oscuros y, debido a sus características, puede tener un brillo irregular. Esto es normal y no indica ningún fallo de la pantalla.
- ❏ Límpiela únicamente con un paño seco y suave. No utilice productos de limpieza líquidos ni químicos.
- ❏ La carcasa exterior de la pantalla táctil podría romperse si recibe un fuerte impacto. Póngase en contacto con su distribuidor si la superficie del panel se fractura o se raja y no toque o intente retirar las piezas rotas.
- ❏ Ejerza un poco de presión en la pantalla táctil con el dedo. No presione con demasiada fuerza ni con las uñas.
- ❏ No use objetos punzantes como bolígrafos o lápices afilados para realizar operaciones.
- ❏ La condensación en el interior de la pantalla táctil debido a cambios repentinos de temperatura o humedad puede hacer que el rendimiento empeore.

### **Advertencias y avisos para el uso de la impresora con una conexión inalámbrica**

- ❏ Las ondas de radio de esta impresora pueden afectar negativamente al funcionamiento de los aparatos médicos.Si utiliza esta impresora en el interior de instalaciones médicas o cerca de aparatos médicos, siga las instrucciones del personal autorizado representante del centro sanitario y todas las advertencias e instrucciones anunciadas en los aparatos médicos.
- ❏ Las ondas de radio de esta impresora pueden afectar negativamente a dispositivos controlados automáticamente (puertas automáticas o alarmas de incendios, por ejemplo), y podrían provocar accidentes debido a un mal funcionamiento.Si utiliza esta impresora cerca de dispositivos controlados automáticamente, siga todas las advertencias e instrucciones escritas en los dispositivos.

### **Advertencias y avisos para el transporte o el almacenamiento de la impresora**

- ❏ Cuando guarde o transporte la impresora, no la incline, no la coloque verticalmente ni le dé la vuelta; de lo contrario, podría derramarse tinta.
- ❏ Antes de trasladar la impresora, compruebe que el cabezal de impresión esté en la posición de reposo (a la derecha del todo).

## **Protección de sus datos personales**

Si le regala la impresora a alguien o se deshace de ella, borre la memoria seleccionando **Configuración** > **Restaurar configuración pred.** > **Borrar todos los datos y la config.** en el panel de control.

# <span id="page-15-0"></span>Nombres y funciones de las piezas

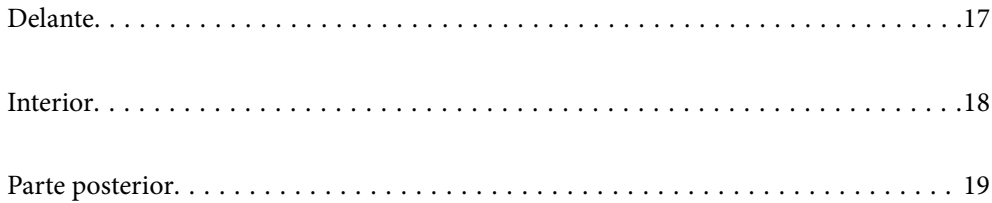

# <span id="page-16-0"></span>**Delante**

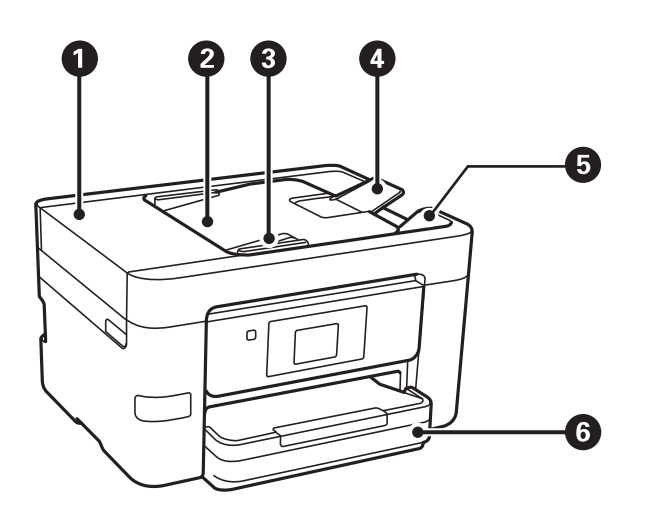

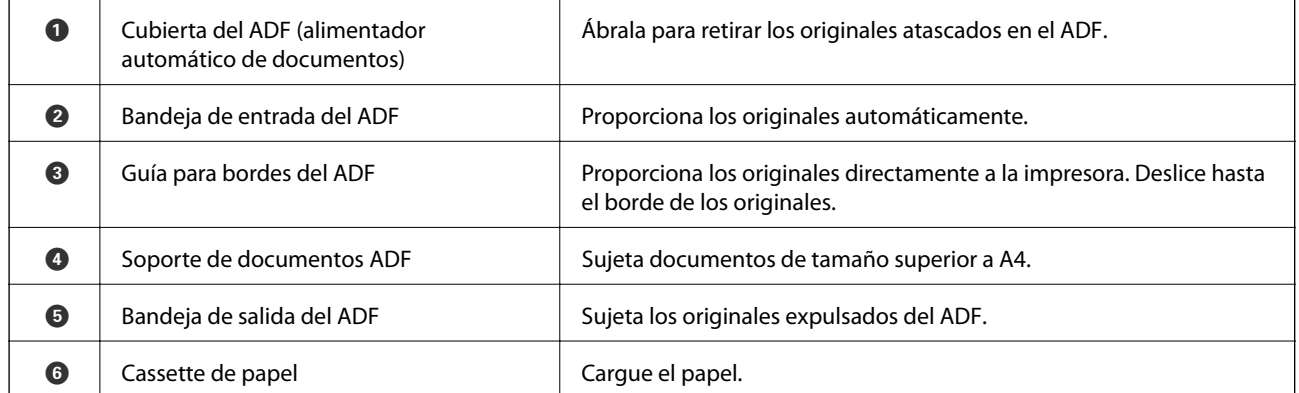

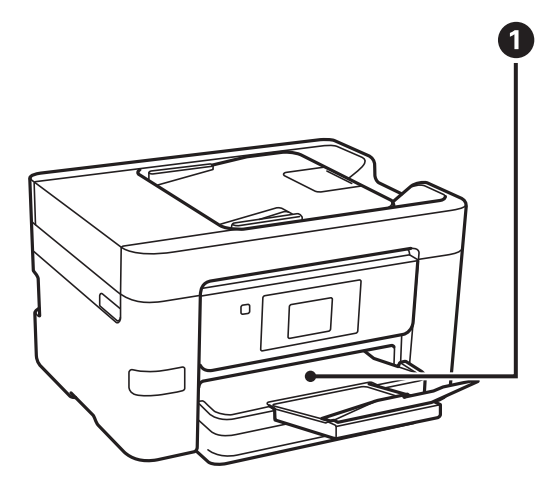

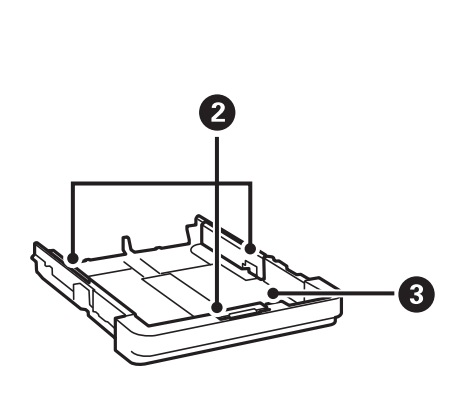

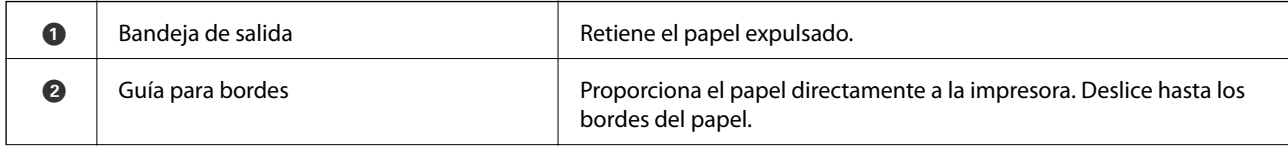

<span id="page-17-0"></span>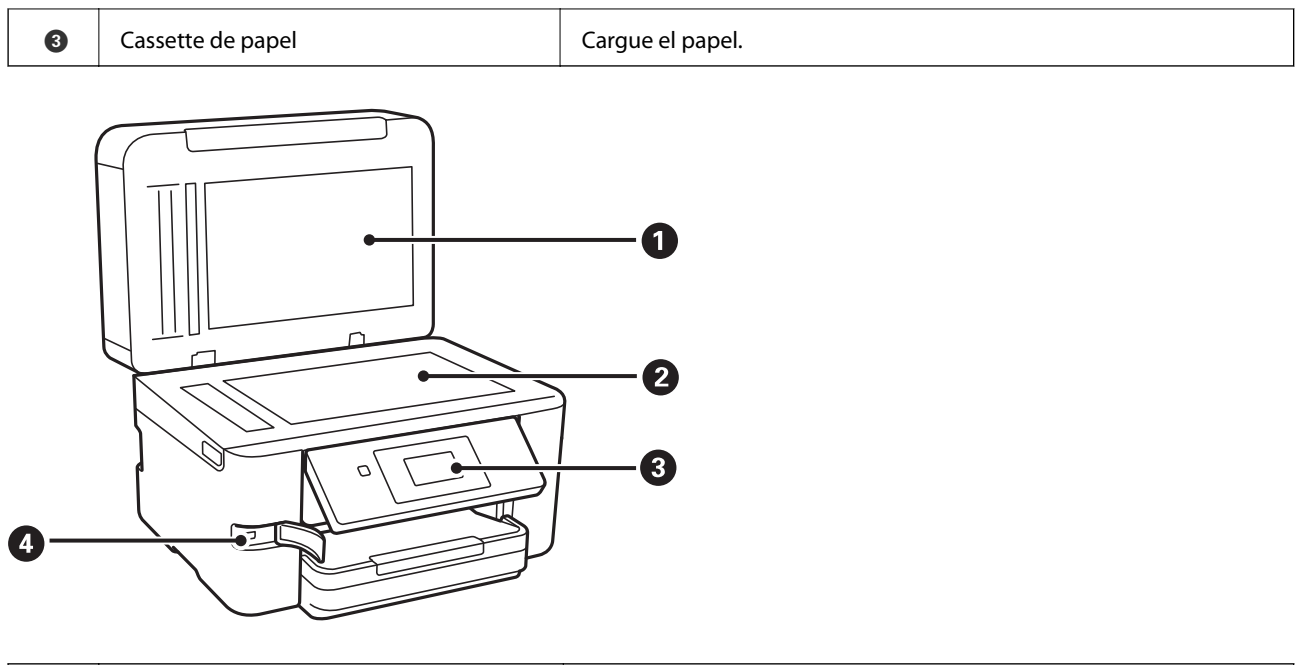

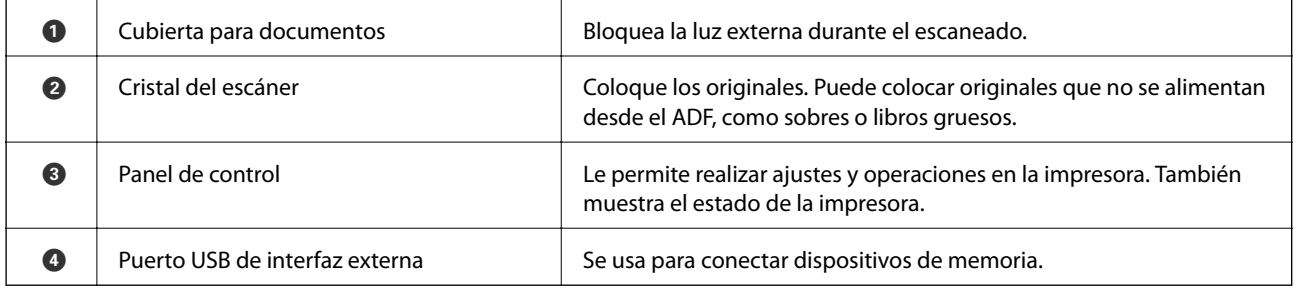

# **Interior**

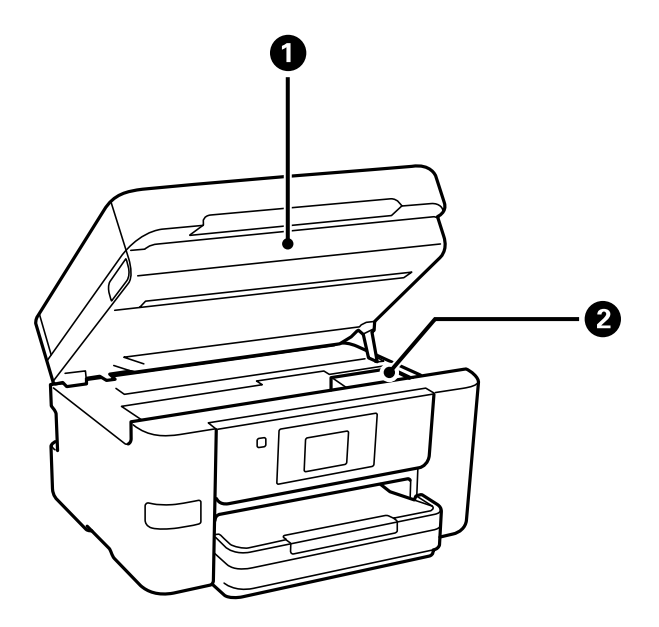

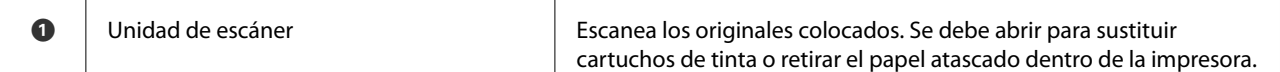

<span id="page-18-0"></span>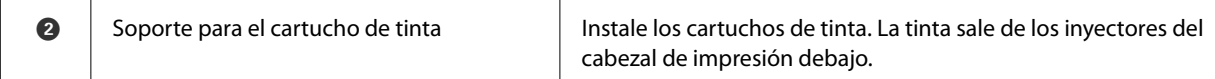

# **Parte posterior**

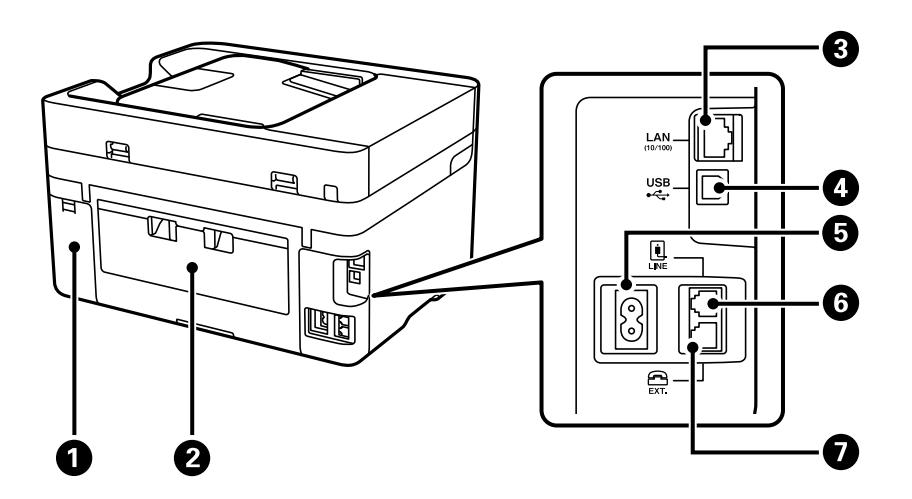

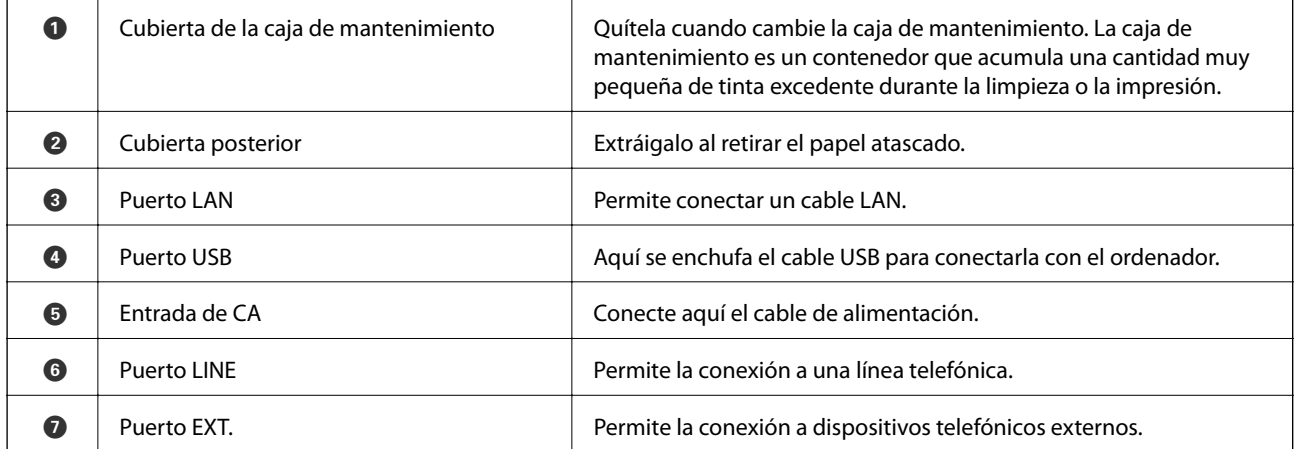

# <span id="page-19-0"></span>**Guía del panel de control**

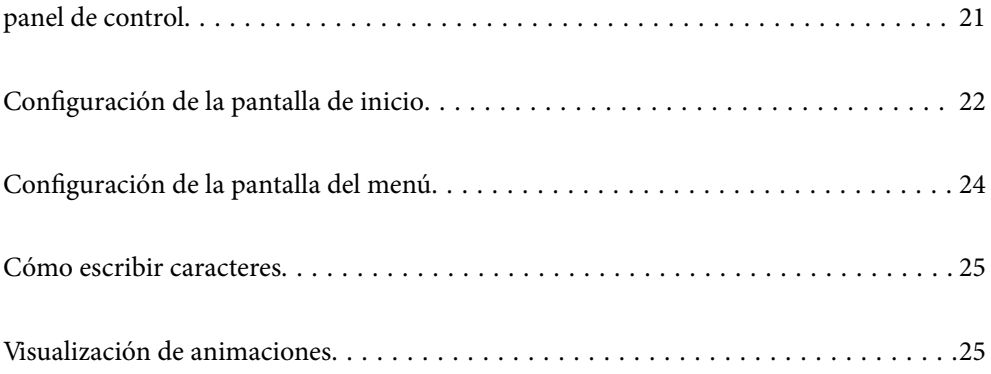

<span id="page-20-0"></span>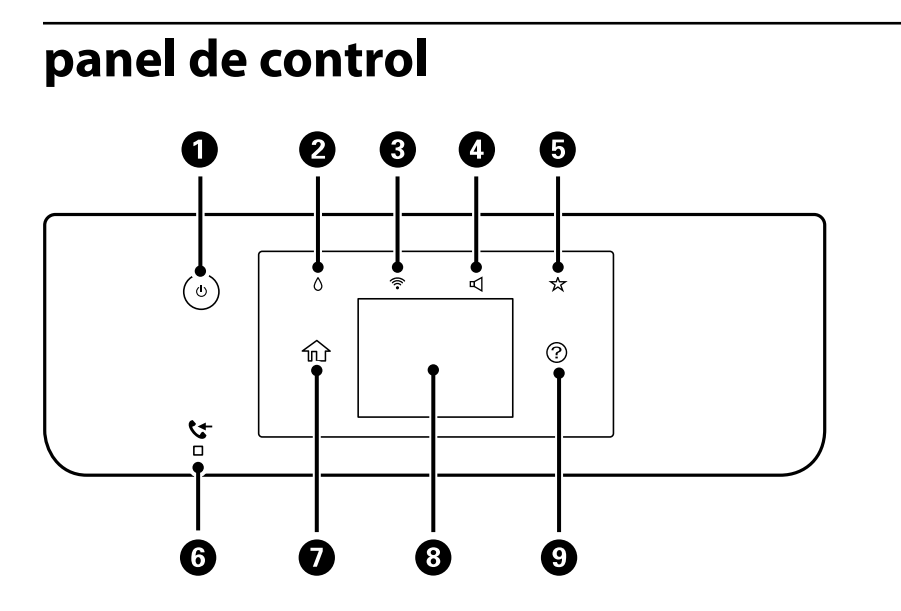

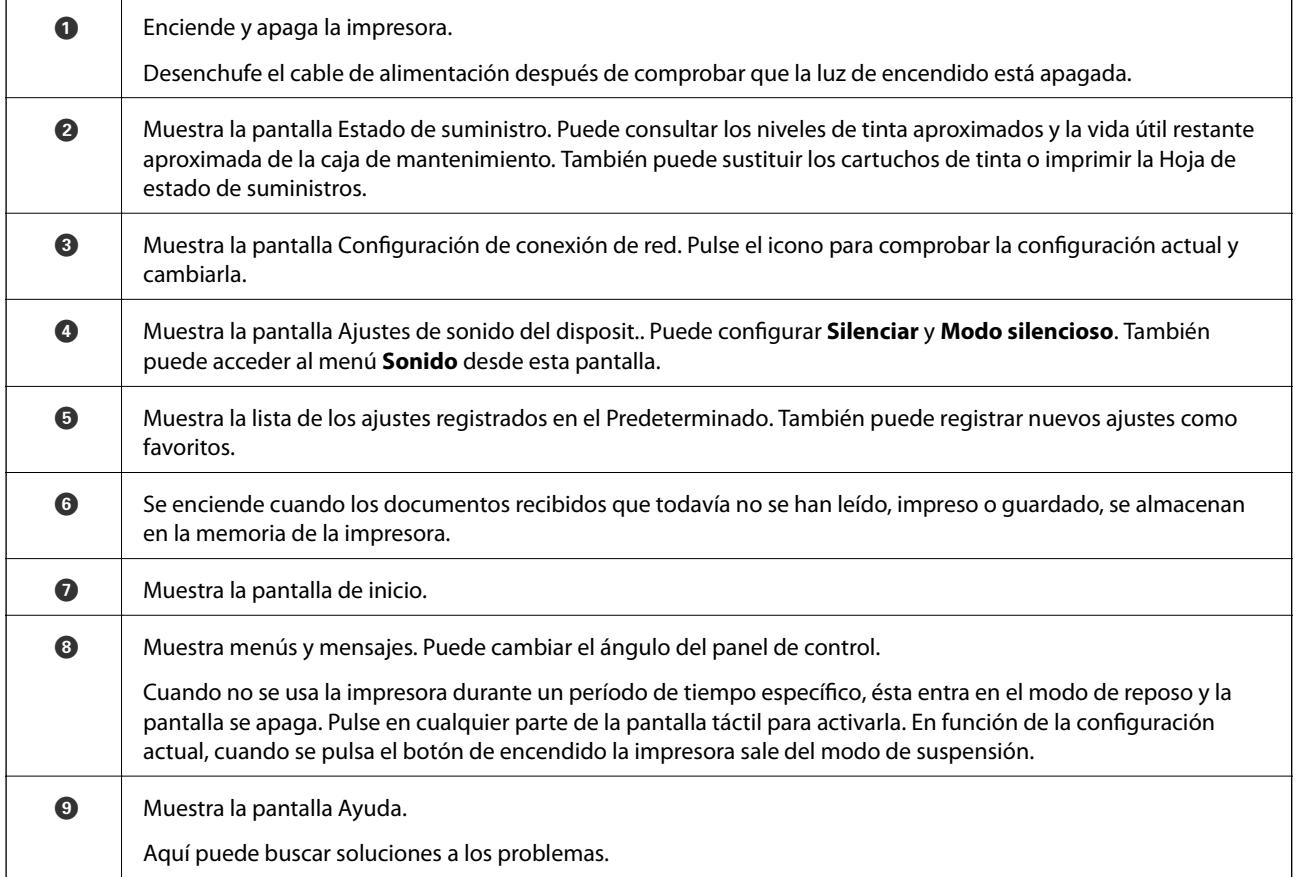

# <span id="page-21-0"></span>**Configuración de la pantalla de inicio**

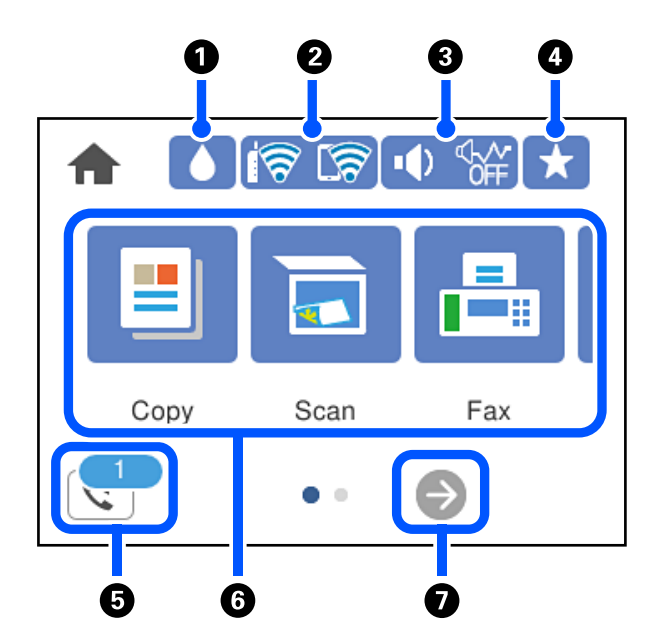

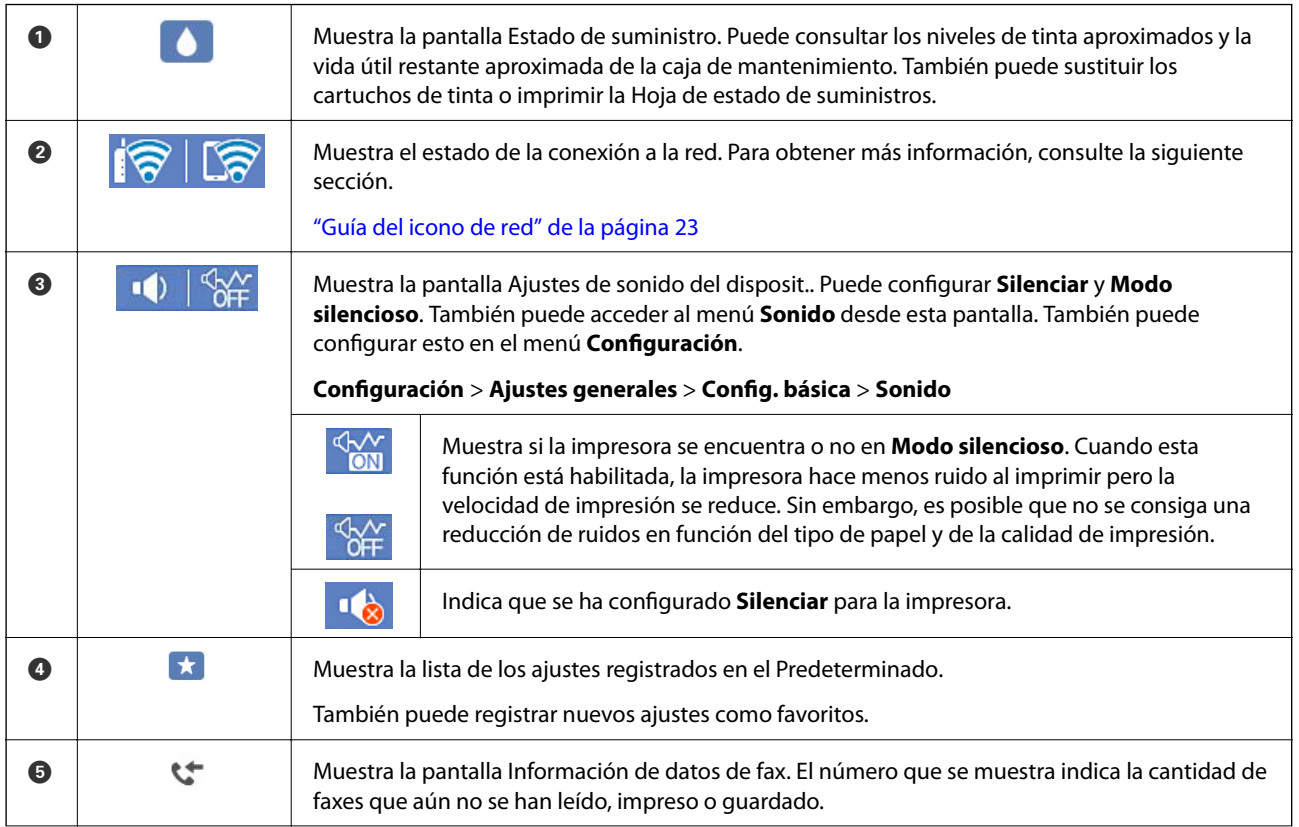

<span id="page-22-0"></span>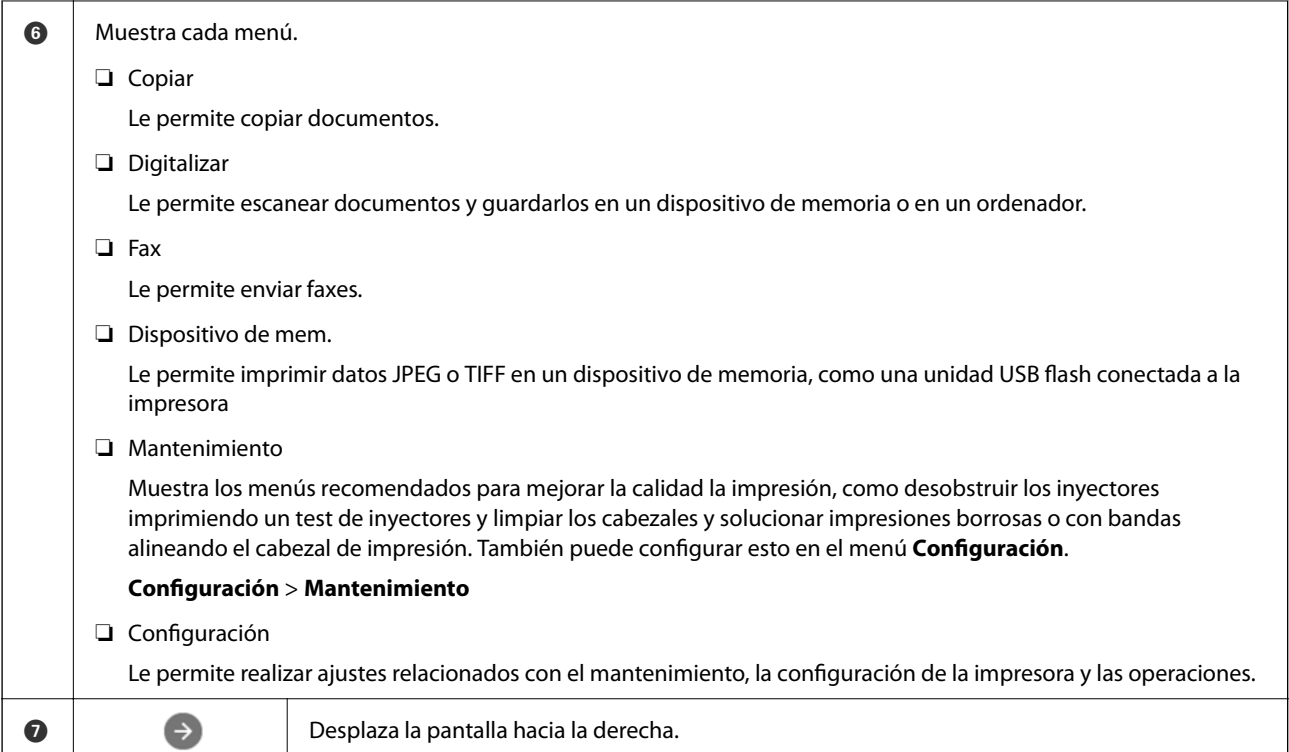

## **Guía del icono de red**

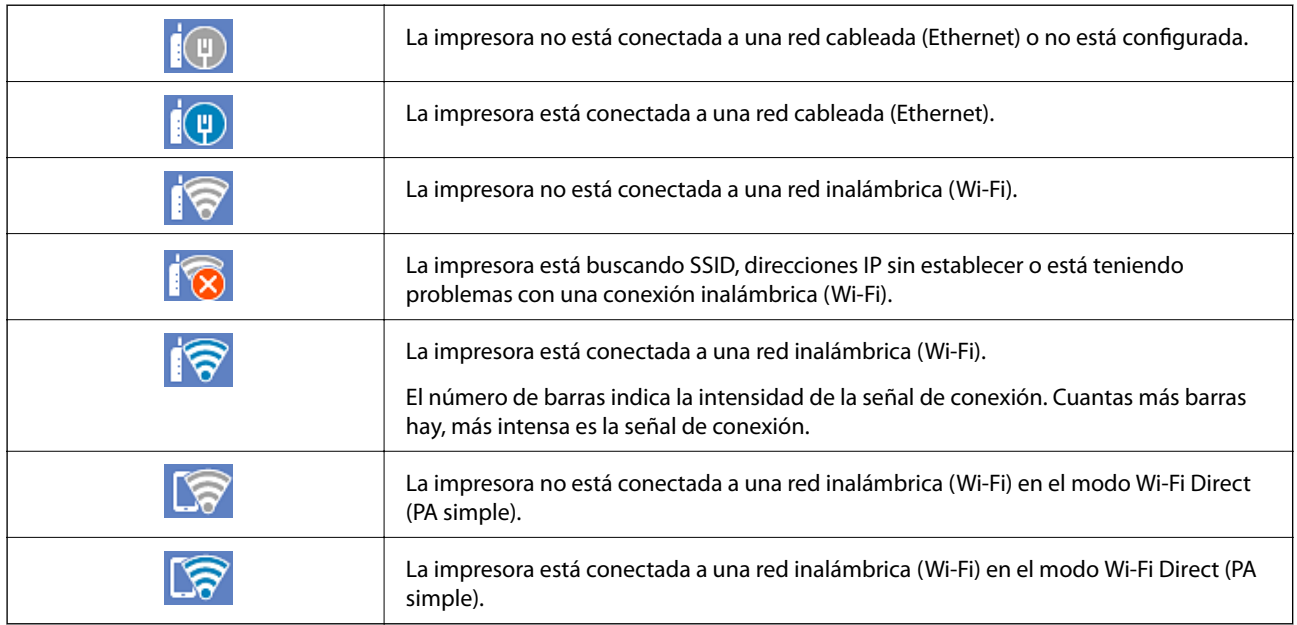

# <span id="page-23-0"></span>**Configuración de la pantalla del menú**

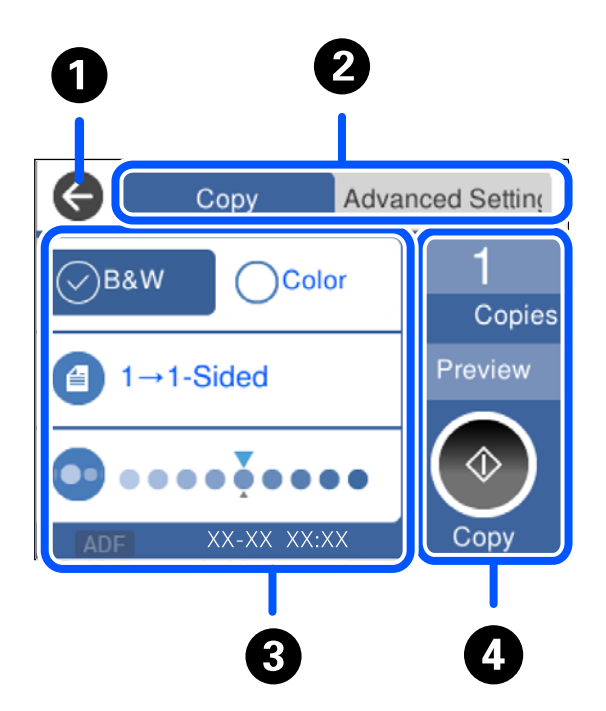

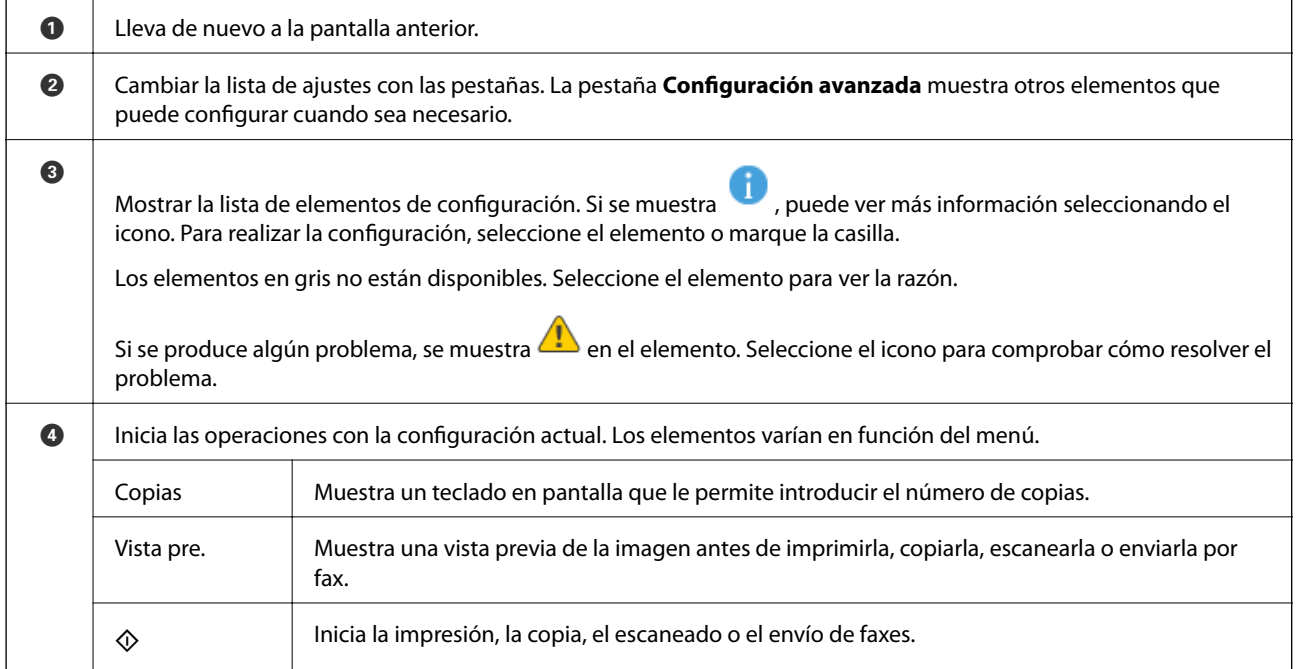

## <span id="page-24-0"></span>**Cómo escribir caracteres**

Puede usar el teclado de la pantalla para introducir caracteres y símbolos al configurar la red, etc.

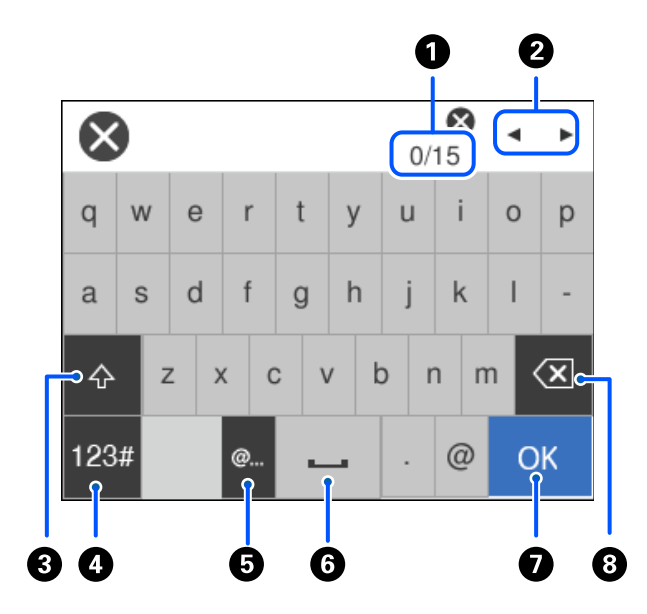

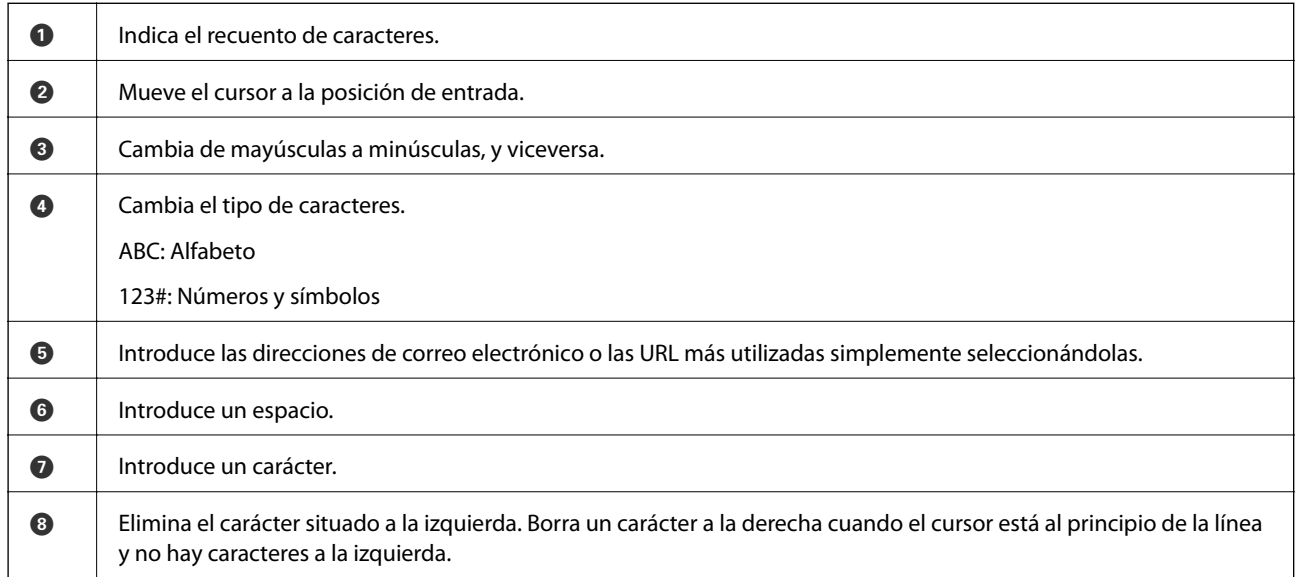

# **Visualización de animaciones**

En la pantalla LCD puede ver las animaciones de las instrucciones de funcionamiento tales como cargar papel o retirar el papel atascado.

□ Seleccione <sup>⊙</sup>: muestra la pantalla de ayuda. Seleccione **Cómo** y, a continuación, seleccione los elementos que desea ver.

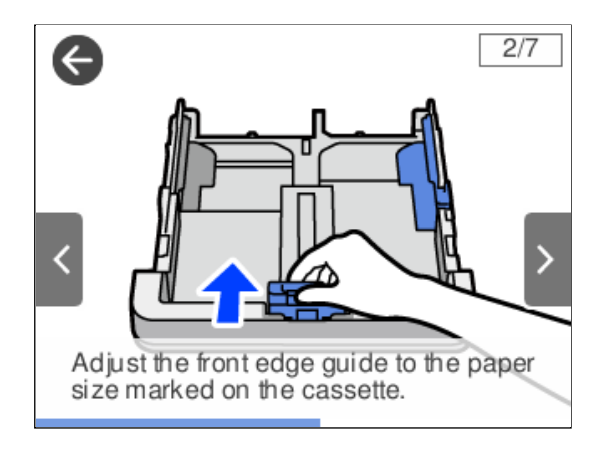

❏ En la parte inferior de la pantalla de operaciones seleccione **Cómo** para ver la animación relativa.

# <span id="page-26-0"></span>**Carga del papel**

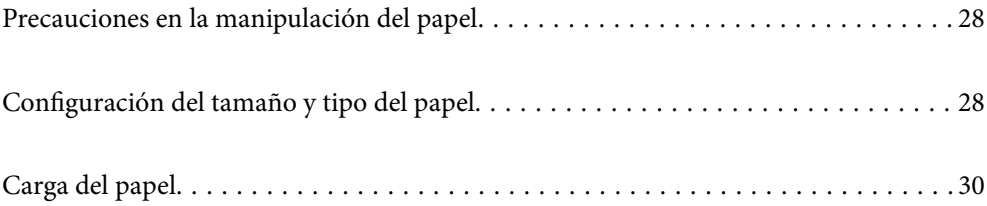

## <span id="page-27-0"></span>**Precauciones en la manipulación del papel**

- ❏ Consulte las hojas de instrucciones suministradas junto con el papel.
- ❏ Para conseguir impresiones de alta calidad con papel original de Epson, utilice el papel dentro de las condiciones establecidas en las hojas proporcionadas con el papel.
- ❏ Airee y alinee los bordes del papel antes de cargarlo. No airee ni curve el papel fotográfico. Podría dañar la cara imprimible.

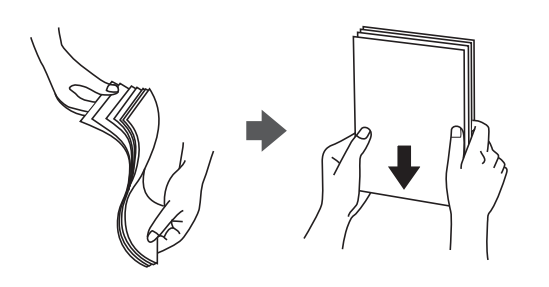

❏ Si el papel está curvado, alíselo o enróllelo ligeramente en dirección contraria antes de cargarlo. La impresión en papel curvado puede causar atascos de papel y manchas de tinta en la impresión.

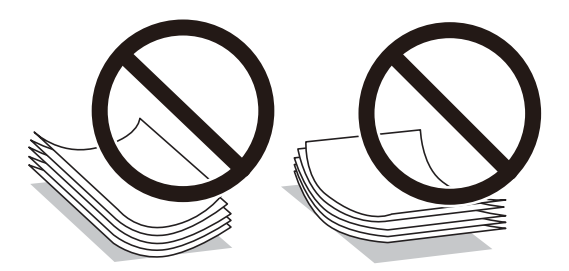

- ❏ Los problemas de alimentación del papel pueden ocurrir con frecuencia en la impresión manual a doble cara cuando una cara está preimpresa. Si los atascos de papel siguen produciéndose, reduzca la cantidad de hojas a la mitad o menos, o cargue solo una hoja de papel cada vez.
- ❏ Asegúrese de utilizar papel de grano largo. Si no está seguro de qué papel está usando, consúltelo en el paquete del papel o póngase en contacto con el fabricante para comprobar las características del papel.
- ❏ Airee y alinee los bordes de los sobres antes de cargarlos. Cuando los sobres apilados contengan aire, presiónelos para aplastarlos antes de cargarlos.

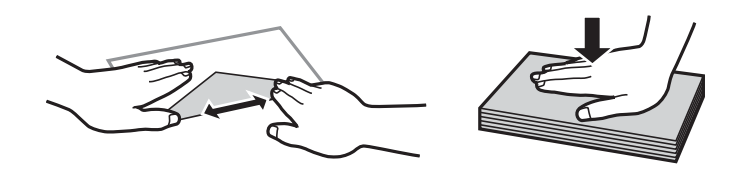

#### **Información relacionada**

& ["Tipos de papel no disponibles" de la página 268](#page-267-0)

## **Configuración del tamaño y tipo del papel**

Si registra el tamaño y tipo de papel en la pantalla que aparece al introducir la cassette de papel, la impresora le informará si la información registrada y los ajustes de impresión son diferentes. Esto evita desperdiciar papel y <span id="page-28-0"></span>tinta, ya que garantiza que no está imprimiendo con un tamaño de papel incorrecto o con un color incorrecto debido al uso de ajustes no coincidentes con el tipo de papel.

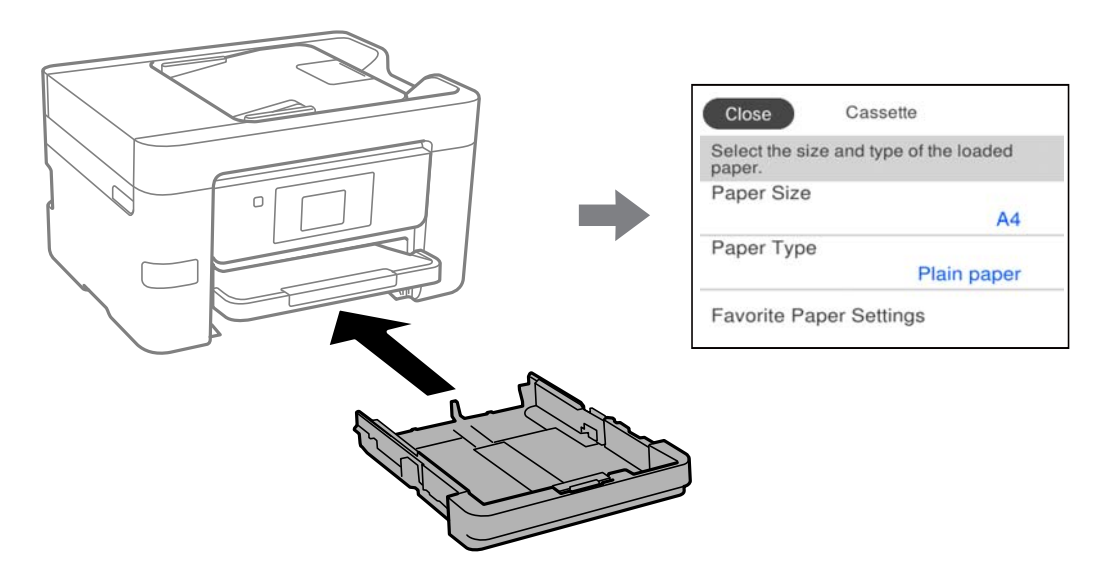

Si el tamaño y el tipo de papel mostrados son diferentes a los del papel cargado, seleccione el elemento que desee cambiar. Si los ajustes coinciden con el papel cargado, cierre la pantalla.

#### *Nota:*

También puede acceder a la pantalla de configuración del tamaño y tipo de papel seleccionando *Configuración* > *Ajustes generales* > *Config. de la impresora* > *Conf. origen de papel* > *Configuración del papel*.

### **Lista de tipos de papel**

Para obtener unos resultados de impresión óptimos, seleccione el tipo de papel pertinente.

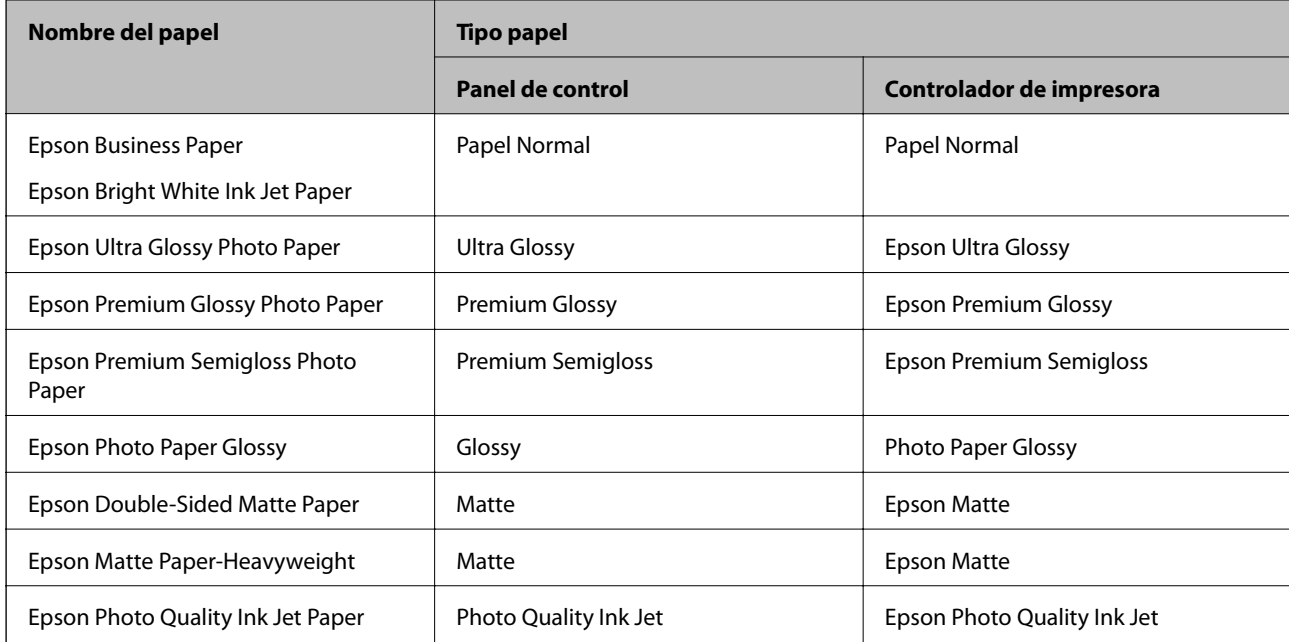

## <span id="page-29-0"></span>**Carga del papel**

Consulte las animaciones que se muestran en la pantalla LCD de la impresora cargar papel o sobres.

Seleccione  $\mathcal{D}_y$ , a continuación **Cómo** > **Cargar papel**. Seleccione el tipo y la fuente del que desea utilizar para mostrar las animaciones. Seleccione **Finalizar** para cerrar la pantalla de la animación.

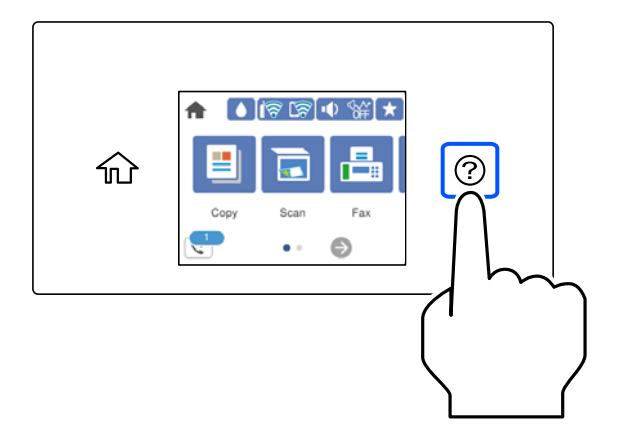

## **Carga de papel perforado**

Cargue una sola hoja de papel perforado en la cassette de papel.

Tamaño del papel: A4, B5, A5, A6, Carta, Legal

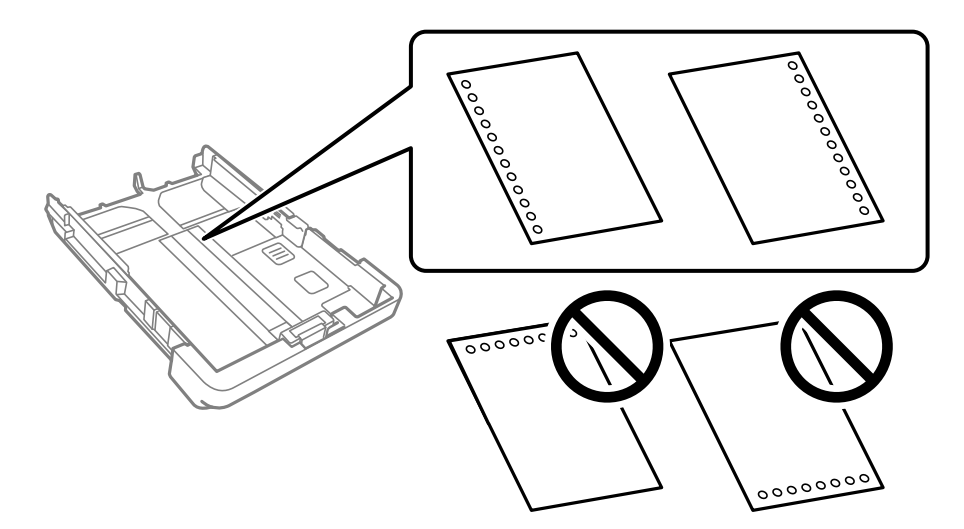

- ❏ Ajuste la posición de impresión del archivo para que no se imprima sobre las perforaciones.
- ❏ La impresión automática a dos caras no se puede utilizar con papel preperforado.
- ❏ Seleccione **Encabezado** o **Preimpreso** con el ajuste para el tipo de papel.

## <span id="page-30-0"></span>**Carga de papel largo**

Seleccione **Definido por Usuario** como ajuste de tamaño de papel.

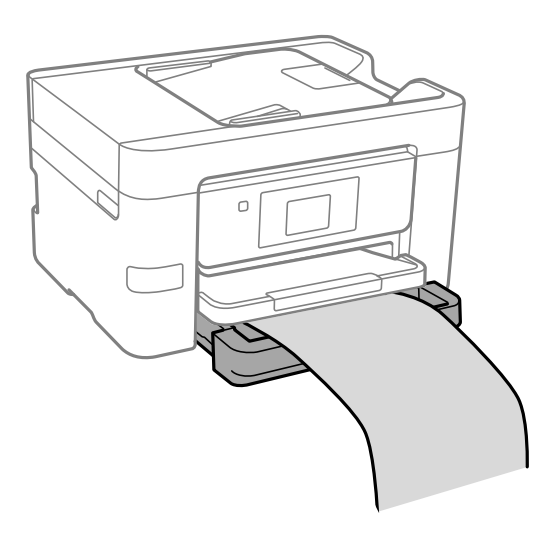

- ❏ Asegúrese de que el borde del papel se ha cortado de forma perpendicular. Un corte en diagonal podría causar problemas de alimentación del papel.
- ❏ No toque el papel que está siendo alimentado o expulsado. Podría provocarle lesiones en la mano o afectar negativamente a la calidad de impresión.

# <span id="page-31-0"></span>**Colocación de originales**

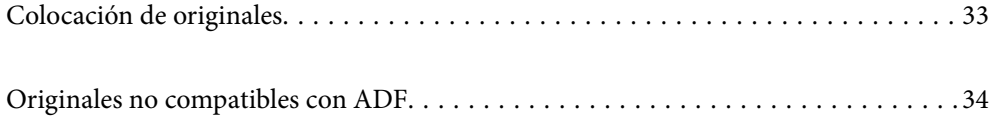

## <span id="page-32-0"></span>**Colocación de originales**

Coloque los originales en el cristal del escáner o en el ADF.

Puede colocar varios originales en el ADF. Si el escaneado dúplex automático está disponible, puede escanear ambas caras de los originales al mismo tiempo. Consulte en el siguiente enlace las especificaciones del ADF.

["Especificaciones del ADF" de la página 298](#page-297-0)

Siga los pasos a continuación para ver el video en el que se explica cómo colocar los originales.

Seleccione  $\mathcal{D}_y$ , a continuación, **Cómo** > **Colocar originales**. Seleccione el método de colocación de los originales que desee ver. Seleccione **Finalizar** para cerrar la pantalla con la animación.

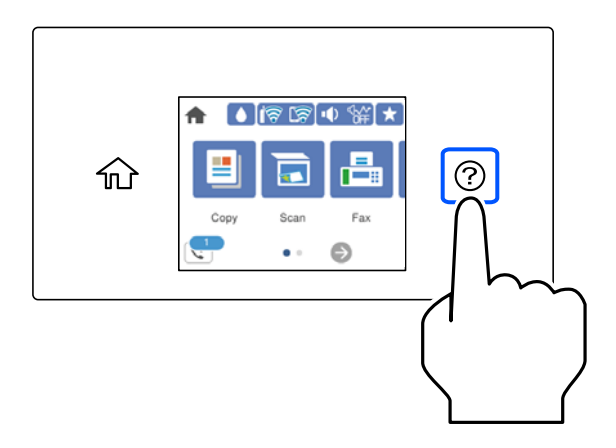

#### **Cuando utilice el cristal del escáner**

#### !*Precaución:*

Tenga cuidado de no pillarse los dedos cuando cierre la cubierta para documentos. De lo contrario, podría hacerse daño.

#### c*Importante:*

- ❏ Al colocar originales voluminosos, como libros, evite que la luz exterior incida directamente sobre el cristal del escáner.
- ❏ No aplique demasiada fuerza al cristal del escáner o a la cubierta para documentos. De lo contrario, podrían dañarse.

<span id="page-33-0"></span>*Nota:*

❏ Si hay residuos o suciedad en el cristal del escáner, puede ampliarse el rango de escaneado para incluirlo, de forma que la imagen del original se puede ver desplazada o reducida. Quite toda suciedad del cristal del escáner antes de escanear.

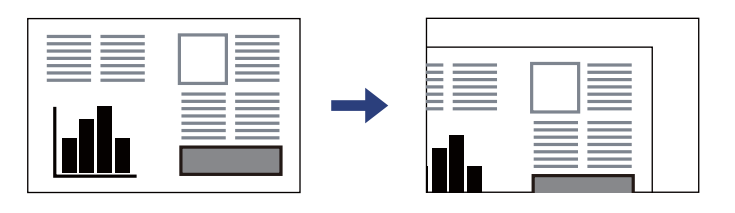

- ❏ Un margen de 1,5 mm desde la esquina del cristal del escáner no entra dentro del escaneado.
- ❏ Cuando se colocan originales en el ADF y en el cristal del escáner, se da prioridad a los originales en el ADF.
- ❏ Si deja los originales en el cristal del escáner mucho tiempo, se pueden quedar pegados a la superficie del cristal.

#### **Si utiliza el ADF**

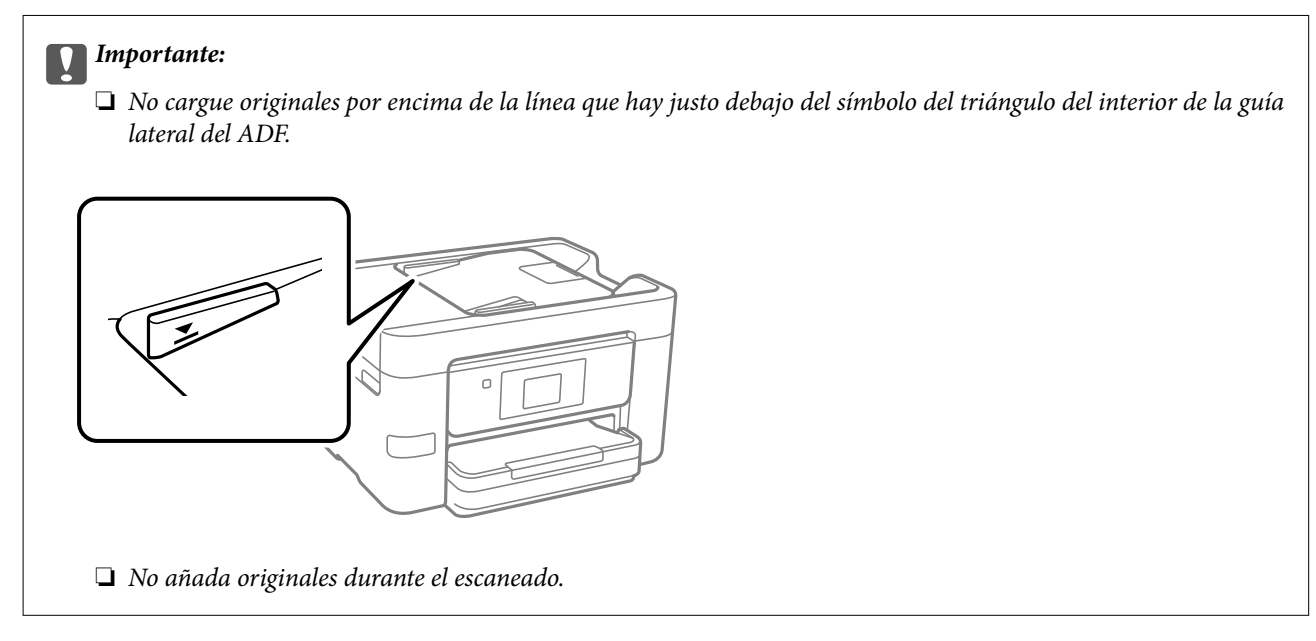

#### **Información relacionada**

- & "Originales no compatibles con ADF" de la página 34
- & ["Especificaciones del escáner" de la página 297](#page-296-0)

# **Originales no compatibles con ADF**

#### c*Importante:*

No coloque fotografías ni obras de arte originales y valiosas en el ADF. Un error en la alimentación puede arrugar o dañar el original. En su lugar, utilice el cristal del escáner para escanear los documentos.

Para evitar atascos de papel, no coloque los originales siguientes en el ADF. Para estos tipos, utilice el cristal del escáner.

❏ Originales rasgados, doblados, arrugados, deteriorados o curvados

- ❏ Originales con agujeros de encuadernación
- ❏ Originales fijados con cinta adhesiva, grapas, clips, etc.
- ❏ Originales que llevan pegados cintas o papeles
- ❏ Originales con corte irregular o ángulos no rectos
- ❏ Originales encuadernados
- ❏ Transparencias, papel de transferencia térmica o carbón

# <span id="page-35-0"></span>**Insertar y quitar un dispositivo de memoria**

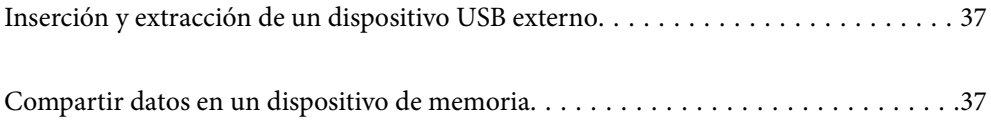
# <span id="page-36-0"></span>**Inserción y extracción de un dispositivo USB externo**

Vea las animaciones que aparecen en la pantalla LCD de la impresora para conectar un dispositivo USB externo en el puerto USB de la interfaz externa.

Seleccione  $\mathcal{O}_V$ , a continuación, **Cómo** > **Conexión de memoria USB**.

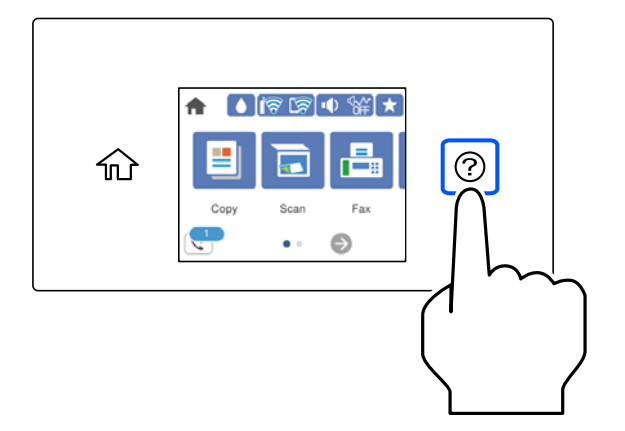

Realice los pasos en orden inverso para quitar el dispositivo USB externo.

### c*Importante:*

Si retira el dispositivo USB externo mientras la impresora está funcionando, los datos del dispositivo USB externo podrían perderse.

### **Información relacionada**

& ["Especificaciones del dispositivo de memoria" de la página 303](#page-302-0)

## **Compartir datos en un dispositivo de memoria**

Desde una computadora, puede escribir o leer datos en un dispositivo de memoria, como una unidad flash USB, conectada a la impresora.

### c*Importante:*

Al compartir entre ordenadores conectados por USB o por la red un dispositivo de memoria introducido en la impresora, el acceso de escritura solo se permite a los ordenadores conectados por el método que seleccionó en la impresora. Para escribir en el dispositivo de memoria, introduzca *Configuración* > *Ajustes generales* > *Config. de la impresora* > *Interfaz disp. de mem.* > *Comp. archivs* en el panel de control y, a continuación, seleccione un método de conexión.

#### *Nota:*

Se tardará un poco en reconocer los datos del ordenador si se ha conectado un dispositivo de memoria con gran capacidad, como un disco duro de 2 TB.

### **Windows**

Seleccione un dispositivo de memoria en **Este equipo** o **Mi PC**. Se mostrarán los datos del dispositivo de memoria.

### *Nota:*

Si ha conectado la impresora a la red sin utilizar el disco del software o Web Installer, asigne un puerto USB de una interfaz externa, como una unidad de red. Abra *Ejecutar* e introduzca un nombre de impresora \\XXXXX o la dirección IP de una impresora \\XXX.XXX.XXX.XXX para *Abrir:*. Haga clic con el botón secundario en el icono de un dispositivo para asignar la red. La unidad de red aparece en *Este equipo* o *Mi PC*.

### **Mac OS**

Seleccione el icono del dispositivo correspondiente. Se mostrarán los datos que contiene el dispositivo de almacenamiento externo.

### *Nota:*

- ❏ Para quitar un dispositivo de memoria, arrastre el icono del dispositivo al icono de la papelera. De lo contrario, es posible que los datos de la unidad compartida no se muestren correctamente al introducir otro dispositivo de memoria.
- ❏ Para acceder a un dispositivo de memoria a través de la red, seleccione *Ir* > *Conectarse al servidor* en el menú del escritorio. Introduzca un nombre de impresora cifs://XXXXX o smb://XXXXX (donde «XXXXX» es el nombre de la impresora) y a continuación haga clic en *Dirección de servidor*, y después en *Conectar*.

### **Información relacionada**

& ["Especificaciones del dispositivo de memoria" de la página 303](#page-302-0)

# <span id="page-38-0"></span>**Impresión**

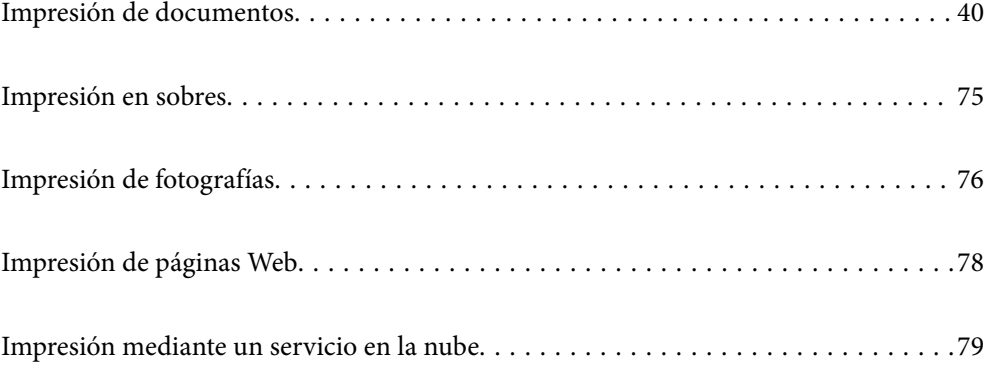

# <span id="page-39-0"></span>**Impresión de documentos**

### **Impresión desde un ordenador — Windows**

### **Impresión con ajustes sencillos**

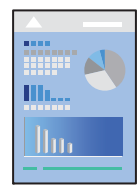

### *Nota:*

Las operaciones pueden variar según la aplicación. Si desea más información, consulte la ayuda de la aplicación.

- 1. Cargue papel en la impresora. ["Carga del papel" de la página 30](#page-29-0)
- 2. Abra el archivo que desee imprimir.
- 3. Seleccione **Imprimir** o **Configurar impresora** en el menú **Archivo**.
- 4. Seleccione la impresora.

5. Seleccione **Preferencias** o **Propiedades** para acceder a la ventana del controlador de la impresora.

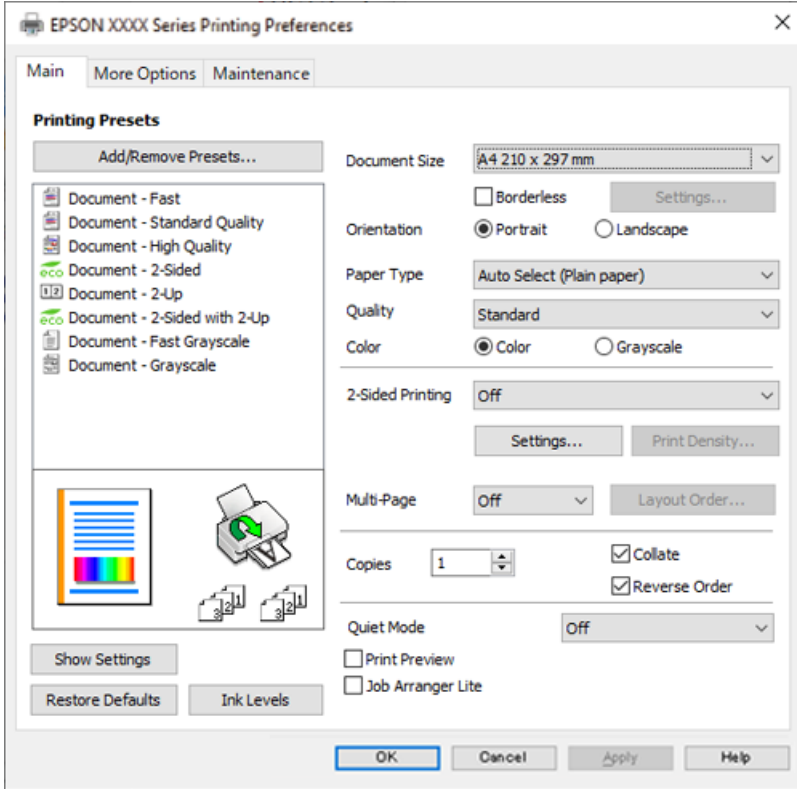

6. Cambie los ajustes como sea preciso.

Consulte las opciones de menú del controlador de impresora para ver más detalles.

#### *Nota:*

- ❏ También puede consultar en la ayuda en línea las explicaciones de las opciones de configuración. Al hacer clic con el botón derecho sobre un elemento aparece *Ayuda*.
- ❏ Si selecciona *Previsualizar documento*, puede ver una vista previa del documento antes de imprimirlo.
- 7. Haga clic en **OK** para cerrar la ventana del controlador de impresora.

### 8. Haga clic en **Imprimir**.

### *Nota:*

- ❏ Cuando selecciona *Previsualizar documento*, se muestra una ventana de vista previa. Para cambiar la configuración, haga clic en *Cancelar* y repita el procedimiento desde el paso 2.
- ❏ Si desea cancelar la impresión, en su ordenador, haga clic con el botón derecho en su impresora en *Dispositivos e impresoras*, *Impresora* o en *Impresoras y faxes*. Haga clic en *Ver qué se está imprimiendo*, haga clic con el botón derecho en el trabajo que desea cancelar y, a continuación, seleccione *Cancelar*. En Windows, no se puede cancelar un trabajo de impresión desde el ordenador una vez que se ha enviado por completo a la impresora. En ese caso, cancele el trabajo de impresión desde el panel de control de la impresora.

### **Información relacionada**

- & ["Papel disponible y capacidades" de la página 265](#page-264-0)
- & ["Lista de tipos de papel" de la página 29](#page-28-0)
- & ["Opciones de menú para el controlador de impresora" de la página 42](#page-41-0)

### <span id="page-41-0"></span>*Opciones de menú para el controlador de impresora*

Abra la ventana de impresión en una aplicación, seleccione la impresora y, a continuación, acceda a la ventana del controlador de impresora.

### *Nota:*

Los menús disponibles varían según la opción seleccionada.

### **Pestaña Principal**

Predefinidos impresión:

Añadir/Quitar predefinidos:

Puede agregar o quitar sus propios preajustes para los ajustes de impresión utilizados con más frecuencia. Seleccione el preajuste que desee utilizar en la lista.

### Tamaño de Documento:

Seleccione el tamaño de papel en el que desea imprimir. Si selecciona **Definido por Usuario**, introduzca el ancho y la altura del papel y registre el tamaño.

### Sin márgenes:

Los datos de impresión se amplían algo más que el tamaño del papel para que no se imprima ningún margen alrededor de los bordes del papel. Haga clic en **Ajustes** para seleccionar el porcentaje de ampliación.

#### Orientación:

Seleccione la orientación que desea utilizar para imprimir.

### Tipo de Papel:

Seleccione el tipo de papel en el que desea imprimir.

### Calidad:

Seleccione la calidad de impresión que desea utilizar para imprimir. Los ajustes disponibles dependen del tipo de papel que seleccione. Si selecciona **Alta** la impresión tiene mejor calidad pero es más lenta.

### Color:

Seleccione si la impresión será en color o monocroma.

#### Impresión a 2 caras:

Le permite realizar la impresión a doble cara.

#### Ajustes:

Puede especificar el borde y los márgenes de encuadernación. Al imprimir documentos de varias páginas, puede seleccionar imprimir desde la parte frontal o posterior de la página.

### Densidad impresión:

Seleccione el tipo de documento para ajustar la densidad de impresión. Si se ha seleccionado la densidad de impresión adecuada, puede evitar que la tinta traspase el papel y la imagen se vea por la otra cara. Seleccione **Definido por Usuario** para ajustar la densidad de impresión manualmente.

### <span id="page-42-0"></span>Multi páginas:

Le permite imprimir varias páginas en una hoja o imprimir carteles. Haga clic en **Orden diseño** para especificar el orden en que se imprimirán las páginas.

### Copias:

Establezca el número de copias a imprimir.

### Combinar:

Imprime documentos de varias páginas combinados en orden y clasificados en grupos.

### Invertir orden:

Le permite imprimir desde la última página de manera que las páginas se apilen en el orden correcto tras la impresión.

### Modo silencioso:

Reduce el ruido que hace la impresora. Pero tenga en cuenta que, si lo activa, la impresión será más lenta.

### Previsualizar documento:

Muestra una vista previa del documento antes de imprimir.

### Organizador simple de trabajos:

Job Arranger Lite permite combinar varios archivos creados por diferentes aplicaciones e imprimirlos como un solo trabajo de impresión.

### Mostrar Ajustes/Ocultar Ajustes:

Muestra una lista de los elementos actualmente configurados en las pestañas **Principal**, y **Más Opciones**. Puede mostrar u ocultar la pantalla con la lista de ajustes actuales.

### Restaurar valores predeterminados:

Devuelve todos los ajustes a los valores predeterminados de fábrica. Los ajustes de la pestaña **Más Opciones** también vuelven a sus valores predeterminados.

#### Niveles de tinta:

Muestra el nivel de tinta aproximado.

### **Pestaña Más Opciones**

### Predefinidos impresión:

Añadir/Quitar predefinidos:

Puede agregar o quitar sus propios preajustes para los ajustes de impresión utilizados con más frecuencia. Seleccione el preajuste que desee utilizar en la lista.

### Tamaño de Documento:

Seleccione el tamaño de papel en el que desea imprimir.

### Salida de Papel:

Seleccione el tamaño de papel en el que desea imprimir. Si **Tamaño de Documento** es diferente a **Salida de Papel**, **Reducir/Ampliar Documento** se selecciona automáticamente. No tiene que seleccionarlo cuando imprima sin reducir o aumentar el tamaño de un documento.

### Reducir/Ampliar Documento:

Le permite reducir o ampliar el tamaño de un documento.

#### Ajustar a Página:

Reduce o amplía automáticamente el documento para que se ajuste al tamaño de papel seleccionado en **Salida de Papel**.

### Ampliar a:

Imprime con un porcentaje específico.

### Centro:

Imprime imágenes en el centro del papel.

### Corrección del color:

### Automático:

Ajusta automáticamente el tomo de las imágenes.

#### Personaliz:

Permite corregir el color manualmente. Al hacer clic en **Más opciones** se abre la pantalla Corrección del color, en la que puede seleccionar un método detallado de corrección de color. Le permite configurar el método para Impresión universal de colores y enfatizar el texto y las líneas finas haciendo clic en **Opciones de imágenes**. También puede habilitar Suavizado, Corregir ojos rojos y ajustes de impresión con menos borrosidad en los bordes.

### Características de la marca de fondo:

Le permite realizar configuraciones de patrones anticopia, marcas de agua o encabezados y pies de página.

#### Definido por el usuario:

Le permite añadir o eliminar cualquier patrón anticopia o marca de agua que desee.

### Ajustes:

Le permite configurar el método de impresión de los patrones anticopia o marcas de agua.

### Encabezado y pie:

Puede imprimir cierta información, como un nombre de usuario y la fecha de impresión, como encabezados o pies de página. A continuación, puede ajustar el color, la fuente, el tamaño o el estilo.

### Ajustes adicionales:

#### Rotar 180°:

Gira las páginas 180 grados antes de imprimir. Seleccione este elemento cuando imprima en papel, como por ejemplo sobres, que estén cargados en una dirección fija en la impresora.

### Impresión bidireccional:

Imprime cuando el cabezal de impresión se mueve en ambas direcciones. La velocidad de impresión es mayor, pero la calidad puede mermar.

### Espejo:

Invierte la imagen para que se imprima como aparecería en un espejo.

### Mostrar Ajustes/Ocultar Ajustes:

Muestra una lista de los elementos actualmente configurados en las pestañas **Principal**, y **Más Opciones**. Puede mostrar u ocultar la pantalla con la lista de ajustes actuales.

#### Restaurar valores predeterminados:

Devuelve todos los ajustes a los valores predeterminados de fábrica. Los ajustes de la pestaña **Principal** también vuelven a sus valores predeterminados.

### **Pestaña Utilidades**

#### Com. boquilla cab. imp.:

Imprime un patrón de test de inyectores para comprobar si los inyectores del cabezal de impresión están obstruidos.

### Limpieza cabezal impr.:

Limpia los inyectores del cabezal de impresión obstruidos. Debido a que esta función usa tinta, limpie el cabezal de impresión sólo si las boquillas están obstruidas. Imprima un patrón de test de inyectores y, a continuación, seleccione **Limpieza**.

### Organizador simple de trabajos:

Abre la ventana Organizador simple de trabajos. Aquí puede abrir y editar datos previamente guardados.

### EPSON Status Monitor 3:

Abre la ventana EPSON Status Monitor 3. Aquí puede confirmar el estado de la impresora y los consumibles.

### Preferencias de Monitorización:

Le permite realizar ajustes para los elementos de la ventana EPSON Status Monitor 3.

### Más ajustes:

Le permite realizar diferentes ajustes. Haga clic con el botón derecho del ratón en cada elemento para ver la Ayuda y obtener más detalles.

### Cola de impresión:

Muestra los trabajos en espera de impresión. Puede comprobar, poner en pausa o reanudar los trabajos de impresión.

#### Idioma:

Cambia el idioma utilizado en la ventana del controlador de impresora. Para aplicar la configuración, cierre el controlador de impresora y vuelva a abrirlo.

### Actualización de software:

Inicia EPSON Software Updater para comprobar la última versión de las aplicaciones en Internet.

Pedido on-line:

Le permite acceder un sitio donde puede comprar cartuchos de tinta de Epson.

Soporte Técnico:

Si el manual está instalado el ordenador, se muestra el manual. Si no lo está, puede acceder al sitio web de Epson para consultar el manual y el soporte técnico disponible.

### **Añadir preajustes de impresión para una impresión más sencilla**

Si crea un valor preestablecido con la configuración de la impresora que utiliza con frecuencia en el controlador de impresora, puede imprimir fácilmente seleccionando en la lista el valor preestablecido.

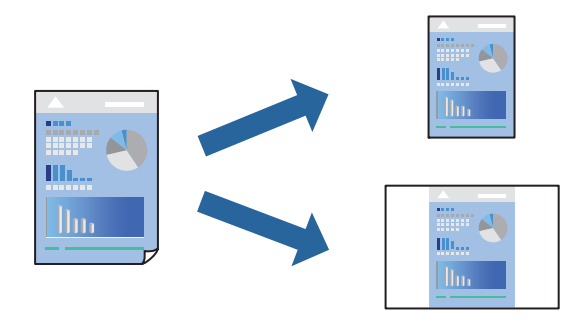

- 1. En la pestaña **Principal** o **Más Opciones** del controlador de impresora, configure cada elemento (como **Tamaño de Documento** y **Tipo de Papel**).
- 2. Haga clic en **Añadir/Quitar predefinidos** en **Predefinidos impresión**.
- 3. Introduzca un **Nombre** y, si lo desea, un comentario.
- 4. Haga clic en **Guardar**.

#### *Nota:*

Para eliminar un ajuste predefinido que haya añadido, haga clic en *Añadir/Quitar predefinidos*, seleccione el nombre del ajuste predefinido en cuestión y elimínelo.

["Pestaña Principal" de la página 42](#page-41-0)

["Pestaña Más Opciones" de la página 43](#page-42-0)

5. Haga clic en **Imprimir**.

La próxima vez que desee imprimir con el mismo ajuste, seleccione el nombre del ajuste registrado en **Predefinidos impresión** y haga clic en **OK**.

### **Información relacionada**

- & ["Carga del papel" de la página 30](#page-29-0)
- & ["Impresión con ajustes sencillos" de la página 64](#page-63-0)

### **Impresión por las 2 caras**

Puede imprimir por las dos caras del papel siguiendo uno de estos procedimientos.

- ❏ Impresión a 2 caras automática
- ❏ Impresión manual a doble cara

Cuando la impresora termina de imprimir la primera cara, dele la vuelta al papel para imprimir la otra cara.

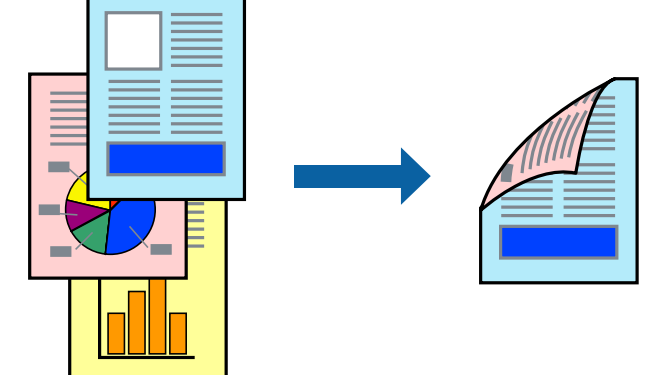

### *Nota:*

- ❏ Esta función no está disponible en la impresión sin márgenes.
- ❏ Si no utiliza papel adecuado para la impresión por las 2 caras, la calidad de la impresión puede decaer y se pueden producir atascos de papel.

["Papel para impresión a dos caras" de la página 268](#page-267-0)

- ❏ Según el papel y los datos, puede que la tinta traspase el papel y se vea por la otra cara.
- ❏ No se puede imprimir a doble cara a menos que *EPSON Status Monitor 3* esté habilitado. Si *EPSON Status Monitor 3* está deshabilitado, acceda a la ventana del controlador de la impresora, haga clic en *Más ajustes* en la pestaña *Utilidades* y, a continuación, seleccione *Activar EPSON Status Monitor 3*.
- ❏ Sin embargo, puede no estar disponible si se accede a la impresora a través de una red, o si la impresora es de uso compartido.
- 1. En la pestaña **Principal** del controlador de impresora, seleccione el método de **Impresión a 2 caras**.
- 2. Haga clic en **Configuración**, realice los ajustes apropiados y, a continuación, haga clic en **Aceptar**.
- 3. Haga clic en **Densidad impresión**, realice los ajustes pertinentes y haga clic en **Aceptar**.

Cuando ajuste la **Densidad impresión** puede ajustar la densidad de impresión según el tipo de documento.

*Nota:*

- ❏ Este ajuste no está disponible cuando selecciona el modo de impresión manual a doble cara.
- ❏ La impresión puede resultar lenta según la combinación de opciones seleccionadas para *Densidad impresión* en la ventana *Seleccione el tipo de documento.* y para *Calidad* en la ficha *Principal*.
- 4. Establezca el resto de los elementos en las fichas **Principal** y **Más Opciones** según sea preciso, y haga clic en **Aceptar**.

["Pestaña Principal" de la página 42](#page-41-0)

["Pestaña Más Opciones" de la página 43](#page-42-0)

5. Haga clic en **Imprimir**.

En el caso de la impresión manual a doble cara, cuando ha terminado de imprimirse la primera cara, aparece una ventana emergente en el ordenador. Siga las instrucciones que aparezcan en la pantalla.

### **Información relacionada**

- & ["Papel disponible y capacidades" de la página 265](#page-264-0)
- & ["Carga del papel" de la página 30](#page-29-0)
- & ["Impresión con ajustes sencillos" de la página 64](#page-63-0)

### **Imprimir un folleto**

También puede imprimir un folleto creado reordenando las páginas y plegando la impresión.

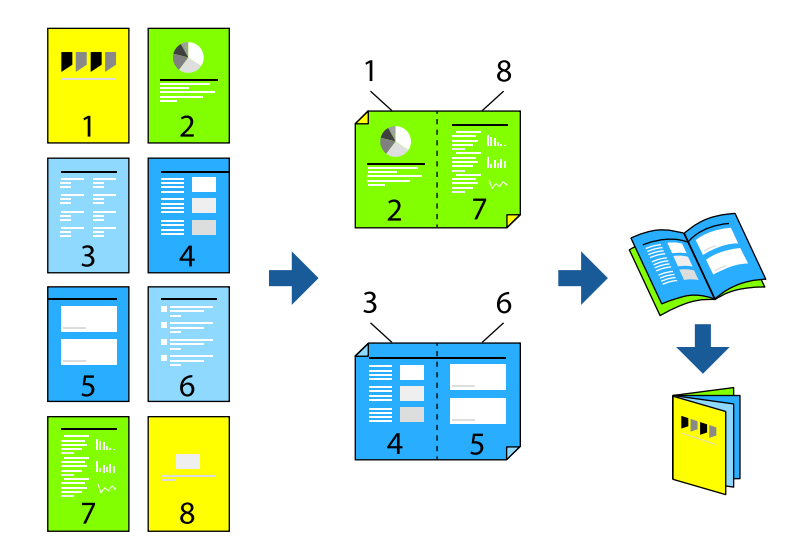

#### *Nota:*

- ❏ Esta función no está disponible con la impresión sin márgenes.
- ❏ Si no utiliza papel adecuado para la impresión por las 2 caras, la calidad de la impresión puede decaer y se pueden producir atascos de papel.

["Papel para impresión a dos caras" de la página 268](#page-267-0)

- ❏ Según el papel y los datos, puede que la tinta traspase el papel y se vea por la otra cara.
- ❏ No se puede imprimir a doble cara a menos que *EPSON Status Monitor 3* esté habilitado. Si *EPSON Status Monitor 3* está deshabilitado, acceda a la ventana del controlador de la impresora, haga clic en *Más ajustes* en la pestaña *Utilidades* y, a continuación, seleccione *Activar EPSON Status Monitor 3*.
- ❏ Sin embargo, puede no estar disponible si se accede a la impresora a través de una red, o si la impresora es de uso compartido.
- 1. En la pestaña **Principal** del controlador de la impresora, seleccione en **Impresión a 2 caras** el tipo de encuadernado en el borde largo que desea utilizar.
- 2. Haga clic en **Configuración**, seleccione **Folleto** y, a continuación, seleccione **Encuadernación central** o **Encuadernación lateral**.
	- ❏ Encuadernación central: utilice este método cuando imprima una pequeña cantidad de páginas que se pueden apilar y doblar fácilmente por la mitad.
- ❏ Encuadernación lateral. Utilice este método cuando imprima una hoja (cuatro páginas) a la vez, doblando cada una por la mitad y luego juntándolas en un volumen.
- 3. Haga clic en **OK**.
- 4. Si imprime datos que tienen muchas fotos e imágenes, haga clic en **Densidad impresión** y, a continuación, realice los ajustes adecuados y haga clic en **Aceptar**.

Cuando ajuste la **Densidad impresión** puede ajustar la densidad de impresión según el tipo de documento.

*Nota:*

La impresión puede resultar lenta según la combinación de opciones seleccionadas para *Seleccione el tipo de documento.* en la ventana Ajuste de la densidad de impresión y para *Calidad* en la ficha *Principal*.

5. Establezca el resto de los elementos en las fichas **Principal** y **Más Opciones** según sea preciso, y haga clic en **Aceptar**.

["Pestaña Principal" de la página 42](#page-41-0)

["Pestaña Más Opciones" de la página 43](#page-42-0)

6. Haga clic en **Imprimir**.

### **Información relacionada**

- & ["Papel disponible y capacidades" de la página 265](#page-264-0)
- & ["Carga del papel" de la página 30](#page-29-0)
- & ["Impresión con ajustes sencillos" de la página 64](#page-63-0)

### **Impresión de varias páginas en una hoja**

Puede imprimir varias páginas de datos en una sola hoja de papel.

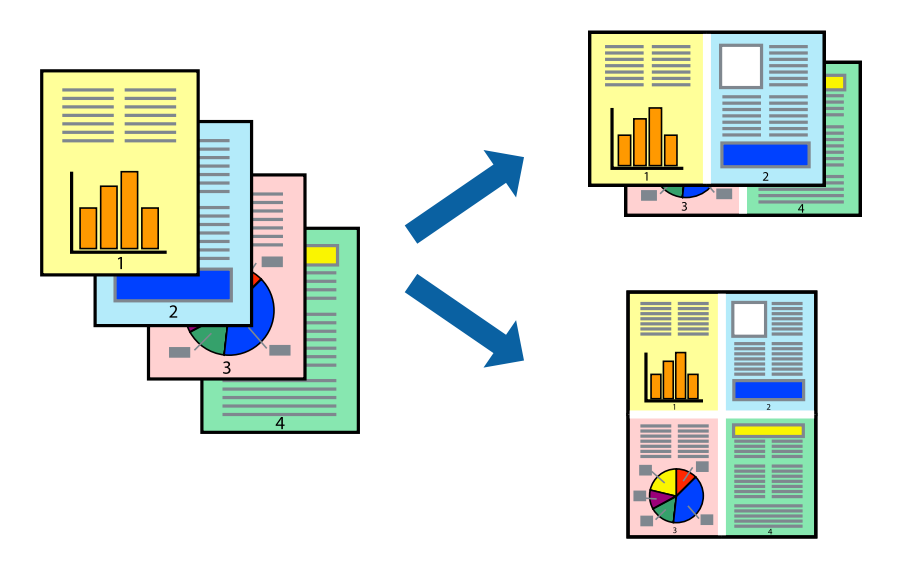

#### *Nota:*

Esta función no está disponible con la impresión sin márgenes.

1. En la pestaña **Principal** del controlador, seleccione **2 por cara**, **4 por cara**, **6-Up**, **8 por cara**, **9-Up** o **16-Up** como ajuste de **Multi páginas**.

- 2. Haga clic en **Orden diseño**, realice los ajustes pertinentes y haga clic en **Aceptar**.
- 3. Establezca el resto de los elementos en las fichas **Principal** y **Más Opciones** según sea preciso, y haga clic en **Aceptar**.

["Pestaña Principal" de la página 42](#page-41-0)

["Pestaña Más Opciones" de la página 43](#page-42-0)

4. Haga clic en **Imprimir**.

### **Información relacionada**

- & ["Carga del papel" de la página 30](#page-29-0)
- & ["Impresión con ajustes sencillos" de la página 64](#page-63-0)

### **Impresión ajustada al tamaño del papel**

Seleccione el tamaño de papel que cargó en la impresora como valor del parámetro Tamaño del papel de destino.

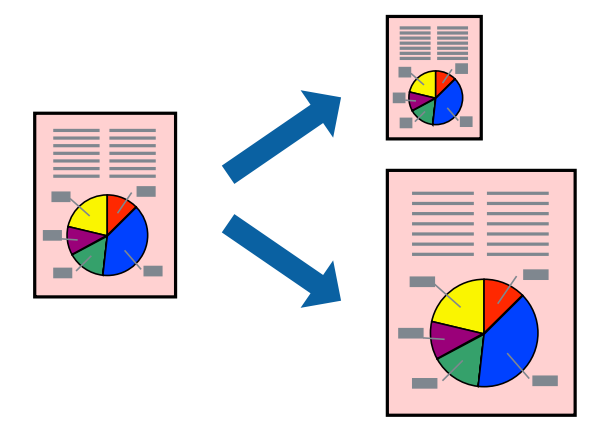

#### *Nota:*

Esta función no está disponible con la impresión sin márgenes.

- 1. En la pestaña **Más Opciones** del controlador de impresora, realice los ajustes siguientes.
	- ❏ Tamaño de Documento: Seleccione el tamaño del papel ajustado en la configuración de la aplicación.
	- ❏ Salida de Papel: Seleccione el tamaño del papel que cargó en la impresora.

**Ajustar a Página** se selecciona automáticamente.

### *Nota:*

Haga clic en *Centro* para imprimir la imagen reducida en el centro del papel.

2. Establezca el resto de los elementos en las fichas **Principal** y **Más Opciones** según sea preciso, y haga clic en **Aceptar**.

["Pestaña Principal" de la página 42](#page-41-0)

["Pestaña Más Opciones" de la página 43](#page-42-0)

3. Haga clic en **Imprimir**.

### **Información relacionada**

- & ["Carga del papel" de la página 30](#page-29-0)
- & ["Impresión con ajustes sencillos" de la página 64](#page-63-0)

### **Impresión de un documento reducido o ampliado con cualquier ampliación**

Puede reducir o ampliar el tamaño de un documento en un porcentaje específico.

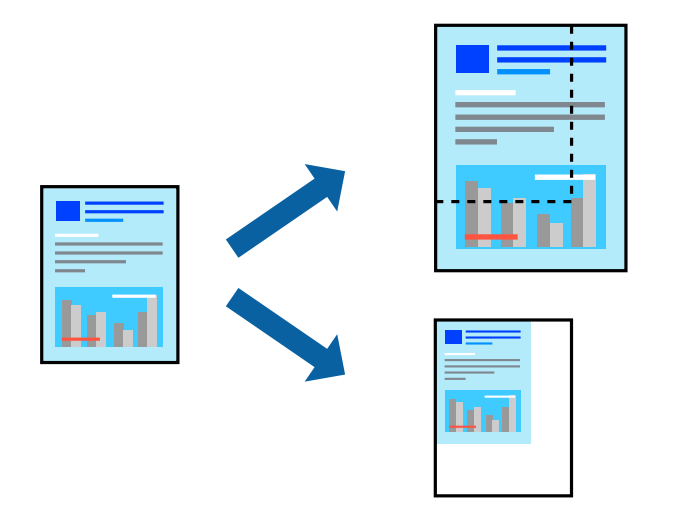

#### *Nota:*

Esta función no está disponible con la impresión sin márgenes.

- 1. En la pestaña **Más Opciones** del controlador de impresora, seleccione el tamaño del documento en **Tamaño de Documento**.
- 2. Seleccione el tamaño de papel en el que desea imprimir en **Salida de Papel**.
- 3. Seleccione **Reducir/Ampliar Documento**, **Ampliar a**, e introduzca un porcentaje.

Seleccione **Centro** para imprimir las imágenes en el centro de la página.

4. Establezca el resto de los elementos en las fichas **Principal** y **Más Opciones** según sea preciso, y haga clic en **Aceptar**.

["Pestaña Principal" de la página 42](#page-41-0)

["Pestaña Más Opciones" de la página 43](#page-42-0)

5. Haga clic en **Imprimir**.

### **Información relacionada**

- & ["Carga del papel" de la página 30](#page-29-0)
- & ["Impresión con ajustes sencillos" de la página 64](#page-63-0)

### **Impresión de una imagen en varias hojas para ampliar (crear un póster)**

Esta característica permite imprimir una imagen en varias hojas de papel. Puede crear un póster más grande pegándolas juntas.

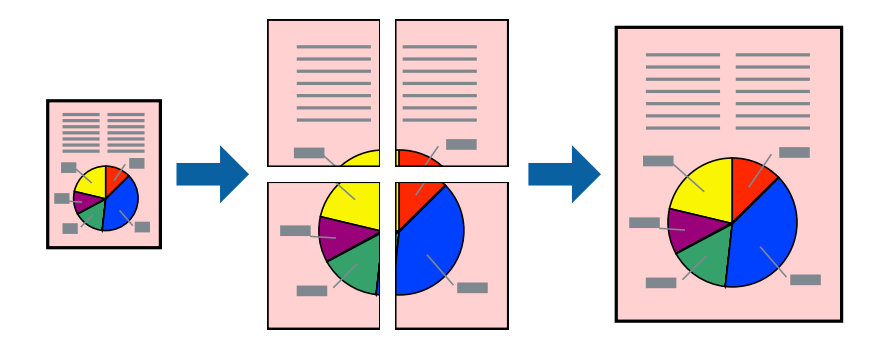

### *Nota:* Esta función no está disponible con la impresión sin márgenes.

- 1. En la pestaña **Principal** del controlador de la impresora, seleccione **2x1 Poster**, **2x2 Poster**, **3x3 Póster** o **4x4 Póster** como configuración de **Multi páginas**.
- 2. Haga clic en **Ajustes**, realice los ajustes pertinentes y haga clic en **Aceptar**.

*Nota: Imprimir Líneas de Corte* le permite imprimir una guía de corte.

3. Establezca el resto de los elementos en las fichas **Principal** y **Más Opciones** según sea preciso, y haga clic en **Aceptar**.

["Pestaña Principal" de la página 42](#page-41-0) ["Pestaña Más Opciones" de la página 43](#page-42-0)

4. Haga clic en **Imprimir**.

### **Información relacionada**

- & ["Carga del papel" de la página 30](#page-29-0)
- & ["Impresión con ajustes sencillos" de la página 64](#page-63-0)

### *Creación de afiches mediante Superposición de Marcas de Alineación*

A continuación presentamos un ejemplo de cómo crear un póster cuando se ha seleccionado **2x2 Póster** y se ha seleccionado **Superposición de Marcas de Alineación** en **Imprimir Líneas de Corte**.

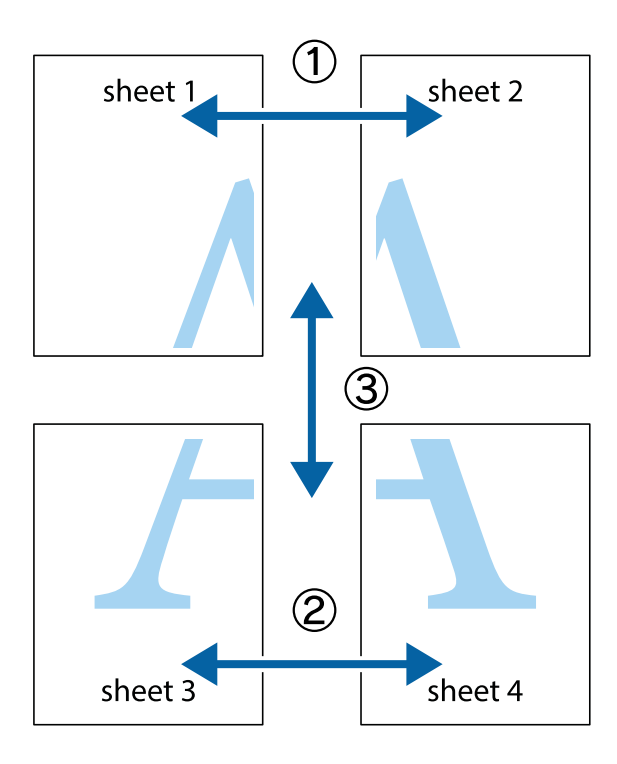

1. Prepare Sheet 1 y Sheet 2. Recorte los márgenes de la Sheet 1 por la línea vertical azul, atravesando el centro de las marcas de cruz superior e inferior.

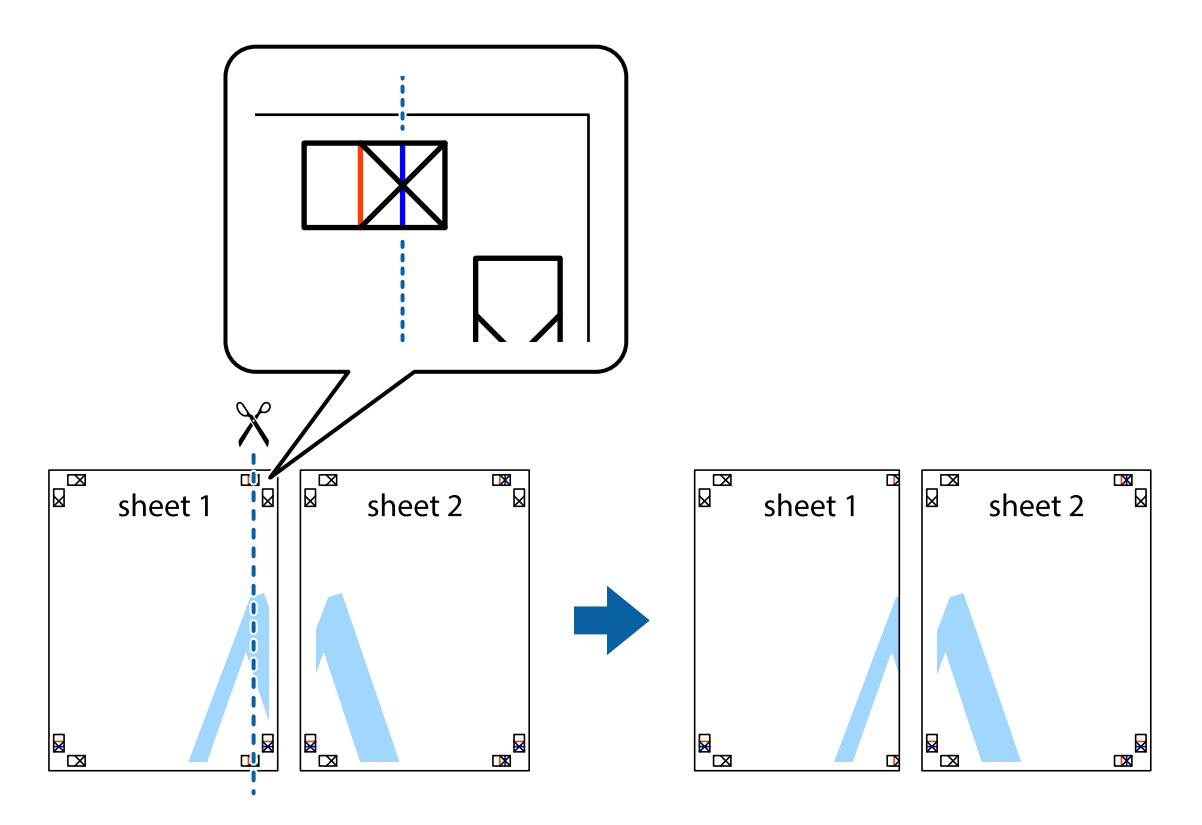

2. Coloque el borde de la Sheet 1 encima de la Sheet 2 y luego pegue temporalmente las hojas por la parte de atrás con cinta adhesiva.

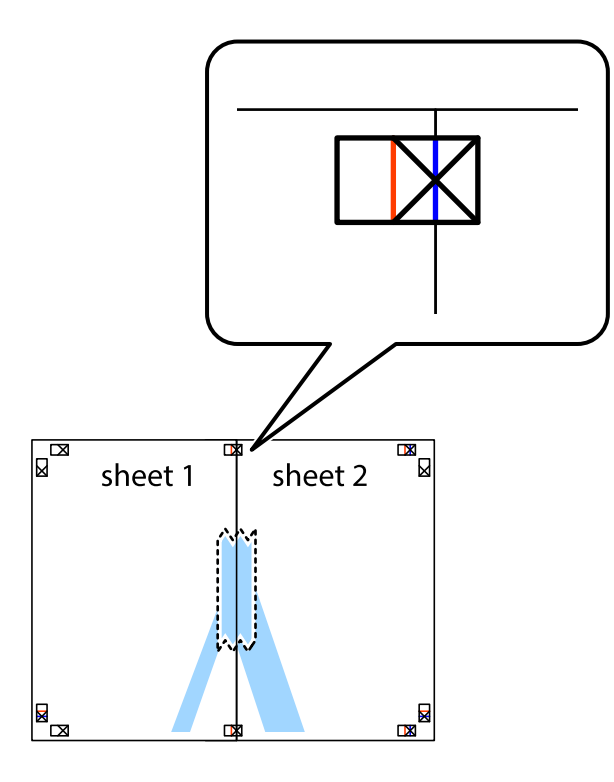

3. Corte en dos las hojas pegadas con cinta por la línea vertical roja atravesando los marcadores de alineación (esta vez, la línea a la izquierda de las marcas de cruz).

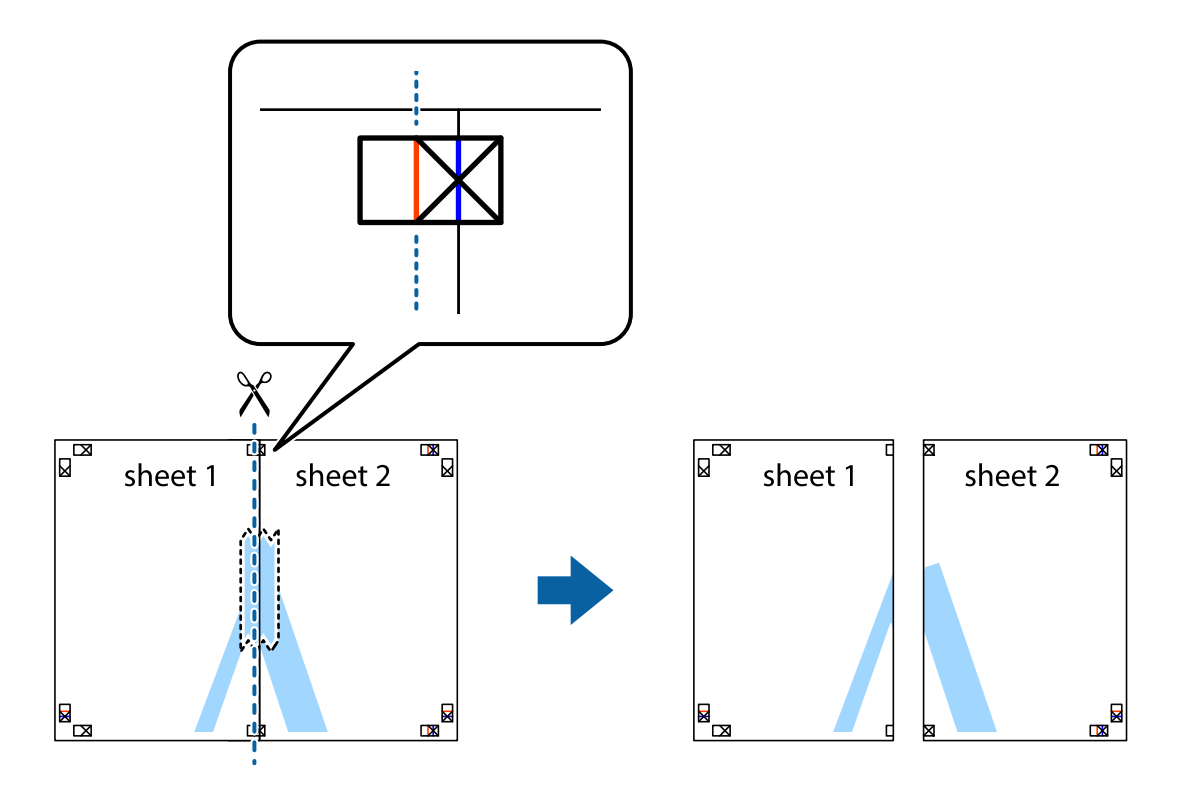

4. Una las hojas por la parte de atrás con cinta adhesiva.

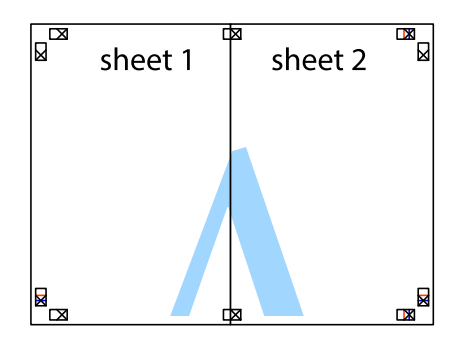

- 5. Repita los pasos 1 a 4 para unir con cinta adhesiva la Sheet 3 y la Sheet 4.
- 6. Recorte los márgenes de la Sheet 1 y la Sheet 2 por la línea horizontal azul, atravesando el centro de las marcas de cruz izquierda y derecha.

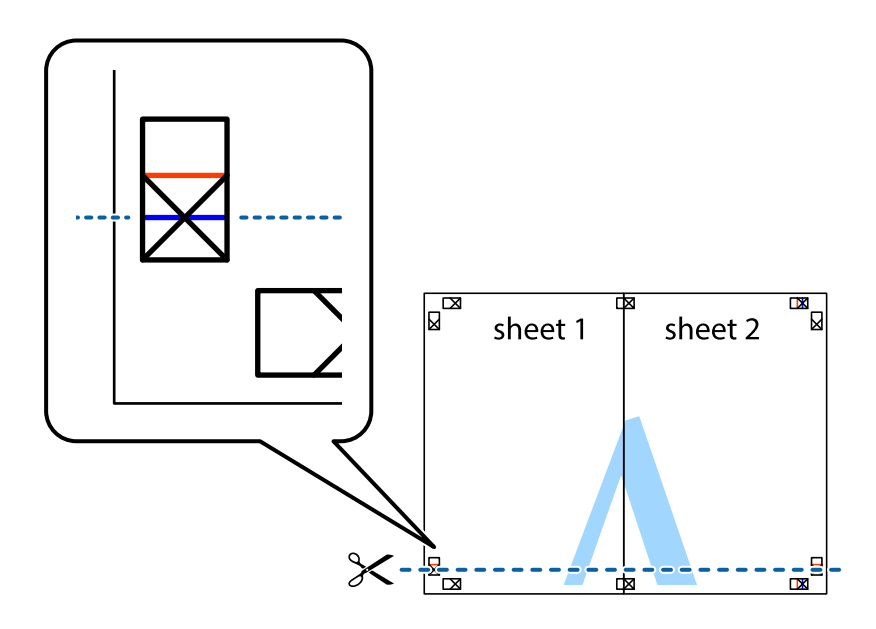

7. Coloque el borde de la Sheet 1 y la Sheet 2 encima de la Sheet 3 y la Sheet 4 y alinee las marcas de cruz. A continuación, pegue temporalmente las hojas por la parte de atrás.

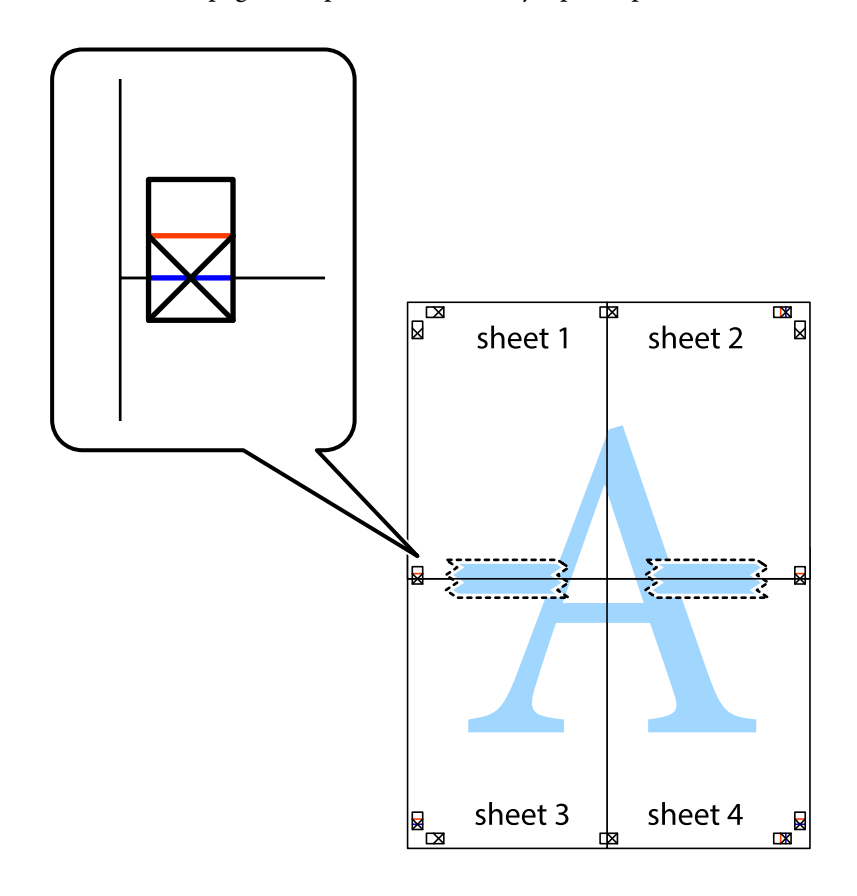

8. Corte en dos las hojas pegadas con cinta por la línea horizontal roja atravesando los marcadores de alineación (esta vez, la línea arriba de las marcas de cruz).

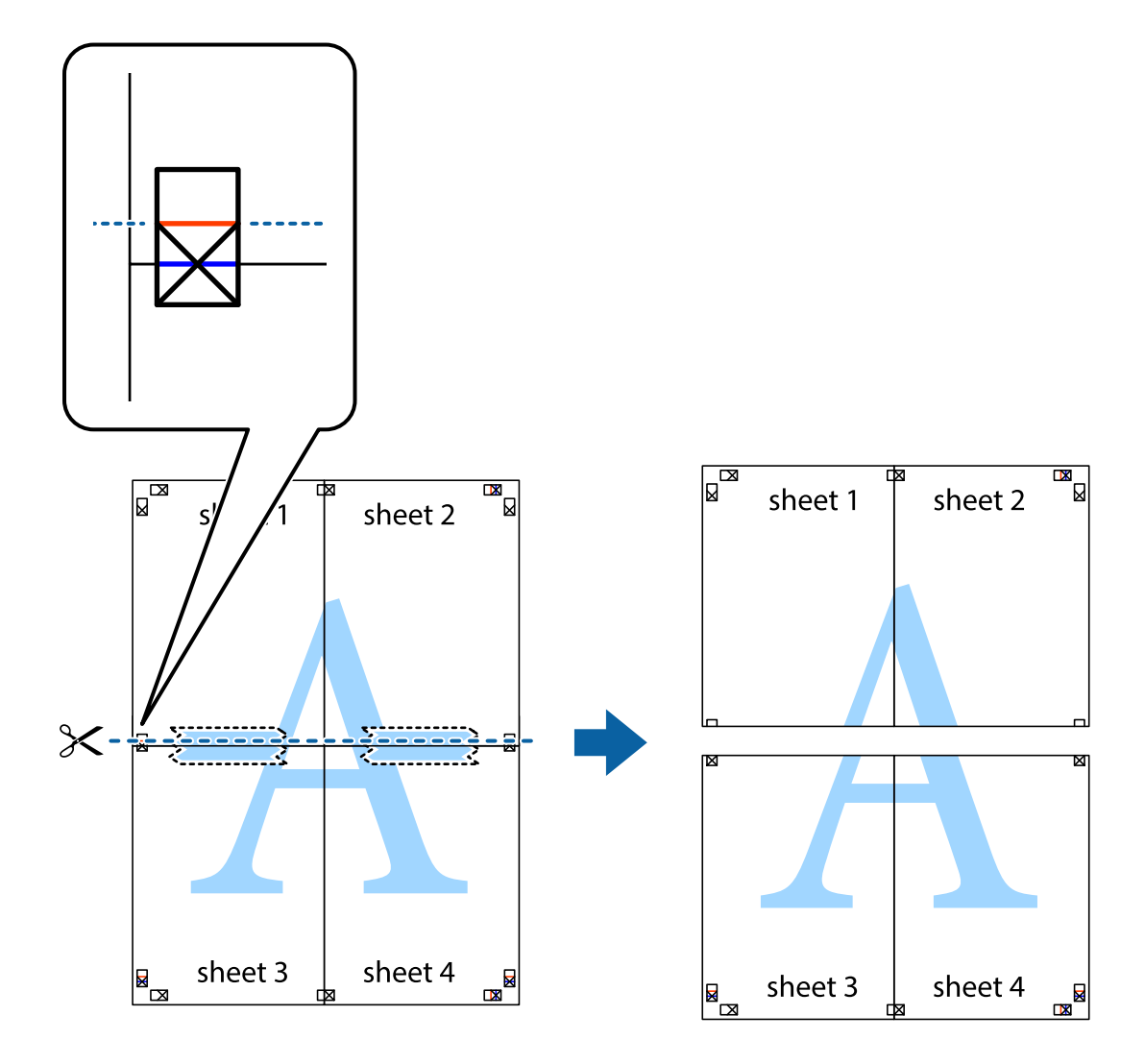

9. Una las hojas por la parte de atrás con cinta adhesiva.

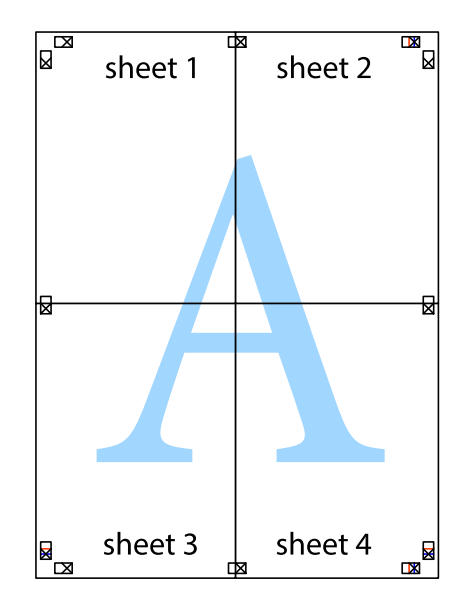

10. Recorte los márgenes restantes por la guía exterior.

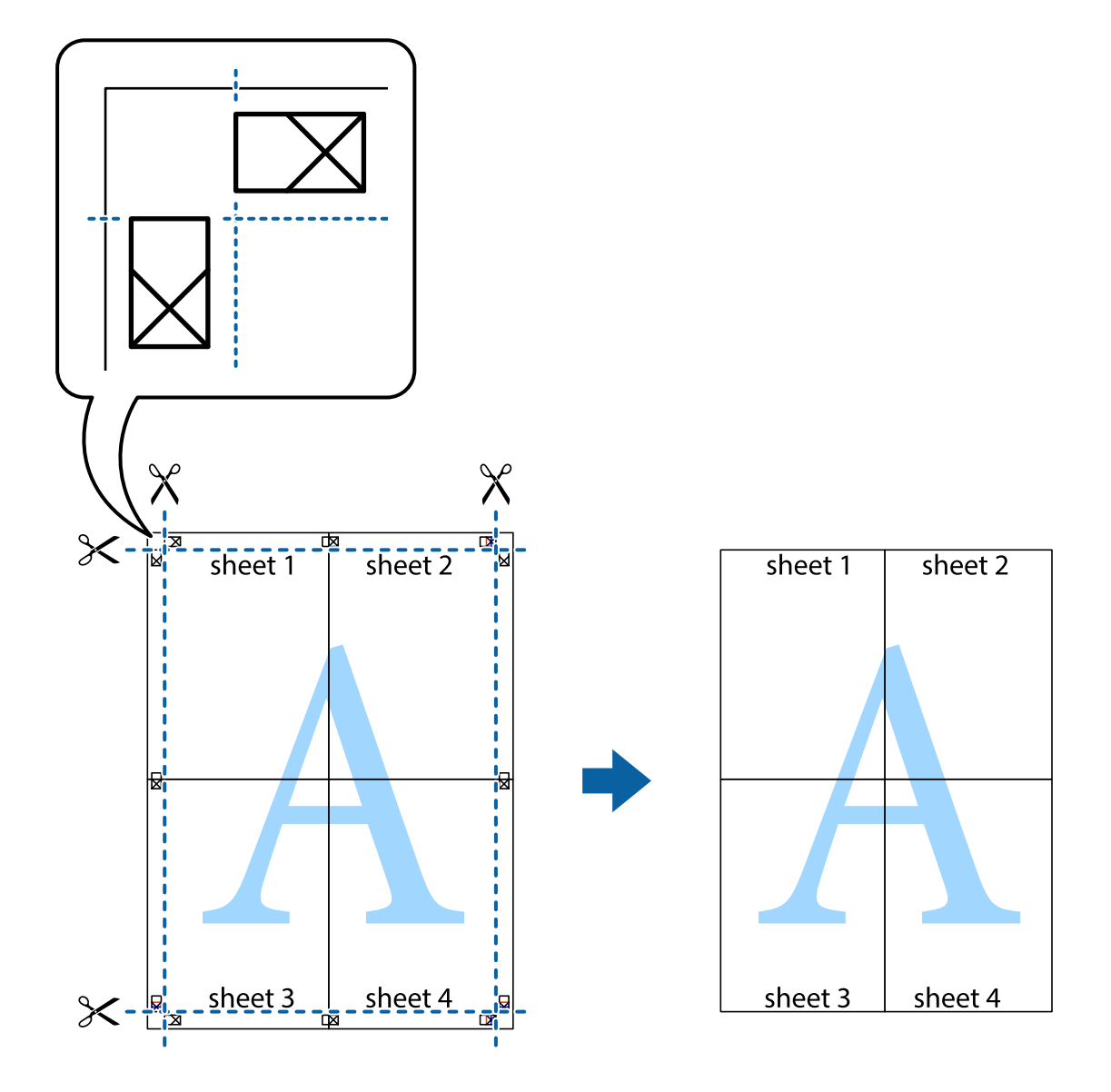

### **Impresión con encabezado y pie de página**

Puede imprimir cierta información, como un nombre de usuario y la fecha de impresión, como encabezados o pies de página.

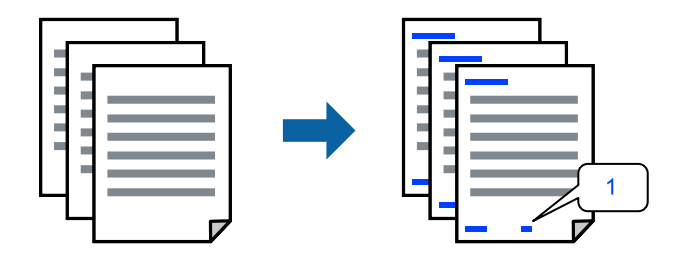

1. En la pestaña **Más Opciones** del controlador de impresora, haga clic en **Características de la marca de fondo** y, a continuación, seleccione **Encabezado y pie**.

2. **Ajustes** y, a continuación, seleccione los elementos que desea imprimir.

#### *Nota:*

- ❏ Para especificar el primer número de página, seleccione *Número página* desde la posición en la que desea imprimir en el encabezado o pie de página, y luego seleccione el número en *Número de inicio*.
- ❏ Si desea imprimir texto en el encabezado o pie de página, seleccione la posición en la que desea hacerlo y luego seleccione *Texto*. Introduzca el texto que desee imprimir en el campo de introducción de texto.
- 3. Establezca el resto de los elementos en las fichas **Principal** y **Más Opciones** según sea preciso, y haga clic en **Aceptar**.

["Pestaña Principal" de la página 42](#page-41-0)

["Pestaña Más Opciones" de la página 43](#page-42-0)

4. Haga clic en **Imprimir**.

### **Información relacionada**

- & ["Carga del papel" de la página 30](#page-29-0)
- & ["Impresión con ajustes sencillos" de la página 64](#page-63-0)

### **Impresión de una marca de agua**

Puede imprimir una marca de agua, como «Confidencial», o un patrón anticopia en sus impresiones. Si imprime con un patrón anticopia, las letras ocultas aparecen al fotocopiarlas para distinguir el original de las copias.

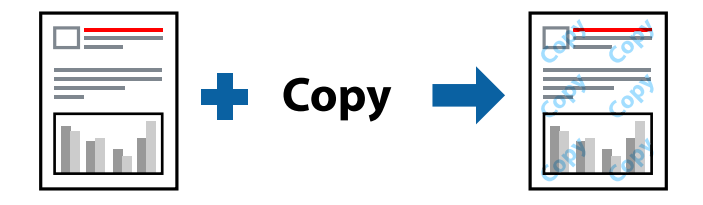

Patrón anti-copia está disponible en las siguientes condiciones:

- ❏ Tipo de papel: Papel normal, papel de copia, membrete, reciclado, color, preimpreso, papel normal de alta calidad o papel grueso
- ❏ Sin bordes: No seleccionado
- ❏ Calidad: Estándar
- ❏ Impresión a 2 caras: Desactivada, Manual (Encuadernación borde largo), o Manual (Encuadernación borde corto)
- ❏ Corrección del color: Automático

### *Nota:*

También puede agregar su propia marca de agua o patrón anticopia.

- 1. En la pestaña del **Más Opciones** del controlador de impresora, haga clic en **Características de la marca de fondo** y, a continuación, seleccione Patrón anti-copia o Marca de fondo.
- 2. Haga clic en **Ajustes** para cambiar detalles como el tamaño, la densidad o la posición del patrón o la marca.

3. Establezca el resto de los elementos en las fichas **Principal** y **Más Opciones** según sea preciso, y haga clic en **Aceptar**.

["Pestaña Principal" de la página 42](#page-41-0)

["Pestaña Más Opciones" de la página 43](#page-42-0)

4. Haga clic en **Imprimir**.

### **Información relacionada**

- & ["Carga del papel" de la página 30](#page-29-0)
- & ["Impresión con ajustes sencillos" de la página 64](#page-63-0)

### **Impresión de varios archivos juntos**

Organizador simple de trabajos permite combinar varios archivos creados por diferentes aplicaciones e imprimirlos como un solo trabajo de impresión. Puede especificar los ajustes de impresión de los archivos combinados, como el diseño de varias páginas y la impresión a doble cara.

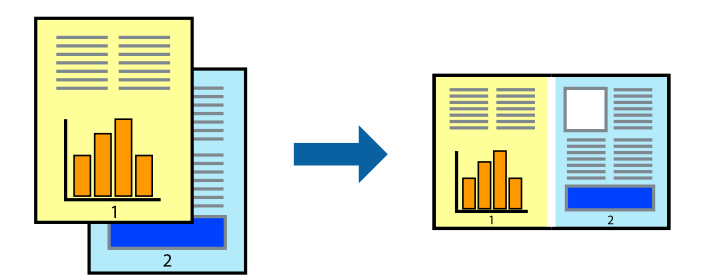

1. En la pestaña **Principal** del controlador de impresora, seleccione **Organizador simple de trabajos**. ["Pestaña Principal" de la página 42](#page-41-0)

2. Haga clic en **Imprimir**.

Cuando empieza a imprimir, se muestra la ventana Organizador simple de trabajos.

- 3. Con la ventana Organizador simple de trabajos abierta, abra el archivo que desea combinar con el archivo actual y repita los pasos anteriores.
- 4. Si selecciona un trabajo de impresión añadido a Proyecto de impresión en la ventana Organizador simple de trabajos, puede editar el diseño de la página.
- 5. Haga clic en **Imprimir** en el menú **Archivo** para comenzar a imprimir.

### *Nota:*

Si cierra la ventana Organizador simple de trabajos antes de agregar todos los datos de impresión al Proyecto de impresión, el trabajo de impresión en el que está trabajando se cancelará. Haga clic en *Guardar* en el menú *Archivo* para guardar el trabajo actual. Los archivos se guardan con la extensión «ecl».

Para abrir un proyecto de impresión, haga clic en *Organizador simple de trabajos* en la pestaña *Utilidades* del controlador de impresora para abrir la ventana Job Arranger Lite. A continuación, seleccione *Abrir* en el menú *Archivo* para seleccionar el archivo.

### **Información relacionada**

- ◆ ["Carga del papel" de la página 30](#page-29-0)
- & ["Impresión con ajustes sencillos" de la página 64](#page-63-0)

### **Impresión mediante la función Universal Print en color**

Puede mejorar la visibilidad de textos e imágenes en las impresiones.

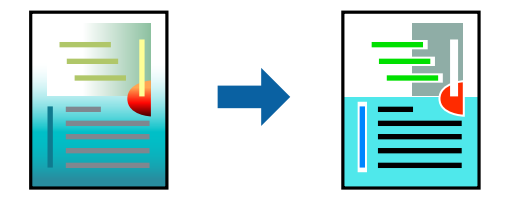

Impresión universal de colores solo está disponible si se han seleccionado los parámetros siguientes.

- ❏ Tipo de papel: Papel normal, papel de copia, papel con membrete, papel reciclado, papel de color, papel preimpreso, papel normal de alta calidad
- ❏ Calidad: **Estándar** o de más calidad
- ❏ Color de impresión: **Color**
- ❏ Aplicaciones: Microsoft® Office 2007 o posterior
- ❏ Tamaño del texto: 96 pts o menos
- 1. En la pestaña **Más Opciones** del controlador de impresora, haga clic en **Opciones de imágenes** en la configuración de **Corrección del color**.
- 2. Seleccione una opción de la configuración de **Impresión universal de colores**.
- 3. **Opciones de mejora** para realizar más ajustes.
- 4. Establezca el resto de los elementos en las fichas **Principal** y **Más Opciones** según sea preciso, y haga clic en **Aceptar**.

["Pestaña Principal" de la página 42](#page-41-0)

["Pestaña Más Opciones" de la página 43](#page-42-0)

### 5. Haga clic en **Imprimir**.

### *Nota:*

- ❏ Algunos caracteres pueden alterarse por patrones, como «+» apareciendo como «±».
- ❏ Los patrones y subrayados específicos de la aplicación pueden alterar el contenido impreso si se usan estos ajustes.
- ❏ La calidad de la impresión puede ser menor en fotos y otras imágenes cuando se utiliza los ajustes de Impresión universal de colores.
- ❏ La impresión es más lenta cuando se usan los ajustes de Impresión universal de colores.

### **Información relacionada**

- ◆ ["Carga del papel" de la página 30](#page-29-0)
- & ["Impresión con ajustes sencillos" de la página 64](#page-63-0)

### **Ajuste del color de la impresión**

Puede ajustar los colores utilizados en el trabajo de impresión. Estos ajustes no afectan a los datos originales.

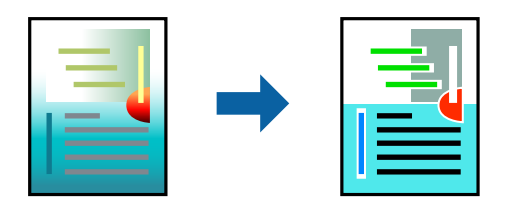

Con **PhotoEnhance** se imprimen imágenes más nítidas y colores más vivos porque ajusta automáticamente el contraste, la saturación y el brillo de los datos de imagen originales.

### *Nota:*

*PhotoEnhance* ajusta el color analizando la ubicación del objetivo. Por consiguiente, si ha cambiado la ubicación del objetivo al reducir, ampliar, recortar o girar la imagen, el color puede cambiar inesperadamente. Seleccionar la opción sin márgenes también cambia la ubicación del objetivo y con ella el color. Si la imagen está mal enfocada, los tonos pueden no parecer naturales. Si el color cambia o no es natural, imprima en un modo que no sea *PhotoEnhance*.

- 1. En la pestaña **Más Opciones** del controlador de la impresora, seleccione el método de corrección de color en la configuración de **Corrección del color**.
	- ❏ Automático: este ajuste adapta automáticamente el tono al tipo de papel y a los ajustes de calidad de impresión.
	- ❏ Personaliz: haga clic en **Más opciones** y realice sus propios ajustes si lo desea.
- 2. Establezca el resto de los elementos en las fichas **Principal** y **Más Opciones** según sea preciso, y haga clic en **Aceptar**.

["Pestaña Principal" de la página 42](#page-41-0) ["Pestaña Más Opciones" de la página 43](#page-42-0)

3. Haga clic en **Imprimir**.

### **Información relacionada**

- & ["Carga del papel" de la página 30](#page-29-0)
- & ["Impresión con ajustes sencillos" de la página 64](#page-63-0)

### **Impresión para enfatizar líneas delgadas**

Puede aumentar el grosor de líneas delgadas que sea demasiado finas para imprimirse.

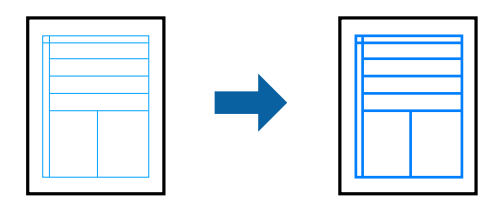

1. En la pestaña **Más Opciones** del controlador de impresora, haga clic en **Opciones de imágenes** en la configuración de **Corrección del color**.

- 2. Seleccione **Destacar líneas finas**.
- 3. Establezca el resto de los elementos en las fichas **Principal** y **Más Opciones** según sea preciso, y haga clic en **Aceptar**.

["Pestaña Principal" de la página 42](#page-41-0)

["Pestaña Más Opciones" de la página 43](#page-42-0)

4. Haga clic en **Imprimir**.

### **Información relacionada**

- & ["Carga del papel" de la página 30](#page-29-0)
- & ["Impresión con ajustes sencillos" de la página 64](#page-63-0)

### **Impresión de códigos de barras claros**

Puede imprimir códigos de barra nítidos que sean fáciles de escanear. Habilite esta función solo si no puede escanear el código de barras que imprimió.

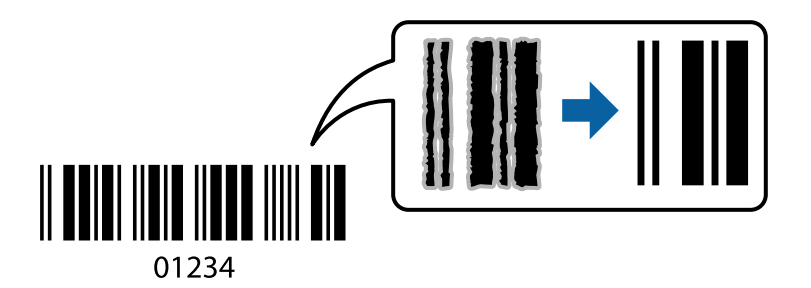

Puede usar esta función en las siguientes condiciones.

- ❏ Tipo de papel: papel normal, membrete, reciclado, color, preimpreso, papel normal de alta calidad, papel grueso, inyección de tinta Epson de calidad fotográfica, Epson mate o sobre
- ❏ Calidad: **Estándar**
- 1. En la pestaña **Utilidades** del controlador de impresora, haga clic en **Más ajustes** y, a continuación, seleccione **Modo Código de barras**.
- 2. Establezca el resto de los elementos en las fichas **Principal** y **Más Opciones** según sea preciso, y haga clic en **Aceptar**.

["Pestaña Principal" de la página 42](#page-41-0) ["Pestaña Más Opciones" de la página 43](#page-42-0)

3. Haga clic en **Imprimir**.

*Nota:*

Es posible que la reducción de borrosidad no se pueda realizar siempre, según las circunstancias.

### **Información relacionada**

- & ["Carga del papel" de la página 30](#page-29-0)
- & ["Impresión con ajustes sencillos" de la página 64](#page-63-0)

### <span id="page-63-0"></span>**Impresión desde un ordenador — Mac OS**

### **Impresión con ajustes sencillos**

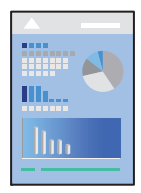

### *Nota:*

Las operaciones y las pantallas varían según la aplicación. Si desea más información, consulte la ayuda de la aplicación.

- 1. Cargue papel en la impresora. ["Carga del papel" de la página 30](#page-29-0)
- 2. Abra el archivo que desee imprimir.
- 3. Seleccione **Imprimir** en el menú **Archivo** u otro comando para acceder a la ventana del diálogo de impresión. Si es necesario, haga clic en Mostrar detalles o  $\nabla$  para expandir la ventana de impresión.
- 4. Seleccione la impresora.
- 5. Seleccione **Ajustes Impresión** en el menú emergente.

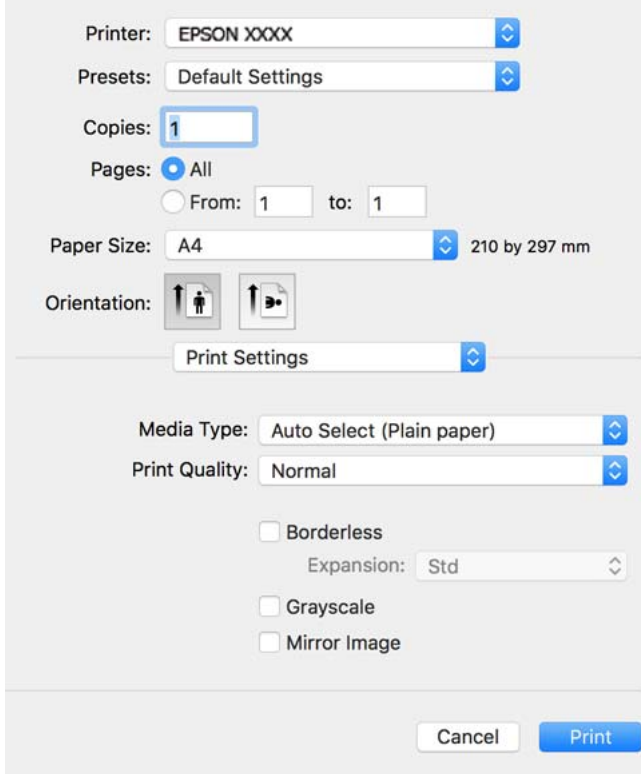

### <span id="page-64-0"></span>*Nota:*

Si no aparece el menú *Ajustes Impresión* en macOS Catalina o posterior, macOS High Sierra, macOS Sierra, OS X El Capitan, OS X Yosemite, OS X Mavericks, OS X Mountain Lion se debe a que el controlador de la impresora Epson no se ha instalado correctamente. Habilítelo en el siguiente menú.

Seleccione *Preferencias del sistema* en el menú Apple > *Impresoras y escáneres* (o *Impresión y Escaneado*, *Impresión y Fax*), quite la impresora y vuelva a agregarla. Consulte la sección siguiente para agregar una impresora.

["Agregar la impresora \(solo para Mac OS\)" de la página 141](#page-140-0)

macOS Mojave no puede acceder a *Ajustes Impresión* en aplicaciones creadas por Apple, como TextEdit.

6. Cambie los ajustes como sea preciso.

Consulte las opciones de menú del controlador de impresora para ver más detalles.

7. Haga clic en **Imprimir**.

### *Nota:*

Si desea cancelar la impresión, en su ordenador, haga clic en el icono de la impresora del *Acoplar*. Seleccione el trabajo que desea cancelar y, a continuación, realice una de las acciones siguientes. En Windows, no se puede cancelar un trabajo de impresión desde el ordenador una vez que se ha enviado por completo a la impresora. En ese caso, cancele el trabajo de impresión desde el panel de control de la impresora.

❏ OS X Mountain Lion o posterior

Haga clic en  $\otimes$  junto al indicador de progreso.

 $\Box$  Mac OS X v10.6.8 a v10.7.x

Haga clic en *Eliminar*.

### **Información relacionada**

- & ["Papel disponible y capacidades" de la página 265](#page-264-0)
- & ["Lista de tipos de papel" de la página 29](#page-28-0)
- & ["Opciones de menú para Ajustes Impresión" de la página 67](#page-66-0)

### *Opciones de menú para el controlador de impresora*

Abra la ventana de impresión en una aplicación, seleccione la impresora y, a continuación, acceda a la ventana del controlador de impresora.

### *Nota:*

Los menús disponibles varían según la opción seleccionada.

### **Opciones de menú para el diseño**

Páginas por hoja:

Seleccione el número de páginas que se van a imprimir en una hoja.

Dirección del diseño:

Especifique el orden en el que se imprimirán las páginas.

### Borde:

Imprime un borde alrededor de las páginas.

### Orientación inversa de la página:

Gira las páginas 180 grados antes de imprimir. Seleccione este elemento cuando imprima en papel, como por ejemplo sobres, que estén cargados en una dirección fija en la impresora.

### Voltear horizontalmente:

Invierte una imagen para que se imprima tal como aparecería en un espejo.

### **Opciones de menú de coincidencia de colores**

### ColorSync/EPSON Ajuste Color:

Seleccione el método de ajuste de color. Estas opciones ajustan los colores entre la impresora y la pantalla del ordenador para reducir al mínimo la diferencia de color.

### **Opciones de menú para la manipulación del papel**

### Combinar páginas:

Imprime documentos de varias páginas combinados en orden y clasificados en grupos.

### Páginas a imprimir:

Seleccione esta opción para imprimir sólo páginas impares o sólo páginas pares.

### Orden de las páginas:

Seleccione esta opción para imprimir desde la parte superior o la última página.

#### Ajustar al tamaño del papel:

Imprime para ajustarse al tamaño de papel que ha cargado.

❏ Tamaño de papel de destino:

Seleccione el tamaño del papel para imprimir.

❏ Sólo reducir:

Seleccione esta opción si desea reducir el tamaño solamente cuando los datos de impresión sean demasiado grandes para el tamaño del papel cargado en la impresora.

### **Opciones de menú para la portada**

### Imprimir portada:

Seleccione si desea o no imprimir una portada. Si desea agregar una contraportada, seleccione **Después del documento**.

### Tipo de página de portada:

Seleccione el contenido de la portada.

### <span id="page-66-0"></span>**Opciones de menú para Ajustes Impresión**

### Tipo papel:

Seleccione el tipo de papel en el que desea imprimir.

### Resolución:

Seleccione la calidad de impresión que desea utilizar para imprimir. Las opciones varían dependiendo del tipo de papel.

### Sin márgenes:

Esta casilla se selecciona cuando selecciona un tamaño de papel sin bordes.

En la impresión sin márgenes, los datos de impresión se amplían algo más que el tamaño del papel para que no se imprima ningún margen alrededor de los bordes del papel.

Expansión: seleccione la cantidad de ampliación.

### Escala de Grises:

Seleccione esta opción si desea imprimir en negro o en tonos grises.

### Espejo:

Invierte la imagen para que se imprima como aparecería en un espejo.

### **Opciones de menú para Opciones de color**

### Ajustes manuales:

Ajusta el color manualmente. En **Más Ajustes**, puede seleccionar ajustes detallados.

### PhotoEnhance:

Se imprimen imágenes más nítidas y colores más vivos porque se ajusta automáticamente el contraste, la saturación y el brillo de los datos de imagen originales.

### Desactivado (Sin Ajuste de Color):

Imprime sin realzar ni ajustar el color de ninguna manera.

### **Opciones de menú para Ajustes de la impresión a dos caras**

### Impresión a 2 caras:

Imprime en ambas caras del papel.

### **Añadir preajustes de impresión para una impresión más sencilla**

Si crea un valor preestablecido con la configuración de la impresora que utiliza con frecuencia en el controlador de impresora, puede imprimir fácilmente seleccionando en la lista el valor preestablecido.

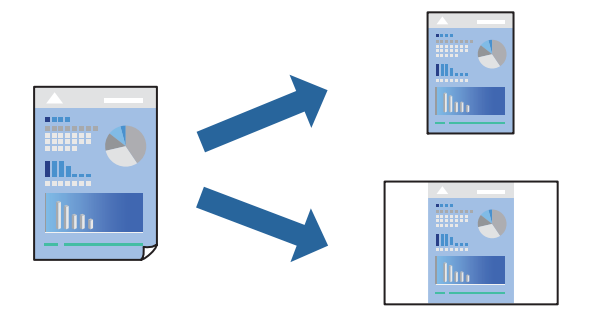

- 1. Configure cada elemento, por ejemplo, **Ajustes Impresión** y **Diseño** (**Tamaño papel**, **Tipo papel**, y así sucesivamente).
- 2. Haga clic en **Predefinidos** para guardar la configuración actual como preajuste.
- 3. Haga clic en **OK**.

### *Nota:*

Para eliminar un ajuste predefinido que haya añadido, haga clic en *Predefinidos* > *Mostrar predefinidos*, seleccione el nombre del ajuste predefinido en cuestión y elimínelo.

4. Haga clic en **Imprimir**.

La próxima vez que desee imprimir con el mismo ajuste, seleccione el nombre de preajuste registrado en **Predeterminados**.

### **Información relacionada**

- & ["Carga del papel" de la página 30](#page-29-0)
- & ["Impresión con ajustes sencillos" de la página 64](#page-63-0)

### **Impresión por las 2 caras**

Puede imprimir en ambas caras del papel.

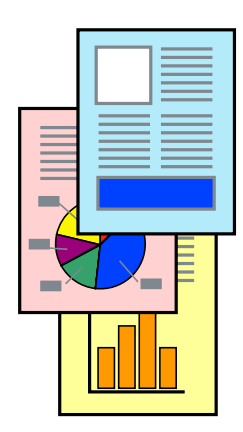

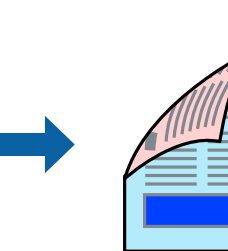

### *Nota:*

- ❏ Esta función no está disponible con la impresión sin márgenes.
- ❏ Si no utiliza papel adecuado para la impresión por las 2 caras, la calidad de la impresión puede decaer y se pueden producir atascos de papel.

["Papel para impresión a dos caras" de la página 268](#page-267-0)

- ❏ Según el papel y los datos, puede que la tinta traspase el papel y se vea por la otra cara.
- 1. Seleccione **Ajustes de la impresión a dos caras** en el menú emergente.
- 2. Seleccione la encuadernación en **Impresión a 2 caras**.
- 3. Seleccione el tipo del original en **Tipo de documento**.

#### *Nota:*

- ❏ La impresión puede resultar lenta según el valor de *Tipo de documento*.
- ❏ Si va a imprimir datos de alta densidad (fotos o gráficos, por ejemplo), seleccione *Texto y fotos* o *Texto y gráficos* en el ajuste *Tipo de documento*. Si se producen marcas o si la tinta traspasa el papel y se ve por la otra cara, ajuste la densidad de la impresión y el tiempo del secado de la tinta haciendo clic en la marca de flecha que hay al lado de *Ajustes*.
- 4. Configure el resto de elementos conforme sea necesario.
- 5. Haga clic en **Imprimir**.

### **Información relacionada**

- & ["Papel disponible y capacidades" de la página 265](#page-264-0)
- & ["Carga del papel" de la página 30](#page-29-0)
- & ["Impresión con ajustes sencillos" de la página 64](#page-63-0)

### **Impresión de varias páginas en una hoja**

Puede imprimir varias páginas de datos en una sola hoja de papel.

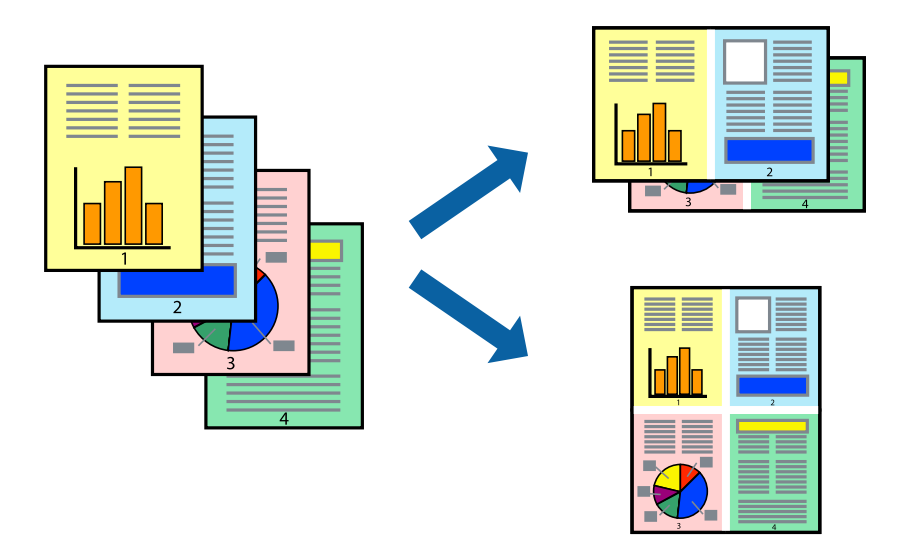

1. Seleccione **Diseño** en el menú emergente.

- 2. Establezca el número de páginas en **Páginas por hoja**, la **Orientación** (orden de página), y **Borde**. ["Opciones de menú para el diseño" de la página 65](#page-64-0)
- 3. Configure el resto de elementos conforme sea necesario.
- 4. Haga clic en **Imprimir**.

### **Información relacionada**

- & ["Carga del papel" de la página 30](#page-29-0)
- & ["Impresión con ajustes sencillos" de la página 64](#page-63-0)

### **Impresión ajustada al tamaño del papel**

Seleccione el tamaño de papel que cargó en la impresora como valor del parámetro Tamaño del papel de destino.

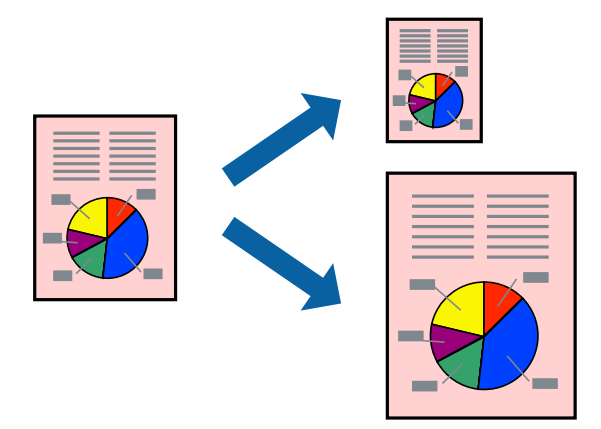

- 1. Seleccione el tamaño del papel que definió en la aplicación como valor del parámetro **Tamaño papel**.
- 2. Seleccione **Gestión del papel** en el menú emergente.
- 3. Seleccione **Ajustar al tamaño del papel**.
- 4. Seleccione el tamaño de papel que cargó en la impresora como valor del parámetro **Tamaño del papel de destino**.
- 5. Configure el resto de elementos conforme sea necesario.
- 6. Haga clic en **Imprimir**.

### **Información relacionada**

- & ["Carga del papel" de la página 30](#page-29-0)
- & ["Impresión con ajustes sencillos" de la página 64](#page-63-0)

### **Impresión de un documento reducido o ampliado con cualquier ampliación**

Puede reducir o ampliar el tamaño de un documento en un porcentaje específico.

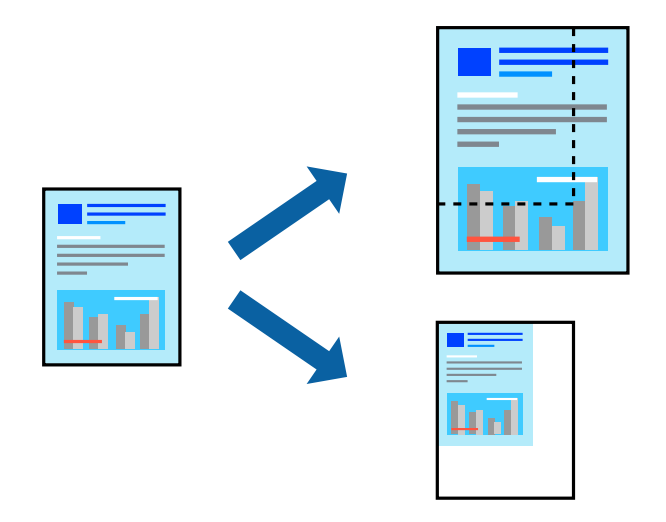

- 1. Seleccione **Imprimir** en el menú **Archivo** u otro comando para acceder a la ventana del diálogo de impresión.
- 2. Seleccione **Ajustar página** en el menú **Archivo** de la aplicación.
- 3. Seleccione **Impresora**, **Tamaño de papel**, introduzca el porcentaje en **Escala** y haga clic en **OK**. *Nota:*

Seleccione el tamaño de papel ajustado en la impresora como valor del parámetro *Tamaño del papel*.

- 4. Configure el resto de elementos conforme sea necesario.
- 5. Haga clic en **Imprimir**.

### **Información relacionada**

- & ["Carga del papel" de la página 30](#page-29-0)
- & ["Impresión con ajustes sencillos" de la página 64](#page-63-0)

### **Ajuste del color de la impresión**

Puede ajustar los colores utilizados en el trabajo de impresión. Estos ajustes no afectan a los datos originales.

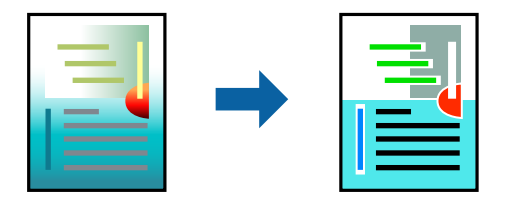

Con **PhotoEnhance** se imprimen imágenes más nítidas y colores más vivos porque ajusta automáticamente el contraste, la saturación y el brillo de los datos de imagen originales.

### *Nota:*

*PhotoEnhance* ajusta el color analizando la ubicación del objetivo. Por consiguiente, si ha cambiado la ubicación del objetivo al reducir, ampliar, recortar o girar la imagen, el color puede cambiar inesperadamente. Seleccionar la opción sin márgenes también cambia la ubicación del objetivo y con ella el color. Si la imagen está mal enfocada, los tonos pueden no parecer naturales. Si el color cambia o no es natural, imprima en un modo que no sea *PhotoEnhance*.

- 1. Seleccione **Ajuste de color** en el menú emergente y luego seleccione **EPSON Ajuste Color**.
- 2. Seleccione **Opciones de color** en el menú emergente y luego seleccione una de las opciones disponibles.
- 3. Haga clic en la flecha junto a **Más Ajustes** y realice los ajustes necesarios.
- 4. Configure el resto de elementos conforme sea necesario.
- 5. Haga clic en **Imprimir**.

### **Información relacionada**

- & ["Carga del papel" de la página 30](#page-29-0)
- & ["Impresión con ajustes sencillos" de la página 64](#page-63-0)

### **Impresión de documentos desde dispositivos inteligentes (iOS)**

Puede imprimir documentos desde dispositivos inteligentes, como smartphones o tablets.

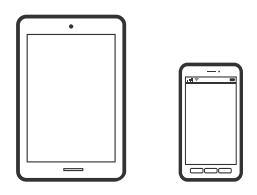

### **Impresión de documentos mediante Epson Smart Panel**

#### *Nota:*

Las operaciones pueden variar en función del dispositivo.

- 1. Prepare la impresora para la impresión inalámbrica.
- 2. Si Epson Smart Panel no está instalado, instálelo.

["Aplicación para utilizar fácilmente la impresora desde un dispositivo inteligente \(Epson Smart Panel\)" de la](#page-272-0) [página 273](#page-272-0)

- 3. Conecte su dispositivo inteligente al router inalámbrico.
- 4. Inicie Epson Smart Panel.
- 5. Seleccione el menú de impresión de documentos en la pantalla de inicio.
- 6. Seleccione el documento que desee imprimir.
<span id="page-72-0"></span>7. Inicie la impresión.

### **Impresión de documentos mediante AirPrint**

AirPrint le permite imprimir al instante y sin cables desde un iPhone, iPad, iPod Touch o Mac sin necesidad de instalar controladores o de descargar software.

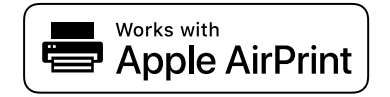

#### *Nota:*

Si ha inhabilitado los mensajes de configuración del papel en el panel de control de su impresora, no podrá utilizar AirPrint. Si tiene que habilitar los mensajes, consulte las instrucciones en el siguiente vínculo.

1. Prepare la impresora para la impresión inalámbrica. Consulte el siguiente vínculo.

#### [http://epson.sn](http://epson.sn/?q=2)

- 2. Conecte el dispositivo Apple a la misma red inalámbrica que esté utilizando la impresora.
- 3. Imprima en la impresora desde el dispositivo.

*Nota:* Para más información, consulte la página AirPrint del sitio web de Apple.

#### **Información relacionada**

& ["No se puede imprimir aunque hay establecida una conexión \(iOS\)" de la página 168](#page-167-0)

### **Impresión de documentos desde dispositivos inteligentes (Android)**

Puede imprimir documentos desde dispositivos inteligentes, como smartphones o tablets.

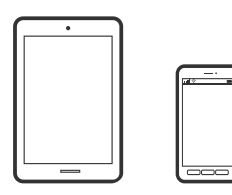

#### **Impresión de documentos mediante Epson Smart Panel**

#### *Nota:*

Las operaciones pueden variar en función del dispositivo.

- 1. Prepare la impresora para la impresión inalámbrica.
- 2. Si Epson Smart Panel no está instalado, instálelo.

["Aplicación para utilizar fácilmente la impresora desde un dispositivo inteligente \(Epson Smart Panel\)" de la](#page-272-0) [página 273](#page-272-0)

- 3. Conecte su dispositivo inteligente al router inalámbrico.
- 4. Inicie Epson Smart Panel.
- 5. Seleccione el menú de impresión de documentos en la pantalla de inicio.
- 6. Seleccione el documento que desee imprimir.
- 7. Inicie la impresión.

### **Impresión de documentos con Epson Print Enabler**

Puede imprimir sus documentos, correos electrónicos, fotos y páginas web de forma inalámbrica desde un teléfono o una tablet Android (Android v4.4 o posterior). En pocos pasos su dispositivo Android encontrará una impresora Epson conectada a la misma red inalámbrica.

#### *Nota:*

Las operaciones pueden variar en función del dispositivo.

- 1. Prepare la impresora para la impresión inalámbrica.
- 2. Instale en su dispositivo Android el plug-in de Epson Print Enabler desde Google Play.
- 3. Conecte el dispositivo Android a la misma red inalámbrica que esté utilizando la impresora.
- 4. Vaya a los **Ajustes** de su dispositivo **Impresión**, seleccione Impresión y, a continuación, habilite Epson Print Enabler.
- 5. Desde una aplicación Android, como Chrome, pulse sobre el icono de menú e imprima lo que sale en pantalla. *Nota:*

Si no ve su impresora, pulse *Todas las impresoras* y seleccione su impresora.

### **Impresión con Mopria Print Service**

Mopria Print Service permite imprimir al instante e inalámbricamente desde teléfonos inteligentes o tablets Android.

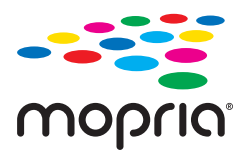

- 1. Instale Mopria Print Service desde Google Play.
- 2. Cargue papel en la impresora.
- 3. Prepare la impresora para la impresión inalámbrica. Consulte el siguiente vínculo. [http://epson.sn](http://epson.sn/?q=2)
- 4. Conecte el dispositivo Android a la misma red inalámbrica que esté utilizando la impresora.

5. Imprima en la impresora desde el dispositivo.

#### *Nota:*

Para obtener más detalles, acceda al sitio web de Mopria en [https://mopria.org.](https://mopria.org)

#### **Información relacionada**

& ["Carga del papel" de la página 30](#page-29-0)

# **Impresión en sobres**

### **Impresión de sobres desde un ordenador (Windows)**

- 1. Cargue los sobres en la impresora. ["Carga del papel" de la página 30](#page-29-0)
- 2. Abra el archivo que desee imprimir.
- 3. Acceda a la ventana del controlador de la impresora.
- 4. Seleccione el tamaño de sobre en **Tamaño de Documento** en la pestaña **Principal** y, a continuación, seleccione **Sobre** en **Tipo de Papel**.
- 5. Establezca el resto de los elementos en las fichas **Principal** y **Más Opciones** según sea preciso, y haga clic en **Aceptar**.
- 6. Haga clic en **Imprimir**.

### **Impresión de sobres desde un ordenador (Mac OS)**

- 1. Cargue los sobres en la impresora. ["Carga del papel" de la página 30](#page-29-0)
- 2. Abra el archivo que desee imprimir.
- 3. Seleccione **Imprimir** en el menú **Archivo** u otro comando para acceder a la ventana del diálogo de impresión.
- 4. Seleccione el tamaño como ajuste de **Tamaño papel**.
- 5. Seleccione **Ajustes Impresión** en el menú emergente.
- 6. Seleccione **Sobre** como ajuste de **Tipo papel**.
- 7. Configure el resto de elementos conforme sea necesario.
- 8. Haga clic en **Imprimir**.

# <span id="page-75-0"></span>**Impresión de fotografías**

### **Impresión de archivos JPEG desde un dispositivo de memoria**

Puede imprimir archivos de JPEG desde un dispositivo de memoria conectado a la impresora.

- 1. Inserte el dispositivo de memoria en el puerto USB de interfaz externa de la impresora. ["Inserción y extracción de un dispositivo USB externo" de la página 37](#page-36-0)
- 2. Seleccione **Dispositivo de mem.** en la pantalla de inicio.
- 3. Seleccione **JPEG**.
- 4. Seleccione el archivo y, a continuación, pase a la siguiente pantalla.
- 5. Pulse  $\lozenge$ .

### **Configuración de JPEG**

(Seleccionar menú de foto):

Establezca los parámetros para clasificar, seleccionar y anular la selección de datos de imagen.

#### Conf. papel:

Especifique la configuración de la fuente de papel en el que desea imprimir.

#### Modo color:

Seleccione la configuración de color que utilice normalmente: **B/N** o **Color**.

#### Diseño:

Seleccione la composición de los archivos JPEG. **Sin bordes** se utiliza para imprimir un archivo por página sin márgenes en los bordes. La imagen se amplía un poco para quitar el marco de los bordes del papel. **Con bordes** se utiliza para imprimir un archivo por página con márgenes en los bordes. **20 por cara** se utiliza para imprimir 20 archivos por página. **Índice** se utiliza para imprimir índices con información.

#### Ajustar marco:

Seleccione **Act.** para recortar automáticamente la imagen de forma que quepa en la composición de impresión. Si la proporción de aspecto de los datos de la imagen es distinta de la del tamaño de papel, la imagen se amplía/reduce automáticamente de modo que los lados más cortos coincidan con los lados cortos del papel. El lado más largo de la imagen, si es mayor que el lado largo del papel, se recorta. Es posible que esta opción no funcione con fotos panorámicas.

#### Calidad:

Seleccione **Alta** para impresiones de mayor calidad, aunque más lentas.

#### Fecha:

Seleccione el formato de la fecha en la que se sacó o guardo la foto. Hay algunas composiciones que no permiten imprimir la fecha.

#### Mejorar:

Seleccione este modo para mejorar de forma automática el brillo, el contraste y la saturación de la foto. Para deshabilitar la mejora automática, seleccione **Mejora desactiv.**.

#### Corregir ojos rojos:

Seleccione **Act.** para eliminar automáticamente los ojos rojos en las fotos. Las correcciones no se aplican al archivo original, solo a las impresiones. Dependiendo del tipo de foto, se pueden corregir otras partes de la imagen, además de los ojos.

#### Borrar config.:

Recupera los valores predeterminados de todos los ajustes.

### **Impresión de archivos TIFF desde un dispositivo de memoria**

Puede imprimir archivos de TIFF desde un dispositivo de memoria conectado a la impresora.

1. Inserte el dispositivo de memoria en el puerto USB de interfaz externa de la impresora.

["Inserción y extracción de un dispositivo USB externo" de la página 37](#page-36-0)

- 2. Seleccione **Dispositivo de mem.** en la pantalla de inicio.
- 3. Seleccione **TIFF**.
- 4. Seleccione el archivo y, a continuación, pase a la siguiente pantalla.
- 5. Pulse  $\lozenge$ .

#### **Configuración de TIFF**

Puede realizar ajustes de impresión para los archivos en formato TIFF de sus unidades de memoria.

#### $\sqrt{41}$ .

Cambia el orden de los archivos.

#### Conf. papel:

Especifique la configuración de la fuente de papel en el que desea imprimir.

#### Diseño:

Seleccione la composición del archivo Multi-TIFF. **Sin bordes** se utiliza para imprimir una página por hoja sin márgenes en los bordes. La imagen se amplía un poco para quitar el marco de los bordes del papel. **Con bordes** se utiliza para imprimir una página por hoja con márgenes en los bordes. **20 por cara** se utiliza para imprimir 20 páginas en una hoja. **Índice** se utiliza para imprimir índices con información.

#### Ajustar marco:

Seleccione **Act.** para recortar automáticamente la foto de forma que quepa en la composición de fotografías seleccionada. Si la proporción de aspecto de los datos de la imagen es distinta de la del tamaño de papel, la imagen se amplía/reduce automáticamente de modo que los lados más cortos coincidan con los lados cortos del papel. El lado más largo de la imagen, si es mayor que el lado largo del papel, se recorta. Es posible que esta opción no funcione con fotos panorámicas.

#### Calidad:

Seleccione **Alta** para impresiones de mayor calidad, aunque más lentas.

#### Fecha:

Seleccione el formato de la fecha en la que se sacó o guardo la foto. Hay algunas composiciones que no permiten imprimir la fecha.

#### Borrar config.:

Recupera los valores predeterminados de todos los ajustes.

#### (Orden de impresión):

Seleccione la orden de impresión para imprimir archivos TIFF de varias páginas.

#### Modo color:

Seleccione la configuración de color que utilice normalmente: **B/N** o **Color**.

# **Impresión de páginas Web**

### **Imprimir páginas web desde un ordenador**

Epson Photo+ le permite ver páginas web, recortar el área especificada y luego editarlas e imprimirlas. Si desea más información, consulte la ayuda de la aplicación.

### **Impresión de páginas web desde dispositivos inteligentes**

#### *Nota:*

Las operaciones pueden variar en función del dispositivo.

- 1. Prepare la impresora para la impresión inalámbrica.
- 2. Si Epson iPrint no está instalado, instálelo.

["Instalación de Epson iPrint" de la página 274](#page-273-0)

- 3. Conecte su dispositivo inteligente al router inalámbrico.
- 4. Abra la página web que desea imprimir en su de navegador web.
- 5. Toque **Compartir** en el menú del navegador web.
- <span id="page-78-0"></span>6. Seleccione **iPrint**.
- 7. Toque **Imprimir**.

# **Impresión mediante un servicio en la nube**

Si usa el servicio Epson Connect (disponible en Internet), puede imprimir desde un smartphone, tablet PC o portátil, en todo momento y prácticamente desde cualquier lugar. Para utilizar este servicio, debe registrar el usuario y la impresora en Epson Connect.

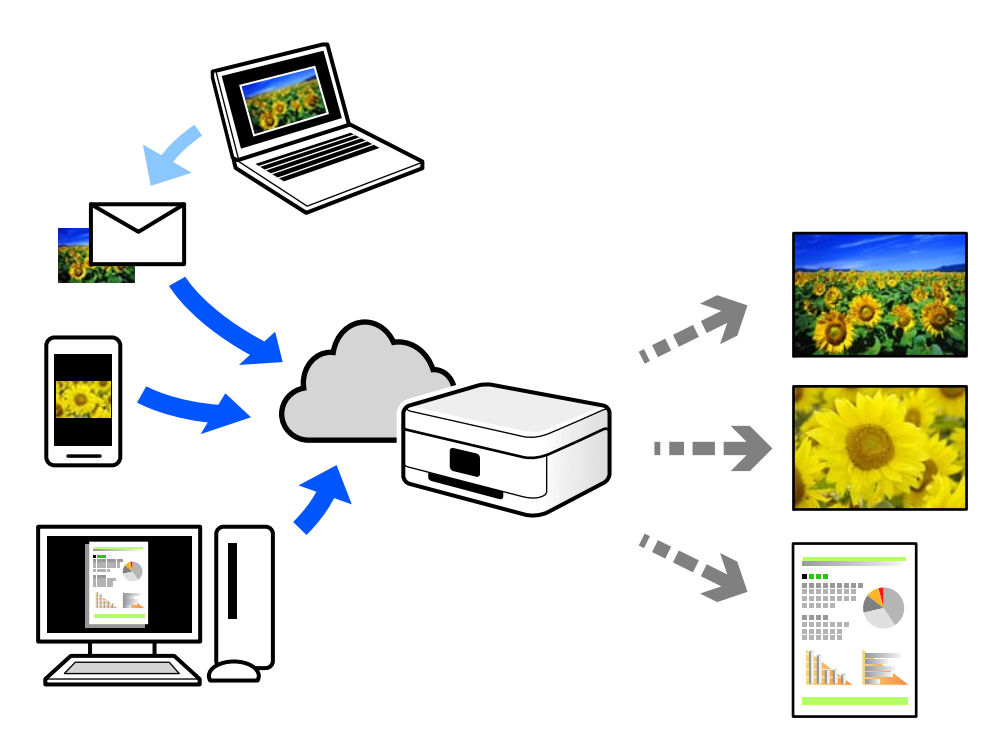

Estas son las funciones disponibles en Internet.

❏ Email Print

Cuando envía un correo electrónico con datos adjuntos, como documentos o imágenes, a una dirección de correo electrónico asignada a la impresora, puede imprimir ese correo electrónico y los archivos adjuntos desde ubicaciones remotas, como la impresora de su hogar o de la oficina.

❏ Epson iPrint

Esta aplicación es para iOS y Android, y le permite imprimir o escanear desde un teléfono inteligente o una tablet. Puede imprimir documentos, imágenes y sitios web enviándolos directamente a una impresora de la misma LAN inalámbrica.

❏ Remote Print Driver

Este es un controlador compartido compatible con Remote Print Driver. Cuando imprima utilizando una impresora situada en una ubicación remota, puede hacerlo cambiando de impresora en la ventana de aplicaciones habitual.

Consulte el portal web Epson Connect para obtener detalles acerca de cómo configurar o imprimir.

<https://www.epsonconnect.com/>

```
http://www.epsonconnect.eu (sólo para Europa)
```
### **Cómo registrarse en el servicio Epson Connect desde el panel de control**

Siga los siguientes pasos para registrar la impresora.

- 1. Seleccione **Configuración** en el panel de control.
- 2. Seleccione **Ajustes generales** > **Configuración del servicio web** > **Servicios Epson Connect** > **Anular registro** para imprimir la hoja de registro.
- 3. Siga las instrucciones de la hoja de registro para registrar la impresora.

# <span id="page-80-0"></span>**Copia**

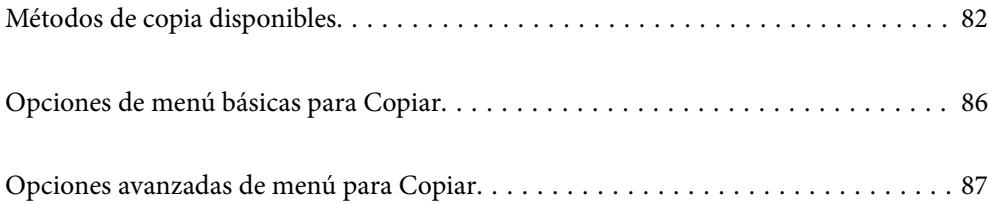

# <span id="page-81-0"></span>**Métodos de copia disponibles**

Coloque los originales en el cristal del escáner o en el ADF y, a continuación, seleccione el menú **Copiar** en la pantalla de inicio.

## **Copia de originales**

Puede copiar los originales de tamaño fijo o personalizado en color o en monocromo.

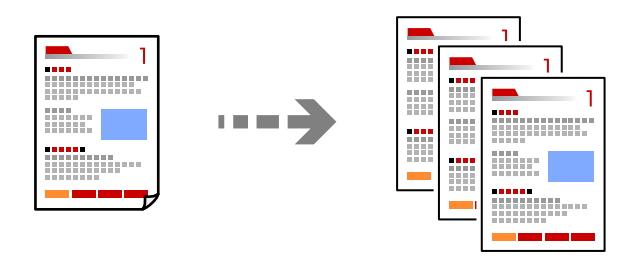

- 1. Cargue papel en la impresora. ["Carga del papel" de la página 30](#page-29-0)
- 2. Coloque los originales. ["Colocación de originales" de la página 33](#page-32-0)
- 3. Seleccione **Copiar** en la pantalla de inicio.
- 4. Seleccione la pestaña **Copiar** y, a continuación, seleccione **B/N** o **Color**.

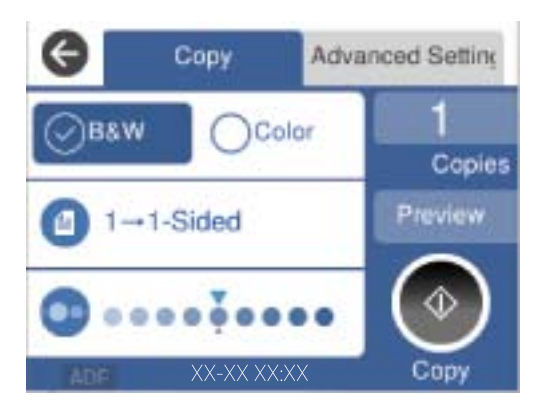

5. Pulse  $\lozenge$ .

### **Copia a doble cara**

Copiar varios originales en ambas caras del papel.

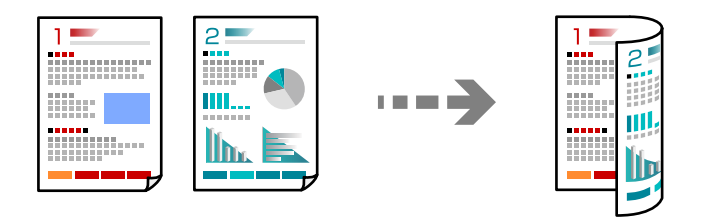

1. Coloque todos los originales boca arriba en el ADF.

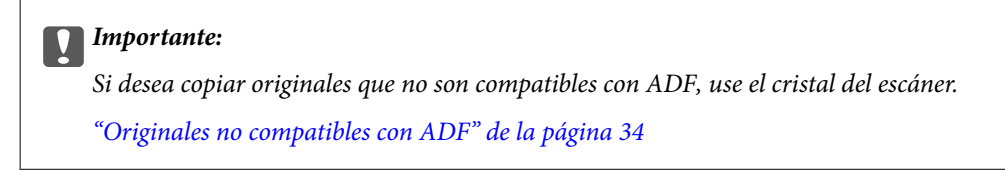

*Nota:*

También puede colocar los originales en el cristal del escáner. ["Colocación de originales" de la página 33](#page-32-0)

- 2. Seleccione **Copiar** en la pantalla de inicio.
- 3. Seleccione la pestaña **Copiar**, seleccione (**a doble cara**) y, a continuación, seleccione en el menú la opción de doble cara que desee.
- 4. Especifique la orientación del original y la posición de encuadernado y, a continuación, seleccione **Aceptar.**.
- 5. Pulse  $\lozenge$ .

### **Copias ampliadas o reducidas**

Puede copiar los originales con la ampliación que desee.

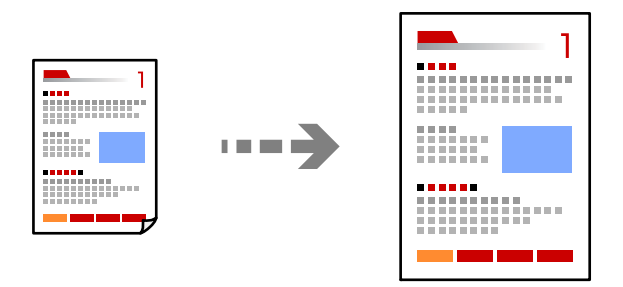

- 1. Coloque los originales. ["Colocación de originales" de la página 33](#page-32-0)
- 2. Seleccione **Copiar** en la pantalla de inicio.
- 3. Seleccione la pestaña **Configuración avanzada**, seleccione **Zoom**.
- 4. Especifique el grado de ampliación o reducción y, a continuación, seleccione **Aceptar.**.
- 5. Toque  $\hat{\Phi}$  en la pestaña **Copiar.**

## **Copia de varios originales en una hoja**

Se pueden copiar varios originales en una sola hoja.

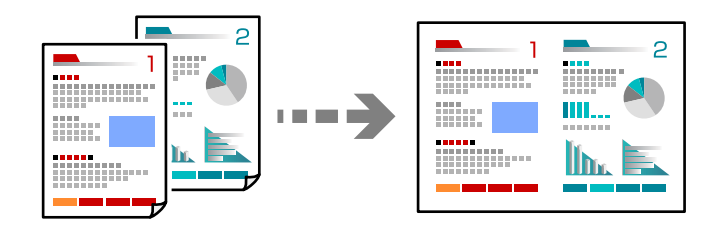

1. Coloque todos los originales boca arriba en el ADF.

Colóquelos en la dirección que se indica en la ilustración.

❏ Dirección de lectura

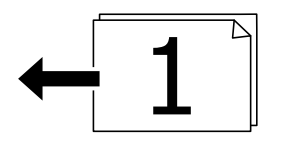

❏ Dirección izquierda

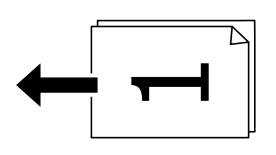

#### c*Importante:*

Si desea copiar originales que no son compatibles con ADF, use el cristal del escáner. ["Originales no compatibles con ADF" de la página 34](#page-33-0)

#### *Nota:*

También puede colocar los originales en el cristal del escáner. ["Colocación de originales" de la página 33](#page-32-0)

- 2. Seleccione **Copiar** en la pantalla de inicio.
- 3. Seleccione la pestaña **Configuración avanzada**, **Multi páginas** y, a continuación, **2/cara** o **4/cara**.
- 4. Especifique el diseño y la orientación del original y, a continuación, seleccione **Aceptar.**.
- 5. Toque  $\Diamond$  en la pestaña **Copiar**.

### **Copiar en orden de página**

Al realizar varias copias de un documento de varias páginas, puede descargar una copia a la vez en el orden de las páginas.

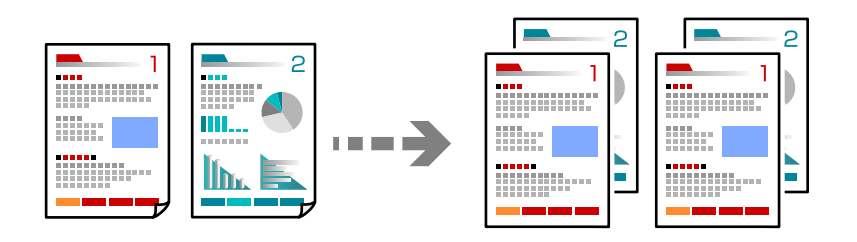

1. Coloque los originales.

["Colocación de originales" de la página 33](#page-32-0)

- 2. Seleccione **Copiar** en la pantalla de inicio.
- 3. Seleccione la pestaña **Configuración avanzada** y, a continuación, seleccione **Acabado** > **Combinar (orden de pág.)**.
- 4. Toque  $\hat{\Phi}$  en la pestaña **Copiar**.

### **Copiar originales con buena calidad**

Los originales se pueden copiar sin sombras y sin agujeros perforados.

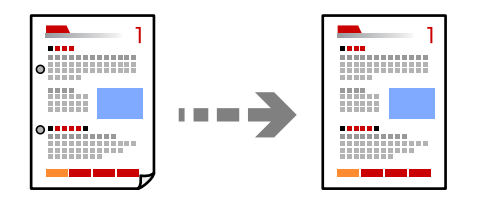

- 1. Coloque los originales. ["Colocación de originales" de la página 33](#page-32-0)
- 2. Seleccione **Copiar** en la pantalla de inicio.
- 3. Seleccione la pestaña **Configuración avanzada** y, a continuación, habilite **Quitar sombra** o **Quitar aguj.** o ajuste la calidad de la imagen en **Calidad de imagen**.
- 4. Realice los ajustes necesarios y, a continuación, seleccione **Aceptar.**.
- 5. Toque  $\hat{\diamond}$  en la pestaña **Copiar**.

### <span id="page-85-0"></span>**Copia de carnets de identidad**

Escanea las dos caras de un carnet de identidad y las copia en una cara del papel.

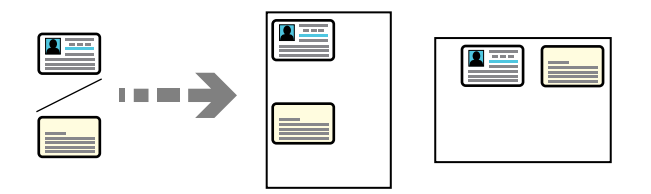

- 1. Coloque el original en el cristal del escáner. ["Colocación de originales" de la página 33](#page-32-0)
- 2. Seleccione **Copiar** en la pantalla de inicio.
- 3. Seleccione la pestaña **Configuración avanzada** y, a continuación, habilite **Copia Tarjeta de identif.**.
- 4. Especifique la Orientación (Original) y luego seleccione **Aceptar.**.
- 5. Toque  $\Diamond$  en la pestaña Copiar.

# **Opciones de menú básicas para Copiar**

#### *Nota:*

Puede que algunas funciones no estén disponibles dependiendo de los ajustes previos que haya hecho.

#### Modo color:

Elija si desea copiar en color o en monocromo.

❏ B/N

Copia el original en blanco y negro (monocromo).

❏ Color

Copia el original a color.

### (a doble cara):

Seleccione el diseño a doble cara.

❏ 1>1 cara

Copia una cara del original en una cara del papel.

❏ 1>2 caras

Copia dos originales a una cara en las dos caras de una hoja de papel. Seleccione la orientación de su original y la posición del papel.

#### Densidad:

Aumente la densidad si las copias apenas se ven. Reduzca la densidad si aparecen manchas de tinta.

# <span id="page-86-0"></span>**Opciones avanzadas de menú para Copiar**

#### *Nota:*

Puede que algunas funciones no estén disponibles dependiendo de los ajustes previos que haya hecho.

#### Conf. papel:

Seleccione el tamaño y el tipo de papel cargado.

#### Zoom:

Configura la relación de ampliación del aumento o la reducción. Pulse el valor y especifique la ampliación usada para a ampliación/reducción del original dentro del intervalo 25–400 %.

#### ❏ Auto.

Detecta el área de escaneado y, de forma automática, aumenta o reduce el original para adaptarlo al tamaño de papel seleccionado. Si hay márgenes blancos alrededor del original, los márgenes

blancos pegados a la marca de esquina ( $\blacktriangle$ ) del cristal del escáner se consideran área de escaneado, pero es posible que los del lado opuesto se recorten.

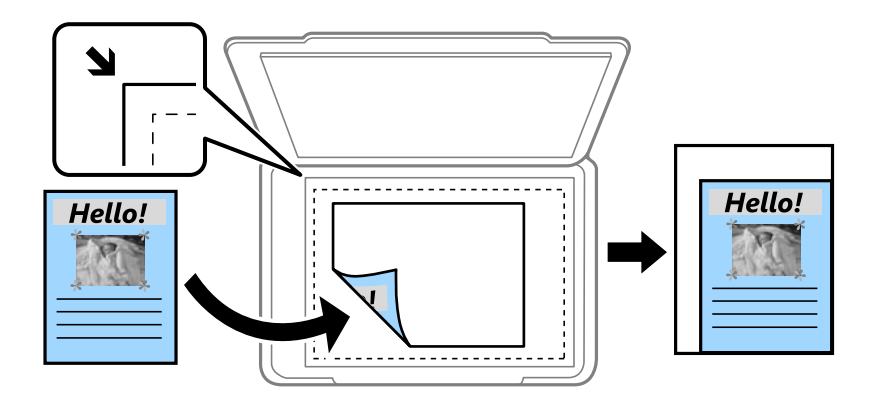

❏ Red. para ajustar papel

Copia la imagen escaneada en un tamaño menor que el valor de Zoom para que quepa en el papel. Si el valor de Zoom es mayor que el tamaño del papel, los datos pueden imprimirse más allá de los bordes del papel.

❏ Tamaño real

Copia con un aumento del 100 %.

❏ A4->A5 y otros

Aumenta o reduce el original, de forma automática, para adaptarlo a un tamaño concreto de papel.

#### Tamaño doc.:

Seleccione el tamaño del original. Si copia originales de tamaño no estándar, seleccione el tamaño que sea más próximo al original.

#### Multi páginas:

Seleccione el diseño de la copia.

❏ Una página

Copia un original a una sola cara en una hoja de papel.

#### ❏ 2/cara

Copia dos originales de una sola cara en una hoja de papel con la disposición 2-up. Seleccione el orden y la orientación de su original.

#### ❏ 4/cara

Copia cuatro originales de una sola cara en una hoja de papel con la disposición 4-up. Seleccione el orden y la orientación de su original.

#### Tipo doc.:

Seleccione el tipo del original. Copia en calidad óptima para coincidir con el tipo de original.

#### Acabado:

Seleccione el modo de salida del papel para varias copias de varios originales.

❏ Grupo (mismas pág.)

Copia los originales por página como un grupo.

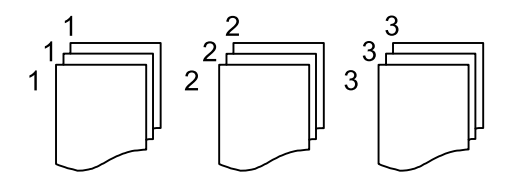

❏ Combinar (orden de pág.)

Copia los originales intercaladamente y agrupados en lotes.

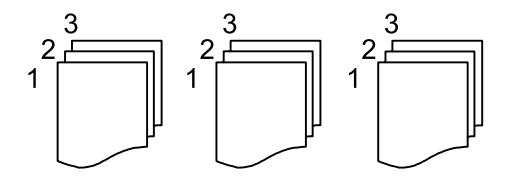

Orientación (original):

Seleccione la orientación del original.

#### Calidad de imagen:

Ajuste la configuración de imagen.

❏ Contraste

Ajuste la diferencia entre las partes claras u oscuras.

❏ Saturación

Ajuste la intensidad de los colores.

❏ Balance rojo, Balance verde, Balance azul

Ajuste la densidad de cada color.

❏ Nitidez

Ajuste el contorno de la imagen.

❏ Regulación color

Ajuste el tono de color de la piel. Pulse + para que los colores de la imagen sean más fríos (más verde) y pulse - para que sean más cálidos (más rojo).

#### ❏ Quitar fondo

Ajuste la densidad del color de fondo. Pulse + para aumentar el brillo (blanco) y - para que sea más oscuro (negro).

#### Marg. enc.:

Seleccione aspectos como la posición de encuadernado, el margen y la orientación del original.

#### Red. para ajustar papel:

Copia la imagen escaneada en un tamaño menor que el valor de Zoom para que quepa en el papel. Si el valor de Zoom es mayor que el tamaño del papel, los datos pueden imprimirse más allá de los bordes del papel.

#### Quitar sombra:

Elimina las sombras que aparecen en los bordes de las copias al copiar papel grueso o las que aparecen en el centro al copiar un folleto.

#### Quitar aguj.:

Elimina las perforaciones de la encuadernación al copiar.

#### Copia Tarjeta de identif.:

Escanea las dos caras de un carnet de identidad y las copia en una cara del papel.

#### Borrar config.:

Recupera los valores predeterminados de los ajustes de copia.

# <span id="page-89-0"></span>**Escaneado**

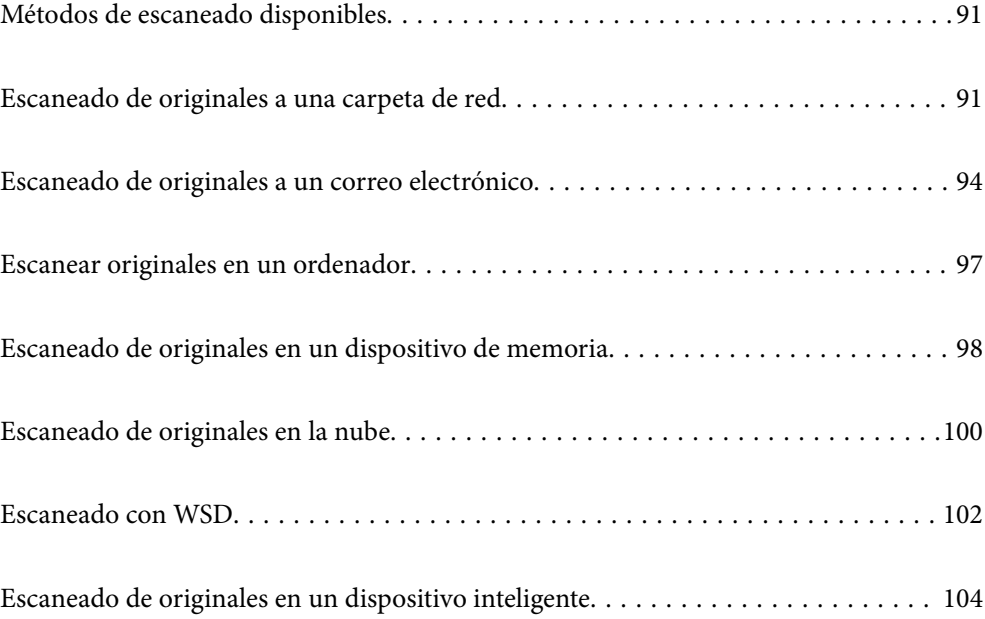

# <span id="page-90-0"></span>**Métodos de escaneado disponibles**

Para escanear usando esta impresora puede usar cualquiera de los siguientes métodos.

#### Escaneado a una carpeta de red

Puede guardar la imagen escaneada en una carpeta preconfigurada de la red.

"Escaneado de originales a una carpeta de red" de la página 91

#### Escaneado y envío por correo electrónico

Puede enviar archivos de imágenes escaneados por correo electrónico directamente desde la impresora mediante un servidor de correo electrónico que ya esté configurado.

["Escaneado de originales a un correo electrónico" de la página 94](#page-93-0)

#### Escaneado en un ordenador

Puede guardar la imagen escaneada en un ordenador conectado a la impresora.

["Escanear originales en un ordenador" de la página 97](#page-96-0)

#### Escaneado y almacenamiento en un dispositivo de memoria

Las imágenes escaneadas se pueden guardar directamente en un dispositivo de memoria introducido en la impresora.

["Escaneado de originales en un dispositivo de memoria" de la página 98](#page-97-0)

#### Transferencia a un servicio en la nube

Puede enviar imágenes escaneadas desde el panel de control de la impresora un servicio en la nube en el que se haya registrado previamente.

["Escaneado de originales en la nube" de la página 100](#page-99-0)

#### Escaneado con WSD

Puede guardar la imagen escaneada en un ordenador conectado a la impresora utilizando la función WSD.

["Escaneado con WSD" de la página 102](#page-101-0)

#### Escanear directamente desde dispositivos inteligentes

Las imágenes escaneadas se pueden guardar directamente en un dispositivo inteligente, como un smartphone o una tablet, mediante la aplicación Epson Smart Panel del dispositivo inteligente.

["Escaneado de originales en un dispositivo inteligente" de la página 104](#page-103-0)

### **Escaneado de originales a una carpeta de red**

Compruebe lo siguiente antes de escanear.

❏ Asegúrese de haya esté preparada una carpeta de red. Consulte lo siguiente para crear una carpeta compartida en una red.

["Creación de carpetas compartidas" de la página 327](#page-326-0)

❏ Registre una ruta de carpeta de red en sus contactos con antelación para poder especificarla fácilmente.

["Hacer que los contactos estén disponibles" de la página 346](#page-345-0)

#### *Nota:*

Asegúrese de que la configuración de la impresora *Fecha y hora* y *Dif. horaria* sea la correcta. Acceda a los menús desde *Configuración* > *Ajustes generales* > *Config. básica* > *Conf. de fecha y hora*.

1. Coloque los originales.

["Colocación de originales" de la página 33](#page-32-0)

- 2. Seleccione **Digitalizar** > **Carpeta de red/FTP** en el panel de control.
- 3. Especifique el destino.

"Opciones de menú de destino para escanear a una carpeta" de la página 92

*Nota:*

Puede imprimir el historial de la carpeta en la que se guardan los documentos seleccionando .

4. Seleccione la pestaña **Config. Digitaliz.**, revise los ajustes (formato de almacenamiento, etc.) y cámbielos si es necesario.

["Opciones de menú de escaneado para escanear a una carpeta" de la página 93](#page-92-0)

5. Seleccione la pestaña **Destino** de nuevo, y, a continuación, toque  $\Diamond$ .

### **Opciones de menú de destino para escanear a una carpeta**

#### Teclado:

Abra la pantalla **Editar ubicación**. Introduzca la ruta de la carpeta y ajuste cada elemento en la pantalla.

Editar ubicación:

Introduzca la ruta de la carpeta y ajuste cada elemento en la pantalla.

❏ Modo de comunicación:

Seleccione el modo de comunicación de la carpeta.

❏ Ubicación (requerida):

Seleccione una ruta de carpeta en la que se debe guardar la imagen escaneada.

❏ Nombre de usuario:

Introduzca un nombre de usuario para iniciar sesión en la carpeta especificada.

❏ Contraseña:

Introduzca la contraseña correspondiente al nombre de usuario.

❏ Modo de conexión:

Seleccione el modo de conexión de la carpeta.

❏ Número puerto:

Introduzca un número de puerto para la carpeta.

#### <span id="page-92-0"></span>Contactos:

Seleccione un destino en la lista de contactos.

Puede buscar el contacto en la lista de contactos. Introduzca su búsqueda en la casilla de la parte superior de la pantalla.

### **Opciones de menú de escaneado para escanear a una carpeta**

#### *Nota:*

Puede que algunas funciones no estén disponibles dependiendo de los ajustes previos que haya hecho.

#### Modo color:

Elija si desea escanear en color o en monocromo.

#### Formato archivo:

Seleccione el formato en el que desea guardar la imagen escaneada.

Si selecciona PDF, PDF/A, o TIFF como formato de archivo, indique si desea guardar todos los originales en un solo archivo (varias páginas) o cada original por separado (una sola página).

❏ Ratio compres.:

Elija cuánto desea comprimir la imagen escaneada.

❏ Configuración PDF:

Si ha seleccionado PDF como formato de guardado, use esta configuración para proteger los archivos PDF.

Para crear un archivo PDF que requiera una contraseña para abrirlo, elija Contraseña doc. abierto. Para crear un archivo PDF que requiera una contraseña para imprimir o editar, configure Contraseña permisos.

#### Calidad

❏ Resolución:

Seleccione la resolución de escaneado.

❏ Tipo doc.:

Seleccione el tipo del original.

#### Área dig.:

Seleccione el área de escaneado. Si quiere recortar el espacio blanco en torno al texto o la imagen al escanear, seleccione **Recort autom.**. Para escanear en el área máxima del cristal del escáner, seleccione **Área máxima**.

❏ Orientación (original):

Seleccione la orientación del original.

#### Orientación (original):

Seleccione la orientación del original.

#### Densidad:

Seleccione el contraste de la imagen escaneada.

#### <span id="page-93-0"></span>Quitar sombra:

Elimina las sombras del original que aparecen en la imagen escaneada.

❏ Marco:

Elimine las sombras que aparecen en el borde del original.

❏ Centro:

Elimine las sombras de los márgenes de encuadernación del folleto.

#### Quitar aguj.:

Elimine las perforaciones que aparecen en la imagen escaneada. Puede especificar el área en la que desea quitar las perforaciones introduciendo un valor en el cuadro de la parte derecha.

❏ Borrando pos.:

Seleccione la posición para eliminar las perforaciones.

❏ Orientación (original):

Seleccione la orientación del original.

#### Nombre del archivo:

❏ Prefijo nombre de archivo:

Escriba un prefijo para el nombre de las imágenes en caracteres alfanuméricos y símbolos.

❏ Agregar fecha:

Agrega la fecha al nombre de archivo.

❏ Agregar tiempo:

Agrega la hora al nombre de archivo.

#### Borrar config.

Recupera los valores predeterminados de los ajustes de escaneado.

# **Escaneado de originales a un correo electrónico**

Antes de escanear debe configurar lo siguiente.

❏ Configure el servidor de correo electrónico.

["Configurar un servidor de correo" de la página 323](#page-322-0)

- ❏ Registre una dirección de correo electrónico en sus contactos de antemano para poder especificar fácilmente la dirección seleccionándola en los contactos.
- ❏ Asegúrese de que la configuración de la impresora **Fecha y hora** y **Dif. horaria** sea la correcta. Acceda a los menús desde **Configuración** > **Ajustes generales** > **Config. básica** > **Conf. de fecha y hora**.
- 1. Coloque los originales.

["Colocación de originales" de la página 33](#page-32-0)

- 2. Seleccione **Digitalizar** > **Correo electr.** en el panel de control.
- 3. Especifique el destinatario.

["Opciones del menú del destinatario para escanear a un correo electrónico" de la página 95](#page-94-0)

<span id="page-94-0"></span>*Nota:*

❏ El número de destinatarios seleccionados se muestra en la parte derecha de la pantalla. Puede enviar correos electrónicos con un máximo de 10 direcciones y grupos.

Si incluye grupos entre sus destinatarios, puede seleccionar hasta un total de 108 direcciones individuales, teniendo en cuenta las direcciones de los grupos.

- ❏ Seleccione la casilla de direcciones en la parte superior de la pantalla para que se muestre la lista de las direcciones seleccionadas.
- **□** Seleccione **para mostrar o imprimir el historial de envíos** o para cambiar la configuración del servidor de correo electrónico.
- 4. Seleccione la pestaña **Config. Digitaliz.**, revise los ajustes (formato de almacenamiento, etc.) y cámbielos si es necesario.

"Opciones del menú de escaneado para escanear a un correo electrónico" de la página 95

5. Seleccione la pestaña **Destinatario** de nuevo, y, a continuación, toque  $\mathcal{D}$ .

### **Opciones del menú del destinatario para escanear a un correo electrónico**

Teclado:

Introduzca manualmente la dirección de correo electrónico.

Contactos:

Seleccione un destino en la lista de contactos.

Puede buscar el contacto en la lista de contactos. Introduzca su búsqueda en la casilla de la parte superior de la pantalla.

Historial:

Seleccione la dirección en la lista del historial.

### **Opciones del menú de escaneado para escanear a un correo electrónico**

*Nota:*

Puede que algunas funciones no estén disponibles dependiendo de los ajustes previos que haya hecho.

Modo color:

Elija si desea escanear en color o en monocromo.

#### Formato archivo:

Seleccione el formato en el que desea guardar la imagen escaneada.

Si selecciona PDF, PDF/A, o TIFF como formato de archivo, indique si desea guardar todos los originales en un solo archivo (varias páginas) o cada original por separado (una sola página).

❏ Ratio compres.:

Elija cuánto desea comprimir la imagen escaneada.

❏ Configuración PDF:

Si ha seleccionado PDF como formato de guardado, use esta configuración para proteger los archivos PDF.

Para crear un archivo PDF que requiera una contraseña para abrirlo, elija Contraseña doc. abierto. Para crear un archivo PDF que requiera una contraseña para imprimir o editar, configure Contraseña permisos.

#### Calidad

❏ Resolución:

Seleccione la resolución de escaneado.

❏ Tipo doc.:

Seleccione el tipo del original.

#### Área dig.:

Seleccione el área de escaneado. Si quiere recortar el espacio blanco en torno al texto o la imagen al escanear, seleccione **Recort autom.**. Para escanear en el área máxima del cristal del escáner, seleccione **Área máxima**.

❏ Orientación (original):

Seleccione la orientación del original.

#### Orientación (original):

Seleccione la orientación del original.

#### Densidad:

Seleccione el contraste de la imagen escaneada.

#### Quitar sombra:

Elimina las sombras del original que aparecen en la imagen escaneada.

❏ Marco:

Elimine las sombras que aparecen en el borde del original.

❏ Centro:

Elimine las sombras de los márgenes de encuadernación del folleto.

#### Quitar aguj.:

Elimine las perforaciones que aparecen en la imagen escaneada. Puede especificar el área en la que desea quitar las perforaciones introduciendo un valor en el cuadro de la parte derecha.

❏ Borrando pos.:

Seleccione la posición para eliminar las perforaciones.

❏ Orientación (original):

Seleccione la orientación del original.

#### Asunto:

Escriba un asunto para el correcto electrónico en caracteres alfanuméricos y símbolos.

#### Ta máx arch ad:

Seleccione el tamaño máximo de archivo que se puede adjuntar al correo electrónico.

<span id="page-96-0"></span>Nombre del archivo:

❏ Prefijo nombre de archivo:

Escriba un prefijo para el nombre de las imágenes en caracteres alfanuméricos y símbolos.

❏ Agregar fecha:

Agrega la fecha al nombre de archivo.

❏ Agregar tiempo:

Agrega la hora al nombre de archivo.

Borrar config.

Recupera los valores predeterminados de los ajustes de escaneado.

# **Escanear originales en un ordenador**

#### *Nota:*

Para usar esta función, asegúrese de tener instaladas las siguientes aplicaciones en su ordenador.

- ❏ Epson ScanSmart (Windows 7 o posterior, o OS X El Capitan o posterior)
- ❏ Epson Event Manager (Windows Vista/Windows XP o OS X Yosemite/OS X Mavericks/OS X Mountain Lion/Mac OS X v10.7.x/Mac OS X v10.6.8)
- ❏ Epson Scan 2 (aplicación requerida para usar la función de escáner)

Haga lo siguiente para comprobar qué aplicaciones hay instaladas.

Windows 10: haga clic en el botón de inicio y luego compruebe la carpeta *Epson Software* > *Epson ScanSmart* y la carpeta *EPSON* > *Epson Scan 2*.

Windows 8.1/Windows 8: introduzca el nombre de la aplicación en el cuadro de búsqueda y compruebe el icono que se muestra.

Windows 7: haga clic en el botón de inicio y, a continuación, seleccione *Todos los programas*. Acto seguido, compruebe la carpeta *Epson Software* > *Epson ScanSmart* y la carpeta *EPSON* > *Epson Scan 2*.

Windows Vista/Windows XP: haga clic en el botón de inicio y luego seleccione *Todos los programas* o *Programas*. Acto seguido, compruebe la carpeta *Epson Software* > *Epson Event Manager* y la carpeta *EPSON* > *Epson Scan 2*.

Mac OS: seleccione *Ir* > *Aplicaciones* > *Epson Software*.

1. Coloque los originales.

["Colocación de originales" de la página 33](#page-32-0)

- 2. Seleccione **Digitalizar** > **PC** en el panel de control.
- 3. Seleccione el ordenador donde quiera guardar las imágenes escaneadas.
	- ❏ Si se muestra la pantalla **Seleccione Equipo**, seleccione el ordenador en la pantalla.
	- ❏ Si se muestra la pantalla **Digitalizar a PC** y el ordenador ya está seleccionado, asegúrese de que el

ordenador seleccionado sea el correcto. Si desea cambiar el ordenador, seleccione  $\bigcup_{v}$ , a continuación, seleccione otro ordenador.

- <span id="page-97-0"></span>4. Seleccione para indicar cómo desea guardar la imagen escaneada en el ordenador.
	- ❏ Vista previa en su PC (Windows 7 o posterior, o OS X El Capitan o posterior): muestra una vista previa de la imagen escaneada en el ordenador antes de guardar las imágenes.
	- ❏ Guardar como JPEG: guarda la imagen escaneada con el formato JPEG.
	- ❏ Guardar como PDF: guarda la imagen escaneada con el formato PDF.
- 5. Pulse  $\lozenge$ .

Si utiliza Windows 7 o posterior, o OS X El Capitan o posterior: Epson ScanSmart se inicia automáticamente en el ordenador y se inicia el escaneado.

*Nota:*

- ❏ Consulte la ayuda de Epson ScanSmart para obtener información detallada del uso del software. Haga clic en *Ayuda* en la pantalla Epson ScanSmart para abrir la ayuda.
- ❏ No solo puede comenzar a escanear desde la impresora, sino también desde el ordenador utilizando Epson ScanSmart.

# **Escaneado de originales en un dispositivo de memoria**

1. Coloque los originales.

["Colocación de originales" de la página 33](#page-32-0)

- 2. Inserte un dispositivo de memoria en la impresora. ["Inserción y extracción de un dispositivo USB externo" de la página 37](#page-36-0)
- 3. Seleccione **Digitalizar** > **Disp. memoria** en el panel de control.
- 4. Realice los ajustes necesarios (formato de almacenamiento, etc.) en la pestaña **Digitalizar**. "Opciones básicas de menú para escanear a un dispositivo de memoria" de la página 98
- 5. Seleccione la pestaña **Configuración avanzada** y después compruebe los ajustes y cámbielos en caso de que sea necesario.

["Opciones avanzadas de menú para escanear a un dispositivo de memoria" de la página 99](#page-98-0)

6. Seleccione la pestaña **Digitalizar** de nuevo, y, a continuación, toque  $\mathcal{D}$ .

### **Opciones básicas de menú para escanear a un dispositivo de memoria**

*Nota:*

Puede que algunas funciones no estén disponibles dependiendo de los ajustes previos que haya hecho.

#### B/N/Color

Seleccione si desea escanear en monocromo o en color.

#### <span id="page-98-0"></span>Formato archivo:

Seleccione el formato en el que desea guardar la imagen escaneada.

Si selecciona PDF, PDF/A, o TIFF como formato de archivo, indique si desea guardar todos los originales en un solo archivo (varias páginas) o cada original por separado (una sola página).

❏ Ratio compres.:

Elija cuánto desea comprimir la imagen escaneada.

❏ Configuración PDF:

Si ha seleccionado PDF como formato de guardado, use esta configuración para proteger los archivos PDF.

Para crear un archivo PDF que requiera una contraseña para abrirlo, elija Contraseña doc. abierto. Para crear un archivo PDF que requiera una contraseña para imprimir o editar, configure Contraseña permisos.

#### Calidad

❏ Resolución:

Seleccione la resolución de escaneado.

❏ Tipo doc.:

Seleccione el tipo del original.

### **Opciones avanzadas de menú para escanear a un dispositivo de memoria**

#### *Nota:*

Puede que algunas funciones no estén disponibles dependiendo de los ajustes previos que haya hecho.

#### Área dig.:

Seleccione el área de escaneado. Si quiere recortar el espacio blanco en torno al texto o la imagen al escanear, seleccione **Recort autom.**. Para escanear en el área máxima del cristal del escáner, seleccione **Área máxima**.

❏ Orientación (original):

Seleccione la orientación del original.

#### Orientación (original):

Seleccione la orientación del original.

#### Densidad:

Seleccione el contraste de la imagen escaneada.

#### Quitar sombra:

Elimina las sombras del original que aparecen en la imagen escaneada.

❏ Marco:

Elimine las sombras que aparecen en el borde del original.

❏ Centro:

Elimine las sombras de los márgenes de encuadernación del folleto.

#### <span id="page-99-0"></span>Quitar aguj.:

Elimine las perforaciones que aparecen en la imagen escaneada. Puede especificar el área en la que desea quitar las perforaciones introduciendo un valor en el cuadro de la parte derecha.

❏ Borrando pos.:

Seleccione la posición para eliminar las perforaciones.

❏ Orientación (original):

Seleccione la orientación del original.

#### Nombre del archivo:

❏ Prefijo nombre de archivo:

Escriba un prefijo para el nombre de las imágenes en caracteres alfanuméricos y símbolos.

❏ Agregar fecha:

Agrega la fecha al nombre de archivo.

❏ Agregar tiempo:

Agrega la hora al nombre de archivo.

Borrar config.

Recupera los valores predeterminados de los ajustes de escaneado.

# **Escaneado de originales en la nube**

Antes de usar esta función, configúrela con Epson Connect. En el siguiente portal web de Epson Connect encontrará información detallada.

<https://www.epsonconnect.com/>

[http://www.epsonconnect.eu](http://www.epsonconnect.eu/) (sólo para Europa)

1. Coloque los originales.

["Colocación de originales" de la página 33](#page-32-0)

- 2. Seleccione **Digitalizar** > **Nube** en el panel de control.
- 3. Seleccione  $\bigoplus$  en la parte superior de la pantalla y seleccione el destino.
- 4. Realice los ajustes de escaneado.

"Opciones de menú básicas para escanear a la nube" de la página 100 ["Opciones de menú Avanzado para escanear a la nube" de la página 101](#page-100-0)

5. Pulse  $\lozenge$ 

### **Opciones de menú básicas para escanear a la nube**

*Nota:*

Puede que algunas funciones no estén disponibles dependiendo de los ajustes previos que haya hecho.

#### <span id="page-100-0"></span>B/N/Color

Seleccione si desea escanear en monocromo o en color.

#### Formato archivo:

Seleccione el formato en el que desea guardar la imagen escaneada.

Si selecciona PDF como formato de archivo, indique si desea guardar todos los originales en un solo archivo (varias páginas) o cada original por separado (una sola página).

### **Opciones de menú Avanzado para escanear a la nube**

#### *Nota:*

Puede que algunas funciones no estén disponibles dependiendo de los ajustes previos que haya hecho.

#### Área dig.:

Seleccione el área de escaneado. Si quiere recortar el espacio blanco en torno al texto o la imagen al escanear, seleccione **Recort autom.**. Para escanear en el área máxima del cristal del escáner, seleccione **Área máxima**.

❏ Orientación (original):

Seleccione la orientación del original.

#### Tipo doc.:

Seleccione el tipo del original.

#### Orientación (original):

Seleccione la orientación del original.

#### Densidad:

Seleccione el contraste de la imagen escaneada.

#### Quitar sombra:

Elimina las sombras del original que aparecen en la imagen escaneada.

❏ Marco:

Elimine las sombras que aparecen en el borde del original.

❏ Centro:

Elimine las sombras de los márgenes de encuadernación del folleto.

#### Quitar aguj.:

Elimine las perforaciones que aparecen en la imagen escaneada. Puede especificar el área en la que desea quitar las perforaciones introduciendo un valor en el cuadro de la parte derecha.

❏ Borrando pos.:

Seleccione la posición para eliminar las perforaciones.

❏ Orientación (original):

Seleccione la orientación del original.

<span id="page-101-0"></span>Borrar config.

Recupera los valores predeterminados de los ajustes de escaneado.

# **Escaneado con WSD**

#### *Nota:*

- ❏ Esta función solo está disponible en ordenadores con Windows 10/Windows 8.1/Windows 8/Windows 7/Windows Vista.
- ❏ Si utiliza Windows 7/Windows Vista, tiene que configurar antes su ordenador para usar esta función. "Configuración de un puerto WSD" de la página 102
- 1. Coloque los originales. ["Colocación de originales" de la página 33](#page-32-0)
- 2. Seleccione **Digitalizar** > **WSD** en el panel de control.
- 3. Seleccione un ordenador.
- 4. Pulse  $\lozenge$ .

### **Configuración de un puerto WSD**

En este apartado se explica cómo configurar un puerto WSD para Windows 7/Windows Vista.

*Nota:*

Para Windows 10/Windows 8.1/Windows 8, el puerto WSD se configura automáticamente.

Es necesario lo siguiente para configurar un puerto WSD.

- ❏ Que la impresora y el ordenador estén conectados a la red.
- ❏ Que el controlador de impresora esté instalado en el ordenador.
- 1. Encienda la impresora.
- 2. Haga clic en inicio y luego en **Red** en el ordenador.
- 3. Haga clic con el botón derecho en la impresora y luego clic en **Instalar**. Haga clic en **Continuar** cuando se abra la pantalla **Control de cuentas de usuario**.

Haga clic en **Desinstalar** y vuelva a empezar si aparece la pantalla **Desinstalar**.

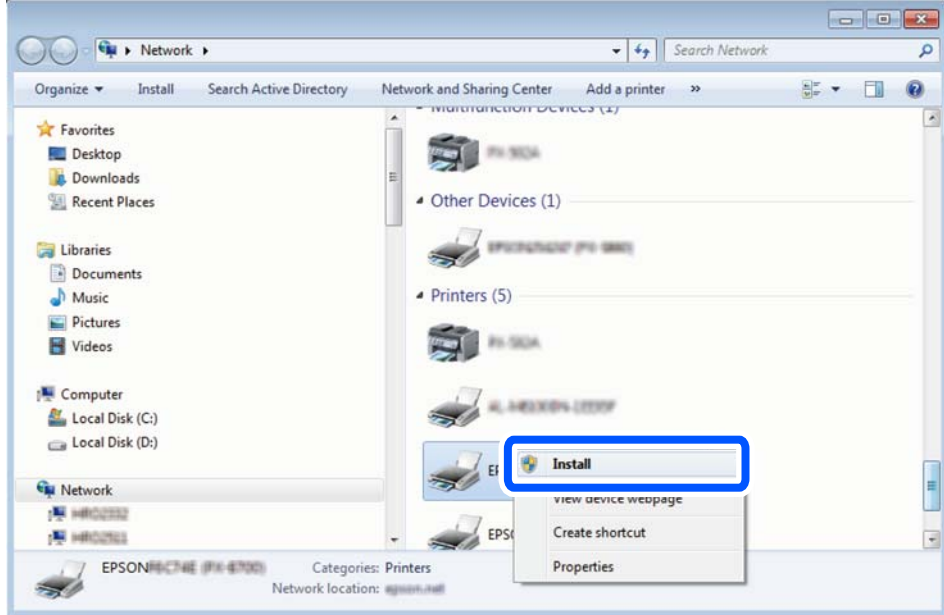

#### *Nota:*

El nombre de impresora que configure en la red y el nombre del modelo (EPSON XXXXXX (XX-XXXX)) se muestran en la pantalla de red. Puede consultar el nombre de la impresora configurado en la red en el panel de control de la impresora o imprimiendo una hoja de estado de la red.

4. Haga clic en **El dispositivo está listo para usarse**.

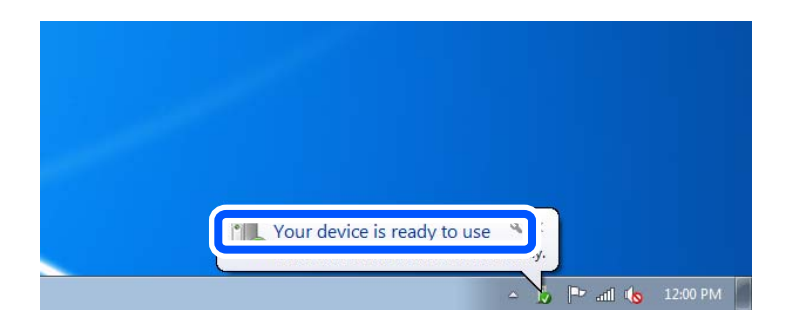

5. Lea el mensaje y haga clic en **Cerrar**.

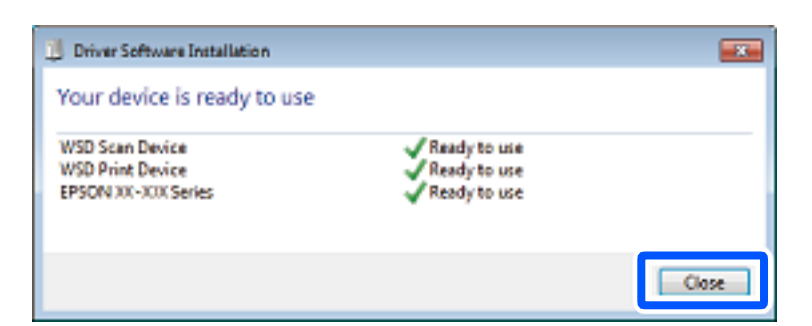

- 6. Abra la pantalla de **Dispositivos e impresoras**.
	- ❏ Windows 7

Haga clic en Inicio > **Panel de control** > **Hardware y sonido** (o **Hardware**) > **Dispositivos e impresoras**.

<span id="page-103-0"></span>❏ Windows Vista

Haga clic en Inicio > **Panel de control** > **Hardware y sonido** > **Impresoras**.

7. Compruebe que aparezca un icono con el nombre de la impresora en la red. Seleccione el nombre de la impresora cuando imprima con WSD.

# **Escaneado de originales en un dispositivo inteligente**

#### *Nota:*

- ❏ Antes de escanear, instale Epson Smart Panel en su dispositivo inteligente.
- ❏ Las pantallas de Epson Smart Panel pueden cambiar sin previo aviso.
- ❏ El contenido de Epson Smart Panel puede variar en función del producto.
- 1. Coloque los originales. ["Colocación de originales" de la página 33](#page-32-0)
- 2. Inicie Epson Smart Panel en su dispositivo inteligente.
- 3. Seleccione el menú de escaneado en la pantalla de inicio.
- 4. Siga las instrucciones en pantalla para escanear y guardar las imágenes.

# <span id="page-104-0"></span>**Envío de fax**

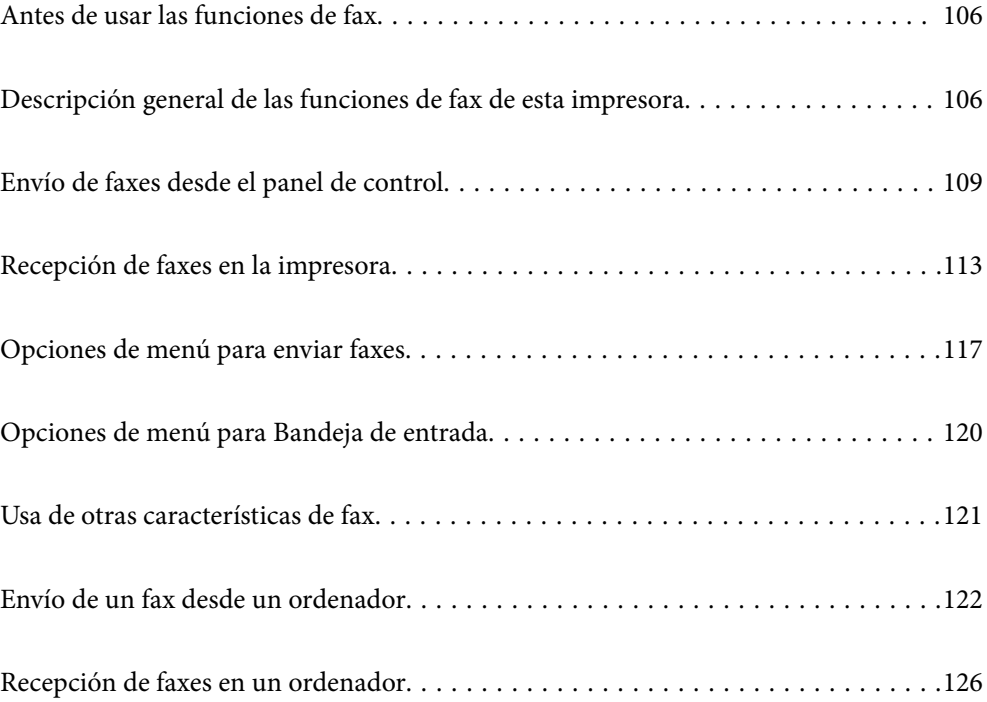

# <span id="page-105-0"></span>**Antes de usar las funciones de fax**

Compruebe lo siguiente antes de comenzar a usar las funciones de fax.

- ❏ La impresora y la línea telefónica, y (si fuera necesario) el propio teléfono están correctamente conectados
- ❏ Se ha realizado la configuración básica del fax (Asistente config. fax)
- ❏ Se han realizado otros Configuraciónl fax necesarios

Consulte «Información relacionada» a continuación para realizar los ajustes.

#### **Información relacionada**

- & ["Conexión de la impresora a una línea telefónica" de la página 355](#page-354-0)
- & ["Preparación de la impresora para enviar y recibir faxes" de la página 358](#page-357-0)
- & ["Configuración de las funciones de fax de la impresora según el uso" de la página 360](#page-359-0)
- & ["Config. básica" de la página 287](#page-286-0)
- & ["Configuración de envío" de la página 289](#page-288-0)
- & ["Hacer que los contactos estén disponibles" de la página 346](#page-345-0)
- & ["Configuración del usuario" de la página 295](#page-294-0)

# **Descripción general de las funciones de fax de esta impresora**

### **Función: envío de faxes**

#### **Métodos de envío**

❏ Envío automático

Si escanea un original tocando  $\hat{\Phi}$  (**Enviar**), la impresora marca el número de los destinatarios y envía el fax.

["Envío de faxes desde el panel de control" de la página 109](#page-108-0)

❏ Envío manual

Cuando realice una comprobación manual de la conexión de línea marcando el destinatario, toque  $\hat{\Phi}$  (**Enviar**) para comenzar a enviar un fax directamente.

["Envío de faxes marcando desde el teléfono externo" de la página 111](#page-110-0)

#### **Designación del destinatario al enviar un fax**

Puede introducir los destinatarios mediante **Teclado**, **Contactos** y **Reciente**.

["Destinatario" de la página 117](#page-116-0)

["Hacer que los contactos estén disponibles" de la página 346](#page-345-0)

#### **Configuración de digitalización al enviar un fax**

Puede seleccionar aspectos como **Resolución** o **Tamaño original (cristal)** al enviar faxes.

["Configuración de digitalización:" de la página 117](#page-116-0)

#### **Uso de Config. de envío de fax al enviar un fax**

Puede utilizar **Config. de envío de fax** como **Envío directo** (para enviar un documento grande de forma estable) o **Enviar fax más tarde** (para enviar un fax en el momento que especifique).

["Config. de envío de fax:" de la página 118](#page-117-0)

### **Función: recepción de faxes**

#### **Modo recep.**

Para recibir faxes entrantes hay dos opciones en **Modo recep.**.

- ❏ Manual
	- Principalmente para hacer llamadas, pero también para enviar faxes

["Uso del modo Manual" de la página 113](#page-112-0)

- ❏ Auto.
	- Solo para fax (no se requiere un teléfono externo)
	- Principalmente para enviar faxes y, a veces, llamar por teléfono
	- ["Uso del modo Auto." de la página 114](#page-113-0)

#### **Recepción de faxes con un teléfono conectado**

Puede recibir faxes simplemente desde un teléfono externo.

["Config. básica" de la página 287](#page-286-0)

["Realizar ajustes cuando conecta un dispositivo telefónico" de la página 361](#page-360-0)

#### **Destino de los faxes recibidos**

❏ Los faxes recibidos se imprimen por defecto. Puede realizar ajustes para guardar los faxes recibidos en la bandeja de entrada y/o en un dispositivo de memoria externa. Si los guarda en la bandeja de entrada, puede ver su en contenido en la pantalla.

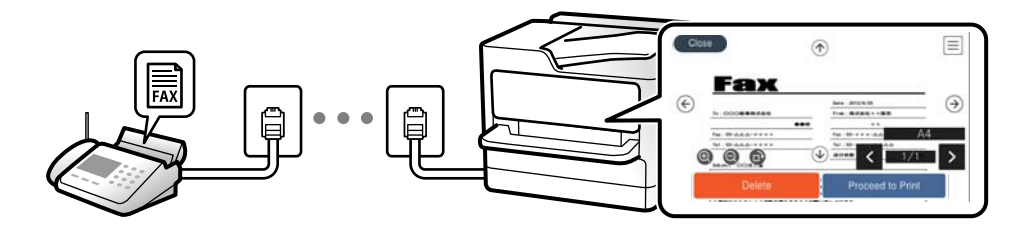

["Salida de fax" de la página 289](#page-288-0)

["Opciones de menú para Bandeja de entrada" de la página 120](#page-119-0)

["Visualización en la pantalla LCD de los faxes recibidos guardados en la impresora" de la página 115](#page-114-0)

### **Función: Envío recepción mediante de faxes desde el PC (Windows/Mac OS)**

#### **Envío de faxes desde el PC**

Los faxes se pueden enviar desde una computadora. ["Función PC a FAX:" de la página 289](#page-288-0) ["Software de fax" de la página 275](#page-274-0) ["Envío de un fax desde un ordenador" de la página 122](#page-121-0)

#### **Recepción de faxes en el PC**

Los faxes se pueden recibir en una computadora. ["Configuración del envío y recepción de faxes en un ordenador" de la página 364](#page-363-0) ["Software de fax" de la página 275](#page-274-0) ["Recepción de faxes en un ordenador" de la página 126](#page-125-0)

### **Funciones: Informes de fax**

El l estado de los faxes enviados y recibidos se puede comprobar mediante informes.

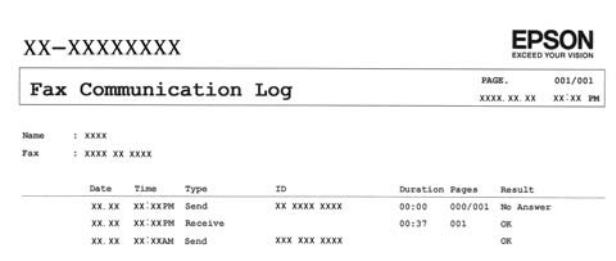

["Configuración de Informes" de la página 292](#page-291-0) ["Config. de envío de fax:" de la página 118](#page-117-0)

["Registro de transmisión:" de la página 119](#page-118-0)

["Informe del fax:" de la página 119](#page-118-0)

### **Función: seguridad en el envío y recepción de faxes**

Puede hacer uso de muchas funciones de seguridad, como **Restric. marcado directo**, para evitar el envío un destino incorrecto, o **Borrado aut dat cop seg**, para evitar la fuga de información. Puede establecer una contraseña para la bandeja de entrada de la impresora.

["Config de seg." de la página 292](#page-291-0)

["Guardar a bandeja entr.:" de la página 289](#page-288-0)
### <span id="page-108-0"></span>**Funciones: otras funciones de utilidad**

#### **Bloqueo de faxes basura**

Puede rechazar los faxes no deseados. ["Fax de rechazo:" de la página 288](#page-287-0)

#### **Recepción de faxes después de marcar**

Después de marcar el número de otra máquina de fax, puede recibir los documentos en ella.

["Recepción de faxes mediante una llamada telefónica" de la página 115](#page-114-0)

["Recepción de sondeo:" de la página 119](#page-118-0)

# **Envío de faxes desde el panel de control**

Puede enviar faxes introduciendo los números de fax de los destinatarios en el panel de control de la impresora.

#### *Nota:*

Si los envía en blanco y negro, puede previsualizar la imagen escaneada en la pantalla LCD antes de enviarlos.

1. Coloque los originales.

Puede enviar hasta 100 páginas en una transmisión. Con todo, según la cantidad de memoria disponible, quizás no pueda enviar faxes incluso de menos de 100 páginas.

["Colocación de originales" de la página 33](#page-32-0)

- 2. Seleccione **Fax** en el panel de control de la impresora.
- 3. Especifique el destinatario.

"Seleccionar destinatarios" de la página 109

4. Seleccione la pestaña **Configuraciónl fax** y cambie los ajustes según sea preciso.

["Configuraciónl fax" de la página 117](#page-116-0)

5. Toque  $\Diamond$  para enviar el fax.

*Nota:*

- ❏ Si el número de fax comunica o se produce algún tipo de problema, la impresora vuelve a marcar automáticamente después de un minuto.
- $\Box$  Para cancelar el envío, pulse  $\oslash$ .
- ❏ Enviar un fax en color tarda más, porque la impresora realiza el escaneado y el envío a la vez. Mientras la impresora está enviando un fax en color no se puede usar ninguna otra función.

### **Seleccionar destinatarios**

Puede especificar destinatarios en la pestaña **Destinatario** para enviarles un fax utilizando los siguientes métodos.

#### <span id="page-109-0"></span>**Introduciendo manualmente el número de fax**

Seleccione **Teclado**, introduzca un número de fax en la pantalla que se muestra y, a continuación, seleccione **OK**.

- Para agregar una pausa (pausa de tres segundos) durante la marcación, introduzca un guion (-).

- Si ha establecido un código de acceso externo en **Tipo de línea**, especifique «#» (almohadilla) en lugar del código de acceso externo al principio del número de fax.

#### *Nota:*

Si no puede introducir manualmente el número de fax quiere decir que la opción *Restric. marcado directo* en *Config de seg.* está en *Act.*. Seleccione los destinatarios del fax desde la lista de contactos o el historial de fax enviados.

#### **Selección de los destinatarios en la lista de contactos**

Seleccione **Contactos** y luego los destinatarios del envío. Si el destinatario del envío no se ha registrado aún en **Contactos**, seleccione **Añadir entr.** para hacerlo.

#### **Selección de los destinatarios en el historial de faxes enviados**

Seleccione **Reciente** y, a continuación, seleccione un destinatario.

#### *Nota:*

Para eliminar destinatarios que haya introducido, abra la lista de destinatarios pulsando el campo de la pantalla LCD que muestre el número de fax o el número de destinatarios y luego seleccione *Quitar*.

#### **Información relacionada**

& ["Hacer que los contactos estén disponibles" de la página 346](#page-345-0)

### **Diversos métodos de envío de fax**

### **Envío de un fax después de comprobar la imagen escaneada**

Puede comprobar una vista previa de la imagen escaneada en la pantalla LCD antes de enviar el fax. (Solo faxes monocromos)

1. Coloque los originales.

["Colocación de originales" de la página 33](#page-32-0)

- 2. Seleccione **Fax** en la pantalla de inicio.
- 3. Especifique el destinatario.

["Seleccionar destinatarios" de la página 109](#page-108-0)

4. Seleccione la pestaña **Configuraciónl fax** y cambie los ajustes según sea preciso.

["Configuraciónl fax" de la página 117](#page-116-0)

5. Seleccione **Vista pre.** en la pantalla superior del fax para escanear, compruebe la imagen del documento escaneado.

 $\vert \langle \vert \rangle$   $\vert \wedge \vert \vee \vert$  mueve la pantalla en la dirección de las flechas.

 $\cdot$   $\odot$   $\odot$  : reduce o amplía el tamaño.

<span id="page-110-0"></span>- : va a la página anterior o siguiente.

*Nota:*

- ❏ Si *Envío directo* está activado, no se puede obtener la previsualización.
- ❏ Si no toca la pantalla de vista previa durante el tiempo establecido en *Configuración* > *Ajustes generales* > *Configuraciónl fax* > *Configuración de envío* > *Hora de previsualización del fax*, el fax se envía automáticamente.
- ❏ La calidad de imagen de un fax enviado puede ser distinta a la de la previsualización, dependiendo de las capacidades de la máquina del destinatario.
- 6. Seleccione **Iniciar envío**. De lo contrario, seleccione **Cancel**

#### *Nota:*

La calidad de imagen de un fax enviado puede ser distinta a la de la previsualización, dependiendo de las capacidades de la máquina del destinatario.

### **Envío de faxes marcando desde el teléfono externo**

Un fax se puede enviar marcando desde el teléfono conectado si se desea hablar por teléfono antes de enviar un fax o si la máquina de fax del destinatario no pasa al modo de fax automáticamente.

1. Descuelgue el auricular del teléfono conectado y marque el número de fax del destinatario desde el teléfono.

*Nota:* Puede hablar con el destinatario cuando este responda al teléfono.

- 2. Seleccione **Fax** en la pantalla de inicio.
- 3. Realice los ajustes necesarios en **Configuraciónl fax**.

["Configuraciónl fax" de la página 117](#page-116-0)

4. Cuando oiga un tono de fax, pulse  $\Diamond$  y luego cuelgue el auricular.

#### *Nota:*

Si se marca un número desde el teléfono conectado, el envío de un fax tarda más, porque la impresora realiza el escaneado y el envío a la vez. Mientras se está enviando el fax no se puede usar ninguna otra función.

#### **Envío de varias páginas de un documento monocromo (Envío directo)**

Cuando se envía un fax en blanco y negro, el documento escaneado se almacena temporalmente en la memoria de la impresora. En consecuencia, el envío de muchas puede hacer que se agote la memoria de la impresora y se detenga el envío del fax. Para evitar este problema, active la función **Envío directo**, si bien el envío del fax tarda más, porque la impresora realiza el escaneado y el envío a la vez. Esta función se puede usar cuando hay un único destinatario.

#### **Acceder al menú**

Puede encontrar el menú en el panel de control de la impresora abajo.

#### **Fax** > **Configuraciónl fax Envío directo**.

### <span id="page-111-0"></span>**Envío de faxes en monocromo a una hora del día especificada (Enviar fax más tarde)**

Puede establecer que se envíe un fax a una hora determinada. Si se especifica la hora de envío, solo se pueden enviar faxes monocromos.

- 1. Seleccione **Fax** en la pantalla de inicio.
- 2. Especifique el destinatario. ["Seleccionar destinatarios" de la página 109](#page-108-0)
- 3. Seleccione la pestaña **Configuraciónl fax** y, a continuación, seleccione **Enviar fax más tarde**.
- 4. Pulse **Enviar fax más tarde** para cambiar esta opción a **Act.**.
- 5. Seleccione el recuadro **Hora** establezca la hora a la que quiere enviar el fax y pulse **OK**.
- 6. Seleccione **Aceptar.** para aplicar la configuración.

También puede ajustar parámetros como la resolución y el método de envío en caso de que sea necesario.

7. Envíe el fax.

#### *Nota:*

No puede enviar otro fax hasta que el fax se haya enviado a la hora establecida. Si quiere enviar otro fax, debe cancelar el fax programado pulsando *Fax* en la pantalla de inicio y borrándolo después.

### **Envío de documentos de diferentes tamaños mediante ADF (Digitaliz. continua (ADF))**

Si envía faxes colocando los originales de uno en uno o por tamaño podrá enviarlos como un único documento conservando su tamaño original.

Si pone originales de distintos tamaños en el ADF, todos los originales se envían con el mayor tamaño de todos. Si desea enviar originales a tamaño original, no coloque originales de diferente tamaño.

- 1. Coloque el primer lote de originales del mismo tamaño.
- 2. Seleccione **Fax** en la pantalla de inicio.
- 3. Especifique el destinatario.

["Seleccionar destinatarios" de la página 109](#page-108-0)

4. Seleccione la pestaña **Configuraciónl fax** y después pulse **Digitaliz. continua (ADF)** para cambiar esta opción a **Act.**.

También puede ajustar parámetros como la resolución y el método de envío en caso de que sea necesario.

5. Toque x (**Enviar**) en la pestaña **Destinatario**.

<span id="page-112-0"></span>6. Cuando finalice el escaneado del primer conjunto de originales y se muestre un mensaje en el panel de control que le pide que escanee el siguiente conjunto de originales, seleccione **Sí**, configure los siguientes originales y luego seleccione **Iniciar digitaliz.**.

#### *Nota:*

Si no interactúa con la impresora durante el tiempo establecido en *Configuración* > *Ajustes generales* > *Configuraciónl fax* > *Configuración de envío* > *Tiempo hasta el siguiente original* después de que se le pida que establezca los siguientes originales, la impresora deja de guardar y comienza a enviar el documento.

# **Recepción de faxes en la impresora**

Si la impresora está conectada a la línea telefónica y se han completado los ajustes básicos mediante en Asistente config. fax, puede recibir faxes.

Puede guardar los faxes recibidos, verificarlos en la pantalla de la impresora e imprimirlos como sea necesario.

Los faxes recibidos se imprimen con los ajustes iniciales de la impresora.

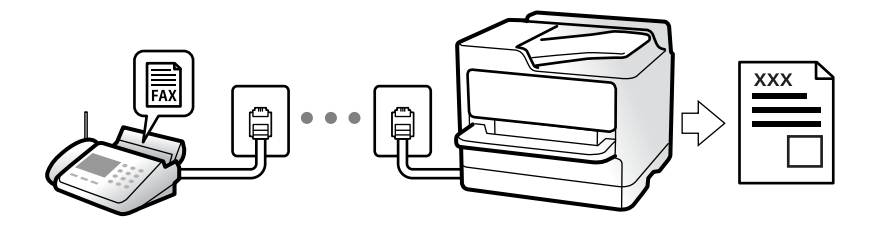

Si desea comprobar el estado de la configuración del fax, imprima un **Lista de configs. del fax** seleccionando **Fax** > (Más) > **Informe del fax** > **Lista de configs. del fax**.

### **Recepción de faxes entrantes**

Hay dos opciones en el **Modo recep.**.

#### **Información relacionada**

- & "Uso del modo Manual" de la página 113
- & ["Uso del modo Auto." de la página 114](#page-113-0)

### **Uso del modo Manual**

Este modo sirve, principalmente para hacer llamadas telefónicas, aunque también sirve para enviar faxes.

#### **Recepción de faxes**

Cuando suena el teléfono, puede responder de forma manual descolgando el auricular.

❏ Cuando escucha una señal de fax (baudio):

Seleccione **Fax** en la pantalla de inicio de la impresora, seleccione **Enviar/ Recibir** > **Recibir** y luego pulse x. Una vez que la impresora comienza a recibir el fax, ya puede colgar el auricular.

❏ Si la llamada es una llamada de voz:

Puede responder al teléfono normalmente.

#### <span id="page-113-0"></span>**Recepción de faxes exclusivamente a través del teléfono conectado**

Cuando esté seleccionada la opción **Recep. remota**, podrá recibir faxes simplemente introduciendo el **Código inicio**.

Cuando suene el teléfono, descuelgue el auricular. Cuando oiga el tono de fax (baudio), marque el **Código inicio** de dos cifras y luego cuelgue el auricular. Si no conoce el código de inicio, póngase en contacto con el administrador.

#### **Información relacionada**

◆ ["Recep. remota:" de la página 288](#page-287-0)

### **Uso del modo Auto.**

Este modo le permite utilizar la línea para los siguientes usos.

- ❏ Enviar faxes exclusivamente (no es necesario un teléfono externo)
- ❏ Enviar faxes principalmente y, a veces, realizar llamadas telefónicas

#### **Recepción de faxes sin un dispositivo telefónico externo**

La impresora cambia automáticamente al modo de recepción de faxes cuando se alcanza el número de timbres configurado en **Tonos para responder**.

#### **Recepción de faxes con un dispositivo telefónico externo**

Las impresoras con dispositivos telefónicos externos funcionan de la siguiente manera.

❏ Cuando el contestador automático responde tras el número de timbres configurado en **Tonos para responder**:

- Si la llamada es por un fax: la impresora cambia automáticamente al modo de recepción de faxes.
- Si la llamada es una llamada de voz: el contestador automático puede recibir llamadas de voz y grabar mensajes de voz.
- ❏ Cuando responde al teléfono antes de alcanzar el número de timbres configurado en **Tonos para responder**:

- Si la llamada es de fax: mantenga la línea hasta que la impresora empiece a recibir automáticamente el fax y muestre **Conectando** en el panel de control. Una vez que la impresora comienza a recibir el fax, ya puede colgar el auricular. Para comenzar a recibir el fax de inmediato, siga los mismos pasos que para **Manual**. Seleccione

**Fax** en el panel de control de la impresora y, a continuación, **Enviar/ Recibir** > **Recibir**. Acto seguido, pulse x y, a continuación, cuelgue el auricular.

- Si la llamada es una llamada de voz: puede responder al teléfono normalmente.

❏ Cuando la llamada termina y la impresora cambia automáticamente al modo de recepción de faxes:

- Si la llamada es por un fax: la impresora comienza a recibir faxes.

- Si la llamada es una llamada de voz: no puede contestar el teléfono. Pídale a su interlocutor que le devuelva la llamada.

#### *Nota:*

Configure el número de timbres necesarios para que salte el contestador automático con un valor menor al configurado en *Tonos para responder*. Si no lo hace así, el contestador no puede recibir llamadas de voz para grabar mensajes de voz. Si desea más detalles sobre cómo configurar el contestador automático, consulte el manual que incluye el contestador automático.

### <span id="page-114-0"></span>**Recepción de faxes mediante una llamada telefónica**

Puede recibir un fax almacenado en otra máquina de fax marcando el número de fax.

### **Recepción de faxes con espera de respuesta (Recepción de sondeo)**

Puede recibir un fax almacenado en otra máquina de fax marcando el número de fax. Utilice esta función para recibir un documento desde un servicio de información de fax. Sin embargo, si el servicio de información de fax posee una función de instrucciones de voz que necesita seguir para recibir un documento, no podrá utilizar esta función.

#### *Nota:*

Para recibir un documento de un servicio de información por fax que tenga instrucciones de voz, marque el número de fax con el teléfono conectado y siga los pasos indicados con el teléfono y la impresora.

- 1. Seleccione **Fax** en la pantalla de inicio.
- 2. Pulse  $\boxed{\equiv}$  (Más).
- 3. Pulse **Recepción de sondeo** para fijarlo en **Act.** y, a continuación, pulse **Cerrar**.
- 4. Introduzca el número de fax.

#### *Nota:*

Cuando *Config de seg.* > *Restric. marcado directo* está *Act.*, sólo puede seleccionar destinatarios de fax de la lista de contactos o del historial de faxes enviados. No se pueden introducir números de fax manualmente.

5. Pulse  $\lozenge$ 

### **Visualización en la pantalla LCD de los faxes recibidos guardados en la impresora**

Si en su configuración los faxes recibidos se guardan en la impresora, puede ver su contenido e imprimirlos cuando lo necesite.

["Realizar ajustes para guardar los faxes recibidos en la bandeja de entrada" de la página 363](#page-362-0)

1. En la pantalla de inicio, pulse  $\mathbb{C}$ .

#### *Nota:*

Cuando haya faxes recibidos que no se hayan leído, el número de documentos sin leer se mostrará en  $\mathfrak{t}$ en la pantalla de inicio.

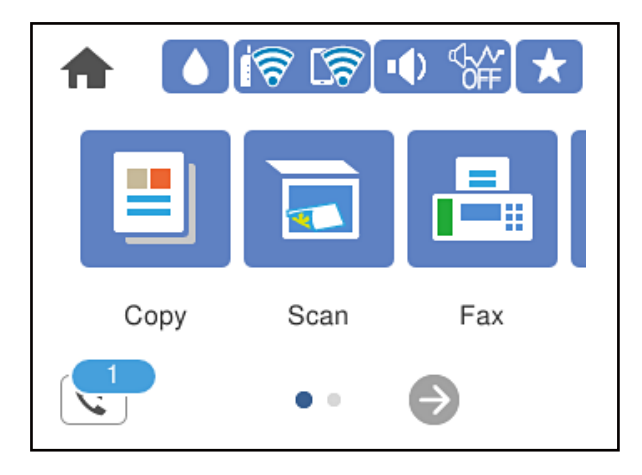

- 2. Pulse **Abrir Bandeja de entrada/confid.(XX sin leer)**.
- 3. Si la bandeja de entrada está protegida mediante contraseña, especifique la contraseña de la bandeja de entrada.
- 4. Seleccione el fax de la lista que desee ver.

Se mostrará el contenido del fax.

- ❏ : mueve la pantalla en la dirección de las flechas.
- $\Box$   $\Theta$  : reduce o amplía el tamaño.
- ❏ : gira la imagen 90 grados hacia la derecha.
- $\Box$   $\Box$   $\Box$  : va a la página anterior o siguiente.
- ❏ Para esconder los iconos de funcionamiento, pulse en cualquier parte de la pantalla de previsualización (excepto en los iconos). Pulse de nuevo para mostrar los iconos.
- 5. Seleccione si desea decida si imprimir o eliminar el documento que ha consultado y luego siga las instrucciones en pantalla.

#### c*Importante:*

Si la impresora se queda sin memoria, la recepción y el envío de faxes se deshabilitan. Elimine los documentos que ya ha leído o imprimido.

# <span id="page-116-0"></span>**Opciones de menú para enviar faxes**

### **Destinatario**

Seleccione los menús en el panel de control como se describe a continuación.

#### **Fax** > **Destinatario**

#### Teclado:

Introduzca manualmente el número de fax.

#### Contactos:

Seleccione un destinatario en la lista de contactos. También puede añadir o modificar un contacto.

#### Reciente:

Seleccione un destinatario desde el historial de faxes enviados. También puede agregar el destinatario a la lista de contactos.

#### **Información relacionada**

& ["Seleccionar destinatarios" de la página 109](#page-108-0)

### **Configuraciónl fax**

Seleccione los menús en el panel de control como se describe a continuación.

#### **Fax** > **Configuraciónl fax**

Configuración de digitalización:

#### Resolución:

Seleccione la resolución del fax saliente. Si selecciona una resolución más alta, el tamaño de los datos se hace más grande y se tarda más tiempo en enviar el fax.

#### Densidad:

Configura la densidad del fax enviado. + hace densidad más oscura y - clara.

#### Quitar fondo:

Detecta el color del papel (color de fondo) del documento original y quita o aclara el color. A veces el color no se aclara ni se elimina, depende de lo oscuro o intenso que sea

#### Nitidez:

Enfoca o desenfoca el contorno de la imagen. + mejora la nitidez y - la reduce.

#### Digitaliz. continua (ADF):

Si envía faxes colocando los originales de uno en uno o por tamaño podrá enviarlos como un único documento conservando su tamaño original. Consulte la información sobre este tema que aparece a continuación.

#### Tamaño original (cristal):

Seleccione el tamaño y la orientación del original que ha colocado en el cristal del escáner.

#### Modo color:

Elija si desea escanear en color o en monocromo.

#### Config. de envío de fax:

#### Envío directo:

Envía un fax en blanco y negro mientras escanea los originales. Como los originales escaneados no se almacenan temporalmente en la memoria de la impresora ni aún cuando envía una gran cantidad de páginas, puede evitar errores de la impresora por falta de memoria. Tenga en cuenta que enviar faxes utilizando esta función lleva más tiempo que hacerlo sin utilizarla. Consulte la información sobre este tema que aparece a continuación.

Esta función no se puede usar cuando se envía un fax a varios destinatarios.

#### Enviar fax más tarde:

Envía un fax a la hora especificada. Solamente hay disponible un fax en blanco y negro cuando se utiliza esta opción. Consulte la información sobre este tema que aparece a continuación.

#### Ag. inf. rem.:

❏ Ag. inf. rem.

Seleccione la posición en la que quiere incluir la información de encabezado (nombre del remitente y número de fax) en el fax saliente o no incluya la información.

- **Desactivado**: Envía un fax sin la información del encabezado.

- **Fuera de la imagen**: Envía un fax con la información del encabezado en el margen blanco superior del fax. De esta forma se evita la superposición del encabezado con la imagen escaneada aunque, dependiendo del tamaño de los originales, es posible que el fax recibido por el remitente se imprima en dos hojas.

- **Dentro de la imagen**: Envía un fax con la información del encabezado aproximadamente 7 mm por debajo de la parte superior de la imagen escaneada. Es posible que el encabezado se solape con la imagen, sin embargo, el fax recibido por el remitente no se dividirá en dos documentos.

❏ Encabz fax

Seleccione el encabezado para el destinatario. Para utilizar esta función tiene que registrar de antemano varios encabezados.

❏ Información adicional

Seleccione la información que quiera añadir. Puede seleccionar uno desde **Su número de teléfono** y desde **Lista de destino**.

#### Informe de transmisión:

Imprime un informe de transmisión nada más enviar el fax.

**Imprimir en error** imprime un informe sólo cuando se produce un error.

Si ha configurado **Adjuntar imagen al informe** en **Configuración** > **Ajustes generales** > **Configuraciónl fax** > **Configuración de Informes**, los faxes con errores también se imprimen en el informe.

<span id="page-118-0"></span>Borrar config.:

Restaura todos los ajustes de **Configuración de digitalización** y **Config. de envío de fax** a sus valores predeterminados.

#### **Información relacionada**

- & ["Envío de documentos de diferentes tamaños mediante ADF \(Digitaliz. continua \(ADF\)\)" de la página 112](#page-111-0)
- & ["Envío de varias páginas de un documento monocromo \(Envío directo\)" de la página 111](#page-110-0)
- & ["Envío de faxes en monocromo a una hora del día especificada \(Enviar fax más tarde\)" de la página 112](#page-111-0)

### **Más**

Si selecciona **Fax** en la pantalla de inicio, aparece el menú Más.

Registro de transmisión:

Puede consultar el historial de los trabajos de fax enviados o recibidos.

#### Informe del fax:

Última transmisión:

Imprime un informe del fax anterior que fue enviado o recibido mediante sondeo.

#### Registro del fax:

Imprime un informe de configuración. Puede configurar este informe para que se imprima automáticamente mediante el menú siguiente.

**Configuración** > **Ajustes generales** > **Configuraciónl fax** > **Configuración de Informes** > **Impresión autom. del registro del fax**

Lista de configs. del fax:

Imprime la configuración de fax actual.

#### Traza de protocolo:

Imprime un informe detallado del fax anterior que se envió o recibió.

Recepción de sondeo:

Cuando esta opción está en **Act.** y llama al número de fax del remitente, puede recibir documentos de la máquina de fax del remitente. Consulte la siguiente información relacionada para conocer más detalles sobre cómo recibir faxes utilizando **Recepción de sondeo**.

Cuando abandona el menú Fax, el ajuste se vuelve a poner en **Desa** (predeterminado).

Bandeja de entrada:

Accede a (Gandeja de entrada) en la pantalla de inicio.

Volver a imprimir fax recibido:

Reimprime los faxes recibidos en la impresora.

#### Configuraciónl fax:

Le permite acceder a **Configuración** > **Ajustes generales** > **Configuraciónl fax**. Acceda al menú de configuración como administrador.

#### **Información relacionada**

& ["Recepción de faxes con espera de respuesta \(Recepción de sondeo\)" de la página 115](#page-114-0)

# **Opciones de menú para Bandeja de entrada**

 $\mathfrak{c}$ :

Pulsando este icono puede acceder a la bandeja de entrada, donde se guardan los faxes recibidos. Cuando haya faxes recibidos que no se hayan leído, el número de documentos sin leer se mostrará en  $\blacktriangleright$ .

Abrir Bandeja de entrada/confid.(XX sin leer)

**ED** (Menú Band. Entrada)

Configuración

Guardar a bandeja entr.:

Guarda los faxes recibidos en la Bandeja de entrada de la impresora. Se pueden guardar hasta 100 documentos. Tenga en cuenta que el almacenamiento de 100 documentos puede que no sea posible dependiendo de las condiciones de uso, como el tamaño de archivo de los documentos guardados y el uso de varias características de almacenamiento de faxes simultáneamente.

Aunque los faxes recibidos no se impriman de manera automática, puede visualizarlos en la pantalla de la impresora e imprimir solo los que necesite.

Opc. cuando memoria llena:

Puede seleccionar que el fax recibido se imprima o negarse a recibirlo si la memoria de Bandeja de entrada está llena.

#### Conf. contras. ban. ent:

La contraseña protege Bandeja de entrada para evitar que los usuarios vean los faxes recibidos. Seleccione **Cambiar** para cambiar la contraseña y seleccione **Restablecer** para cancelar la protección mediante contraseña. Para cambiar o restablecer la contraseña se necesita la contraseña actual.

No se puede establecer una contraseña si se ha establecido **Opc. cuando memoria llena** está seleccionado como **Recibir e imprimir faxes**.

#### Imprimir todo:

Si selecciona esta opción se imprimen todos los faxes recibidos en el buzón de entrada.

#### Borrar todo:

Si selecciona esta opción todos los faxes recibidos en el buzón de entrada son eliminados.

#### Bandeja de entrada (Lista)

En total, puede guardar hasta 100 documentos en la bandeja de entrada.

#### Pantalla de previsualización

 $\Box$ <br/> $\Theta$ : Reduce o amplía el tamaño.

- ❏ : Gira la imagen 90 grados hacia la derecha.
- ❏ : Mueve la pantalla en la dirección de las flechas.
- $\Box$   $\Box$   $\Box$  : Va a la página anterior o siguiente.

Para esconder los iconos de funcionamiento, pulse en cualquier parte de la pantalla de previsualización (excepto en los iconos). Pulse de nuevo para mostrar los iconos.

#### Eliminar:

Elimina el documento que está previsualizando.

Proceder con la impresión:

Imprime el documento que está previsualizando. Puede realizar ajustes como **a doble cara** antes de empezar a imprimir.

(Menú)

#### Detalles:

Muestra información acerca del documento seleccionado, como la fecha y hora en la que se guardó y el número total de páginas.

#### **Información relacionada**

& ["Realizar ajustes para guardar los faxes recibidos en la bandeja de entrada" de la página 363](#page-362-0)

# **Usa de otras características de fax**

### **Impresión manual del informe de fax**

- 1. Seleccione **Fax** en la pantalla de inicio.
- 2. Pulse  $\boxed{\equiv}$  (Más).
- 3. Seleccione **Informe del fax**.
- 4. Seleccione el informe que desee imprimir y siga las instrucciones de la pantalla.

#### *Nota:*

El formato del informe se puede cambiar. En la pantalla de inicio, seleccione *Configuración* > *Ajustes generales* > *Configuraciónl fax* > *Configuración de Informes* y, a continuación, cambie los ajustes de *Adjuntar imagen al informe* o *Formato del informe*.

# <span id="page-121-0"></span>**Envío de un fax desde un ordenador**

Los faxes se pueden enviar desde el ordenador utilizando la FAX Utility y el controlador PC-FAX.

#### *Nota:*

- ❏ Compruebe si se han instalado FAX Utility y el controlador de PC-FAX de la impresora antes de utilizar esta función. ["Aplicación para configurar las operaciones de fax y enviar faxes \(FAX Utility\)" de la página 275](#page-274-0) ["Aplicación de envío de faxes \(controlador PC-FAX\)" de la página 275](#page-274-0)
- ❏ Si FAX Utility no está instalado, instale FAX Utility utilizando EPSON Software Updater (aplicación para actualizar el software).

#### **Información relacionada**

& ["Habilitar el envío de faxes desde una computadora" de la página 364](#page-363-0)

### **Envío de documentos creados con una aplicación (Windows)**

Al seleccionar un fax de la impresora desde el menú **Imprimir** de una aplicación como Microsoft Word o Excel, puede transmitir directamente datos, como documentos, dibujos y tablas que haya creado con una portada.

#### *Nota:*

La siguiente explicación utiliza Microsoft Word como ejemplo. El procedimiento real puede variar en función de la aplicación que utilice. Para obtener más información, consulte la ayuda de la aplicación.

- 1. Usando la aplicación, cree el documento que desea transmitir por fax.
- 2. Seleccione **Imprimir** en el menú **Archivo**.

Aparecerá la ventana **Imprimir** de la aplicación.

- 3. Seleccione **XXXXX (FAX)** (donde XXXXX es el nombre de su impresora) en **Impresora** y, a continuación, compruebe la configuración de envío de fax.
	- ❏ Especifique **1** en **Número de copias**. Es posible que el fax no se transmita correctamente si especifica **2** o más.
	- ❏ En una transmisión de fax puede enviar hasta 100 páginas.
- 4. Haga clic en **Propiedades de la impresora** o **Propiedades** si desea especificar el **Tamaño papel**, la **Orientación**, el **Color**, la **Calidad imagen** o la **Densidad carácter**.

Para más información, consulte la ayuda del controlador de PC-FAX.

5. Haga clic en **Imprimir**.

#### *Nota:*

Al utilizar FAX Utility por primera vez, se muestra una ventana para registrar su información. Introduzca la información necesaria y, a continuación, haga clic en *Aceptar*.

Se mostrará la pantalla **Ajustes destinatario** de FAX Utility.

6. Si desea enviar otros documentos en la misma transmisión de fax, active la casilla de verificación **Agreg. docum. para enviar**.

La pantalla para añadir documentos se muestra al hacer clic en **Siguiente** en el paso 9.

- 7. Seleccione la casilla **Adjuntar una portada** si fuera necesario.
- 8. Especifique un destinatario.
	- ❏ Seleccionar un destinatario (nombre, número de fax, etc.) desde el **Agenda teléfonos PC-FAX**:
		- Si el destinatario se ha guardado en la libreta de direcciones, siga los siguientes pasos.
		- A Haga clic en la pestaña **Agenda teléfonos PC-FAX**.
		- B Seleccione el destinatario de la lista y haga clic en **Añadir**.

❏ Seleccionar un destinatario (nombre, número de fax, etc.) de los contactos de la impresora:

Si el destinatario se ha guardado en los contactos de la impresora, siga los siguientes pasos.

A Haga clic en la pestaña **Contactos en la impresora**.

B Seleccione los contactos en la lista y haga clic en **Añadir** para avanzar a la ventana **Agregar a Destinatario**.

C Seleccione los contactos en la lista que aparece y haga clic en **Editar**.

D Añada datos personales como la **Empresa/Corp.** y el **Título** según sea necesario y, a continuación, haga clic en **Aceptar** para volver a la ventana **Agregar a Destinatario**.

E Si es necesario, seleccione la casilla **Registrar en Agenda teléfonos PC-FAX** para guardar los contactos en la **Agenda teléfonos PC-FAX**.

**6** Haga clic en **Aceptar**.

❏ Especificar directamente un destinatario (nombre, número de fax, etc.):

Siga los siguientes pasos.

A Haga clic en la pestaña **Marcado manual**.

B Introduzca la información necesaria.

C Haga clic en **Añadir**.

Además, si hace clic en **Registrar en agenda teléf.**, puede guardar el destinatario en la lista que está bajo la pestaña **Agenda teléfonos PC-FAX**.

#### *Nota:*

- ❏ Si el Tipo de línea de la impresora está configurado en *PBX* y el código de acceso se ha configurado para usar # (almohadilla) en lugar de introducir el prefijo exacto, introduzca # (almohadilla). Para obtener más información, consulte Tipo de línea en el enlace Config. básica de Información relacionada más abajo.
- ❏ Si ha seleccionado *Escriba dos veces el número de fax* en *Configuración opcional* en la pantalla principal de FAX Utility, deberá volver a introducir el mismo número cuando haga clic en *Añadir* o en *Siguiente*.

El destinatario se agrega a la **Lista destinatarios** de la parte superior de la ventana.

- 9. Haga clic en **Siguiente**.
	- ❏ Una vez activada la casilla de verificación **Agreg. docum. para enviar**, siga los pasos que se describen a continuación para añadir documentos en la ventana **Combinación de documentos**.

A Abra un documento que desee añadir y, a continuación, seleccione la misma impresora (nombre del fax) en la ventana **Imprimir**. El documento se añade a la lista **Lista de documentos para combinar**.

B Haga clic en **Vista previa** para comprobar cómo queda el documento combinado.

C Haga clic en **Siguiente**.

#### *Nota:*

Los ajustes *Calidad imagen* y *Color* que ha seleccionado para el primer documento se aplican a los otros documentos.

<span id="page-123-0"></span>❏ Una vez activada la casilla de verificación **Adjuntar una portada**, especifique el contenido de la portada en la ventana **Ajustes de la portada**.

A Seleccione una portada entre las muestras de la lista **Portada**. Tenga en cuenta que no hay ninguna función para crear una portada original ni para agregar una portada original a la lista.

B Introduzca **Asunto** y **Mensaje**.

C Haga clic en **Siguiente**.

#### *Nota:*

Configure lo siguiente en *Ajustes de la portada* si es necesario.

- ❏ Haga clic en *Formato de la portada* si desea cambiar el orden de los elementos de la portada. En *Tamaño papel* puede seleccionar el tamaño de la portada. También puede seleccionar una portada con un tamaño diferente al documento que se está transmitiendo.
- ❏ Haga clic en *Fuente* si desea cambiar la fuente del texto de la portada.
- ❏ Haga clic en *Ajustes remitente* si desea cambiar la información del remitente.
- ❏ Haga clic en *Vista prev detalle* si desea comprobar el asunto y el mensaje introducidos en la portada.
- 10. Compruebe el contenido de la transmisión y haga clic en **Enviar**.

Asegúrese de que el nombre y el número de fax del destinatario sean correctos antes de transmitir. Haga clic en **Vista previa** para ver una vista previa de la portada y del documento que se van a transmitir.

Una vez que se inicia la transmisión, aparece una ventana que muestra el estado de transmisión.

*Nota:*

- ❏ Para detener la transmisión, seleccione los datos y haga clic en *Cancelar* . También puede cancelar utilizando el panel de control de la impresora.
- ❏ Si se produce un error durante la transmisión, aparece la ventana *Error de comunicación de*. Compruebe la información del error y vuelva a transmitir.
- ❏ La pantalla Monitor de estado del fax (la pantalla mencionada anteriormente en la que se puede comprobar el estado de la transmisión) no se muestra si no se ha seleccionado Mostrar Monitor estado de fax durante transmisión en la pantalla *Configuración opcional* de la pantalla principal de FAX Utility.

#### **Información relacionada**

◆ ["Config. básica" de la página 287](#page-286-0)

### **Envío de documentos creados con una aplicación (Mac OS)**

Al seleccionar una impresora con funciones de fax desde el menú **Imprimir** de una aplicación comercial, puede enviar datos como documentos, dibujos y tablas que haya creado.

#### *Nota:*

La siguiente explicación utiliza Text Edit, una aplicación estándar de Mac OS, como ejemplo.

- 1. Cree el documento que desea enviar por fax en la aplicación.
- 2. Seleccione **Imprimir** en el menú **Archivo**.

Se muestra la ventana **Imprimir** de la aplicación.

3. Seleccione su impresora (nombre de fax) en **Nombre**, haga clic en ▼ para mostrar la configuración detallada, compruebe la configuración de impresión y, a continuación, haga clic en **Aceptar**.

- 4. Realice los ajustes de cada elemento.
	- ❏ Especifique **1** en **Número de copias**. Incluso si especifica **2** o más, sólo se envía 1 copia.

❏ En una transmisión de fax puede enviar hasta 100 páginas.

*Nota:*

El tamaño de página de los documentos que puede enviar es el mismo que el tamaño de papel que puede enviar por fax desde la impresora.

5. Seleccione Ajustes de fax en el menú emergente y, a continuación, configure cada elemento.

Consulte la ayuda del controlador de PC-FAX para ver las explicaciones sobre cada elemento de la configuración.

Haga clic en **en la parte inferior izquierda de la ventana para abrir la ayuda del controlador de PC-FAX.** 

6. Seleccione el menú Ajustes destinatario y especifique el destinatario.

❏ Especificar directamente un destinatario (nombre, número de fax, etc.):

Haga clic en el elemento **Añadir**, introduzca la información necesaria y, a continuación, haga clic en  $\mathbf{\dot{+}}$ El destinatario se añade a la Lista destinatarios de la parte superior de la ventana.

Si ha seleccionado «Escriba dos veces el número de fax» en la configuración del controlador de PC-FAX,

deberá volver a introducir el mismo número al hacer clic en

Si su línea de conexión de fax requiere un prefijo, introduzca Prefijo de acceso al exterior.

#### *Nota:*

Si el Tipo de línea de la impresora está configurado en *PBX* y el código de acceso se ha configurado para usar # (almohadilla) en lugar de introducir el prefijo exacto, introduzca # (almohadilla). Para obtener más información, consulte Tipo de línea en el enlace Config. básica de Información relacionada más abajo.

❏ Selección de un destinatario (nombre, número de fax, etc.) de la libreta de direcciones:

Si el destinatario se ha guardado en la libreta de direcciones, haga clic en **.** Seleccione el destinatario de la lista y, a continuación, haga clic en **Añadir** > **OK**.

Si su línea de conexión de fax requiere un prefijo, introduzca Prefijo de acceso al exterior.

#### *Nota:*

Si el Tipo de línea de la impresora está configurado en *PBX* y el código de acceso se ha configurado para usar # (almohadilla) en lugar de introducir el prefijo exacto, introduzca # (almohadilla). Para obtener más información, consulte Tipo de línea en el enlace Config. básica de Información relacionada más abajo.

7. Compruebe la configuración del destinatario y, a continuación, haga clic en **Fax**.

Se inicia el envío.

Asegúrese de que el nombre y el número de fax del destinatario sean correctos antes de transmitir.

*Nota:*

- ❏ Si hace clic en el icono de la impresora en Dock, se muestra la pantalla de comprobación del estado de la transmisión. Para detener el envío, haga clic en los datos y, a continuación, haga clic en *Borrar*.
- ❏ Si se produce un error durante la transmisión, se muestra el mensaje *Transmisión fallida*. Compruebe los registros de la transmisión en la pantalla *Registro de transmisión de fax*.
- ❏ Es posible que los documentos con varios tamaños de papel no se envíen correctamente.

# <span id="page-125-0"></span>**Recepción de faxes en un ordenador**

Los faxes pueden ser recibidos por una impresora y guardarse en formato PDF en una ordenador conectado a la impresora. Utilice FAX Utility (aplicación) para realizar los ajustes.

Para ver los detalles acerca de cómo usar FAX Utility, consulte Operaciones básicas en la ayuda de FAX Utility (se muestra en la ventana principal). Si aparece en la pantalla del ordenador la pantalla para escribir la contraseña mientras está realizando ajustes, introduzca la contraseña. Si no conoce la contraseña, póngase en contacto con el administrador.

#### *Nota:*

❏ Compruebe si se han instalado FAX Utility y el controlador de impresora PC-FAX y que se ha configurado FAX Utility antes de utilizar esta función.

["Aplicación para configurar las operaciones de fax y enviar faxes \(FAX Utility\)" de la página 275](#page-274-0) ["Aplicación de envío de faxes \(controlador PC-FAX\)" de la página 275](#page-274-0)

❏ Si no se ha instalado FAX Utility, instale FAX Utility utilizando EPSON Software Updater (aplicación para actualizar el software).

### c*Importante:*

- ❏ Para recibir faxes en un ordenador, el *Modo recep.* del panel de control de la impresora debe estar en modo *Auto.*. Póngase en contacto con su administrador para obtener más información sobre el estado de la configuración de la impresora. Para realizar ajustes en el panel de control de la impresora, seleccione *Configuración* > *Ajustes generales* > *Configuraciónl fax* > *Config. básica* > *Modo recep.*.
- ❏ El ordenador configurado para recibir faxes debe estar siempre encendido. Los documentos recibidos se guardan temporalmente en la memoria de la impresora antes de guardarse en el ordenador. Si apaga el ordenador, es posible que la memoria de la impresora se llene, ya que no podrá enviar los documentos al ordenador.
- ❏ El número de documentos que se han guardado temporalmente en la memoria de la impresora se muestra en en el panel de control de la impresora.
- ❏ Para leer los faxes recibidos, debe instalar un lector de PDF, como Adobe Reader, en el equipo.

#### **Información relacionada**

& ["Recepción de faxes entrantes" de la página 113](#page-112-0)

### **Comprobar si hay nuevos faxes (Windows)**

Al configurar un equipo para guardar los faxes recibidos por la impresora, puede comprobar el estado de procesamiento de los faxes recibidos y si hay nuevos faxes utilizando el icono de fax de la barra de tareas de Windows. Cuando se configura el ordenador para que muestre una notificación cuando se reciban nuevos faxes, aparece una pantalla de notificación junto a la bandeja del sistema de Windows para comprobar los nuevos faxes.

#### *Nota:*

- ❏ Los datos de fax recibidos guardados en el ordenador se eliminan de la memoria de la impresora.
- ❏ Necesita Adobe Reader para ver los faxes recibidos guardados como archivos PDF.

#### **Uso del icono de fax en la barra de tareas (Windows)**

Puede comprobar si hay nuevos faxes y el estado operativo utilizando el icono de fax que hay en la barra de tareas de Windows.

- 1. Compruebe el icono.
	- $\Box$   $\Box$  : en espera.
	- ❏ : comprobando si hay nuevos faxes.
	- ❏ : la importación de nuevos faxes ha finalizado.
- 2. Haga clic con el botón secundario en el icono y, a continuación, haga clic en **Ver Registro de faxes recibidos**. Se mostrará la pantalla **Registro de faxes recibidos**.
- 3. Compruebe la fecha y el remitente en la lista y, a continuación, abra el archivo recibido como un PDF.

*Nota:*

- ❏ Los faxes recibidos se renombran automáticamente utilizando la siguiente nomenclatura. AAAAMMDDHHMMSS\_xxxxxxxxxx\_nnnnn (Año/Mes/Día/Hora/Minutos/Segundos\_número del remitente)
- ❏ También puede abrir directamente la carpeta del fax recibido haciendo clic con el botón derecho en el icono. Para obtener más información, consulte *Configuración opcional* en FAX Utility y en su ayuda (se muestra en la ventana principal).

Mientras el icono de fax indica que está en espera, puede comprobar si hay nuevos faxes al instante seleccionando **Comprobar faxes nuevos ahora**.

### **Uso de la ventana de notificación (Windows)**

Cuando se configura para notificar que hay nuevos faxes, aparece una ventana de notificación cerca de la barra de tareas para cada fax.

1. Compruebe la pantalla de notificación en el ordenador.

#### *Nota:*

La pantalla de notificación desaparece si no se realiza ninguna operación durante un período de tiempo determinado. Puede cambiar la configuración de la notificación, como la hora de visualización.

- 2. Haga clic en cualquier parte de la pantalla de notificación, excepto en el botón  $\blacksquare$ . Se mostrará la pantalla **Registro de faxes recibidos**.
- 3. Compruebe la fecha y el remitente en la lista y, a continuación, abra el archivo recibido como un PDF.

#### *Nota:*

❏ Los faxes recibidos se renombran automáticamente utilizando la siguiente nomenclatura. AAAAMMDDHHMMSS\_xxxxxxxxxx\_nnnnn (Año/Mes/Día/Hora/Minutos/Segundos\_número del remitente)

❏ También puede abrir directamente la carpeta del fax recibido haciendo clic con el botón derecho en el icono. Para obtener más información, consulte *Configuración opcional* en FAX Utility y en su ayuda (se muestra en la ventana principal).

### **Comprobar si hay nuevos faxes (Mac OS)**

Puede comprobar si hay nuevos faxes utilizando uno de los siguientes métodos. Esto sólo está disponible en ordenadores configurados en **"Guardar" (guardar los faxes que hay en este ordenador)**.

- ❏ Abra la carpeta de fax recibidos (especificada en **Ajustes de salida de faxes recibidos**)
- ❏ Abra el Monitor de recepción de faxes y haga clic en **Comprobar faxes nuevos ahora**.
- ❏ Notificación de que se han recibido nuevos faxes

Seleccione el **Notificarme los faxes nuevos con un icono en el dock** en el **Monitor de recepción de faxesPreferencias** de FAX Utility. El icono de monitorización de recepción de faxes del dock "saltará" para notificarle la recepción de nuevos faxes.

### **Abra la carpeta de faxes recibidos desde el monitor de faxes recibidos (Mac OS)**

Puede abrir la carpeta de guardado desde el ordenador especificado para recibir faxes al seleccionar **"Guardar" (guardar los faxes que hay en este ordenador)**.

- 1. Haga clic en el icono del monitor de faxes recibidos en Dock para abrir **Monitor de recepción de faxes**.
- 2. Seleccione la impresora y haga clic en **Abrir carpeta**, o haga doble clic en el nombre de la impresora.
- 3. Compruebe la fecha y el remitente en el nombre del archivo y abra el archivo PDF.

#### *Nota:*

Los faxes recibidos se renombran automáticamente utilizando la siguiente nomenclatura.

AAAAMMDDHHMMSS\_xxxxxxxxxx\_nnnnn (Año/Mes/Día/Hora/Minutos/Segundos\_número del remitente)

La información enviada desde el remitente se muestra como el número del remitente. En función del remitente, es posible que este número no se muestre.

### **Cancelación de la función de guardado de faxes entrantes en el ordenador**

Puede cancelar el guardado de faxes en el ordenador utilizando FAX Utility.

Para obtener más información, consulte Operaciones básicas en la ayuda de FAX Utility (se muestra en la ventana principal).

#### *Nota:*

- ❏ Si hay faxes que no hayan sido guardados en el ordenador, no podrá cancelar la función de guardado de faxes.
- ❏ También puede cambiar los ajustes en la impresora. Póngase en contacto con el administrador para obtener más información sobre cómo cancelar el ajuste de guardado de faxes recibidos en el ordenador.

#### **Información relacionada**

& ["Cómo ajustar Guardar al PC para no recibir faxes" de la página 365](#page-364-0)

# <span id="page-128-0"></span>**Mantenimiento de la impresora**

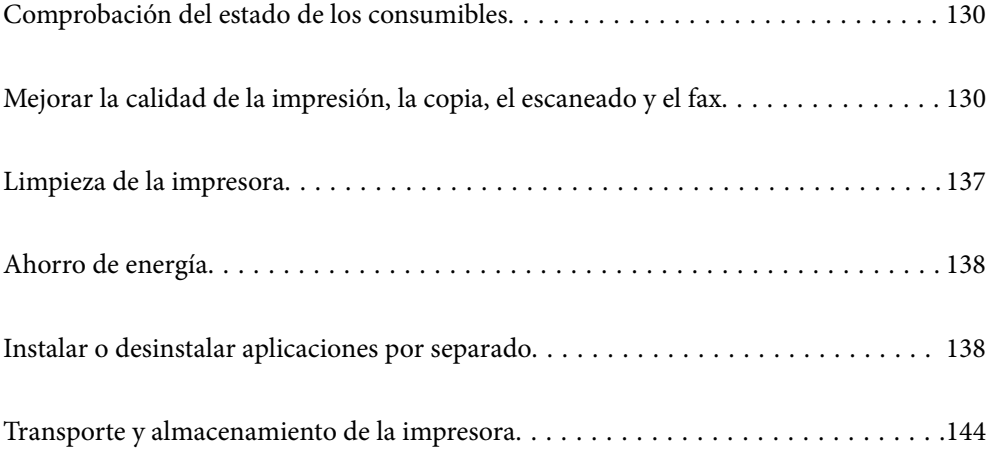

# <span id="page-129-0"></span>**Comprobación del estado de los consumibles**

Puede comprobar los niveles aproximados de tinta y la vida útil aproximada de la caja de mantenimiento desde el

panel de control de la impresora. Seleccione **de la pantalla de inicio.** 

#### *Nota:*

- ❏ Puede comprobar los niveles aproximados de tinta y la vida útil aproximada de la caja de mantenimiento desde el monitor de estado del controlador de impresora. Consulte el siguiente enlace para obtener más información sobre este problema.
- ❏ Puede seguir imprimiendo mientras se muestra el mensaje de tinta escasa. Sustituya los cartuchos de tinta cuando sea necesario.

#### **Información relacionada**

- & ["Pestaña Utilidades" de la página 45](#page-44-0)
- & ["Guía del controlador de impresora de Mac OS" de la página 272](#page-271-0)
- & ["Es el momento de sustituir los cartuchos de tinta" de la página 204](#page-203-0)
- & ["Es el momento de sustituir la caja de mantenimiento" de la página 211](#page-210-0)

# **Mejorar la calidad de la impresión, la copia, el escaneado y el fax**

### **Ajuste de la calidad de impresión**

Si aparecen líneas verticales desalineadas, imágenes borrosas o bandas horizontales, ajuste la calidad de impresión.

- 1. Seleccione **Mantenimiento** en el panel de control de la impresora.
- 2. Seleccione **Ajuste de la calidad de impresión**.
- 3. Siga las instrucciones en pantalla para cargar el papel e imprimir el patrón de test de inyectores.
- 4. Examine el patrón impreso.
	- ❏ Si ve que faltan segmentos o partes de líneas como se muestra en el patrón «NG», es posible que los inyectores del cabezal de impresión estén obstruidos. Seleccione para limpiar el cabezal de impresión.

❏ Si no detecta que falten segmentos o partes de líneas como se muestra en el siguiente patrón «OK», significa que los cabezales no están obstruidos. Seleccione  $\Box$  para ir al siguiente ajuste.

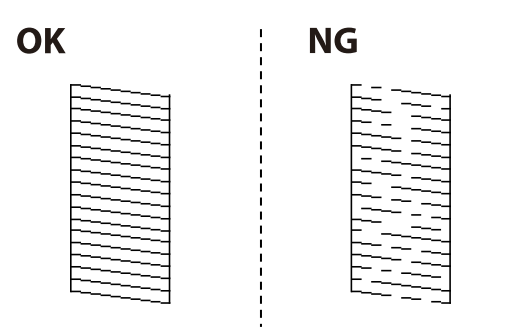

5. Siga las instrucciones en pantalla para imprimir los patrones de alineación del cabezal de impresión y, a continuación, alinee el cabezal de impresión.

❏ Si las impresiones están borrosas, este patrón le permite realizar una alineación. Busque y seleccione el número del patrón más sólido.

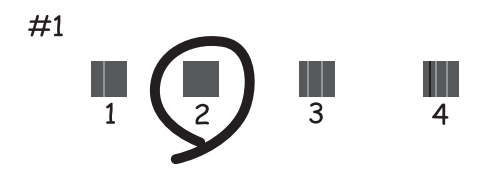

❏ Si las líneas de regla verticales están mal alineadas, este patrón le permite realizar una alineación. Busque y seleccione el número de patrón que tenga la línea vertical menos desalineada.

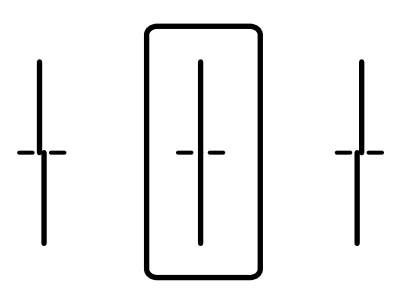

❏ Si hay bandas horizontales a distancias regulares, este patrón le permite realizar una alineación. Busque y seleccione el número del patrón menos separado y solapado.

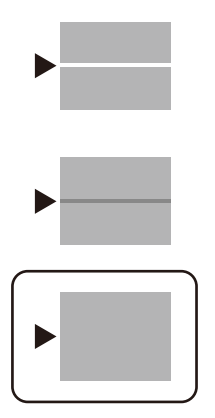

### **Comprobación y limpieza del cabezal de impresión**

Si los inyectores están obstruidos, las impresiones se debilitan, aparecen bandas o colores inesperados. Si los inyectores están muy obstruidos, se imprimirá una hoja en blanco. Si la calidad de la impresión se ve reducida, utilice la función del test de inyectores para comprobar si estos están obstruidos. Si los inyectores están obstruidos, limpie el cabezal de impresión.

#### c*Importante:*

- ❏ No abra el escáner ni apague la impresora durante la limpieza de los cabezales. Si la limpieza del cabezal no se ha completado, no se podrá imprimir.
- ❏ Como la limpieza del cabezal de impresión consume algo de tinta, limpie el cabezal solo si la calidad decae.
- ❏ Si queda poca tinta, quizá no pueda limpiar el cabezal de impresión.
- ❏ Si la calidad de impresión no mejora tras realizar un test de inyectores y una limpieza de cabezales 3 veces no imprima nada en 12 horas como mínimo y, después, vuelva a realizar el test de inyectores y la limpieza de cabezales si es necesario. Es recomendable apagar la impresora con el botón  $\mathcal{O}$ . Si la calidad sigue sin mejorar, diríjase al Soporte Técnico de Epson.
- ❏ Para impedir que el cabezal de impresión se seque, no desenchufe la impresora cuando esté encendida.
- 1. Seleccione **Mantenimiento** en el panel de control de la impresora.
- 2. Seleccione **Com. boquilla cab. imp.**.
- 3. Siga las instrucciones en pantalla para cargar el papel e imprimir el patrón de test de inyectores.
- 4. Examine el patrón impreso.
	- ❏ Si ve que faltan segmentos o partes de líneas como se muestra en el patrón «NG», es posible que los inyectores del cabezal de impresión estén obstruidos. Vaya al paso siguiente.

❏ Si no detecta que falten segmentos o partes de líneas como se muestra en el siguiente patrón «OK», significa que los cabezales no están obstruidos. No es necesario llevar a cabo una limpieza de cabezales de impresión. Seleccione  $\Box$  para salir.

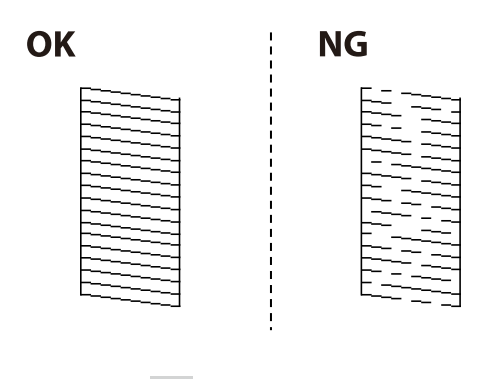

5. Seleccione  $\mathsf{\times}$ 

- 6. Siga las instrucciones que aparecen en pantalla para limpiar el cabezal de impresión.
- 7. Cuando termine la limpieza, siga las instrucciones de la pantalla para volver a imprimir el test de comprobación de inyectores. Repita la limpieza y la impresión del patrón hasta que todas las líneas se impriman correctamente.

#### *Nota:*

También puede comprobar y limpiar el cabezal de impresión desde el controlador de la impresora. Consulte el siguiente enlace para obtener más información sobre este problema.

#### **Información relacionada**

- & ["Pestaña Utilidades" de la página 45](#page-44-0)
- & ["Guía del controlador de impresora de Mac OS" de la página 272](#page-271-0)

### **Evitar la obstrucción de inyectores**

Utilice siempre el botón de encendido para encender y apagar la impresora.

Compruebe que la luz de encendido esté apagada antes de desenchufar el cable de alimentación.

La tinta en puede secarse si no se cubre. De igual modo que colocaría la tapa a una pluma estilográfica o a un bolígrafo para evitar que se seque, asegúrese de que el cabezal de impresión esté bien tapado para evitar que la tinta se seque.

Si se desenchufa el cable de alimentación o se produce un corte de corriente mientras la impresora está en funcionamiento, es posible que el cabezal de impresión no esté bien tapado. Si el cabezal de impresión se deja así, se secará y los inyectores (salidas de tinta) se obstruirán.

En estos casos, apague y vuelva a encender la impresora lo antes posible para tapar el cabezal de impresión.

### **Alineación del cabezal de impresión**

Ni nota que las líneas verticales no están bien alineadas, o imágenes borrosas, alinee el cabezal de impresión.

1. Seleccione **Mantenimiento** en el panel de control de la impresora.

- 2. Seleccione **Alineación de cabezal**.
- 3. Seleccione uno de los menús de alineación.
	- ❏ Alineac. línea recta: seleccione esta opción si las impresiones están borrosas o las líneas de regla verticales están mal alineadas.
	- ❏ Alineación horizontal: seleccione esta opción si hay bandas horizontales a distancias regulares.
- 4. Siga las instrucciones en pantalla para cargar el papel e imprimir el patrón de alineación.

### **Limpieza de la trayectoria de papel por manchas de tinta**

Cuando las impresiones tengan manchas o arañazos, limpie el rodillo en el interior.

#### c*Importante:*

No utilice papel para limpiar el interior de la impresora. Los inyectores del cabezal de impresión pueden obstruirse con hilas.

1. Seleccione **Mantenimiento** en el panel de control de la impresora.

#### 2. Seleccione **Limpieza de guía papel**.

3. Seleccione la fuente de papel, cargue papel normal de tamaño A4 en la fuente de papel que seleccionó y luego siga las instrucciones en pantalla para limpiar el recorrido del papel.

#### ["Carga del papel" de la página 30](#page-29-0)

#### *Nota:*

Repita este procedimiento hasta que el papel no quede manchado de tinta. Si las impresiones siguen teniendo manchas o arañazos, limpie las demás fuentes de papel.

### **Limpieza del Cristal del escáner**

Si las copias o las imágenes escaneadas aparecen manchadas, limpie el cristal del escáner.

#### !*Precaución:*

Tenga cuidado de no pillarse los dedos o la mano cuando abra o cierre la cubierta para documentos. De lo contrario, podría hacerse daño.

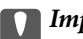

#### c*Importante:*

Nunca utilice alcohol ni disolventes para limpiar la impresora. Esos productos químicos pueden averiar la impresora.

<span id="page-134-0"></span>1. Abra la cubierta para documentos.

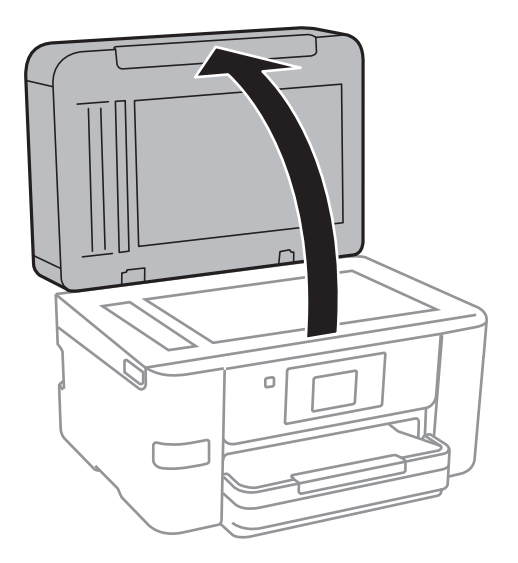

2. Utilice un paño seco, suave y limpio para limpiar la superficie del cristal del escáner.

#### c*Importante:*

- ❏ Si el cristal se ensucia con grasa o con algún otro material difícil de eliminar, utilice un paño suave humedecido con un poco de limpiacristales para limpiarlo. Seque todo el líquido restante.
- ❏ No presione la superficie del cristal con fuerza.
- ❏ Tenga cuidado de no rayar ni dañar la superficie del cristal. Una superficie de cristal dañada puede provocar la disminución de la calidad del escaneado.

### **Limpieza del ADF**

Cuando las imágenes copiadas o escaneadas en el ADF tengan manchas o los originales no avancen correctamente en el ADF, limpie el ADF.

#### c*Importante:*

Nunca utilice alcohol ni disolventes para limpiar la impresora. Esos productos químicos pueden averiar la impresora.

1. Abra la tapa del ADF.

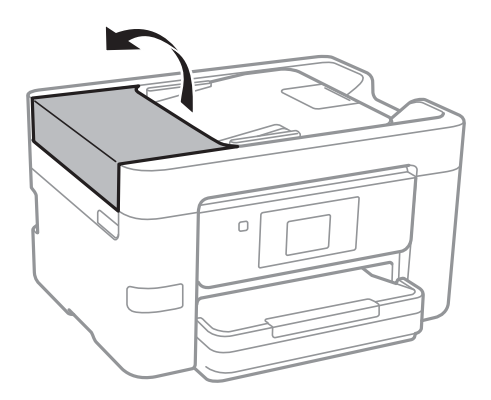

2. Utilice un paño suave y húmedo para limpiar el rodillo y el interior del ADF.

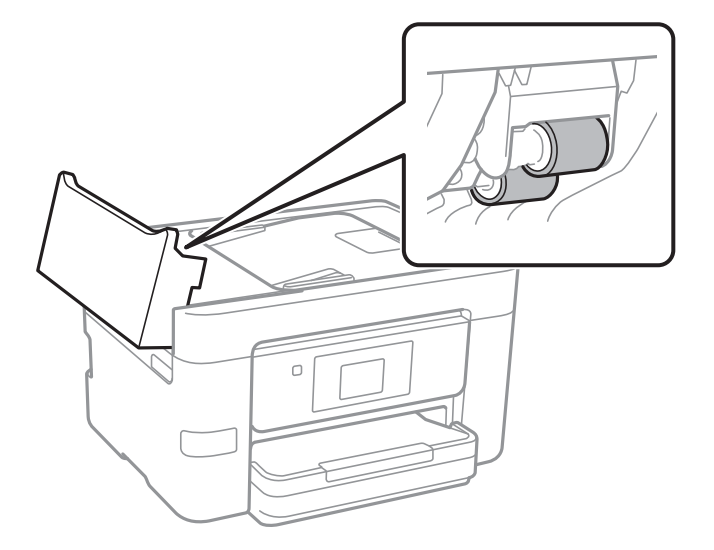

#### c*Importante:*

- ❏ El uso de un paño seco puede dañar la superficie del rodillo.
- ❏ Utilice el ADF una vez que se haya secado el rodillo.
- 3. Cierre la cubierta del ADF y, a continuación, abra la cubierta para documentos.

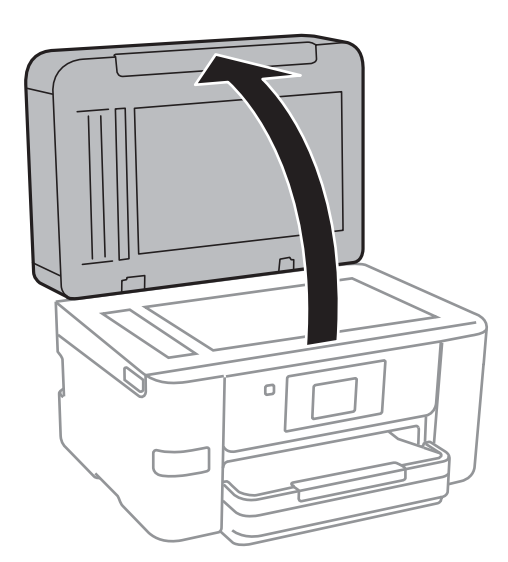

<span id="page-136-0"></span>4. Limpie la parte que se indica en la ilustración.

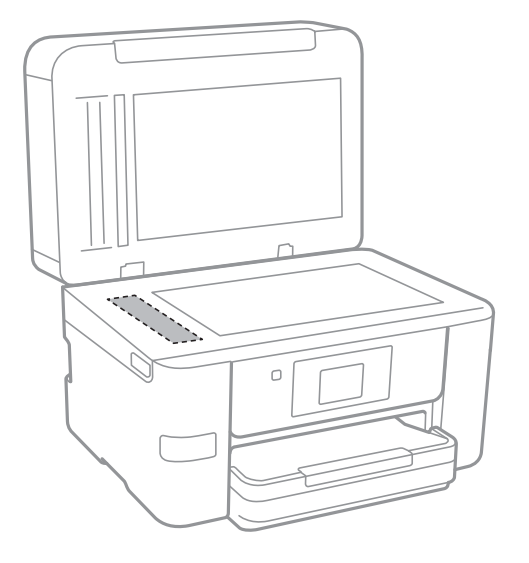

#### c*Importante:*

- ❏ Si el cristal se ensucia con grasa o con algún otro material difícil de eliminar, utilice un paño suave humedecido con un poco de limpiacristales para limpiarlo. Seque todo el líquido restante.
- ❏ No presione la superficie del cristal con fuerza.
- ❏ Tenga cuidado de no rayar ni dañar la superficie del cristal. Una superficie de cristal dañada puede provocar la disminución de la calidad del escaneado.

# **Limpieza de la impresora**

Si la carcasa exterior de la impresora está sucia o tiene polvo, apáguela y límpiela con un paño humedecido suave y limpio. Si no puede quitar la suciedad, intente limpiarla con un paño suave y limpio humedecido con un detergente suave.

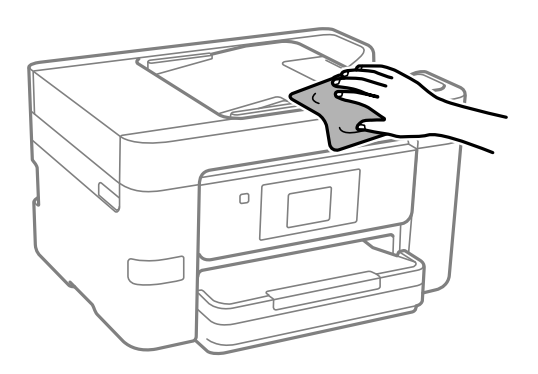

#### c*Importante:*

- ❏ Tenga cuidado de no que no entre agua en el mecanismo de la impresora ni en ningún otro componente eléctrico. De lo contrario, la impresora resultar dañada.
- ❏ No utilice nunca use alcohol ni diluyente de pintura para limpiar los componentes y la carcasa. Estos productos químicos podrían dañarlos.

# <span id="page-137-0"></span>**Ahorro de energía**

La impresora entra en el modo de reposo o se apaga automáticamente cuando lleva un tiempo determinado inactiva. Se puede ajustar la hora antes de aplicar la gestión de energía. Cualquier incremento afectará a la eficacia energética del producto. Antes de modificar el valor, piense en las implicaciones medioambientales.

Según el lugar de compra, es posible que la impresora tenga disponible una función que la apaga automáticamente si no se conecta a la red durante 30 minutos.

### **Ahorro de energía (panel de control)**

- 1. Seleccione **Configuración** en la pantalla de inicio.
- 2. Seleccione **Ajustes generales** > **Config. básica**.
- 3. Pruebe una de las opciones siguientes.

#### *Nota:*

Es posible que su producto tenga la función *Ajustes de apagado* o *Temp. apagado autom.*, según el lugar de compra.

- ❏ Seleccione **Tempor apagado** o **Ajustes de apagado** > **Apagar si no hay actividad** o **Apagar si se desconecta** y realice los ajustes que desee.
- ❏ Seleccione **Tempor apagado** o **Temp. apagado autom.** y realice los ajustes que desee.

# **Instalar o desinstalar aplicaciones por separado**

Conecte su ordenador a la red e instale la última versión de las aplicaciones de la web. Inicie sesión en el ordenador como administrador. Introduzca la contraseña del administrador si el ordenador lo pide.

### **Instalación de las aplicaciones por separado**

#### *Nota:*

Para reinstalar una aplicación debe desinstalarla primero.

1. Asegúrese de que la impresora y el ordenador puedan comunicarse y que la impresora está conectada a Internet.

2. Inicie EPSON Software Updater.

La captura de pantalla es un ejemplo de Windows.

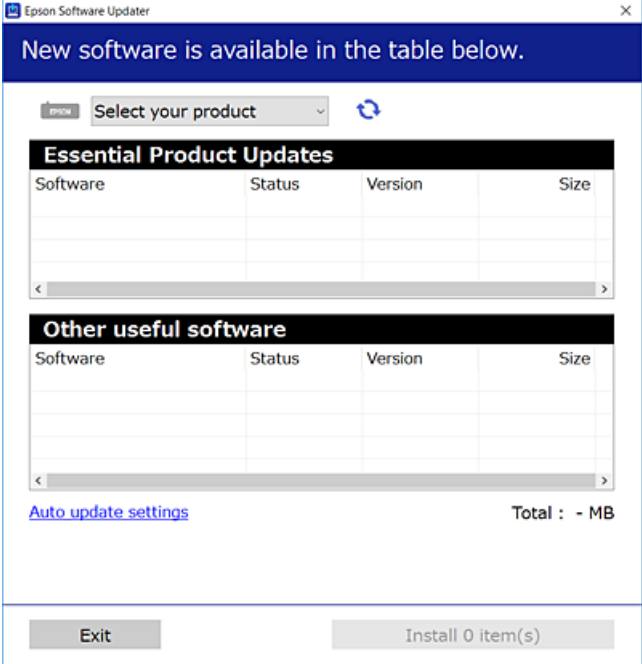

- 3. Para Windows, seleccione su impresora y haga clic en **para comprobar cuáles son las últimas aplicaciones** disponibles.
- 4. Seleccione los elementos que desee instalar o actualizar y haga clic en el botón instalar.

#### c*Importante:*

No apague ni desenchufe la impresora hasta que finalice la actualización. Si lo hace podría causar una avería en la impresora.

#### *Nota:*

❏ Puede descargar las últimas aplicaciones desde el sitio web de Epson.

#### [http://www.epson.com](http://www.epson.com/)

❏ Si utiliza sistemas operativos Windows Server, no puede utilizar Epson Software Updater. Descargue las aplicaciones más recientes desde el sitio web de Epson.

#### **Información relacionada**

- & ["Aplicación de actualización de software y firmware \(EPSON Software Updater\)" de la página 279](#page-278-0)
- & ["Desinstalación de aplicaciones" de la página 141](#page-140-0)

### **Comprobar si se ha instalado un controlador de impresora Epson genuino — Windows**

Puede comprobar si un controlador original de Epson está instalado en su ordenador a través de uno de los siguientes métodos.

Seleccione **Panel de control** > **Ver dispositivos e impresoras** (**Impresoras**, **Impresoras y faxes**) y, a continuación, haga lo siguiente para abrir la ventana de propiedades del servidor de impresión.

❏ Windows Windows 10/Windows 8.1/Windows 8/Windows 7/Windows Server 2019/Windows Server 2016/ Windows Server 2012 R2/Windows Server 2012/Windows Server 2008 R2

Haga clic en el icono de la impresora y después haga clic en **Propiedades del servidor de impresión** en la parte superior de la ventana.

❏ Windows Vista/Windows Server 2008

Haga clic con el botón derecho en la carpeta **Impresoras** y después haga clic en **Ejecutar como administrador** > **Propiedades del servidor**.

❏ Windows XP/Windows Server 2003 R2/Windows Server 2003

Seleccione **Propiedades del servidor** en el menú **Archivo**.

Haga clic en la pestaña **Controlador**. Si aparece el nombre de su impresora en la lista significa que hay un controlador original de Epson instalado en su ordenador.

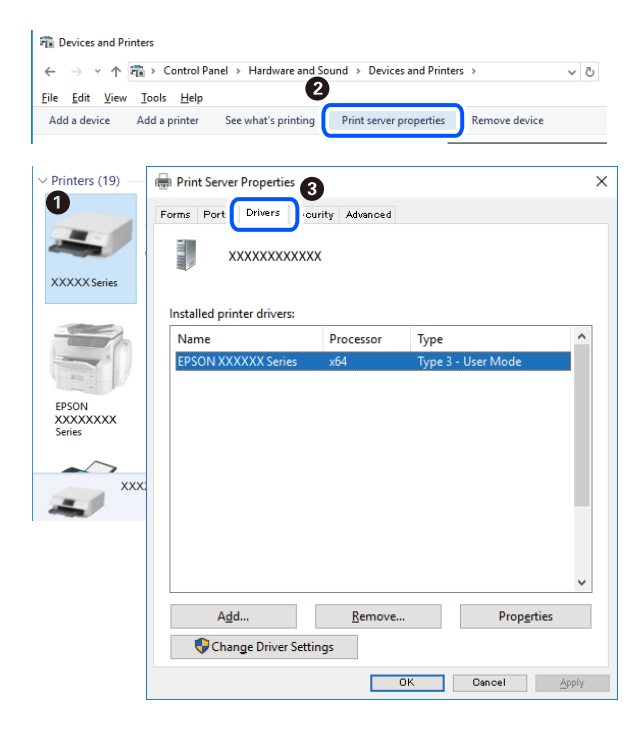

#### **Información relacionada**

& ["Instalación de las aplicaciones por separado" de la página 138](#page-137-0)

### **Comprobar si se ha instalado un controlador de impresora Epson genuino — Mac OS**

Puede comprobar si un controlador original de Epson está instalado en su ordenador a través de uno de los siguientes métodos.

Seleccione **Preferencias del sistema** en el menú Apple > **Impresoras y escáneres** (o **Impresión y Escaneado**, **Impresión y Fax**) y, a continuación, seleccione la impresora. Haga clic en **Opciones y recambios** y, si aparecen en <span id="page-140-0"></span>la ventana las pestañas **Opciones** y **Utilidad**, significa que hay un controlador original de Epson instalado en su ordenador.

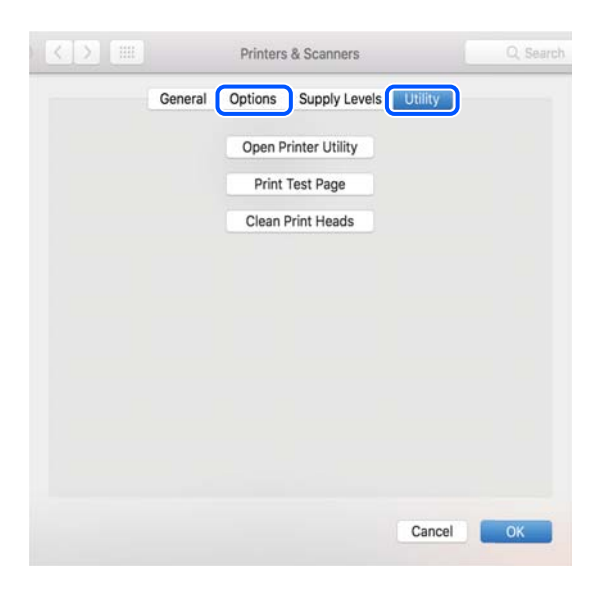

#### **Información relacionada**

& ["Instalación de las aplicaciones por separado" de la página 138](#page-137-0)

### **Agregar la impresora (solo para Mac OS)**

- 1. Seleccione **Preferencias del sistema** en el menú Apple > **Impresoras y escáneres** (o **Impresión y Escaneado**, **Impresión y Fax**).
- 2. Haga clic en **+**, y luego seleccione **Agregar otra impresora o escáner**.
- 3. Seleccione su impresora y, a continuación, seleccione su impresora en **Usar**.
- 4. Haga clic en **Agregar**.

```
Nota:
```
Si su impresora no está en la lista, compruebe que está bien conectada al ordenador y que está encendida.

### **Desinstalación de aplicaciones**

Inicie sesión en el ordenador como administrador. Introduzca la contraseña del administrador si el ordenador lo pide.

### **Desinstalación de aplicaciones — Windows**

- 1. Pulse el botón  $\mathcal O$  para apagar la impresora.
- 2. Salga de todas las aplicaciones en ejecución.

#### 3. Abra el **Panel de control**:

- ❏ Windows 10/Windows Server 2019/Windows Server 2016
	- Haga clic en el botón de inicio y seleccione **Sistema de Windows** > **Panel de control**.
- ❏ Windows 8.1/Windows 8/Windows Server 2012 R2/Windows Server 2012

Seleccione **Escritorio** > **Configuración** > **Panel de control**.

❏ Windows 7/Windows Vista/Windows XP/Windows Server 2008 R2/Windows Server 2008/Windows Server 2003 R2/Windows Server 2003

Haga clic en el botón Inicio y seleccione **Panel de control**.

#### 4. Abra **Desinstalar un programa** (o **Agregar o quitar programas**):

❏ Windows 10/Windows 8.1/Windows 8/Windows 7/Windows Vista/Windows Server 2019/Windows Server 2016/Windows Server 2012 R2/Windows Server 2012/Windows Server 2008 R2/Windows Server 2008

Seleccione **Desinstalar un programa** en la categoría **Programas**.

❏ Windows XP/Windows Server 2003 R2/Windows Server 2003

Haga clic en **Agregar o quitar programas**.

5. Seleccione la aplicación que desee desinstalar.

Si hay trabajos de impresión no p uede desinstalar el controlador de la impresora. Elimínelos espere a que los trabajos se impriman antes de desinstalar.

- 6. Desinstalación de aplicaciones:
	- ❏ Windows 10/Windows 8.1/Windows 8/Windows 7/Windows Vista/Windows Server 2019/Windows Server 2016/Windows Server 2012 R2/Windows Server 2012/Windows Server 2008 R2/Windows Server 2008

Haga clic en **Desinstalar o cambiar** o en **Desinstalar**.

❏ Windows XP/Windows Server 2003 R2/Windows Server 2003

Haga clic en **Cambiar o quitar** o en **Quitar**.

#### *Nota:*

Si aparece la ventana *Control de cuentas de usuario*, haga clic en *Continuar*.

7. Siga las instrucciones que aparezcan en la pantalla.

### **Desinstalación de aplicaciones — Mac OS**

1. Descargue Uninstaller usando EPSON Software Updater.

Una vez que descargue el Uninstaller, no tendrá que descargarlo de nuevo cada vez que desinstale la aplicación.

- 2. Pulse el botón  $\bigcup$  para apagar la impresora.
- 3. Para desinstalar el controlador de impresora o el controlador de PC-FAX, seleccione **Preferencias del sistema** en el menú Apple > **Impresoras y escáneres** (o **Impresión y Escaneado**, **Impresión y Fax**), y quite la impresora de la lista de impresoras activas.
- 4. Salga de todas las aplicaciones en ejecución.

#### 5. Seleccione **Ir** > **Aplicaciones** > **Epson Software** > **Uninstaller**.

6. Seleccione la aplicación que desee y haga clic en **Eliminar**.

#### c*Importante:*

El Uninstaller quita del ordenador todos los controladores de impresoras de inyección de tinta Epson. Si usa varias impresoras de inyección de tinta Epson y desea quitar solo alguno de los controladores, elimínelos todos primero y, después, vuelva a instalar el controlador necesario.

*Nota:*

Si no puede encontrar la aplicación que desea desinstalar en la lista de aplicaciones, no podrá desinstalarla utilizando el Uninstaller. En este caso, seleccione *Ir* > *Aplicaciones* > *Epson Software*, seleccione la aplicación que desea desinstalar y arrástrela al icono de papelera.

#### **Información relacionada**

& ["Aplicación de actualización de software y firmware \(EPSON Software Updater\)" de la página 279](#page-278-0)

### **Actualización de aplicaciones y firmware**

Quizás pueda eliminar ciertos problemas, y mejorar o agregar funciones, actualizando las aplicaciones y el firmware. Cerciórese de utilizar la versión más reciente de las aplicaciones y del firmware.

- 1. Cerciórese de que la impresora y el ordenador estén conectados, y de que el último esté conectado a Internet.
- 2. Inicie EPSON Software Updater, y actualice las aplicaciones o el firmware.

#### c*Importante:*

No apague el ordenador ni la impresora hasta que termine de actualizarse, ya que podría averiarse.

*Nota:*

Si no puede encontrar la aplicación que desea actualizar en la lista, no podrá actualizarla mediante el EPSON Software Updater. Busque las versiones más recientes de las aplicaciones en el sitio web local de Epson.

[http://www.epson.com](http://www.epson.com/)

#### **Información relacionada**

& ["Aplicación de actualización de software y firmware \(EPSON Software Updater\)" de la página 279](#page-278-0)

### **Actualización del firmware de la impresora con el panel de control**

Si la impresora se puede conectar a Internet, puede actualizar su firmware a través del panel de control. También puede configurar la impresora para que compruebe regularmente si hay actualizaciones de firmware y que lo avise si hay alguna disponible.

1. Seleccione **Configuración** en la pantalla de inicio.

<span id="page-143-0"></span>2. Seleccione **Actualización de firmware** > **Actualizar**.

#### *Nota:*

Si quiere que la impresora compruebe regularmente si hay actualizaciones de firmware disponibles, seleccione *Notificación* > *Act.*.

- 3. Lea el mensaje que aparece en pantalla y pulse **Iniciar comprobación** para comenzar la búsqueda de actualizaciones disponibles.
- 4. Si en la pantalla LCD aparece un mensaje indicándole que hay una actualización de firmware disponible, siga las instrucciones de la pantalla para instalarla.

#### c*Importante:*

- ❏ No apague ni desenchufe la impresora hasta que termine de actualizarse, pues podría averiarse.
- ❏ Si la actualización no se ha completado o no se ha instalado bien, la próxima vez que encienda la impresora no se iniciará correctamente y en la pantalla LCD aparecerá el mensaje «Recovery Mode». En ese caso, tendrá que volver a actualizar el firmware con un ordenador. Conecte la impresora al ordenador con un cable USB. Mientras en la pantalla de la impresora aparezca el mensaje «Recovery Mode», no podrá actualizar el firmware por red. En el ordenador, acceda a su web de Epson local y descárguese el firmware más reciente de la impresora. En el sitio web encontrará todas las instrucciones.

# **Transporte y almacenamiento de la impresora**

Cuando necesite almacenar la impresora o transportarla para cambiarla de sitio o repararla, siga estos pasos para embalarla.

- 1. Apague la impresora pulsando el botón  $\mathcal{O}$ .
- 2. Cerciórese de que el indicador luminoso de la alimentación no esté iluminado y desconecte el cable de alimentación.

#### c*Importante:*

Desenchufe el cable de alimentación cuando la luz de encendido esté apagada. De lo contrario, el cabezal de impresión no regresará a la posición de reposo, hará que la tinta se seque e imposibilitará la impresión.

- 3. Asegúrese de que no haya ningún dispositivo USB externo conectado.
- 4. Desconecte todos los cables, como el de alimentación y el USB.
- 5. Retire todo el papel de la impresora.
- 6. Asegúrese de que no haya ningún original en la impresora.
7. Abra la unidad de escáner con la cubierta para documentos cerrada. Fije el soporte del cartucho de tinta a la carcasa con cinta adhesiva.

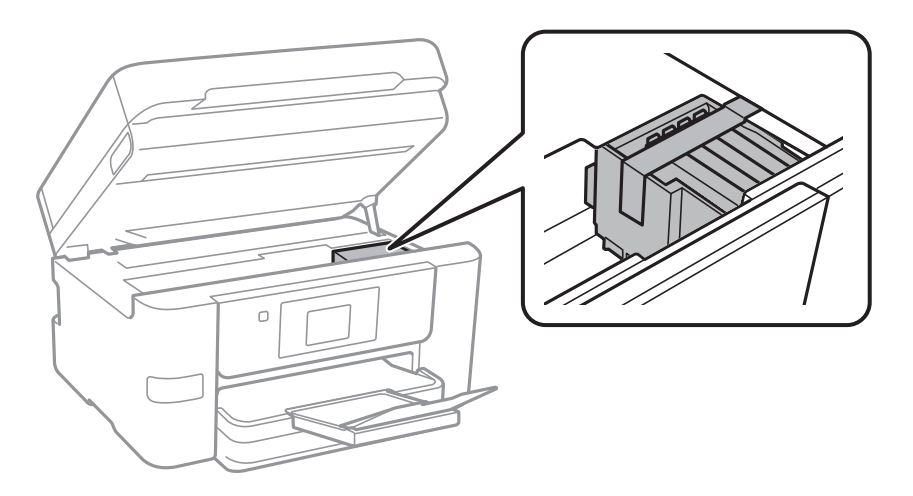

# !*Precaución:*

Tenga cuidado de no pillarse los dedos o la mano al abrir o cerrar la unidad de escáner. De lo contrario, podría hacerse daño.

8. Cierre la unidad de escáner.

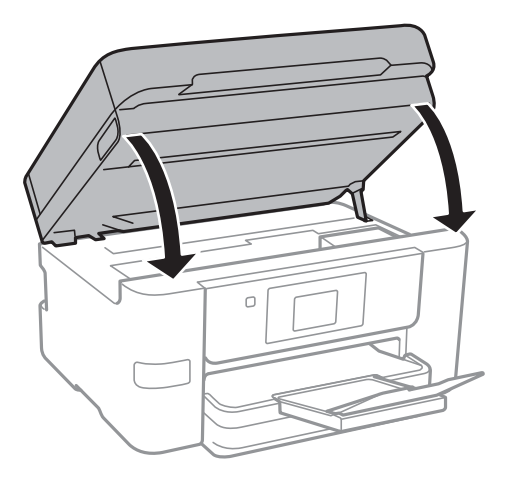

9. Preparación para embalar la impresora.

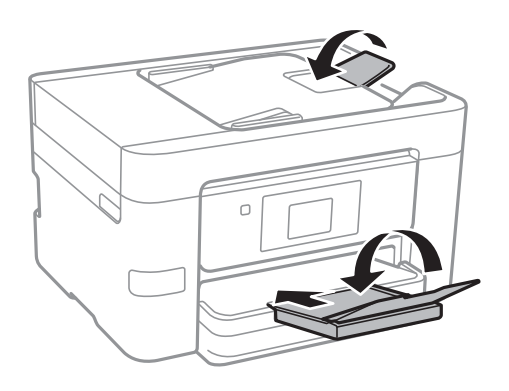

10. Embale la impresora en su caja, con materiales protectores.

# c*Importante:*

- ❏ Cuando guarde o transporte la impresora, no la incline, no la coloque verticalmente ni le dé la vuelta; de lo contrario, podría derramarse tinta.
- ❏ Deje instalados los cartuchos de tinta. Si los extrajera, el cabezal de impresión se secaría y la impresora no podría imprimir.

Cuando vuelva a utilizar la impresora, cerciórese de retirar la cinta adhesiva que fija el soporte del cartucho de tinta. Si la calidad de impresión ha disminuido la próxima vez que imprima, limpie y alinee el cabezal de impresión.

## **Información relacionada**

- & ["Comprobación y limpieza del cabezal de impresión" de la página 132](#page-131-0)
- & ["Alineación del cabezal de impresión" de la página 133](#page-132-0)

# <span id="page-146-0"></span>**Resolución de problemas**

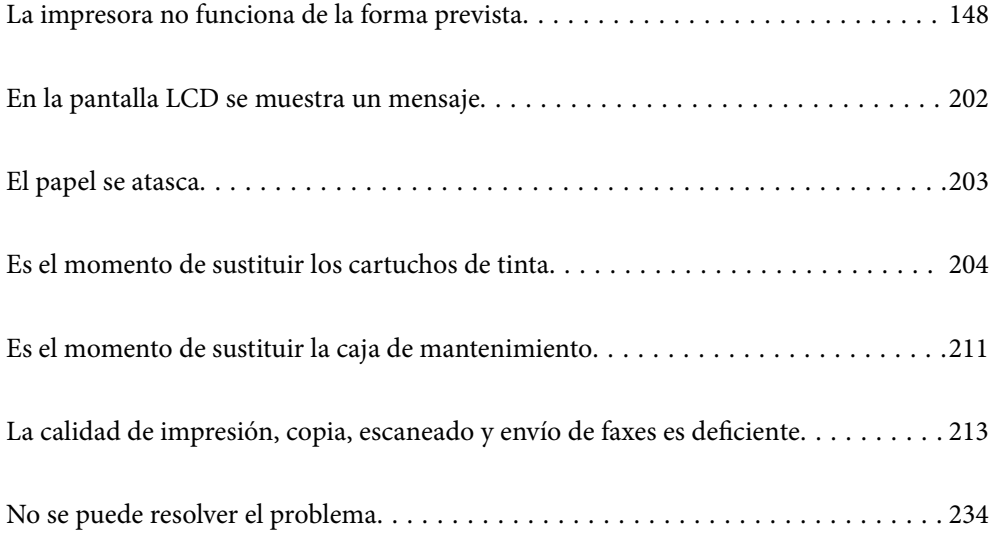

# <span id="page-147-0"></span>**La impresora no funciona de la forma prevista**

# **La impresora no se enciende ni se apaga**

# **No se produce el encendido**

Hay que tener en cuenta las siguientes causas.

# **El cable de alimentación no está bien enchufado a la toma de corriente.**

# **Soluciones**

Compruebe que el cable de alimentación esté bien enchufado.

# **El botón**  $\bigcup$  no se ha pulsado el tiempo suficiente.

# **Soluciones**

Mantenga presionado el botón  $\mathcal{O}$  durante un rato más.

# **No se produce el apagado**

# **El botón**  $\bigcup$  no se ha pulsado el tiempo suficiente.

# **Soluciones**

Mantenga presionado el botón  $\mathcal O$  durante un rato más. Si aún no puede apagar la impresora, desconecte el cable de alimentación. Para que no se seque el cabezal de impresión, vuelva a encender y apagar la impresora pulsando el botón  $\mathcal{O}$ .

# **Apagado automático**

# **La función Ajustes de apagado o Temp. apagado autom. está habilitada.**

# **Soluciones**

- ❏ Seleccione **Configuración** > **Ajustes generales** > **Config. básica** > **Ajustes de apagado** y luego deshabilite los ajustes **Apagar si no hay actividad** y **Apagar si se desconecta**.
- ❏ Seleccione **Configuración** > **Ajustes generales** > **Config. básica** y luego deshabilite el ajuste **Temp. apagado autom.**.

# *Nota:*

Es posible que su producto tenga la función *Ajustes de apagado* o *Temp. apagado autom.*, según el lugar de compra.

# <span id="page-148-0"></span>**La alimentación del papel no se realiza correctamente**

# **El papel no avanza**

Hay que tener en cuenta las siguientes causas.

# **La ubicación donde está instalada es inadecuada.**

# **Soluciones**

Coloque la impresora en una superficie plana y utilícela en las condiciones ambientales recomendadas.

& ["Especificaciones medioambientales" de la página 306](#page-305-0)

# **Se está utilizando un papel no compatible.**

# **Soluciones**

Use papel admitido por esta impresora.

- & ["Papel disponible y capacidades" de la página 265](#page-264-0)
- & ["Tipos de papel no disponibles" de la página 268](#page-267-0)

#### **El papel se manipula de forma inadecuada.**

#### **Soluciones**

Siga las precauciones para la manipulación del papel.

& ["Precauciones en la manipulación del papel" de la página 28](#page-27-0)

# **Se han cargado demasiadas hojas en la impresora.**

# **Soluciones**

No cargue más hojas que el número máximo especificado para el papel.

& ["Papel disponible y capacidades" de la página 265](#page-264-0)

# **La configuración del papel en la impresora es incorrecta.**

#### **Soluciones**

Asegúrese de que la configuración del tamaño y el tipo de papel coincide con el tamaño y el tipo de papel reales cargados en la impresora.

& ["Configuración del tamaño y tipo del papel" de la página 28](#page-27-0)

# **Entran varias hojas de papel a la vez**

Hay que tener en cuenta las siguientes causas.

## **La ubicación donde está instalada es inadecuada.**

#### **Soluciones**

Coloque la impresora en una superficie plana y utilícela en las condiciones ambientales recomendadas.

& ["Especificaciones medioambientales" de la página 306](#page-305-0)

# **Se está utilizando un papel no compatible.**

#### **Soluciones**

Use papel admitido por esta impresora.

- & ["Papel disponible y capacidades" de la página 265](#page-264-0)
- & ["Tipos de papel no disponibles" de la página 268](#page-267-0)

**El papel se manipula de forma inadecuada.**

# **Soluciones**

Siga las precauciones para la manipulación del papel.

& ["Precauciones en la manipulación del papel" de la página 28](#page-27-0)

## **El papel se ha cargado incorrectamente.**

# **Soluciones**

Cargue papel en la dirección correcta y coloque la guía para bordes junto al borde del papel.

& ["Carga del papel" de la página 30](#page-29-0)

# **Se han cargado demasiadas hojas en la impresora.**

#### **Soluciones**

No cargue más hojas que el número máximo especificado para el papel.

& ["Papel disponible y capacidades" de la página 265](#page-264-0)

#### **La configuración del papel en la impresora es incorrecta.**

#### **Soluciones**

Asegúrese de que la configuración del tamaño y el tipo de papel coincide con el tamaño y el tipo de papel reales cargados en la impresora.

& ["Configuración del tamaño y tipo del papel" de la página 28](#page-27-0)

# **Entran a la vez varias hojas de papel**

Hay que tener en cuenta las siguientes causas.

## **La ubicación donde está instalada es inadecuada.**

# **Soluciones**

Coloque la impresora en una superficie plana y utilícela en las condiciones ambientales recomendadas.

& ["Especificaciones medioambientales" de la página 306](#page-305-0)

## **Se está utilizando un papel no compatible.**

#### **Soluciones**

Use papel admitido por esta impresora.

& ["Papel disponible y capacidades" de la página 265](#page-264-0)

# & ["Tipos de papel no disponibles" de la página 268](#page-267-0)

# **El papel se manipula de forma inadecuada.**

# **Soluciones**

Siga las precauciones para la manipulación del papel.

& ["Precauciones en la manipulación del papel" de la página 28](#page-27-0)

#### **El papel está húmedo o mojado.**

### **Soluciones**

Cargue papel nuevo.

# **La electricidad estática hace que las hojas de papel se peguen unas a otras.**

#### **Soluciones**

Airee el papel antes de cargarlo. Si el papel sigue sin cargarse, cargue una hoja de papel cada vez.

# **Se han cargado demasiadas hojas en la impresora.**

#### **Soluciones**

No cargue más hojas que el número máximo especificado para el papel.

& ["Papel disponible y capacidades" de la página 265](#page-264-0)

# **La configuración del papel en la impresora es incorrecta.**

# **Soluciones**

Asegúrese de que la configuración del tamaño y el tipo de papel coincide con el tamaño y el tipo de papel reales cargados en la impresora.

& ["Configuración del tamaño y tipo del papel" de la página 28](#page-27-0)

# **En la impresión manual a doble cara, varias hojas de papel se alimentan al mismo tiempo.**

# **Soluciones**

Saque cualquier papel cargado en la fuente de papel antes de volver a cargarlo.

# **El original no se alimenta en el ADF**

Hay que tener en cuenta las siguientes causas.

#### **Se están utilizando originales que no son compatibles con ADF.**

#### **Soluciones**

Use originales admitidos por el ADF.

& ["Especificaciones del ADF" de la página 298](#page-297-0)

# <span id="page-151-0"></span>**Los originales se cargan de forma incorrecta.**

#### **Soluciones**

Cargue los originales en la dirección correcta y coloque las guías para bordes de ADF junto a los bordes de los originales.

## **Se han cargado demasiados originales en el ADF.**

#### **Soluciones**

No cargue originales por encima de la línea indicada por el triángulo en el ADF.

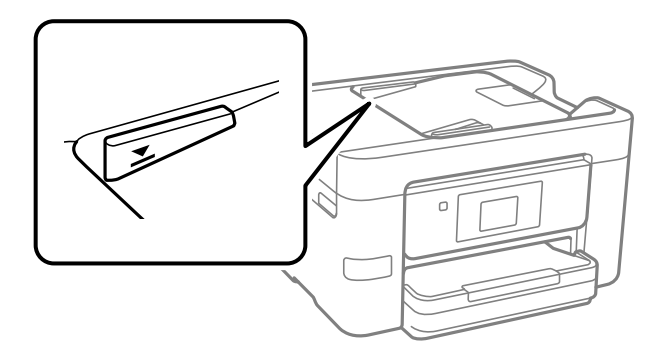

# **El original se resbala cuando el polvo de papel se adhiere al rodillo.**

#### **Soluciones**

Limpie el interior del alimentador automático de documentos (ADF).

& ["Limpieza del ADF" de la página 135](#page-134-0)

# **Los originales no se detectan.**

#### **Soluciones**

En la pantalla de copia, escaneado o fax, compruebe que el icono ADF esté activado. Si no aparece activo, vuelva a colocar los originales.

# **No puedo imprimir**

# **No se puede imprimir desde Windows**

Asegúrese de que el ordenador y la impresora estén correctamente conectados.

La causa y la solución del problema son diferentes en función de si están conectados o no.

# *Comprobación del estado de la conexión*

Utilice Epson Printer Connection Checker para comprobar el estado de la conexión entre el ordenador y la impresora. En función de los resultados de la comprobación, es posible que pueda resolver el problema.

1. Haga doble clic en el icono **Epson Printer Connection Checker**, situado en el escritorio.

Epson Printer Connection Checker se iniciará.

Si hay ningún icono en el escritorio, siga los métodos que se describen a continuación para iniciar Epson Printer Connection Checker.

❏ Windows 10

Haga clic en el botón Inicio y, a continuación, seleccione **Epson Software** > **Epson Printer Connection Checker**.

❏ Windows 8.1/Windows 8

Introduzca el nombre de la aplicación en el acceso a Buscar y luego seleccione el icono que aparezca.

❏ Windows 7

Haga clic en el botón de inicio y, a continuación, seleccione **Todos los programas** > **Epson Software** > **Epson Printer Connection Checker**.

2. Siga las instrucciones en pantalla para comprobar.

#### *Nota:*

Si no se muestra el nombre de la impresora, instale un controlador de impresora original de Epson. ["Comprobar si se ha instalado un controlador de impresora Epson genuino — Windows" de la página 139](#page-138-0)

Cuando sepa cuál es el problema, siga la solución que se muestra en pantalla.

Si no puede resolver el problema, compruebe lo siguiente en función de su situación.

❏ La impresora no se detecta a través de una conexión de red

"No se puede conectar a una red" de la página 153

- ❏ La impresora no se detecta mediante una conexión USB
	- ["La impresora no se puede conectar mediante USB \(Windows\)" de la página 156](#page-155-0)
- ❏ La impresora se detecta, pero no se puede imprimir.

["No se puede imprimir aunque hay establecida una conexión \(Windows\)" de la página 156](#page-155-0)

# **No se puede conectar a una red**

El problema podría ser uno de los siguientes.

# **Hay un error con los dispositivos de la red de la conexión Wi-Fi.**

#### **Soluciones**

Apague los dispositivos que quiera conectar a la red. Espere unos 10 segundos y, a continuación, encienda los dispositivos en el siguiente orden: Router inalámbrico, ordenador o dispositivo inteligente y, a continuación, la impresora. Acerque la impresora y el ordenador o dispositivo inteligente al router inalámbrico para mejorar la comunicación por ondas de radio y, a continuación, intente configurar los ajustes de red de nuevo.

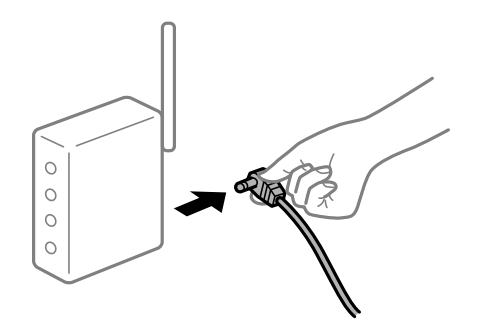

# **Los dispositivos no pueden recibir señales del router inalámbrico porque están demasiado alejados.**

#### **Soluciones**

Después de acercar el ordenador o el dispositivo inteligente y la impresora al router inalámbrico, apáguelo y luego vuelva a encenderlo.

# **Al cambiar el router inalámbrico, la configuración ya no coincide con el nuevo router inalámbrico.**

# **Soluciones**

Realice de nuevo los ajustes de la conexión para que coincidan con los del nuevo router inalámbrico.

& ["Al cambiar el router inalámbrico" de la página 238](#page-237-0)

# **Los SSID conectados desde el ordenador o el dispositivo inteligente y el ordenador son diferentes.**

#### **Soluciones**

No podrá conectarse al enrutador inalámbrico si se utilizan varios routers inalámbricos al mismo tiempo, o si el router inalámbrico tiene varios SSID y los dispositivos están conectados a SSID distintas.

Conecte el ordenador o dispositivo inteligente al mismo SSID que la impresora.

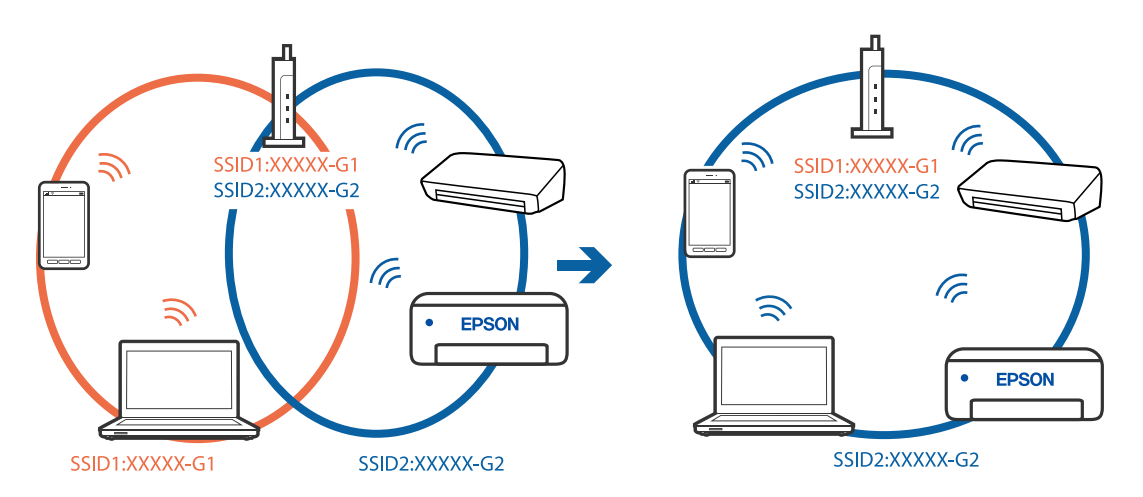

## **El router inalámbrico dispone de un separador de privacidad.**

#### **Soluciones**

La mayoría de routers inalámbricos cuentan con una función de separador de privacidad que bloquea la comunicación entre dispositivos conectados. Si no puede establecer comunicación entre la impresora y el ordenador o dispositivo inteligente incluso si están conectados a la misma red, desactive el separador de privacidad en el router inalámbrico. Consulte el manual proporcionado con el router para obtener más detalles.

# **La dirección IP está incorrectamente asignada.**

#### **Soluciones**

Si la dirección IP asignada a la impresora es 169.254.XXX.XXX y la máscara de subred es 255.255.0.0, puede que la dirección IP no está correctamente asignada.

Seleccione **Configuración** > **Ajustes generales** > **Configuración de red** > **Avanzado** en el panel de control de la impresora y, a continuación, compruebe la dirección IP y la máscara de subred asignada a la impresora.

Reinicie el router inalámbrico o restablezca los ajustes de red de la impresora.

& ["Restablecer la conexión de red" de la página 238](#page-237-0)

# **Se ha producido un problema con la configuración de red del ordenador.**

#### **Soluciones**

Intente acceder a una página web desde su ordenador para comprobar que la configuración de red de su ordenador es correcta. Si no puede acceder a ninguna página web, hay un problema con el ordenador.

Compruebe la conexión de red del ordenador. Para más información, consulte el manual del ordenador.

# **La impresora se ha conectado mediante Ethernet utilizando dispositivos compatibles con IEEE 802.3az (Ethernet con eficiencia energética).**

#### **Soluciones**

Si conecta la impresora mediante Ethernet utilizando dispositivos compatibles con IEEE 802.3az (Ethernet con eficiencia energética), pueden producirse los siguientes problemas en función del concentrador o de router que esté utilizando.

- ❏ La conexión se vuelve inestable, la impresora se conecta y desconecta una y otra vez.
- ❏ No se puede conectar a la impresora.
- ❏ La velocidad de comunicación se reduce.

Siga los pasos a continuación para deshabilitar IEEE 802.3az para la impresora y luego conéctese.

- 1. Retire el cable Ethernet conectado al ordenador y a la impresora.
- 2. Si IEEE 802.3az está habilitado para el ordenador, deshabilítelo.

Para más información, consulte el manual del ordenador.

- 3. Conecte directamente el ordenador y la impresora con un cable Ethernet.
- 4. En la impresora, imprima un informe de conexión de red. ["Impresión de un informe de conexión de red" de la página 256](#page-255-0)
- 5. Compruebe la dirección IP de la impresora del informe de conexión de la red.
- 6. En el ordenador, acceda a Web Config. Inicie un navegador web y, a continuación, introduzca la dirección IP de la impresora. ["Ejecución de Web Config en un navegador web" de la página 277](#page-276-0)
- 7. Seleccione la pestaña **Configuración de red** > **LAN cableada**.
- 8. Seleccione **DESACT.** para **IEEE 802.3az**.
- 9. Haga clic en **Siguiente**.

<span id="page-155-0"></span>10. Haga clic en **Aceptar**.

11. Retire el cable Ethernet conectado al ordenador y a la impresora.

12. Si deshabilitó IEEE 802.3az para el ordenador del paso 2, habilítelo.

13. Conecte los cables Ethernet que quitó en el paso 1 al ordenador y a la impresora.

Si el problema persiste, es posible que otros dispositivos que no sean la impresora estén causando el problema.

# **La impresora no se puede conectar mediante USB (Windows)**

Hay que tener en cuenta las siguientes causas.

# **El cable USB no se ha enchufado correctamente a la toma de corriente.**

## **Soluciones**

Conecte bien el cable USB a la impresora y al ordenador.

# **Hay un problema con el concentrador USB.**

# **Soluciones**

Si usa un concentrador USB, pruebe conectando la impresora directamente al ordenador.

# **Hay un problema con el cable USB o con la entrada USB.**

# **Soluciones**

Si no se reconoce el cable USB, cambie de puerto o de cable USB.

# **No se puede imprimir aunque hay establecida una conexión (Windows)**

Hay que tener en cuenta las siguientes causas.

# **Hay un problema con el software o con los datos.**

#### **Soluciones**

- ❏ Asegúrese de que el controlador de la impresora (EPSON XXXXX) instalado sea original de Epson. Si no hay un controlador original de Epson instalado, las funciones disponibles serán limitadas. Le recomendamos utilizar un controlador original de Epson.
- ❏ Si va a imprimir una imagen de un gran volumen de datos, es posible que el ordenador se quede sin memoria. Imprima la imagen con una resolución inferior o en un tamaño menor.
- ❏ Si ha probado todas las soluciones y no ha resuelto el problema, intente desinstalar y volver a instalar el controlador de la impresora.
- ❏ Quizás pueda eliminar los problemas actualizando el software a la última versión. Para comprobar el estado del software, utilice la herramienta de actualización de software.

& ["Comprobar si se ha instalado un controlador de impresora Epson genuino — Windows" de la](#page-138-0) [página 139](#page-138-0)

& ["Comprobar si se ha instalado un controlador de impresora Epson genuino — Mac OS" de la](#page-139-0) [página 140](#page-139-0)

- & ["Instalar o desinstalar aplicaciones por separado" de la página 138](#page-137-0)
- & ["Actualización de aplicaciones y firmware" de la página 143](#page-142-0)

# **Hay un problema con el estado de la impresora.**

#### **Soluciones**

Haga clic en **EPSON Status Monitor 3** en la pestaña **Utilidades** del controlador de la impresora y compruebe el estado de la impresora. Si se ha desactivado **EPSON Status Monitor 3**, haga clic en **Más ajustes** en la pestaña **Utilidades** y seleccione **Activar EPSON Status Monitor 3**.

### **Todavía hay un trabajo en espera de ser impreso.**

#### **Soluciones**

Haga clic en **Cola de impresión** en la pestaña **Utilidades** del controlador de la impresora. Si quedan datos innecesarios, seleccione **Cancelar todos los documentos** en el menú **Impresora**.

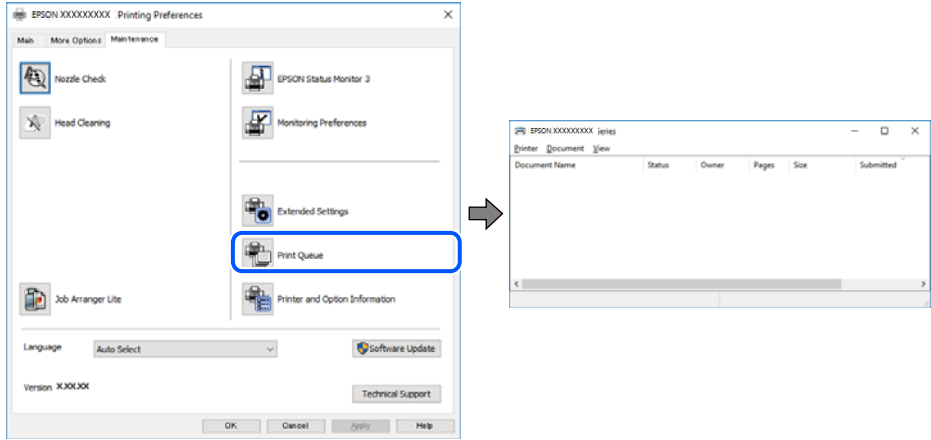

# **La impresora está pendiente o fuera de línea.**

#### **Soluciones**

Haga clic en **Cola de impresión** en la pestaña **Utilidades** del controlador de la impresora.

Si la impresora está desconectada o no configurada, borre este valor en el menú **Impresora**.

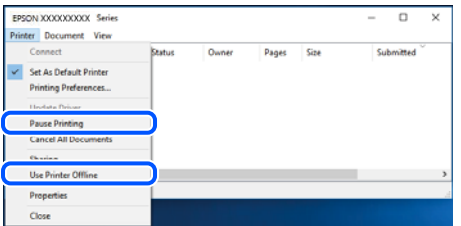

# **La impresora no se ha seleccionado como predeterminada.**

#### **Soluciones**

Haga clic con el botón derecho en el icono de la impresora en **Panel de control** > **Ver dispositivos e impresoras** (o **Impresoras**, **Impresoras y faxes**) y haga clic en **Establecer como impresora predeterminada**.

#### *Nota:*

Si hay varios iconos de impresora, consulte lo siguiente para seleccionar la impresora correcta.

Ejemplo)

Conexión USB: EPSON XXXX Series

Conexión de red: EPSON XXXX Series (red)

Si instala el controlador de la impresora más de una vez, puede que se creen copias del controlador de la impresora. Si se crean copias del tipo «EPSON XXXX Series (copia 1)», haga clic con el botón derecho en el icono de la copia del controlador y, a continuación, haga clic en **Quitar dispositivo**.

## **El puerto de la impresora no se ha configurado correctamente.**

# **Soluciones**

Haga clic en **Cola de impresión** en la pestaña **Utilidades** del controlador de la impresora.

Asegúrese de que el puerto de la impresora esté bien configurado, como se muestra a continuación en **Propiedades** > **Puerto** en el menú **Impresora**.

Conexión USB: **USBXXX**, conexión de red: **EpsonNet Print Port**

# **De repente la impresora no puede imprimir a través de la conexión de red**

El problema podría ser uno de los siguientes.

## **El entorno de red se ha cambiado.**

# **Soluciones**

Cuando cambie el entorno de red, como el router inalámbrico o el proveedor, intente configurar nuevamente los ajustes de red para la impresora.

Conecte el ordenador o dispositivo inteligente al mismo SSID que la impresora.

& ["Restablecer la conexión de red" de la página 238](#page-237-0)

#### **Hay un error con los dispositivos de la red de la conexión Wi-Fi.**

# **Soluciones**

Apague los dispositivos que quiera conectar a la red. Espere unos 10 segundos y, a continuación, encienda los dispositivos en el siguiente orden: Router inalámbrico, ordenador o dispositivo inteligente y, a continuación, la impresora. Acerque la impresora y el ordenador o dispositivo inteligente al router inalámbrico para mejorar la comunicación por ondas de radio y, a continuación, intente configurar los ajustes de red de nuevo.

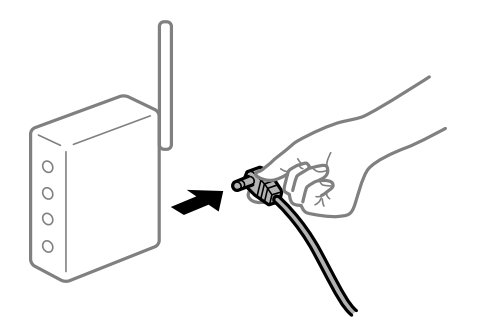

# **La impresora no está conectada a la red.**

#### **Soluciones**

Seleccione **Configuración** > **Ajustes generales** > **Configuración de red** > **Comprobación de conexión de red** y, a continuación, imprima el informe de la conexión de red. Si el informe muestra que la conexión de red ha fallado, compruebe el informe de conexión de red y siga las soluciones impresas.

& ["Impresión de un informe de conexión de red" de la página 256](#page-255-0)

# **Se ha producido un problema con la configuración de red del ordenador.**

# **Soluciones**

Intente acceder a una página web desde su ordenador para comprobar que la configuración de red de su ordenador es correcta. Si no puede acceder a ninguna página web, hay un problema con el ordenador.

Compruebe la conexión de red del ordenador. Para más información, consulte el manual del ordenador.

# **Todavía hay un trabajo en espera de ser impreso.**

# **Soluciones**

Haga clic en **Cola de impresión** en la pestaña **Utilidades** del controlador de la impresora. Si quedan datos innecesarios, seleccione **Cancelar todos los documentos** en el menú **Impresora**.

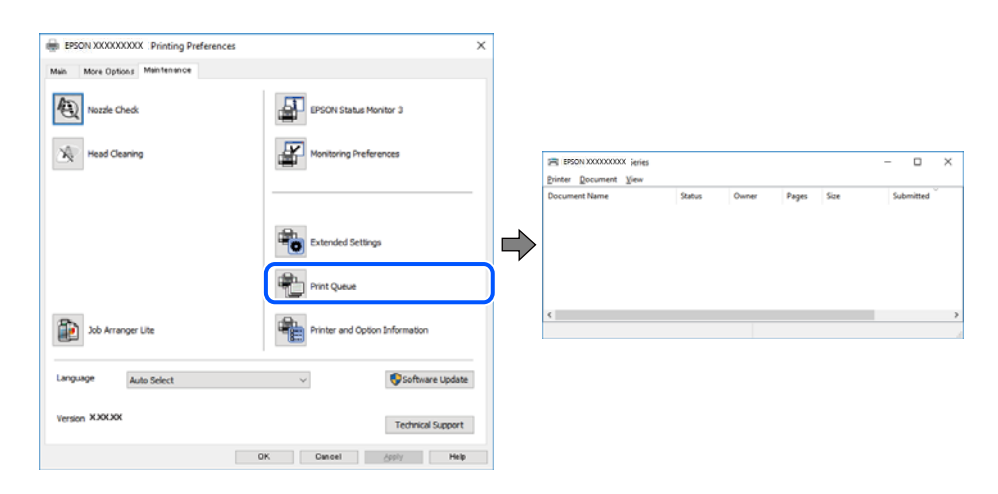

#### **La impresora está pendiente o fuera de línea.**

#### **Soluciones**

Haga clic en **Cola de impresión** en la pestaña **Utilidades** del controlador de la impresora.

Si la impresora está desconectada o no configurada, borre este valor en el menú **Impresora**.

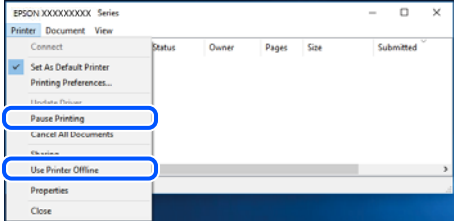

# **La impresora no se ha seleccionado como predeterminada.**

#### **Soluciones**

Haga clic con el botón derecho en el icono de la impresora en **Panel de control** > **Ver dispositivos e impresoras** (o **Impresoras**, **Impresoras y faxes**) y haga clic en **Establecer como impresora predeterminada**.

#### *Nota:*

Si hay varios iconos de impresora, consulte lo siguiente para seleccionar la impresora correcta.

#### Ejemplo)

Conexión USB: EPSON XXXX Series

Conexión de red: EPSON XXXX Series (red)

Si instala el controlador de la impresora más de una vez, puede que se creen copias del controlador de la impresora. Si se crean copias del tipo «EPSON XXXX Series (copia 1)», haga clic con el botón derecho en el icono de la copia del controlador y, a continuación, haga clic en **Quitar dispositivo**.

**El puerto de la impresora no se ha configurado correctamente.**

#### **Soluciones**

Haga clic en **Cola de impresión** en la pestaña **Utilidades** del controlador de la impresora.

Asegúrese de que el puerto de la impresora esté bien configurado, como se muestra a continuación en **Propiedades** > **Puerto** en el menú **Impresora**.

Conexión USB: **USBXXX**, conexión de red: **EpsonNet Print Port**

# **No se puede imprimir desde Mac OS**

Asegúrese de que el ordenador y la impresora estén correctamente conectados.

La causa y la solución del problema son diferentes en función de si están conectados o no.

#### *Comprobación del estado de la conexión*

Utilice EPSON Status Monitor para comprobar el estado de la conexión entre el ordenador y la impresora.

- 1. Seleccione **Preferencias del sistema** en el menú Apple > **Impresoras y escáneres** (o **Impresión y Escaneado**, **Impresión y Fax**) y, a continuación, seleccione la impresora.
- 2. Haga clic en **Opciones y recambios** > **Utilidad** > **Abrir Utilidad Impresoras**.
- 3. Haga clic en **EPSON Status Monitor**.

Si se muestran los niveles de tinta restante, se ha establecido correctamente una conexión entre el ordenador y la impresora.

Compruebe lo siguiente si no se ha realizado la conexión.

- ❏ La impresora no se detecta a través de una conexión de red ["No se puede conectar a una red" de la página 161](#page-160-0)
- ❏ La impresora no se detecta mediante una conexión USB

["La impresora no se puede conectar mediante USB \(Mac OS\)" de la página 164](#page-163-0)

<span id="page-160-0"></span>Compruebe lo siguiente si la conexión se ha realizado.

❏ La impresora se detecta, pero no se puede imprimir.

["No se puede imprimir aunque hay establecida una conexión \(Mac OS\)" de la página 164](#page-163-0)

# **No se puede conectar a una red**

El problema podría ser uno de los siguientes.

## **Hay un error con los dispositivos de la red de la conexión Wi-Fi.**

#### **Soluciones**

Apague los dispositivos que quiera conectar a la red. Espere unos 10 segundos y, a continuación, encienda los dispositivos en el siguiente orden: Router inalámbrico, ordenador o dispositivo inteligente y, a continuación, la impresora. Acerque la impresora y el ordenador o dispositivo inteligente al router inalámbrico para mejorar la comunicación por ondas de radio y, a continuación, intente configurar los ajustes de red de nuevo.

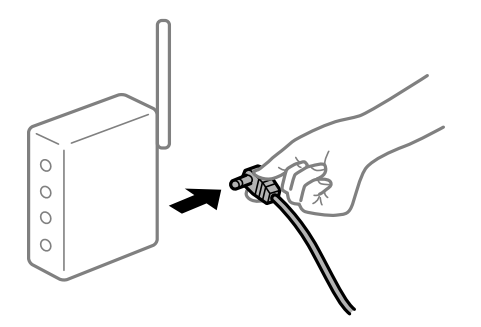

# **Los dispositivos no pueden recibir señales del router inalámbrico porque están demasiado alejados.**

#### **Soluciones**

Después de acercar el ordenador o el dispositivo inteligente y la impresora al router inalámbrico, apáguelo y luego vuelva a encenderlo.

# **Al cambiar el router inalámbrico, la configuración ya no coincide con el nuevo router inalámbrico.**

#### **Soluciones**

Realice de nuevo los ajustes de la conexión para que coincidan con los del nuevo router inalámbrico.

& ["Al cambiar el router inalámbrico" de la página 238](#page-237-0)

# **Los SSID conectados desde el ordenador o el dispositivo inteligente y el ordenador son diferentes.**

#### **Soluciones**

No podrá conectarse al enrutador inalámbrico si se utilizan varios routers inalámbricos al mismo tiempo, o si el router inalámbrico tiene varios SSID y los dispositivos están conectados a SSID distintas.

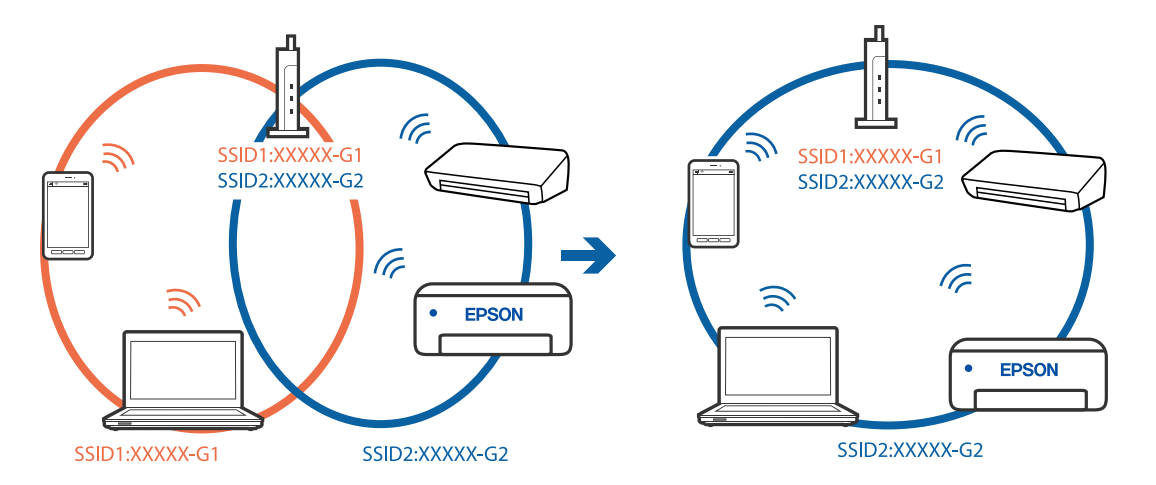

Conecte el ordenador o dispositivo inteligente al mismo SSID que la impresora.

# **El router inalámbrico dispone de un separador de privacidad.**

#### **Soluciones**

La mayoría de routers inalámbricos cuentan con una función de separador de privacidad que bloquea la comunicación entre dispositivos conectados. Si no puede establecer comunicación entre la impresora y el ordenador o dispositivo inteligente incluso si están conectados a la misma red, desactive el separador de privacidad en el router inalámbrico. Consulte el manual proporcionado con el router para obtener más detalles.

#### **La dirección IP está incorrectamente asignada.**

# **Soluciones**

Si la dirección IP asignada a la impresora es 169.254.XXX.XXX y la máscara de subred es 255.255.0.0, puede que la dirección IP no está correctamente asignada.

Seleccione **Configuración** > **Ajustes generales** > **Configuración de red** > **Avanzado** en el panel de control de la impresora y, a continuación, compruebe la dirección IP y la máscara de subred asignada a la impresora.

Reinicie el router inalámbrico o restablezca los ajustes de red de la impresora.

& ["Restablecer la conexión de red" de la página 238](#page-237-0)

# **Se ha producido un problema con la configuración de red del ordenador.**

#### **Soluciones**

Intente acceder a una página web desde su ordenador para comprobar que la configuración de red de su ordenador es correcta. Si no puede acceder a ninguna página web, hay un problema con el ordenador.

Compruebe la conexión de red del ordenador. Para más información, consulte el manual del ordenador.

#### **El dispositivo conectado al puerto USB 3.0 produce interferencias de radiofrecuencia.**

#### **Soluciones**

Cuando conecta un dispositivo al puerto USB 3.0 en un Mac, se pueden producir interferencias de frecuencias de radio. Intente lo siguiente si no puede conectarse a una LAN inalámbrica (Wi-Fi), o si su funcionamiento es inestable.

❏ Coloque el dispositivo que está conectado al puerto USB 3.0 los más lejos posible del ordenador.

- ❏ Conéctese al SSID para el intervalo de 5 GHz.
- & ["Configurar la Wi-Fi introduciendo el SSID y la contraseña" de la página 242](#page-241-0)

# **La impresora se ha conectado mediante Ethernet utilizando dispositivos compatibles con IEEE 802.3az (Ethernet con eficiencia energética).**

#### **Soluciones**

Si conecta la impresora mediante Ethernet utilizando dispositivos compatibles con IEEE 802.3az (Ethernet con eficiencia energética), pueden producirse los siguientes problemas en función del concentrador o de router que esté utilizando.

- ❏ La conexión se vuelve inestable, la impresora se conecta y desconecta una y otra vez.
- ❏ No se puede conectar a la impresora.
- ❏ La velocidad de comunicación se reduce.

Siga los pasos a continuación para deshabilitar IEEE 802.3az para la impresora y luego conéctese.

- 1. Retire el cable Ethernet conectado al ordenador y a la impresora.
- 2. Si IEEE 802.3az está habilitado para el ordenador, deshabilítelo. Para más información, consulte el manual del ordenador.
- 3. Conecte directamente el ordenador y la impresora con un cable Ethernet.
- 4. En la impresora, imprima un informe de conexión de red. ["Impresión de un informe de conexión de red" de la página 256](#page-255-0)
- 5. Compruebe la dirección IP de la impresora del informe de conexión de la red.
- 6. En el ordenador, acceda a Web Config. Inicie un navegador web y, a continuación, introduzca la dirección IP de la impresora. ["Ejecución de Web Config en un navegador web" de la página 277](#page-276-0)
- 7. Seleccione la pestaña **Configuración de red** > **LAN cableada**.
- 8. Seleccione **DESACT.** para **IEEE 802.3az**.
- 9. Haga clic en **Siguiente**.
- 10. Haga clic en **Aceptar**.
- 11. Retire el cable Ethernet conectado al ordenador y a la impresora.
- 12. Si deshabilitó IEEE 802.3az para el ordenador del paso 2, habilítelo.
- 13. Conecte los cables Ethernet que quitó en el paso 1 al ordenador y a la impresora.

Si el problema persiste, es posible que otros dispositivos que no sean la impresora estén causando el problema.

# <span id="page-163-0"></span>**La impresora no se puede conectar mediante USB (Mac OS)**

Hay que tener en cuenta las siguientes causas.

# **El cable USB no se ha enchufado correctamente a la toma de corriente.**

# **Soluciones**

Conecte bien el cable USB a la impresora y al ordenador.

**Hay un problema con el concentrador USB.**

## **Soluciones**

Si usa un concentrador USB, pruebe conectando la impresora directamente al ordenador.

# **Hay un problema con el cable USB o con la entrada USB.**

## **Soluciones**

Si no se reconoce el cable USB, cambie de puerto o de cable USB.

# **No se puede imprimir aunque hay establecida una conexión (Mac OS)**

Hay que tener en cuenta las siguientes causas.

# **Hay un problema con el software o con los datos.**

#### **Soluciones**

- ❏ Asegúrese de que el controlador de la impresora (EPSON XXXXX) instalado sea original de Epson. Si no hay un controlador original de Epson instalado, las funciones disponibles serán limitadas. Le recomendamos utilizar un controlador original de Epson.
- ❏ Si va a imprimir una imagen de un gran volumen de datos, es posible que el ordenador se quede sin memoria. Imprima la imagen con una resolución inferior o en un tamaño menor.
- ❏ Si ha probado todas las soluciones y no ha resuelto el problema, intente desinstalar y volver a instalar el controlador de la impresora.
- ❏ Quizás pueda eliminar los problemas actualizando el software a la última versión. Para comprobar el estado del software, utilice la herramienta de actualización de software.

& ["Comprobar si se ha instalado un controlador de impresora Epson genuino — Windows" de la](#page-138-0) [página 139](#page-138-0)

& ["Comprobar si se ha instalado un controlador de impresora Epson genuino — Mac OS" de la](#page-139-0) [página 140](#page-139-0)

- & ["Instalar o desinstalar aplicaciones por separado" de la página 138](#page-137-0)
- & ["Actualización de aplicaciones y firmware" de la página 143](#page-142-0)

## **Hay un problema con el estado de la impresora.**

# **Soluciones**

Asegúrese de que el estado de la impresora no sea **Pausa**.

Seleccione **Preferencias del sistema** en el menú **Apple** > **Impresoras y escáneres** (o **Impresión y Escaneado**, **Impresión y fax**) y haga doble clic en la impresora. Si la impresora está en pausa, haga clic en **Reanudar**.

# **Las funciones que puede utilizar el usuario están limitadas para la impresora.**

#### **Soluciones**

La impresora podría no imprimir si está activada la función de restricción de usuarios. Póngase en contacto con el administrador de la impresora.

# **De repente la impresora no puede imprimir a través de la conexión de red**

El problema podría ser uno de los siguientes.

## **El entorno de red se ha cambiado.**

# **Soluciones**

Cuando cambie el entorno de red, como el router inalámbrico o el proveedor, intente configurar nuevamente los ajustes de red para la impresora.

Conecte el ordenador o dispositivo inteligente al mismo SSID que la impresora.

& ["Restablecer la conexión de red" de la página 238](#page-237-0)

# **Hay un error con los dispositivos de la red de la conexión Wi-Fi.**

#### **Soluciones**

Apague los dispositivos que quiera conectar a la red. Espere unos 10 segundos y, a continuación, encienda los dispositivos en el siguiente orden: Router inalámbrico, ordenador o dispositivo inteligente y, a continuación, la impresora. Acerque la impresora y el ordenador o dispositivo inteligente al router inalámbrico para mejorar la comunicación por ondas de radio y, a continuación, intente configurar los ajustes de red de nuevo.

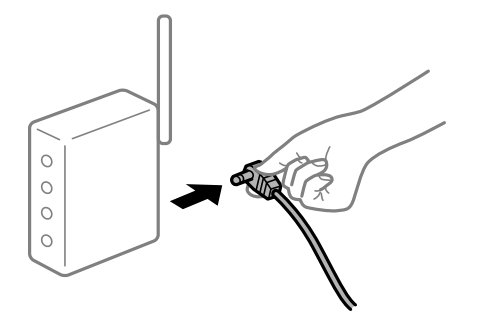

**La impresora no está conectada a la red.**

#### **Soluciones**

Seleccione **Configuración** > **Ajustes generales** > **Configuración de red** > **Comprobación de conexión de red** y, a continuación, imprima el informe de la conexión de red. Si el informe muestra que la conexión de red ha fallado, compruebe el informe de conexión de red y siga las soluciones impresas.

& ["Impresión de un informe de conexión de red" de la página 256](#page-255-0)

## **Se ha producido un problema con la configuración de red del ordenador.**

#### **Soluciones**

Intente acceder a una página web desde su ordenador para comprobar que la configuración de red de su ordenador es correcta. Si no puede acceder a ninguna página web, hay un problema con el ordenador.

Compruebe la conexión de red del ordenador. Para más información, consulte el manual del ordenador.

# **No se puede imprimir desde un dispositivo inteligente**

Asegúrese de que el dispositivo inteligente y la impresora estén correctamente conectados.

La causa y la solución del problema son diferentes en función de si están conectados o no.

# *Comprobación del estado de la conexión*

Utilice la aplicación de impresión de Epson para comprobar el estado de la conexión entre el dispositivo inteligente y la impresora.

Ejemplos de aplicación de impresión de Epson

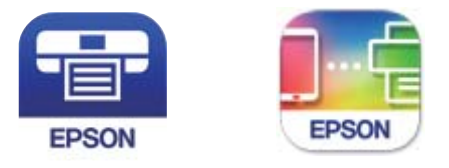

Epson iPrint

**Epson Smart** Panel

Busque e instale la aplicación de impresión de Epson en la App Store o en Google Play si aún no la ha instalado.

- 1. En el dispositivo inteligente, inicie la aplicación de impresión de Epson.
- 2. Compruebe que el nombre de la impresora se muestra en la aplicación.

Si aparece el nombre de la impresora, la conexión entre el dispositivo inteligente y la impresora se ha establecido correctamente.

Si se muestra lo siguiente, la conexión entre el dispositivo inteligente y la impresora no se ha establecido.

- ❏ Impresora no seleccionada.
- ❏ Error de comunicación.

Compruebe lo siguiente si no se ha realizado la conexión.

❏ La impresora no se detecta a través de una conexión de red "No se puede conectar a una red" de la página 166

Compruebe lo siguiente si la conexión se ha realizado.

❏ La impresora se detecta, pero no se puede imprimir.

["No se puede imprimir aunque hay establecida una conexión \(iOS\)" de la página 168](#page-167-0)

# **No se puede conectar a una red**

El problema podría ser uno de los siguientes.

#### **Hay un error con los dispositivos de la red de la conexión Wi-Fi.**

#### **Soluciones**

Apague los dispositivos que quiera conectar a la red. Espere unos 10 segundos y, a continuación, encienda los dispositivos en el siguiente orden: Router inalámbrico, ordenador o dispositivo inteligente y, a continuación, la impresora. Acerque la impresora y el ordenador o dispositivo inteligente al router

inalámbrico para mejorar la comunicación por ondas de radio y, a continuación, intente configurar los ajustes de red de nuevo.

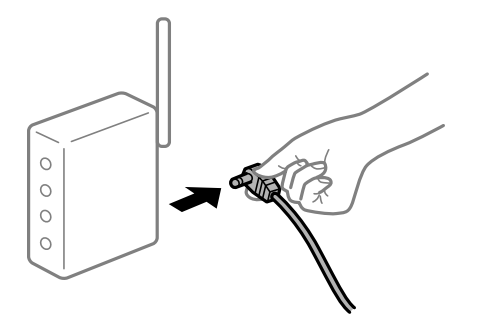

# **Los dispositivos no pueden recibir señales del router inalámbrico porque están demasiado alejados.**

#### **Soluciones**

Después de acercar el ordenador o el dispositivo inteligente y la impresora al router inalámbrico, apáguelo y luego vuelva a encenderlo.

# **Al cambiar el router inalámbrico, la configuración ya no coincide con el nuevo router inalámbrico.**

# **Soluciones**

Realice de nuevo los ajustes de la conexión para que coincidan con los del nuevo router inalámbrico.

& ["Al cambiar el router inalámbrico" de la página 238](#page-237-0)

# **Los SSID conectados desde el ordenador o el dispositivo inteligente y el ordenador son diferentes.**

#### **Soluciones**

No podrá conectarse al enrutador inalámbrico si se utilizan varios routers inalámbricos al mismo tiempo, o si el router inalámbrico tiene varios SSID y los dispositivos están conectados a SSID distintas.

Conecte el ordenador o dispositivo inteligente al mismo SSID que la impresora.

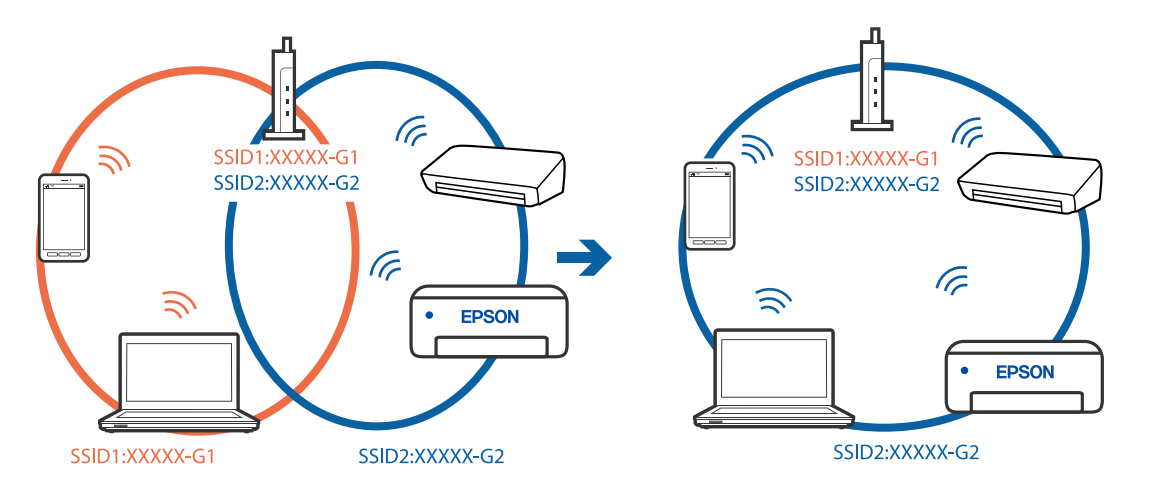

#### <span id="page-167-0"></span>**El router inalámbrico dispone de un separador de privacidad.**

#### **Soluciones**

La mayoría de routers inalámbricos cuentan con una función de separador de privacidad que bloquea la comunicación entre dispositivos conectados. Si no puede establecer comunicación entre la impresora y el ordenador o dispositivo inteligente incluso si están conectados a la misma red, desactive el separador de privacidad en el router inalámbrico. Consulte el manual proporcionado con el router para obtener más detalles.

## **La dirección IP está incorrectamente asignada.**

#### **Soluciones**

Si la dirección IP asignada a la impresora es 169.254.XXX.XXX y la máscara de subred es 255.255.0.0, puede que la dirección IP no está correctamente asignada.

Seleccione **Configuración** > **Ajustes generales** > **Configuración de red** > **Avanzado** en el panel de control de la impresora y, a continuación, compruebe la dirección IP y la máscara de subred asignada a la impresora.

Reinicie el router inalámbrico o restablezca los ajustes de red de la impresora.

& ["Restablecer la conexión de red" de la página 238](#page-237-0)

#### **Se ha producido un problema con la configuración de red del dispositivo inteligente.**

# **Soluciones**

Intente acceder a algún sitio web desde su dispositivo inteligente para asegurarse de que la configuración de red de este es correcta. Si no puede acceder a ningún sitio web, hay un problema con el dispositivo inteligente.

Compruebe la conexión de red del ordenador. Consulte la documentación incluida con el dispositivo inteligente para obtener más detalles.

# **No se puede imprimir aunque hay establecida una conexión (iOS)**

Hay que tener en cuenta las siguientes causas.

#### **Visualización aut. de config de papel está deshabilitado.**

#### **Soluciones**

Habilite **Visualización aut. de config de papel** en el siguiente menú.

**Configuración** > **Ajustes generales** > **Config. de la impresora** > **Conf. origen de papel** > **Visualización aut. de config de papel**

# **AirPrint está desactivada.**

#### **Soluciones**

Habilite el ajuste AirPrint en Web Config.

& ["Aplicación para configurar las operaciones de la impresora \(Web Config\)" de la página 276](#page-275-0)

# **De repente la impresora no puede imprimir a través de la conexión de red**

El problema podría ser uno de los siguientes.

# <span id="page-168-0"></span>**El entorno de red se ha cambiado.**

#### **Soluciones**

Cuando cambie el entorno de red, como el router inalámbrico o el proveedor, intente configurar nuevamente los ajustes de red para la impresora.

Conecte el ordenador o dispositivo inteligente al mismo SSID que la impresora.

& ["Restablecer la conexión de red" de la página 238](#page-237-0)

#### **Hay un error con los dispositivos de la red de la conexión Wi-Fi.**

#### **Soluciones**

Apague los dispositivos que quiera conectar a la red. Espere unos 10 segundos y, a continuación, encienda los dispositivos en el siguiente orden: Router inalámbrico, ordenador o dispositivo inteligente y, a continuación, la impresora. Acerque la impresora y el ordenador o dispositivo inteligente al router inalámbrico para mejorar la comunicación por ondas de radio y, a continuación, intente configurar los ajustes de red de nuevo.

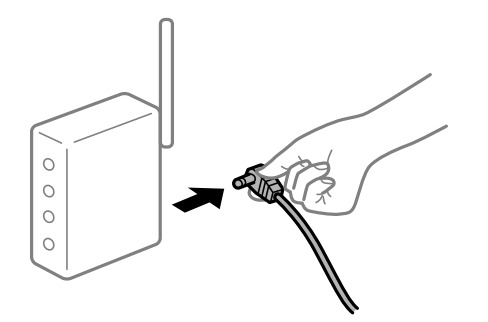

#### **La impresora no está conectada a la red.**

#### **Soluciones**

Seleccione **Configuración** > **Ajustes generales** > **Configuración de red** > **Comprobación de conexión de red** y, a continuación, imprima el informe de la conexión de red. Si el informe muestra que la conexión de red ha fallado, compruebe el informe de conexión de red y siga las soluciones impresas.

& ["Impresión de un informe de conexión de red" de la página 256](#page-255-0)

## **Se ha producido un problema con la configuración de red del dispositivo inteligente.**

#### **Soluciones**

Intente acceder a algún sitio web desde su dispositivo inteligente para asegurarse de que la configuración de red de este es correcta. Si no puede acceder a ningún sitio web, hay un problema con el dispositivo inteligente.

Compruebe la conexión de red del ordenador. Consulte la documentación incluida con el dispositivo inteligente para obtener más detalles.

# **No puedo iniciar el escaneado**

# **No se puede iniciar el escaneado desde Windows**

Asegúrese de que el ordenador y la impresora estén correctamente conectados.

La causa y la solución del problema son diferentes en función de si están conectados o no.

# *Comprobación del estado de la conexión*

Utilice Epson Printer Connection Checker para comprobar el estado de la conexión entre el ordenador y la impresora. En función de los resultados de la comprobación, es posible que pueda resolver el problema.

1. Haga doble clic en el icono **Epson Printer Connection Checker**, situado en el escritorio.

Epson Printer Connection Checker se iniciará.

Si hay ningún icono en el escritorio, siga los métodos que se describen a continuación para iniciar Epson Printer Connection Checker.

❏ Windows 10

Haga clic en el botón Inicio y, a continuación, seleccione **Epson Software** > **Epson Printer Connection Checker**.

❏ Windows 8.1/Windows 8

Introduzca el nombre de la aplicación en el acceso a Buscar y luego seleccione el icono que aparezca.

❏ Windows 7

Haga clic en el botón de inicio y, a continuación, seleccione **Todos los programas** > **Epson Software** > **Epson Printer Connection Checker**.

2. Siga las instrucciones en pantalla para comprobar.

#### *Nota:*

Si no se muestra el nombre de la impresora, instale un controlador de impresora original de Epson.

["Comprobar si se ha instalado un controlador de impresora Epson genuino — Windows" de la página 139](#page-138-0)

Cuando sepa cuál es el problema, siga la solución que se muestra en pantalla.

Si no puede resolver el problema, compruebe lo siguiente en función de su situación.

❏ La impresora no se detecta a través de una conexión de red

"No se puede conectar a una red" de la página 170

- ❏ La impresora no se detecta mediante una conexión USB ["La impresora no se puede conectar mediante USB \(Windows\)" de la página 156](#page-155-0)
- ❏ La impresora se detecta, pero no se puede escanear. ["No se puede escanear aunque hay una conexión correctamente establecida \(Windows\)" de la página 173](#page-172-0)

# **No se puede conectar a una red**

El problema podría ser uno de los siguientes.

# **Hay un error con los dispositivos de la red de la conexión Wi-Fi.**

#### **Soluciones**

Apague los dispositivos que quiera conectar a la red. Espere unos 10 segundos y, a continuación, encienda los dispositivos en el siguiente orden: Router inalámbrico, ordenador o dispositivo inteligente y, a continuación, la impresora. Acerque la impresora y el ordenador o dispositivo inteligente al router

inalámbrico para mejorar la comunicación por ondas de radio y, a continuación, intente configurar los ajustes de red de nuevo.

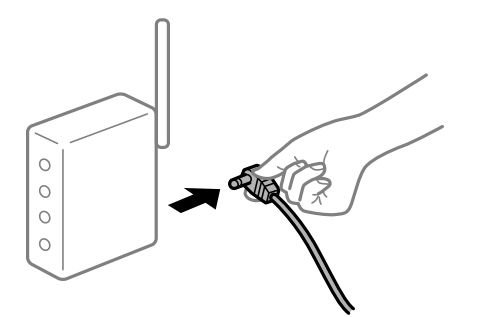

# **Los dispositivos no pueden recibir señales del router inalámbrico porque están demasiado alejados.**

#### **Soluciones**

Después de acercar el ordenador o el dispositivo inteligente y la impresora al router inalámbrico, apáguelo y luego vuelva a encenderlo.

# **Al cambiar el router inalámbrico, la configuración ya no coincide con el nuevo router inalámbrico.**

# **Soluciones**

Realice de nuevo los ajustes de la conexión para que coincidan con los del nuevo router inalámbrico.

& ["Al cambiar el router inalámbrico" de la página 238](#page-237-0)

# **Los SSID conectados desde el ordenador o el dispositivo inteligente y el ordenador son diferentes.**

#### **Soluciones**

No podrá conectarse al enrutador inalámbrico si se utilizan varios routers inalámbricos al mismo tiempo, o si el router inalámbrico tiene varios SSID y los dispositivos están conectados a SSID distintas.

Conecte el ordenador o dispositivo inteligente al mismo SSID que la impresora.

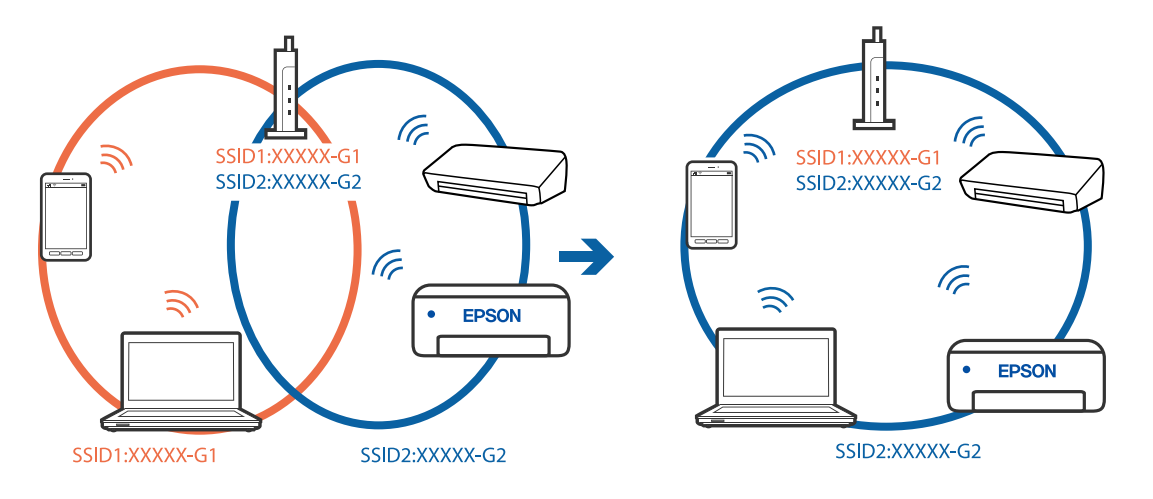

# **El router inalámbrico dispone de un separador de privacidad.**

# **Soluciones**

La mayoría de routers inalámbricos cuentan con una función de separador de privacidad que bloquea la comunicación entre dispositivos conectados. Si no puede establecer comunicación entre la impresora y el ordenador o dispositivo inteligente incluso si están conectados a la misma red, desactive el separador de privacidad en el router inalámbrico. Consulte el manual proporcionado con el router para obtener más detalles.

# **La dirección IP está incorrectamente asignada.**

## **Soluciones**

Si la dirección IP asignada a la impresora es 169.254.XXX.XXX y la máscara de subred es 255.255.0.0, puede que la dirección IP no está correctamente asignada.

Seleccione **Configuración** > **Ajustes generales** > **Configuración de red** > **Avanzado** en el panel de control de la impresora y, a continuación, compruebe la dirección IP y la máscara de subred asignada a la impresora.

Reinicie el router inalámbrico o restablezca los ajustes de red de la impresora.

& ["Restablecer la conexión de red" de la página 238](#page-237-0)

# **Se ha producido un problema con la configuración de red del ordenador.**

# **Soluciones**

Intente acceder a una página web desde su ordenador para comprobar que la configuración de red de su ordenador es correcta. Si no puede acceder a ninguna página web, hay un problema con el ordenador.

Compruebe la conexión de red del ordenador. Para más información, consulte el manual del ordenador.

# **La impresora se ha conectado mediante Ethernet utilizando dispositivos compatibles con IEEE 802.3az (Ethernet con eficiencia energética).**

#### **Soluciones**

Si conecta la impresora mediante Ethernet utilizando dispositivos compatibles con IEEE 802.3az (Ethernet con eficiencia energética), pueden producirse los siguientes problemas en función del concentrador o de router que esté utilizando.

❏ La conexión se vuelve inestable, la impresora se conecta y desconecta una y otra vez.

❏ No se puede conectar a la impresora.

❏ La velocidad de comunicación se reduce.

Siga los pasos a continuación para deshabilitar IEEE 802.3az para la impresora y luego conéctese.

- 1. Retire el cable Ethernet conectado al ordenador y a la impresora.
- 2. Si IEEE 802.3az está habilitado para el ordenador, deshabilítelo.

Para más información, consulte el manual del ordenador.

- 3. Conecte directamente el ordenador y la impresora con un cable Ethernet.
- 4. En la impresora, imprima un informe de conexión de red. ["Impresión de un informe de conexión de red" de la página 256](#page-255-0)
- <span id="page-172-0"></span>5. Compruebe la dirección IP de la impresora del informe de conexión de la red.
- 6. En el ordenador, acceda a Web Config. Inicie un navegador web y, a continuación, introduzca la dirección IP de la impresora. ["Ejecución de Web Config en un navegador web" de la página 277](#page-276-0)
- 7. Seleccione la pestaña **Configuración de red** > **LAN cableada**.
- 8. Seleccione **DESACT.** para **IEEE 802.3az**.
- 9. Haga clic en **Siguiente**.
- 10. Haga clic en **Aceptar**.
- 11. Retire el cable Ethernet conectado al ordenador y a la impresora.
- 12. Si deshabilitó IEEE 802.3az para el ordenador del paso 2, habilítelo.
- 13. Conecte los cables Ethernet que quitó en el paso 1 al ordenador y a la impresora.

Si el problema persiste, es posible que otros dispositivos que no sean la impresora estén causando el problema.

# **La impresora no se puede conectar mediante USB (Windows)**

Hay que tener en cuenta las siguientes causas.

# **El cable USB no se ha enchufado correctamente a la toma de corriente.**

# **Soluciones**

Conecte bien el cable USB a la impresora y al ordenador.

# **Hay un problema con el concentrador USB.**

#### **Soluciones**

Si usa un concentrador USB, pruebe conectando la impresora directamente al ordenador.

# **Hay un problema con el cable USB o con la entrada USB.**

#### **Soluciones**

Si no se reconoce el cable USB, cambie de puerto o de cable USB.

# **No se puede escanear aunque hay una conexión correctamente establecida (Windows)**

# **Escaneado a alta resolución a través de una red.**

#### **Soluciones**

Pruebe a escanear con una resolución inferior.

# **No se puede iniciar el escaneado desde Mac OS**

Asegúrese de que el ordenador y la impresora estén correctamente conectados.

La causa y la solución del problema son diferentes en función de si están conectados o no.

# *Comprobación del estado de la conexión*

Utilice EPSON Status Monitor para comprobar el estado de la conexión entre el ordenador y la impresora.

- 1. Seleccione **Preferencias del sistema** en el menú Apple > **Impresoras y escáneres** (o **Impresión y Escaneado**, **Impresión y Fax**) y, a continuación, seleccione la impresora.
- 2. Haga clic en **Opciones y recambios** > **Utilidad** > **Abrir Utilidad Impresoras**.
- 3. Haga clic en **EPSON Status Monitor**.

Si se muestran los niveles de tinta restante, se ha establecido correctamente una conexión entre el ordenador y la impresora.

Compruebe lo siguiente si no se ha realizado la conexión.

❏ La impresora no se detecta a través de una conexión de red

"No se puede conectar a una red" de la página 174

❏ La impresora no se detecta mediante una conexión USB

["La impresora no se puede conectar mediante USB \(Mac OS\)" de la página 164](#page-163-0)

Compruebe lo siguiente si la conexión se ha realizado.

❏ La impresora se detecta, pero no se puede escanear.

["No se puede escanear aunque hay una conexión correctamente establecida \(Mac OS\)" de la página 177](#page-176-0)

# **No se puede conectar a una red**

El problema podría ser uno de los siguientes.

# **Hay un error con los dispositivos de la red de la conexión Wi-Fi.**

#### **Soluciones**

Apague los dispositivos que quiera conectar a la red. Espere unos 10 segundos y, a continuación, encienda los dispositivos en el siguiente orden: Router inalámbrico, ordenador o dispositivo inteligente y, a continuación, la impresora. Acerque la impresora y el ordenador o dispositivo inteligente al router inalámbrico para mejorar la comunicación por ondas de radio y, a continuación, intente configurar los ajustes de red de nuevo.

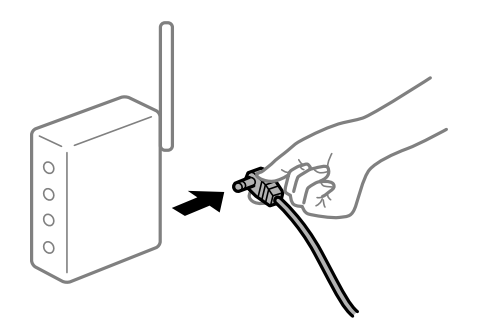

# **Los dispositivos no pueden recibir señales del router inalámbrico porque están demasiado alejados.**

#### **Soluciones**

Después de acercar el ordenador o el dispositivo inteligente y la impresora al router inalámbrico, apáguelo y luego vuelva a encenderlo.

# **Al cambiar el router inalámbrico, la configuración ya no coincide con el nuevo router inalámbrico.**

# **Soluciones**

Realice de nuevo los ajustes de la conexión para que coincidan con los del nuevo router inalámbrico.

& ["Al cambiar el router inalámbrico" de la página 238](#page-237-0)

# **Los SSID conectados desde el ordenador o el dispositivo inteligente y el ordenador son diferentes.**

#### **Soluciones**

No podrá conectarse al enrutador inalámbrico si se utilizan varios routers inalámbricos al mismo tiempo, o si el router inalámbrico tiene varios SSID y los dispositivos están conectados a SSID distintas.

Conecte el ordenador o dispositivo inteligente al mismo SSID que la impresora.

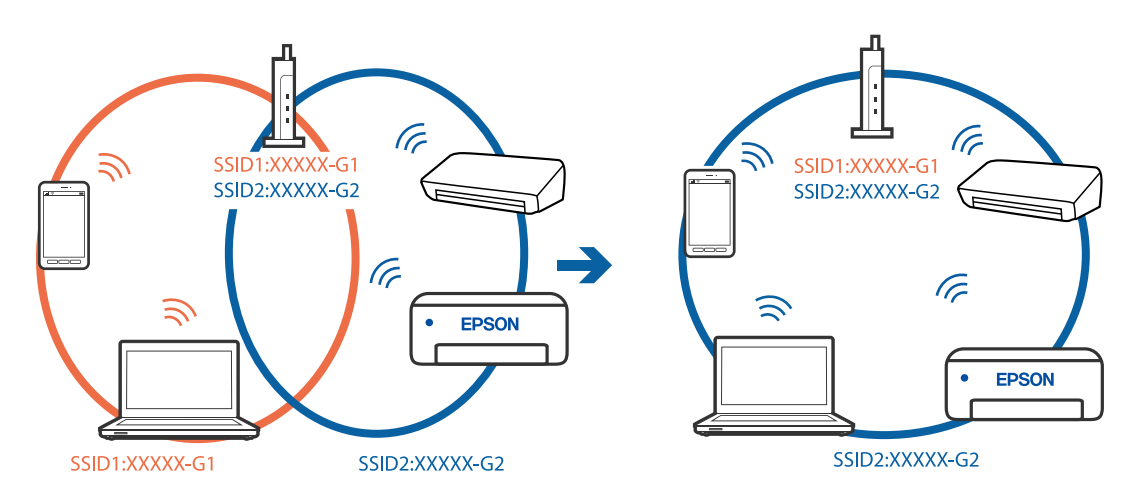

## **El router inalámbrico dispone de un separador de privacidad.**

#### **Soluciones**

La mayoría de routers inalámbricos cuentan con una función de separador de privacidad que bloquea la comunicación entre dispositivos conectados. Si no puede establecer comunicación entre la impresora y el ordenador o dispositivo inteligente incluso si están conectados a la misma red, desactive el separador de privacidad en el router inalámbrico. Consulte el manual proporcionado con el router para obtener más detalles.

# **La dirección IP está incorrectamente asignada.**

#### **Soluciones**

Si la dirección IP asignada a la impresora es 169.254.XXX.XXX y la máscara de subred es 255.255.0.0, puede que la dirección IP no está correctamente asignada.

Seleccione **Configuración** > **Ajustes generales** > **Configuración de red** > **Avanzado** en el panel de control de la impresora y, a continuación, compruebe la dirección IP y la máscara de subred asignada a la impresora.

Reinicie el router inalámbrico o restablezca los ajustes de red de la impresora.

& ["Restablecer la conexión de red" de la página 238](#page-237-0)

# **Se ha producido un problema con la configuración de red del ordenador.**

#### **Soluciones**

Intente acceder a una página web desde su ordenador para comprobar que la configuración de red de su ordenador es correcta. Si no puede acceder a ninguna página web, hay un problema con el ordenador.

Compruebe la conexión de red del ordenador. Para más información, consulte el manual del ordenador.

# **El dispositivo conectado al puerto USB 3.0 produce interferencias de radiofrecuencia.**

# **Soluciones**

Cuando conecta un dispositivo al puerto USB 3.0 en un Mac, se pueden producir interferencias de frecuencias de radio. Intente lo siguiente si no puede conectarse a una LAN inalámbrica (Wi-Fi), o si su funcionamiento es inestable.

- ❏ Coloque el dispositivo que está conectado al puerto USB 3.0 los más lejos posible del ordenador.
- ❏ Conéctese al SSID para el intervalo de 5 GHz.
- & ["Configurar la Wi-Fi introduciendo el SSID y la contraseña" de la página 242](#page-241-0)

# **La impresora se ha conectado mediante Ethernet utilizando dispositivos compatibles con IEEE 802.3az (Ethernet con eficiencia energética).**

#### **Soluciones**

Si conecta la impresora mediante Ethernet utilizando dispositivos compatibles con IEEE 802.3az (Ethernet con eficiencia energética), pueden producirse los siguientes problemas en función del concentrador o de router que esté utilizando.

- ❏ La conexión se vuelve inestable, la impresora se conecta y desconecta una y otra vez.
- ❏ No se puede conectar a la impresora.
- ❏ La velocidad de comunicación se reduce.

Siga los pasos a continuación para deshabilitar IEEE 802.3az para la impresora y luego conéctese.

- 1. Retire el cable Ethernet conectado al ordenador y a la impresora.
- 2. Si IEEE 802.3az está habilitado para el ordenador, deshabilítelo.

Para más información, consulte el manual del ordenador.

- 3. Conecte directamente el ordenador y la impresora con un cable Ethernet.
- 4. En la impresora, imprima un informe de conexión de red. ["Impresión de un informe de conexión de red" de la página 256](#page-255-0)
- 5. Compruebe la dirección IP de la impresora del informe de conexión de la red.
- <span id="page-176-0"></span>6. En el ordenador, acceda a Web Config. Inicie un navegador web y, a continuación, introduzca la dirección IP de la impresora. ["Ejecución de Web Config en un navegador web" de la página 277](#page-276-0)
- 7. Seleccione la pestaña **Configuración de red** > **LAN cableada**.
- 8. Seleccione **DESACT.** para **IEEE 802.3az**.
- 9. Haga clic en **Siguiente**.
- 10. Haga clic en **Aceptar**.
- 11. Retire el cable Ethernet conectado al ordenador y a la impresora.
- 12. Si deshabilitó IEEE 802.3az para el ordenador del paso 2, habilítelo.
- 13. Conecte los cables Ethernet que quitó en el paso 1 al ordenador y a la impresora.

Si el problema persiste, es posible que otros dispositivos que no sean la impresora estén causando el problema.

# **La impresora no se puede conectar mediante USB (Mac OS)**

Hay que tener en cuenta las siguientes causas.

# **El cable USB no se ha enchufado correctamente a la toma de corriente.**

# **Soluciones**

Conecte bien el cable USB a la impresora y al ordenador.

# **Hay un problema con el concentrador USB.**

#### **Soluciones**

Si usa un concentrador USB, pruebe conectando la impresora directamente al ordenador.

# **Hay un problema con el cable USB o con la entrada USB.**

# **Soluciones**

Si no se reconoce el cable USB, cambie de puerto o de cable USB.

# **No se puede escanear aunque hay una conexión correctamente establecida (Mac OS)**

# **Escaneado a alta resolución a través de una red.**

# **Soluciones**

Pruebe a escanear con una resolución inferior.

# **No se puede iniciar el escaneado desde un dispositivo inteligente**

Asegúrese de que el dispositivo inteligente y la impresora estén correctamente conectados.

La causa y la solución del problema son diferentes en función de si están conectados o no.

# *Comprobación del estado de la conexión*

Utilice la aplicación de impresión de Epson para comprobar el estado de la conexión entre el dispositivo inteligente y la impresora.

Ejemplos de aplicación de impresión de Epson

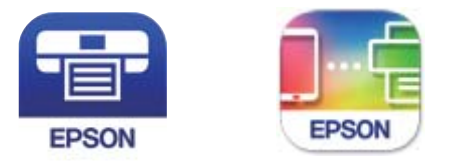

Epson iPrint

**Epson Smart** Panel

Busque e instale la aplicación de impresión de Epson en la App Store o en Google Play si aún no la ha instalado.

- 1. En el dispositivo inteligente, inicie la aplicación de impresión de Epson.
- 2. Compruebe que el nombre de la impresora se muestra en la aplicación.

Si aparece el nombre de la impresora, la conexión entre el dispositivo inteligente y la impresora se ha establecido correctamente.

Si se muestra lo siguiente, la conexión entre el dispositivo inteligente y la impresora no se ha establecido.

- ❏ Impresora no seleccionada.
- ❏ Error de comunicación.

Compruebe lo siguiente si no se ha realizado la conexión.

❏ La impresora no se detecta a través de una conexión de red "No se puede conectar a una red" de la página 178

Compruebe lo siguiente si la conexión se ha realizado.

❏ La impresora se detecta, pero no se puede escanear.

["No se puede imprimir aunque hay establecida una conexión \(iOS\)" de la página 168](#page-167-0)

# **No se puede conectar a una red**

El problema podría ser uno de los siguientes.

#### **Hay un error con los dispositivos de la red de la conexión Wi-Fi.**

#### **Soluciones**

Apague los dispositivos que quiera conectar a la red. Espere unos 10 segundos y, a continuación, encienda los dispositivos en el siguiente orden: Router inalámbrico, ordenador o dispositivo inteligente y, a continuación, la impresora. Acerque la impresora y el ordenador o dispositivo inteligente al router

inalámbrico para mejorar la comunicación por ondas de radio y, a continuación, intente configurar los ajustes de red de nuevo.

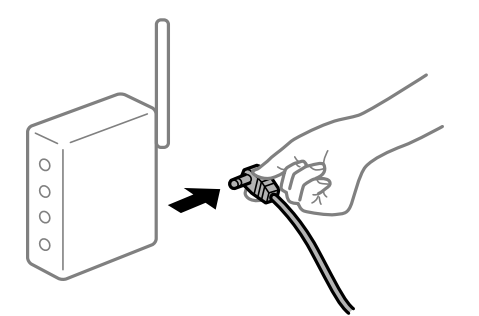

# **Los dispositivos no pueden recibir señales del router inalámbrico porque están demasiado alejados.**

#### **Soluciones**

Después de acercar el ordenador o el dispositivo inteligente y la impresora al router inalámbrico, apáguelo y luego vuelva a encenderlo.

# **Al cambiar el router inalámbrico, la configuración ya no coincide con el nuevo router inalámbrico.**

#### **Soluciones**

Realice de nuevo los ajustes de la conexión para que coincidan con los del nuevo router inalámbrico.

& ["Al cambiar el router inalámbrico" de la página 238](#page-237-0)

# **Los SSID conectados desde el ordenador o el dispositivo inteligente y el ordenador son diferentes.**

#### **Soluciones**

No podrá conectarse al enrutador inalámbrico si se utilizan varios routers inalámbricos al mismo tiempo, o si el router inalámbrico tiene varios SSID y los dispositivos están conectados a SSID distintas.

Conecte el ordenador o dispositivo inteligente al mismo SSID que la impresora.

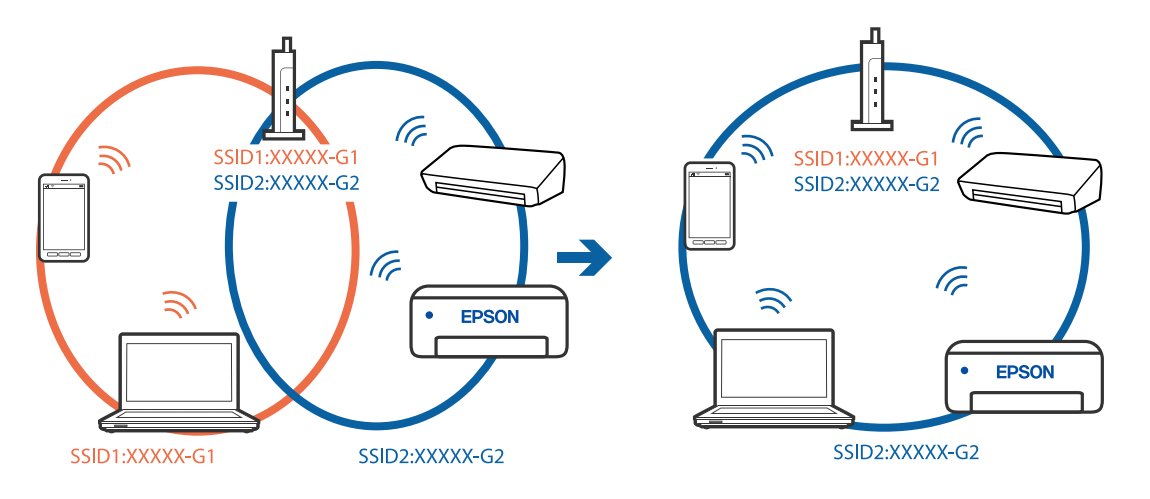

# **El router inalámbrico dispone de un separador de privacidad.**

#### **Soluciones**

La mayoría de routers inalámbricos cuentan con una función de separador de privacidad que bloquea la comunicación entre dispositivos conectados. Si no puede establecer comunicación entre la impresora y el ordenador o dispositivo inteligente incluso si están conectados a la misma red, desactive el separador de privacidad en el router inalámbrico. Consulte el manual proporcionado con el router para obtener más detalles.

# **La dirección IP está incorrectamente asignada.**

## **Soluciones**

Si la dirección IP asignada a la impresora es 169.254.XXX.XXX y la máscara de subred es 255.255.0.0, puede que la dirección IP no está correctamente asignada.

Seleccione **Configuración** > **Ajustes generales** > **Configuración de red** > **Avanzado** en el panel de control de la impresora y, a continuación, compruebe la dirección IP y la máscara de subred asignada a la impresora.

Reinicie el router inalámbrico o restablezca los ajustes de red de la impresora.

& ["Restablecer la conexión de red" de la página 238](#page-237-0)

# **Se ha producido un problema con la configuración de red del dispositivo inteligente.**

# **Soluciones**

Intente acceder a algún sitio web desde su dispositivo inteligente para asegurarse de que la configuración de red de este es correcta. Si no puede acceder a ningún sitio web, hay un problema con el dispositivo inteligente.

Compruebe la conexión de red del ordenador. Consulte la documentación incluida con el dispositivo inteligente para obtener más detalles.

# **No se pueden guardar imágenes escaneadas en la carpeta compartida**

# **Mensajes que se muestran en el panel de control**

Si se muestran mensajes de error en el panel de control, compruebe el mensaje en sí o la siguiente lista para resolver los problemas.
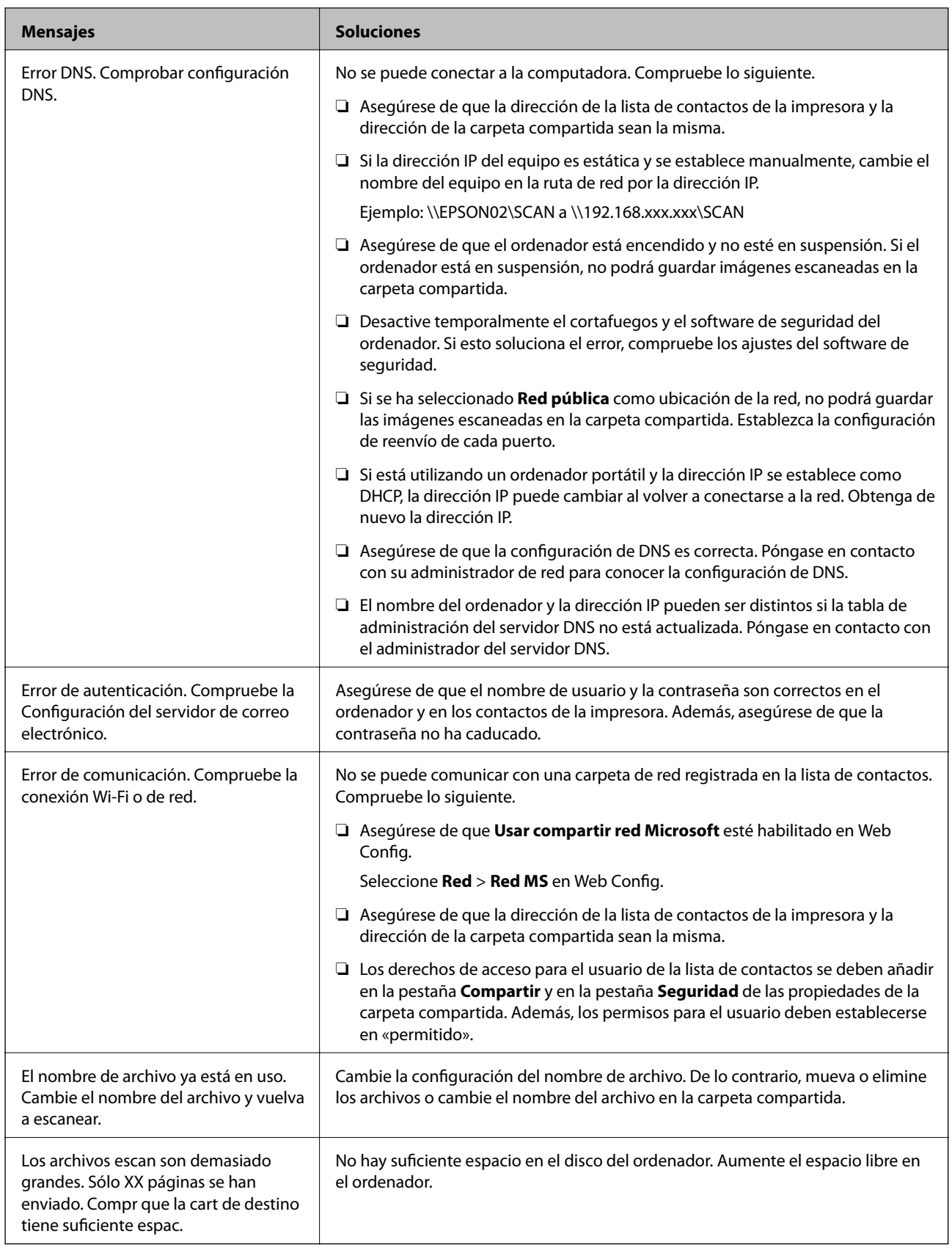

# <span id="page-181-0"></span>**Comprobación del punto en el que se produjo el error**

# **Soluciones**

Cuando se guardan imágenes escaneadas en la carpeta compartida, el proceso de guardado se realiza de la siguiente manera.A continuación, puede comprobar el punto en el que se produjo el error.

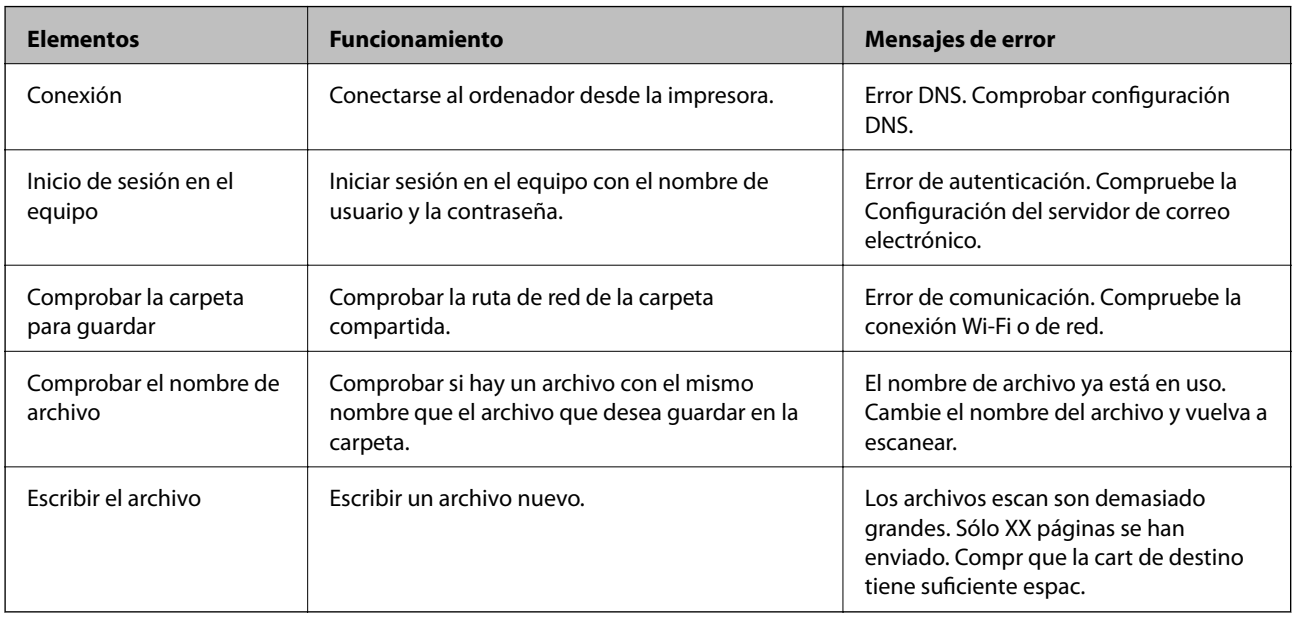

# **Guardar las imágenes escaneadas tarda demasiado**

# **La resolución del «Nombre de dominio» y de la «Dirección IP» tardan mucho en resolverse.**

# **Soluciones**

Compruebe los siguientes puntos.

- ❏ Asegúrese de que la configuración de DNS es correcta.
- ❏ Asegúrese de que cada ajuste de DNS es correcto al comprobar Web Config.
- ❏ Asegúrese de que el nombre del dominio DNS es correcto.

# **No se puede enviar o recibir faxes**

# **No se puede enviar o recibir faxes**

Hay que tener en cuenta las siguientes causas.

# **Hay algunos problemas con la toma de teléfono.**

#### **Soluciones**

Compruebe que la toma telefónica funciona correctamente enchufando un teléfono para probarla. Si no puede hacer ni recibir llamadas, póngase en contacto con la empresa de telecomunicaciones.

# **Hay algunos problemas al conectarse a la línea telefónica.**

#### **Soluciones**

Seleccione **Configuración** > **Ajustes generales** > **Configuraciónl fax** > **Comprobar conexión de fax** en el panel de control para ejecutar la comprobación automática de la conexión de fax. Pruebe las soluciones que aparecen en el informe.

# **Se produce un error de comunicación.**

### **Soluciones**

Seleccione **Baja(9.600 bps)** en **Configuración** > **Ajustes generales** > **Configuraciónl fax** > **Config. básica** > **Veloc.fax** en el panel de control.

# **Conectado a una línea telefónica DSL sin filtro DSL.**

#### **Soluciones**

Para hacer la conexión a una línea telefónica DSL, debe usar un módem DSL que tenga un filtro de DSL integrado, o instalar un filtro independiente en la línea. Póngase en contacto con su proveedor de DSL.

["Conexión a DSL o ISDN" de la página 356](#page-355-0)

# **Cuando se conecta a una línea telefónica DSL se producen algunos problemas en el filtro DSL.**

#### **Soluciones**

Si no puede enviar o recibir faxes, conecte la impresora directamente a una toma de teléfono para ver si la impresora puede enviar un fax. Si funciona, el problema podría deberse al filtro de DSL. Póngase en contacto con su proveedor de DSL.

# **No se pueden enviar faxes**

Hay que tener en cuenta las siguientes causas.

# **La línea de la conexión se establece en PSTN en las instalaciones en las que se utiliza una centralita privada (PBX).**

# **Soluciones**

Seleccione **PBX** en **Configuración** > **Ajustes generales** > **Configuraciónl fax** > **Config. básica** > **Tipo de línea** en el panel de control.

# **Enviar faxes sin introducir ningún código de acceso en un entorno en el que hay una PBX.**

# **Soluciones**

Si el sistema telefónico requiere un código de acceso externo para obtener una línea externa, registre el código de acceso en la impresora e introduzca # (almohadilla) delante de los números de fax al enviar.

# **La información del encabezado de los faxes salientes no queda registrada.**

# **Soluciones**

Seleccione **Configuración** > **Ajustes generales** > **Configuraciónl fax** > **Config. básica** > **Encabezado** y configure la información del encabezado. Algunas máquinas de fax rechazan automáticamente los faxes entrantes que no tienen información de encabezado.

#### **Su identificador de autor de llamada está bloqueado.**

#### **Soluciones**

Póngase en contacto con su compañía telefónica para desbloquear su identificador de autor de llamada. Algunos teléfonos y máquinas de fax rechazan automáticamente las llamadas anónimas.

**El número de fax del destinatario es incorrecto.**

#### **Soluciones**

Compruebe si el número del destinatario de su lista de contactos o que introduzca directamente con el teclado es correcto. O bien, compruebe con el destinatario que el número de fax es correcto.

#### **La máquina de fax del destinatario no está preparada para recibir faxes.**

#### **Soluciones**

Pregunte al destinatario si su máquina de fax está preparada para recibir faxes.

#### **Los datos que se envían son demasiados.**

#### **Soluciones**

Puede enviar faxes con menos datos utilizando uno de los siguientes métodos.

❏ Cuando envíe el fax en monocromo, habilite **Envío directo** en **Fax** > **Configuraciónl fax** > **Config. de envío de fax**.

["Envío de varias páginas de un documento monocromo \(Envío directo\)" de la página 111](#page-110-0)

- ❏ Usando el teléfono conectado ["Envío de faxes marcando desde el teléfono externo" de la página 111](#page-110-0)
- ❏ Separando los originales

# **No puedo recibir faxes**

Hay que tener en cuenta las siguientes causas.

### **Suscribirse a un servicio de desvío de llamadas.**

## **Soluciones**

Si se ha suscrito a un servicio de reenvío de llamadas, quizás la impresora no pueda recibir faxes. Póngase en contacto con el proveedor del servicio.

# **Modo recep. se ha configurado como Manual con un dispositivo telefónico externo conectado a la impresora.**

#### **Soluciones**

Si hay un dispositivo telefónico externo conectado a la impresora y comparte una línea telefónica con la impresora, seleccione **Configuración** > **Ajustes generales** > **Configuraciónl fax** > **Config. básica** y establezca **Modo recep.** como **Auto.**.

#### **La memoria disponible de la bandeja de entrada es insuficiente.**

#### **Soluciones**

En total se han guardado 100 documentos recibidos en la bandeja de entrada. Borre los documentos innecesarios.

#### **La computadora que va a guardar los faxes recibidos no está encendida.**

#### **Soluciones**

Cuando haya realizado los ajustes para guardar los faxes recibidos en la computadora, encienda esta. El fax recibido se borrará una vez que se haya guardado en la computadora.

**El número de fax del remitente se ha registrado en Lista de números de rechazo.**

#### **Soluciones**

Asegúrese de que el número del remitente se puede quitar de **Lista de números de rechazo** antes de eliminarlo. Elimínelo desde **Configuración** > **Ajustes generales** > **Configuraciónl fax** > **Config. básica** > **Fax de rechazo** > **Editar lista de números de rechazo**. O bien, deshabilite **Lista de números de rechazo** en **Configuración** > **Ajustes generales** > **Configuraciónl fax** > **Config. básica** > **Fax de rechazo** > **Fax de rechazo**. Si se habilita esta opción, los faxes enviados desde cualquier número no registrado en esta lista se bloquearán.

#### **El número de fax del remitente no se ha registrado en la lista de contactos.**

#### **Soluciones**

Registre el número de fax del remitente en la lista de contactos. O bien, deshabilite **Contactos no registrados** en **Configuración** > **Ajustes generales** > **Configuraciónl fax** > **Config. básica** > **Fax de rechazo** > **Fax de rechazo**. Los faxes desde números no registrados en esta lista quedan bloqueados.

### **El remitente ha enviado el fax sin información de encabezado.**

#### **Soluciones**

Pregunte al remitente si está configurada la información de encabezado en su equipo de fax. O bien, deshabilite **Espacio encabezado de fax bloq.** en **Configuración** > **Ajustes generales** > **Configuraciónl fax** > **Config. básica** > **Fax de rechazo** > **Fax de rechazo**. Los faxes que no incluyan información de encabezado se bloquearán si se habilita este ajuste.

# **No se pueden enviar faxes a un destinatario especificado**

#### **La configuración de Veloc.fax registrada en la lista de contactos es incorrecta.**

#### **Soluciones**

Seleccione el destinatario en la lista de contactos y, a continuación, seleccione **Editar** > **Veloc.fax** > **Baja(9.600 bps)**.

# **No se pueden enviar faxes a una hora especificada**

#### **La fecha y la hora de la impresora son incorrectas.**

# **Soluciones**

Seleccione **Configuración** > **Ajustes generales** > **Config. básica** > **Conf. de fecha y hora** y configure la fecha y hora correctas.

# **Los faxes se envían con un tamaño erróneo**

Hay que tener en cuenta las siguientes causas.

### **Los originales no están correctamente colocados.**

#### **Soluciones**

- ❏ Asegúrese de que el original está colocado correctamente en las marcas de alineación.
- ❏ Si falta el borde de la imagen escaneada, aleje el original ligeramente del borde del cristal del escáner. No se puede escanear en el área de aproximadamente 1,5 mm (0.06 pulg,) hacia dentro desde el borde del cristal del escáner.
- & ["Colocación de originales" de la página 33](#page-32-0)

#### **Hay polvo o suciedad en los originales o en el cristal del escáner.**

#### **Soluciones**

Elimine el polvo o la suciedad adherida a los originales y limpie el cristal del escáner.

& ["Limpieza del Cristal del escáner" de la página 134](#page-133-0)

# **No se pueden guardar los faxes recibidos en un dispositivo de memoria**

Hay que tener en cuenta las siguientes causas.

#### **El ajuste para guardar los faxes recibidos en la memoria externa está deshabilitado.**

# **Soluciones**

Seleccione **Configuración** > **Ajustes generales** > **Configuraciónl fax** > **Config. de recepción** y, a continuación, habilite **Guardar a dispos. mem.** en cada menú.

#### **No hay ningún dispositivo de memoria conectado a la impresora.**

#### **Soluciones**

Conecte a la impresora un dispositivo de memoria en el que haya creado una carpeta para guardar los faxes. Una vez que los faxes se guardan en el dispositivo, se eliminan de la memoria de la impresora.

### **No hay suficiente espacio disponible en el dispositivo.**

#### **Soluciones**

Elimine datos innecesarios del dispositivo para aumentar el espacio libre. O bien, conecte otro dispositivo con suficiente espacio libre.

#### **El dispositivo de memoria está protegido contra escritura.**

### **Soluciones**

Desactive la protección contra escritura del dispositivo de memoria.

# **No se imprimen los faxes recibidos**

Hay que tener en cuenta las siguientes causas.

#### **Se ha producido un error en la impresora, como un atasco de papel.**

#### **Soluciones**

Cierre el error de la impresora y pida al remitente que vuelva a enviar el fax.

# **La impresión de faxes recibidos está deshabilitada con la configuración actual.**

#### **Soluciones**

Si **Guardar al PC** se ha configurado como **Sí**, cambie el ajuste a **Sí e imprimir.**. O bien, puede deshabilitar **Guardar a bandeja entr.** y **Guardar al PC** para poder imprimir.

Encontrará **Guardar a bandeja entr.** y **Guardar al PC** en **Configuración** > **Ajustes generales** > **Configuraciónl fax** > **Config. de recepción** > **Salida de fax**.

# **No se pueden enviar ni recibir faxes (Windows)**

Asegúrese de que el ordenador y la impresora estén correctamente conectados. La causa y la solución del problema son diferentes en función de si están conectados o no.

# *Comprobación del estado de la conexión*

Utilice Epson Printer Connection Checker para comprobar el estado de la conexión entre el ordenador y la impresora. En función de los resultados de la comprobación, es posible que pueda resolver el problema.

1. Haga doble clic en el icono **Epson Printer Connection Checker**, situado en el escritorio.

Epson Printer Connection Checker se iniciará.

Si hay ningún icono en el escritorio, siga los métodos que se describen a continuación para iniciar Epson Printer Connection Checker.

❏ Windows 10

Haga clic en el botón Inicio y, a continuación, seleccione **Epson Software** > **Epson Printer Connection Checker**.

❏ Windows 8.1/Windows 8

Introduzca el nombre de la aplicación en el acceso a Buscar y luego seleccione el icono que aparezca.

❏ Windows 7

Haga clic en el botón de inicio y, a continuación, seleccione **Todos los programas** > **Epson Software** > **Epson Printer Connection Checker**.

2. Siga las instrucciones en pantalla para comprobar.

#### *Nota:*

Si no se muestra el nombre de la impresora, instale un controlador de impresora original de Epson.

["Comprobar si se ha instalado un controlador de impresora Epson genuino — Windows" de la página 139](#page-138-0)

Cuando sepa cuál es el problema, siga la solución que se muestra en pantalla.

Si no puede resolver el problema, compruebe lo siguiente en función de su situación.

❏ La impresora no se detecta a través de una conexión de red

["No se puede conectar a una red" de la página 153](#page-152-0)

❏ La impresora no se detecta mediante una conexión USB

["La impresora no se puede conectar mediante USB \(Windows\)" de la página 156](#page-155-0)

❏ La impresora se detecta, pero no se puede imprimir.

["No se puede imprimir aunque hay establecida una conexión \(Windows\)" de la página 156](#page-155-0)

# **No se puede conectar a una red**

El problema podría ser uno de los siguientes.

# **Hay un error con los dispositivos de la red de la conexión Wi-Fi.**

#### **Soluciones**

Apague los dispositivos que quiera conectar a la red. Espere unos 10 segundos y, a continuación, encienda los dispositivos en el siguiente orden: Router inalámbrico, ordenador o dispositivo inteligente y, a continuación, la impresora. Acerque la impresora y el ordenador o dispositivo inteligente al router inalámbrico para mejorar la comunicación por ondas de radio y, a continuación, intente configurar los ajustes de red de nuevo.

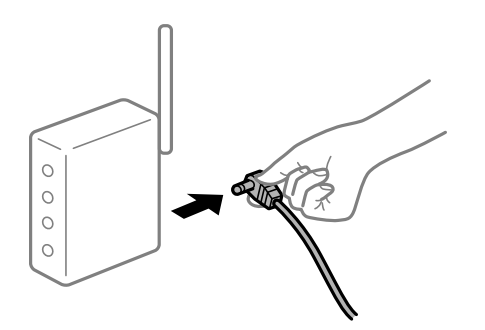

# **Los dispositivos no pueden recibir señales del router inalámbrico porque están demasiado alejados.**

# **Soluciones**

Después de acercar el ordenador o el dispositivo inteligente y la impresora al router inalámbrico, apáguelo y luego vuelva a encenderlo.

# **Al cambiar el router inalámbrico, la configuración ya no coincide con el nuevo router inalámbrico.**

#### **Soluciones**

Realice de nuevo los ajustes de la conexión para que coincidan con los del nuevo router inalámbrico.

& ["Al cambiar el router inalámbrico" de la página 238](#page-237-0)

# **Los SSID conectados desde el ordenador o el dispositivo inteligente y el ordenador son diferentes.**

### **Soluciones**

No podrá conectarse al enrutador inalámbrico si se utilizan varios routers inalámbricos al mismo tiempo, o si el router inalámbrico tiene varios SSID y los dispositivos están conectados a SSID distintas.

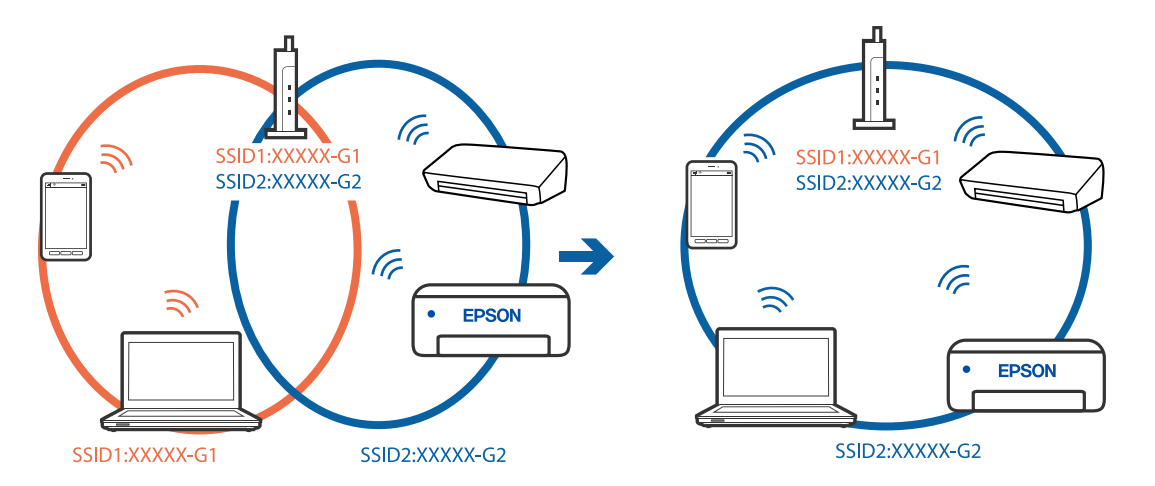

Conecte el ordenador o dispositivo inteligente al mismo SSID que la impresora.

#### **El router inalámbrico dispone de un separador de privacidad.**

#### **Soluciones**

La mayoría de routers inalámbricos cuentan con una función de separador de privacidad que bloquea la comunicación entre dispositivos conectados. Si no puede establecer comunicación entre la impresora y el ordenador o dispositivo inteligente incluso si están conectados a la misma red, desactive el separador de privacidad en el router inalámbrico. Consulte el manual proporcionado con el router para obtener más detalles.

#### **La dirección IP está incorrectamente asignada.**

#### **Soluciones**

Si la dirección IP asignada a la impresora es 169.254.XXX.XXX y la máscara de subred es 255.255.0.0, puede que la dirección IP no está correctamente asignada.

Seleccione **Configuración** > **Ajustes generales** > **Configuración de red** > **Avanzado** en el panel de control de la impresora y, a continuación, compruebe la dirección IP y la máscara de subred asignada a la impresora.

Reinicie el router inalámbrico o restablezca los ajustes de red de la impresora.

& ["Restablecer la conexión de red" de la página 238](#page-237-0)

#### **Se ha producido un problema con la configuración de red del ordenador.**

#### **Soluciones**

Intente acceder a una página web desde su ordenador para comprobar que la configuración de red de su ordenador es correcta. Si no puede acceder a ninguna página web, hay un problema con el ordenador.

Compruebe la conexión de red del ordenador. Para más información, consulte el manual del ordenador.

#### **La impresora se ha conectado mediante Ethernet utilizando dispositivos compatibles con IEEE 802.3az (Ethernet con eficiencia energética).**

#### **Soluciones**

Si conecta la impresora mediante Ethernet utilizando dispositivos compatibles con IEEE 802.3az (Ethernet con eficiencia energética), pueden producirse los siguientes problemas en función del concentrador o de router que esté utilizando.

❏ La conexión se vuelve inestable, la impresora se conecta y desconecta una y otra vez.

❏ No se puede conectar a la impresora.

❏ La velocidad de comunicación se reduce.

Siga los pasos a continuación para deshabilitar IEEE 802.3az para la impresora y luego conéctese.

- 1. Retire el cable Ethernet conectado al ordenador y a la impresora.
- 2. Si IEEE 802.3az está habilitado para el ordenador, deshabilítelo. Para más información, consulte el manual del ordenador.
- 3. Conecte directamente el ordenador y la impresora con un cable Ethernet.
- 4. En la impresora, imprima un informe de conexión de red. ["Impresión de un informe de conexión de red" de la página 256](#page-255-0)
- 5. Compruebe la dirección IP de la impresora del informe de conexión de la red.
- 6. En el ordenador, acceda a Web Config. Inicie un navegador web y, a continuación, introduzca la dirección IP de la impresora. ["Ejecución de Web Config en un navegador web" de la página 277](#page-276-0)
- 7. Seleccione la pestaña **Configuración de red** > **LAN cableada**.
- 8. Seleccione **DESACT.** para **IEEE 802.3az**.
- 9. Haga clic en **Siguiente**.
- 10. Haga clic en **Aceptar**.
- 11. Retire el cable Ethernet conectado al ordenador y a la impresora.
- 12. Si deshabilitó IEEE 802.3az para el ordenador del paso 2, habilítelo.
- 13. Conecte los cables Ethernet que quitó en el paso 1 al ordenador y a la impresora.

Si el problema persiste, es posible que otros dispositivos que no sean la impresora estén causando el problema.

# **La impresora no se puede conectar mediante USB (Windows)**

Hay que tener en cuenta las siguientes causas.

# **El cable USB no se ha enchufado correctamente a la toma de corriente.**

### **Soluciones**

Conecte bien el cable USB a la impresora y al ordenador.

#### **Hay un problema con el concentrador USB.**

#### **Soluciones**

Si usa un concentrador USB, pruebe conectando la impresora directamente al ordenador.

#### **Hay un problema con el cable USB o con la entrada USB.**

#### **Soluciones**

Si no se reconoce el cable USB, cambie de puerto o de cable USB.

#### **Necesita reconfigurar la conexión USB.**

#### **Soluciones**

Desconecte el cable USB del ordenador. Haga clic con el botón derecho en el icono de la impresora que aparece en el ordenador y, a continuación, seleccione **Quitar Dispositivo**. Luego, conecte el cable USB al ordenador.

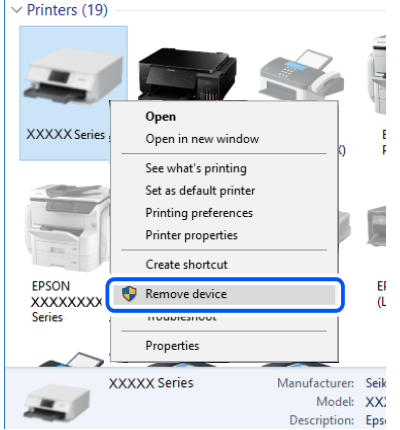

Si no puede utilizar el cable USB, restablezca la conexión USB siguiendo los pasos indicados para cambiar el método de conexión a un ordenador. Consulte el siguiente enlace para obtener más información sobre este problema.

& ["Configuración de ajustes para la conexión al ordenador" de la página 238](#page-237-0)

# **No se puede enviar ni recibir faxes aunque hay una conexión correctamente establecida (Windows)**

Hay que tener en cuenta las siguientes causas.

# **El software no está instalado.**

#### **Soluciones**

Asegúrese de que el controlador PC-FAX se ha instalado en la computadora. El controlador de PC-FAX se instala con FAX Utility. Siga los pasos a continuación para comprobar si está instalado.

Asegúrese de que la impresora (fax) se muestre en **Dispositivos e impresoras**, **Impresora** o **Impresoras y otro hardware**. La impresora (fax) aparece como «EPSON XXXXX (FAX)». Si no aparece, desinstale y vuelva a instalar FAX Utility. Consulte lo siguiente para acceder a **Dispositivos e impresoras**, **Impresora**, o **Impresoras y otro hardware**.

#### ❏ Windows 10

Haga clic en el botón de inicio y luego seleccione **Sistema de Windows** > **Panel de control** > **Ver dispositivos e impresoras** en **Hardware y sonido**.

❏ Windows 8.1/Windows 8

Seleccione **Escritorio** > **Configuración** > **Panel de control** > **Ver dispositivos e impresoras** en **Hardware y sonido** o **Hardware**.

❏ Windows 7

Haga clic en el botón de inicio y seleccione **Panel de control** > **Ver dispositivos e impresoras** en **Hardware y sonido** o **Hardware**.

❏ Windows Vista

Haga clic en el botón de inicio y seleccione **Panel de control** > **Impresoras** en **Hardware y sonido**.

❏ Windows XP

Haga clic en el botón de inicio y seleccione **Configuración** > **Panel de control** > **Impresoras y otro hardware** > **Impresoras y faxes**.

# **La autenticación del usuario falló al enviar un fax desde el ordenador.**

#### **Soluciones**

Establezca el nombre de usuario y la contraseña en el controlador de la impresora. Si envía un fax desde un ordenador y la función de seguridad que evita que los usuarios usen la función de fax de la impresora está activada, la autenticación del usuario se realiza con el nombre de usuario y la contraseña configurados en el controlador de la impresora.

# **Hay algunos problemas con la conexión y con la configuración del fax.**

#### **Soluciones**

Pruebe las soluciones propuestas para la conexión y la configuración del fax.

# **No se pueden enviar ni recibir faxes (Mac OS)**

Asegúrese de que el ordenador y la impresora estén correctamente conectados. La causa y la solución del problema son diferentes en función de si están conectados o no.

### *Comprobación del estado de la conexión*

Utilice EPSON Status Monitor para comprobar el estado de la conexión entre el ordenador y la impresora.

- 1. Seleccione **Preferencias del sistema** en el menú Apple > **Impresoras y escáneres** (o **Impresión y Escaneado**, **Impresión y Fax**) y, a continuación, seleccione la impresora.
- 2. Haga clic en **Opciones y recambios** > **Utilidad** > **Abrir Utilidad Impresoras**.
- 3. Haga clic en **EPSON Status Monitor**.

Si se muestran los niveles de tinta restante, se ha establecido correctamente una conexión entre el ordenador y la impresora.

Compruebe lo siguiente si no se ha realizado la conexión.

- ❏ La impresora no se detecta a través de una conexión de red ["No se puede conectar a una red" de la página 161](#page-160-0)
- ❏ La impresora no se detecta mediante una conexión USB ["La impresora no se puede conectar mediante USB \(Mac OS\)" de la página 164](#page-163-0)

Compruebe lo siguiente si la conexión se ha realizado.

❏ La impresora se detecta, pero no se puede imprimir.

["No se puede imprimir aunque hay establecida una conexión \(Mac OS\)" de la página 164](#page-163-0)

# **No se puede conectar a una red**

El problema podría ser uno de los siguientes.

# **Hay un error con los dispositivos de la red de la conexión Wi-Fi.**

#### **Soluciones**

Apague los dispositivos que quiera conectar a la red. Espere unos 10 segundos y, a continuación, encienda los dispositivos en el siguiente orden: Router inalámbrico, ordenador o dispositivo inteligente y, a continuación, la impresora. Acerque la impresora y el ordenador o dispositivo inteligente al router inalámbrico para mejorar la comunicación por ondas de radio y, a continuación, intente configurar los ajustes de red de nuevo.

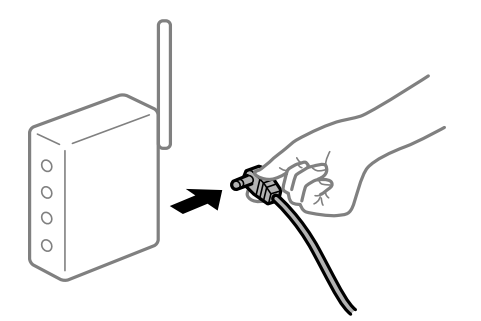

# **Los dispositivos no pueden recibir señales del router inalámbrico porque están demasiado alejados.**

#### **Soluciones**

Después de acercar el ordenador o el dispositivo inteligente y la impresora al router inalámbrico, apáguelo y luego vuelva a encenderlo.

# **Al cambiar el router inalámbrico, la configuración ya no coincide con el nuevo router inalámbrico.**

### **Soluciones**

Realice de nuevo los ajustes de la conexión para que coincidan con los del nuevo router inalámbrico.

& ["Al cambiar el router inalámbrico" de la página 238](#page-237-0)

# **Los SSID conectados desde el ordenador o el dispositivo inteligente y el ordenador son diferentes.**

#### **Soluciones**

No podrá conectarse al enrutador inalámbrico si se utilizan varios routers inalámbricos al mismo tiempo, o si el router inalámbrico tiene varios SSID y los dispositivos están conectados a SSID distintas.

Conecte el ordenador o dispositivo inteligente al mismo SSID que la impresora.

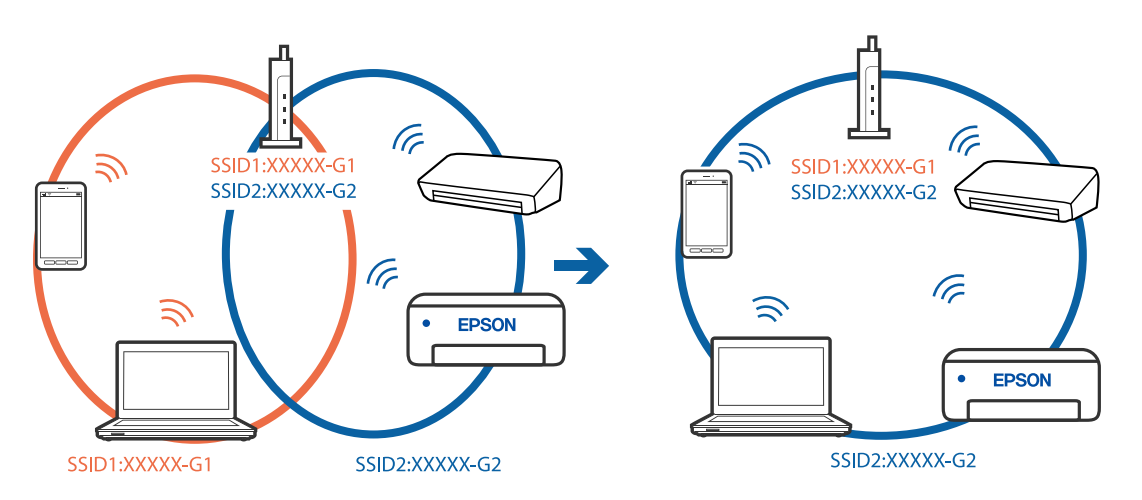

# **El router inalámbrico dispone de un separador de privacidad.**

# **Soluciones**

La mayoría de routers inalámbricos cuentan con una función de separador de privacidad que bloquea la comunicación entre dispositivos conectados. Si no puede establecer comunicación entre la impresora y el ordenador o dispositivo inteligente incluso si están conectados a la misma red, desactive el separador de privacidad en el router inalámbrico. Consulte el manual proporcionado con el router para obtener más detalles.

# **La dirección IP está incorrectamente asignada.**

#### **Soluciones**

Si la dirección IP asignada a la impresora es 169.254.XXX.XXX y la máscara de subred es 255.255.0.0, puede que la dirección IP no está correctamente asignada.

Seleccione **Configuración** > **Ajustes generales** > **Configuración de red** > **Avanzado** en el panel de control de la impresora y, a continuación, compruebe la dirección IP y la máscara de subred asignada a la impresora.

Reinicie el router inalámbrico o restablezca los ajustes de red de la impresora.

# & ["Restablecer la conexión de red" de la página 238](#page-237-0)

# **Se ha producido un problema con la configuración de red del ordenador.**

#### **Soluciones**

Intente acceder a una página web desde su ordenador para comprobar que la configuración de red de su ordenador es correcta. Si no puede acceder a ninguna página web, hay un problema con el ordenador.

Compruebe la conexión de red del ordenador. Para más información, consulte el manual del ordenador.

# **La impresora se ha conectado mediante Ethernet utilizando dispositivos compatibles con IEEE 802.3az (Ethernet con eficiencia energética).**

#### **Soluciones**

Si conecta la impresora mediante Ethernet utilizando dispositivos compatibles con IEEE 802.3az (Ethernet con eficiencia energética), pueden producirse los siguientes problemas en función del concentrador o de router que esté utilizando.

❏ La conexión se vuelve inestable, la impresora se conecta y desconecta una y otra vez.

❏ No se puede conectar a la impresora.

❏ La velocidad de comunicación se reduce.

Siga los pasos a continuación para deshabilitar IEEE 802.3az para la impresora y luego conéctese.

- 1. Retire el cable Ethernet conectado al ordenador y a la impresora.
- 2. Si IEEE 802.3az está habilitado para el ordenador, deshabilítelo. Para más información, consulte el manual del ordenador.
- 3. Conecte directamente el ordenador y la impresora con un cable Ethernet.
- 4. En la impresora, imprima un informe de conexión de red.
- 5. Compruebe la dirección IP de la impresora del informe de conexión de la red.
- 6. En el ordenador, acceda a Web Config. Inicie un navegador web y, a continuación, introduzca la dirección IP de la impresora.
- 7. Seleccione **Configuración avanzada** desde la lista en la parte superior derecha de la ventana.
- 8. Seleccione **Configuración de red** > **LAN cableada**.
- 9. Seleccione **DESACT.** para **IEEE 802.3az**.
- 10. Haga clic en **Siguiente**.
- 11. Haga clic en **Aceptar**.
- 12. Retire el cable Ethernet conectado al ordenador y a la impresora.
- 13. Si deshabilitó IEEE 802.3az para el ordenador del paso 2, habilítelo.
- 14. Conecte los cables Ethernet que quitó en el paso 1 al ordenador y a la impresora.

Si el problema persiste, es posible que otros dispositivos que no sean la impresora estén causando el problema.

# **La impresora no se puede conectar mediante USB (Mac OS)**

Hay que tener en cuenta las siguientes causas.

#### **El cable USB no se ha enchufado correctamente a la toma de corriente.**

#### **Soluciones**

Conecte bien el cable USB a la impresora y al ordenador.

#### **Hay un problema con el concentrador USB.**

#### **Soluciones**

Si usa un concentrador USB, pruebe conectando la impresora directamente al ordenador.

#### **Hay un problema con el cable USB o con la entrada USB.**

#### **Soluciones**

Si no se reconoce el cable USB, cambie de puerto o de cable USB.

### **Necesita reconfigurar la conexión USB.**

#### **Soluciones**

Desconecte el cable USB del ordenador. Haga clic con el botón derecho en el icono de la impresora que aparece en el ordenador y, a continuación, seleccione **Quitar Dispositivo**. Luego, conecte el cable USB al ordenador.

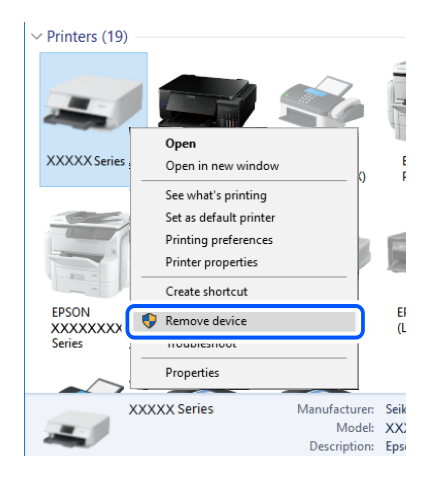

Si no puede utilizar el cable USB, restablezca la conexión USB siguiendo los pasos indicados para cambiar el método de conexión a un ordenador. Consulte el siguiente enlace para obtener más información sobre este problema.

& ["Configuración de ajustes para la conexión al ordenador" de la página 238](#page-237-0)

# **No se puede enviar ni recibir aunque hay una conexión correctamente establecida (Mac OS)**

Hay que tener en cuenta las siguientes causas.

# **El software no está instalado.**

# **Soluciones**

Asegúrese de que el controlador PC-FAX se ha instalado en la computadora. El controlador de PC-FAX se instala con FAX Utility. Siga los pasos a continuación para comprobar si está instalado.

<span id="page-196-0"></span>Seleccione **Preferencias del sistema** en el menú Apple > **Impresoras y escáneres** (o **Impresión y escaneado**, **Impresión y fax**) y, a continuación, asegúrese se muestra la impresora (fax). La impresora (fax) se muestra como «FAX XXXX (USB)» o «FAX XXXX (IP)». Si no aparece, haga clic en [**+**] y registre la impresora (fax).

# **El controlador PC-FAX está en pausa.**

#### **Soluciones**

Seleccione **Preferencias del sistema** en el menú Apple > **Impresoras y escáneres** (o **Impresión y Escaneado**, **Impresión y fax**) y haga doble clic en la impresora (el fax). Si la impresora está en pausa, haga clic en **Reanudar** (o en **Reanudar impresora**).

#### **La autenticación del usuario falló al enviar un fax desde el ordenador.**

#### **Soluciones**

Establezca el nombre de usuario y la contraseña en el controlador de la impresora. Si envía un fax desde un ordenador y la función de seguridad que evita que los usuarios usen la función de fax de la impresora está activada, la autenticación del usuario se realiza con el nombre de usuario y la contraseña configurados en el controlador de la impresora.

#### **Hay algunos problemas con la conexión y con la configuración del fax.**

#### **Soluciones**

Pruebe las soluciones propuestas para la conexión y la configuración del fax.

# **La impresora no funciona de la forma esperada**

# **El funcionamiento es lento**

# **La impresión es demasiado lenta**

Hay que tener en cuenta las siguientes causas.

## **Se están ejecutando aplicaciones innecesarias.**

#### **Soluciones**

Cierre cualquier aplicación innecesaria en su ordenador o dispositivo inteligente.

#### **La calidad de impresión está ajustada en alta.**

#### **Soluciones**

Reduzca el ajuste de calidad.

# **La impresión bidireccional está deshabilitada.**

# **Soluciones**

Active el parámetro bidireccional (o alta velocidad). Cuando se activa este parámetro, el cabezal imprime mientras se mueve en ambas direcciones y la velocidad de impresión aumenta.

#### ❏ Windows

Seleccione **Impresión bidireccional** en la pestaña **Más Opciones** del controlador de la impresora.

❏ Mac OS

Seleccione **Preferencias del sistema** en el menú Apple > **Impresoras y escáneres** (o **Impresión y Escaneado**, **Impresión y Fax**) y, a continuación, seleccione la impresora. Haga clic en **Opciones y recambios** > **Opciones** (o **Controlador**). Seleccione Activado como el ajuste de **Impresión bidireccional**.

# **Modo silencioso está habilitado.**

#### **Soluciones**

Inhabilite el **Modo silencioso**. La velocidad de impresión se reduce cuando la impresora se está ejecutando en **Modo silencioso**.

❏ Panel de control

Seleccione **CM** en el pantalla de inicio y, a continuación, seleccione **Desa**.

❏ Windows

Seleccione **Desactivada** como ajuste de **Modo silencioso** en la pestaña **Principal** del controlador de la impresora.

❏ Mac OS

Seleccione **Preferencias del sistema** en el menú Apple > **Impresoras y escáneres** (o **Impresión y Escaneado**, **Impresión y Fax**) y, a continuación, seleccione la impresora. Haga clic en **Opciones y recambios** > **Opciones** (o **Controlador**). Seleccione Desactivado como el ajuste de **Modo silencioso**.

# **La impresión continua es lentísima**

# **La característica que evita que el mecanismo de la impresora se sobrecaliente y se dañe está funcionando.**

# **Soluciones**

Puede seguir imprimiendo. Para regresar a la velocidad de impresión normal, deje de utilizar esta durante al menos 30 minutos. La impresión no regresa al estado normal si se apaga la alimentación.

# **La velocidad de escaneado es lenta**

# **Escaneado a alta resolución.**

# **Soluciones**

Pruebe a escanear con una resolución inferior.

# **La pantalla LCD se oscurece**

# **La impresora está en modo de reposo.**

#### **Soluciones**

Pulse en cualquier parte de la pantalla LCD para que recupere su estado anterior.

# **La pantalla táctil no responde**

Hay que tener en cuenta las siguientes causas.

# **Hay una hoja protectora pegada en la pantalla táctil.**

#### **Soluciones**

Es posible que la pantalla táctil no reaccione si tiene colocada una lámina protectora de pantalla. Retire la lámina.

# **La pantalla está manchada.**

#### **Soluciones**

Apague la impresora y, a continuación, limpie la pantalla con un paño suave y seco. Si la pantalla se mancha, es posible que no responda.

# **En la pantalla aparece «x» y no puede seleccionar fotos**

# **El archivo de imagen no es compatible.**

# **Soluciones**

Si el producto no admite el archivo de imagen, en la pantalla LCD aparece una «x». Utilice archivos compatibles para el producto.

& ["Especificaciones de datos admitidos" de la página 304](#page-303-0)

# **No se reconoce el dispositivo de memoria**

# **El dispositivo de memoria está deshabilitado.**

#### **Soluciones**

En el panel de control, seleccione **Configuración** > **Ajustes generales** > **Config. de la impresora** > **Interfaz disp. de mem.** y habilite el dispositivo de memoria.

# **No se pueden guardar datos en un dispositivo de memoria**

Hay que tener en cuenta las siguientes causas.

# **El dispositivo de memoria está protegido contra escritura.**

#### **Soluciones**

Desactive la protección contra escritura del dispositivo de memoria.

# **No hay suficiente espacio disponible en el dispositivo de memoria.**

# **Soluciones**

Borre datos innecesarios o inserte otro dispositivo de memoria.

# **Ruido durante el funcionamiento**

# **Modo silencioso está deshabilitado.**

# **Soluciones**

Si se escucha mucho ruido durante el funcionamiento, active el **Modo silencioso**. Tenga en cuenta que, si lo activa, la impresión será más lenta.

❏ Panel de control

Pulse  $\overbrace{ \text{off}}$  en la pantalla de inicio y después habilite el **Modo silencioso**.

❏ Controlador de impresora de Windows

Habilite **Modo silencioso** en la pestaña **Principal**.

❏ Controlador de impresora de Mac OS

Seleccione **Preferencias del sistema** en el menú Apple > **Impresoras y escáneres** (o **Impresión y escaneado**, **Impresión y fax**) y seleccione la impresora. Haga clic en **Opciones y recambios** > **Opciones** (o **Controlador**). Seleccione **Activado** como el ajuste de **Modo silencioso**.

# **La fecha y hora son incorrectas**

# **Se ha producido un error en la fuente de alimentación.**

# **Soluciones**

Tras un apagón causado por un rayo o si no hay electricidad durante mucho tiempo, el reloj podría mostrar la hora incorrecta. Configure la fecha y la hora correctamente en **Configuración** > **Ajustes generales** > **Config. básica** > **Conf. de fecha y hora** en el panel de control.

# **Es necesario actualizar el certificado raíz**

# **El certificado raíz ha caducado.**

# **Soluciones**

Ejecute Web Config y actualice el certificado raíz.

# **No puedo cancelar la impresión desde un ordenador con Mac OS X versión 10.6.8**

# **Hay un problema con la configuración de AirPrint.**

#### **Soluciones**

Ejecute Web Config y seleccione **Port9100** en el ajuste **Protocolo de primera prioridad** de **Configuración de AirPrint**. Seleccione **Preferencias del sistema** en el menú Apple > **Impresoras y escáneres** (o **Impresión y Escaneado**, **Impresión y Fax**), quite la impresora y vuelva a agregarla.

& ["Aplicación para configurar las operaciones de la impresora \(Web Config\)" de la página 276](#page-275-0)

# **Ha olvidado la contraseña**

# **Necesita la ayuda del personal de servicio.**

### **Soluciones**

Si se le olvida la contraseña de administrador, póngase en contacto con el servicio técnico de Epson.

# **Las copias se hacen o los faxes se envían involuntariamente**

# **Hay objetos extraños en contacto con el panel táctil óptico.**

### **Soluciones**

Seleccione **Configuración** > **Ajustes generales** > **Config. básica** > **Reactivar desde la suspensión** y, a continuación, desactive **Reactivar con un toque en la pantalla LCD**. La impresora no saldrá del modo de reposo (ahorro de energía) hasta que no se pulse el botón  $\mathcal{O}$ .

# **No se muestra el número de fax del remitente**

# **El número de fax del remitente no se ha configurado en la máquina de este.**

# **Soluciones**

Es posible que el remitente no haya configurado el número de fax. Póngase en contacto con el remitente.

# **El número de fax del remitente que se muestra en los faxes recibidos es incorrecto**

# **El número de fax del remitente configurado en la máquina del remitente es incorrecto.**

# **Soluciones**

El remitente puede haber configurado incorrectamente el número de fax. Póngase en contacto con el remitente.

# **No se pueden realizar llamadas en el teléfono conectado**

# **El cable del teléfono no está bien conectado.**

# **Soluciones**

Conecte el teléfono al puerto EXT. de la impresora y descuelgue el auricular. Si no puede oír el tono, conecte correctamente el cable telefónico.

# **El contestador no responde a las llamadas de voz**

# **La configuración de Tonos para responder la impresora está establecida en menos que el número de tonos de su contestador automático.**

#### **Soluciones**

Seleccione **Baja(9.600 bps)** en **Configuración** > **Ajustes generales** > **Configuraciónl fax** > **Config. básica** > **Tonos para responder** y, a continuación, configure un número mayor que el número de tonos de su contestador automático.

# **Se han recibido muchos faxes basura**

# **La función de bloqueo de faxes basura no se ha configurado de la impresora.**

# **Soluciones**

Realice los ajustes de **Fax de rechazo** en **Configuración** > **Ajustes generales** > **Configuraciónl fax** > **Config. básica**.

["Configuración del bloqueo de faxes basura" de la página 364](#page-363-0)

# **En la pantalla LCD se muestra un mensaje**

Si aparece un mensaje de error en la pantalla LCD, siga las instrucciones en pantalla o las soluciones de abajo para resolver el problema.

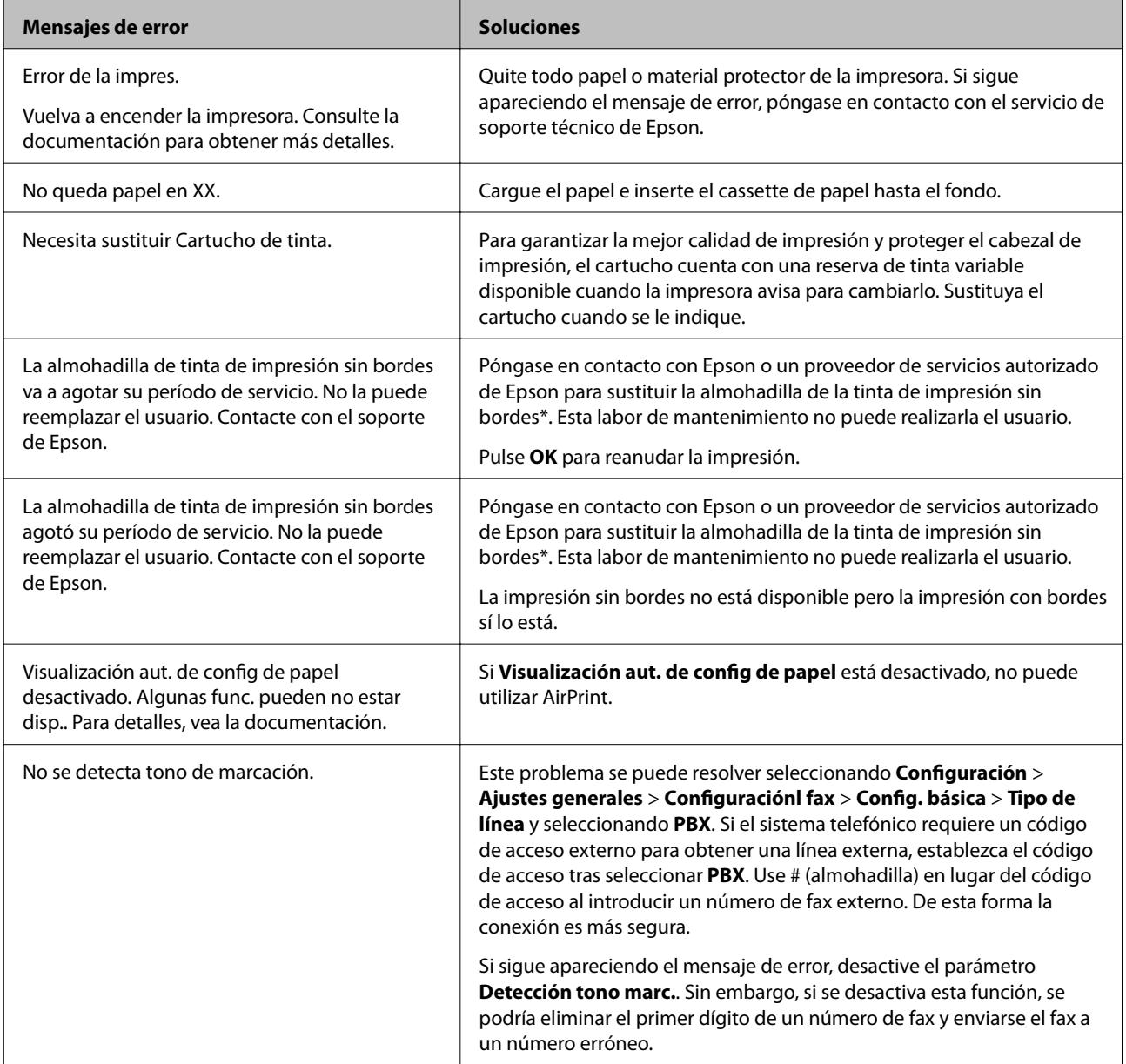

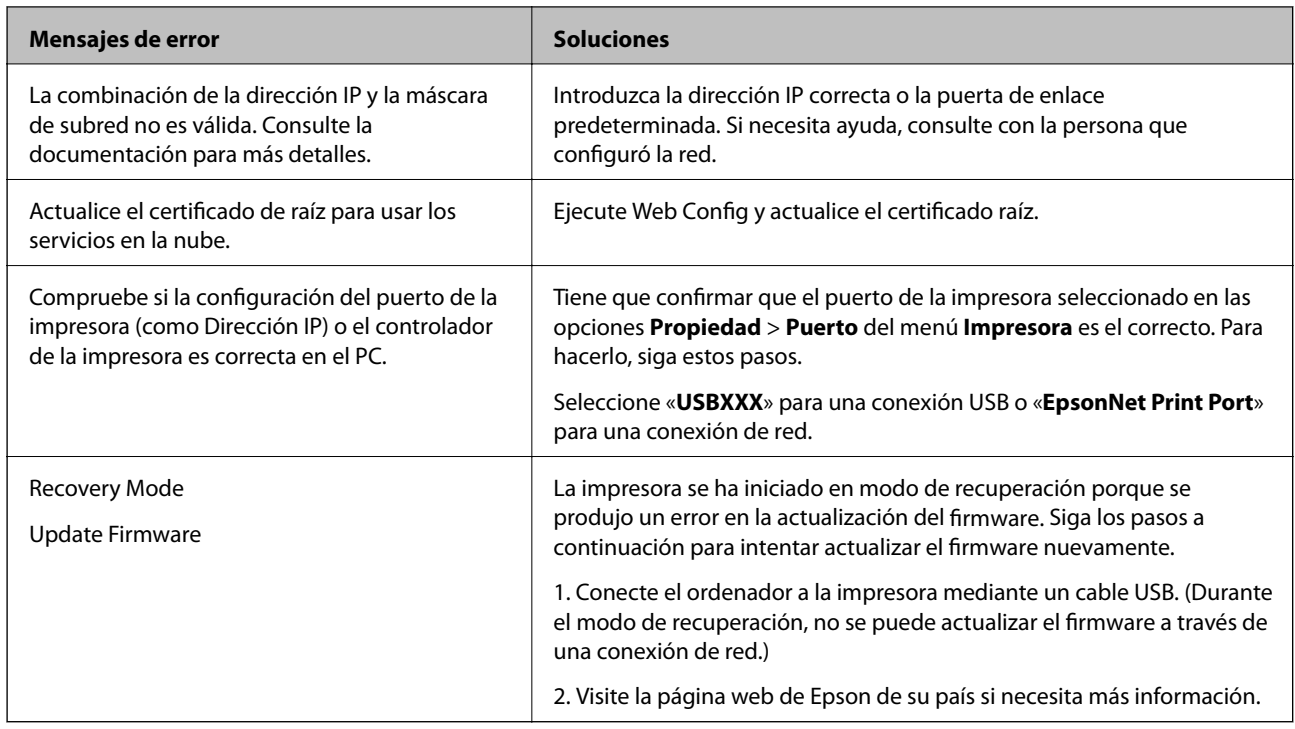

\* En algunos ciclos de impresión, se puede recoger en la almohadilla de la tinta de impresión sin bordes una cantidad muy pequeña de tinta excedente. Para impedir la fuga de tinta de la almohadilla, el producto se ha diseñado para que detenga la impresión sin bordes cuando la almohadilla haya alcanzado su límite. La posibilidad de que sea necesario y la frecuencia dependerán del número de páginas que imprima utilizando la opción de impresión sin márgenes. La necesidad de sustituir la almohadilla no significa que la impresora haya dejado de funcionar de acuerdo con las especificaciones. La impresora le avisará cuando la almohadilla requiera sustitución, algo que solo puede realizar un proveedor de servicios autorizado de Epson. La garantía de Epson no se hace cargo del coste de esta sustitución.

# **El papel se atasca**

Consulte el error que aparece en el panel de control y siga las instrucciones para retirar el papel atascado, incluidos los trozos rotos. La pantalla LCD muestra una animación que muestra cómo retirar el papel atascado. A continuación, seleccione **Aceptar.** para confirmar el error.

# !*Precaución:*

No toque nunca los botones del panel de control si tiene la mano dentro de la impresora. Si la impresora se pone en funcionamiento, podría causar lesiones. No toque las piezas sobresalientes para evitar lesiones.

# c*Importante:*

Extraiga con cuidado el papel atascado. Si lo hace con fuerza, puede dañar la impresora.

# **Evitar atascos de papel**

Compruebe lo siguiente si se producen atascos de papel con frecuencia.

- <span id="page-203-0"></span>❏ Coloque la impresora en una superficie plana y utilícela en las condiciones ambientales recomendadas. ["Especificaciones medioambientales" de la página 306](#page-305-0)
- ❏ Utilice papel compatible con esta impresora. ["Papel disponible y capacidades" de la página 265](#page-264-0)
- ❏ Siga las precauciones para la manipulación del papel. ["Precauciones en la manipulación del papel" de la página 28](#page-27-0)
- ❏ Cargue papel en la dirección correcta y coloque la guía para bordes junto al borde del papel. ["Carga del papel" de la página 30](#page-29-0)
- ❏ Levante el soporte para documentos de ADF.

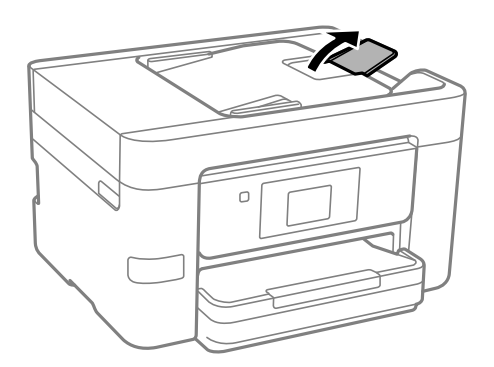

- ❏ No cargue más hojas que el número máximo especificado para el papel.
- ❏ Cargue las hojas de una en una si ha cargado varias hojas de papel.
- ❏ Asegúrese de que la configuración del tamaño y el tipo de papel coincide con el tamaño y el tipo de papel reales cargados en la impresora.

["Lista de tipos de papel" de la página 29](#page-28-0)

# **Es el momento de sustituir los cartuchos de tinta**

# **Precauciones en la manipulación de los cartuchos de tinta**

Lea las instrucciones siguientes antes de sustituir los cartuchos de tinta.

# **Precauciones de almacenamiento de la tinta**

- ❏ Conserve los cartuchos de tinta alejados de la luz directa del sol.
- ❏ No guarde los cartuchos de tinta a temperaturas elevadas o de congelación.
- ❏ Para obtener los mejores resultados, Epson recomienda usar los cartuchos de tinta antes de la fecha de caducidad impresa en el paquete, o en de los seis meses posteriores a la apertura del paquete, lo que suceda primero.
- ❏ Para obtener unos resultados óptimos, guarde los paquetes de cartuchos de tinta con la parte inferior hacia abajo.
- ❏ Si ha sacado el cartucho de tinta de un lugar de almacenamiento frío, espere al menos tres horas para que alcance la temperatura ambiente antes de usarlo.

❏ No desembale el paquete del cartucho de tinta hasta que vaya a instalarlo en la impresora. El cartucho está envasado al vacío para conservar todas sus propiedades. Si se deja un cartucho desembalado durante mucho tiempo antes de utilizarlo, es posible que ya no pueda imprimir con él.

### **Precauciones de manipulación al sustituir los cartuchos de tinta**

- ❏ Tenga cuidado de no romper los ganchos laterales del cartucho de tinta al extraerlos del paquete.
- ❏ No agite los cartuchos de tinta después de abrir su envoltorio, ya que la tinta podría derramarse.
- ❏ Debe retirar el precinto amarillo del cartucho antes de instalarlo; de lo contrario, es posible que disminuya la calidad de impresión o que no sea posible imprimir. No despegue ni rasgue la etiqueta del cartucho, podrían producirse pérdidas de tinta.

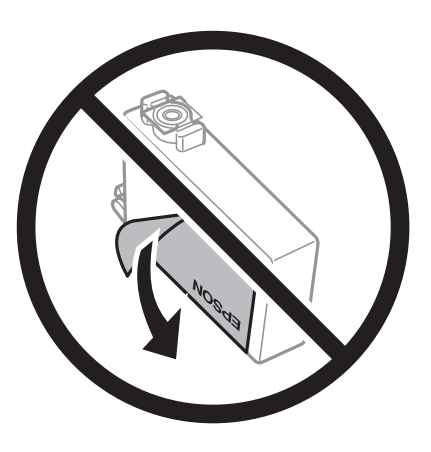

❏ No retire el precinto transparente de la parte inferior del cartucho; de lo contrario, puede que este quede inutilizable.

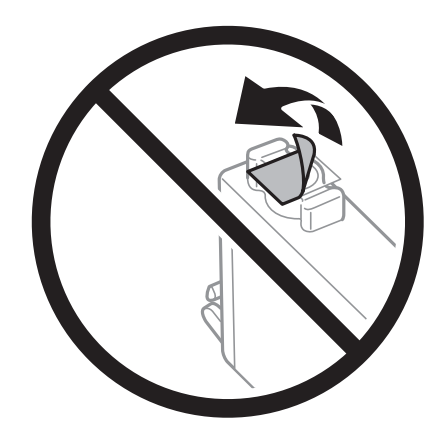

❏ No toque las partes indicadas en la ilustración. Podría impedir el funcionamiento e impresión normales.

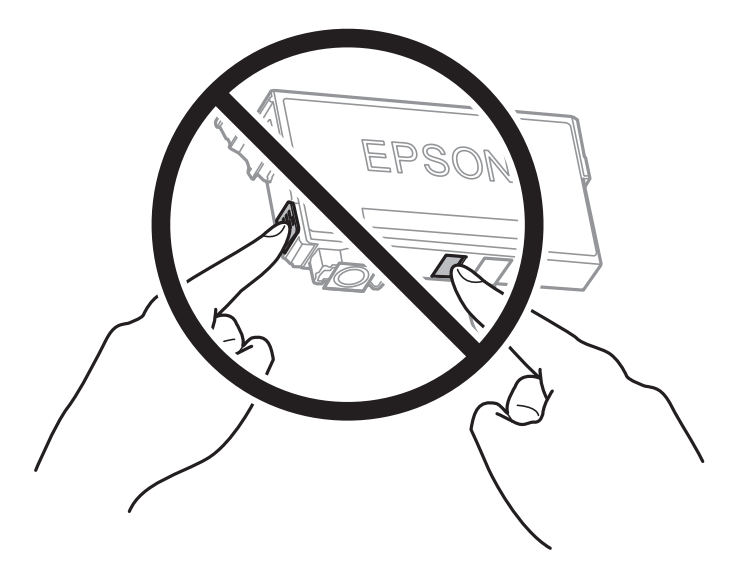

- ❏ Instale todos los cartuchos de tinta; de lo contrario, no podrá imprimir.
- ❏ No cambie los cartuchos de tinta sin alimentación eléctrica. No desplace el cartucho de tinta con la mano, ya que podría dañar la impresora.
- ❏ No apague la impresora durante la carga de tinta. Si la carga de tinta no ha finalizado, no se puede imprimir.
- ❏ No deje la impresora con los cartuchos de tinta sacados ni apague la impresora durante la sustitución de los cartuchos. De lo contrario, la tinta que queda en los inyectores del cabezal de impresión se secará y es posible que no pueda imprimir.
- ❏ Si tiene que extraer un cartucho de tinta temporalmente, proteja la zona de suministro de tinta contra la suciedad y el polvo. Guarde el cartucho de tinta en el mismo entorno que la impresora, con el puerto de suministro de tinta orientado hacia abajo o hacia un lado. No guarde los cartuchos de tinta con el puerto de suministro de tinta orientado hacia arriba. Como el puerto de suministro de tinta lleva incorporada una válvula diseñada para contener el exceso de tinta, no es necesario que utilice sus propias tapas ni enchufes.
- ❏ Tenga cuidado de no tocar alrededor del orificio de suministro de tinta cuando saque los cartuchos; podría mancharse porque a veces queda algo de tinta.
- ❏ Esta impresora utiliza cartuchos de tinta que llevan incorporado un chip verde para supervisar información como la cantidad de tinta que queda en cada cartucho. Esto significa que, si retira el cartucho de la impresora antes de que se agote, puede seguir utilizándolo si lo vuelve a introducir en la impresora. Sin embargo, al volver a introducir un cartucho, puede que se consuma algo de tinta para garantizar el rendimiento de la impresora.
- ❏ Para aprovechar al máximo la tinta, saque un cartucho únicamente cuando esté preparado para sustituirlo. Los cartuchos que tienen poca tinta no se pueden utilizar después de volverlos a insertar.
- ❏ Para garantizar la mejor calidad de impresión y proteger el cabezal, el cartucho cuenta con una reserva de tinta variable cuando la impresora avisa para cambiarlo. El rendimiento que se menciona no incluye esta reserva.
- ❏ No desmonte ni transforme el cartucho de tinta, ya que podría estropear la impresión.
- ❏ No puede usar los cartuchos que se entregaron con la impresora para la sustitución.

# **Consumo de tinta**

❏ Para garantizar el rendimiento óptimo del cabezal de impresión, se consume algo de tinta de todos los cartuchos durante labores de mantenimiento. También es posible que se consuma algo de tinta al sustituir el cartucho de tinta o encender la impresora.

- <span id="page-206-0"></span>❏ Al imprimir en monocromo o escala de grises, pueden utilizarse tintas de color en vez de tinta negra en función de los ajustes de la calidad de impresión o el tipo de papel. Ello se debe a que se utiliza una mezcla de tintas de color para crear el negro.
- ❏ Durante la configuración inicial, se utiliza parte de la tinta de los cartuchos suministrados junto con la impresora. A fin de producir impresiones de alta calidad, el cabezal de impresión de la impresora se carga completamente de tinta. Este proceso consume cierta tinta, por lo que estos cartuchos podrían imprimir menos páginas que los cartuchos de tinta que instale posteriormente.
- ❏ Las siguientes cifras son variables, dependen de las imágenes que se impriman, del tipo de papel, de la frecuencia de las impresiones y de las condiciones ambientales tales como la temperatura.

# **Sustitución de los cartuchos de tinta**

Cuando se muestre un mensaje en el que se le indique reemplazar los cartuchos de tinta, seleccione **Cómo** y vea las animaciones que se muestran en el panel de control para aprender cómo reemplazar los cartuchos de tinta.

Si necesita sustituir los cartuchos de tinta antes de que se hayan acabado, seleccione **Mantenimiento** > **Sustituir Cartuchos** en la pantalla de inicio y siga las instrucciones que se muestran en pantalla. Seleccione **Cómo** para obtener más detalles.

# !*Precaución:*

Tenga cuidado de no pillarse los dedos o la mano al abrir o cerrar la unidad de escáner. De lo contrario, podría hacerse daño.

# **Información relacionada**

- & ["Códigos de cartuchos de tinta" de la página 269](#page-268-0)
- & ["Precauciones en la manipulación de los cartuchos de tinta" de la página 204](#page-203-0)

# **Seguir imprimiendo temporalmente sin sustituir los cartuchos de tinta**

# **Impresión temporal con tinta negra**

Cuando la tinta de color se gaste pero aún quede tinta negra, puede usar la siguiente configuración para seguir imprimiendo usando solo tinta negra.

- ❏ Tipo de papel: Papel Normal, Sobre
- ❏ Color: en blanco y negro o Escala de Grises
- ❏ Sin bordes: no seleccionado
- ❏ EPSON Status Monitor 3: activado (cuando se imprime desde el controlador de impresora en Windows.)

Como esta función solo está disponible unos cinco días, sustituya el cartucho de tinta agotado a la mayor brevedad posible.

#### *Nota:*

- ❏ Si se ha desactivado *EPSON Status Monitor 3*, acceda al controlador de la impresora, haga clic en *Más ajustes* en la ficha *Utilidades* y seleccione *Activar EPSON Status Monitor 3*.
- ❏ La duración de la disponibilidad de esta función varía según las condiciones de uso.

# *Seguir imprimiendo temporalmente solo con tinta negra (panel de control)*

- 1. Cuando aparezca un mensaje solicitando la sustitución de los cartuchos de tinta, seleccione **Proceder**. Aparecerá un mensaje indicándole que puede imprimir temporalmente con tinta negra.
- 2. Lea el mensaje y seleccione **Proceder**.
- 3. Si desea imprimir en monocromo, seleccione **No, recordar más tarde**. El trabajo en curso se cancela.
- 4. Ahora puede copiar originales o imprimir faxes recibidos en papel normal en monocromo. Seleccione la función que desee utilizar en la pantalla de inicio.

*Nota:* La copia sin bordes no está disponible.

#### **Información relacionada**

& ["Impresión temporal con tinta negra" de la página 207](#page-206-0)

# *Seguir imprimiendo temporalmente solo con tinta negra (Windows)*

Pruebe una de las opciones siguientes.

❏ Cuando se muestre la siguiente ventana, seleccione **Imprimir en negro**.

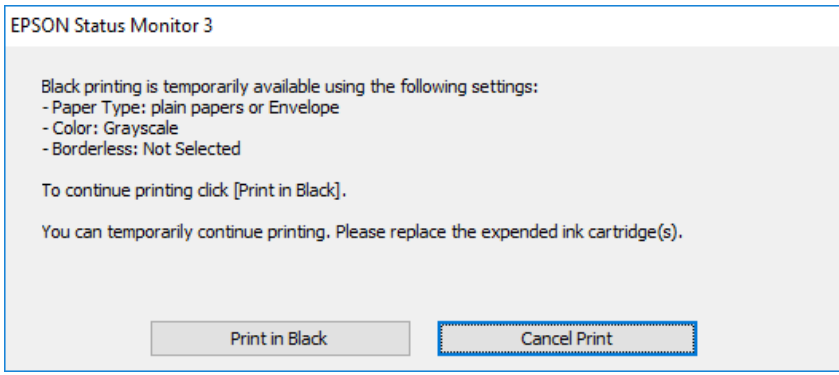

❏ Cuando se muestre la ventana siguiente, cancele la impresión. Y, a continuación, imprima de nuevo.

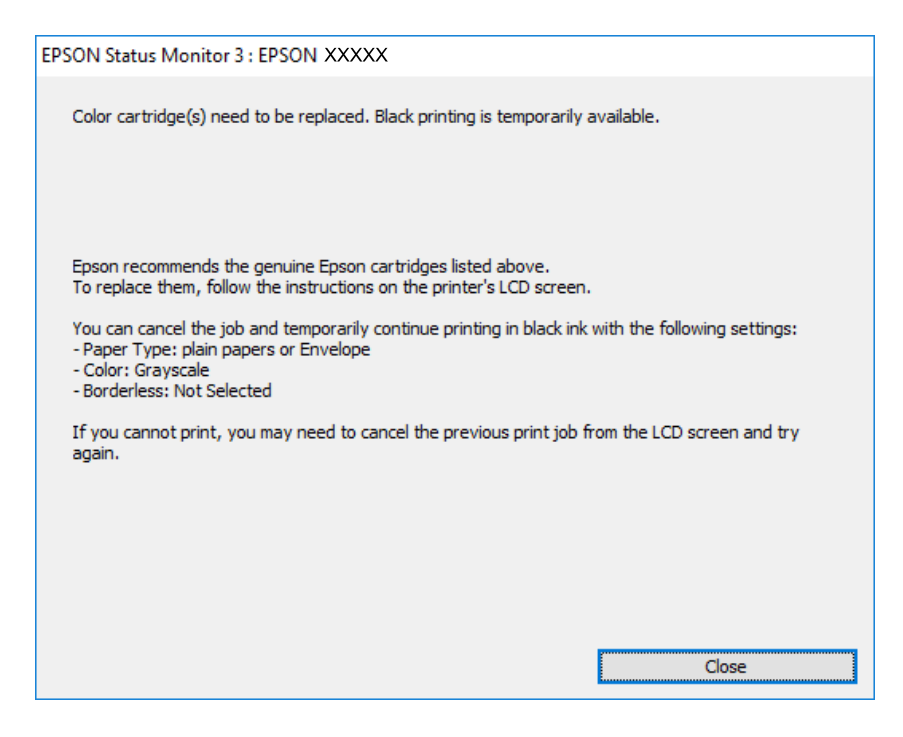

#### *Nota:*

Si no puede cancelar la impresión desde el ordenador, cancélela con el panel de control de la impresora.

Siga los pasos siguientes cuando vuelva a imprimir.

- 1. Acceda a la ventana del controlador de la impresora.
- 2. Anule la selección de **Sin márgenes** en la ficha **Principal**.
- 3. Seleccione **Tipo de Papel** para uno de los siguientes en la pestaña **Principal**.

❏ **Papel Normal**

❏ **Sobre**

- 4. Seleccione **Escala de Grises**.
- 5. Establezca el resto de los elementos en las fichas **Principal** y **Más Opciones** según sea preciso, y haga clic en **Aceptar**.
- 6. Haga clic en **Imprimir**.
- 7. En la ventana que aparece, haga clic en **Imprimir en negro**.

#### **Información relacionada**

 $\blacktriangleright$  ["Impresión temporal con tinta negra" de la página 207](#page-206-0)

# *Seguir imprimiendo temporalmente solo con tinta negra (Mac OS)*

#### *Nota:*

Si desea utilizar esta función a través de una red, conéctese con *Bonjour*.

- 1. Haga clic en el icono de la impresora en el **Acoplar**.
- 2. Cancele el trabajo.

*Nota:* Si no puede cancelar la impresión desde el ordenador, cancélela con el panel de control de la impresora.

- 3. Seleccione **Preferencias del sistema** en el menú Apple > **Impresoras y escáneres** (o **Impresión y escaneado**, **Impresión y fax**) y seleccione la impresora. Haga clic en **Opciones y recambios** > **Opciones** (o **Controlador**).
- 4. Seleccione **Activado** como el ajuste de **Permitir temporalmente la impresión en negro**.
- 5. Acceda al diálogo de impresión.
- 6. Seleccione **Ajustes Impresión** en el menú emergente.
- 7. En el ajuste **Tamaño papel**, seleccione cualquier tamaño de papel menos el de sin márgenes.
- 8. Seleccione **Papel Normal** o **Sobre** en el ajuste **Tipo papel**.
- 9. Seleccione **Escala de Grises**.
- 10. Configure el resto de elementos conforme sea necesario.
- 11. Haga clic en **Imprimir**.

# **Información relacionada**

& ["Impresión temporal con tinta negra" de la página 207](#page-206-0)

# **Continuar imprimiendo para conservar tinta negra (solo para Windows)**

Cuando la tinta negra se esté agotando y quede suficiente tinta de color, puede usar una mezcla de tintas de color para crear tinta negra. Así podrá seguir imprimiendo mientras prepara un cartucho de tinta negra de recambio.

Esta característica solo está disponible cuando se seleccionan los parámetros siguientes en el controlador de la impresora.

- ❏ Tipo de Papel: **Papel Normal**
- ❏ Calidad: **Estándar**
- ❏ EPSON Status Monitor 3: Activado

<span id="page-210-0"></span>*Nota:*

- ❏ Si se ha desactivado *EPSON Status Monitor 3*, acceda al controlador de la impresora, haga clic en *Más ajustes* en la ficha *Utilidades* y seleccione *Activar EPSON Status Monitor 3*.
- ❏ El negro compuesto tiene un aspecto ligeramente distinto del negro puro. Además, la velocidad de impresión se verá reducida.
- ❏ Para mantener la calidad del cabezal de impresión, también se consume tinta negra.

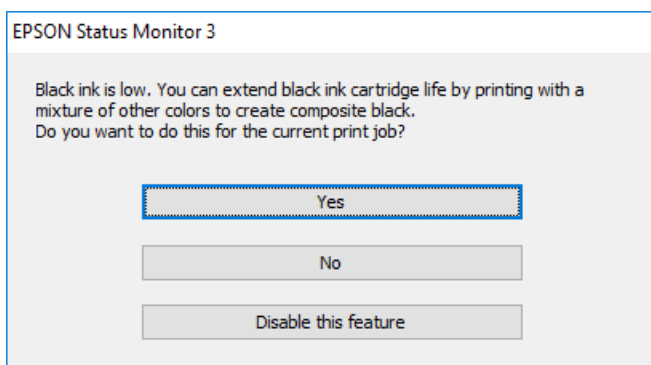

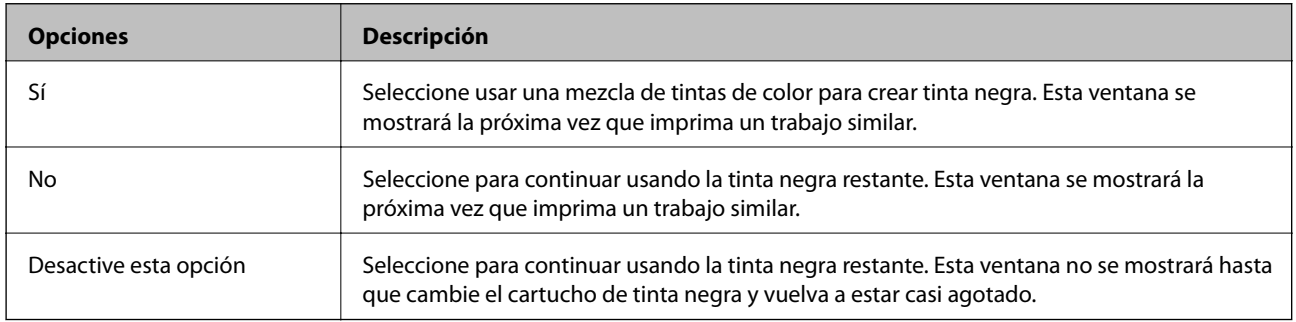

# **Es el momento de sustituir la caja de mantenimiento**

# **Precauciones al manipular la caja de mantenimiento**

Lea las instrucciones siguientes antes de sustituir la caja de mantenimiento.

- ❏ No toque el chip verde situado en el lateral de la caja de mantenimiento. Podría impedir el funcionamiento e impresión normales.
- ❏ No incline la caja de mantenimiento usada mientras no esté precintada en la funda de plástico; de lo contrario, podría derramarse tinta.
- ❏ Conserve la caja de mantenimiento alejada de la luz directa del sol.
- ❏ No guarde la caja de mantenimiento a temperaturas elevadas o de congelación.
- ❏ No sustituya la caja de mantenimiento durante la impresión; de lo contrario, podría derramarse tinta.
- ❏ No reutilice una caja de mantenimiento que haya sido retirada y haya permanecido desconectada durante un largo periodo de tiempo. La tinta dentro de la caja se habrá solidificado y no se podrá absorber más tinta.
- ❏ No retire la caja de mantenimiento excepto cuando la cambie, de lo contrario podría producirse una fuga de tinta.

# **Reemplazar una caja de mantenimiento**

En algunos ciclos de impresión puede recogerse en la caja de mantenimiento una pequeña cantidad de tinta excedente. Para impedir el derrame de tinta de la caja de mantenimiento, la impresora se ha diseñado para que deje de imprimir cuando la capacidad de absorción de la caja de mantenimiento alcanza su límite. Si esto es necesario, y con qué frecuencia lo es, dependerá del número de páginas que imprima, el tipo de material que desee imprimir y el número de ciclos de limpieza que realice la impresora.

Cuando se muestre un mensaje en el que se le indique reemplazar la caja de mantenimiento, siga las instrucciones mostradas en las animaciones del panel de control. La necesidad de sustituir la caja no significa que la impresora haya dejado de funcionar de acuerdo con las especificaciones. La garantía de Epson no se hace cargo del coste de esta sustitución. Se trata de una pieza cuyo mantenimiento es responsabilidad del usuario.

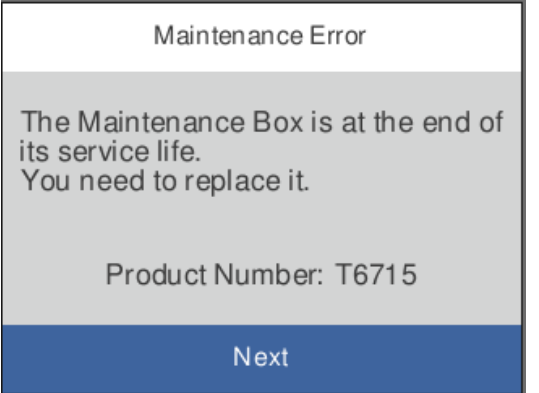

#### *Nota:*

- ❏ Cuando la caja de mantenimiento esté llena, no podrá imprimir ni limpiar el cabezal de impresión hasta que la sustituya, a fin de evitar fugas de tinta. Sin embargo, puede realizar operaciones que no usen tinta, como la digitalización.
- ❏ Cuando aparece la siguiente pantalla, los usuarios no pueden sustituir la pieza. Póngase en contacto con el servicio técnico de Epson.

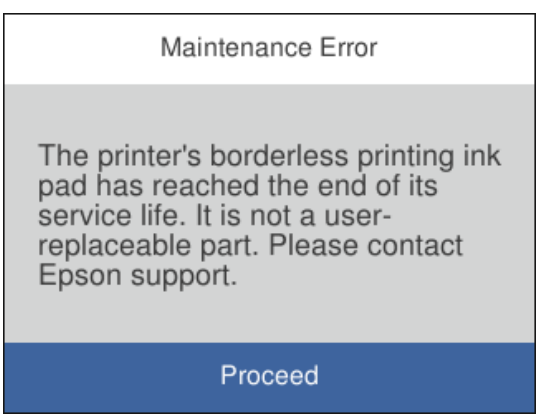

# **Información relacionada**

- & ["Código de la caja de mantenimiento" de la página 270](#page-269-0)
- & ["Precauciones al manipular la caja de mantenimiento" de la página 211](#page-210-0)

# <span id="page-212-0"></span>**La calidad de impresión, copia, escaneado y envío de faxes es deficiente**

# **La calidad de la impresión es baja**

# **Faltan colores, se producen bandas o aparecen colores inesperados en las impresiones**

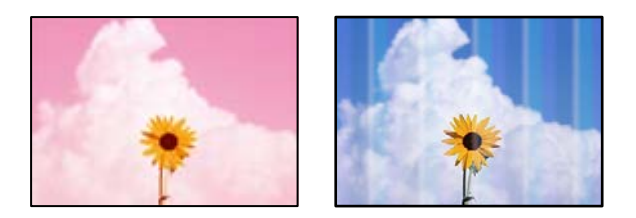

# **Los inyectores del cabezal de impresión pueden estar obstruidos.**

# **Soluciones**

Utilice la característica **Ajuste de la calidad de impresión**. Si no ha utilizado la impresora durante un tiempo prolongado, es posible que los inyectores de los cabezales de impresión estén obstruidos y las gotas de tinta no se descarguen.

& ["Ajuste de la calidad de impresión" de la página 130](#page-129-0)

# **Aparecen bandas de color aproximadamente cada 1.1 o 3.3 cm**

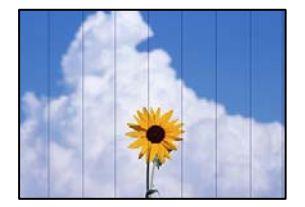

Hay que tener en cuenta las siguientes causas.

# **El ajuste del tipo de papel no coincide con el papel cargado.**

# **Soluciones**

Seleccione el tipo de papel adecuado para el papel que haya cargado en la impresora.

& ["Lista de tipos de papel" de la página 29](#page-28-0)

# **La calidad de impresión está ajustada en baja.**

# **Soluciones**

Cuando imprima en papel normal, utilice un ajuste de calidad más alto.

#### ❏ Panel de control

En los ajustes de impresión, seleccione la pestaña **Configuración avanzada** si hay una pestaña **Configuración avanzada** y, a continuación, seleccione **Alta** para **Calidad**.

❏ Windows

Seleccione **Alta** en **Calidad** en la pestaña **Principal** del controlador de la impresora.

❏ Mac OS

Seleccione **Fino** como **Resolución** en el menú **Ajustes Impresión** del diálogo de impresión.

#### **La posición del cabezal de impresión no está alineada.**

#### **Soluciones**

Alinee el cabezal de impresión mediante la función **Ajuste de la calidad de impresión**.

& ["Ajuste de la calidad de impresión" de la página 130](#page-129-0)

# **Impresiones borrosas, con bandas verticales o desalineadas**

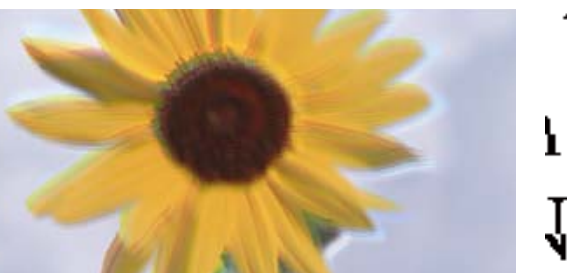

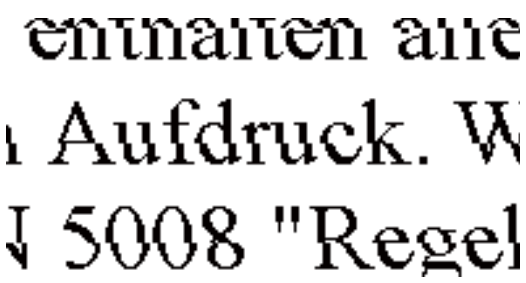

Hay que tener en cuenta las siguientes causas.

### **La posición del cabezal de impresión no está alineada.**

#### **Soluciones**

Alinee el cabezal de impresión mediante la función **Ajuste de la calidad de impresión**.

# **El ajuste de impresión bidireccional está habilitado.**

#### **Soluciones**

Si la calidad de impresión no mejora después de alinear el cabezal de impresión, desactive el ajuste bidireccional.

Con la impresión en dos sentidos (bidireccional o de alta velocidad), el cabezal imprime mientras se mueve en ambos sentidos y las líneas verticales pueden quedar desalineadas. Al deshabilitar este ajuste, la velocidad de impresión puede verse reducida, pero mejorará la calidad de la impresión.

#### ❏ Windows

Anule la selección de **Impresión bidireccional** en la pestaña **Más Opciones** del controlador de impresora.

❏ Mac OS

Seleccione **Preferencias del sistema** en el menú Apple > **Impresoras y escáneres** (o **Impresión y escaneado**, **Impresión y fax**) y seleccione la impresora. Haga clic en **Opciones y recambios** > **Opciones** (o **Controlador**). Seleccione **Desactivado** como el ajuste de **Impresión bidireccional**.

# **Aparecen patrones de rayas**

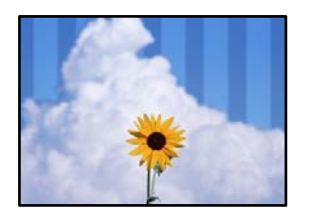

# **El ajuste de impresión bidireccional está habilitado.**

#### **Soluciones**

Cuando imprima en papel normal, deshabilite el ajuste bidireccional.

Con la impresión en dos sentidos (bidireccional o de alta velocidad), el cabezal imprime mientras se mueve en ambos sentidos y las líneas verticales pueden quedar desalineadas. Al deshabilitar este ajuste, la velocidad de impresión puede verse reducida, pero mejorará la calidad de la impresión.

#### ❏ Windows

Anule la selección de **Impresión bidireccional** en la pestaña **Más Opciones** del controlador de impresora.

❏ Mac OS

Seleccione **Preferencias del sistema** en el menú Apple > **Impresoras y escáneres** (o **Impresión y escaneado**, **Impresión y fax**) y seleccione la impresora. Haga clic en **Opciones y recambios** > **Opciones** (o **Controlador**). Seleccione **Desactivado** como el ajuste de **Impresión alta velocidad**.

# **La calidad de impresión está ajustada en baja.**

#### **Soluciones**

Cuando imprima en papel fotográfico, hágalo con una configuración de mayor calidad.

❏ Panel de control

En los ajustes de impresión, seleccione la pestaña **Configuración avanzada** si hay una pestaña **Configuración avanzada** y, a continuación, seleccione **Alta** para **Calidad**.

❏ Windows

Seleccione **Alta** en **Calidad** en la pestaña **Principal** del controlador de la impresora.

❏ Mac OS

Seleccione **Fino** como **Resolución** en el menú **Ajustes Impresión** del diálogo de impresión.

# **Los inyectores del cabezal de impresión pueden estar obstruidos.**

#### **Soluciones**

Utilice la característica **Ajuste de la calidad de impresión**. Si no ha utilizado la impresora durante un tiempo prolongado, es posible que los inyectores de los cabezales de impresión estén obstruidos y las gotas de tinta no se descarguen.

& ["Ajuste de la calidad de impresión" de la página 130](#page-129-0)

# **La impresión sale en blanco**

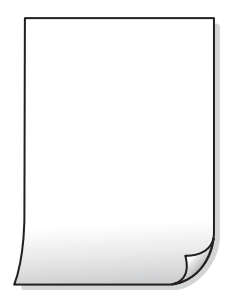

# **Los inyectores del cabezal de impresión pueden estar obstruidos.**

## **Soluciones**

Utilice la característica **Ajuste de la calidad de impresión**. Si no ha utilizado la impresora durante un tiempo prolongado, es posible que los inyectores de los cabezales de impresión estén obstruidos y las gotas de tinta no se descarguen.

& ["Ajuste de la calidad de impresión" de la página 130](#page-129-0)

# **Los ajustes de impresión y el tamaño del papel cargado en la impresora son diferentes.**

#### **Soluciones**

Cambie los ajustes de impresión en función del tamaño del papel cargado en la cassette de papel. Cargue en la cassette de papel un tipo de papel que coincida con los ajustes de impresión.

# **En la impresora entran varias hojas de papel al mismo tiempo.**

#### **Soluciones**

Consulte lo siguiente para evitar que varias hojas de papel entren en la impresora al mismo tiempo.

& ["Entran a la vez varias hojas de papel" de la página 150](#page-149-0)

# **El papel tiene manchas o arañazos**

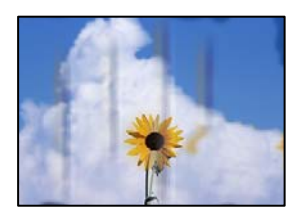

Hay que tener en cuenta las siguientes causas.

# **El papel se ha cargado incorrectamente.**

#### **Soluciones**

Si aparecen bandas horizontales (perpendiculares a la dirección de impresión), o si la parte superior o inferior del papel sale manchada, cargue el papel en la dirección correcta y deslice las guías para bordes hacia los bordes del papel.

& ["Carga del papel" de la página 30](#page-29-0)
# **La trayectoria del papel está manchada.**

# **Soluciones**

Si aparecen bandas verticales (horizontales respecto a la dirección de impresión), o si el papel sale manchado, limpie la trayectoria del papel.

& ["Limpieza de la trayectoria de papel por manchas de tinta" de la página 134](#page-133-0)

# **El papel está ondulado.**

# **Soluciones**

Coloque el papel en una superficie plana para comprobar si está curvado. Si lo está, alíselo.

# **El cabezal de impresión está frotando la superficie del papel.**

# **Soluciones**

Cuando imprima en papel grueso, el cabezal de impresión estará cerca de la superficie de impresión y el papel puede sufrir arañazos. En este caso, habilite el ajuste de reducción de arañazos. Si activa este ajuste, la impresión podría ser de calidad inferior o más lenta.

❏ Panel de control

Seleccione **Configuración** > **Ajustes generales** > **Config. de la impresora** y, a continuación, habilite **Papel grueso**.

❏ Windows

Haga clic en **Más ajustes** en la ficha **Utilidades** del controlador de impresora y, a continuación, seleccione **Papel Grueso y sobres**.

❏ Mac OS

Seleccione **Preferencias del sistema** en el menú Apple > **Impresoras y escáneres** (o **Impresión y escaneado**, **Impresión y fax**) y seleccione la impresora. Haga clic en **Opciones y recambios** > **Opciones** (o **Controlador**). Seleccione **Activado** como ajuste de **Papel Grueso y sobres**.

# **La parte posterior del papel se imprimió antes de que el lado que ya se había impreso estuviera seco.**

# **Soluciones**

Cuando imprima a doble cara manualmente, compruebe que la tinta esté completamente seca antes de volver a cargar el papel.

# **Al imprimir utilizando la impresión automática a doble cara, la densidad de impresión es demasiado alta y el tiempo de secado es demasiado breve.**

# **Soluciones**

Si utiliza la función de impresión a 2 caras automática y va a imprimir datos de alta densidad (imágenes y gráficos, por ejemplo), configure una densidad de impresión inferior y un tiempo de secado más largo.

- & ["Impresión por las 2 caras" de la página 47](#page-46-0)
- & ["Impresión por las 2 caras" de la página 68](#page-67-0)

# **Las fotografías impresas salen pegajosas**

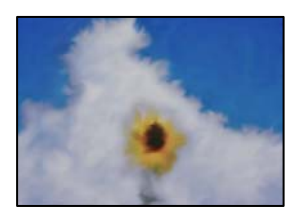

# **La impresión se hizo en el lado incorrecto del papel fotográfico.**

# **Soluciones**

Asegúrese de estar imprimiendo en la cara imprimible. Si imprime en el lado del papel fotográfico equivocado, deberá limpiar el recorrido del papel.

& ["Limpieza de la trayectoria de papel por manchas de tinta" de la página 134](#page-133-0)

# **Las imágenes/fotos se imprimen con los colores incorrectos**

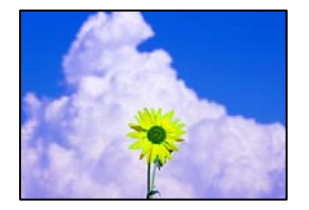

Hay que tener en cuenta las siguientes causas.

# **Los inyectores del cabezal de impresión pueden estar obstruidos.**

# **Soluciones**

Utilice la característica **Ajuste de la calidad de impresión**. Si no ha utilizado la impresora durante un tiempo prolongado, es posible que los inyectores de los cabezales de impresión estén obstruidos y las gotas de tinta no se descarguen.

& ["Ajuste de la calidad de impresión" de la página 130](#page-129-0)

# **Se ha aplicado una corrección de color.**

# **Soluciones**

Si va a imprimir desde el panel de control o con el controlador de la impresora de Windows, se aplica la opción de ajuste automático de fotos de Epson de forma predeterminada, según el tipo de papel. Pruebe a cambiar el ajuste.

❏ Panel de control

Cambie el ajuste de **Mejorar** de **Automático** a cualquier otra opción. Si el cambio de la configuración no funciona, seleccione **Mejora desactiv.** como ajuste de **Mejorar**.

❏ Controlador de impresora de Windows

En la pestaña **Más Opciones**, seleccione **Personaliz** en **Corrección del color** y luego haga clic en **Más opciones**. Cambie el ajuste de **Corrección de escena** de **Automática** a cualquier otra opción. Si el cambio de ajuste no resuelve el problema, utilice un método de corrección del color que no sea **PhotoEnhance** en **Color**.

- & ["Configuración de JPEG" de la página 76](#page-75-0)
- & ["Ajuste del color de la impresión" de la página 62](#page-61-0)

# **No puedo imprimir sin márgenes**

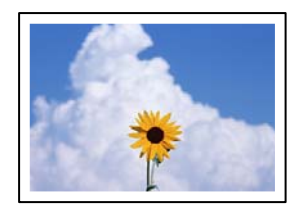

# **En la configuración no se ha establecido la opción sin márgenes.**

# **Soluciones**

Seleccione la opción sin márgenes en los ajustes de impresión. Si selecciona un tipo de papel que no admita la impresión sin márgenes, no podrá seleccionar **Sin márgenes**. Seleccione un tipo de papel que admita la impresión sin márgenes.

❏ Panel de control

Seleccione **Sin bordes** como **Diseño**.

❏ Windows

Seleccione **Sin márgenes** en la pestaña **Principal** del controlador de la impresora.

❏ Mac OS

Seleccione un tamaño de papel sin márgenes en **Tamaño papel**.

- & ["Configuración de JPEG" de la página 76](#page-75-0)
- & ["Configuración de TIFF" de la página 77](#page-76-0)
- & ["Papel para impresión sin márgenes" de la página 267](#page-266-0)

# **Los bordes de la imagen aparecen recortados en la impresión sin márgenes**

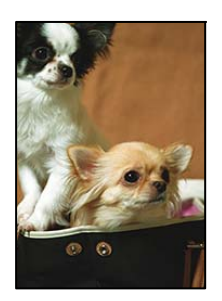

# **Como la imagen está ligeramente ampliada, el área que sobresale se recorta.**

# **Soluciones**

Seleccione un ajuste de ampliación más pequeño.

❏ Windows

Haga clic en **Ajustes** (al lado de la casilla **Sin márgenes** de la ficha **Principal** del controlador de impresora), y cambie los ajustes.

❏ Mac OS

Cambie el ajuste **Expansión** del menú **Ajustes Impresión** del cuadro de diálogo de impresión.

# **La posición, el tamaño o los márgenes de la impresión son incorrectos**

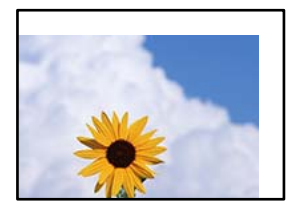

Hay que tener en cuenta las siguientes causas.

# **El papel se ha cargado incorrectamente.**

# **Soluciones**

Cargue papel en la dirección correcta y coloque la guía para bordes junto al borde del papel.

& ["Carga del papel" de la página 30](#page-29-0)

# **El tamaño del papel se ha configurado incorrectamente.**

# **Soluciones**

Seleccione el ajuste de tamaño de papel adecuado.

# **El ajuste de los márgenes del software de la aplicación no está dentro del área de impresión.**

# **Soluciones**

Ajuste el valor del margen en la aplicación de modo que se encuentre dentro del área imprimible.

& ["Área imprimible" de la página 297](#page-296-0)

# **Los caracteres impresos son incorrectos o ilegibles**

<BXX] L冈·X斥彗二 ZAオ鋕・コ i2 薀・」・サー8QX/アXr 図b8 図:\$ NB図X図 · B7kBcT.図 · B · メ; IEE図Pク风図 I2: •図1ツ M<sub>N</sub>

# N ? NN ?▲N ? NNNNNNNNNNNNNNNNNNNNN

```
¤6æÀ'HciG—¯¤È¤´o¤;Çð¼!"A;逤`r¤<br>ÔŐicr^µaL¤÷‰+u)"*mà∙Ñ−hƒûhãŠÄ¤‰w¤æα<br>rý¤ÿ¤Ž∥,ܮϤ—ÇËås—Æû¤£œwûZ×ıÈ}Û'®—Ç
¤ÑÂé™Ñ=¤PÉ"!?à}⊂"æuž¿žáa»'(ÜÊ—¤ò£ổ
```
Hay que tener en cuenta las siguientes causas.

# **El cable USB no está bien conectado.**

# **Soluciones**

Conecte bien el cable USB a la impresora y al ordenador.

# **Hay un trabajo en espera de ser impreso.**

# **Soluciones**

Cancele todos los trabajos de impresión en pausa.

# **El ordenador se ha puesto manualmente en el modo Hibernar o en el modo Suspender mientras se estaba imprimiendo.**

# **Soluciones**

No ponga el ordenador en modo **Hibernar** o **Suspender** manualmente mientras se imprime. Se podrían imprimir páginas con texto ilegible la próxima vez que inicie el ordenador.

# **Está utilizando el controlador de impresora de otra impresora.**

# **Soluciones**

Asegure que el controlador de impresora que usa es para esta impresora. Compruebe el nombre de impresión en la parte superior de la ventana del controlador de impresora.

# **La imagen impresa aparece invertida**

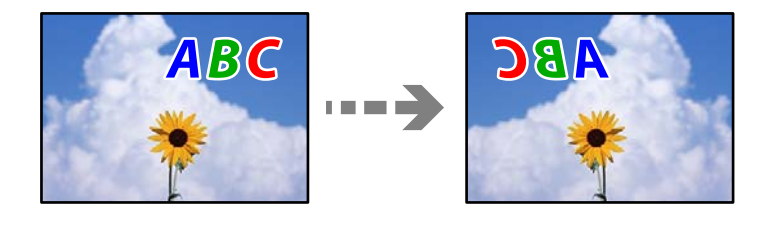

# **La imagen está configurada para que se invierta horizontalmente en la configuración de impresión.**

# **Soluciones**

Borre cualquier parámetro de imagen invertida en el controlador de la impresora o en la aplicación.

❏ Windows

Anule la selección de **Espejo** en la pestaña **Más Opciones** del controlador de impresora.

❏ Mac OS

Anule la selección de **Espejo** en el menú **Ajustes Impresión** del controlador de la impresora.

# <span id="page-221-0"></span>**Patrones tipo mosaico en las impresiones**

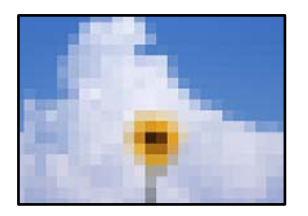

# **Las imágenes o fotos se imprimen con una baja resolución.**

# **Soluciones**

Al imprimir imágenes o fotos, hágalo con datos de alta resolución. Las imágenes en los sitios web suelen tener una baja resolución aunque se vean bastante bien en la pantalla, por lo que la calidad una vez impresas se ve afectada.

# **La calidad de la copia es deficiente**

# **Faltan colores, se producen bandas o aparecen colores inesperados en las copias**

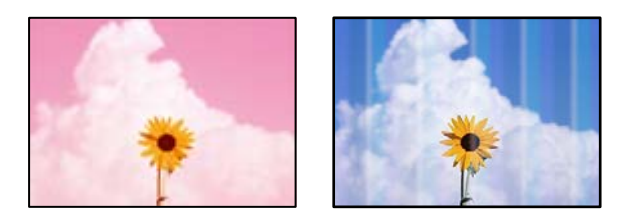

# **Los inyectores del cabezal de impresión pueden estar obstruidos.**

# **Soluciones**

Utilice la característica **Ajuste de la calidad de impresión**. Si no ha utilizado la impresora durante un tiempo prolongado, es posible que los inyectores de los cabezales de impresión estén obstruidos y las gotas de tinta no se descarguen.

& ["Ajuste de la calidad de impresión" de la página 130](#page-129-0)

# **Aparecen bandas de color aproximadamente cada 1.1 o 3.3 cm**

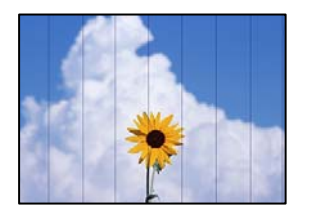

Hay que tener en cuenta las siguientes causas.

# **El ajuste del tipo de papel no coincide con el papel cargado.**

# **Soluciones**

Seleccione el tipo de papel adecuado para el papel que haya cargado en la impresora.

& ["Lista de tipos de papel" de la página 29](#page-28-0)

# **La posición del cabezal de impresión no está alineada.**

# **Soluciones**

Alinee el cabezal de impresión mediante la función **Ajuste de la calidad de impresión**.

& ["Ajuste de la calidad de impresión" de la página 130](#page-129-0)

# **Copias borrosas, bandas verticales o desalineación**

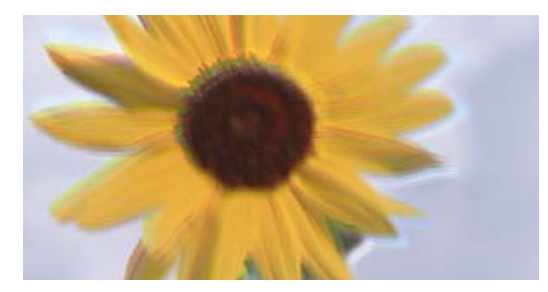

# entnanen ane ı Aufdruck. W ↓5008 "Regel

Hay que tener en cuenta las siguientes causas.

# **La posición del cabezal de impresión no está alineada.**

# **Soluciones**

Alinee el cabezal de impresión mediante la función **Ajuste de la calidad de impresión**.

# **El ajuste de impresión bidireccional está habilitado.**

# **Soluciones**

Si la calidad de impresión no mejora después de alinear el cabezal de impresión, desactive el ajuste bidireccional.

Con la impresión en dos sentidos (bidireccional o de alta velocidad), el cabezal imprime mientras se mueve en ambos sentidos y las líneas verticales pueden quedar desalineadas. Al deshabilitar este ajuste, la velocidad de impresión puede verse reducida, pero mejorará la calidad de la impresión.

Seleccione **Configuración** > **Ajustes generales** > **Config. de la impresora** y, a continuación, deshabilite **Bidireccional** en el panel de control.

# **Aparecen patrones de rayas**

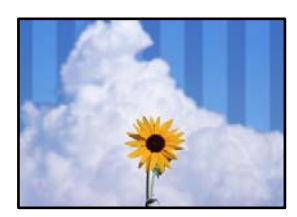

# **El ajuste de impresión bidireccional está habilitado.**

# **Soluciones**

Cuando imprima en papel normal, deshabilite el ajuste bidireccional.

Con la impresión en dos sentidos (bidireccional o de alta velocidad), el cabezal imprime mientras se mueve en ambos sentidos y las líneas verticales pueden quedar desalineadas. Al deshabilitar este ajuste, la velocidad de impresión puede verse reducida, pero mejorará la calidad de la impresión.

Seleccione **Configuración** > **Ajustes generales** > **Config. de la impresora** y, a continuación, deshabilite **Bidireccional** en el panel de control.

### **Los inyectores del cabezal de impresión pueden estar obstruidos.**

# **Soluciones**

Utilice la característica **Ajuste de la calidad de impresión**. Si no ha utilizado la impresora durante un tiempo prolongado, es posible que los inyectores de los cabezales de impresión estén obstruidos y las gotas de tinta no se descarguen.

& ["Ajuste de la calidad de impresión" de la página 130](#page-129-0)

# **La impresión sale en blanco**

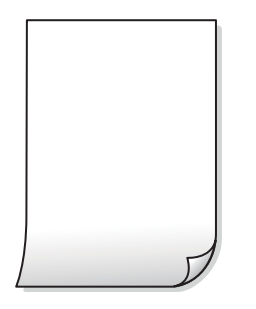

### **Los inyectores del cabezal de impresión pueden estar obstruidos.**

# **Soluciones**

Utilice la característica **Ajuste de la calidad de impresión**. Si no ha utilizado la impresora durante un tiempo prolongado, es posible que los inyectores de los cabezales de impresión estén obstruidos y las gotas de tinta no se descarguen.

& ["Ajuste de la calidad de impresión" de la página 130](#page-129-0)

# **Los ajustes de impresión y el tamaño del papel cargado en la impresora son diferentes.**

# **Soluciones**

Cambie los ajustes de impresión en función del tamaño del papel cargado en la cassette de papel. Cargue en la cassette de papel un tipo de papel que coincida con los ajustes de impresión.

# **En la impresora entran varias hojas de papel al mismo tiempo.**

### **Soluciones**

Consulte lo siguiente para evitar que varias hojas de papel entren en la impresora al mismo tiempo.

 $\rightarrow$  ["Entran a la vez varias hojas de papel" de la página 150](#page-149-0)

# **El papel tiene manchas o arañazos**

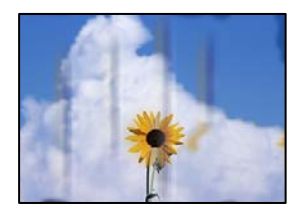

Hay que tener en cuenta las siguientes causas.

# **El papel se ha cargado incorrectamente.**

# **Soluciones**

Si aparecen bandas horizontales (perpendiculares a la dirección de impresión), o si la parte superior o inferior del papel sale manchada, cargue el papel en la dirección correcta y deslice las guías para bordes hacia los bordes del papel.

& ["Carga del papel" de la página 30](#page-29-0)

# **La trayectoria del papel está manchada.**

# **Soluciones**

Si aparecen bandas verticales (horizontales respecto a la dirección de impresión), o si el papel sale manchado, limpie la trayectoria del papel.

& ["Limpieza de la trayectoria de papel por manchas de tinta" de la página 134](#page-133-0)

# **El papel está ondulado.**

# **Soluciones**

Coloque el papel en una superficie plana para comprobar si está curvado. Si lo está, alíselo.

# **El cabezal de impresión está frotando la superficie del papel.**

# **Soluciones**

Cuando realice copias en papel grueso, el cabezal de impresión estará cerca de la superficie de impresión y el papel puede sufrir arañazos. En este caso, habilite el ajuste de reducción de arañazos.

Seleccione **Configuración** > **Ajustes generales** > **Config. de la impresora** y, a continuación, habilite **Papel grueso** en el panel de control. Si habilita este ajuste, la calidad de la copia puede reducirse o ralentizarse.

# **Las fotos copiadas quedan pegajosas**

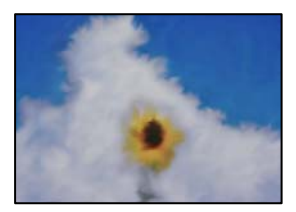

# **La copia se hizo en el lado incorrecto del papel fotográfico.**

# **Soluciones**

Asegúrese de copiar en el lado imprimible. Si ha copiado accidentalmente en el lado incorrecto del papel fotográfico, deberá limpiar la trayectoria del papel.

- & ["Carga del papel" de la página 30](#page-29-0)
- & ["Limpieza de la trayectoria de papel por manchas de tinta" de la página 134](#page-133-0)

# **La posición, el tamaño o los márgenes de las copias son incorrectos**

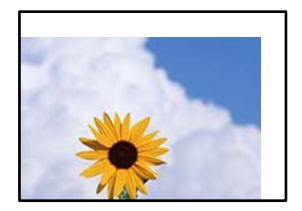

Hay que tener en cuenta las siguientes causas.

# **El papel se ha cargado incorrectamente.**

# **Soluciones**

Cargue papel en la dirección correcta y coloque la guía para bordes junto al borde del papel.

& ["Carga del papel" de la página 30](#page-29-0)

# **El tamaño del papel se ha configurado incorrectamente.**

# **Soluciones**

Seleccione el ajuste de tamaño de papel adecuado.

# **Los originales no están correctamente colocados.**

# **Soluciones**

- ❏ Asegúrese de que el original está colocado correctamente en las marcas de alineación.
- ❏ Si falta el borde de la imagen escaneada, aleje el original ligeramente del borde del cristal del escáner. No se puede escanear en el área de aproximadamente 1,5 mm (0.06 pulg,) hacia dentro desde el borde del cristal del escáner.
- ◆ ["Colocación de originales" de la página 33](#page-32-0)

# **Hay polvo o suciedad en el cristal del escáner.**

# **Soluciones**

Cuando coloque los originales en el cristal del escáner, elimine el polvo o la suciedad que se haya podido adherirse a los originales y limpie el cristal del escáner. Si hay polvo o manchas en el cristal, el área de copia se puede ampliar para incluirlos y producir una posición de copia errónea o imágenes pequeñas.

# **Tamaño doc. es un ajuste incorrecto de copia.**

# **Soluciones**

Seleccione el **Tamaño doc.** adecuado en la configuración de copia.

& ["Opciones avanzadas de menú para Copiar" de la página 87](#page-86-0)

# **Aparecen colores desiguales, manchas, puntos o líneas rectas en la imagen copiada**

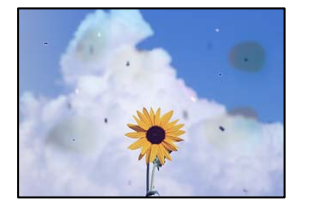

Hay que tener en cuenta las siguientes causas.

# **La trayectoria del papel está sucia.**

# **Soluciones**

Cargue y expulse papel sin imprimir para limpiar el recorrido del papel.

& ["Limpieza de la trayectoria de papel por manchas de tinta" de la página 134](#page-133-0)

# **Hay polvo o suciedad en los originales o en el cristal del escáner.**

# **Soluciones**

Elimine el polvo o la suciedad adherida a los originales y limpie el cristal del escáner.

& ["Limpieza del Cristal del escáner" de la página 134](#page-133-0)

# **Hay polvo o suciedad en el ADF o en los originales.**

# **Soluciones**

Limpie el ADF y elimine el polvo o la suciedad que pueda adherirse a los originales.

& ["Limpieza del ADF" de la página 135](#page-134-0)

# **Ha presionado sobre el original con demasiada fuerza.**

# **Soluciones**

Si presiona con demasiada fuerza, puede producirse borrosidad, manchas y puntos de tinta. No presione con demasiada fuerza sobre el original o sobre la cubierta para documentos.

& ["Colocación de originales" de la página 33](#page-32-0)

# **El ajuste de densidad de la copia es demasiado alto.**

# **Soluciones**

Reduzca el valor del ajuste de densidad de la copia.

& ["Opciones de menú básicas para Copiar" de la página 86](#page-85-0)

# **Aparecen patrones moiré (trama arrugada o sombreada) en la imagen copiada**

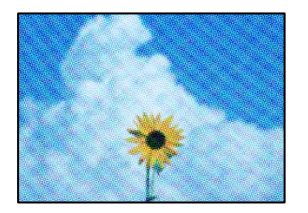

# **Cuando el original es un documento impreso, como una revista o un catálogo, aparece un patrón de moiré de puntos.**

# **Soluciones**

Cambiar el ajuste de reducción y ampliación. Si sigue apareciendo un patrón de moiré, coloque el original en un ángulo ligeramente diferente.

& ["Opciones de menú básicas para Copiar" de la página 86](#page-85-0)

# **En la copia aparece una imagen del reverso del original**

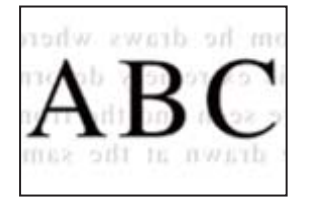

Hay que tener en cuenta las siguientes causas.

# **Al escanear originales delgados, las imágenes de la otra cara se pueden escanear al mismo tiempo.**

# **Soluciones**

Coloque el original en el cristal del escáner y, a continuación, coloque un pedazo de papel negro sobre él.

& ["Colocación de originales" de la página 33](#page-32-0)

# **El ajuste de densidad de la copia es demasiado alto.**

# **Soluciones**

Reduzca el valor del ajuste de densidad de la copia.

& ["Opciones de menú básicas para Copiar" de la página 86](#page-85-0)

# <span id="page-228-0"></span>**Problemas con la imagen escaneada**

# **Aparecen colores desiguales, suciedad, manchas, etc. al escanear desde el cristal del escáner**

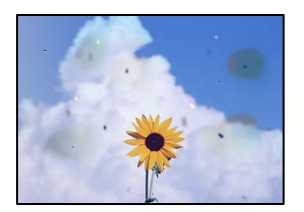

# **Hay polvo o suciedad en los originales o en el cristal del escáner.**

# **Soluciones**

Elimine el polvo o la suciedad adherida a los originales y limpie el cristal del escáner.

& ["Limpieza del Cristal del escáner" de la página 134](#page-133-0)

# **Ha presionado sobre el original con demasiada fuerza.**

# **Soluciones**

Si presiona con demasiada fuerza, puede producirse borrosidad, manchas y puntos de tinta.

No presione con demasiada fuerza sobre el original o sobre la cubierta para documentos.

& ["Colocación de originales" de la página 33](#page-32-0)

# **Aparecen líneas rectas al escanear desde el ADF**

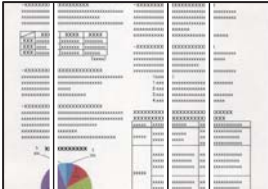

# **Hay polvo o suciedad en el ADF o en los originales.**

# **Soluciones**

Limpie el ADF y elimine el polvo o la suciedad que pueda adherirse a los originales.

& ["Limpieza del ADF" de la página 135](#page-134-0)

# **Hay un desplazamiento en el fondo de las imágenes escaneadas**

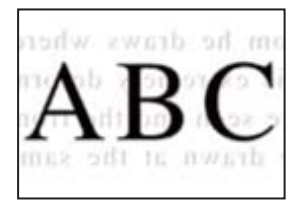

# **Al escanear originales delgados, las imágenes de la otra cara se pueden escanear al mismo tiempo.**

# **Soluciones**

Cuando escanee desde el cristal del escáner, coloque papel negro o un protector de escritorio sobre el original.

◆ ["Colocación de originales" de la página 33](#page-32-0)

# **No se puede escanear el área correcta en el cristal del escáner**

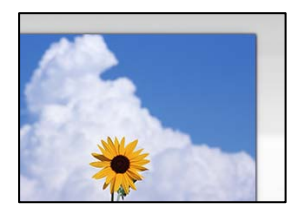

# **Los originales no están correctamente colocados.**

# **Soluciones**

- ❏ Asegúrese de que el original está colocado correctamente en las marcas de alineación.
- ❏ Si falta el borde de la imagen escaneada, aleje el original ligeramente del borde del cristal del escáner. No se puede escanear en el área de aproximadamente 1,5 mm (0.06 pulg,) hacia dentro desde el borde del cristal del escáner.
- ◆ ["Colocación de originales" de la página 33](#page-32-0)

# **Hay polvo o suciedad en el cristal del escáner o en el soporte para documentos.**

# **Soluciones**

Cuando escanee desde el panel de control y seleccione la función de autoescaneado con área de recorte, retire los restos o suciedad que pudiera haber en el cristal del escáner y el soporte para documentos. Si hay cualquier mancha o suciedad en el original, el intervalo de escaneado se expande para incluirla.

& ["Limpieza del Cristal del escáner" de la página 134](#page-133-0)

# **No puedo solucionar problemas con la imagen escaneada**

Compruebe lo siguiente si ya ha probado todas las soluciones y no ha resuelto el problema.

# **Hay problemas con la configuración del software de escaneado.**

# **Soluciones**

Utilice Epson Scan 2 Utility para inicializar la configuración del software del escáner.

# *Nota:*

Epson Scan 2 Utility es una aplicación que se incluye con el software del escáner.

- 1. Inicie el Epson Scan 2 Utility.
	- ❏ Windows 10

Haga clic en el botón de inicio y, a continuación, seleccione **EPSON** > **Epson Scan 2 Utility**.

<span id="page-230-0"></span>❏ Windows 8.1/Windows 8

Introduzca el nombre de la aplicación en el acceso a Buscar y luego seleccione el icono que aparezca.

❏ Windows 7/Windows Vista/Windows XP

Haga clic en el botón de inicio, y luego seleccione **Todos los programas** o **Programas** > **EPSON** > **Epson Scan 2** > **Epson Scan 2 Utility**.

❏ Mac OS

Seleccione **Ir** > **Aplicaciones** > **Epson Software** > **Epson Scan 2 Utility**.

- 2. Seleccione la pestaña **Otros**.
- 3. Haga clic en **Reiniciar**.

Si la inicialización no resuelve el problema, desinstale el software del escáner y vuelva a instalarlo.

& ["Instalación de las aplicaciones por separado" de la página 138](#page-137-0)

# **La calidad del fax enviado es deficiente**

# **La calidad del fax enviado es deficiente**

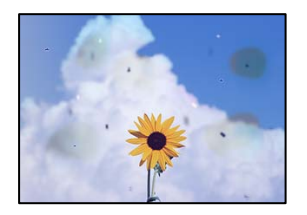

Hay que tener en cuenta las siguientes causas.

# **Hay polvo o suciedad en los originales o en el cristal del escáner.**

# **Soluciones**

Elimine el polvo o la suciedad adherida a los originales y limpie el cristal del escáner.

& ["Limpieza del Cristal del escáner" de la página 134](#page-133-0)

# **Ha presionado sobre el original con demasiada fuerza.**

# **Soluciones**

Si presiona con demasiada fuerza, puede producirse borrosidad, manchas y puntos de tinta. No presione con demasiada fuerza sobre el original o sobre la cubierta para documentos.

& ["Colocación de originales" de la página 33](#page-32-0)

# 曧

**Aparecen líneas rectas al enviar faxes desde ADF**

Hay que tener en cuenta las siguientes causas.

# **Hay polvo o suciedad en el ADF o en los originales.**

# **Soluciones**

Limpie el ADF y elimine el polvo o la suciedad que pueda adherirse a los originales.

& ["Limpieza del ADF" de la página 135](#page-134-0)

# **La calidad de la imagen del fax enviado es deficiente**

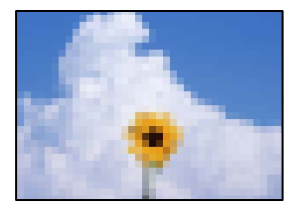

Hay que tener en cuenta las siguientes causas.

# **La resolución configurada es baja.**

# **Soluciones**

Si no conoce el rendimiento de la máquina de fax del remitente, configure lo siguiente antes de enviar un fax.

- ❏ Seleccione **Fax** > **Configuraciónl fax** y, a continuación, configure **Resolución** para establecer la imagen de mayor calidad.
- ❏ Seleccione **Fax** > **Configuraciónl fax** y, a continuación, habilite **Envío directo**.

Tenga en cuenta que, si configura **Resolución** como **Foto** pero envía el fax sin habilitar **Envío directo**, es posible que el fax se envíe a una resolución menor.

# **La configuración de ECM está deshabilitada.**

# **Soluciones**

Seleccione **Configuración** > **Ajustes generales** > **Configuraciónl fax** > **Config. básica** y habilite **ECM** en el panel de control. Esto puede solucionar los errores que se producen debido a problemas de conexión. Tenga en cuenta que la velocidad de envío y recepción de faxes puede ser menor que cuando **ECM** está desactivado.

# **En el fax enviado aparece una imagen del reverso del original**

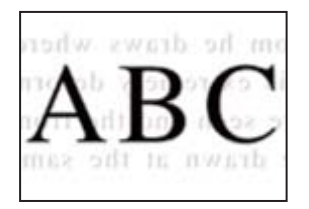

Hay que tener en cuenta las siguientes causas.

# **Al escanear originales delgados, las imágenes de la otra cara se pueden escanear al mismo tiempo.**

# **Soluciones**

Coloque el original en el cristal del escáner y, a continuación, coloque un pedazo de papel negro sobre él.

◆ ["Colocación de originales" de la página 33](#page-32-0)

# **La configuración de densidad es alta al enviar faxes.**

# **Soluciones**

Seleccione **Fax** > **Configuraciónl fax** > **Configuración de digitalización** > **Densidad** y, a continuación, reduzca el valor del ajuste.

# **Baja calidad del fax recibido**

# **La calidad de imagen de los faxes recibidos es deficiente**

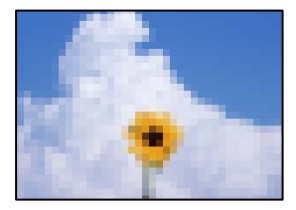

Hay que tener en cuenta las siguientes causas.

# **La configuración de ECM está deshabilitada.**

# **Soluciones**

Seleccione **Configuración** > **Ajustes generales** > **Configuraciónl fax** > **Config. básica** y habilite **ECM** en el panel de control. Esto puede solucionar los errores que se producen debido a problemas de conexión. Tenga en cuenta que la velocidad de envío y recepción de faxes puede ser menor que cuando **ECM** está desactivado.

# **La configuración de calidad de imagen es baja en la máquina de fax del remitente.**

# **Soluciones**

Pida al remitente que envíe faxes con mejor calidad.

# <span id="page-233-0"></span>**No se puede resolver el problema**

Si no puede resolver el problema después de probar todas las soluciones, póngase en contacto con el servicio técnico de Epson.

Si no puede resolver los problemas de impresión o copia, consulte la siguiente información.

# **Información relacionada**

& "No se pueden resolver problemas de impresión o copia" de la página 234

# **No se pueden resolver problemas de impresión o copia**

Pruebe lo siguientes en orden, comenzando por el principio, hasta que resuelva el problema.

❏ Asegúrese de que el tipo de papel cargado en la impresora y el tipo de papel ajustado en la impresora coinciden con el ajuste del tipo de papel del controlador de la impresora.

["Configuración del tamaño y tipo del papel" de la página 28](#page-27-0)

- ❏ Utilice un ajuste de mayor calidad en el panel de control o en el controlador de la impresora.
- ❏ Vuelva a instalar los cartuchos de tinta que ya están instalados en la impresora.

Reinstalar los cartuchos de tinta puede solucionar la obstrucción de los inyectores del cabezal de impresión y permitir que la tinta fluya sin problemas.

Sin embargo, dado a que se consume tinta al reinstalar reinstala el cartucho de tinta, puede aparecer un mensaje solicitándole que sustituya el cartucho de tinta, en función de la cantidad de tinta restante.

["Es el momento de sustituir los cartuchos de tinta" de la página 204](#page-203-0)

❏ Alinee el cabezal de impresión.

["Alineación del cabezal de impresión" de la página 133](#page-132-0)

❏ Realice un test de inyectores para ver si los inyectores del cabezal de impresión están obstruidos.

Si faltan segmentos en el patrón del test de inyectores, es posible que estas estén obstruidas. Repita la limpieza del cabezal y el test de inyectores alternativamente 3 veces y compruebe si la obstrucción se ha solucionado.

Tenga en cuenta que la limpieza del cabezal de impresión utiliza algo de tinta.

["Comprobación y limpieza del cabezal de impresión" de la página 132](#page-131-0)

❏ Apague la impresora, espere al menos 12 horas y, a continuación, compruebe si se ha solucionado la obstrucción.

Si el problema es una obstrucción, no imprimir durante un tiempo puede resolver el problema.

Compruebe los siguientes elementos con la impresora está apagada.

❏ Verifique que está utilizando cartuchos de tinta originales de Epson.

Intente usar cartuchos de tinta originales de Epson. Este producto se ha diseñado para ajustar los colores según el uso de cartuchos de tinta originales de Epson. El uso de cartuchos de tinta no originales puede afectar negativamente a la calidad de impresión.

["Códigos de cartuchos de tinta" de la página 269](#page-268-0)

❏ Asegúrese de que no queden fragmentos de papel dentro de la impresora.

Cuando saque el papel, evite tocar la película translúcida con la mano o el papel.

❏ Compruebe el papel.

Compruebe si el papel está ondulado o se ha cargado con la cara imprimible hacia arriba.

["Precauciones en la manipulación del papel" de la página 28](#page-27-0)

["Papel disponible y capacidades" de la página 265](#page-264-0)

["Tipos de papel no disponibles" de la página 268](#page-267-0)

❏ Asegúrese de no utilizar un cartucho de tinta antiguo.

Para obtener los mejores resultados, Epson recomienda usar los cartuchos de tinta antes de la fecha de caducidad impresa en el paquete, o en de los seis meses posteriores a la apertura del paquete, lo que suceda primero.

Si no puede resolver el problema con las soluciones anteriores, es posible que deba solicitar soporte técnico. Póngase en contacto con el servicio técnico de Epson.

# **Información relacionada**

- & ["Antes de dirigirse a Epson" de la página 390](#page-389-0)
- & ["Cómo ponerse en contacto con el servicio técnico de Epson" de la página 390](#page-389-0)

# <span id="page-235-0"></span>**Añadir o sustituir el ordenador o los dispositivos**

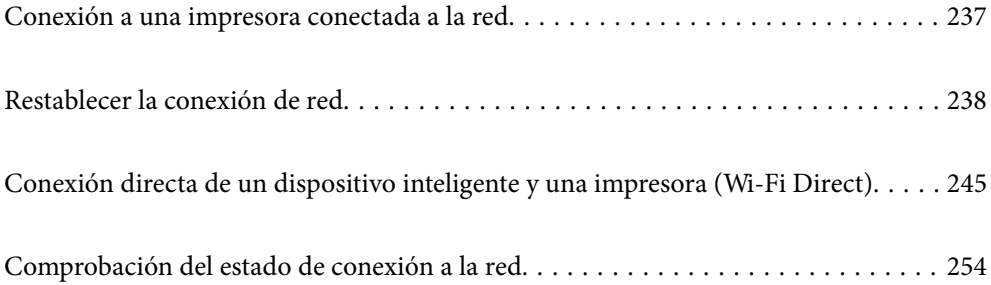

# <span id="page-236-0"></span>**Conexión a una impresora conectada a la red**

Si la impresora ya se ha conectado a la red, puede conectar un ordenador o un dispositivo inteligente a la impresora a través de la red.

# **Uso de una impresora de red desde un segundo ordenador**

Se recomienda el uso del instalador para conectar la impresora a un ordenador. Puede ejecutar el controlador usando uno de los siguientes métodos.

❏ Instalación desde la página web

Acceda a la siguiente página web y, a continuación, introduzca el nombre del producto. Vaya a **Configuración** y comience la configuración.

[http://epson.sn](http://epson.sn/?q=2)

❏ Instalación a través del disco de software (solo para los modelos que vienen con un disco de software y para los usuarios con ordenadores Windows con lector de discos).

Inserte el disco de software en el ordenador y, a continuación, siga las instrucciones que aparecen en la pantalla.

# **Selección de la impresora**

Siga las instrucciones que aparecen en la pantalla hasta que se muestra la pantalla siguiente, seleccione el nombre de la impresora a la que desea conectarse y, a continuación, haga clic en **Siguiente**.

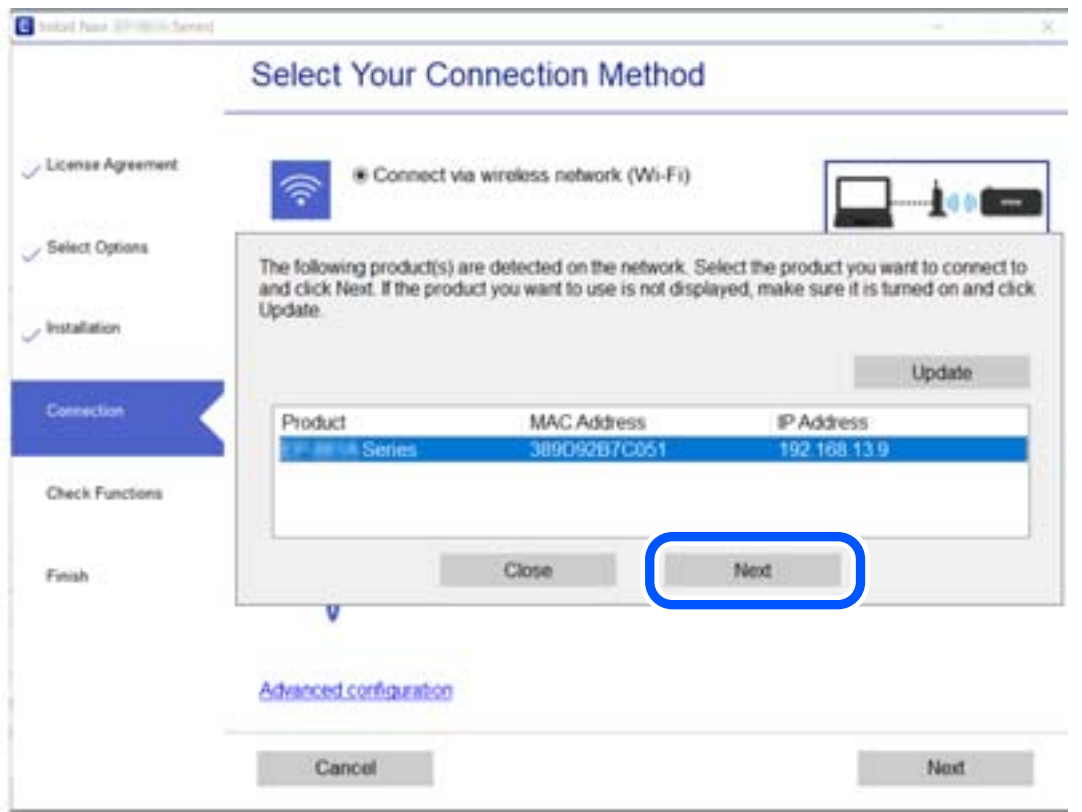

Siga las instrucciones que aparezcan en la pantalla.

# <span id="page-237-0"></span>**Uso de una impresora de red desde un dispositivo inteligente**

Puede conectar un dispositivo inteligente a la impresora mediante uno de los métodos siguientes.

# **Conexión a través de un router inalámbrico**

Conecte el dispositivo inteligente a la misma red Wi-Fi (SSID) que la impresora. Para obtener más información, consulte la siguiente sección. ["Configuración de ajustes para la conexión al dispositivo inteligente" de la página 239](#page-238-0)

# **Conexión mediante Wi-Fi Direct**

Conecte directamente el dispositivo inteligente a la impresora utilizar un router inalámbrico.

Para obtener más información, consulte la siguiente sección.

["Conexión directa de un dispositivo inteligente y una impresora \(Wi-Fi Direct\)" de la página 245](#page-244-0)

# **Restablecer la conexión de red**

Esta sección explica cómo realizar la configuración de la conexión de red y cambiar el método de conexión cuando se cambian el router inalámbrico o el ordenador.

# **Al cambiar el router inalámbrico**

Cuando cambie de router inalámbrico, configure la conexión entre el ordenador o el dispositivo inteligente y la impresora.

Si cambia de proveedor de servicios de Internet, etc., es necesario realizar estos ajustes.

# **Configuración de ajustes para la conexión al ordenador**

Se recomienda el uso del instalador para conectar la impresora a un ordenador. Puede ejecutar el controlador usando uno de los siguientes métodos.

❏ Instalación desde la página web

Acceda a la siguiente página web y, a continuación, introduzca el nombre del producto. Vaya a **Configuración** y comience la configuración.

[http://epson.sn](http://epson.sn/?q=2)

❏ Instalación a través del disco de software (solo para los modelos que vienen con un disco de software y para los usuarios con ordenadores Windows con lector de discos).

Inserte el disco de software en el ordenador y, a continuación, siga las instrucciones que aparecen en la pantalla.

# **Selección del modo de conexión**

Siga las instrucciones que aparecen en la pantalla hasta que visualice la siguiente pantalla.

<span id="page-238-0"></span>Seleccione **Cambie el método de conexión para impresora (para un router de red nuevo o para cambiar de USB a red, etc.)** en la pantalla Seleccione su operación y, a continuación, haga clic en **Siguiente**.

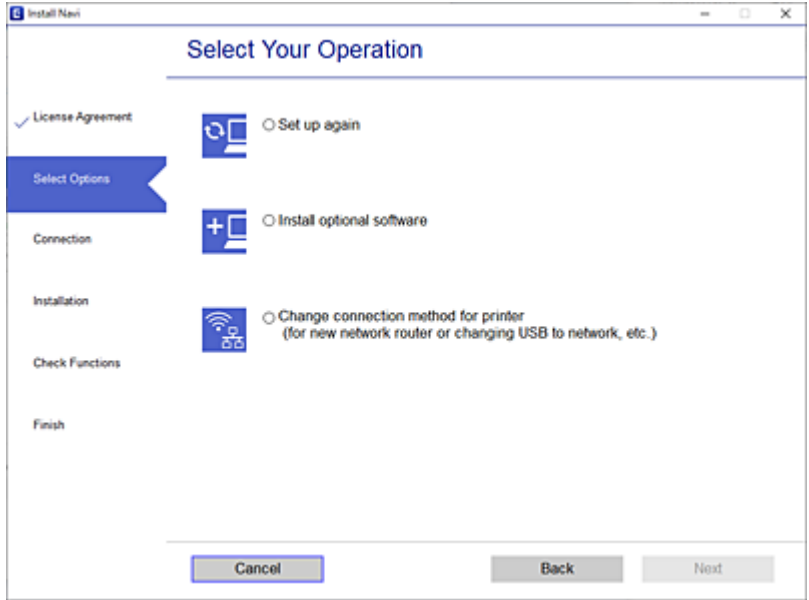

Siga las instrucciones que aparezcan en la pantalla.

Si no puede conectarse, consulte lo siguiente para tratar de resolver el problema.

- ❏ Windows: ["No se puede conectar a una red" de la página 153](#page-152-0)
- ❏ Mac OS: ["No se puede conectar a una red" de la página 161](#page-160-0)

# **Configuración de ajustes para la conexión al dispositivo inteligente**

Puede usar la impresora desde un dispositivo inteligente cuando conecte la impresora a la misma red Wi-Fi (SSID) que el dispositivo inteligente. Para usar la impresora desde un dispositivo inteligente, configúrelo desde la siguiente página web. Acceda a la página web desde el dispositivo inteligente que desee conectar a la impresora.

[http://epson.sn](http://epson.sn/?q=2) > **Configuración**

# **Al cambiar el ordenador**

Cuando cambie el ordenador, configure la conexión entre este y la impresora.

# **Configuración de ajustes para la conexión al ordenador**

Se recomienda el uso del instalador para conectar la impresora a un ordenador. Puede ejecutar el controlador usando uno de los siguientes métodos.

❏ Instalación desde la página web

Acceda a la siguiente página web y, a continuación, introduzca el nombre del producto. Vaya a **Configuración** y comience la configuración.

[http://epson.sn](http://epson.sn/?q=2)

<span id="page-239-0"></span>❏ Instalación a través del disco de software (solo para los modelos que vienen con un disco de software y para los usuarios con ordenadores Windows con lector de discos).

Inserte el disco de software en el ordenador y, a continuación, siga las instrucciones que aparecen en la pantalla.

Siga las instrucciones que aparezcan en la pantalla.

# **Cambiar el método de conexión al ordenador**

Esta sección explica cómo cambiar el método de conexión con el ordenador y la impresora conectados.

# **Cambio de la conexión de red de Ethernet a Wi-Fi**

Cambie de la conexión Ethernet a Wi-Fi desde el panel de control de la impresora. El método de cambio de conexión es básicamente el mismo que para configurar la conexión Wi-Fi.

# **Información relacionada**

& ["Configuración del Wi-Fi desde el panel de control" de la página 242](#page-241-0)

# **Cambio de la conexión de red de Wi-Fi a Ethernet**

Siga estos pasos para cambiar de una conexión Wi-Fi a una conexión Ethernet.

- 1. Seleccione **Configuración** en la pantalla de inicio.
- 2. Seleccione **Ajustes generales** > **Configuración de red** > **Configuración LAN cableada**.
- 3. Siga las instrucciones que aparezcan en la pantalla.

# **Cambio de USB a una conexión de red**

Uso del instalador y la reconfiguración de un modo diferente de conexión.

❏ Instalación desde la página web

Acceda a la siguiente página web y, a continuación, introduzca el nombre del producto. Vaya a **Configuración** y comience la configuración.

[http://epson.sn](http://epson.sn/?q=2)

❏ Instalación a través del disco de software (solo para los modelos que vienen con un disco de software y para los usuarios con ordenadores Windows con lector de discos).

Inserte el disco de software en el ordenador y, a continuación, siga las instrucciones que aparecen en la pantalla.

# **Selección de otro modo de conexión**

Siga las instrucciones que aparecen en la pantalla hasta que visualice la siguiente pantalla.

Seleccione **Cambie el método de conexión para impresora (para un router de red nuevo o para cambiar de USB a red, etc.)** en la pantalla Seleccione su operación y, a continuación, haga clic en **Siguiente**.

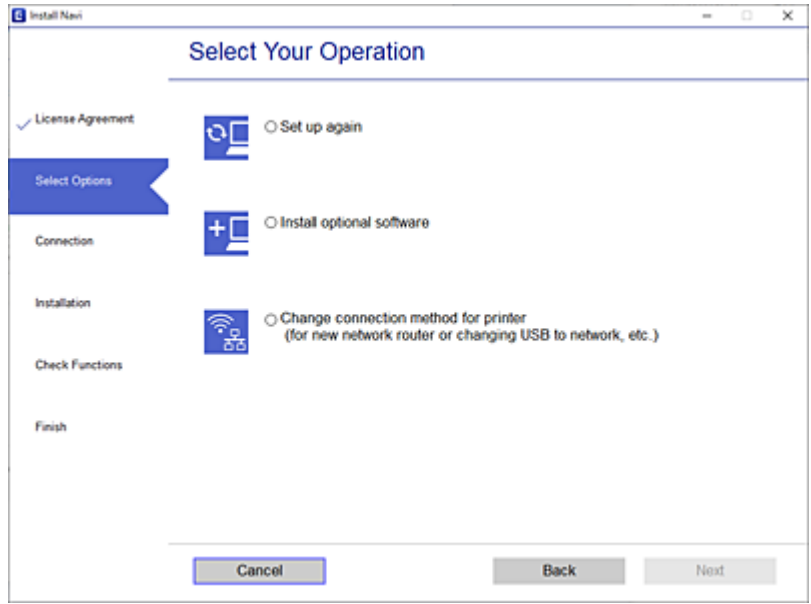

Seleccione la conexión de red que desee utilizar, **Conectar a través de la red inalámbrica (Wi-Fi)** o **Conectar a través de LAN cableada (Ethernet)**, y, a continuación, haga clic en **Siguiente**.

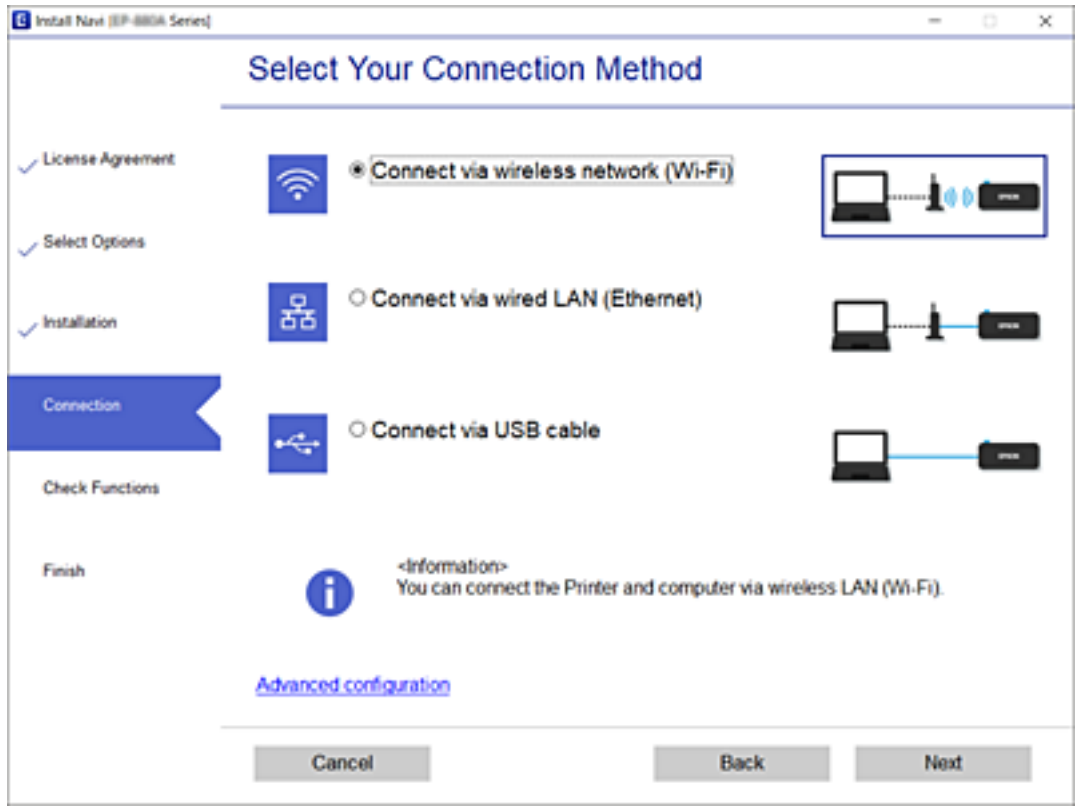

Siga las instrucciones que aparezcan en la pantalla.

# <span id="page-241-0"></span>**Configuración del Wi-Fi desde el panel de control**

Se pueden hacer ajustes o configurar la red de diversas formas desde el panel de control de la impresora. Elija el modo de conexión que se adecue al entorno y las condiciones que esté utilizando.

Si conoce la información respectiva al router inalámbrico como el SSID y la contraseña, puede realizar los ajustes manualmente.

Si el router inalámbrico admite la funcionalidad WPS, puede realizar los ajustes mediante configuración por botón de comando.

Tras conectar la impresora a la red, conéctese a la impresora desde el dispositivo que quiera usar (ordenador, dispositivo inteligente, tablet y demás dispositivos).

# **Información relacionada**

- & "Configurar la Wi-Fi introduciendo el SSID y la contraseña" de la página 242
- & ["Configuración del Wi-Fi mediante configuración por botón de comando \(WPS\)" de la página 243](#page-242-0)
- & ["Configuración del Wi-Fi estableciendo un código PIN \(WPS\)" de la página 244](#page-243-0)

# **Configurar la Wi-Fi introduciendo el SSID y la contraseña**

Puede configurar una red Wi-Fi introduciendo los datos necesarios para conectarse a un enrutador inalámbrico desde el panel de control de la impresora. Para configurar con este método, necesita el SSID y la contraseña del enrutador inalámbrico.

# *Nota:*

Si utiliza un enrutador inalámbrico con su configuración predeterminada, utilice el SSID y la contraseña escritos en la etiqueta. Si no conoce el SSID y la contraseña, consulte la documentación suministrada con el enrutador inalámbrico.

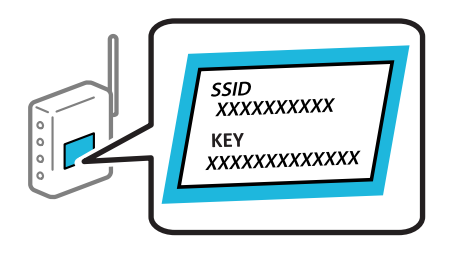

1. En la pantalla de inicio, pulse

# 2. Seleccione **Wi-Fi (recomendado)**.

Si la impresora ya ha sido conectada mediante un cable Ethernet, seleccione **Enrutador**.

# 3. Pulse **Iniciar configuración**.

Si la conexión de red ya está configurada, se muestran los detalles de la misma. Pulse **Cambiar configuración** para cambiar la configuración.

Si la impresora ya ha sido conectada mediante un cable Ethernet, pulse **Cambie a la conexión Wi-Fi.** y seleccione **Sí** después de comprobar el mensaje.

4. Seleccione **Asistente para la instalación de Wi-Fi**.

<span id="page-242-0"></span>5. Seleccione el SSID del enrutador inalámbrico.

### *Nota:*

- ❏ Si el SSID al que desea conectarse no se muestra en el panel de control de la impresora, pulse *Buscar otra vez* para actualizar la lista. Si sigue sin aparecer, pulse *Insertar manualmente* y, a continuación, introduzca el SSID directamente.
- ❏ Si no conoce el nombre de la red (SSID), compruebe si los datos se encuentran en la etiqueta del enrutador inalámbrico. Si utiliza el enrutador inalámbrico con su configuración predeterminada, escriba el SSID de la etiqueta. Si no puede encontrar ninguna información, consulte la documentación proporcionada con el enrutador inalámbrico.
- 6. Pulse **Insertar contraseña** y escriba la contraseña.

# *Nota:*

- ❏ La contraseña distingue entre mayúsculas y minúsculas.
- ❏ Si no conoce la contraseña, compruebe si los datos se encuentran en la etiqueta del enrutador inalámbrico. En la etiqueta, la contraseña puede denominarse «Network Key», «Wireless Password», o algo similar. Si utiliza el router inalámbrico con su configuración predeterminada, escriba la contraseña que figura en la etiqueta.
- 7. Cuando termine, pulse **OK**.
- 8. Compruebe los ajustes y pulse **Iniciar configuración**.
- 9. Pulse **Aceptar.** para finalizar.

### *Nota:*

Si no se puede realizar la conexión, cargue papel normal de tamaño A4 y seleccione *Imprimir informe de comprobación* para imprimir un informe de conexión.

10. Cierre la pantalla **Configuración de conexión de red**.

# **Información relacionada**

- & ["Cómo escribir caracteres" de la página 25](#page-24-0)
- & ["Comprobación del estado de conexión a la red" de la página 254](#page-253-0)

# **Configuración del Wi-Fi mediante configuración por botón de comando (WPS)**

Puede configurar automáticamente una red Wi-Fi pulsando un botón del router inalámbrico. Si se cumplen las siguientes condiciones, puede configurarla con este método.

- ❏ El router inalámbrico es compatible con WPS (configuración protegida de Wi-Fi).
- ❏ La conexión Wi-Fi actual se estableció pulsando un botón del router inalámbrico.

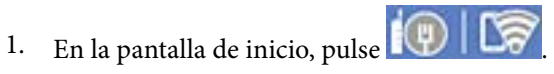

2. Seleccione **Wi-Fi (recomendado)**.

Si la impresora ya ha sido conectada mediante un cable Ethernet, seleccione **Enrutador**.

# 3. Pulse **Iniciar configuración**.

Si la conexión de red ya está configurada, se muestran los detalles de la misma. Pulse **Cambiar configuración** para cambiar la configuración.

<span id="page-243-0"></span>Si la impresora ya ha sido conectada mediante un cable Ethernet, pulse **Cambie a la conexión Wi-Fi.** y seleccione **Sí** después de comprobar el mensaje.

- 4. Seleccione **Configuración de pulsador (WPS)**.
- 5. Mantenga pulsado el botón [WPS] del router inalámbrico hasta que el indicador de seguridad se ponga intermitente.

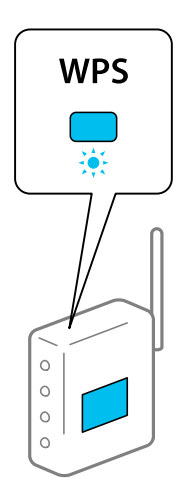

Si no sabe dónde se encuentra el botón [WPS] o no hay botones en el router inalámbrico, consulte el manual del router inalámbrico.

- 6. Pulse **Iniciar configuración** en la impresora.
- 7. Cierre la pantalla.

La pantalla se cerrará automáticamente después de un periodo de tiempo determinado.

*Nota:*

Si no se logra conectar, reinicie el router inalámbrico, acérquelo a la impresora y vuelva a intentarlo. Si aun así sigue sin funcionar, imprima un informe de conexión de red y consulte la solución.

8. Cierre la pantalla **Configuración de conexión de red**.

# **Información relacionada**

& ["Comprobación del estado de conexión a la red" de la página 254](#page-253-0)

# **Configuración del Wi-Fi estableciendo un código PIN (WPS)**

Puede conectarse de forma automática a un router inalámbrico usando un código PIN. Con este método, puede configurar si un router inalámbrico está capacitado para la WPS (configuración protegida de Wi-Fi). Utilice un ordenador para introducir un código PIN en el router inalámbrico.

- 1. En la pantalla de inicio, pulse  $\left(\begin{matrix} 0\\ \end{matrix}\right)$
- 2. Seleccione **Wi-Fi (recomendado)**.

Si la impresora ya ha sido conectada mediante un cable Ethernet, seleccione **Enrutador**.

# <span id="page-244-0"></span>3. Pulse **Iniciar configuración**.

Si la conexión de red ya está configurada, se muestran los detalles de la misma. Pulse **Cambiar configuración** para cambiar la configuración.

Si la impresora ya ha sido conectada mediante un cable Ethernet, pulse **Cambie a la conexión Wi-Fi.** y seleccione **Sí** después de comprobar el mensaje.

- 4. Seleccione **Otros** > **Conf. código PIN (WPS)**.
- 5. En los siguientes 2 minutos, escriba en el punto de acceso el código PIN (un número de 8 cifras) que se muestra en el panel de control de la impresora.

```
Nota:
En el manual que acompaña a su router inalámbrico encontrará las instrucciones para introducir un código PIN.
```
- 6. Pulse **Iniciar configuración** en el panel de control de la impresora.
- 7. Cierre la pantalla.

La pantalla se cerrará automáticamente después de un periodo de tiempo determinado.

# *Nota:*

Si no se logra conectar, reinicie el router inalámbrico, acérquelo a la impresora y vuelva a intentarlo. Si aun así sigue sin funcionar, imprima un informe de conexión y consulte la solución.

8. Cierre la pantalla **Configuración de conexión de red**.

# **Información relacionada**

& ["Comprobación del estado de conexión a la red" de la página 254](#page-253-0)

# **Conexión directa de un dispositivo inteligente y una impresora (Wi-Fi Direct)**

Wi-Fi Direct (PA simple) le permite conectar un dispositivo inteligente directamente a la impresora sin un router inalámbrico e imprimir desde el dispositivo inteligente.

# **Acerca de Wi-Fi Direct**

Siga este método de conexión si no utiliza la red Wi-Fi de casa o de la oficina, o cuando quiera conectar la impresora directamente al ordenador o dispositivo inteligente. En este modo, la impresora desempeña las funciones de router inalámbrico y puede conectar los dispositivos a ella sin tener que usar un router inalámbrico estándar. No obstante, los dispositivos inteligentes conectados directamente a la impresora no pueden comunicarse entre ellos a través de la impresora.

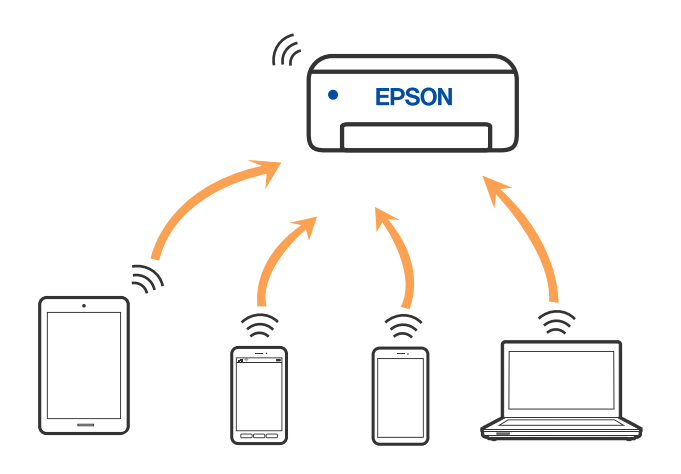

La impresora puede conectarse por Wi-Fi o por Ethernet, y por conexión Wi-Fi Direct (PA simple) simultáneamente. No obstante, si inicia una conexión de red mediante Wi-Fi Direct (PA simple) cuando la impresora está conectada por Wi-Fi, la red Wi-Fi se desconectará temporalmente.

# **Conexión a un iPhone a un iPad o a un iPod touch mediante Wi-Fi Direct**

Con este método, puede conectar la impresora directamente a un iPhone, a un iPad o a un iPod touch sin usar ningún router inalámbrico. Para utilizar esta función, deben cumplirse las siguientes condiciones. Si su entorno no cumple estas condiciones, puede conectarse seleccionando **Otros dispositivos de SO**. Consulte el siguiente enlace para obtener más información sobre la conexión.

- ❏ iOS 11 o posterior
- ❏ Uso de la aplicación de la cámara para escanear el código QR
- ❏ Aplicación de impresión de Epson para iOS.

Ejemplos de aplicación de impresión de Epson

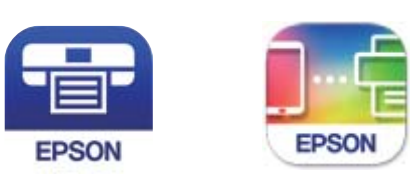

Epson iPrint

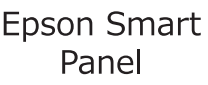

Instale la aplicación de impresión de Epson en el dispositivo inteligente con antelación.

# *Nota:*

Solo necesita realizar una vez estos ajustes para la impresora y el dispositivo inteligente al que desea conectarse. A menos que deshabilite Wi-Fi Direct o restaure la configuración de red a sus valores predeterminados, no es necesario volver a configurar estos ajustes.

1. En la pantalla de inicio, pulse  $\left(\begin{matrix} 1\\ 1\end{matrix}\right)$ 

- 2. Pulse **Wi-Fi Direct**.
- 3. Pulse **Iniciar configuración**.
- 4. Pulse **iOS**.

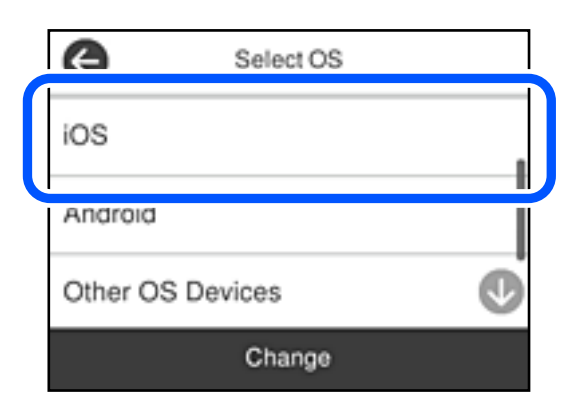

El código QR se muestra en el panel de control de la impresora.

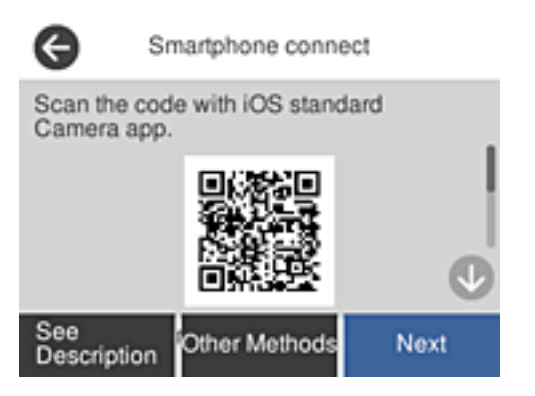

5. En su iPhone, iPad o iPod touch, inicie la aplicación normal de la cámara y luego escanee el código QR que se muestra en el panel de control en el modo de FOTOGRAFÍA.

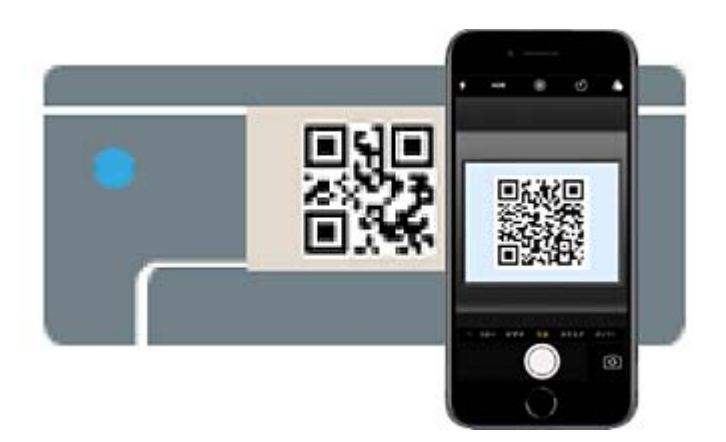

Utilice la aplicación de la cámara de iOS 11 o posterior. No es posible conectarse a la impresora con la aplicación de la cámara de iOS 10 o anterior. Además, no puede conectarse con una aplicación para escanear códigos QR. Si no puede conectarse, seleccione **Otros métodos** en el panel de control de la impresora. Consulte el siguiente enlace para obtener más información sobre la conexión.

6. Pulse en la notificación que aparece en la pantalla de iPhone, iPad o iPod touch.

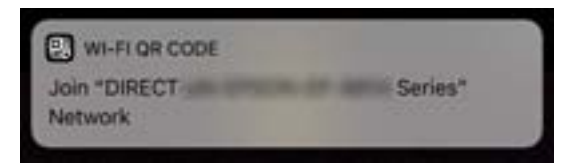

7. Pulse la opción **Unir**.

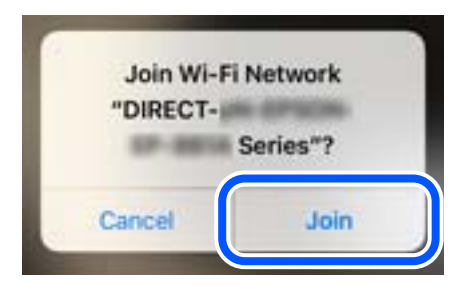

- 8. En el panel de control de la impresora, seleccione **Sig.**.
- 9. En iPhone, iPad, o iPod touch, inicie la aplicación de impresión Epson.
- 10. En la pantalla de la aplicación de impresión Epson, pulse **Impresora no seleccionada.** En Epson Smart Panel, el dispositivo inteligente se conecta automáticamente a la impresora cuando se inicia.
- 11. Seleccione la impresora a la que desea conectarse.

Consulte la información que se muestra en el panel de control de la impresora para seleccionar la impresora.

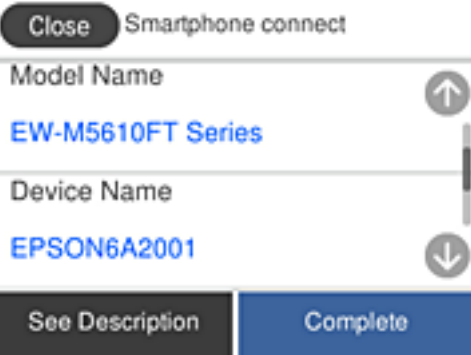

12. En el panel de control de la impresora, seleccione **Completo**.

En el caso de dispositivos inteligentes previamente conectados a la impresora, seleccione el nombre de la red (SSID) en la pantalla de Wi-Fi del dispositivo inteligente para volver a conectarlos.

# **Información relacionada**

& ["Conexión a dispositivos que no sean iOS ni Android mediante Wi-Fi Direct" de la página 250](#page-249-0)

# **Conexión a dispositivos Android mediante Wi-Fi Direct**

Con este método, puede conectar la impresora directamente a su dispositivo Android sin usar ningún router inalámbrico. Para utilizar esta función, deben cumplirse las siguientes condiciones.

- ❏ Android 4.4 o posterior
- ❏ Aplicación de impresión de Epson para Android.

Ejemplos de aplicación de impresión de Epson

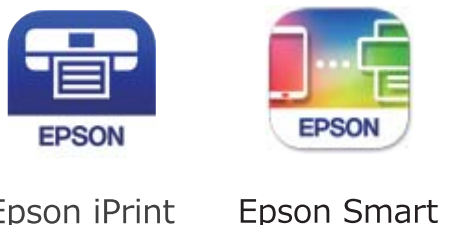

Epson iPrint Panel

Instale la aplicación de impresión de Epson en el dispositivo inteligente con antelación.

# *Nota:*

Solo necesita realizar una vez estos ajustes para la impresora y el dispositivo inteligente al que desea conectarse. A menos que deshabilite Wi-Fi Direct o restaure la configuración de red a sus valores predeterminados, no es necesario volver a configurar estos ajustes.

- 1. En la pantalla de inicio, pulse  $. \Box$
- 2. Pulse **Wi-Fi Direct**.
- 3. Pulse **Iniciar configuración**.
- 4. Pulse **Android**.

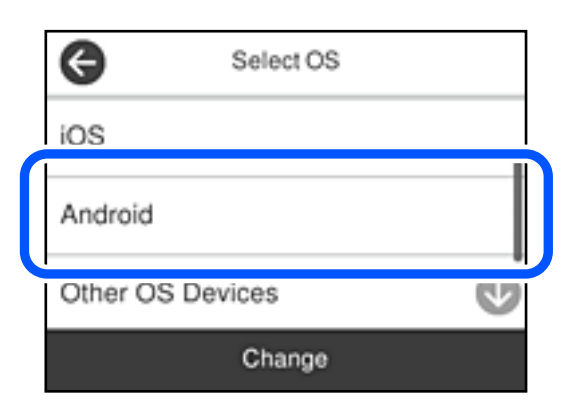

- 5. Inicie la aplicación de impresión Epson en el dispositivo inteligente.
- 6. En la pantalla de la aplicación de impresión Epson, pulse **Impresora no seleccionada.** En Epson Smart Panel, el dispositivo inteligente se conecta automáticamente a la impresora cuando se inicia.

<span id="page-249-0"></span>7. Seleccione la impresora a la que desea conectarse.

Consulte la información que se muestra en el panel de control de la impresora para seleccionar la impresora.

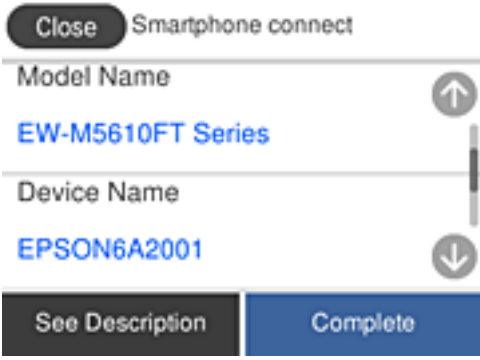

*Nota:*

En función del dispositivo Android, posible que las impresoras no se muestren. Si las impresoras no se muestran, seleccione *Otros dispositivos de SO* para conectarse. Consulte el siguiente enlace para obtener información sobre la conexión.

- 8. Cuando se muestre la pantalla de aprobación de conexión del dispositivo, seleccione **Aprobar**.
- 9. En el panel de control de la impresora, seleccione **Completo**.

En el caso de dispositivos inteligentes previamente conectados a la impresora, seleccione el nombre de la red (SSID) en la pantalla de Wi-Fi del dispositivo inteligente para volver a conectarlos.

# **Información relacionada**

◆ "Conexión a dispositivos que no sean iOS ni Android mediante Wi-Fi Direct" de la página 250

# **Conexión a dispositivos que no sean iOS ni Android mediante Wi-Fi Direct**

Con este método, puede conectar la impresora directamente a dispositivos inteligentes sin usar ningún router inalámbrico.

# *Nota:*

Solo necesita realizar una vez estos ajustes para la impresora y el dispositivo inteligente al que desea conectarse. A menos que deshabilite Wi-Fi Direct o restaure la configuración de red a sus valores predeterminados, no es necesario volver a configurar estos ajustes.

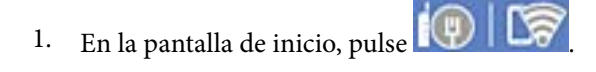

- 2. Pulse **Wi-Fi Direct**.
- 3. Pulse **Iniciar configuración**.

4. Pulse **Otros dispositivos de SO**.

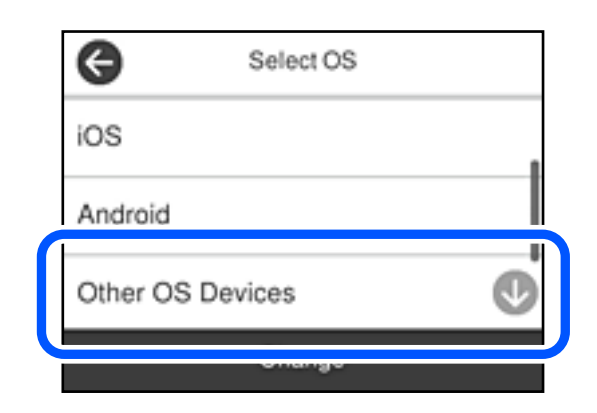

Se muestran el Nombre de red(SSID) y la Contraseña de Wi-Fi Direct para la impresora.

5. En la pantalla de Wi-Fi del dispositivo inteligente, seleccione el SSID que se muestra en el panel de control de la impresora y, a continuación, introduzca la contraseña.

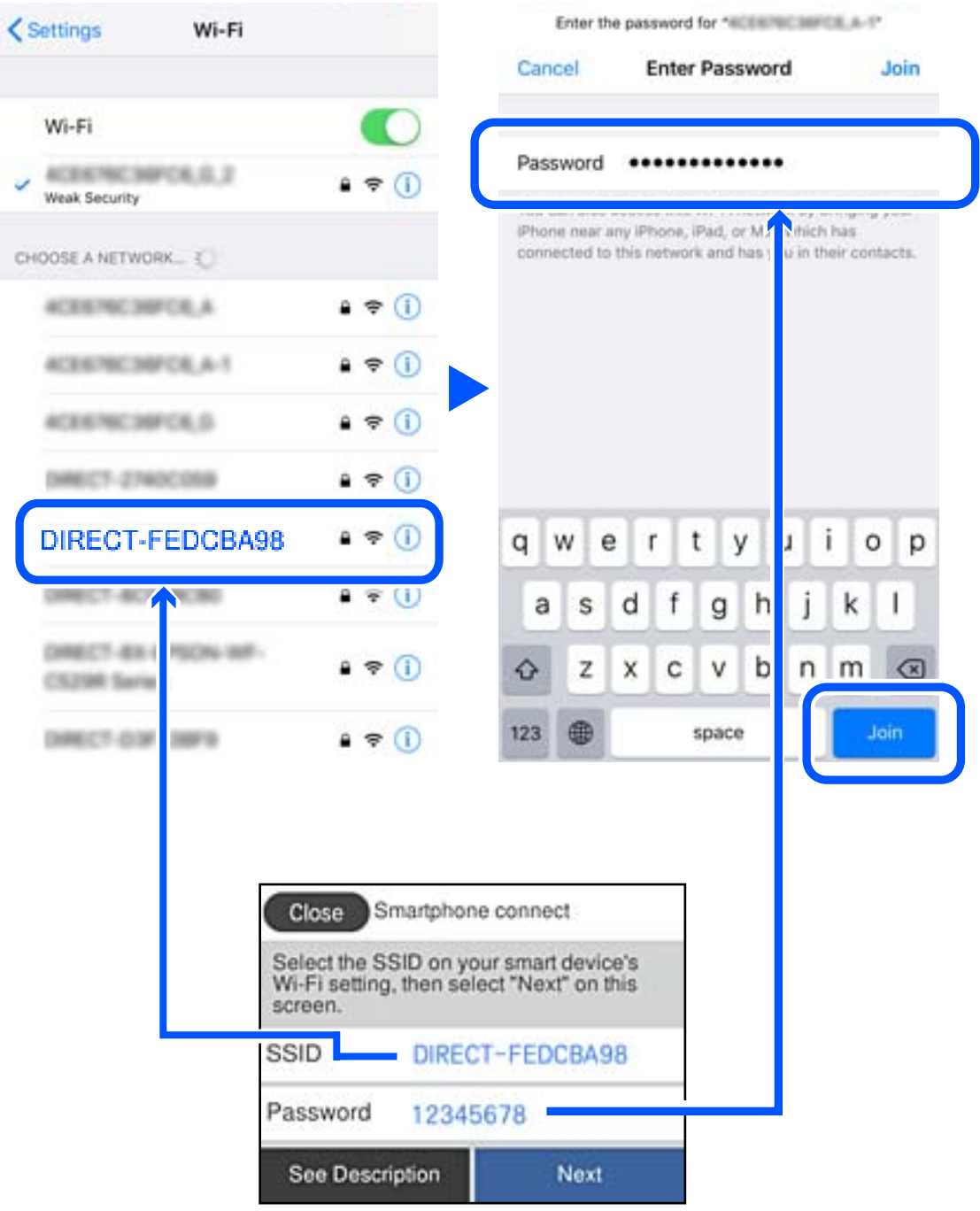

6. En el panel de control de la impresora, seleccione **Sig.**.
7. En la pantalla de la aplicación de impresión para el dispositivo inteligente, seleccione la impresora a la que desea conectarse.

Consulte la información que se muestra en el panel de control de la impresora para seleccionar la impresora.

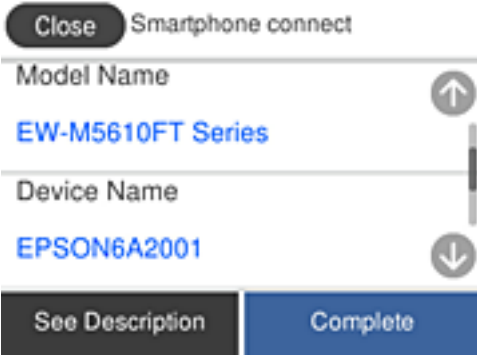

8. En el panel de control de la impresora, seleccione **Completo**.

En el caso de dispositivos inteligentes previamente conectados a la impresora, seleccione el nombre de la red (SSID) en la pantalla de Wi-Fi del dispositivo inteligente para volver a conectarlos.

### **Desconexión de la conexión Wi-Fi Direct (PA simple)**

Hay dos métodos para deshabilitar una conexión Wi-Fi Direct (PA simple); puede deshabilitar todas las conexiones utilizando el panel de control de la impresora, o deshabilitar cada una de las conexiones desde el ordenador o el dispositivo inteligente. Si desea deshabilitar todas las conexiones, consulte el enlace de la información relacionada a continuación para obtener más detalles.

### c*Importante:*

Al desactivar la conexión Wi-Fi Direct (PA simple), todos los ordenadores y dispositivos inteligentes conectados a la impresora mediante Wi-Fi Direct (PA simple) se desconectan.

#### *Nota:*

Si quiere desconectar un dispositivo en concreto, tiene que hacerlo desde el dispositivo y no de la impresora. Siga uno de estos métodos para desconectar la conexión de Wi-Fi Direct (PA simple) desde el dispositivo.

- ❏ Desconecte la conexión Wi-Fi del nombre de red de la impresora (SSID).
- ❏ Conéctese a otro nombre de red (SSID).

### **Información relacionada**

& "Cambio de ajustes de Wi-Fi Direct (PA simple), como el SSID" de la página 253

### **Cambio de ajustes de Wi-Fi Direct (PA simple), como el SSID**

Si está habilitada la conexión Wi-Fi Direct (PA simple), puede modificar la configuración en  $\frac{1}{2}$  **Wi-Fi** > **Wi-Fi Direct** > **Iniciar configuración** > **Cambiar** y, a continuación, se mostrarán las siguientes opciones de menú.

### <span id="page-253-0"></span>**Cambiar nombre de red**

Cambie el nombre de red (SSID) de Wi-Fi Direct (PA simple) utilizado para conectar la impresora a su nombre arbitrario. Puede establecer en nombre de la red (SSID) utilizando los caracteres ASCII que se muestran en el teclado del software del panel de control. Puede introducir hasta 22 caracteres.

Al cambiar el nombre de la red (SSID), todos los dispositivos conectados se desconectan. Emplee el nuevo nombre de red (SSID) si desea volver a conectar el dispositivo.

### **Cambiar contraseña**

Cambie la contraseña de Wi-Fi Direct (PA simple) para la conexión de la impresora con los valores que desee. Puede crear la contraseña utilizando los caracteres ASCII que se muestran en el teclado del software del panel de control. Puede introducir de 8 a 22 caracteres.

Cuando cambie la contraseña, se desconectarán todos los dispositivos conectados. Emplee la nueva contraseña si desea volver a conectar el o los dispositivos.

### **Cambiar rango de frecuencia**

Cambie el intervalo de frecuencias de Wi-Fi Direct que se utiliza para conectarse a la impresora. Puede seleccionar 2,4 GHz o 5 GHz.

Al cambiar el intervalo de frecuencias, todos los dispositivos conectados se desconectarán. Vuelva a conectar el dispositivo.

Tenga en cuenta que, al cambiar a 5 GHz, no podrá volver a conectarse desde dispositivos que no sean compatibles con el intervalo de frecuencias de 5 GHz.

En algunas regiones puede que este ajuste no se muestre.

### **Deshabilitar Wi-Fi Direct**

Desactive la configuración de Wi-Fi Direct (PA simple) de la impresora. Al deshabilitarla, todos los dispositivos conectados a la impresora a través de Wi-Fi Direct (PA simple) se desconectarán.

### **Restaurar configuración pred.**

Recupere todos los valores por defecto de los ajustes de Wi-Fi Direct (PA simple).

La información de la conexión Wi-Fi Direct (PA simple) del dispositivo conectado a la impresora se elimina.

### *Nota:*

También puede configurar los siguientes ajustes en la pestaña *Red* > *Wi-Fi Direct* en Web Config.

- ❏ Habilitar o deshabilitar Wi-Fi Direct (PA simple)
- ❏ Cambio del nombre de la red (SSID)
- ❏ Cambiar contraseña
- ❏ Modificación del intervalo de frecuencias En algunas regiones puede que este ajuste no se muestre.
- ❏ Restauración de la configuración de Wi-Fi Direct (PA simple)

## **Comprobación del estado de conexión a la red**

Puede comprobar el estado de conexión de red de la siguiente forma.

### **Información relacionada**

- & "Comprobación del estado de la conexión de red desde el panel de control" de la página 255
- & ["Impresión de un informe de conexión de red" de la página 256](#page-255-0)

## **Comprobación del estado de la conexión de red desde el panel de control**

Puede comprobar el estado de la conexión de red utilizando el icono de red o la información de la red del panel de control de la impresora.

### **Comprobación del estado de la conexión de red mediante el icono de red**

Para conocer el estado de la conexión a la red y la potencia de la onda de radio fíjese en el icono de la red que hay en la pantalla de inicio de la impresora.

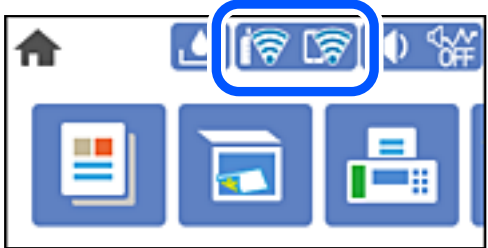

### **Información relacionada**

& ["Guía del icono de red" de la página 23](#page-22-0)

### **Ver información detallada de la red en el panel de control**

Cuando su impresora está conectada a la red, también puede ver otros datos relacionados con la red seleccionando los menús de red que quiera consultar.

- 1. Seleccione **Configuración** en la pantalla de inicio.
- 2. Seleccione **Ajustes generales** > **Configuración de red** > **Estado de la red**.
- 3. Si quiere consultar la información, seleccione los menús que quiera consultar.
	- ❏ Estado de LAN cabl./Wi-Fi

Muestra la información de red (nombre del dispositivo, conexión, potencia de la señal, etc.) en conexiones Wi-Fi o Ethernet.

❏ Estado de Wi-Fi Direct

Muestra la contraseña SSID, si la conexión Wi-Fi Direct está habilitada o deshabilitada, etc. en conexiones Wi-Fi Direct.

❏ Est. serv. correo elec.

Muestra la información de red de los servidores de correo electrónico.

<span id="page-255-0"></span>❏ hoja de estado

Imprime una hoja de estado de la red. La información de Ethernet, Wi-Fi, Wi-Fi Direct, etc. se imprime en dos o más páginas.

### **Impresión de un informe de conexión de red**

Puede imprimir un informe de conexión de red para comprobar el estado de la conexión entre la impresora y el router inalámbrico.

- 1. Seleccione **Configuración** en la pantalla de inicio.
- 2. Seleccione **Ajustes generales** > **Configuración de red** > **Comprobación de conexión de red**. Se iniciará la comprobación de la conexión.
- 3. Seleccione **Imprimir informe de comprobación**.
- 4. Imprima el informe de conexión de red.

Si se produce un error, lea el informe de conexión de red y siga las soluciones indicadas en él.

### **Información relacionada**

& ["Mensajes y soluciones que aparecen en el informe de conexión de red" de la página 257](#page-256-0)

### <span id="page-256-0"></span>**Mensajes y soluciones que aparecen en el informe de conexión de red**

Compruebe los mensajes y los códigos de error en el informe de conexión de red y, a continuación, siga las soluciones.

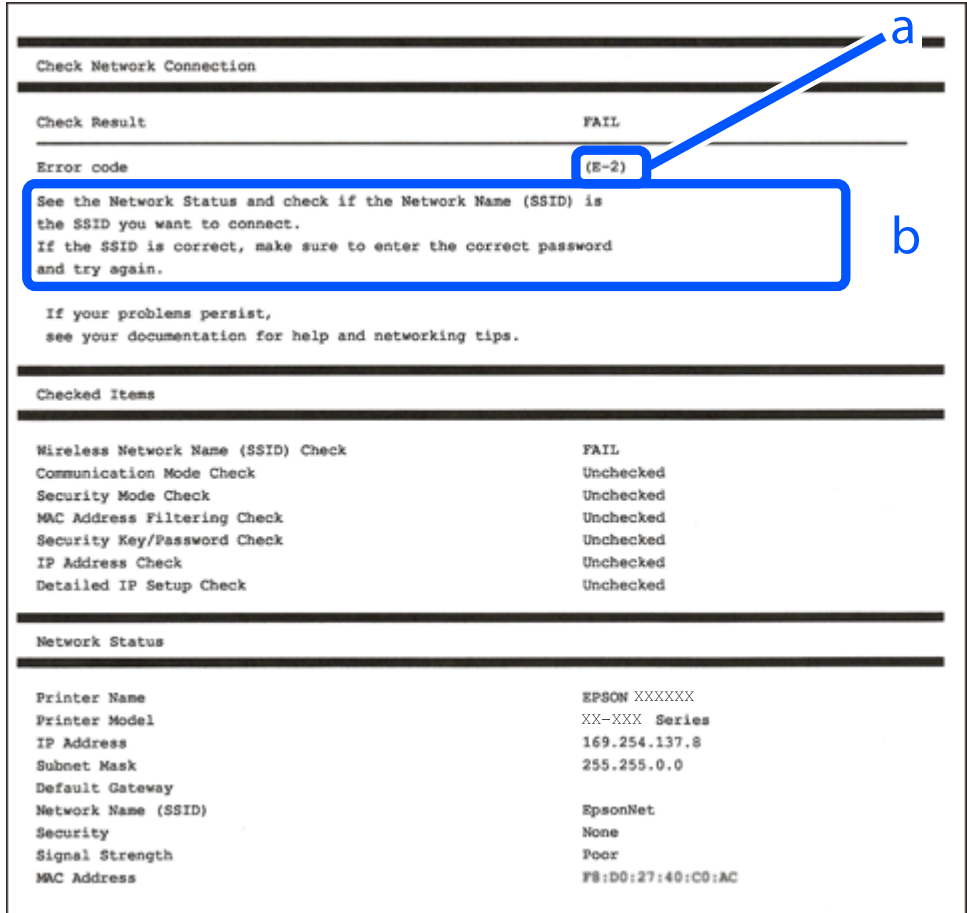

a: Código de error

b: Mensajes del entorno de red

### **Información relacionada**

- $\blacktriangleright$  ["E-1" de la página 258](#page-257-0)
- $\blacktriangleright$  ["E-2, E-3, E-7" de la página 258](#page-257-0)
- & ["E-5" de la página 259](#page-258-0)
- & ["E-6" de la página 259](#page-258-0)
- & ["E-8" de la página 259](#page-258-0)
- $\blacktriangleright$  ["E-9" de la página 260](#page-259-0)
- & ["E-10" de la página 260](#page-259-0)
- ◆ ["E-11" de la página 260](#page-259-0)
- & ["E-12" de la página 261](#page-260-0)
- & ["E-13" de la página 261](#page-260-0)
- & ["Mensaje del entorno de red" de la página 262](#page-261-0)

### <span id="page-257-0"></span>**E-1**

### **Soluciones:**

- ❏ Asegúrese de que el cable de Ethernet está conectado de forma segura a la impresora y a un concentrador u otro dispositivo de red.
- ❏ Asegúrese de que el concentrador u otro dispositivo de red está encendido.
- ❏ Si desea conectar la impresora por Wi-Fi, lleve a cabo los ajustes Wi-Fi de la impresora de nuevo, ya que no está habilitado.

### **E-2, E-3, E-7**

### **Soluciones:**

- ❏ Asegúrese de que el router inalámbrico está encendido.
- ❏ Confirme que el equipo o el dispositivo está conectado correctamente al router inalámbrico.
- ❏ Apague el router inalámbrico. Espere diez segundos aproximadamente y, a continuación, enciéndalo.
- ❏ Coloque la impresora cerca del router inalámbrico y elimine todos los obstáculos entre ellos.
- ❏ Si ha especificado el SSID manualmente, compruebe que es correcto. Compruebe el SSID en la parte **Estado de la red** del informe de conexión de red.
- ❏ Si un router inalámbrico tiene varios SSID, seleccione el SSID que se muestra. Cuando el SSID esté utilizando una frecuencia no compatible, la impresora no los mostrará.
- ❏ Si utiliza la configuración mediante pulsador para establecer una conexión de red, asegúrese de que el router inalámbrico es compatible con WPS. La configuración mediante pulsador no se puede utilizar si el router inalámbrico no es compatible con WPS.
- ❏ Asegúrese de que su SSID utiliza solamente caracteres ASCII (caracteres alfanuméricos y símbolos). La impresora no puede mostrar un SSID que contiene caracteres que no son ASCII.
- ❏ Asegúrese de que conoce su SSID y contraseña antes de conectarse al router inalámbrico. Si utiliza un router inalámbrico con su configuración predeterminada, el SSID y la contraseña se encuentran en la etiqueta de dicho router. Si no conoce su SSID ni la contraseña, póngase en contacto con la persona que configuró el router inalámbrico o consulte la documentación proporcionada con dicho router.
- ❏ Si se conecta a un SSID generado desde un dispositivo inteligente de anclaje a red, compruebe el SSID y la contraseña en la documentación proporcionada con dicho dispositivo.
- ❏ Si la conexión Wi-Fi se desconecta de repente, compruebe las condiciones siguientes. Si se aplica cualquiera de estas condiciones, restablezca la configuración de la red descargando y ejecutando el software desde el sitio web siguiente.

### [http://epson.sn](http://epson.sn/?q=2) > **Configuración**

- ❏ Se agregó a la red otro dispositivo inteligente mediante la configuración por medio de pulsador.
- ❏ La red Wi-Fi se configuró utilizando cualquier método diferente al de la configuración por medio de pulsador.

### **Información relacionada**

- & ["Configuración de ajustes para la conexión al ordenador" de la página 239](#page-238-0)
- & ["Configuración del Wi-Fi desde el panel de control" de la página 242](#page-241-0)

### <span id="page-258-0"></span>**E-5**

### **Soluciones:**

Asegúrese de que el tipo de seguridad del router inalámbrico esté configurado de una de las maneras. Si no lo está, cambie el tipo de seguridad del router inalámbrico y luego restablezca la configuración de red de la impresora.

- ❏ WEP de 64 bits (40 bits)
- ❏ WEP de 128 bits (104 bits)
- ❏ WPA PSK (TKIP/AES)\*
- ❏ WPA2 PSK (TKIP/AES)\*
- ❏ WPA (TKIP/AES)
- ❏ WPA2 (TKIP/AES)
- ❏ WPA3-SAE (AES)
- \* WPA PSK también se conoce como WPA personal. WPA2 PSK también se conoce como WPA2 personal.

### **E-6**

### **Soluciones:**

- ❏ Compruebe si el filtrado de direcciones MAC está deshabilitado. Si está habilitada, registre la dirección MAC de la impresora de forma que no se filtre. Consulte la documentación proporcionada con el router inalámbrico para obtener más detalles. Puede comprobar la dirección MAC de la impresora en la parte **Estado de la red** en el informe de conexión de red.
- ❏ Si el router inalámbrico utiliza autenticación compartida con seguridad WEP, asegúrese de que el índice y la clave de autenticación son correctos.
- ❏ Si el número de dispositivos que se pueden conectar en el router inalámbrico es inferior al número de dispositivos de red que quiere conectar, realice la configuración en dicho router para aumentar el número de dispositivos que se pueden conectar. Consulte la documentación proporcionada con el router inalámbrico para realizar la configuración.

### **Información relacionada**

& ["Configuración de ajustes para la conexión al ordenador" de la página 239](#page-238-0)

### **E-8**

### **Soluciones:**

- ❏ Habilite DHCP en el router inalámbrico si la opción de la impresora Obtener dirección IP está establecida como Automática.
- ❏ Si la opción Obtener dirección IP de la impresora está establecida como Manual, la dirección IP establecida manualmente no será válida por estar fuera del intervalo (por ejemplo: 0.0.0.0). Configure una dirección IP válida desde el panel de control de la impresora.

### **Información relacionada**

& ["Configuración de red" de la página 283](#page-282-0)

### <span id="page-259-0"></span>**E-9**

### **Soluciones:**

Compruebe lo siguiente.

- ❏ Los dispositivos están encendidos.
- ❏ Puede acceder a Internet y a otros equipos o dispositivos de red que se encuentren en la misma red desde los dispositivos que desea conectar a la impresora.

Si la impresora o los dispositivos de red siguen sin conectarse después de confirmar lo anterior, apague el router inalámbrico. Espere diez segundos aproximadamente y, a continuación, enciéndalo. A continuación, restablezca la configuración de la red descargando y ejecutando el instalador desde el sitio web siguiente.

### [http://epson.sn](http://epson.sn/?q=2) > **Configuración**

### **Información relacionada**

& ["Configuración de ajustes para la conexión al ordenador" de la página 239](#page-238-0)

### **E-10**

### **Soluciones:**

Compruebe lo siguiente.

- ❏ Otros dispositivos de la red están encendidos.
- ❏ Las direcciones de red (dirección IP, máscara de subred y puerta de enlace predeterminada) son correctas si configuró la opción de la impresora Obtener dirección IP en Manual.

Restablezca la dirección de red si fuera incorrecta. Puede comprobar la dirección IP de la impresora, la máscara de subred y la puerta de enlace predeterminada en la sección **Estado de la red** del informe de conexión de red.

Si DHCP está habilitado, cambie el ajuste de La impresora Obtener dirección IP a Automática. Si desea configurar la dirección IP manualmente, compruebe la dirección IP de la impresora en la parte **Estado de la red** del informe de la conexión de red y, a continuación, seleccione Manual en la pantalla de configuración de la red. Establezca la máscara de subred en [255.255.255.0].

Si aún así la impresora y los dispositivos de red no se conectan, apague el router inalámbrico. Espere 10 segundos y enciéndalo de nuevo.

### **Información relacionada**

& ["Configuración de red" de la página 283](#page-282-0)

### **E-11**

### **Soluciones:**

Compruebe lo siguiente.

- ❏ La dirección de la puerta de enlace predeterminada es correcta si establece la opción de configuración del TCP/IP de la impresora en Manual.
- ❏ El dispositivo que está establecido como puerta de enlace predeterminada está encendido.

<span id="page-260-0"></span>Establezca la dirección de la puerta de enlace predeterminada correcta. Puede comprobar la dirección de la puerta de enlace predeterminada en la parte **Estado de la red** en el informe de conexión de red.

### **Información relacionada**

& ["Configuración de red" de la página 283](#page-282-0)

### **E-12**

### **Soluciones:**

Compruebe lo siguiente.

- ❏ Otros dispositivos de la red están encendidos.
- ❏ Las direcciones de red (dirección IP, máscara de subred y puerta de enlace predeterminada) son correctas si las especifica manualmente.
- ❏ Las direcciones de red para otros dispositivos (máscara de subred y puerta de enlace predeterminada) son las mismas.
- ❏ La dirección IP no entra en conflicto con otros dispositivos.
- Si la impresora o los dispositivos de red siguen sin conectarse después de confirmar lo anterior, pruebe lo siguiente.
- ❏ Apague el router inalámbrico. Espere diez segundos aproximadamente y, a continuación, enciéndalo.
- ❏ Vuelva a realizar la configuración de la red mediante el instalador. Puede ejecutarlo desde el sitio web siguiente. [http://epson.sn](http://epson.sn/?q=2) > **Configuración**
- ❏ Puede registrar varias contraseñas en un router inalámbrico que use el tipo de seguridad WEP. Si se registran varias contraseñas, compruebe si la primera contraseña registrada está establecida en la impresora.

### **Información relacionada**

- & ["Configuración de red" de la página 283](#page-282-0)
- & ["Configuración de ajustes para la conexión al ordenador" de la página 239](#page-238-0)

### **E-13**

### **Soluciones:**

Compruebe lo siguiente.

- ❏ Los dispositivos de red, como un router inalámbrico, concentrador y router, están encendidos.
- ❏ La configuración TCP/IP de los dispositivos de red no se ha configurado manualmente. (Si la configuración TCP/IP de la impresora está establecida automáticamente mientras la configuración TCP/IP de otros dispositivos de red se realiza de forma manual, la red de la impresora puede ser diferente a la de otros dispositivos.)
- Si sigue sin funcionar después de comprobar lo anterior, pruebe lo siguiente.
- ❏ Apague el router inalámbrico. Espere diez segundos aproximadamente y, a continuación, enciéndalo.
- ❏ Realice la configuración de red en el equipo que se encuentra en la misma red que la impresora utilizando el instalador. Puede ejecutarlo desde el sitio web siguiente.

[http://epson.sn](http://epson.sn/?q=2) > **Configuración**

<span id="page-261-0"></span>❏ Puede registrar varias contraseñas en un router inalámbrico que use el tipo de seguridad WEP. Si se registran varias contraseñas, compruebe si la primera contraseña registrada está establecida en la impresora.

### **Información relacionada**

- & ["Configuración de red" de la página 283](#page-282-0)
- & ["Configuración de ajustes para la conexión al ordenador" de la página 239](#page-238-0)

### **Mensaje del entorno de red**

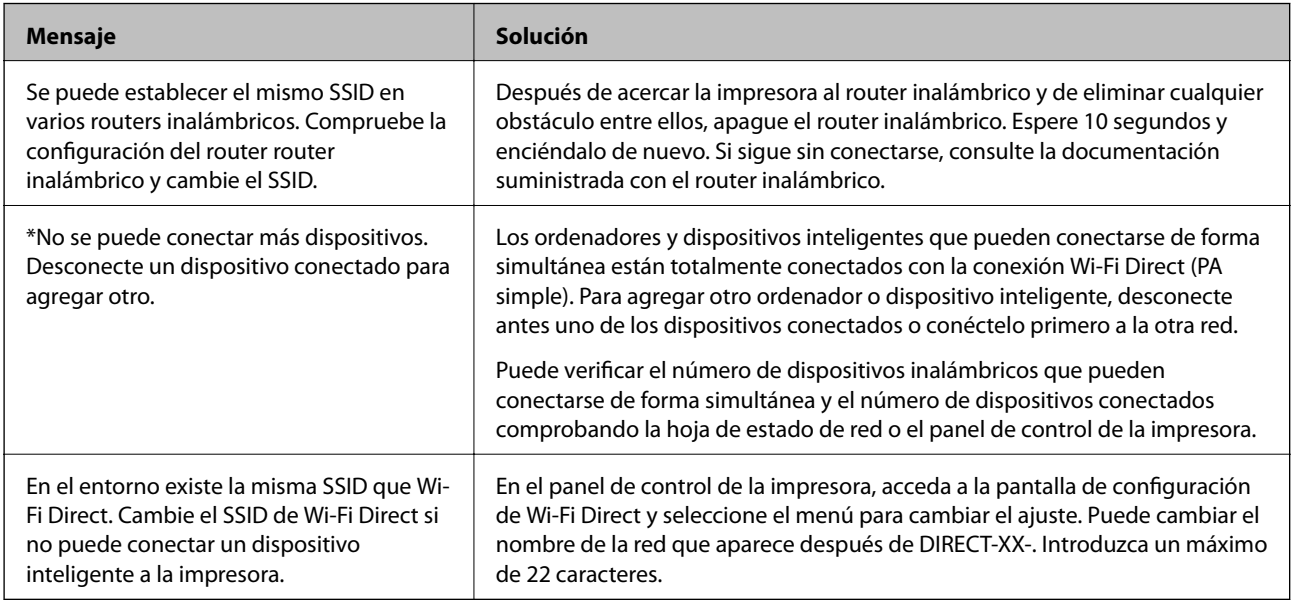

## **Impresión de una hoja de estado de red**

Puede comprobar la información detallada de la red imprimiendo la hoja de estado de red.

- 1. Seleccione **Configuración** en la pantalla de inicio.
- 2. Seleccione **Ajustes generales** > **Configuración de red** > **Estado de la red**.
- 3. Seleccione **hoja de estado**.
- 4. Compruebe el mensaje y luego imprima una hoja de estado de la red.

## **Comprobación de la red de la computadora (Windows solamente)**

Mediante el símbolo del sistema, compruebe el estado de conexión de la computadora y la ruta de conexión a la impresora. Esto resolvería sus problemas.

### ❏ comando ipconfig

Muestra el estado de la conexión de la interfaz de red que utiliza actualmente la computadora.

Al comparar la información de la configuración con la comunicación real, puede comprobar si la conexión es correcta. Si hay varios servidores DHCP en la misma red, puede averiguar la dirección real asignada a la computadora, el servidor DNS referido, etc.

- ❏ Formato: ipconfig /all
- ❏ Ejemplos:

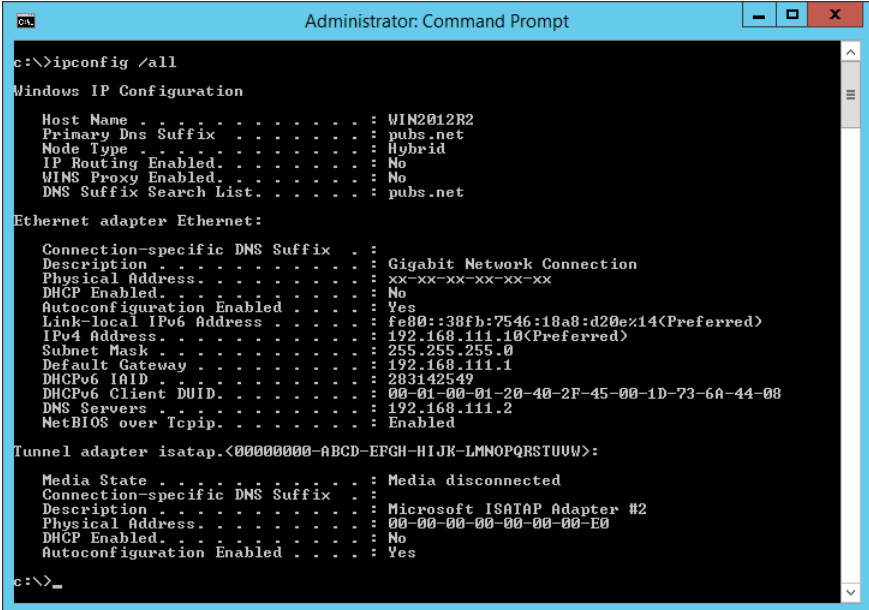

❏ comando pathping

Puede confirmar la lista de routers que pasan por el host de destino y el enrutamiento de la comunicación.

- $\Box$  Formato: pathping xxx.xxx.xxx.xxx
- ❏ Ejemplos: pathping 192.0.2.222

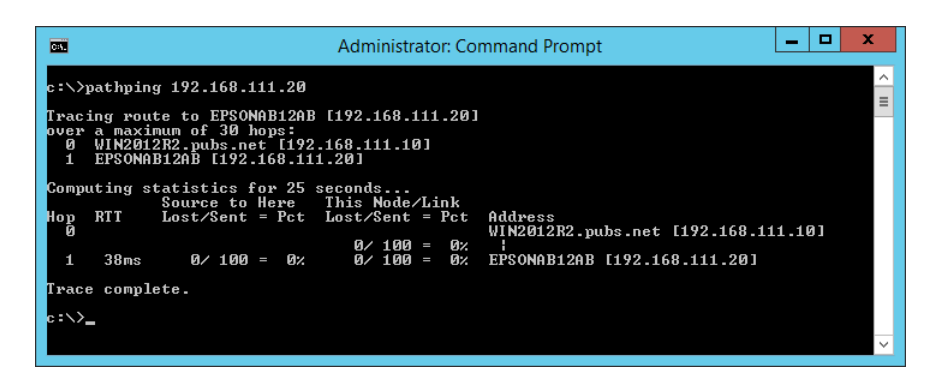

# <span id="page-263-0"></span>**Información sobre el producto**

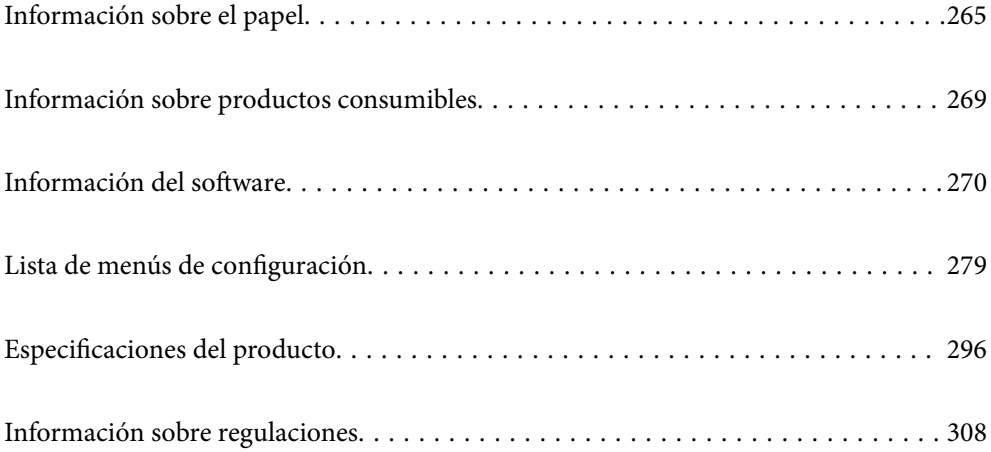

## <span id="page-264-0"></span>**Información sobre el papel**

## **Papel disponible y capacidades**

### **Papel genuino de Epson**

Epson recomienda el uso de papel Epson original para garantizar impresiones de alta calidad.

### *Nota:*

- ❏ La disponibilidad de papeles depende del país. Póngase en contacto con el servicio técnico de Epson para obtener información actualizada sobre el papel disponible en su zona.
- ❏ Consulte la siguiente información acerca de los tipos de papel disponibles para la impresión a 2 caras y sin márgenes.

["Papel para impresión sin márgenes" de la página 267](#page-266-0)

["Papel para impresión a dos caras" de la página 268](#page-267-0)

### **Papel adecuado para impresión de documentos**

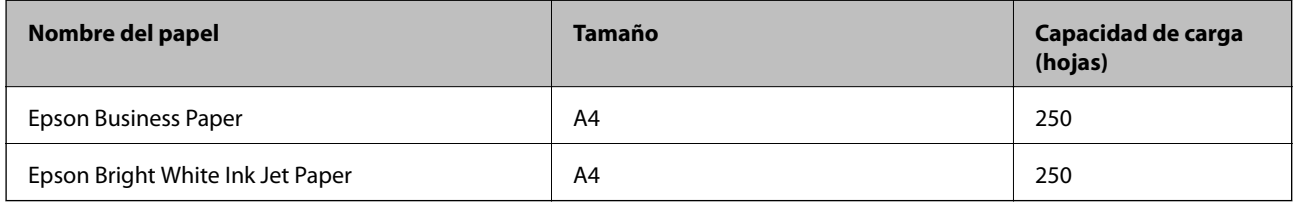

### **Papel adecuado para impresión de documentos y fotografías**

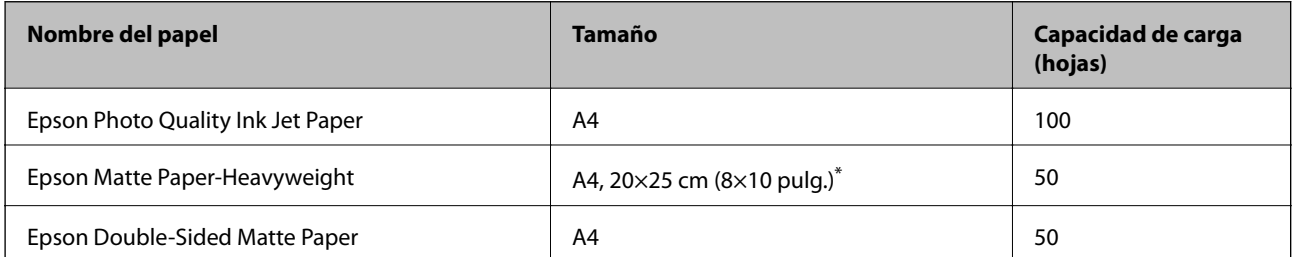

Sólo disponible para la impresión desde un ordenador.

### **Papel adecuado para impresión de fotografías**

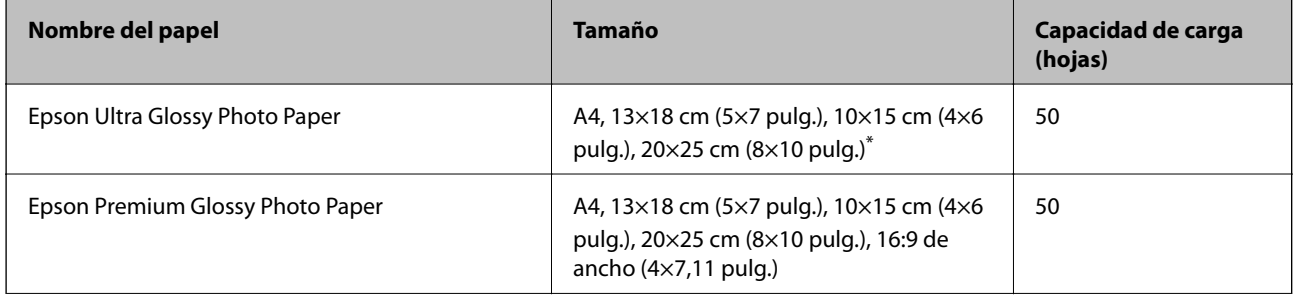

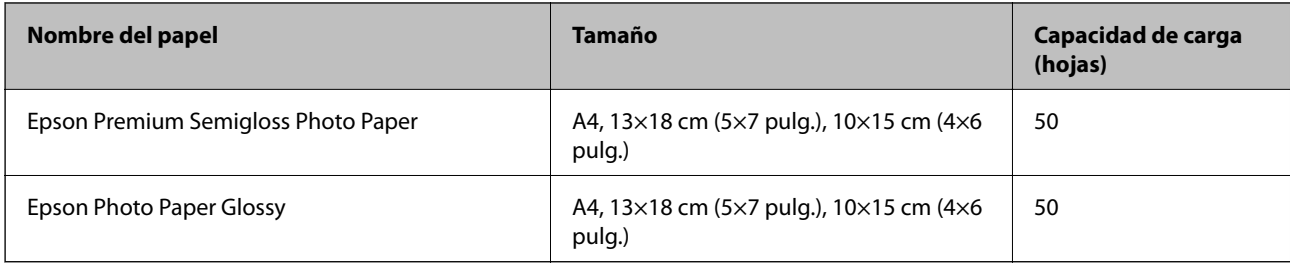

\* Sólo disponible para la impresión desde un ordenador.

### **Papel disponible comercialmente**

### *Nota:*

Consulte la siguiente información acerca de los tipos de papel disponibles para la impresión a 2 caras y sin márgenes. ["Papel para impresión sin márgenes" de la página 267](#page-266-0) ["Papel para impresión a dos caras" de la página 268](#page-267-0)

### **Papel normal**

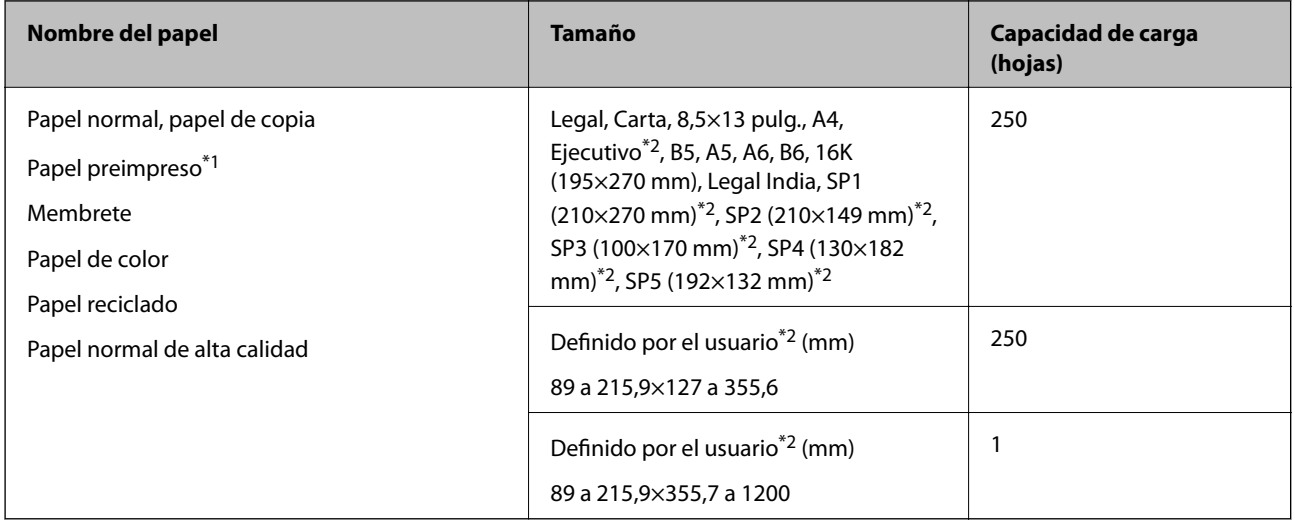

\*1 Papel en el que se pueden preimprimir diferentes formularios, como boletos o títulos.

\*2 Sólo disponible para la impresión desde un ordenador.

### <span id="page-266-0"></span>**Papel grueso**

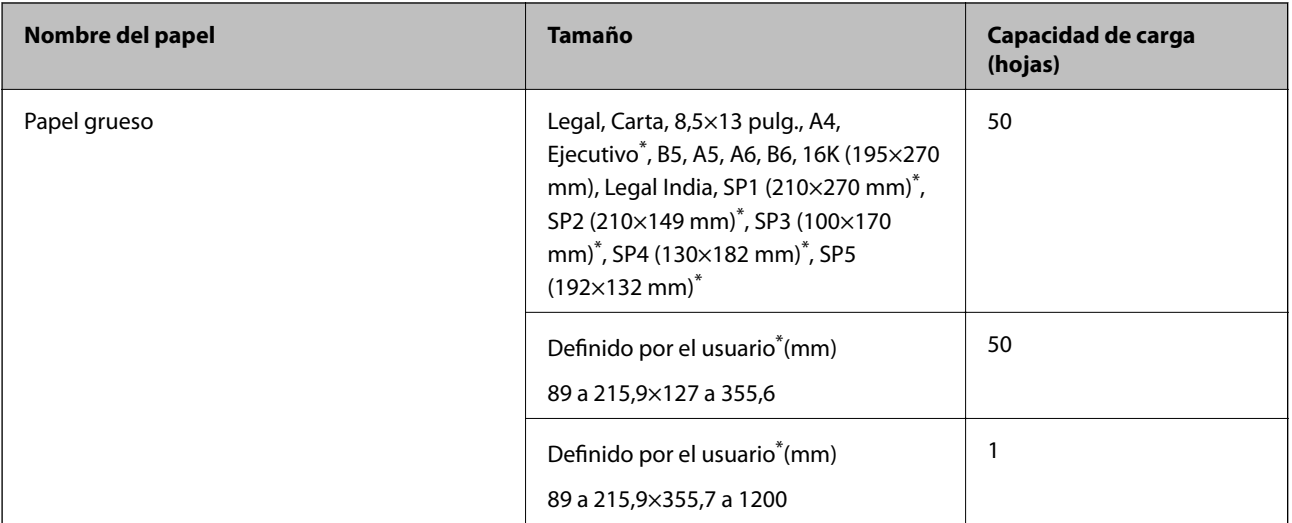

Sólo disponible para la impresión desde un ordenador.

### **Sobre**

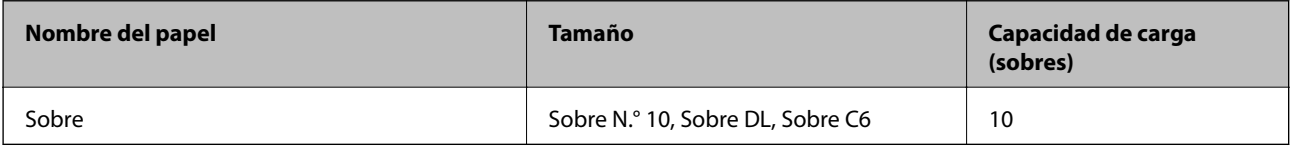

### **Papel para impresión sin márgenes**

### *Papel genuino de Epson*

- ❏ Epson Business Paper\*
- ❏ Epson Bright White Ink Jet Paper\*
- ❏ Epson Photo Quality Ink Jet Paper\*
- ❏ Epson Matte Paper-Heavyweight
- ❏ Epson Double-Sided Matte Paper
- ❏ Epson Ultra Glossy Photo Paper
- ❏ Epson Premium Glossy Photo Paper
- ❏ Epson Premium Semigloss Photo Paper
- ❏ Epson Photo Paper Glossy
- \* Esto puede rayar el cabezal de la impresión y hacer que las impresiones salgan manchadas.

### **Información relacionada**

& ["Papel disponible y capacidades" de la página 265](#page-264-0)

### <span id="page-267-0"></span>*Papel disponible comercialmente*

- ❏ Papel normal, papel de copia, papel preimpreso, membrete, papel de color, papel reciclado, papel normal de alta calidad (Carta, A4)\*
- $\Box$  Papel grueso (Carta, A4)<sup>\*</sup>
- Esto puede rayar el cabezal de la impresión y hacer que las impresiones salgan manchadas.

### **Información relacionada**

& ["Papel disponible y capacidades" de la página 265](#page-264-0)

### **Papel para impresión a dos caras**

### *Papel genuino de Epson*

- ❏ Epson Business Paper
- ❏ Epson Bright White Ink Jet Paper

### **Información relacionada**

& ["Papel disponible y capacidades" de la página 265](#page-264-0)

### *Papel disponible comercialmente*

- ❏ Papel normal, papel de copia, papel preimpreso, membrete, papel de color, papel reciclado, papel normal de alta calidad\*
- ❏ Papel grueso\*
- \* A5, A6, B6, Legal India, 8,5×13 pulg., Legal, SP2, SP3, SP4, el papel de tamaño SP5 no es compatible con la impresión automática a doble cara.

 Para la impresión automática a doble cara con tamaños de papel definidos por el usuario, puede utilizar tamaños de papel de 182 a 215,9×257 a 297 mm.

### **Información relacionada**

& ["Papel disponible y capacidades" de la página 265](#page-264-0)

### **Tipos de papel no disponibles**

No utilice los siguientes tipos de papel. El uso de estos tipos de papel causa atascos de papel y manchas de tinta en la impresión.

- ❏ Papel ondulado
- ❏ Papel rasgado o cortado
- ❏ Papel doblado
- ❏ Papel húmedo
- ❏ Papel demasiado grueso o delgado

<span id="page-268-0"></span>❏ Papel con pegatinas

No utilice los siguientes sobres. El uso de estos tipos de sobre provoca atascos de papel y manchas en la impresión.

- ❏ Sobres ondulados o doblados
- ❏ Sobres con superficies adhesivas en las solapas o sobres de ventana
- ❏ Sobres demasiado delgados

Pueden curvarse durante la impresión.

## **Información sobre productos consumibles**

## **Códigos de cartuchos de tinta**

Los códigos de los cartuchos de tinta Epson originales son los siguientes.

### *Nota:*

- ❏ Los códigos de los cartuchos de tinta pueden variar según la región. Póngase en contacto con el servicio técnico de Epson para conocer los códigos correctos para su región.
- ❏ Aunque los cartuchos de tinta puedan contener material reciclado, no afecta al funcionamiento ni al rendimiento de la impresora.
- ❏ Las especificaciones y el aspecto del cartucho de tinta están sujetos a cambio sin aviso previo para su mejora.

### **Para Europa**

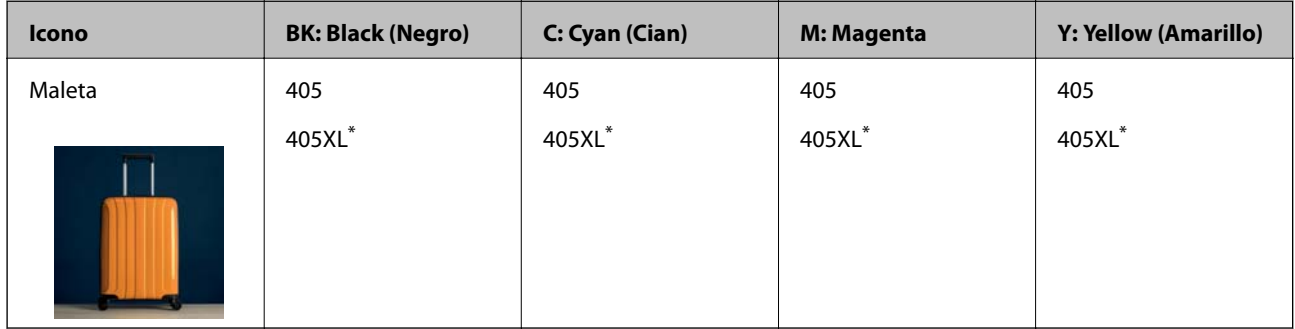

\* «XL» indica que es un cartucho grande.

#### *Nota:*

Si se encuentra en Europa, en la siguiente web encontrará información sobre la duración de los cartuchos de tinta de Epson.

<http://www.epson.eu/pageyield>

### **For Australia and New Zealand**

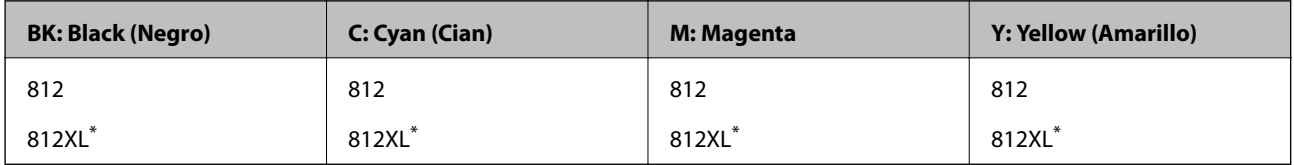

«XL» indica que es un cartucho grande.

### <span id="page-269-0"></span>**Para Asia**

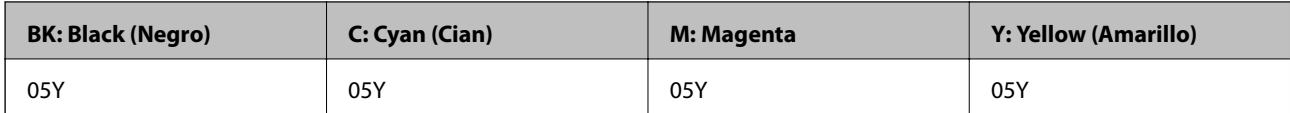

Epson recomienda el uso de cartuchos de tinta Epson originales. Epson no puede garantizar la calidad ni la fiabilidad de las tintas que no sean de Epson. La tinta no genuina puede provocar daños no cubiertos por las garantías de Epson, y, en determinadas condiciones, un funcionamiento anormal de la impresora. Podría no mostrarse la información acerca del nivel de tinta para tintas no originales.

## **Código de la caja de mantenimiento**

Epson recomienda la utilización de una caja de mantenimiento Epson original.

Código de la caja de mantenimiento: T6715

### c*Importante:*

Una vez que se ha instalado una caja de mantenimiento en una impresora, no se puede utilizar con otras impresoras.

## **Información del software**

Esta sección presenta los servicios de red y los productos de software disponibles para su impresora desde la página web de Epson o el disco de software que acompaña al producto.

## **Software de impresión**

### **Aplicación para imprimir desde un ordenador (controlador de impresora de Windows)**

El controlador de impresora controla la impresora en base a los comandos emitidos por otra aplicación. Para obtener una impresión óptima, debe configurar los ajustes en el controlador de impresora. También puede consultar el estado de la impresora o mantenerla en buenas condiciones mediante la utilidad del controlador de impresora.

### *Nota:*

El idioma del controlador de impresora puede cambiarse. Seleccione el idioma deseado en el ajuste *Idioma* de la ficha *Utilidades*.

### **Acceso al controlador de impresora desde otras aplicaciones**

Para configurar ajustes que solo afecten a la aplicación que utilice, tiene que acceder al controlador desde esa aplicación.

Seleccione **Imprimir** o **Configurar impresora** en el menú **Archivo**. Seleccione su impresora y haga clic en **Preferencias** o en **Propiedades**.

#### *Nota:*

Las operaciones varían según la aplicación. Si desea más información, consulte la ayuda de la aplicación.

### **Acceso al controlador de la impresora desde el panel de control**

Para realizar ajustes que afecten a todas las aplicaciones, acceda desde el panel de control.

❏ Windows 10/Windows Server 2019/Windows Server 2016

Haga clic en el botón de inicio y luego seleccione **Sistema de Windows** > **Panel de control** > **Ver dispositivos e impresoras** en **Hardware y sonido**. Haga clic con el botón derecho en la impresora, o pulse y mantenga pulsado y luego seleccione **Preferencias de impresión**.

❏ Windows 8.1/Windows 8/Windows Server 2012 R2/Windows Server 2012

Seleccione **Escritorio** > **Configuración** > **Panel de control** > **Ver dispositivos e impresoras** en **Hardware y sonido**. Haga clic con el botón derecho en la impresora, o pulse y mantenga pulsado y luego seleccione **Preferencias de impresión**.

❏ Windows 7/Windows Server 2008 R2

Haga clic en el botón de inicio y seleccione **Panel de control** > **Ver dispositivos e impresoras** en **Hardware y sonido**. Haga clic con el botón secundario en la impresora y seleccione **Preferencias de impresión**.

❏ Windows Vista/Windows Server 2008

Haga clic en el botón de inicio y seleccione **Panel de control** > **Impresoras** en **Hardware y sonido**. Haga clic con el botón secundario en la impresora y seleccione **Preferencias de impresión**.

❏ Windows XP/Windows Server 2003 R2/Windows Server 2003

Haga clic en el botón de inicio y seleccione **Panel de control** > **Impresoras y otro hardware** > **Impresoras y faxes**. Haga clic con el botón secundario en la impresora y seleccione **Preferencias de impresión**.

### **Cómo acceder al controlador de impresora desde el icono de la impresora de la barra de tareas**

El icono de la impresora que hay en la barra de tareas es un acceso directo para abrir rápidamente el controlador de impresora.

Si hace clic en el icono de la impresora y selecciona **Ajustes de la impresora**, podrá acceder a la misma ventana de ajustes de la impresora que se abre en el panel de control. Si quiere conocer el estado de la impresora, haga doble clic en este icono.

### *Nota:*

Si no aparece el icono de la impresora en la barra de tareas, acceda a la ventana del controlador de impresora, haga clic en *Preferencias de Monitorización* en la pestaña *Utilidades* y seleccione *Registre el icono de acceso directo en la barra de tareas*.

### **Inicio de la utilidad**

Acceda a la ventana del controlador de la impresora. Haga clic en la ficha **Utilidades**.

### **Información relacionada**

& ["Opciones de menú para el controlador de impresora" de la página 42](#page-41-0)

### **Aplicación para imprimir desde un ordenador (controlador de impresora de Mac OS)**

El controlador de impresora controla la impresora en base a los comandos emitidos por otra aplicación. Para obtener una impresión óptima, debe configurar los ajustes en el controlador de impresora. También puede

consultar el estado de la impresora o mantenerla en buenas condiciones mediante la utilidad del controlador de impresora.

### **Acceso al controlador de impresora desde otras aplicaciones**

Haga clic en **Ajustar página** o en **Imprimir** en el menú **Archivo** de su aplicación. Si es necesario, haga clic en **Mostrar detalles** (o  $\blacktriangledown$ ) para expandir la ventana de impresión.

#### *Nota:*

En función de la aplicación que se esté utilizando, es posible que *Ajustar página* no aparezca en el menú *Archivo*, y la forma de mostrar la pantalla de impresión pueden ser diferentes. Consulte la ayuda de la aplicación para obtener más información.

### **Inicio de la utilidad**

Seleccione **Preferencias del sistema** en el menú Apple > **Impresoras y escáneres** (o **Impresión y Escaneado**, **Impresión y Fax**) y, a continuación, seleccione la impresora. Haga clic en **Opciones y recambios** > **Utilidad** > **Abrir Utilidad Impresoras**.

### **Información relacionada**

& ["Opciones de menú para el controlador de impresora" de la página 65](#page-64-0)

### *Guía del controlador de impresora de Mac OS*

### **Epson Printer Utility**

Puede ejecutar una función de mantenimiento (Test de inyectores o Limpieza de cabezales, por ejemplo) y, si inicia **EPSON Status Monitor**, también puede consultar el estado de la impresora y la información sobre errores.

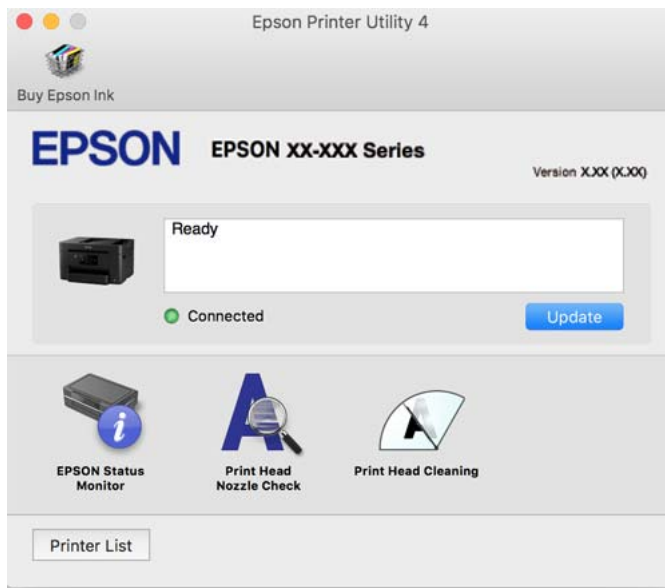

### **Aplicación para impresiones rápidas y divertidas desde un ordenador (Epson Photo+)**

Epson Photo+ es una aplicación que permite imprimir imágenes fácilmente con varios diseños. También puede corregir y ajustar la posición de la imagen mientras se muestra una vista previa de su documento. También puede <span id="page-272-0"></span>añadir texto y sellos a sus imágenes donde quiera. Si imprime con papel fotográfico genuino de Epson, la tinta se aprovecha al máximo y proporciona un perfecto acabado con excelentes colores.

Si desea más información, consulte la ayuda de la aplicación.

*Nota:*

❏ Los sistemas operativos Windows Server no son compatibles.

❏ Para usar esta aplicación, el controlador de la impresora debe estar instalado.

### **Iniciar en Windows**

❏ Windows 10

Haga clic en el botón de inicio y, a continuación, seleccione **Epson Software** > **Epson Photo+**.

❏ Windows 8.1/Windows 8

Introduzca el nombre de la aplicación en el acceso a Buscar y luego seleccione el icono que aparezca.

❏ Windows 7/Windows Vista/Windows XP

Haga clic en el botón Inicio y seleccione **Todos los programas** o **Programas** > **Epson Software** > **Epson Photo +**.

### **Iniciar en Mac OS**

Seleccione **Ir** > **Aplicaciones** > **Epson Software** > **Epson Photo+**.

### **Información relacionada**

& ["Instalación de las aplicaciones por separado" de la página 138](#page-137-0)

### **Aplicación para utilizar fácilmente la impresora desde un dispositivo inteligente (Epson Smart Panel)**

Epson Smart Panel es una aplicación que le permite realizar operaciones con la impresora fácilmente, incluida la impresión, copia o escaneo desde un dispositivo inteligente, como un teléfono inteligente o una tableta. Puede conectar la impresora y el dispositivo inteligente a través de una red inalámbrica, comprobar los niveles de tinta y el estado de la impresora y buscar soluciones si se produce un error. También puede copiar fácilmente registrando una copia favorita.

Busque la aplicación Epson Smart Panel en App Store o Google Play e instálela.

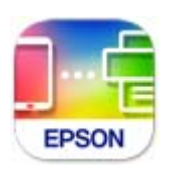

### **Aplicación para imprimir fácilmente desde un dispositivo inteligente (Epson iPrint)**

Epson iPrint es una aplicación que permite imprimir fotos, documentos y páginas web desde un dispositivo inteligente, como un smartphone o tablet. Puede elegir entre utilizar la impresión local (imprimir con un dispositivo inteligente conectado a la misma red inalámbrica que su impresora) o la impresión remota (imprimir por Internet desde una ubicación remota). Para usar la impresión remota, registre su impresora en el servicio Epson Connect.

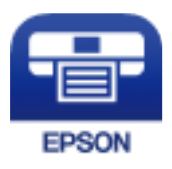

### *Instalación de Epson iPrint*

Puede instalar Epson iPrint en su dispositivo inteligente mediante la URL o el código QR siguiente.

<http://ipr.to/c>

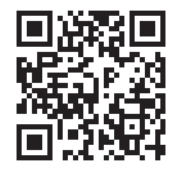

### **Aplicación para una impresión sencilla desde una aplicación Android (Epson Print Enabler)**

Epson Print Enabler es una aplicación que le permite imprimir de forma inalámbrica sus documentos, correos electrónicos, fotos y páginas web directamente desde su teléfono o tablet Android (Android v4.4 o posterior). En pocos pasos su dispositivo Android encontrará una impresora Epson conectada a la misma red inalámbrica.

Busque e instale Epson Print Enabler desde Google Play.

### **Software de escaneado**

### **Aplicación para escanear desde un ordenador (Epson ScanSmart)**

Esta aplicación le permite escanear fácilmente documentos y guardar las imágenes escaneadas en unos sencillos pasos.

Consulte la ayuda de Epson ScanSmart para ver los detalles sobre el uso de las funciones.

### **Iniciar en Windows**

❏ Windows 10

Haga clic en el botón Inicio y, a continuación, seleccione **Epson Software** > **Epson ScanSmart**.

❏ Windows 8.1/Windows 8

Introduzca el nombre de la aplicación en el acceso a Buscar y luego seleccione el icono que aparezca.

❏ Windows 7

Haga clic en el botón de inicio y, a continuación, seleccione **Todos los programas** > **Epson Software** > **Epson ScanSmart**.

### **Iniciar en Mac OS**

Seleccione **Ir** > **Aplicaciones** > **Epson Software** > **Epson ScanSmart**.

### **Software de fax**

### **Aplicación para configurar las operaciones de fax y enviar faxes (FAX Utility)**

FAX Utility es una aplicación que permite configurar diversos parámetros para enviar faxes desde un ordenador. Se puede crear o editar la lista de contactos que se debe usar al enviar un fax, configurar el almacenamiento en el ordenador de los faxes recibidos en formato PDF, etc. Si desea más información, consulte la ayuda de la aplicación.

### *Nota:*

❏ Los sistemas operativos Windows Server no son compatibles.

- ❏ Asegúrese de que ha instalado el controlador de impresora antes de instalar FAX Utility.
- ❏ Asegúrese de haber instalado FAX Utility. Consulte «Iniciar en Windows» o «Iniciar en Mac OS» a continuación para comprobar si la aplicación se ha instalado.

### **Iniciar en Windows**

❏ Windows 10

Haga clic en el botón Inicio y, a continuación, seleccione **Epson Software** > **FAX Utility**.

❏ Windows 8.1/Windows 8

Introduzca el nombre de la aplicación en el acceso a Buscar y luego seleccione el icono que aparezca.

❏ Windows 7/Windows Vista/Windows XP

Haga clic en botón Inicio, y, a continuación, seleccione **Todos los programas** (o **Programas**) > **Epson Software** > **FAX Utility**.

### **Iniciar en Mac OS**

Seleccione **Preferencias del sistema** en el menú Apple > **Impresoras y escáneres** (o **Impresión y escaneado**, **Impresión y fax**) y luego seleccione la impresora (FAX). Haga clic en **Opciones y recambios** > **Utilidad** > **Abrir Utilidad Impresoras**.

### **Información relacionada**

- & ["Envío de un fax desde un ordenador" de la página 122](#page-121-0)
- & ["Recepción de faxes en un ordenador" de la página 126](#page-125-0)

### **Aplicación de envío de faxes (controlador PC-FAX)**

El controlador PC-FAX es una aplicación que permite enviar como fax directamente desde el ordenador un documento creado en una aplicación aparte. El controlador PC-FAX se instala al instalar FAX Utility. Si desea más información, consulte la ayuda de la aplicación.

#### <span id="page-275-0"></span>*Nota:*

- ❏ Los sistemas operativos Windows Server no son compatibles.
- ❏ Compruebe si se ha instalado el controlador de PC-FAX. Consulte «Acceder desde Windows» o «Acceder desde Mac OS» a continuación.
- ❏ El funcionamiento varía según la aplicación que se use para crear el documento. Si desea más información, consulte la ayuda de la aplicación.

### **Acceder desde Windows**

En la aplicación, seleccione **Imprimir** o **Configurar impresión** en el menú **Archivo**. Seleccione la impresora (FAX) y haga clic en **Preferencias** o **Propiedades**.

### **Acceder desde Mac OS**

En la aplicación, seleccione **Imprimir** en el menú **Archivo**. Seleccione su impresora (FAX) como valor del parámetro **Impresora** y luego seleccione **Ajustes de fax** o **Ajustes destinatario** en el menú emergente.

### **Información relacionada**

& ["Envío de un fax desde un ordenador" de la página 122](#page-121-0)

### **Software para la creación de paquetes**

### **Application for Creating Driver Packages (EpsonNet SetupManager)**

EpsonNet SetupManager es un software que sirve para crear un paquete para una instalación sencilla en la impresora, como para instalar el controlador de impresora, instalar EPSON Status Monitor y crear un puerto de impresora. Este software permite que el administrador cree paquetes de software exclusivos y distribuirlos a quien se desee.

Para obtener más información, visite el sitio web de su región de Epson.

[http://www.epson.com](http://www.epson.com/)

### **Software para configurar o administrar dispositivos**

### **Aplicación para configurar las operaciones de la impresora (Web Config)**

Web Config es una aplicación que se ejecuta en un navegador, como Internet Explorer o Safari, de un ordenador o de un dispositivo inteligente. Puede confirmar el estado de la impresora o cambiar los ajustes del servicio de red y de la impresora. Para usar Web Config, conecte la impresora y el ordenador o dispositivo a la misma red.

Se admiten los siguientes navegadores.

Microsoft Edge, Internet Explorer 8 o posterior, Firefox\*, Chrome\*, Safari\*

\* Utilice la última versión.

### *Nota:*

Si no se ha establecido la contraseña del administrador al acceder a Web Config, debe hacerse en la página de ajuste de la contraseña del administrador.

### *Ejecución de Web Config en un navegador web*

1. Compruebe la dirección IP de la impresora.

Seleccione el icono de red en la pantalla de inicio de la impresora y seleccione el modo de conexión activo para verificar la dirección IP de la impresora.

### *Nota:*

También puede comprobar la dirección IP imprimiendo el informe de conexión de red.

2. Inicie un navegador web desde un ordenador o dispositivo inteligente. A continuación, introduzca la dirección IP de la impresora.

Formato:

IPv4: http://la dirección IP de la impresora/

IPv6: http://[la dirección IP de la impresora]/

Ejemplos:

IPv4: http://192.168.100.201/

IPv6: http://[2001:db8::1000:1]/

#### *Nota:*

Mediante un dispositivo inteligente también puede ejecutar Web Config desde la pantalla de información del producto de Epson Smart Panel.

Puesto que la impresora utiliza un certificado autofirmado al acceder a HTTPS, se muestra una advertencia en el navegador al iniciar Web Config; esto no indica ningún problema y se puede ignorar sin más.

### **Información relacionada**

& ["Aplicación para utilizar fácilmente la impresora desde un dispositivo inteligente \(Epson Smart Panel\)" de la](#page-272-0) [página 273](#page-272-0)

& ["Impresión de un informe de conexión de red" de la página 256](#page-255-0)

### *Ejecutar Web Config en Windows*

Al conectar un ordenador a la impresora a través de WSD, siga los pasos que se detallan a continuación para ejecutar Web Config.

- 1. Abra la lista de impresoras en el ordenador.
	- ❏ Windows 10

Haga clic en el botón de inicio y luego seleccione **Sistema de Windows** > **Panel de control** > **Ver dispositivos e impresoras** en **Hardware y sonido**.

❏ Windows 8.1/Windows 8

Seleccione **Escritorio** > **Configuración** > **Panel de control** > **Ver dispositivos e impresoras** en **Hardware y sonido** (o **Hardware**).

❏ Windows 7

Haga clic en el botón de inicio y seleccione **Panel de control** > **Ver dispositivos e impresoras** en **Hardware y sonido**.

❏ Windows Vista

Haga clic en el botón de inicio y seleccione **Panel de control** > **Impresoras** en **Hardware y sonido**.

- 2. Haga clic con el botón secundario en la impresora y seleccione **Propiedades**.
- 3. Seleccione la ficha **Servicio web** y haga clic en la URL.

Puesto que la impresora utiliza un certificado autofirmado al acceder a HTTPS, se muestra una advertencia en el navegador al iniciar Web Config; esto no indica ningún problema y se puede ignorar sin más.

### *Ejecutar Web Config en Mac OS*

- 1. Seleccione **Preferencias del sistema** en el menú Apple > **Impresoras y escáneres** (o **Impresión y Escaneado**, **Impresión y Fax**) y, a continuación, seleccione la impresora.
- 2. Haga clic en **Opciones y recambios** > **Mostrar página web de la impresora**.

Puesto que la impresora utiliza un certificado autofirmado al acceder a HTTPS, se muestra una advertencia en el navegador al iniciar Web Config; esto no indica ningún problema y se puede ignorar sin más.

### **Aplicación para configurar el dispositivo en una red (EpsonNet Config)**

EpsonNet Config es una aplicación que permite establecer las direcciones y los protocolos de la interfaz de red. Consulte el manual de funcionamiento de EpsonNet Config o la ayuda de la aplicación para obtener más detalles.

### **Iniciar en Windows**

❏ Windows 10/Windows Server 2019/Windows Server 2016

Haga clic en el botón Inicio y, a continuación, seleccione **EpsonNet** > **EpsonNet Config**.

❏ Windows 8.1/Windows 8/Windows Server 2012 R2/Windows Server 2012

Introduzca el nombre de la aplicación en el acceso a Buscar y luego seleccione el icono que aparezca.

❏ Windows 7/Windows Vista/Windows XP/Windows Server 2008 R2/Windows Server 2008/Windows Server 2003 R2/Windows Server 2003

Haga clic en botón inicio, y, a continuación, seleccione **Todos los programas** o **Programas** > **EpsonNet** > **EpsonNet Config SE** > **EpsonNet Config**.

### **Iniciar en Mac OS**

**Ir** > **Aplicaciones** > **Epson Software** > **EpsonNet** > **EpsonNet Config SE** > **EpsonNet Config**.

### **Información relacionada**

& ["Instalación de las aplicaciones por separado" de la página 138](#page-137-0)

### **Software para gestionar dispositivos en la red (Epson Device Admin)**

Epson Device Admin es una aplicación multifuncional que administra el dispositivo en la red.

Hay disponibles las siguientes funciones.

- ❏ Monitoree o administre hasta 2.000 impresoras o escáneres en el segmento
- ❏ Cree un informe detallado, como del estado del producto o del consumible
- ❏ Actualizar el firmware del producto
- <span id="page-278-0"></span>❏ Introducir el dispositivo a la red
- ❏ Aplique una configuración unificada a varios dispositivos.

Epson Device Admin se puede descargar del sitio web de soporte de Epson. Para obtener más información, consulte la documentación o la ayuda de Epson Device Admin.

### **Software de actualización**

### **Aplicación de actualización de software y firmware (EPSON Software Updater)**

EPSON Software Updater es una aplicación que instala un nuevo software y actualiza el firmware y los manuales a través de Internet. Si desea comprobar periódicamente la información acerca de las actualizaciones, puede establecer el intervalo de búsqueda de actualizaciones con los ajustes actualización automática de EPSON Software Updater.

### *Nota:*

Los sistemas operativos Windows Server no son compatibles.

### **Iniciar en Windows**

❏ Windows 10

Haga clic en el botón Inicio y, a continuación, seleccione **Epson Software** > **EPSON Software Updater**.

❏ Windows 8.1/Windows 8

Introduzca el nombre de la aplicación en el acceso a Buscar y luego seleccione el icono que aparezca.

❏ Windows 7/Windows Vista/Windows XP

Haga clic en el botón de inicio y seleccione **Todos los programas** (o **Programas**) > **Epson Software** > **EPSON Software Updater**.

### *Nota:*

También puede iniciar EPSON Software Updater haciendo clic en el icono de la impresora de la barra de tareas del escritorio y, a continuación, seleccionando *Actualización de software*.

### **Iniciar en Mac OS**

Seleccione **Ir** > **Aplicaciones** > **Epson Software** > **EPSON Software Updater**.

### **Información relacionada**

& ["Instalación de las aplicaciones por separado" de la página 138](#page-137-0)

## **Lista de menús de configuración**

Seleccione **Configuración** en el la pantalla de inicio de la impresora para realizar diversos ajustes.

### <span id="page-279-0"></span>**Ajustes generales**

Seleccione los menús en el panel de control como se describe a continuación.

### **Configuración** > **Ajustes generales**

### **Config. básica**

Seleccione los menús en el panel de control como se describe a continuación.

### **Configuración** > **Ajustes generales** > **Config. básica**

Brillo LCD:

Permite ajustar el brillo de la pantalla LCD.

#### Sonido:

Ajuste el volumen.

❏ Silenciar

Seleccione **Act.** para silenciar todo el sonido.

❏ Modo normal

Seleccione el volumen, como **Presionar botones**.

❏ Modo silencioso

Seleccione el volumen, como **Presionar botones**en **Modo silencioso**.

### Tempor apagado:

Ajuste el intervalo de tiempo para que la impresora entre en el modo de suspensión (modo de ahorro de energía) no haya realizado ninguna operación. Transcurrido ese intervalo, la pantalla LCD se pone en negro.

### Reactivar desde la suspensión:

Reactivar con un toque en la pantalla LCD:

Seleccione **Act.** para volver del modo de suspensión (modo de ahorro de energía) tocando el panel táctil. Cuando se desactiva, debe pulsar un botón en el panel de control para activar la impresora. La desactivación de esta función evita cualquier operación involuntaria causada por objetos extraños que tocan la pantalla. También puede establecer un período de tiempo durante el que esta función está activada.

### Temp. apagado autom.:

Su producto puede tener esta función o la función **Ajustes de apagado** dependiendo del lugar de compra.

Seleccione esta función para apagar automáticamente la impresora si no se utiliza en un determinado periodo de tiempo. Puede ajustar cuánto tiempo tiene que estar inactiva la impresora para aplicar la Gestión de energía. Cualquier aumento afectará a la eficiencia energética del producto. Antes de modificar este valor, piense siempre en el medio ambiente.

### Ajustes de apagado:

Su producto puede tener esta función o la función **Temp. apagado autom.** dependiendo del lugar de compra.

### ❏ Apagar si no hay actividad

Seleccione esta función para apagar automáticamente la impresora si no se utiliza en un determinado periodo de tiempo. Cualquier aumento afectará a la eficiencia energética del producto. Antes de modificar este valor, piense siempre en el medio ambiente.

❏ Apagar si se desconecta

Seleccione esta función para apagar la impresora después de 30 minutos cuando todos los puertos, incluyendo el puerto LINE, están desconectados. Es posible que esta función no esté disponible según la región.

### Conf. de fecha y hora:

❏ Fecha y hora

Especifique la fecha y hora actuales.

❏ Horario de verano

Seleccione la opción de horario de verano de su región.

❏ Dif. horaria

Especifique la diferencia entre la hora local y UTC (Tiempo universal coordinado).

### País o región:

Seleccione el país o región en la que va a utilizar la impresora. Si cambia de país o región, se restablecerá la configuración predeterminada de fax y tendrá que configurarla de nuevo.

### Idioma/Language:

Seleccione el lenguaje a utilizar en la pantalla LCD.

### Fondo de pantalla:

Cambie el color de fondo de la pantalla LCD.

### Agotado tiempo func.:

Seleccione **Act.** para volver a la pantalla inicial cuando no se hayan realizado operaciones durante el tiempo especificado. Cuando se aplique la función de restricción de usuarios y no se haya realizado ninguna operación en el tiempo especificado, se cierra su sesión y se vuelve a la pantalla de inicio.

### Teclado:

Cambie el diseño del teclado en la pantalla LCD.

### **Información relacionada**

- & ["Ahorro de energía" de la página 138](#page-137-0)
- & ["Cómo escribir caracteres" de la página 25](#page-24-0)

### **Config. de la impresora**

Seleccione los menús en el panel de control como se describe a continuación.

### **Configuración** > **Ajustes generales** > **Config. de la impresora**

### Conf. origen de papel:

#### Configuración de papel:

Seleccione el tamaño y tipo de papel que cargó en la fuente de papel.

#### Cambio auto. A4/carta:

Seleccione **Act.** para cargar papel desde la fuente de papel configurada para tamaño A4 si no hay fuente de papel configurada para Carta o para cargar papel desde la fuente de papel configurada para tamaño Carta si no hay fuente de papel configurada para A4.

#### Aviso error:

Seleccione **Act.** para que se muestre un mensaje de error cuando el tamaño o el tipo de papel seleccionado no coincida con el papel cargado.

#### Visualización aut. de config de papel:

Seleccione **Act.** para mostrar la pantalla **Configuración del papel** al cargar papel en la cassette de papel. Si deshabilita esta función, no podrá imprimir desde un iPhone, un iPad o on iPod mediante AirPrint.

### Config. universal impres.:

Esta configuración de impresión se aplica al imprimir con un dispositivo externo sin usar el controlador de la impresora. La configuración de desplazamiento se aplica al imprimir mediante el controlador de la impresora.

### Offset superior:

Permite ajustar el margen superior del papel.

#### Offset izquierda:

Permite ajustar el margen izquierdo del papel.

#### Offset superior posterior:

Ajuste el margen superior del reverso de la página si va a imprimir a doble cara.

#### Offset izquierda posterior:

Ajuste el margen izquierdo del reverso de la página si va a imprimir a doble cara.

#### Comprobar anchura papel:

Seleccione **Act.** para comprobar el ancho del papel antes de imprimir. De este modo se evita que se imprima fuera de los bordes del papel si el tamaño del papel establecido no es correcto, aunque es posible que la velocidad de impresión se reduzca.

#### Saltar página en blanco:

Omite automáticamente las páginas en blanco de los datos de impresión.

### Soluc. autom. de errores:

Seleccione qué medida se debe tomar si se produce un error de impresión a doble cara o de memoria llena.

#### <span id="page-282-0"></span>❏ Act.

Cuando se produce un error de impresión a doble cara, se muestra un aviso y la impresión se realiza a una cara y, cuando se produce un error de memoria llena, solo imprime lo que ha sido capaz de procesar la impresora.

❏ Desa

Muestra un mensaje de error y cancela la impresión.

Interfaz disp. de mem.:

❏ Dispositivo de memoria:

Seleccione **Habilitar** para permitir que la impresora acceda al dispositivo de memoria insertado. Si selecciona **Deshabilitar**, no podrá guardar datos en el dispositivo de memoria utilizando la impresora. Esto evita que se escaneen documentos confidenciales y se guarden de forma no autorizada en un dispositivo de memoria.

❏ Comp. archivs:

Determine si conceder acceso de escritura al dispositivo de memoria desde un ordenador conectado mediante USB o conectado a través de la red.

### Papel grueso:

Seleccione **Act.** para evitar que aparezcan manchas de tinta en las impresiones, sin embargo esto puede hacer que la impresión sea más lenta.

### Modo silencioso:

Seleccione **Act.** para reducir el ruido que hace la impresora durante la impresión, aunque esto puede causar que la velocidad de impresión se reduzca. Según el tipo de papel y los ajustes de calidad de impresión que utilice, es posible que el ruido de la impresora no cambie.

#### Tiempo de secado de tinta:

Seleccione el tiempo de secado a utilizar cuando realicen impresiones a doble cara. Una vez impresa una cara se imprimirá la otra. Si salen manchas de tinta en su impresión, aumente el tiempo de secado.

### Bidireccional:

Seleccione **Act.** para cambiar la dirección de impresión; Imprime mientras el cabezal de impresión se mueve hacia la izquierda y la derecha. Si las líneas rayadas verticales/horizontales salen borrosas o desalineadas en la impresión, pruebe a habilitar esta opción para resolver el problema. No obstante, tenga en cuenta que la impresión será más lenta.

### Conex. PC a través USB:

Seleccione **Habilitar** para permitir el acceso del ordenador a la impresora cuando se conecten mediante USB. Si se selecciona la opción **Deshabilitar**, se restringen aquellas impresiones y escaneos que no se envíen mediante conexión de red.

### **Información relacionada**

& ["Carga del papel" de la página 30](#page-29-0)

### **Configuración de red**

Seleccione los menús en el panel de control como se describe a continuación.

### **Configuración** > **Ajustes generales** > **Configuración de red**

### Config. Wi-Fi:

Establezca o cambie la configuración de la red inalámbrica. Elija uno de los siguientes métodos de conexión y siga las instrucciones del panel de control.

### Wi-Fi (recomendado):

- ❏ Asistente para la instalación de Wi-Fi
- ❏ Configuración de pulsador (WPS)
- ❏ Otros
	- ❏ Conf. código PIN (WPS)
	- ❏ Conexión autom. Wi-Fi
	- ❏ Deshabilitar Wi-Fi

Quizás pueda solucionar problemas de red desactivando la configuración de Wi-Fi o

volviendo a configurarla. Pulse > **Wi-Fi (recomendado)** > **Cambiar configuración** > **Otros** > **Deshabilitar Wi-Fi** > **Iniciar configuración**.

### Wi-Fi Direct:

❏ iOS

- ❏ Android
- ❏ Otros dispositivos de SO
- ❏ Cambiar
	- ❏ Cambiar nombre de red
	- ❏ Cambiar contraseña
	- ❏ Cambiar rango de frecuencia

En función de la región, es posible que este ajuste no se muestre.

- ❏ Deshabilitar Wi-Fi Direct
- ❏ Restaurar configuración pred.

### Configuración LAN cableada:

Establezca o cambie la conexión de red por cable LAN y router. Cuando se utiliza este método, la conexión Wi-Fi se deshabilita.

### Estado de la red:

Muestra o imprime la configuración de red actual.

- ❏ Estado de LAN cabl./Wi-Fi
- ❏ Estado de Wi-Fi Direct
- ❏ Est. serv. correo elec.
- ❏ hoja de estado

### Comprobación de conexión de red:

Comprueba la conexión de red actual e imprime un informe. Si existe algún problema de conexión, revise el informe para solucionarlo.

### Avanzado:

Realice los siguientes ajustes.

- ❏ Nombre dispositivo
- ❏ TCP/IP
- ❏ Servidor proxy
- ❏ Servidor correo elect.
- ❏ Dirección IPv6
- ❏ Velocidad de vínculo y dúplex

### **Información relacionada**

- & ["Configurar la Wi-Fi introduciendo el SSID y la contraseña" de la página 242](#page-241-0)
- & ["Configuración del Wi-Fi mediante configuración por botón de comando \(WPS\)" de la página 243](#page-242-0)
- & ["Configuración del Wi-Fi estableciendo un código PIN \(WPS\)" de la página 244](#page-243-0)
- ◆ ["Conexión directa de un dispositivo inteligente y una impresora \(Wi-Fi Direct\)" de la página 245](#page-244-0)
- & ["Impresión de un informe de conexión de red" de la página 256](#page-255-0)
- & ["Comprobación del estado de conexión a la red" de la página 254](#page-253-0)

### **Configuración del servicio web**

Seleccione los menús en el panel de control como se describe a continuación.

### **Configuración** > **Ajustes generales** > **Configuración del servicio web**

Servicios Epson Connect:

Indica si la impresora está registrada y conectada al servicio Epson Connect.

Puede registrarse en el servicio seleccionando **Registrar** y siguiendo las instrucciones.

Una vez que se haya registrado puede cambiar los siguientes ajustes.

- ❏ Suspender o reanudar
- ❏ Anular registro

Para obtener más información, consulte la siguiente página web.

<https://www.epsonconnect.com/>

[http://www.epsonconnect.eu](http://www.epsonconnect.eu/) (Sólo para Europa)

### **Información relacionada**

& ["Impresión mediante un servicio en la nube" de la página 79](#page-78-0)

### **Configuraciónl fax**

Seleccione los menús en el panel de control como se describe a continuación.

### **Configuración** > **Ajustes generales** > **Configuraciónl fax**

### *Nota:*

- ❏ También puede acceder a Configuraciónl fax desde Web Config. Haga clic en la pestaña *Fax* en la pantalla Web Config.
- ❏ Si utiliza Web Config para mostrar el menú *Configuraciónl fax*, puede que encuentre ligeras diferencias con el panel de control de la impresora en cuanto a la interfaz del usuario y la ubicación.

### **Información relacionada**

- & "Comprobar conexión de fax" de la página 286
- & "Asistente config. fax" de la página 286
- & ["Config. básica" de la página 287](#page-286-0)
- & ["Configuración de envío" de la página 289](#page-288-0)
- & ["Config. de recepción" de la página 289](#page-288-0)
- & ["Configuración de Informes" de la página 292](#page-291-0)
- & ["Config de seg." de la página 292](#page-291-0)

### *Comprobar conexión de fax*

Encontrará el menú en el siguiente panel de control de la impresora:

### **Configuración** > **Ajustes generales** > **Configuraciónl fax** > **Comprobar conexión de fax**

### *Nota:*

Este menú no es accesible desde la pantalla Web Config.

Al seleccionar **Comprobar conexión de fax** se comprueba si la impresora está conectada al teléfono y preparada para la transmisión de fax. Puede imprimir el resultado de la comprobación en una hoja de papel normal A4.

### *Asistente config. fax*

Encontrará el menú en el siguiente panel de control de la impresora:

### **Configuración** > **Ajustes generales** > **Configuraciónl fax** > **Asistente config. fax**

### *Nota:*

Este menú no es accesible desde la pantalla Web Config.

Seleccione **Asistente config. fax** para configurar los ajustes básicos de fax. Siga las instrucciones que aparezcan en la pantalla.

### **Información relacionada**

- & ["Config. básica" de la página 287](#page-286-0)
- & ["Preparación de la impresora para enviar y recibir faxes" de la página 358](#page-357-0)

### <span id="page-286-0"></span>*Config. básica*

Encontrará el menú en el siguiente panel de control de la impresora:

### **Configuración** > **Ajustes generales** > **Configuraciónl fax** > **Config. básica**

#### *Nota:*

En la pantalla Web Config, verá el siguiente menú.

### Pestaña *Fax* > *Configuración básica*

#### Veloc.fax:

Seleccione la velocidad de transmisión de fax. Es aconsejable seleccionar **Baja(9.600 bps)** si se produce un error de comunicación a menudo, al enviar o recibir fax al o desde el extranjero, o si se usa un servicio telefónico IP (VoIP).

#### ECM:

Corrige automáticamente errores de transmisión de fax (modo de corrección de errores), causados normalmente por ruido en la línea telefónica. Si esta opción está desactivada, no se pueden enviar ni recibir documentos en color.

#### Detección tono marc.:

Detecta un tono de marcado antes de empezar a marcar. Si la impresora está conectada a una PBX (central telefónica privada) o una línea telefónica digital, podría no empezar a marcar. En esta situación, cambie la configuración de **Tipo de línea** a **PBX**. Si el problema no se soluciona, desactive esta función. Sin embargo, si se desactiva esta función, se podría eliminar el primer dígito de un número de fax y enviarse el fax a un número erróneo.

#### Modo de marcado:

Seleccione el tipo de sistema telefónico al que ha conectado la impresora. Si se configura en **Pulso**, puede cambiar temporalmente el modo de marcado de pulsos a tonos pulsando  $\star$  (se introduce «T») al especificar números en la pantalla superior del fax. Es posible que este ajuste no aparezca en su país o región.

#### Tipo de línea:

Seleccione el tipo de línea a la que ha conectado la impresora.

Si utiliza la impresora en un entorno con extensiones telefónicas y tiene que marcar un código para acceder a una línea exterior (0 y 9, por ejemplo), seleccione **PBX**. Si está en un entorno que usa un módem DSL o un adaptador de terminal, también le recomendamos establecerlo en **PBX**.

#### Código acceso

Seleccione **Uso** y, a continuación, registre un código de acceso externo, como 0 o 9. En lo sucesivo, cuando envíe un fax a un número de fax externo, introduzca # (almohadilla) en lugar del código real. # (almohadilla) también debe usarse en **Contactos** como código de acceso externo. Si se establece un código de acceso externo en un contacto, como 0 o 9, no podrá enviar faxes al contacto. En este caso, seleccione **Código acceso** en **No usar**, de lo contrario, deberá cambiar el código de **Contactos** a #.

#### Encabezado:

Introduzca el nombre y número de fax del remitente. Aparecerán como encabezado en los faxes salientes.

- ❏ Su número de teléfono: Puede introducir hasta 20 caracteres: 0–9 + o espacio. Con Web Config, puede escribir hasta 30 caracteres.
- ❏ Encabz fax: Puede registrar hasta 21 nombres de remitentes si es necesario. Puede introducir hasta 40 caracteres para cada nombre de remitente. Con Web Config, escriba el encabezado en caracteres Unicode (UTF-8).

### Modo recep.:

Seleccione el modo de recepción. Para obtener más detalles, consulte la siguiente información relacionada.

#### DRD:

Si está suscrito a un servicio de tono especial de su compañía telefónica, seleccione el patrón de tono que se debe usar para los faxes entrantes. El servicio de timbre característico, ofrecido por muchas empresas de telefonía (el nombre del servicio varía según la empresa), le permite tener varios números de teléfono en una sola línea. Se asigna un patrón de timbre distinto a cada número. Puede usar uno para llamadas de voz y otro para llamadas de fax. Según la región, esta opción estará **Act.** o **Desa**.

#### Tonos para responder:

Seleccione el número de tonos que se deben producir antes de que la impresora reciba un fax automáticamente.

### Recep. remota:

#### Recep. remota

Si responde a una llamada de fax entrante desde un teléfono conectado a la impresora, puede iniciar la recepción del fax especificando el código con el teléfono.

#### Código inicio

Seleccione el código de inicio de **Recep. remota**. Escriba dos caracteres. Caracteres admitidos:  $0-9, *, #$ .

#### Fax de rechazo:

#### Fax de rechazo

Seleccione las opciones para rechazar faxes no deseados.

- ❏ Lista de números de rechazo: Si el número de teléfono del interlocutor está en la lista de números rechazados, indique si desea rechazar los faxes entrantes.
- ❏ Espacio encabezado de fax bloq.: Si el número de teléfono del interlocutor está bloqueado, configure si desea rechazar la recepción de los faxes.
- ❏ Contactos no registrados: Si el número de teléfono del interlocutor no está en la lista de contactos, configure si desea rechazar la recepción de los faxes.

#### Editar lista de números de rechazo

Puede registrar hasta 30 números de fax para los que rechazar faxes y llamadas. Escriba un máximo de 20 caracteres. Caracteres admitidos: 0–9, \*, # o espacio.

### **Información relacionada**

& ["Preparación de la impresora para enviar y recibir faxes" de la página 358](#page-357-0)
- & ["Configuración de sistema telefónico PBX \(centralita privada\)" de la página 361](#page-360-0)
- & ["Recepción de faxes entrantes" de la página 113](#page-112-0)
- & ["Configuración del bloqueo de faxes basura" de la página 364](#page-363-0)

### *Configuración de envío*

Encontrará el menú en el siguiente panel de control de la impresora:

### **Configuración** > **Ajustes generales** > **Configuraciónl fax** > **Configuración de envío**

#### *Nota:*

En la pantalla Web Config, verá el siguiente menú.

### Pestaña *Fax* > *Configuración de envío*

#### Tiempo hasta el siguiente original:

Establece el tiempo de espera para el próximo original. La impresora comienza a enviar el fax una vez transcurrido este tiempo.

### Hora de previsualización del fax:

Puede previsualizar el documento escaneado durante un tiempo establecido antes de enviarlo. La impresora comienza a enviar el fax una vez transcurrido este tiempo.

### Función PC a FAX:

Este elemento se muestra solo en la pantalla Web Config. Habilita el envío de faxes a través del equipo cliente.

### *Config. de recepción*

### **Información relacionada**

- & "Salida de fax" de la página 289
- & ["Configuración de impres." de la página 290](#page-289-0)

### **Salida de fax**

Encontrará el menú en el siguiente panel de control de la impresora:

### **Configuración** > **Ajustes generales** > **Configuraciónl fax** > **Config. de recepción** > **Salida de fax**

*Nota:*

En la pantalla Web Config, verá el siguiente menú.

### Pestaña *Fax* > *Salida de fax*.

Guardar a bandeja entr.:

### Guardar a bandeja entr.:

Guarda los faxes recibidos en la Bandeja de entrada de la impresora. Se pueden guardar hasta 100 documentos. Tenga en cuenta que el almacenamiento de 100 documentos puede que no sea posible dependiendo de las condiciones de uso, como el tamaño de archivo de los

<span id="page-289-0"></span>documentos guardados y el uso de varias características de almacenamiento de faxes simultáneamente.

Aunque los faxes recibidos no se impriman de manera automática, puede visualizarlos en la pantalla de la impresora e imprimir solo los que necesite.

Opc. cuando memoria llena:

Puede seleccionar que el fax recibido se imprima o negarse a recibirlo si la memoria de Bandeja de entrada está llena.

### Conf. contras. ban. ent:

La contraseña protege Bandeja de entrada para evitar que los usuarios vean los faxes recibidos. Seleccione **Cambiar** para cambiar la contraseña y seleccione **Restablecer** para cancelar la protección mediante contraseña. Para cambiar o restablecer la contraseña se necesita la contraseña actual.

No se puede establecer una contraseña si se ha establecido **Opc. cuando memoria llena** está seleccionado como **Recibir e imprimir faxes**.

### Guardar al PC:

Guarda los faxes recibidos como archivos PDF en un ordenador conectado a la impresora. Solo puede configurar esto en **Sí** utilizando FAX Utility (aplicación). No se puede habilitar desde el panel de control de la impresora. Instale antes FAX Utility en el ordenador. Después de configurar esta opción en **Sí**, podrá cambiarla a **Sí e imprimir.** desde el panel de control de la impresora.

### Guardar a dispos. mem.:

Guarda los faxes recibidos como archivos PDF en un dispositivos de memoria externo conectado a la impresora. Si selecciona **Sí e imprimir.**, se imprimen los faxes recibidos, además de guardarse en el dispositivo de memoria.

Los documentos recibidos se guardan en la memoria de la impresora temporalmente antes de guardarse en el dispositivo de memoria conectado a dicha impresora. Dado que un error de llenado de memoria deshabilita el envío y la recepción de faxes, mantenga el dispositivo de memoria conectado a la impresora.

### **Información relacionada**

- & ["Realizar ajustes para guardar los faxes recibidos en la bandeja de entrada" de la página 363](#page-362-0)
- & ["Cómo realizar ajustes para guardar los faxes recibidos en un dispositivo de memoria externa" de la página 363](#page-362-0)
- $\rightarrow$  **" [Función: Envío recepción mediante de faxes desde el PC \(Windows/Mac OS\)](#page-107-0)" de la página 108**

### **Configuración de impres.**

Encontrará el menú en el siguiente panel de control de la impresora:

### **Configuración** > **Ajustes generales** > **Configuraciónl fax** > **Config. de recepción** > **Configuración de impres.**

*Nota:* En la pantalla Web Config, verá el siguiente menú.

Pestaña *Fax* > *Ajustes de Impresion*

#### Reducción automática:

Reduce el tamaño de los faxes recibidos con documentos de gran tamaño para que se ajusten al papel de la fuente de papel, y luego los imprime. Es posible que la reducción no se pueda realizar siempre, según los datos recibidos. Si esta opción está desactivada, los documentos grandes se imprimen con el tamaño original en varias hojas, o podría recibirse una segunda hoja en blanco.

### Conf. de Dividir pág.:

Imprime los faxes recibidos con la página dividida cuando el tamaño de los documentos recibidos es mayor que el tamaño del papel cargado en la impresora.

### Rotación auto.:

Gira los faxes recibidos en horizontal y en tamaño A5, de forma que se impriman en papel de tamaño A5. Este ajuste se aplicará cuando se haya establecido el tamaño de papel A5 como valor de ajuste del tamaño del papel de al menos una fuente de papel utilizada para imprimir faxes.

Si selecciona **Desa**, los faxes recibidos con tamaño A5 horizontal que tienen el mismo ancho que los documentos A4 verticales se consideran faxes de tamaño A4 y se imprimen en consecuencia.

Compruebe los ajustes de la fuente del papel para imprimir faxes y el tamaño del papel para las fuentes de papel en las siguientes opciones de menú **Configuración** > **Ajustes generales** > **Config. de la impresora** > **Conf. origen de papel**.

### ❏ **Selec. config. auto.**

❏ **Configuración del papel** > **Tamaño papel**

### Agr. inf. recepción:

Imprime la información de recepción en fax recibido, incluso si el remitente no establece la información de encabezado. La información de recepción incluye la fecha y hora de recepción, ID del remitente y el número de página (por ejemplo «P1»). Cuando la opción **Conf. de Dividir pág.** está habilitada, también se incluye el número de división de página.

### a doble cara:

Imprime varias páginas de faxes recibidos en ambas caras del papel.

#### Temporizac. de inicio de impresión:

Seleccione las opciones para empezar la impresión de los faxes recibidos.

- ❏ Todas las páginas recibidas: La impresión comienza cuando se han recibido todas las páginas. Que la impresión comience por la primera o por la última página depende del ajuste de la función **Organización impresión**. Consulte la explicación de la **Organización impresión**.
- ❏ Primera página recibida: La impresión comienza cuando se ha recibido la primera página y sigue la impresión siguiendo el orden de recepción. Si la impresora no puede comenzar la impresión (por ejemplo porque está imprimiendo otros trabajos), se imprimirán como un lote todas las hojas recibidas cuando la impresora esté disponible.

### Organización impresión:

Como la primera página se imprime la última (sale en la parte superior), los documentos impresos se apilan en el orden correcto. Si queda poca memoria en la impresora, esta función podría no estar disponible.

### Tiempo susp. impr.:

Tiempo susp. impr.

Durante el periodo de tiempo especificado, la impresora guarda los documentos recibidos en su memoria sin imprimirlos. Esta función se puede usar para eliminar el ruido por la noche o evitar que los documentos confidenciales puedan quedar expuestos si no hay nadie junto a la máquina. Antes de usar esta característica, asegúrese de que hay suficiente memoria disponible.

### Hora de parar

Detiene la impresión de documentos.

### Intr Hora para Reini.

Reinicia la impresión de documentos automáticamente.

### Modo silencioso:

Consigue que la impresora haga menos ruido, sin embargo, es posible que imprima más despacio.

### *Configuración de Informes*

Encontrará el menú en el siguiente panel de control de la impresora:

### **Configuración** > **Ajustes generales** > **Configuraciónl fax** > **Configuración de Informes**

### *Nota:*

En la pantalla Web Config, verá el siguiente menú.

### Pestaña *Fax* > *Ajustes de informe*

Impresión autom. del registro del fax:

Imprime el registro de fax automáticamente. Seleccione **Encendido(cada 30)** si quiere que se imprima un registro cuando se terminen 30 trabajos de fax. Si quiere imprimir el registro a la hora especificada, seleccione **Encendido(hora)**. Con todo, si el número de trabajos de fax pasa de 30, el registro se imprime antes de la hora especificada.

Adjuntar imagen al informe:

Imprime un **Informe de transmisión** con una imagen de la primera página del documento enviado. Si quiere imprimir la parte de arriba de la página sin reducirla, seleccione **Encendido (imagen grande)**. Si quiere imprimir toda la página, reduciéndola para que quepa en el informe, seleccione **Encendido (imagen pequeña)**.

Formato del informe:

Selecciona un formato para los informes de los faxes en **Fax** > pestaña **Más** > **Informe del fax** que no sea **Traza de protocolo**. Seleccione **Detalle** para imprimir informes con códigos de error.

### *Config de seg.*

Encontrará el menú en el siguiente panel de control de la impresora:

### **Configuración** > **Ajustes generales** > **Configuraciónl fax** > **Config de seg.**

#### *Nota:*

En la pantalla Web Config, verá el siguiente menú.

Pestaña *Fax* > *Config de seg.*

#### Restric. marcado directo:

Seleccione **Act.** para desactivar la introducción manual de los números de fax del destinatario, permitiendo al usuario seleccionar destinatarios solamente desde la lista de contactos o el historial de envío.

La selección de **Introducir dos veces** requiere que el operador introduzca de nuevo el número de fax si el número se introdujo manualmente.

Seleccione **Desa** para poder introducir manualmente los números de fax del destinatario.

#### Restricciones de difusión:

Si selecciona **Act.**, solo se puede introducir un número de fax como destinatario.

### Conf. lista direcciones:

Seleccione **Act.** para mostrar una pantalla de confirmación de destinatario antes de empezar la transmisión.

Los destinatarios se pueden seleccionar de **Todo** o **Solo para difusión**.

#### Borrado aut dat cop seg:

Seleccione **Act.** para borrar automáticamente las copias de seguridad cuando el envío o recepción de un documento se completa correctamente y las copias de seguridad dejan de ser necesarias.

Seleccione **Desa** para que la impresora almacene temporalmente en su memoria copias de seguridad de los documentos enviados y recibidos a fin de prepararse para un corte de luz (debido a un fallo del suministro eléctrico o a un uso incorrecto).

### Borrar datos copia seg.:

Borra todas las copias de seguridad almacenadas temporalmente en la memoria de la impresora. Ejecute esta función antes de dar la impresora a otra persona o deshacerse de ella.

Este menú no se muestra en la pantalla Web Config.

### **Config. Digitaliz.**

Confirmar destinatario

Compruebe el destino antes de escanear.

Servidor correo elect.

Configure los ajustes del servidor de correo electrónico para escanear **Correo electr.**.

❏ Configuración del servidor

Especifique el método de autenticación para que la impresora acceda al servidor de correo.

["Opciones de ajuste del servidor de correo" de la página 324](#page-323-0)

❏ Comprobar conexión

Compruebe la conexión con el servidor de correo.

### **Estado de suministro**

Seleccione los menús en el panel de control como se describe a continuación.

### **Configuración** > **Estado de suministro**

Muestra el nivel aproximado de los cartuchos de tinta y la vida útil de la caja de mantenimiento.

Si aparece , la tinta se está agotando o la caja de mantenimiento está casi llena. Si aparece la marca  $\bullet$ , tiene que reemplazar el elemento, ya que la tinta se ha agotado o la caja de mantenimiento está llena.

### **Información relacionada**

& ["Sustitución de los cartuchos de tinta" de la página 207](#page-206-0)

### **Mantenimiento**

Seleccione los menús en el panel de control como se describe a continuación.

### **Configuración** > **Mantenimiento**

#### Ajuste de la calidad de impresión:

Seleccione esta función si hay algún problema con sus impresiones. Puede comprobar si hay inyectores obstruidos y limpiar el cabezal de impresión en caso de que sea necesario y después ajustar algunos parámetros para mejorar la calidad de impresión.

### Com. boquilla cab. imp.:

Seleccione esta función para comprobar si las boquillas del cabezal de impresión están obstruidas. La impresora imprimirá un patrón de test de inyectores.

### Limpieza cabezal impr.:

Seleccione esta función para limpiar los inyectores obstruidos del cabezal de impresión.

### Alineación de cabezal:

Utilice esta función para ajustar el cabezal de impresión y mejorar la calidad de impresión.

❏ Alineac. línea recta

Seleccione esta función para alinear las líneas verticales.

❏ Alineación horizontal

Seleccione esta función si en las impresiones hay bandas horizontales a intervalos regulares.

### Sustituir Cartuchos:

Use esta función para sustituir los cartuchos de tinta antes de que se agoten.

#### Limpieza de guía papel:

Seleccione esta función si aparecen manchas de tinta en los rodillos internos. La impresora carga papel para limpiar los rodillos internos.

Sacar papel:

Use esta función si quedan trozos de papel dentro de la impresora incluso después de quitar el papel atascado.La impresora hace más espacio entre el cabezal de impresión y la superficie del papel para quitar fácilmente los trozos de papel desgarrados.

### **Información relacionada**

- & ["Comprobación y limpieza del cabezal de impresión" de la página 132](#page-131-0)
- & ["Sustitución de los cartuchos de tinta" de la página 207](#page-206-0)
- & ["Limpieza de la trayectoria de papel por manchas de tinta" de la página 134](#page-133-0)

# **Hoja estado impresión**

Seleccione los menús en el panel de control como se describe a continuación.

### **Configuración** > **Hoja estado impresión**

Hoja de estado configuración:

Imprima hojas de información sobre el estado y la configuración actuales de la impresora.

### Hoja de estado de suministros:

Imprima una hoja de información sobre el estado de los consumibles.

### Hoja de historial de uso:

Imprima hojas de información con el historial de uso de la impresora.

# **Contador de copias impresas**

Seleccione los menús en el panel de control como se describe a continuación.

### **Configuración** > **Contador de copias impresas**

Muestra el número total de impresiones, de impresiones en blanco y negro y de impresiones a color, incluyendo la hoja de estado, desde la fecha en la que compró la impresora.

# **Configuración del usuario**

Seleccione los menús en el panel de control como se describe a continuación.

### **Configuración** > **Configuración del usuario**

Puede cambiar la configuración predeterminada de escaneado, copia y envío de faxes utilizada con más frecuencia. Consulte la siguiente Información relacionada para obtener más detalles.

❏ Digitaliz. a car. red/FTP

- ❏ Escanear a PC (Correo electr.)
- ❏ Digitalizar a PC
- ❏ Digitalizar a disp. mem.
- <span id="page-295-0"></span>❏ Digitalizar a nube
- ❏ Ajustes copia
- ❏ Fax

# **Investigación del cliente:**

Seleccione **Aceptar** para enviar información sobre el uso del producto, como el número de impresiones realizadas, a Seiko Epson Corporation.

### **Restaurar configuración pred.**

Seleccione los menús en el panel de control como se describe a continuación.

### **Configuración** > **Restaurar configuración pred.**

Restaura los valores predeterminados de los siguientes menús.

- ❏ Configuración de red
- ❏ Ajustes copia
- ❏ Config. Digitaliz.
- ❏ Configuraciónl fax
- ❏ Borrar todos los datos y la config.

# **Actualización de firmware**

Seleccione los menús en el panel de control como se describe a continuación.

### **Configuración** > **Actualización de firmware**

Muestra la versión del firmware instalado en su impresora.

# **Especificaciones del producto**

# **Especificaciones de la impresora**

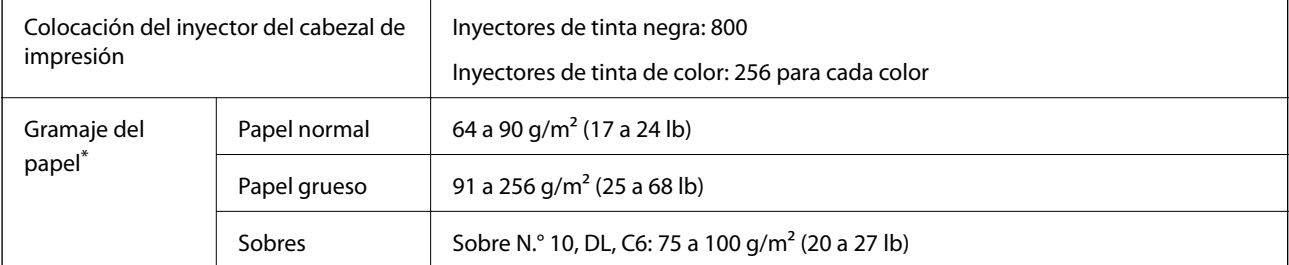

\* Aunque el grosor del papel esté dentro de este intervalo, es posible que el papel no se introduzca en la impresora o que la calidad de impresión disminuya en función de las propiedades o de la calidad del papel.

### **Área imprimible**

### *Área imprimible de las hojas sueltas*

La calidad de impresión puede decaer en áreas sombreadas debido al mecanismo de la impresora.

### **Impresión con bordes**

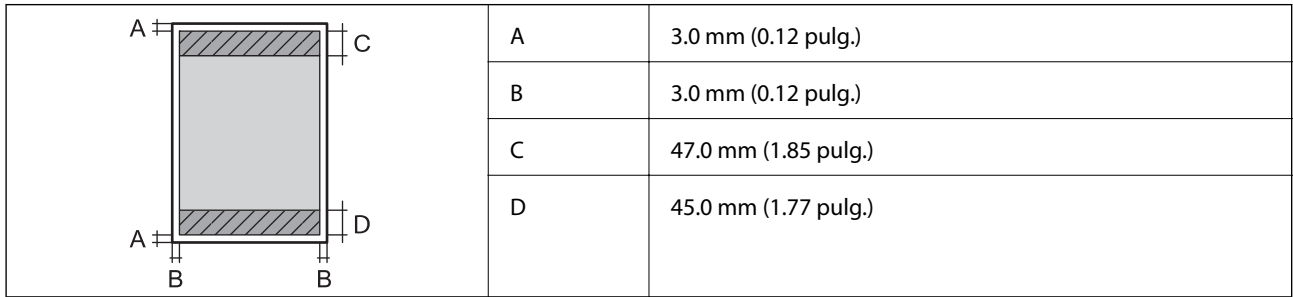

### **Impresión sin márgenes**

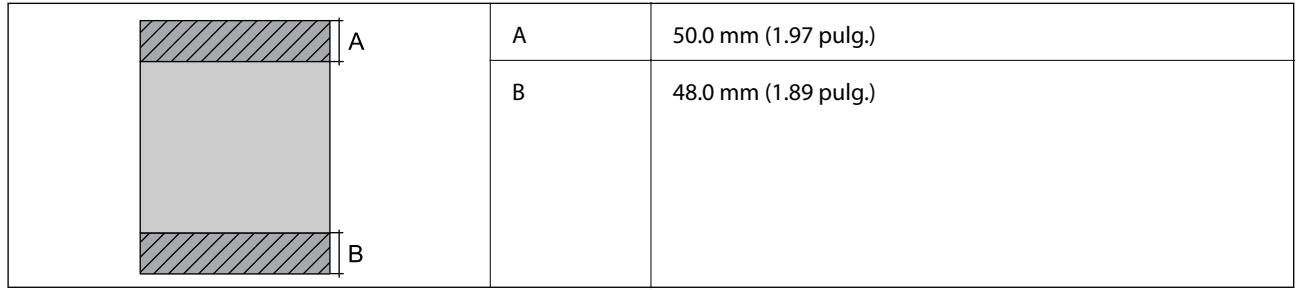

### *Área imprimible de los sobres*

La calidad de impresión puede decaer en áreas sombreadas debido al mecanismo de la impresora.

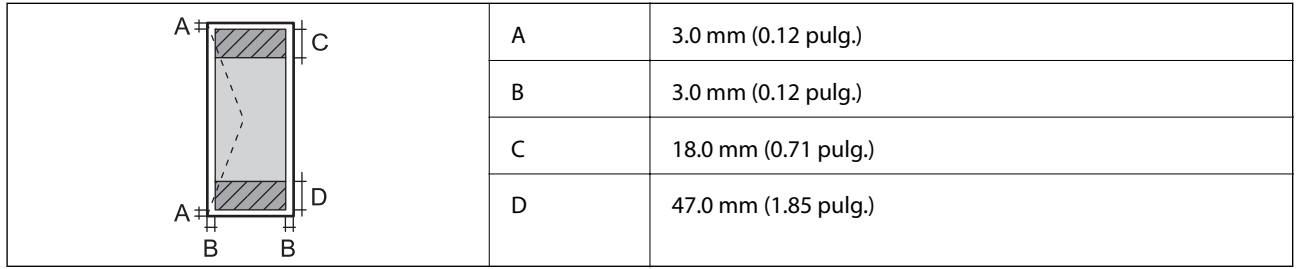

# **Especificaciones del escáner**

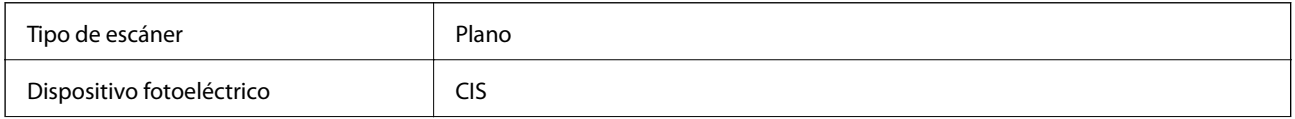

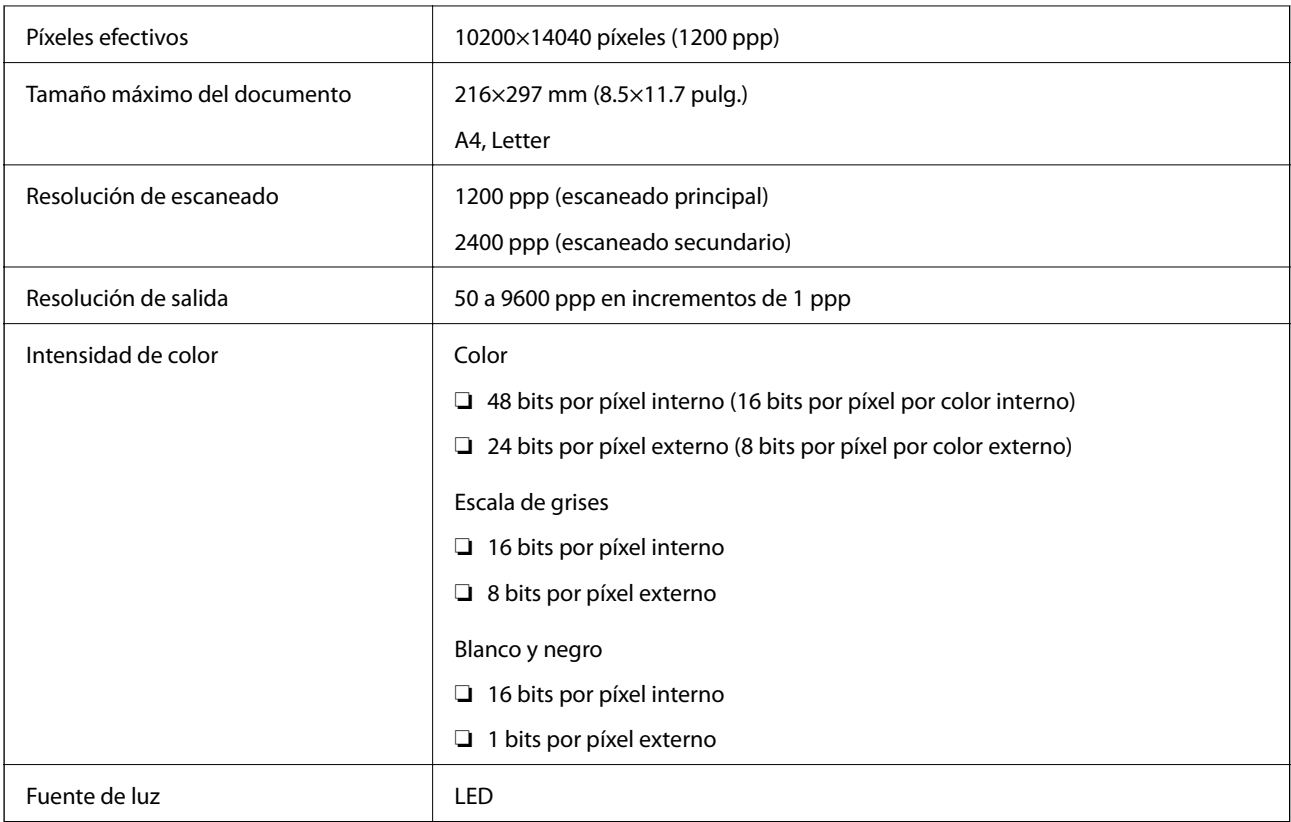

# **Especificaciones del ADF**

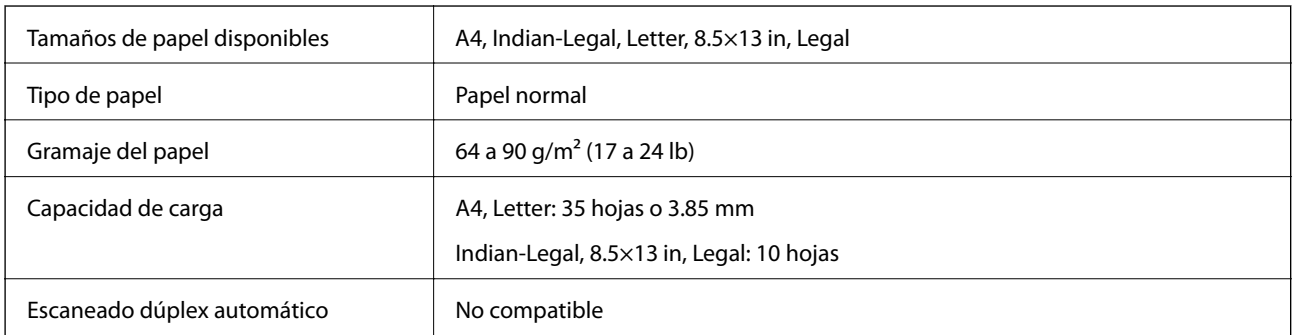

Incluso si el original cumple con las especificaciones de papel que se pueden colocar en el ADF, es posible que no se recojan desde el ADF o que la calidad del escaneado disminuya en función de las propiedades o la calidad del papel.

# **Especificaciones de fax**

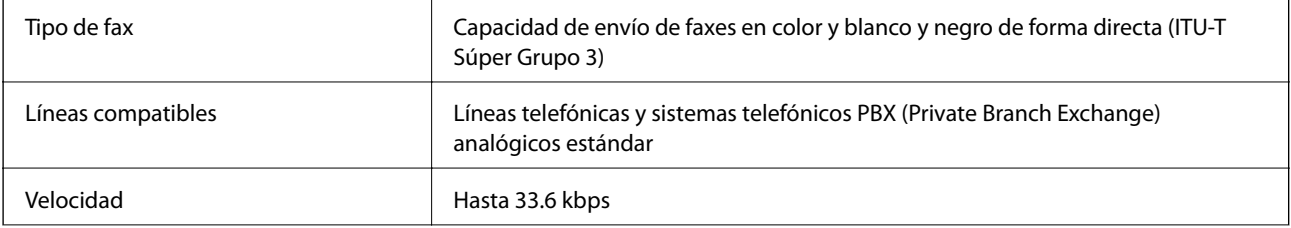

<span id="page-298-0"></span>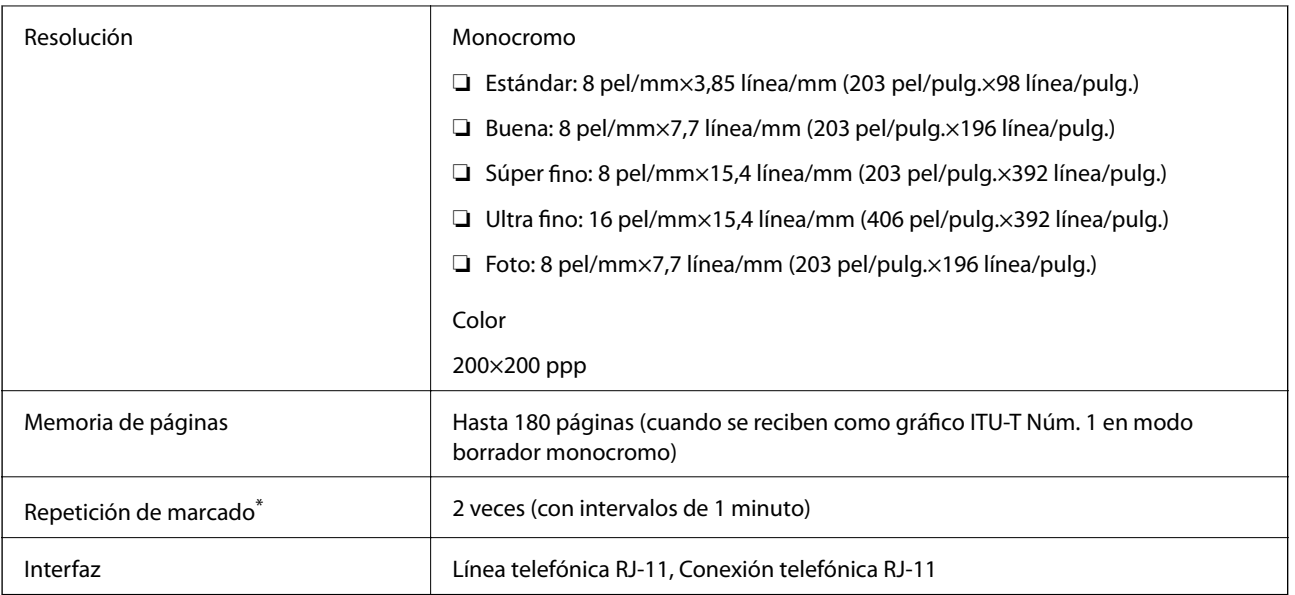

\* Las especificaciones pueden ser distintas en cada país o región.

# **Uso del puerto de la impresora**

La impresora admite los siguientes puertos. Estos puertos deberían estar disponibles mediante el administrador de red según sea necesario.

### **Si el remitente (cliente) es la impresora**

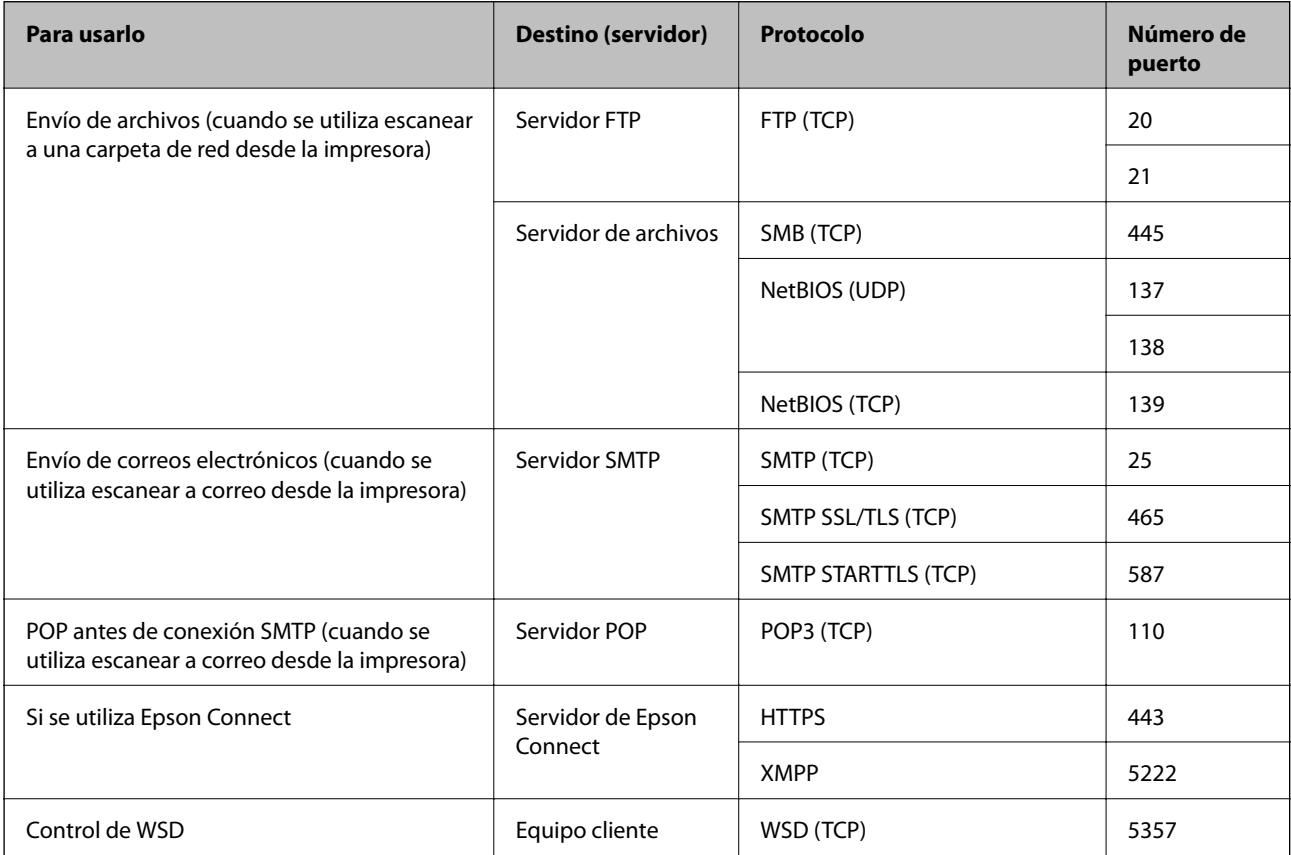

<span id="page-299-0"></span>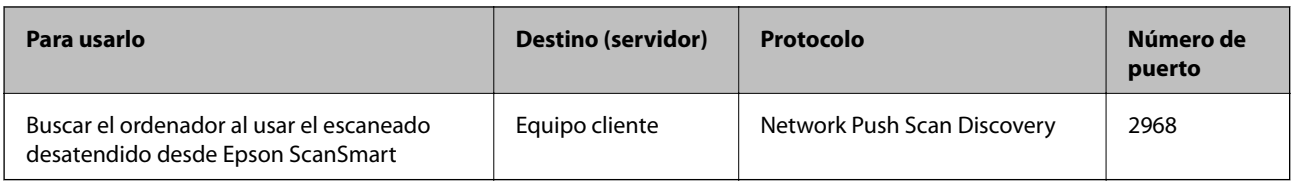

### **Si el remitente (cliente) es el ordenador**

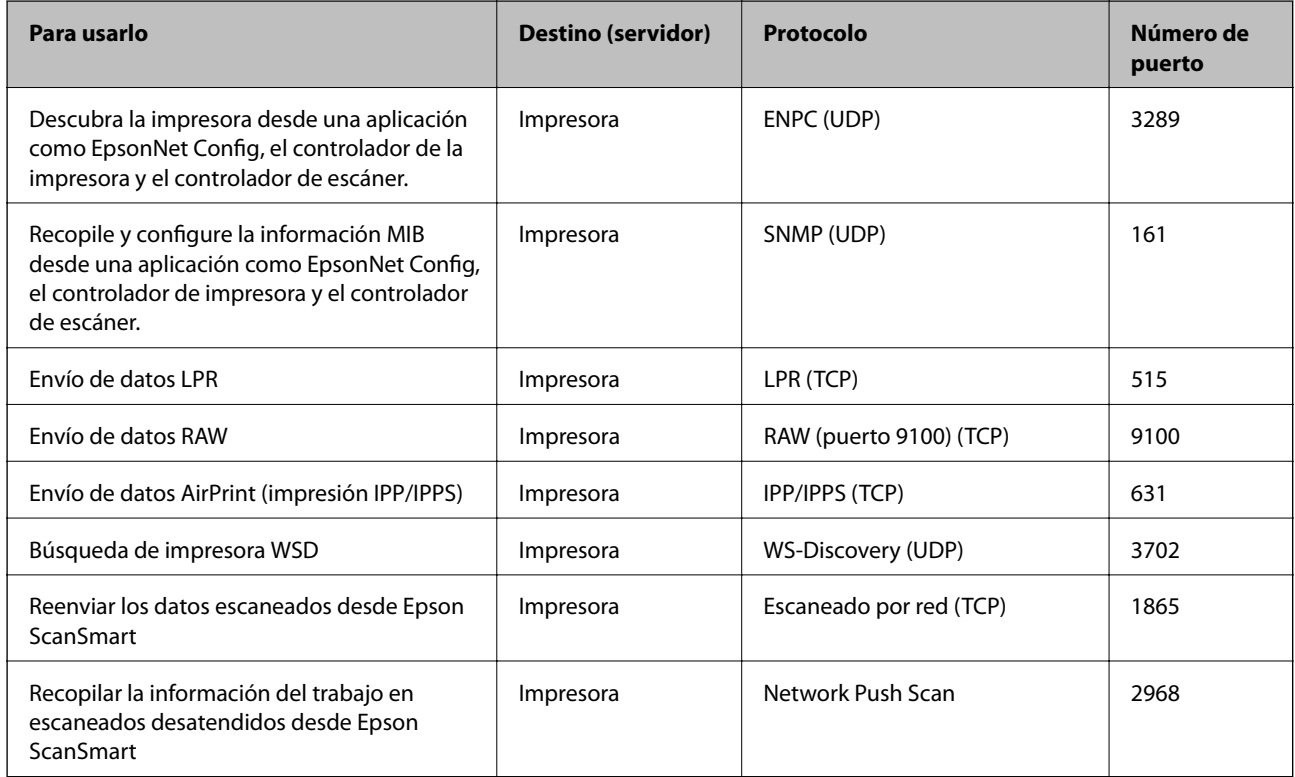

# **Especificaciones de interfaz**

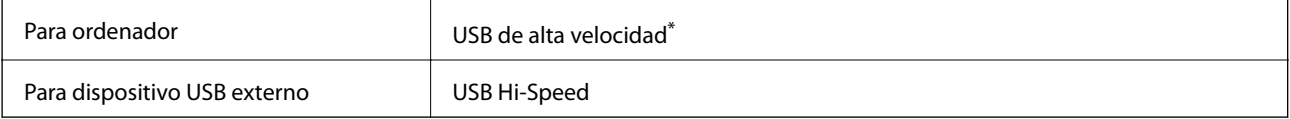

\* Los cables USB 3.0 no son compatibles.

# **Especificaciones de la red**

### **Especificaciones de conexión Wi-Fi**

Consulte en la siguiente tabla las especificaciones Wi-Fi.

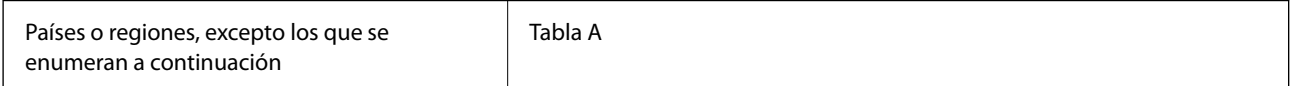

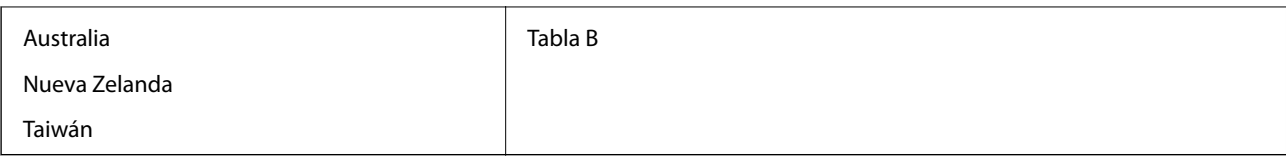

Tabla A

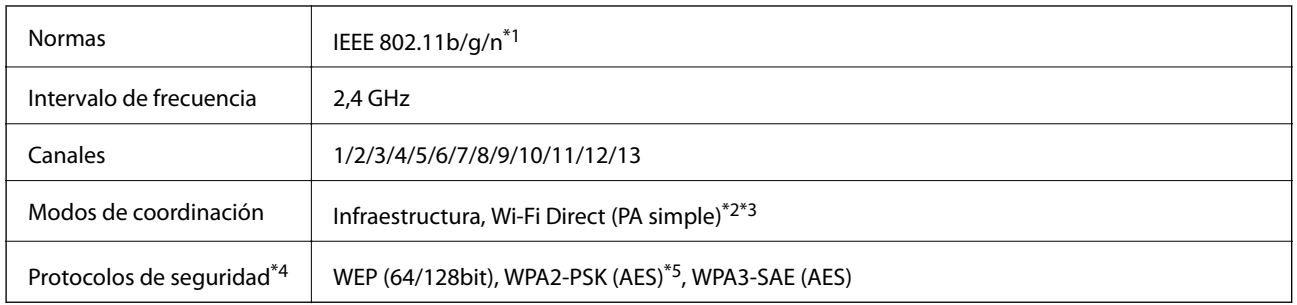

\*1 Solo disponible para HT20.

\*2 No es compatible con IEEE 802.11b.

\*3 Los modos de Infraestructura y Wi-Fi Direct o una conexión Ethernet se pueden utilizar simultáneamente.

\*4 Wi-Fi Direct solo admite WPA2-PSK (AES).

\*5 Cumple normas WPA2 y admite WPA/WPA2 Personal.

### Tabla B

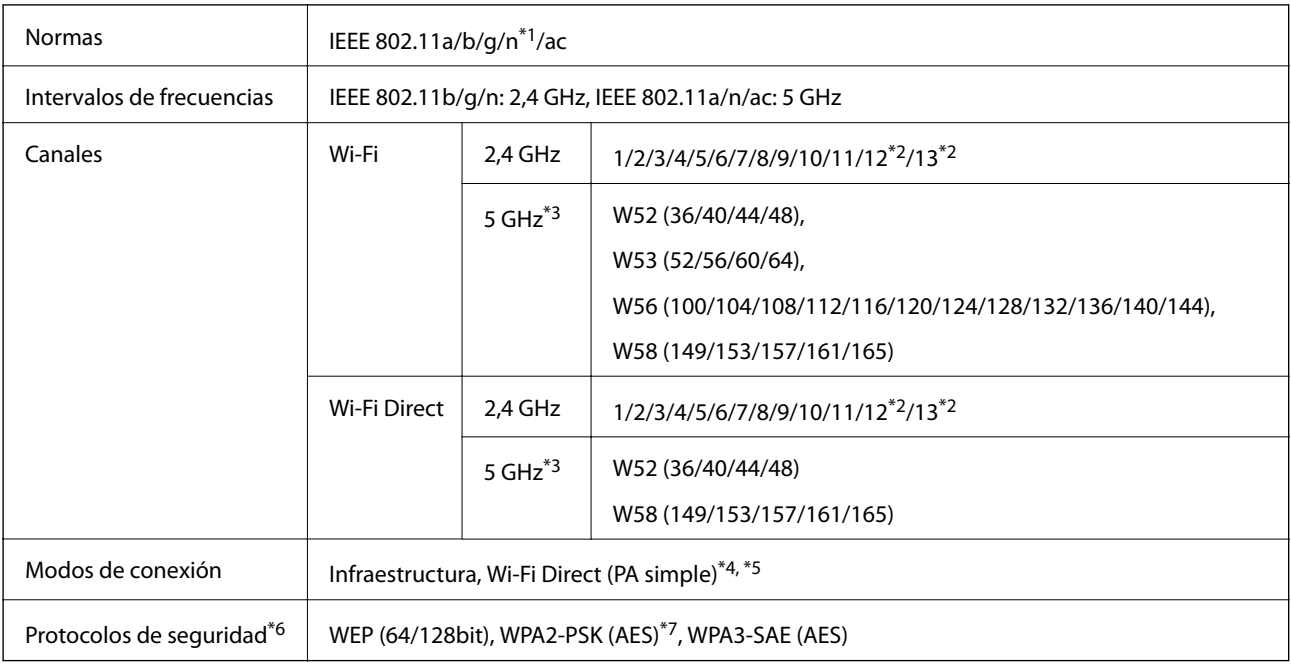

### \*1 Solo disponible para HT20.

- \*2 No disponible en Taiwán.
- \*3 La disponibilidad de estos canales y el uso del producto en exteriores en estos canales varía según la ubicación. Para obtener información, consulte el siguiente sitio web.

<http://support.epson.net/wifi5ghz/>

\*4 No es compatible con IEEE 802.11b.

\*5 Los modos de Infraestructura y Wi-Fi Direct o una conexión Ethernet se pueden utilizar simultáneamente.

- \*6 Wi-Fi Direct solo admite WPA2-PSK (AES).
- \*7 Cumple normas WPA2 y admite WPA/WPA2 Personal.

### **Especificaciones Ethernet**

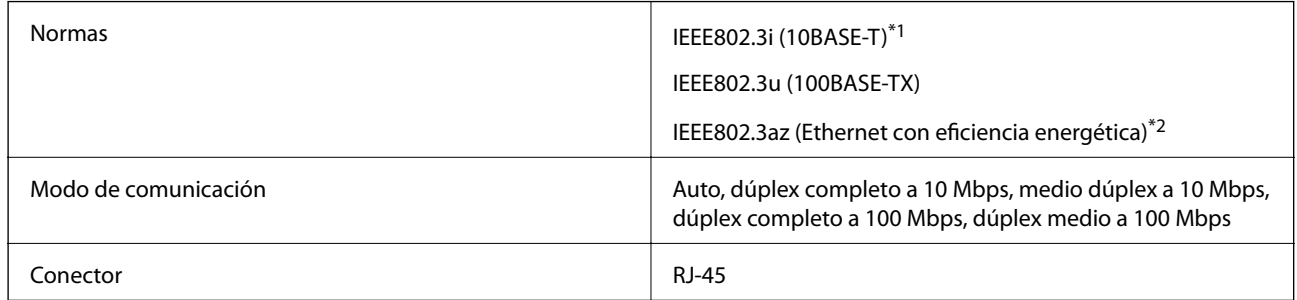

\*1 Use un cable STP (Shielded Twisted Pair, o de par trenzado blindado) de categoría 5e o superior para evitar el riesgo de interferencias radiales.

\*2 El dispositivo conectado debe cumplir las normas IEEE802.3az.

### **Funciones de red y tabla de IPv4/IPv6**

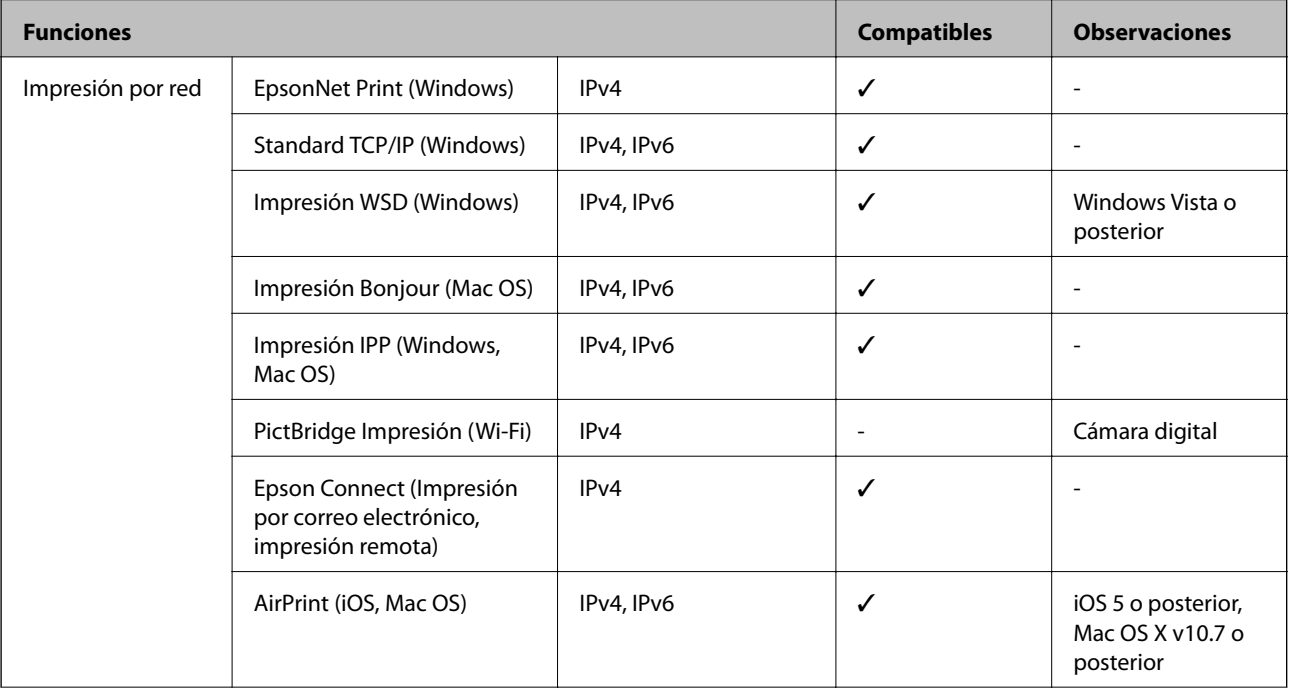

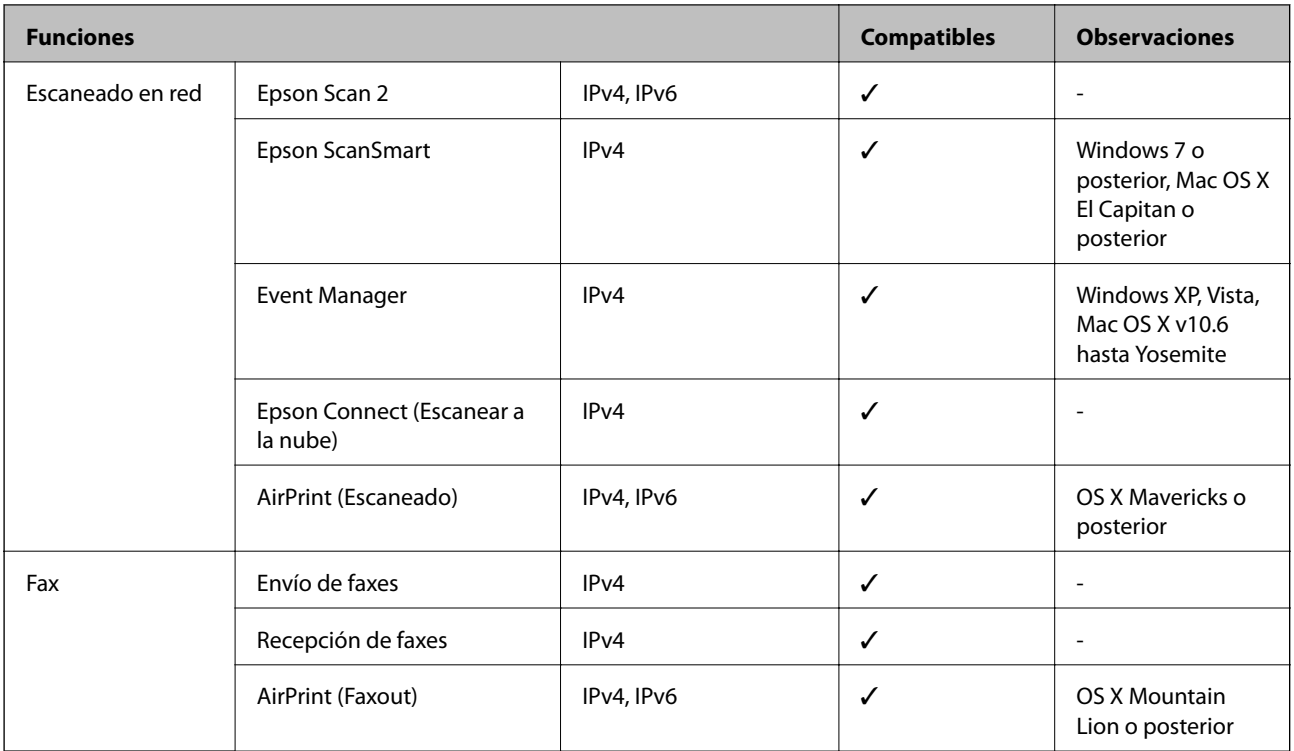

# **Protocolo de seguridad**

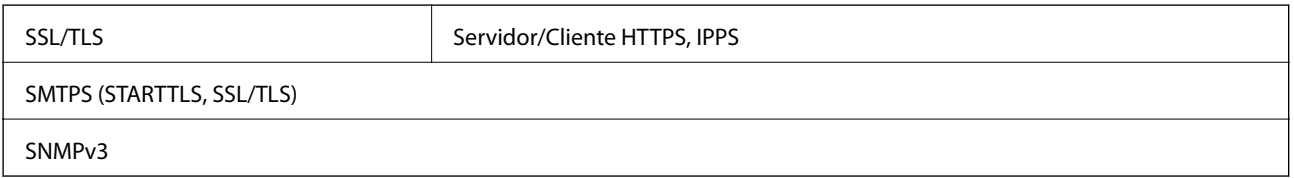

# **Servicios de terceros admitidos**

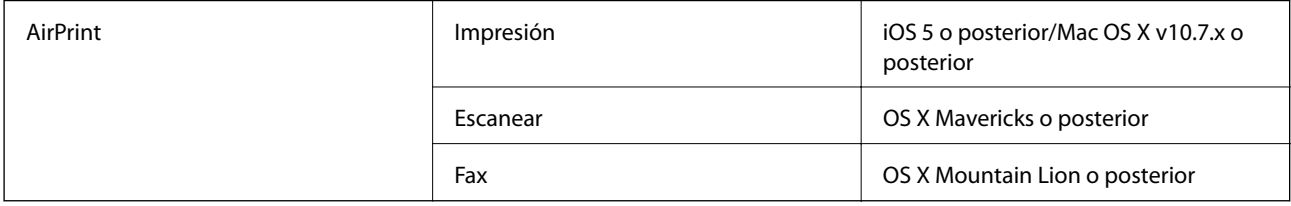

# **Especificaciones del dispositivo de memoria**

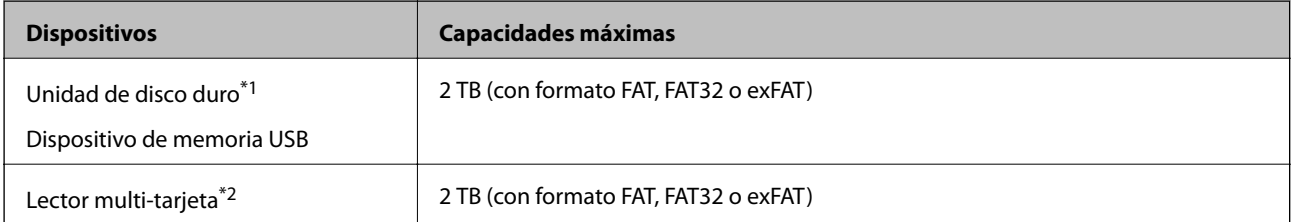

- \*1: No recomendamos el uso de dispositivos externos con alimentación USB. Utilice solamente dispositivos USB externos con fuentes de energía CA independientes.
- \*2: Introduzca una sola tarjeta de memoria en el lector multi-tarjeta. Los lectores multi-tarjeta con más de dos tarjetas de memoria no se reconocen.

No puede utilizar los siguientes dispositivos:

- ❏ Un dispositivo que exija un controlador exclusivo
- ❏ Un dispositivo con configuración de seguridad (contraseña, cifrado, etc.)
- ❏ Un dispositivo con un concentrador de USB incorporado

Epson no garantiza el funcionamiento completo de dispositivos conectados de forma externa.

### **Especificaciones de datos admitidos**

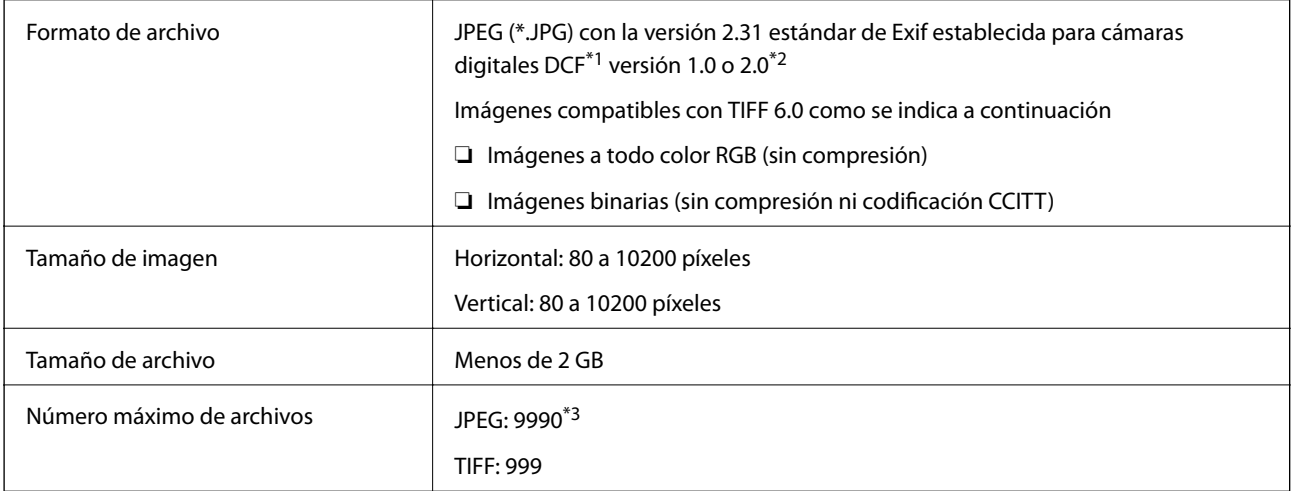

\*1 Reglas de diseño para el sistema de archivos de cámara.

- \*2 Los datos de fotografías almacenados en cámaras digitales con memoria integrada no son compatibles.
- \*3 Se pueden mostrar hasta 999 archivos a la vez. (Si el número de archivos es superior a 999, los archivos se muestran agrupados.)

#### *Nota:*

Se muestra «!» en la pantalla LCD cuando la impresora no puede reconocer el archivo de imagen. En tal caso, si selecciona un diseño de múltiples páginas, se imprimirán las secciones en blanco.

# **Dimensiones**

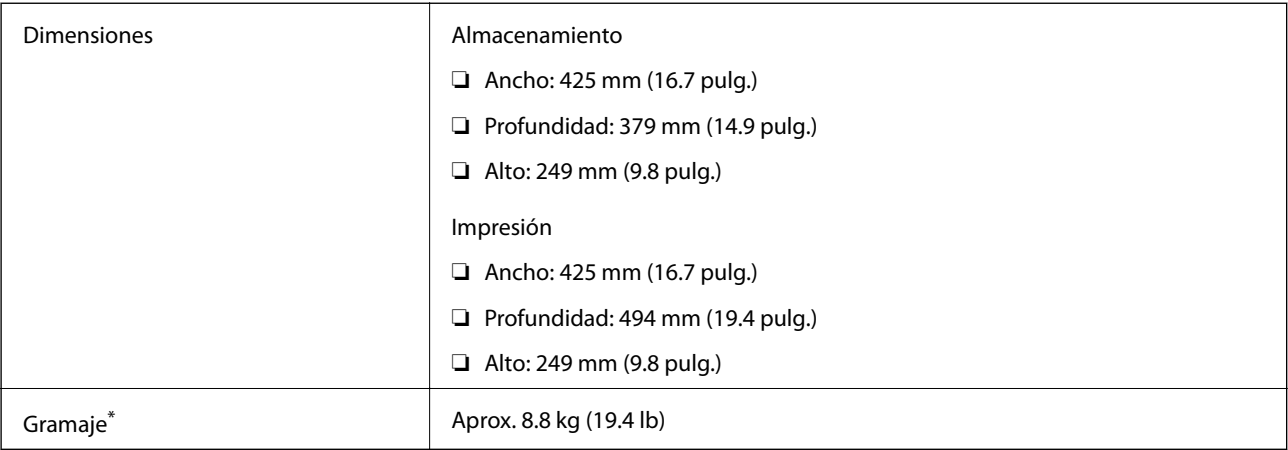

\* Sin los cartuchos de tinta ni el cable de alimentación.

# **Especificaciones eléctricas**

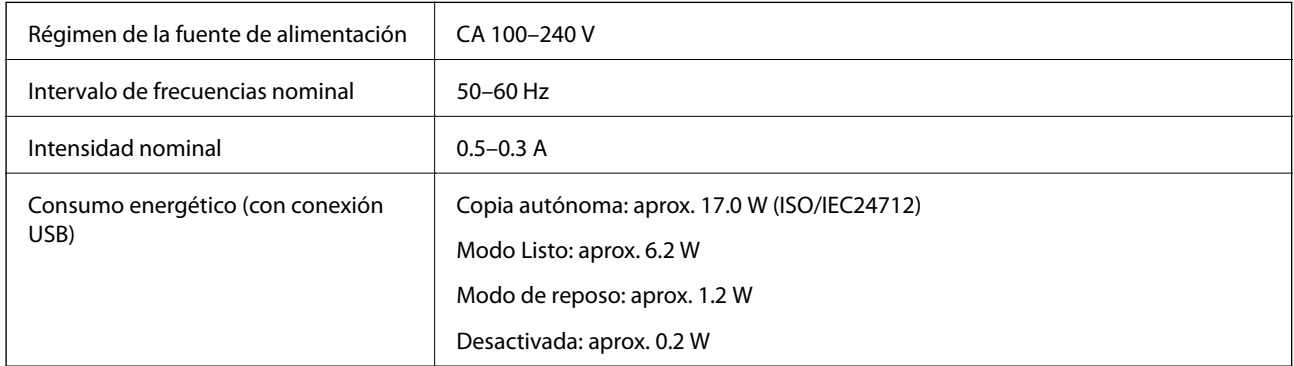

### *Nota:*

- ❏ Consulte el voltaje de la impresora en su etiqueta.
- ❏ Para los usuarios europeos, consulte el siguiente sitio web para obtener más información acerca del consumo energético. <http://www.epson.eu/energy-consumption>

# **Especificaciones medioambientales**

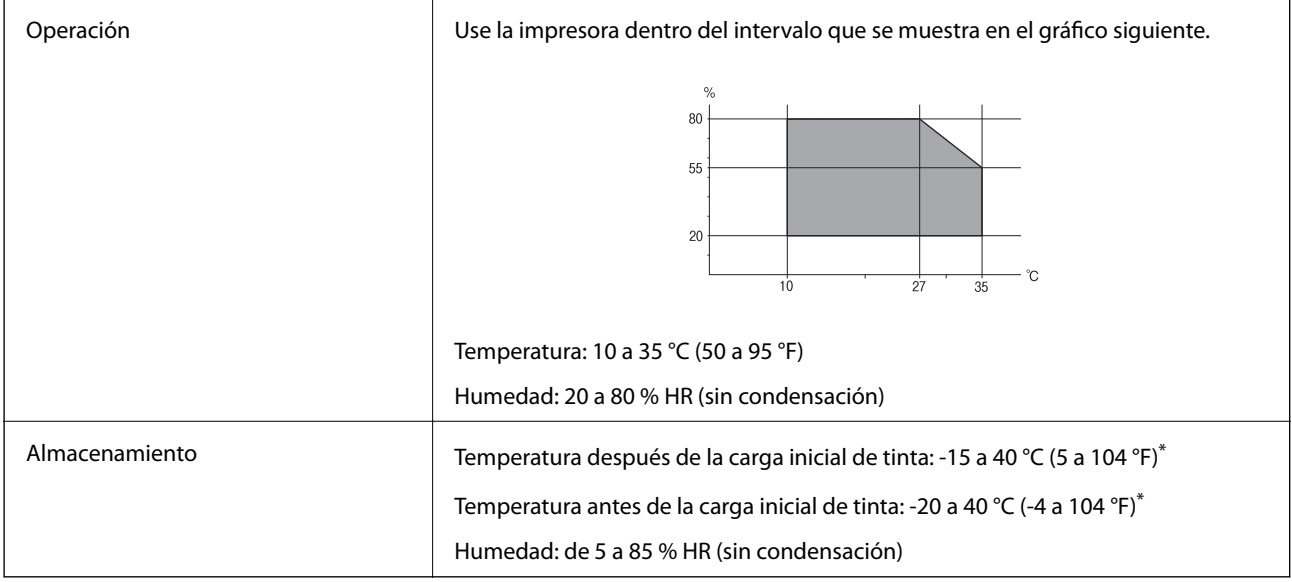

\* Se puede almacenar durante un mes a 40 °C (104 °F).

# **Especificaciones medioambientales para los cartuchos de tinta**

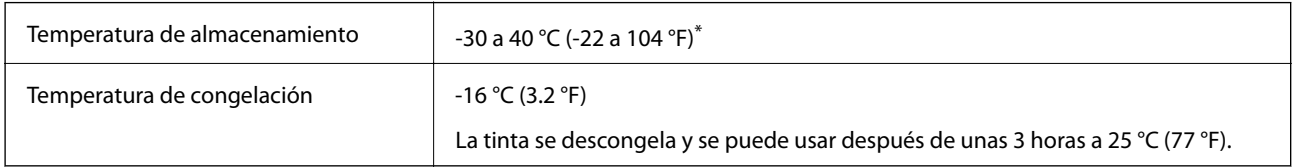

\* Se puede almacenar durante un mes a 40 °C (104 °F).

# **Lugar y espacio de instalación**

Deje suficiente espacio para poder instalar y manejar la impresora adecuadamente.

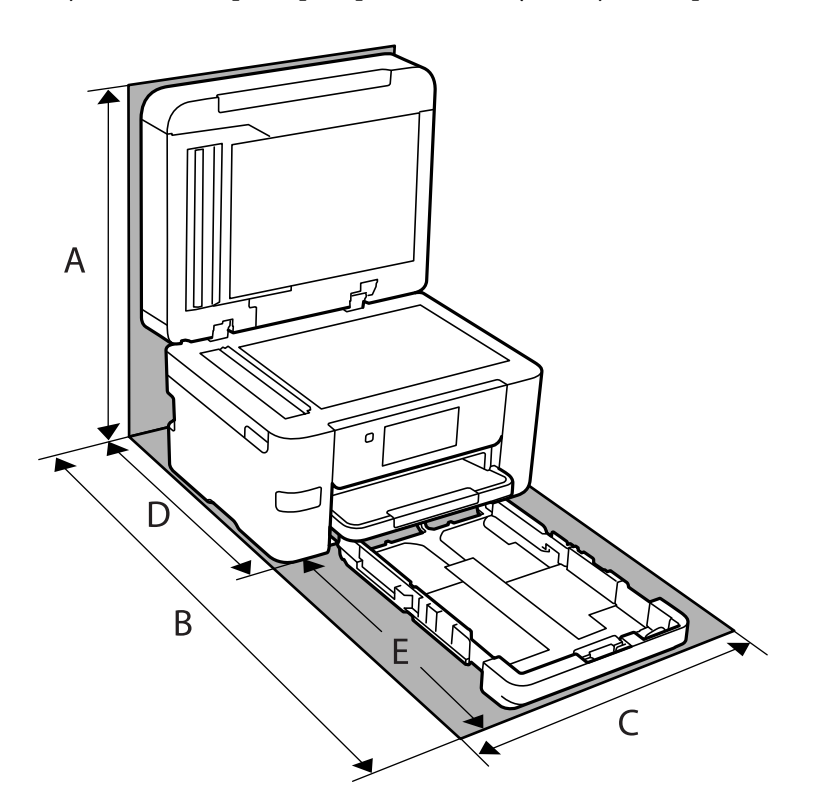

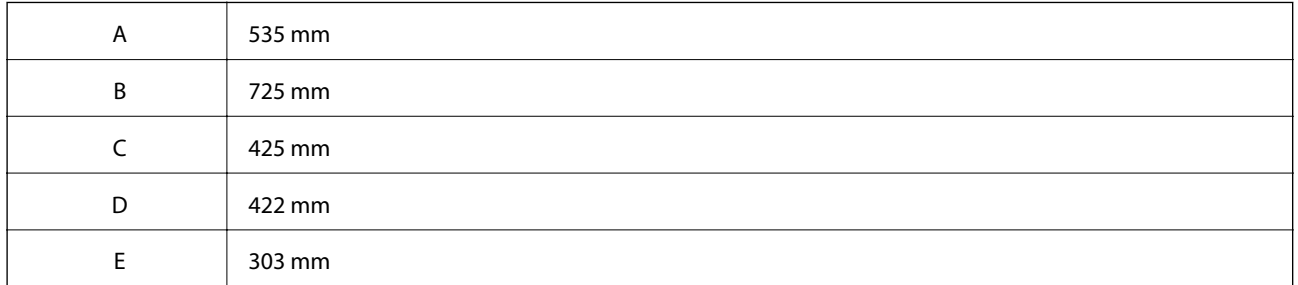

Consulte «Instrucciones de seguridad» en este manual para ver las condiciones ambientales.

### **Información relacionada**

& ["Advertencias y avisos para la configuración de la impresora" de la página 14](#page-13-0)

### **Requisitos del sistema**

❏ Windows

Windows Vista, Windows 7, Windows 8/8.1, Windows 10 o posterior (32 bits, 64 bits) Windows XP SP3 (32 bits) Windows XP Professional x64 Edition SP2 Windows Server 2003 (SP2) o posterior

<span id="page-307-0"></span>❏ Mac OS

Mac OS X v10.6.8 o posterior

### *Nota:*

❏ Mac OS puede no admitir algunas aplicaciones y características.

❏ El sistema de archivos UNIX (UFS) para Mac OS no es compatible.

# **Información sobre regulaciones**

### **Normas y homologaciones**

### **Normas y homologaciones del modelo de EE.UU.**

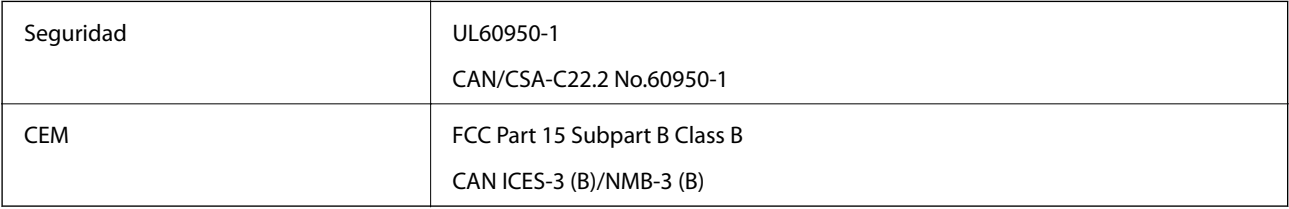

Este equipo contiene el módulo inalámbrico siguiente.

Fabricante: Seiko Epson Corporation

Tipo: J26H005

Este producto se ajusta a la parte 15 de las normas de la FCC y RSS-210 de las normas de IC. Epson no puede aceptar ninguna responsabilidad por el no cumplimiento de los requisitos de protección que sea resultado de una modificación no recomendada del producto. La utilización de este aparato está sujeta a las dos condiciones siguientes: (1) este dispositivo no debe causar interferencias perjudiciales, y (2) este dispositivo debe aceptar toda interferencia recibida, incluidas las provocadas por un manejo erróneo del dispositivo.

Para evitar interferencias de radio, este dispositivo se ha diseñado para su uso en interiores y alejado de ventanas para ofrecer el máximo blindaje. El equipo (o su antena transmisora) que se instale en exteriores estará sujeto a la concesión de una licencia.

Este equipo cumple con los límites de exposición a la radiación establecidos por la FCC/IC para un entorno no controlado y cumple las directrices del Suplemento C/OET65 sobre exposición a radiofrecuencia (RF) de la FCC y las normas RSS-102 sobre exposición a radiofrecuencia (RF) de la IC. Este equipo debe ser instalado y operado de manera que el emisor de radiaciones esté a una distancia mínima de 7,9 pulgadas (20 cm) del cuerpo de una persona (excluyendo las extremidades: manos, muñecas, pies y tobillos).

### **Normas y homologaciones del modelo europeo**

Para los usuarios europeos

Por la presente, Seiko Epson Corporation declara que el siguiente modelo de equipo de radio está en conformidad con la Directiva 2014/53/EU. La totalidad del texto de la declaración de conformidad de la UE está disponible en la siguiente página web.

<http://www.epson.eu/conformity>

### C772B

Para uso únicamente en Irlanda, Reino Unido, Austria, Alemania, Liechtenstein, Suiza, Francia, Bélgica, Luxemburgo, Holanda, Italia, Portugal, España, Dinamarca, Finlandia, Noruega, Suecia, Islandia, Croacia, Chipre, Grecia, Eslovenia, Malta, Bulgaria, República Checa, Estonia, Hungría, Letonia, Lituania, Polonia, Rumanía, Eslovaquia.

Epson no se hace responsable de ningún incumplimiento de los requisitos de protección resultantes de una modificación no recomendada de los productos.

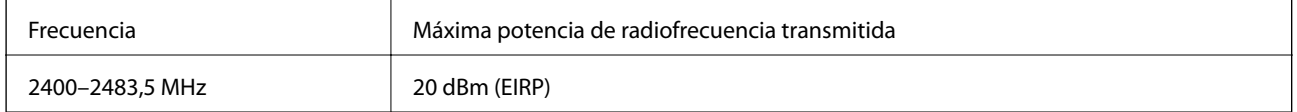

# $C \in$

### **Estándares y aprobaciones para modelos australianos**

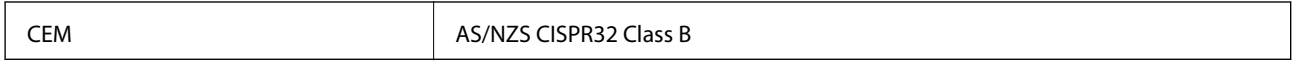

Epson declara por la presente que los siguientes modelos están en conformidad con los requisitos fundamentales y otras estipulaciones vigentes de AS/NZS4268:

C772A

Epson no se hace responsable de ningún incumplimiento de los requisitos de protección resultantes de una modificación no recomendada de los productos.

### **Normativa y aprobaciones para el modelo de Nueva Zelanda**

### **General Warning**

The grant of a Telepermit for any item of terminal equipment indicates only that Telecom has accepted that the item complies with minimum conditions for connection to its network. It indicates no endorsement of the product by Telecom, nor does it provide any sort of warranty. Above all, it provides no assurance that any item will work correctly in all respects with another item of Telepermitted equipment of a different make or model, nor does it imply that any product is compatible with all of Telecom's network services.

Telepermitted equipment only may be connected to the EXT telephone port. This port is not specifically designed for 3-wire-connected equipment. 3-wire-connected equipment might not respond to incoming ringing when attached to this port.

### **Important Notice**

Under power failure conditions, this telephone may not operate. Please ensure that a separate telephone, not dependent on local power, is available for emergency use.

This equipment is not capable, under all operating conditions, of correct operation at the higher speeds for which it is designed. Telecom will accept no responsibility should difficulties arise in such circumstances.

This equipment shall not be set up to make automatic calls to the Telecom '111' Emergency Service.

### **Restricciones de copiado**

Observe las siguientes restricciones para realizar un uso responsable y legal de la impresora.

Está prohibida por ley la copia de los documentos siguientes:

- ❏ Billetes bancarios, monedas, valores cotizables emitidos por el gobierno, bonos garantizados emitidos por el gobierno y obligaciones municipales
- ❏ Sellos de correo sin usar, tarjetas postales de franqueo pagado y otros documentos postales oficiales franqueados
- ❏ Timbres fiscales y bonos emitidos por el gobierno según el procedimiento legal

Sea prudente a la hora de copiar los documentos siguientes:

- ❏ Valores cotizables privados (títulos de acciones, títulos negociables, cheques, etc.), abonos mensuales, billetes de tarifa reducida, etc.
- ❏ Pasaportes, carnés de conducir, certificados médicos, tarjetas de peaje, cupones de comida, tickets, etc.

#### *Nota:*

También puede estar prohibida por ley la copia de estos artículos.

Uso responsable de materiales con copyright:

Las impresoras no deberían utilizarse incorrectamente copiando materiales sujetos a copyright. A menos que actúe por consejo de un abogado bien informado, sea responsable y respetuoso y obtenga el permiso del titular del copyright antes de copiar material publicado.

# <span id="page-310-0"></span>**Información del administrador**

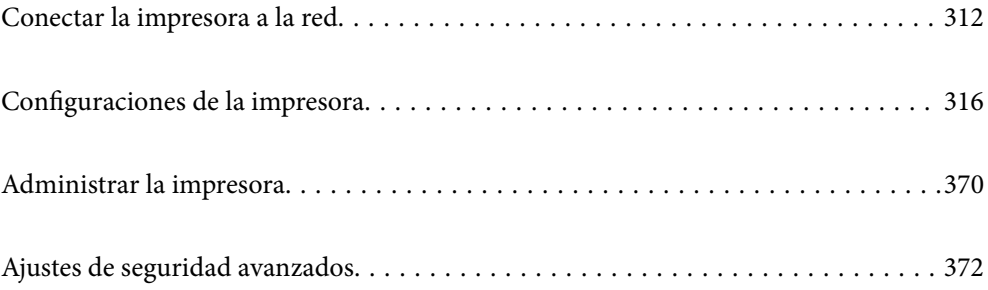

# <span id="page-311-0"></span>**Conectar la impresora a la red**

Puede conectar la impresora a la red de diferentes maneras.

- ❏ Conéctese utilizando la configuración avanzada del panel de control.
- ❏ Conéctese utilizando el instalador del sitio web o el disco con el software.

En esta sección se explica el procedimiento para conectar la impresora a la red utilizando el panel de control de la impresora.

# **Antes de realizar la conexión a la red**

Antes de realizar la conexión a la red, compruebe el método de conexión y la información de configuración para la conexión.

### **Acopio de información sobre la configuración de conexión**

Prepare la información de configuración necesaria para la conexión. Compruebe la siguiente información de antemano.

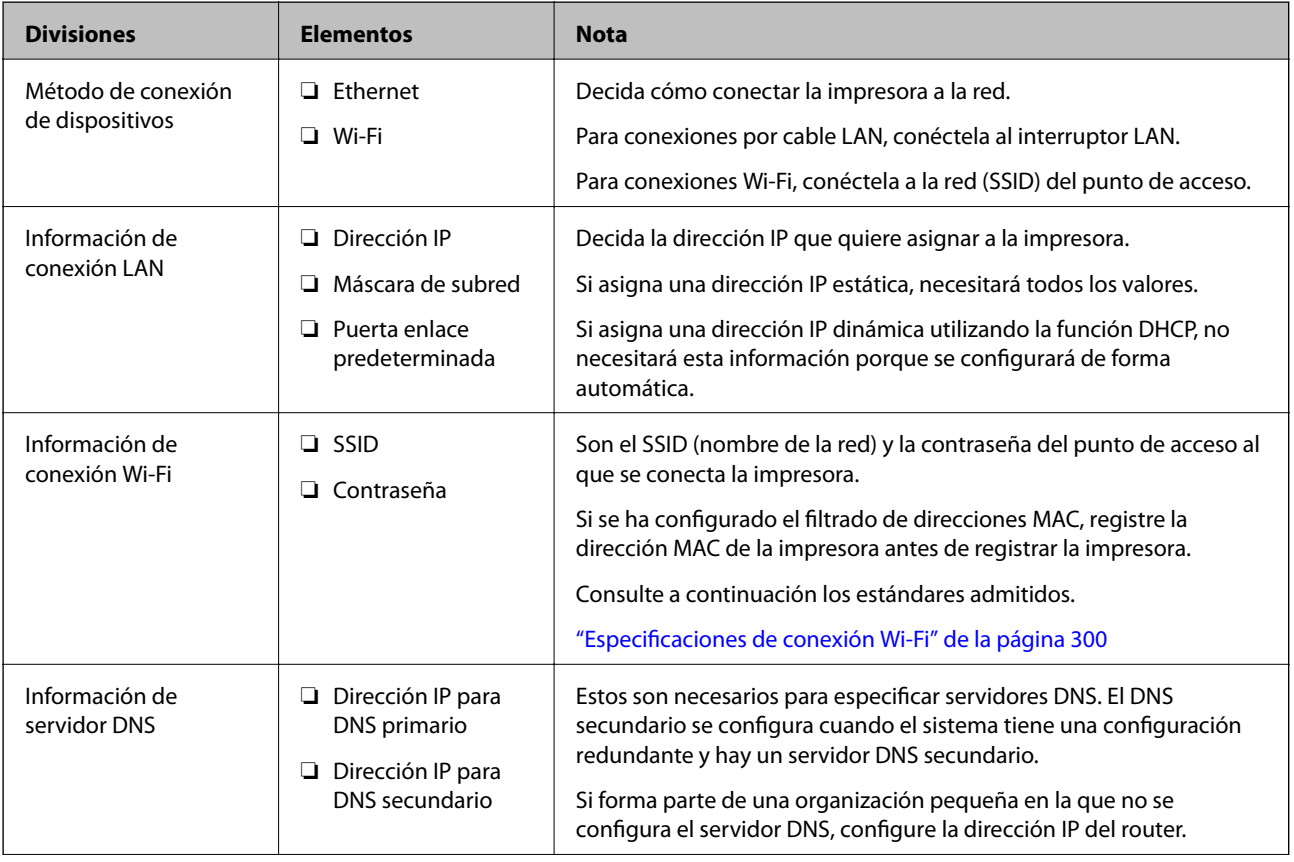

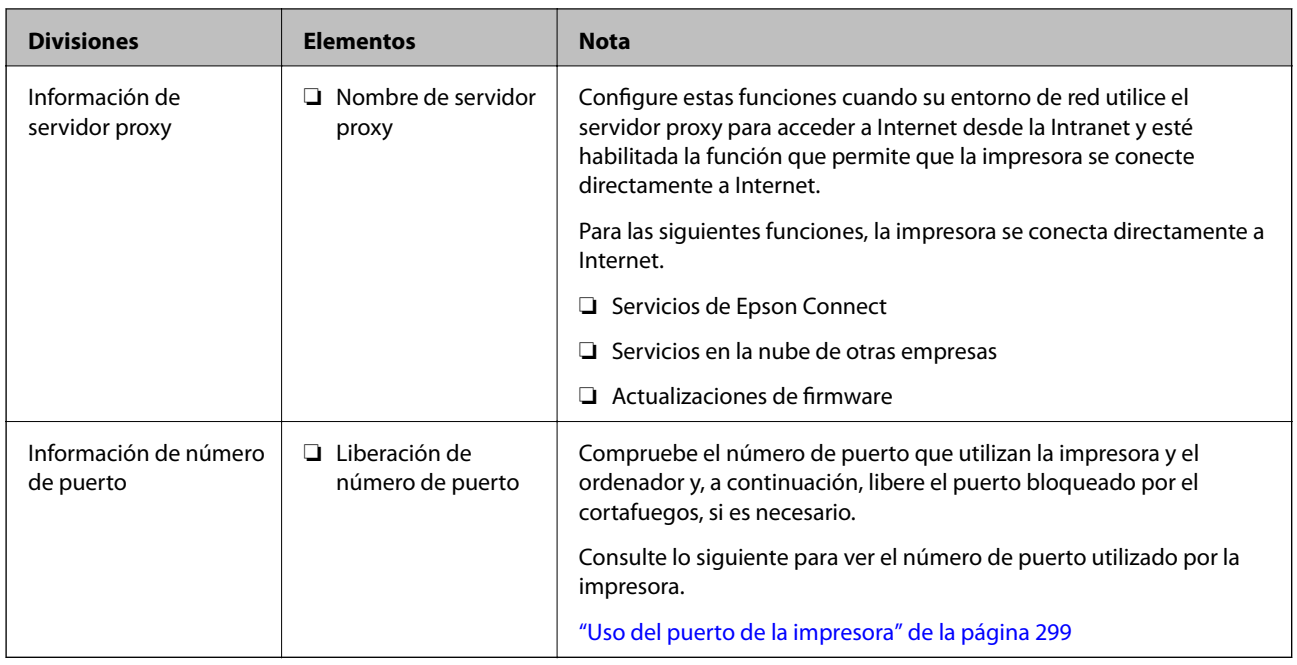

### **Asignación de la dirección IP**

Lo que sigue son los tipos de asignación de direcciones IP que se pueden realizar.

### **Dirección IP estática:**

Asigne manualmente la dirección IP predeterminada a la impresora (host).

La información para conectarse a la red (máscara de subred, puerta de enlace predeterminada, servidor DNS, etc.) se debe configurar manualmente.

La dirección IP no cambia aunque el dispositivo esté apagado, por lo que es útil si desea administrar dispositivos en un entorno en el que no puede cambiar la dirección IP, o si desea administrar dispositivos utilizando la dirección IP. Recomendamos configurar la impresora, el servidor, etc., si pueden acceder a ellos muchas computadoras.

### **Asignación automática utilizando la función DHCP (dirección IP dinámica):**

Asigne automáticamente la dirección IP a la impresora (host) con la función DHCP del servidor o router DHCP.

La información para conectarse a la red (máscara de subred, puerta de enlace predeterminada, servidor DNS, etc.) se configura automáticamente, por lo que el dispositivo se puede conectar fácilmente a la red.

Si el dispositivo o el router está apagado, o en función de la configuración del servidor DHCP, la dirección IP podría cambiar al volver a conectarse.

Recomendamos administrar los dispositivos con protocolos que puedan seguir la dirección IP.

### *Nota:*

Si utiliza la función de reserva de dirección IP del DHCP, puede asignar la misma dirección IP a los dispositivos en cualquier momento.

### **Servidor DNS y servidor proxy**

El servidor DNS tiene un nombre de host, un nombre de dominio de la dirección de correo electrónico, etc. asociados a la información de la dirección IP.

<span id="page-313-0"></span>La comunicación es imposible si se ha definido el nombre de host, nombre de dominio, etc. de la otra parte cuando el ordenador o la impresora lleva a cabo la comunicación IP.

Consulte dicha información del servidor DNS y obtenga la dirección IP de la otra parte. Este proceso se denomina resolución de nombres.

De este modo podrán comunicarse los ordenadores e impresoras utilizando la dirección IP.

La resolución de nombres es necesaria para que pueda comunicarse la impresora por medio de la función de correo electrónico o de conexión a Internet.

Si utiliza dichas funciones, efectúe la configuración del servidor DNS.

Si asigna la dirección IP de la impresora a través de la función DHCP del router o el servidor DHCP, se configurará automáticamente.

El servidor proxy se ubica en la puerta de enlace entre la red e Internet y se comunica con el ordenador, la impresora e Internet (servidor opuesto) en nombre de cada uno. El servidor opuesto se comunica solo con el servidor proxy. Por lo tanto, la información de la impresora tal como la dirección IP y el número de puerto no se pueden leer y se espera mayor seguridad.

Cuando se conecte a Internet a través de un servidor proxy, configure el servidor proxy en la impresora.

### **Conexión a la red desde el panel de control**

Conecte la impresora a la red mediante el panel de control de la impresora.

### **Asignación de la dirección IP**

Configure los elementos básicos, como la dirección del host, Máscara de subred, Puerta enlace predet..

En esta sección se explica el procedimiento para configurar una dirección IP estática.

- 1. Encienda la impresora.
- 2. Seleccione **Configuración** en la pantalla de inicio del panel de control de la impresora.
- 3. Seleccione **Ajustes generales** > **Configuración de red** > **Avanzado** > **TCP/IP**.
- 4. Seleccione **Manual** para **Obtener dirección IP**.

Si configure la dirección IP automáticamente mediante la función DHCP del router, seleccione **Automático**. En este caso, **Dirección IP**, **Máscara de subred** y **Puerta enlace predet.** en los pasos 5 a 6 también se configuran automáticamente, así que vaya al paso 7.

5. Introduzca la dirección IP.

Si seleccionó  $\blacktriangleleft v \blacktriangleright$  el foco pasa al segmento delantero o al segmento trasero separados por un punto. Confirme el valor reflejado en la pantalla anterior.

6. Configure **Máscara de subred** y **Puerta enlace predet.**.

Confirme el valor reflejado en la pantalla anterior.

### c*Importante:*

Si la combinación de Dirección IP, Máscara de subred y Puerta enlace predet. es incorrecta, *Iniciar configuración* estará inactivo y no podrá continuar con la configuración. Confirme que lo introducido es correcto.

7. Introduzca la dirección IP para el servidor DNS principal.

Confirme el valor reflejado en la pantalla anterior.

*Nota:*

Si selecciona *Automático* para los ajustes de asignación de la dirección IP, podrá seleccionar los ajustes del servidor DNS en *Manual* o *Automático*. Si no puede obtener la dirección del servidor DNS automáticamente, seleccione *Manual* e introduzca la dirección del servidor DNS. A continuación, introduzca directamente la dirección del servidor DNS secundario. Si selecciona *Automático*, vaya al paso 9.

8. Introduzca la dirección IP para el servidor DNS secundario.

Confirme el valor reflejado en la pantalla anterior.

9. Pulse **Iniciar configuración**.

### *Configuración de servidor proxy*

Configure el servidor proxy si se cumplen las dos condiciones siguientes.

- ❏ El servidor proxy está pensado para la conexión a Internet.
- ❏ Si se utiliza una función en la que la impresora se conecta directamente a Internet, como el servicio Epson Connect o los servicios en la nube de otra compañía.
- 1. Seleccione **Configuración** en la pantalla de inicio.

Si realiza ajustes después configurar la dirección IP, se muestra la pantalla **Avanzado**. Vaya al paso 3.

- 2. Seleccione **Ajustes generales** > **Configuración de red** > **Avanzado**.
- 3. Seleccione **Servidor proxy**.
- 4. Seleccione **Uso** para **Config. servidor proxy**.
- 5. Escriba la dirección del servidor proxy en formato IPv4 o FQDN. Confirme el valor reflejado en la pantalla anterior.
- 6. Escriba el número de puerto del servidor proxy. Confirme el valor reflejado en la pantalla anterior.
- 7. Pulse **Iniciar configuración**.

### **Conexión a LAN**

Conecte la impresora a la red mediante Ethernet o Wi-Fi.

### <span id="page-315-0"></span>*Conexión a Ethernet*

Conecte la impresora a la red mediante el cable Ethernet y compruebe la conexión.

- 1. Conecte la impresora y el concentrador (conmutador LAN) mediante un cable Ethernet.
- 2. Seleccione **Configuración** en la pantalla de inicio.
- 3. Seleccione **Ajustes generales** > **Configuración de red** > **Comprobación de conexión de red**. Se muestra el resultado del diagnóstico de la conexión. Confirme que la conexión es adecuada.
- 4. Pulse **Aceptar.** para finalizar.

Tocando **Imprimir informe de comprobación** puede imprimir el resultado del diagnóstico. Siga las instrucciones en pantalla para imprimirlo.

### **Información relacionada**

& ["Cambio de la conexión de red de Wi-Fi a Ethernet" de la página 240](#page-239-0)

### *Conexión a la LAN inalámbrica (Wi-Fi)*

La impresora se puede conectar a la LAN inalámbrica (Wi-Fi) de diferentes maneras. Elija el modo de conexión que se adecue al entorno y las condiciones que esté utilizando.

Si conoce la información respectiva al router inalámbrico como el SSID y la contraseña, puede realizar los ajustes manualmente.

Si el router inalámbrico admite la funcionalidad WPS, puede realizar los ajustes mediante configuración por botón de comando.

Tras conectar la impresora a la red, conéctese a la impresora desde el dispositivo que quiera usar (ordenador, dispositivo inteligente, tablet y demás dispositivos).

### **Información relacionada**

- & ["Configurar la Wi-Fi introduciendo el SSID y la contraseña" de la página 242](#page-241-0)
- & ["Configuración del Wi-Fi mediante configuración por botón de comando \(WPS\)" de la página 243](#page-242-0)
- & ["Configuración del Wi-Fi estableciendo un código PIN \(WPS\)" de la página 244](#page-243-0)

# **Configuraciones de la impresora**

### **Uso de las funciones de impresión**

Habilita la función de impresión a través de la red.

Para usar la impresora en la red, debe configurar el puerto de la conexión de red en la computadora, así como la conexión de red de la impresora.

### **Tipos de conexión de impresora**

Hay disponibles los siguientes dos métodos para la conexión de red de la impresora.

- ❏ Conexión puerto a puerto (impresión directa)
- ❏ Conexión servidor/cliente (uso compartido de impresoras mediante el servidor de Windows)

### *Configuración de conexión de igual a igual*

Esta es la conexión para conectar directamente la impresora a la red y a la computadora. Solo se puede conectar un modelo con funciones de red.

### **Método de conexión:**

Conecte directamente la impresora a la red a través de un concentrador o de un punto de acceso.

### **Controlador de la impresora:**

Instale el controlador de la impresora en todas las computadoras cliente.

Al utilizar EpsonNet SetupManager, puede proporcionar el paquete del controlador que incluye la configuración de la impresora.

### **Funciones:**

❏ El trabajo de impresión comienza inmediatamente, que se envía directamente a la impresora.

❏ Puede imprimir mientras la impresora está funcionando.

### *Configuración de la conexión cliente/servidor*

Esta es la conexión que la computadora del servidor comparte con la impresora. Puede mejorar la seguridad prohibiendo toda conexión que no pase por la computadora del servidor.

Si utiliza USB, también se puede compartir la impresora sin función de red.

### **Método de conexión:**

Conecte la impresora a la red mediante un conmutador o un punto de acceso LAN.

También puede conectar directamente la impresora al servidor mediante un cable USB.

### **Controlador de la impresora:**

Instale el controlador de la impresora en el servidor de Windows en función del sistema operativo de las computadoras cliente.

Al acceder al servidor de Windows y vincular la impresora, el controlador de la impresora se instala en la computadora cliente y se puede utilizar.

### **Funciones:**

- ❏ Administre la impresora y el controlador de la impresora a la vez.
- ❏ En función de las especificaciones del servidor, puede que tarde cierto tiempo iniciar el trabajo de impresión, ya que todos los trabajos de impresión pasan por el servidor de impresión.
- ❏ Con el servidor de Windows no se puede imprimir.

### **Configuración de impresión para la conexión de igual a igual**

Para la conexión de igual a igual (impresión directa), una impresora y una computadora cliente tienen una relación uno a uno.

El controlador de la impresora se debe estar instalado en cada computadora cliente.

### **Ajustes de impresión para conexión servidor/cliente**

Habilite la impresión desde la impresora conectada como conexión servidor/cliente.

Configure primero el servidor de impresión de la conexión servidor/cliente y luego comparta la impresora en la red.

Configure también el servidor de impresión en primera instancia y luego comparta la impresora en la red si utiliza un cable USB para conectarse al servidor.

### *Configuración de los puertos de red*

Cree la cola de impresión para imprimir en red en el servidor de impresión utilizando el protocolo estándar TCP/IP y, a continuación, defina el puerto de red.

Este ejemplo sirve para Windows 2012 R2.

1. Abra la pantalla de dispositivos e impresoras.

### **Escritorio** > **Configuración** > **Panel de control** > **Hardware y sonido** o **Hardware** > **Dispositivos e impresoras**.

2. Añada una impresora.

Haga clic en **Agregar impresora** y seleccione **La impresora que deseo no está en la lista**.

3. Añada una impresora local.

Seleccione **Agregar una impresora local o de red con configuración manual** y luego en **Siguiente**.

4. Seleccione **Crear nuevo puerto**, elija **Puerto TCP/IP estándar** como tipo de puerto y haga clic en **Siguiente**.

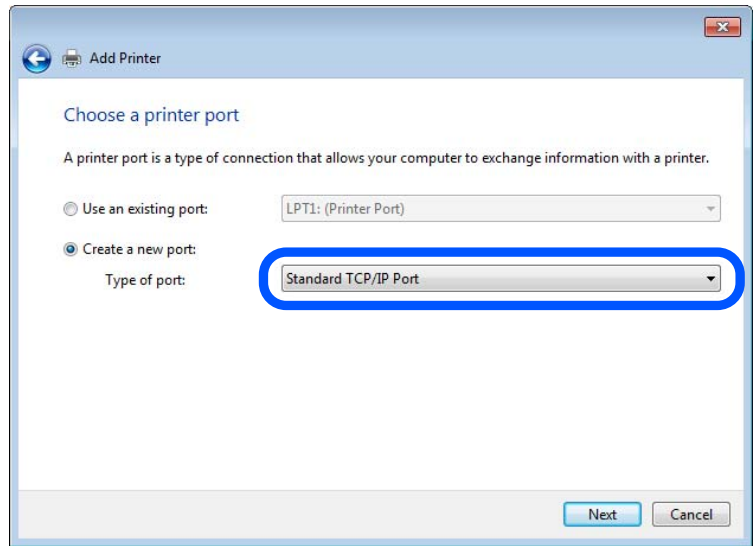

5. Escriba la dirección IP de la impresora o el nombre de la impresora en **Dirección IP o nombre de host**, o en **Nombre impresora o dirección IP**, y haga clic en **Siguiente**.

Ejemplo:

- ❏ Nombre de la impresora: EPSONA1A2B3C
- ❏ Dirección IP: 192.0.2.111

No cambie el **Nombre de puerto**.

Haga clic en **Continuar** cuando se abra la pantalla **Control de cuentas de usuario**.

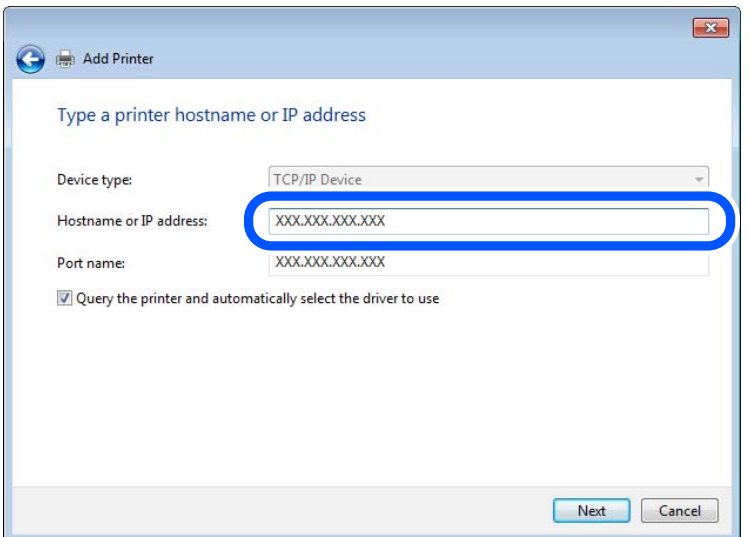

### *Nota:*

Si especifica el nombre de la impresora en la red donde está disponible la resolución de nombres, la dirección IP se rastrea aún si la dirección IP de la impresora ha sido cambiada mediante DHCP. Puede confirmar el nombre de la impresora en la pantalla de estado de la red que se encuentra en el panel de control de la impresora o en una hoja de estado de la red.

6. Configure el controlador de impresora.

❏ Si ya está instalado el controlador de impresora:

Seleccione **Fabricante** e **Impresoras**. Haga clic en **Siguiente**.

7. Siga las instrucciones de la pantalla.

Cuando utilice la impresora con conexión servidor/cliente (compartir impresora a través del servidor de Windows), en adelante realice los ajustes para compartir.

### **Comprobación de la configuración del puerto — Windows**

Compruebe si se configuró el puerto correcto para la cola de impresión.

1. Abra la pantalla de dispositivos e impresoras.

### **Escritorio** > **Configuración** > **Panel de control** > **Hardware y sonido** o **Hardware** > **Dispositivos e impresoras**.

2. Abra la pantalla de propiedades de la impresora.

Haga clic con el botón derecho en el icono de la impresora y luego clic en **Propiedades de la impresora**.

- 3. Haga clic en la ficha **Puertos**, seleccione **Puerto TCP/IP estándar**, y luego **Configurar puerto**.
- 4. Compruebe la configuración del puerto.
	- ❏ Para RAW

Compruebe que **Raw** es el **Protocolo** seleccionado y haga clic en **Aceptar**.

❏ Para LPR

Compruebe que **LPR** sea el **Protocolo** seleccionado. Escriba "PASSTHRU" en **Nombre de cola** dentro de **Configuración LPR**. Selecciona **Recuento de bytes LPR habilitado** y haz clic en **Aceptar**.

### *Compartir la impresora (solamente en Windows)*

Cuando utilice la impresora con conexión servidor/cliente (compartir impresora a través del servidor de Windows), configure la opción compartir impresora desde el servidor de impresión.

- 1. Seleccione **Panel de control** > **Ver dispositivos e impresoras** en el servidor de impresión.
- 2. Haga clic con el botón derecho en el icono de la impresora (cola de impresión) que desee compartir y luego haga clic en **Propiedades de impresora** y luego la ficha **Compartir**.
- 3. Seleccione **Compartir esta impresora** y luego escriba el **Nombre del recurso compartido**.

En Windows Server 2012, haga clic en **Cambiar opciones de uso compartido** y configure los ajustes.

### *Instalación de otros controladores (solo para Windows)*

Si las versiones de Windows para un servidor y clientes son diferentes, se recomienda instalar otros controladores en el servidor de impresión.

- 1. Seleccione **Panel de control** > **Ver dispositivos e impresoras** en el servidor de impresión.
- 2. Haga clic con el botón derecho en el icono de la impresora que quiera compartir con los clientes. Seleccione **Propiedades de impresora** y luego la ficha **Compartir**.
- 3. Haga clic en **Controladores adicionales**.

En Windows Server 2012, haga clic en Change Sharing Options y configure los ajustes.

- 4. Seleccione las versiones de Windows de los clientes y haga clic en Aceptar.
- 5. Seleccione el archivo de información para el controlador de impresión (\*.inf) y luego instale el controlador.

### *Uso de la impresora compartida en Windows*

El administrador tiene que notificar a los clientes el nombre de ordenador asignado al servidor de impresión y cómo añadirlo a sus ordenadores. Si todavía no ha configurado los controladores adicionales, explique a los clientes cómo usar **Dispositivos e impresoras** para añadir la impresora compartida.

Si ha configurado otros controladores en el servidor de impresión, siga estos pasos:

1. Seleccione el nombre asignado al servidor de impresión en el **Explorador de Windows**.

2. Haga doble clic en la impresora que desee utilizar.

### **Ajustes básicos de impresión**

Establezca ajustes de impresión como el tamaño del papel o las acciones en caso de error de impresión.

### *Configuración de la fuente del papel*

Establezca el tamaño y el tipo de papel que se cargará de cada fuente de papel.

- 1. Acceda a Web Config y seleccione la pestaña **Imprimir** > **Conf. origen de papel**.
- 2. Configure cada elemento.

Los elementos mostrados pueden variar según la situación.

❏ Nombre de la fuente del papel

Muestra el nombre de la fuente del papel de destino, como **bandeja de papel**, **Cassette1**.

❏ **Tamaño papel**

Seleccione el tamaño de papel que desea en el menú desplegable.

❏ **Unidad**

Seleccione la unidad del tamaño definido por el usuario. Puede seleccionarlo si **Definido por usuario** está seleccionado en **Tamaño papel**.

### ❏ **Ancho**

Establezca la longitud horizontal del tamaño definido por el usuario.

El intervalo que se puede introducir aquí depende de la fuente del papel, que se indica junto a **Ancho**.

- Si selecciona **mm** en **Unidad**, puede introducir hasta un decimal.
- Si selecciona **pulg.** en **Unidad**, puede introducir hasta dos decimales.

### ❏ **Alto**

Establezca la longitud vertical del tamaño definido por el usuario.

El intervalo que se puede introducir aquí depende de la fuente del papel, que se indica junto a **Alto**.

Si selecciona **mm** en **Unidad**, puede introducir hasta un decimal.

Si selecciona **pulg.** en **Unidad**, puede introducir hasta dos decimales.

### ❏ **Tipo de papel**

Seleccione el tipo de papel que desea en el menú desplegable.

3. Compruebe la configuración y haga clic en **Aceptar**.

### *Errores de configuración*

Ajuste el error de visualización del dispositivo.

1. Acceda a Web Config y seleccione la pestaña **Imprimir** > **Configuración de errores**.

- 2. Configure cada elemento.
	- ❏ Aviso tamaño de papel

Indique si debe mostrarse un error en el panel de control cuando el tamaño del papel de la fuente de papel especificada sea diferente al tamaño del papel de los datos de impresión.

❏ Aviso tipo de papel

Indique si se mostrará un error en el panel de control cuando el tipo de papel de la fuente de papel especificada sea diferente al tipo de papel de los datos de impresión.

❏ Soluc. autom. de errores

Indique si desea cancelar automáticamente el error si no se hace nada en el panel de control durante 5 segundos una vez mostrado el error.

3. Compruebe la configuración y haga clic en **Aceptar**.

### *Configuración de impresión universal*

Indica cuando se debe imprimir desde dispositivos externos sin utilizar el controlador de impresora.

En función del lenguaje de impresión de su impresora, algunos elementos no se mostrarán.

- 1. Acceda a Web Config y seleccione la pestaña **Imprimir** > **Config. universal impres.**.
- 2. Configure cada elemento.
- 3. Compruebe la configuración y haga clic en **Aceptar**.

### **Básica**

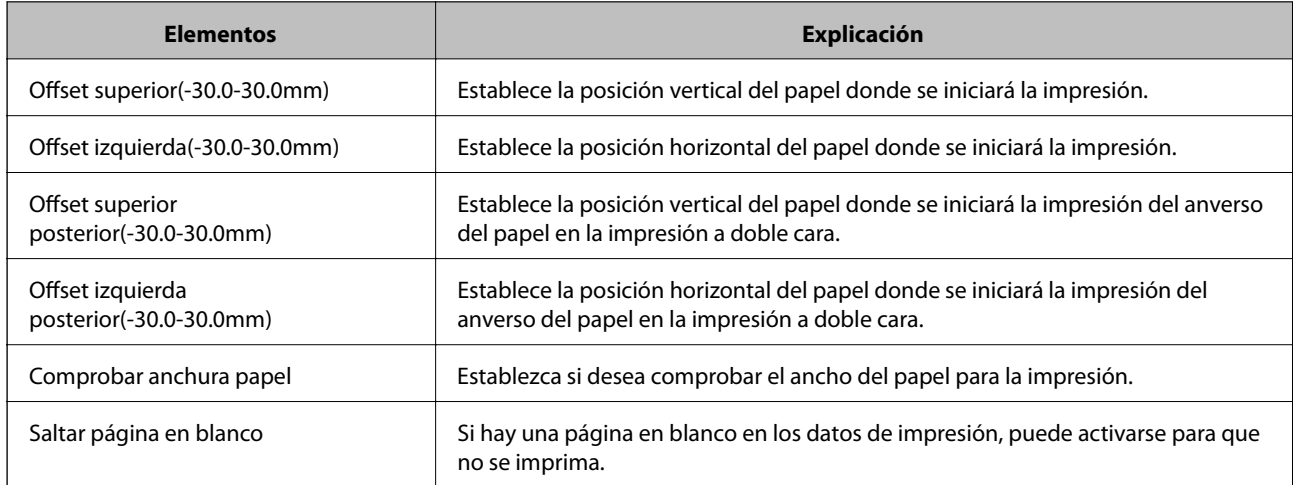

# **Configuración de AirPrint**

Indica cuándo usar la impresión y el escaneado mediante AirPrint.

Acceda a Web Config y seleccione la pestaña **Red** > **Configuración de AirPrint**.

<span id="page-322-0"></span>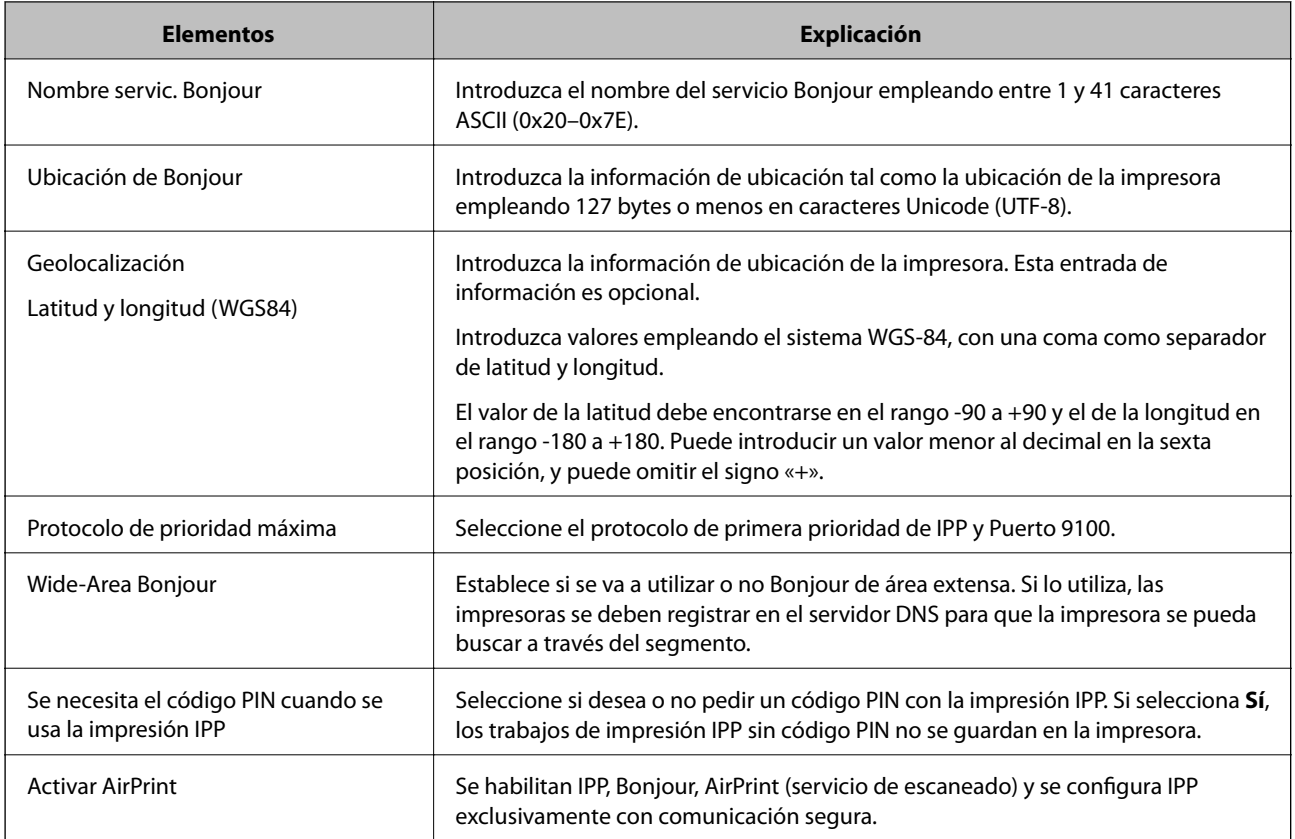

# **Configurar un servidor de correo**

Configure el servidor de correo desde Web Config.

Compruebe lo siguiente antes de realizar la configuración.

- ❏ La impresora está conectada a una red que puede acceder al servidor de correo.
- ❏ La información de la configuración de correo electrónico de la computadora utiliza el mismo servidor de correo que la impresora.

### *Nota:*

- ❏ Si utiliza el servidor de correo en Internet, confirme la información de la configuración del proveedor o del sitio web.
- ❏ También puede configurar el servidor de correo desde el panel de control de la impresora. Acceda de la siguiente manera. *Configuración* > *Ajustes generales* > *Configuración de red* > *Avanzado* > *Servidor correo elect.* > *Configuración del servidor*
- 1. Acceda a Web Config y seleccione la pestaña **Red** > **Servidor correo electrónico** > **Básica**.
- 2. Introduzca un valor para cada opción.
- 3. Seleccione **Aceptar**.

Se mostrarán los ajustes que ha seleccionado.

Cuando finalice la configuración, compruebe la conexión.

### **Información relacionada**

& ["Ejecución de Web Config en un navegador web" de la página 277](#page-276-0)

# <span id="page-323-0"></span>**Opciones de ajuste del servidor de correo**

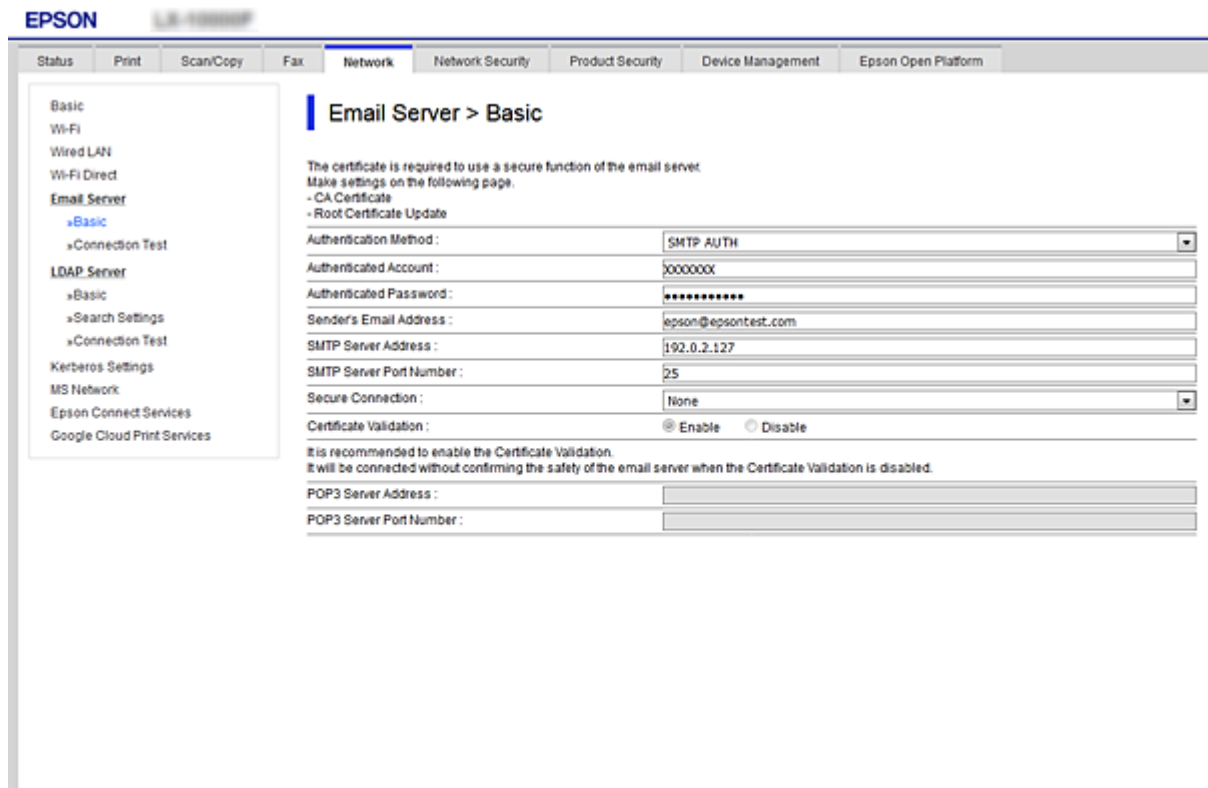

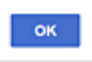

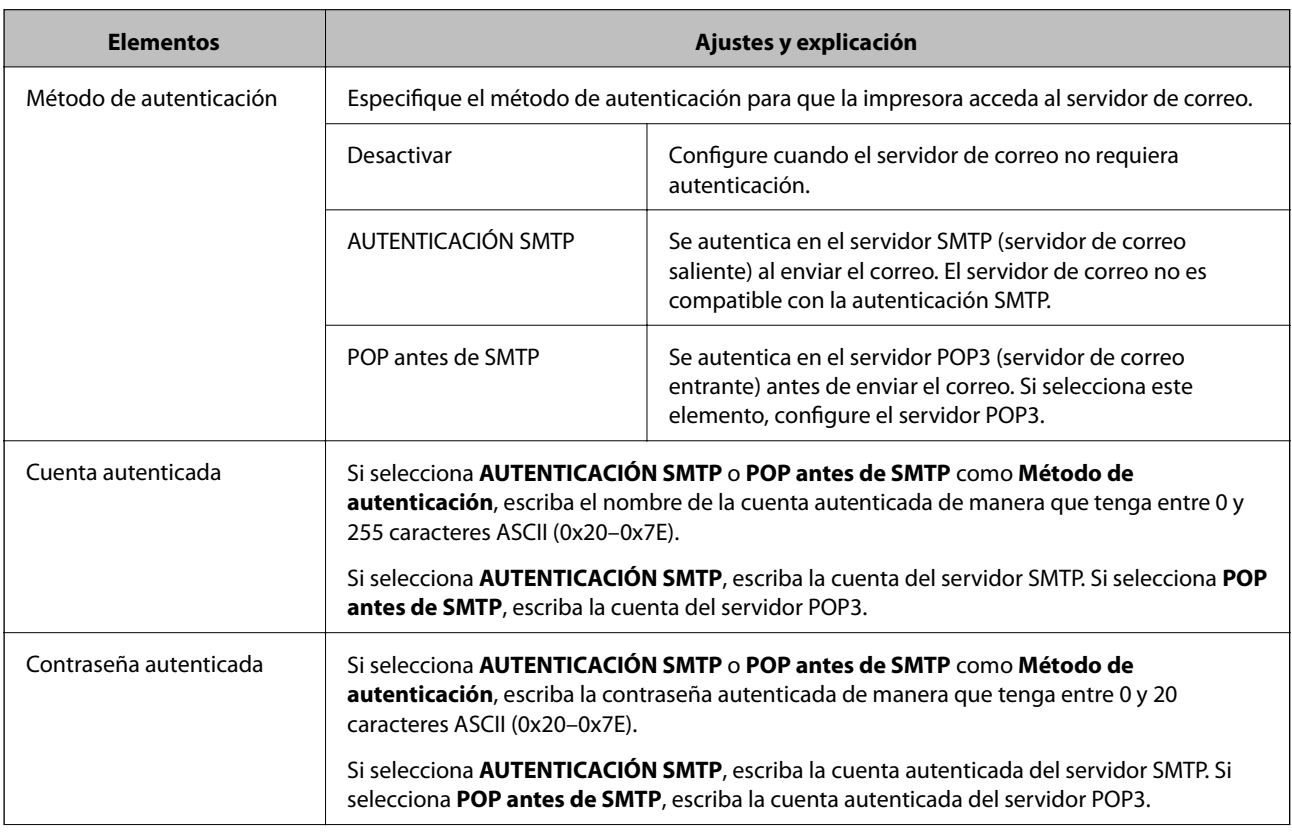
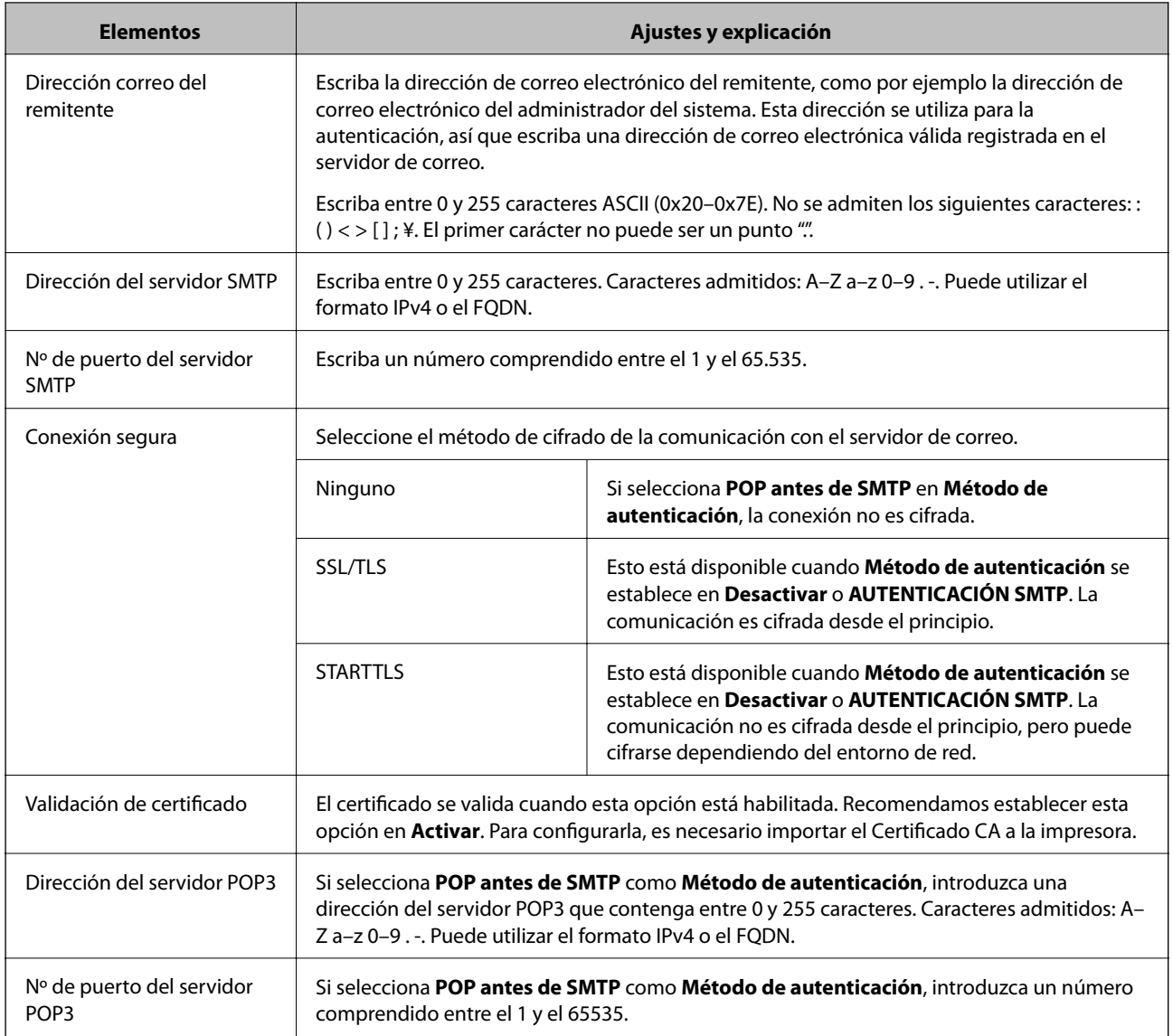

# **Comprobación de la conexión del servidor de correo**

Puede comprobar la conexión al servidor de correo ejecutando la función de prueba de conexión.

- 1. Acceda a Web Config y seleccione la pestaña **Red** > **Servidor correo electrónico** > **Prueba de conex.**.
- 2. Seleccione **Iniciar**.

La prueba de conexión al servidor de correo se inicia. Cuando termine la prueba, se mostrará el informe.

*Nota:*

También puede comprobar la conexión al servidor de correo desde el panel de control de la impresora. Acceda tal y como se indica a continuación.

*Configuración* > *Ajustes generales* > *Configuración de red* > *Avanzado* > *Servidor correo elect.* > *Comprobar conexión*

# *Referencias de la prueba de conexión del servidor de correo*

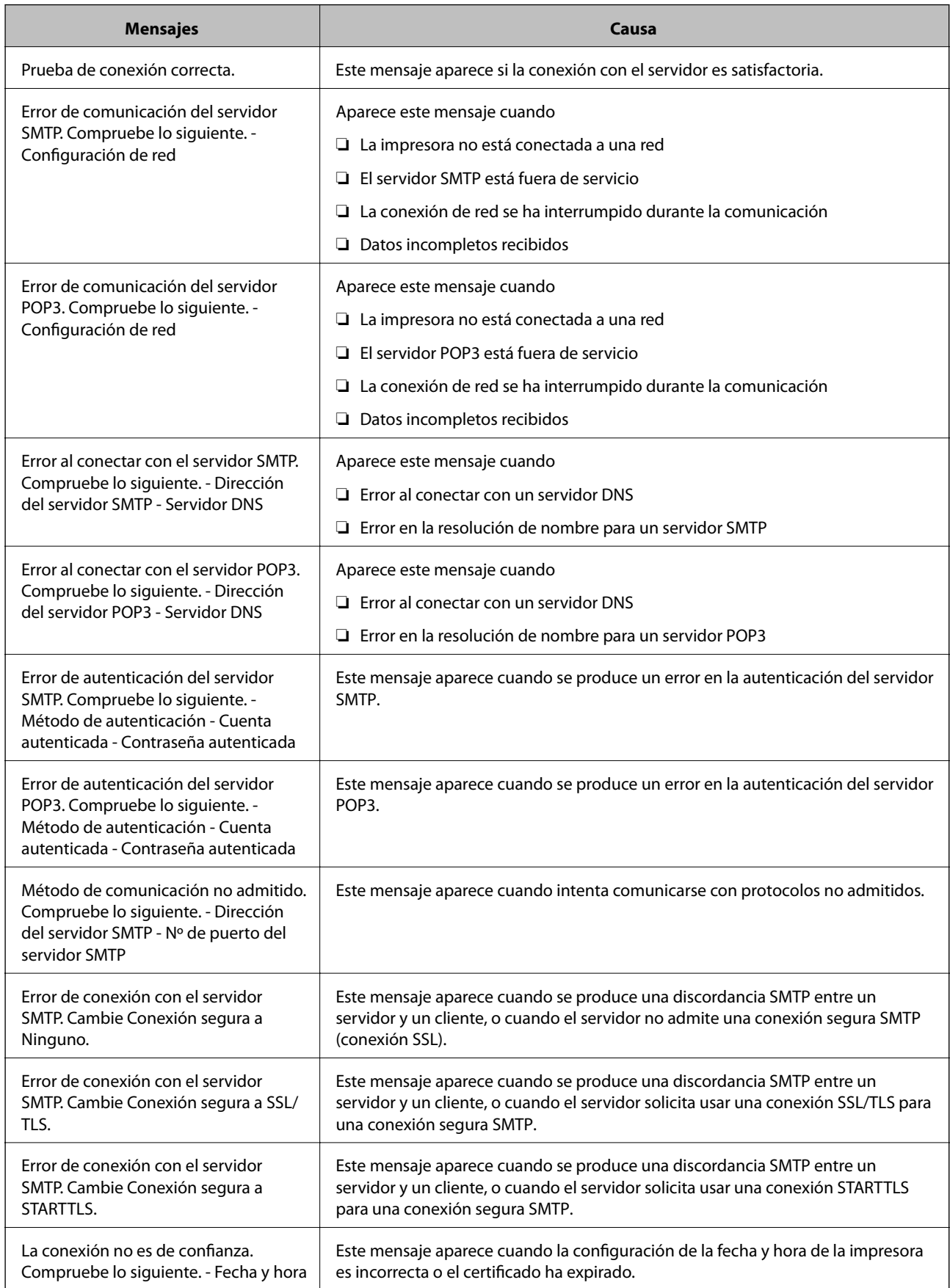

<span id="page-326-0"></span>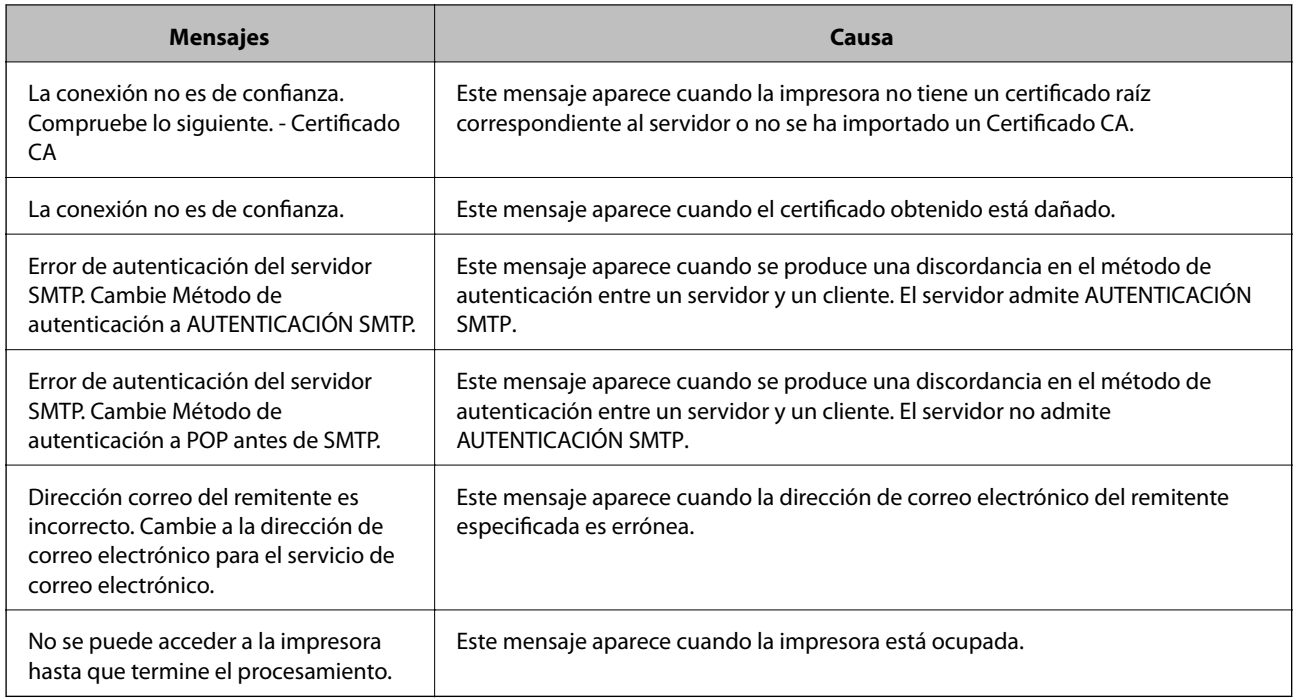

# **Configurar una carpeta de red compartida**

Configure una carpeta de red compartida para guardar la imagen escaneada.

Al guardar un archivo en la carpeta, la impresora inicia sesión como el usuario de la computadora en la que se creó la carpeta.

Además, asegúrese de configurar la red de MS cuando cree la carpeta de red compartida.

# **Creación de carpetas compartidas**

## *Antes de crear la carpeta compartida*

Antes de crear la carpeta compartida, compruebe lo siguiente.

- ❏ La impresora está conectada a la red, a través de la cual puede acceder al ordenador donde se creará la carpeta compartida.
- ❏ El nombre del ordenador donde se creará la carpeta compartida no debe contener ningún carácter multibyte.

# c*Importante:*

Si el nombre del ordenador contiene algún carácter multibyte, podría fallar la operación de guardado del archivo en la carpeta compartida.

En ese caso, cambie a un ordenador cuyo nombre no contenga caracteres multibyte o bien cambie el nombre del ordenador.

Si cambia el nombre del ordenador, confírmelo con el administrador de antemano ya que podría afectar a ciertos elementos de configuración, como la administración del equipo, el acceso a recursos, etc.

## *Consulta del perfil de red*

Consulte en el ordenador donde se creará la carpeta compartida si está habilitada la función de uso compartido de carpetas.

- 1. Inicie sesión en el ordenador donde se va a crear la carpeta compartida con la cuenta de usuario con permisos de administrador.
- 2. Seleccione **Panel de control** > **Redes e Internet** > **Centro de redes y recursos compartidos**.
- 3. Haga clic en **Configuración de uso compartido avanzado** y después haga clic en **en el (perfil actual)** de la lista de perfiles de red que aparece.
- 4. Compruebe si está seleccionado **Activar el uso compartido de archivos e impresoras** en **Compartir archivos e impresoras**.

Si ya está seleccionado, haga clic en **Cancelar** y cierre la ventana.

Si cambia la configuración, haga clic en **Guardar cambios** y cierre la ventana.

## **Información relacionada**

& "Ubicación en la que se crea la carpeta compartida y ejemplo de la seguridad" de la página 328

## *Ubicación en la que se crea la carpeta compartida y ejemplo de la seguridad*

La seguridad y la comodidad varían dependiendo de la ubicación en la que se cree la carpeta compartida.

Para poder utilizar la carpeta compartida desde las impresoras u otros ordenadores, son necesarios los siguientes permisos de lectura y modificación de la carpeta.

#### ❏ Pestaña **Compartir** > **Uso compartido avanzado** > **Permisos**

Controla el permiso de acceso a la red de la carpeta compartida.

❏ Pestaña Permiso de acceso de **Seguridad**

Controla los permisos de acceso a la red y acceso local de la carpeta compartida.

Si selecciona **Todos** para la carpeta compartida que ha creado en el escritorio como ejemplo, se permitirá el acceso a todos los usuarios que tengan acceso al ordenador.

Sin embargo, los usuarios que no tengan autoridad no podrán acceder a ella porque la carpeta del escritorio está controlada por la carpeta del usuario y cuenta con los mismos ajustes de seguridad. Los usuarios a los que se les permita el acceso desde la pestaña **Seguridad** (usuario con sesión iniciada y administrador, en este caso) podrán utilizar la carpeta.

Más abajo encontrará información relacionada con la creación de carpetas en la ubicación adecuada.

Este ejemplo sirve para la creación de la carpeta «carpeta\_escaneados».

## **Información relacionada**

- & ["Ejemplo de configuración para servidores de archivos" de la página 329](#page-328-0)
- & ["Ejemplo de configuración para un ordenador personal" de la página 335](#page-334-0)

#### <span id="page-328-0"></span>**Ejemplo de configuración para servidores de archivos**

Esta explicación es un ejemplo de cómo crear la carpeta compartida en el directorio raíz de la unidad del ordenador compartido, como el servidor de archivos en la siguiente situación.

Los usuarios con acceso controlable, como aquellos que tienen el mismo dominio de un ordenador para crear una carpeta compartida, pueden acceder la carpeta compartida.

Realice esta configuración cuando desee otorgar a cualquier usuario permiso de lectura y escritura para la carpeta compartida en el ordenador, como el servidor de archivos y el ordenador compartido.

- ❏ Lugar de creación de la carpeta compartida: Directorio raíz de la unidad
- ❏ Ruta de la carpeta: C:\carpeta\_digitalización
- ❏ Permiso de acceso a través de la red (Permisos de los recursos compartidos): Todos
- ❏ Permiso de acceso en sistema de archivos (Seguridad): Usuarios autentificados
- 1. Inicie sesión en el ordenador donde se va a crear la carpeta compartida con la cuenta de usuario con permisos de administrador.
- 2. Inicie el explorador.
- 3. Cree la carpeta en el directorio raíz de la unidad y denomínela «carpeta\_digitalización».

Para el nombre de la carpeta, introduzca entre 1 y 12 caracteres alfanuméricos. Si se supera el límite, es posible que no pueda acceder a ella de formal normal según el entorno.

4. Haga clic con el botón derecho en la carpeta y seleccione **Propiedades**.

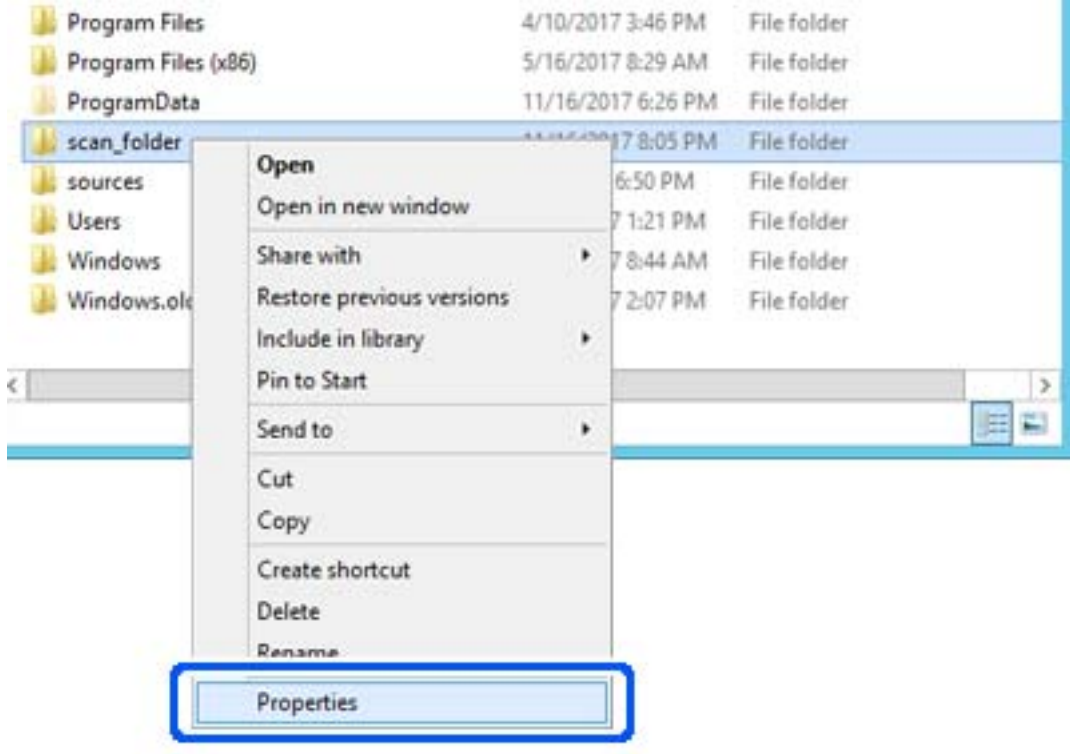

5. Haga clic en **Uso compartido avanzado** en la pestaña **Compartir**.

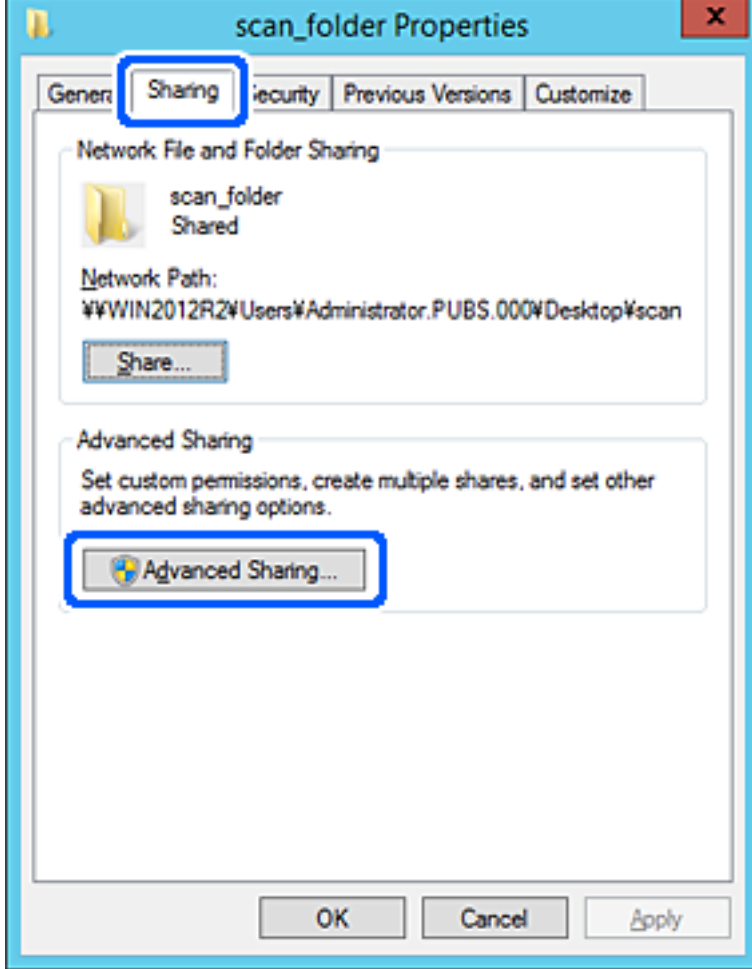

6. Seleccione **Compartir esta carpeta** y, a continuación, haga clic en **Permisos**.

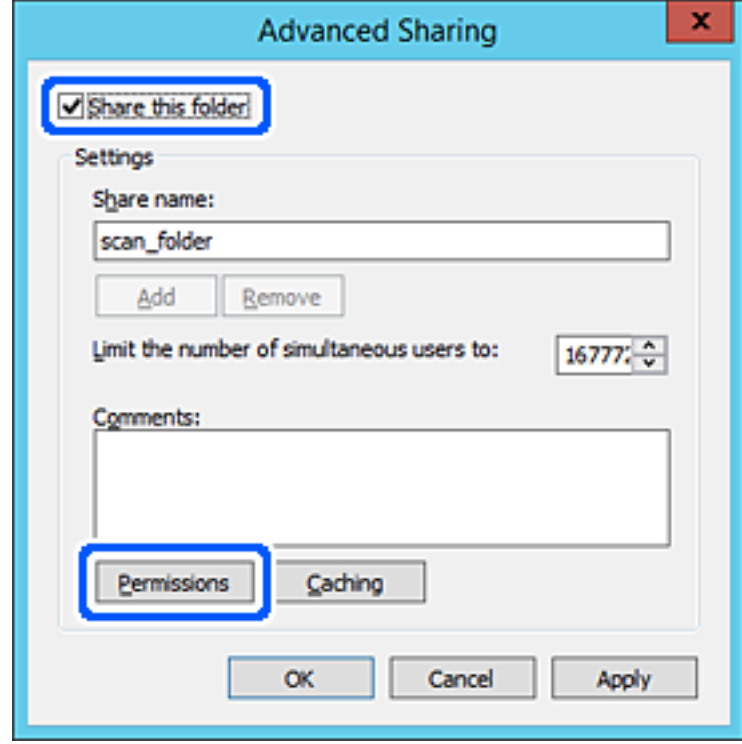

7. Seleccione el grupo **Todos** en **Nombres de grupos o usuarios**, seleccione **Permitir** en **Cambiar** y, a continuación, haga clic en **Aceptar**.

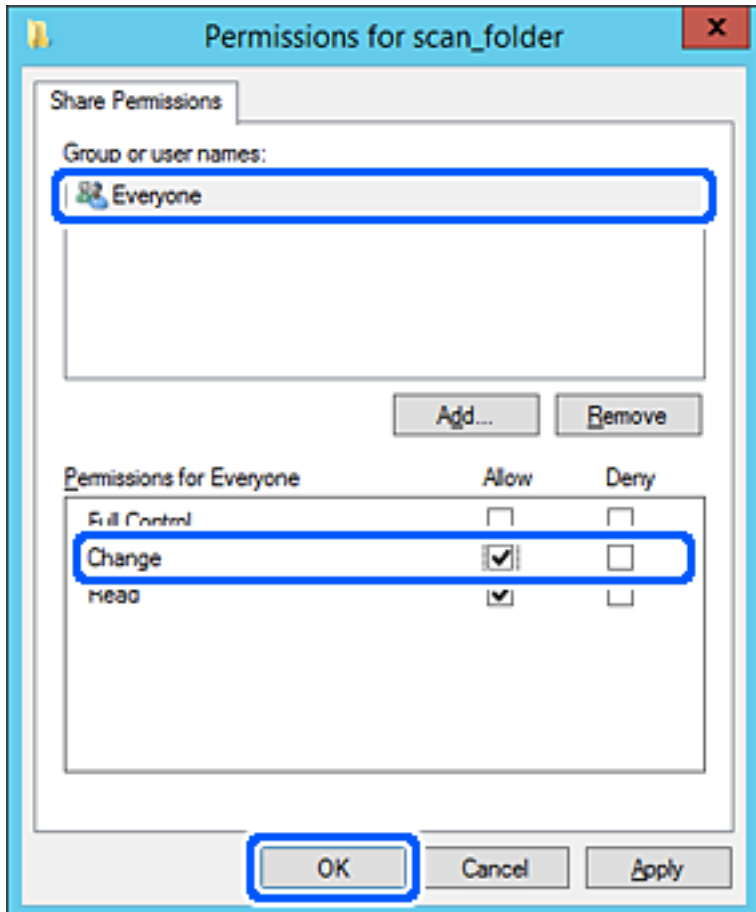

8. Haga clic en **Aceptar**.

9. Seleccione la pestaña **Seguridad** y, a continuación, seleccione **Usuarios autentificados** en **Nombres de grupos o usuarios**.

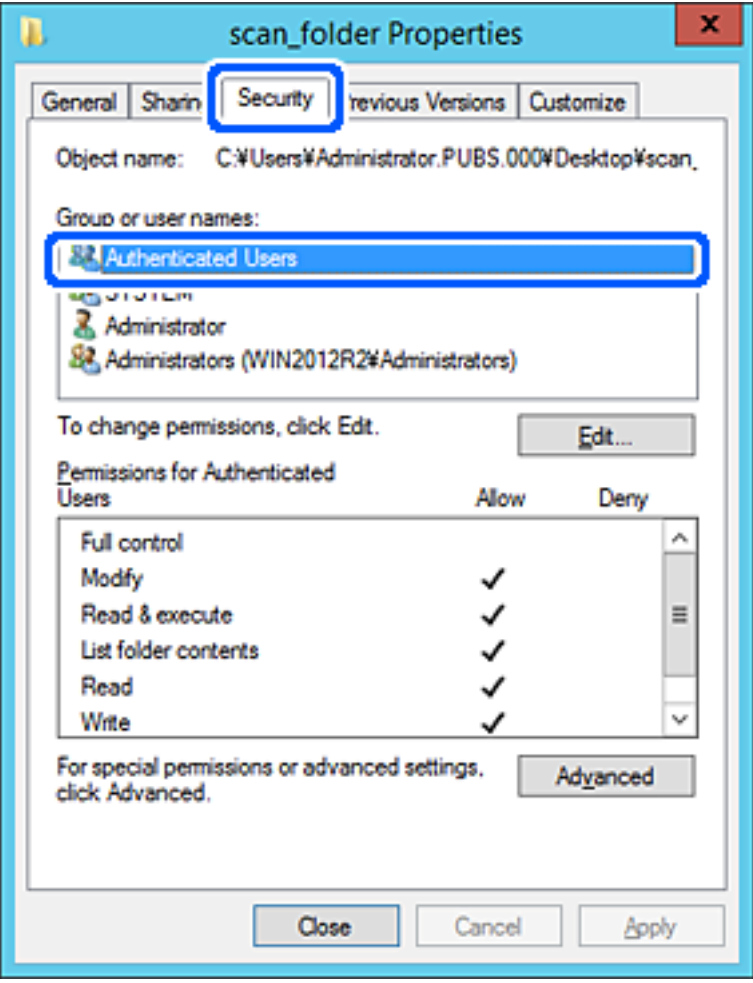

«Usuarios autentificados» es el grupo especial que incluye a todos los usuarios que pueden iniciar sesión en el dominio o el ordenador. Este grupo se muestra solo cuando se crea la carpeta justo un nivel por debajo de la carpeta raíz.

Si no se muestra, puede añadirlo haciendo clic en **Editar**. Consulte la Información relacionada para obtener más información.

10. Compruebe que está seleccionado **Permitir** en **Cambiar** en el cuadro de **Permisos para Usuarios autentificados**.

Si no está seleccionado, seleccione **Usuarios autentificados**, haga clic en **Editar**, seleccione **Permitir** en **Cambiar** en el cuadro de **Permisos para Usuarios autentificados** y, a continuación, haga clic en **Aceptar**.

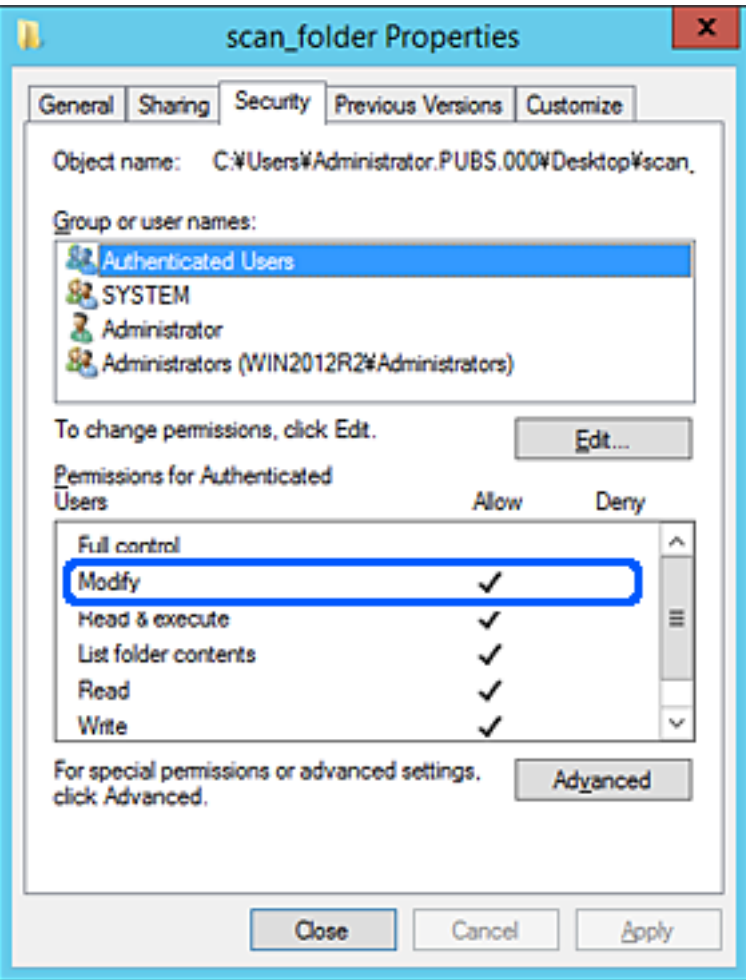

<span id="page-334-0"></span>11. Seleccione la pestaña **Compartir**.

Aparecerá la ruta de red de la carpeta compartida. Esto se utiliza cuando se registran los contactos de la impresora. Anótela.

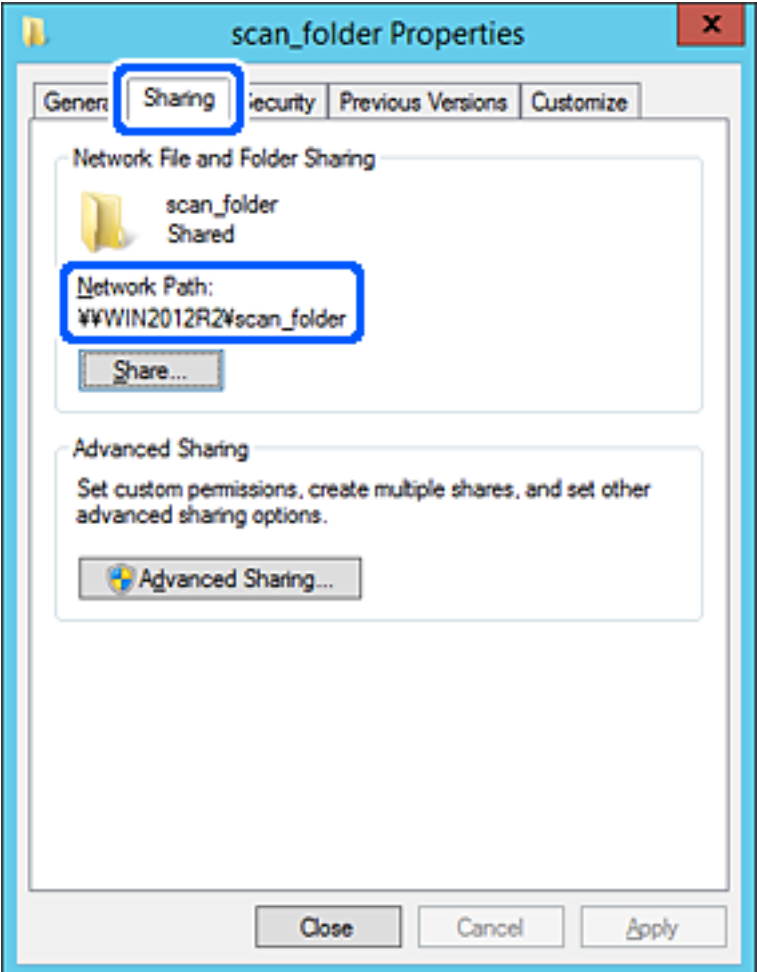

12. Haga clic en **Aceptar** o **Cerrar** para cerrar la pantalla.

Compruebe si el archivo es de lectura o escritura en la carpeta compartida de los ordenadores del mismo dominio.

#### **Información relacionada**

& ["Adición de grupos o usuarios para permiso de acceso" de la página 341](#page-340-0)

## **Ejemplo de configuración para un ordenador personal**

Esta explicación es un ejemplo de cómo crear la carpeta compartida en el escritorio del usuario que ha iniciado sesión actualmente en el ordenador.

El usuario que inicie sesión en el ordenador y que cuente con permisos de administrador podrá acceder a la carpeta del escritorio y la carpeta de documentos que se encuentran en la carpeta del Usuario.

Realice esta configuración cuando NO desee permitir la lectura y escritura de la carpeta compartida de un ordenador a otro usuario.

❏ Lugar de creación de la carpeta compartida: Escritorio

- ❏ Ruta de la carpeta: C:\Users\xxxx\Desktop\carpeta\_escaneados
- ❏ Permiso de acceso a través de la red (permisos de los recursos compartidos): Todos
- ❏ Permiso de acceso en sistema de archivos (Seguridad): no añadir o añadir nombres de usuario/grupos para permitir el acceso
- 1. Inicie sesión en el ordenador donde se va a crear la carpeta compartida con la cuenta de usuario con permisos de administrador.
- 2. Inicie el explorador.
- 3. Cree la carpeta en el escritorio y denomínela «carpeta\_escaneados».

Para el nombre de la carpeta, introduzca entre 1 y 12 caracteres alfanuméricos. Si se supera el límite, es posible que no pueda acceder a ella de formal normal según el entorno.

4. Haga clic con el botón derecho en la carpeta y seleccione **Propiedades**.

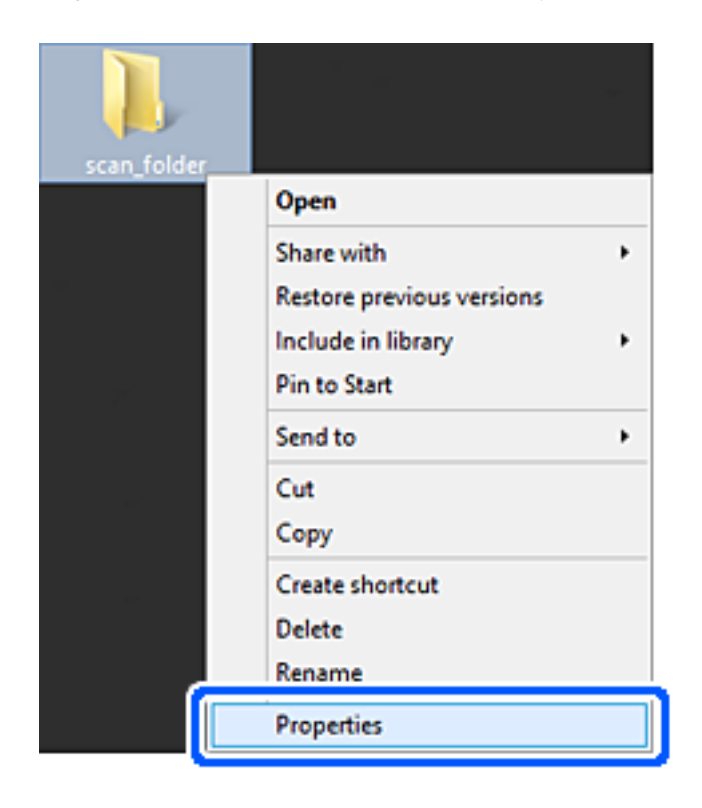

5. Haga clic en **Uso compartido avanzado** en la pestaña **Compartir**.

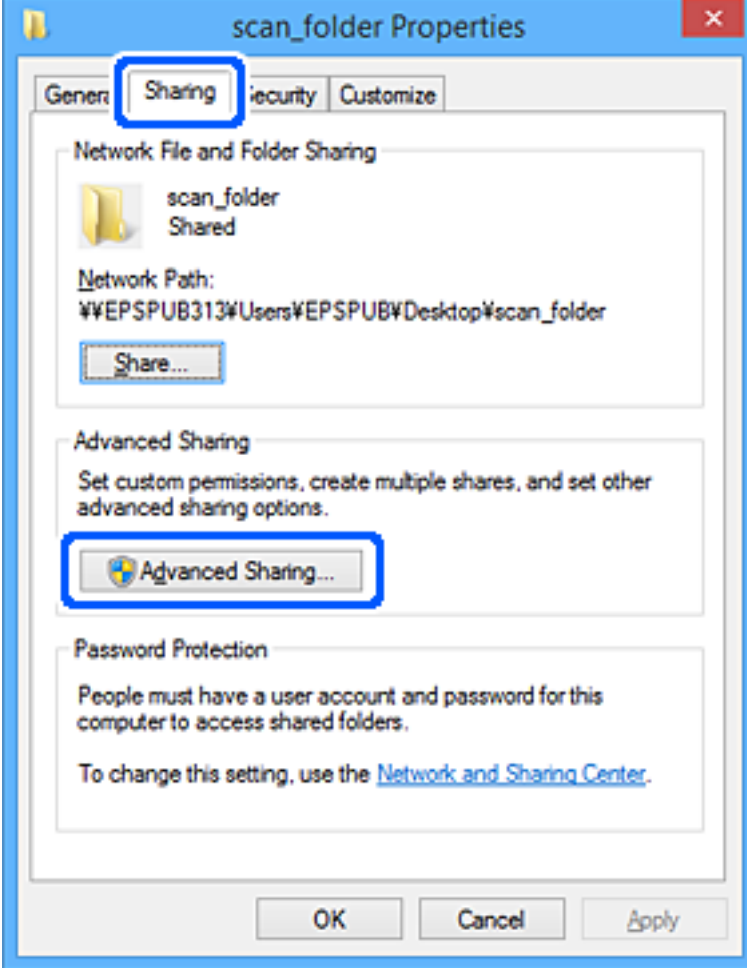

6. Seleccione **Compartir esta carpeta** y, a continuación, haga clic en **Permisos**.

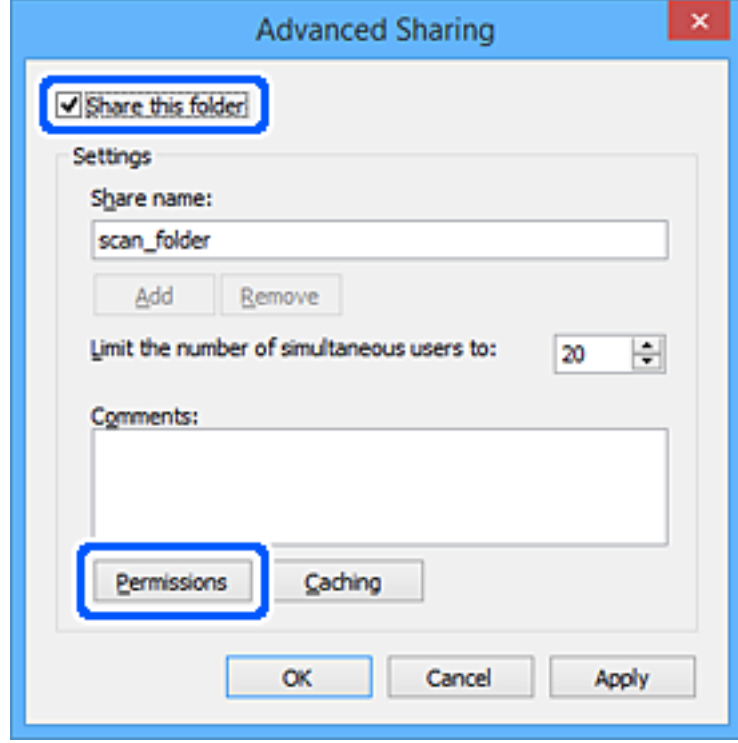

7. Seleccione el grupo **Todos** en **Nombres de grupos o usuarios**, seleccione **Permitir** en **Cambiar** y, a continuación, haga clic en **Aceptar**.

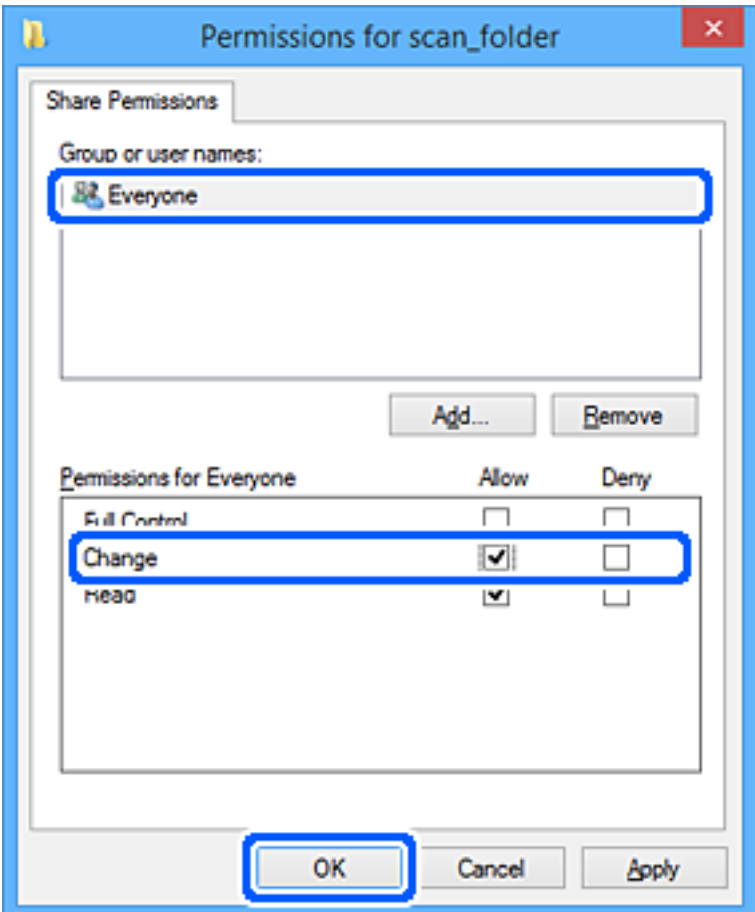

- 8. Haga clic en **Aceptar**.
- 9. Seleccione la pestaña **Seguridad**.
- 10. Compruebe el grupo o el usuario en **Nombres de grupos o usuarios**.

El grupo o usuario que aparezca aquí tendrá acceso a la carpeta compartida.

En este caso, el usuario que inicie sesión en el ordenador y el administrador podrán acceder a la carpeta compartida.

Añada permisos de acceso, si fuera necesario. Puede añadirlos haciendo clic en **Editar**. Consulte la Información relacionada para obtener más información.

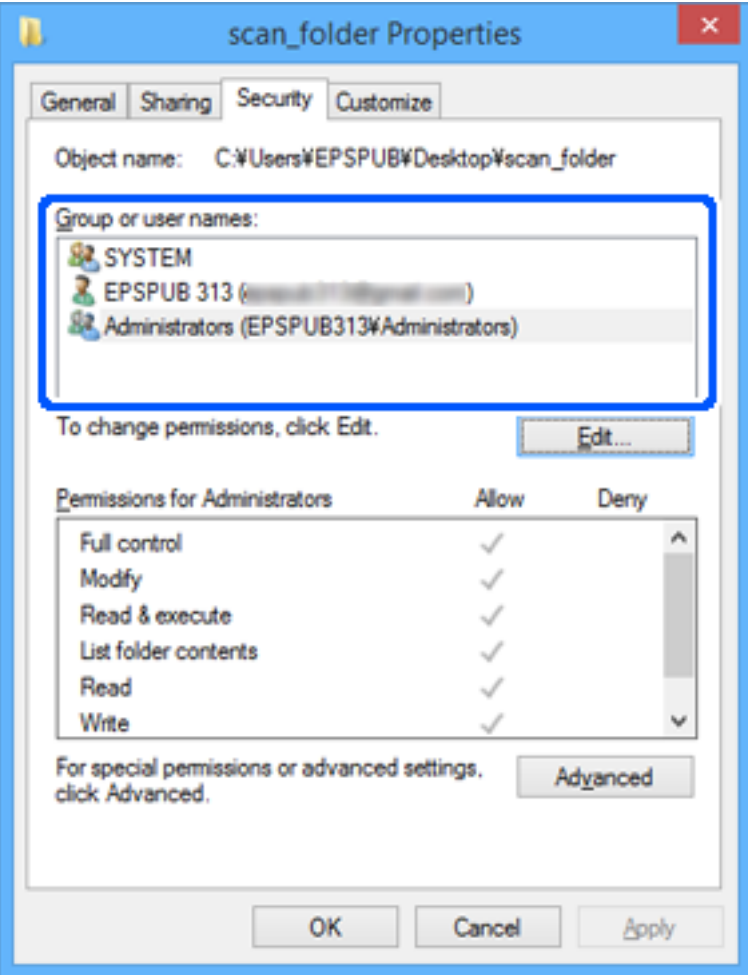

<span id="page-340-0"></span>11. Seleccione la pestaña **Compartir**.

Aparecerá la ruta de red de la carpeta compartida. Esto se utiliza cuando se registran los contactos de la impresora. Anótela.

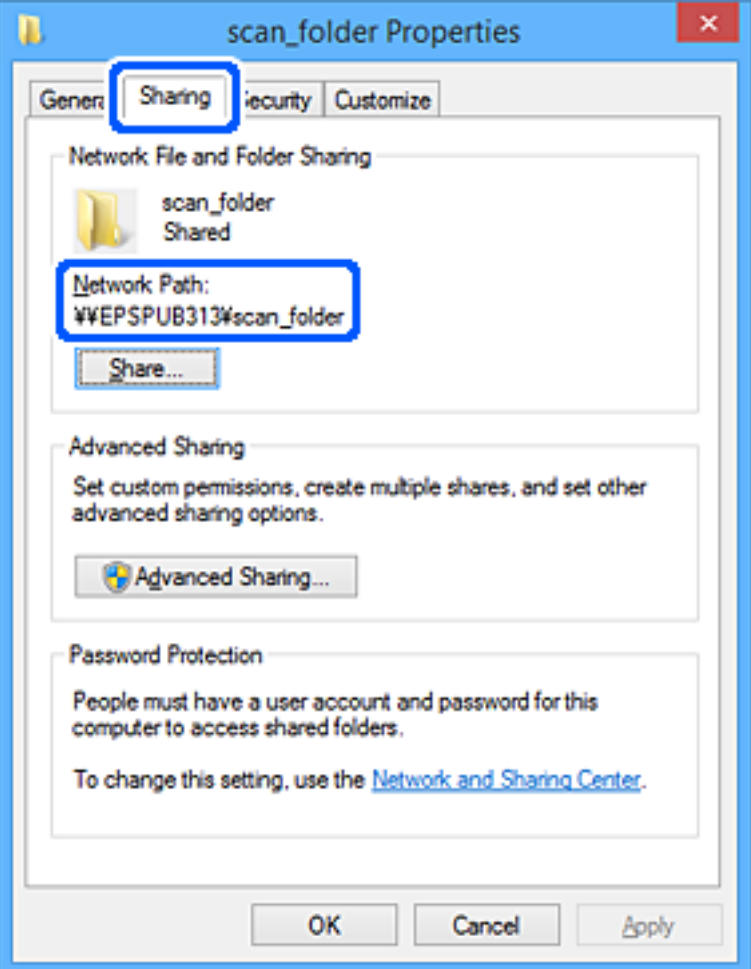

12. Haga clic en **Aceptar** o **Cerrar** para cerrar la pantalla.

Compruebe si el archivo es de lectura o escritura en la carpeta compartida de los ordenadores de los usuarios o grupos con permiso de acceso.

#### **Información relacionada**

& "Adición de grupos o usuarios para permiso de acceso" de la página 341

## *Adición de grupos o usuarios para permiso de acceso*

Puede añadir grupos o usuarios a los que dar permiso de acceso.

- 1. Haga clic con el botón derecho en la carpeta y seleccione **Propiedades**.
- 2. Seleccione la pestaña **Seguridad**.

3. Haga clic en **Editar**.

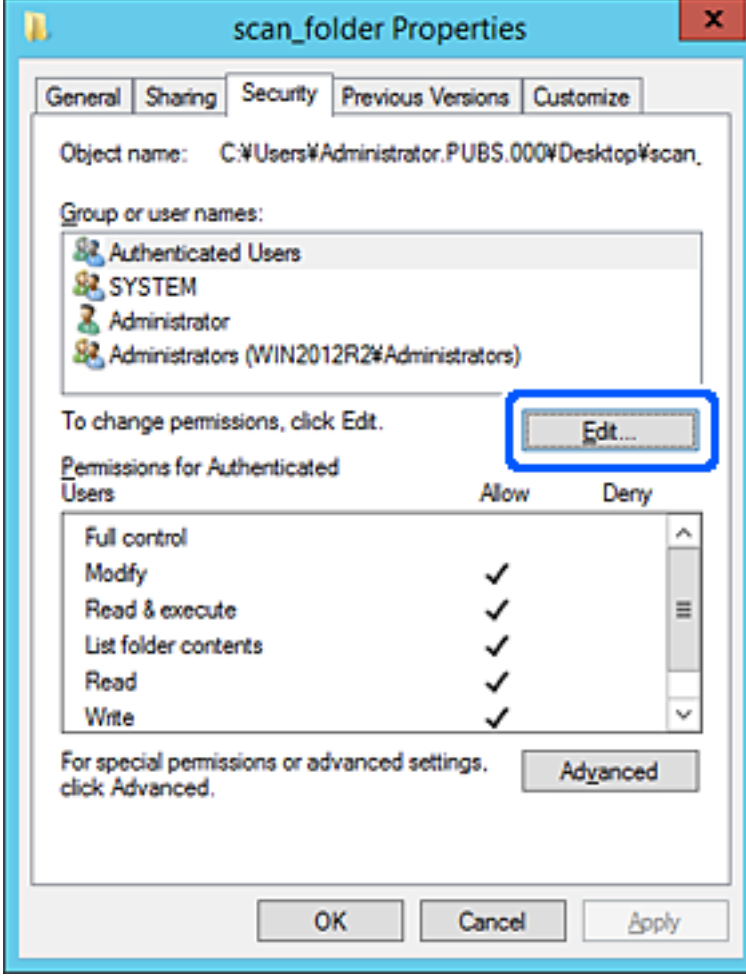

4. Haga clic en **Agregar** debajo de **Nombres de grupos o usuarios**.

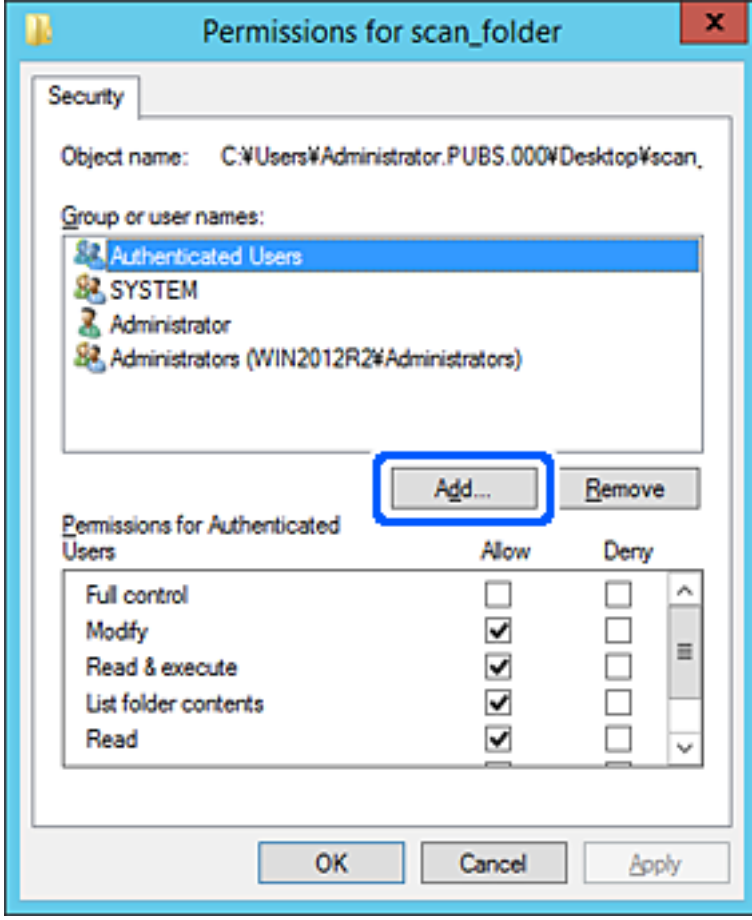

5. Introduzca el nombre del grupo o usuario para el que desee permitir el acceso y, a continuación, haga clic en **Comprobar nombres**.

Aparecerá el nombre subrayado.

*Nota:*

Si no conoce el nombre completo del grupo o usuario, introduzca parte del nombre y, a continuación, haga clic en *Comprobar nombres*. Aparecerá una lista con los nombres de grupo o usuario que coincidan con la parte del nombre introducida, y podrá entonces seleccionar el nombre completo en la lista.

Si solo coincide un nombre, el nombre completo subrayado aparecerá en *Escriba el nombre del objeto que desea seleccionar*.

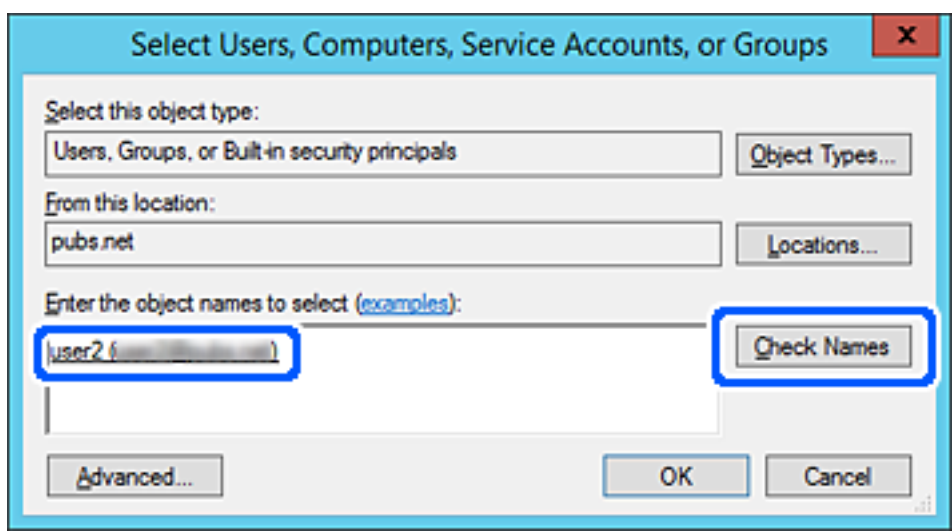

6. Haga clic en **Aceptar**.

7. En la pantalla Permiso, seleccione el nombre de usuario introducido en **Nombres de grupos o usuarios**, seleccione el permiso de acceso en **Cambiar** y haga clic en **Aceptar**.

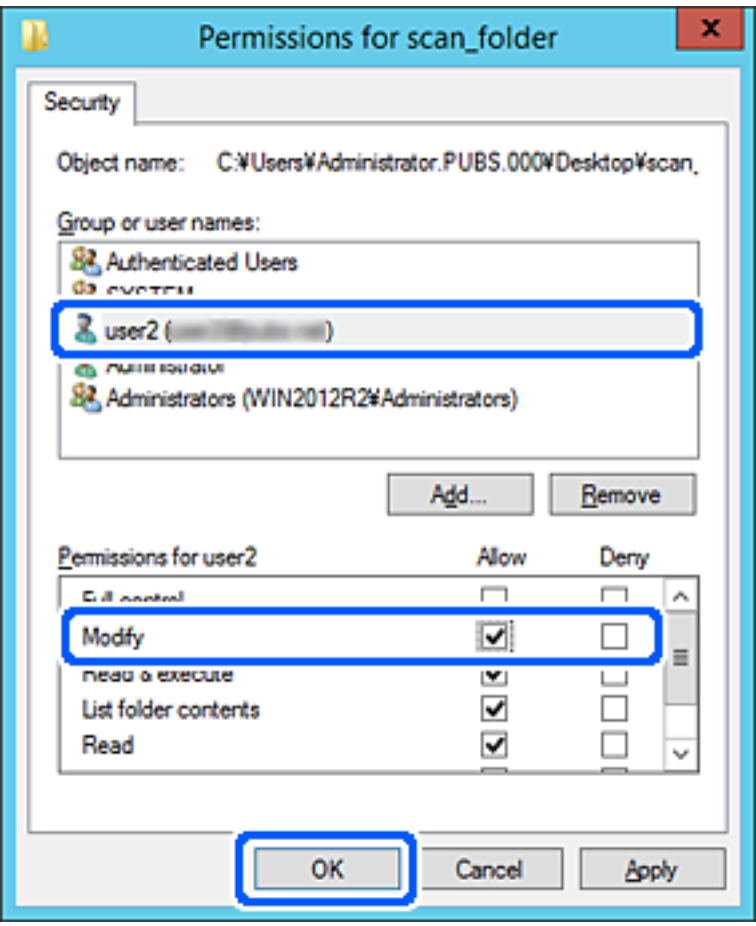

8. Haga clic en **Aceptar** o **Cerrar** para cerrar la pantalla.

Compruebe si el archivo es de lectura o escritura en la carpeta compartida de los ordenadores de los usuarios o grupos con permiso de acceso.

# **Uso compartido de archivos en red de Microsoft**

Cuando lo habilite, podrá realizar las siguientes funciones.

- ❏ Uso compartido de almacenamiento USB a través de la red conectada a la impresora.
- ❏ Reenvío de resultados de escaneado a la carpeta compartida del ordenador.
- 1. Acceda a Web Config y seleccione la pestaña **Red** > **Red MS**.
- 2. Seleccione **Usar compartir red Microsoft**.
- 3. Configure cada elemento.
- 4. Haga clic en **Siguiente**.
- 5. Confirme los ajustes y, a continuación, haga clic en **Aceptar**.

<span id="page-345-0"></span>6. Escriba los siguiente en el explorador del ordenador y pulse la tecla Intro.

Compruebe si hay una carpeta de red y si tiene acceso a ella.

\\Dirección IP de la impresora

Ejemplo: \\192.0.2.111

## **Información relacionada**

& ["Ejecución de Web Config en un navegador web" de la página 277](#page-276-0)

## *Opciones de ajuste de la red de MS*

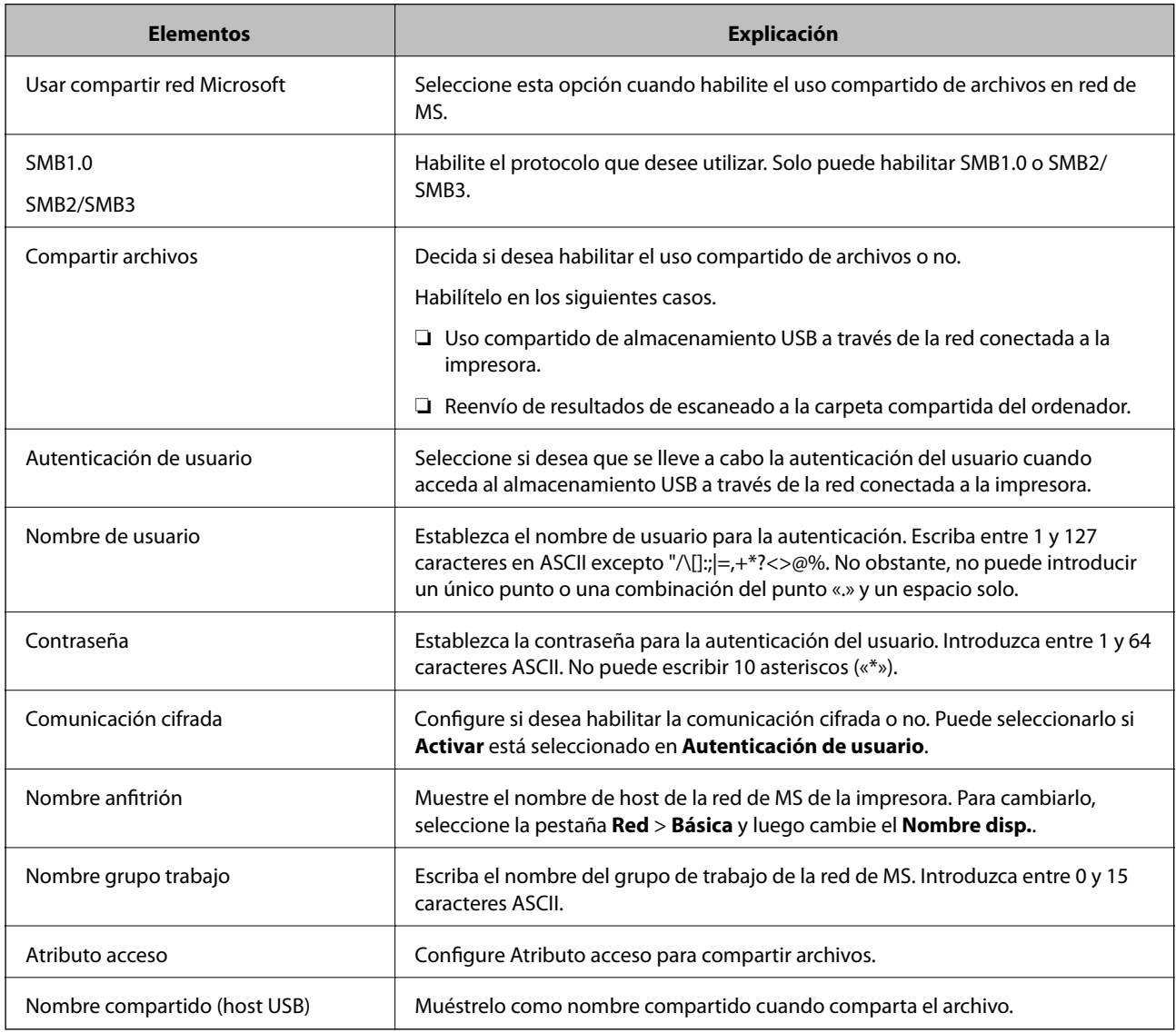

# **Hacer que los contactos estén disponibles**

El registro de destinos de la lista de contactos de la impresora le permite introducir fácilmente el destino cuando escanee o envíe faxes.

#### *Nota:*

En la lista de contactos puede registrar los siguientes tipos de destinos. Puede registrar hasta 100 entradas en total.

#### *Nota:*

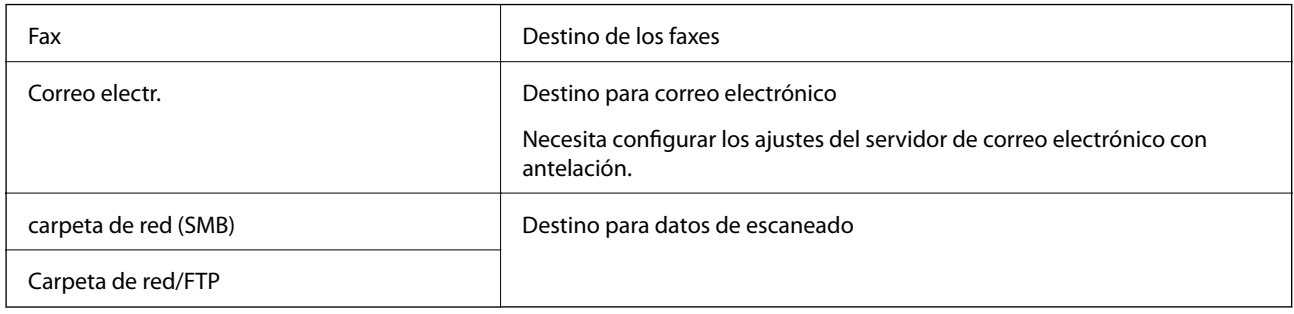

# **Comparación de las configuraciones de los contactos**

Hay tres herramientas para configurar los contactos de la impresora: Web Config, Epson Device Admin, y el panel de control de la impresora. En la tabla siguiente se muestran las diferencias entre las tres herramientas.

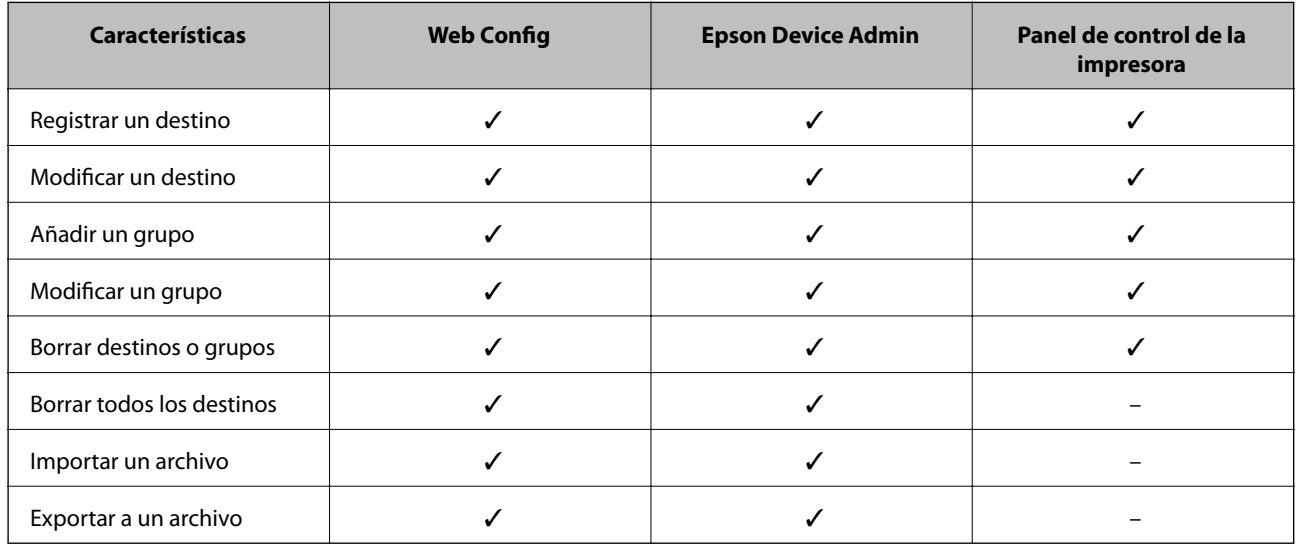

#### *Nota:*

También puede configurar el destino del fax mediante FAX Utility.

# **Registro de destino en Contactos con Web Config**

#### *Nota:*

También puede registrar contactos en el panel de control de la impresora.

- 1. Acceda a Web Config y seleccione **Digitalizar/Copiar** o la pestaña **Fax** > **Contactos**.
- 2. Seleccione el número que desea registrar y haga clic en **Editar**.
- 3. Introduzca un **Nombre** y una **Palabra índice**.

4. Seleccione el tipo de destino como valor de ajuste de **Tipo**.

#### *Nota:*

Una vez completado el registro, no puede cambiarse la opción *Tipo*. Si quiere cambiar el tipo, borre el destino y regístrelo de nuevo.

5. Introduzca un valor para cada elemento y, a continuación, haga clic en **Aplicar**.

## **Información relacionada**

& ["Ejecución de Web Config en un navegador web" de la página 277](#page-276-0)

## *Opciones de configuración de destino*

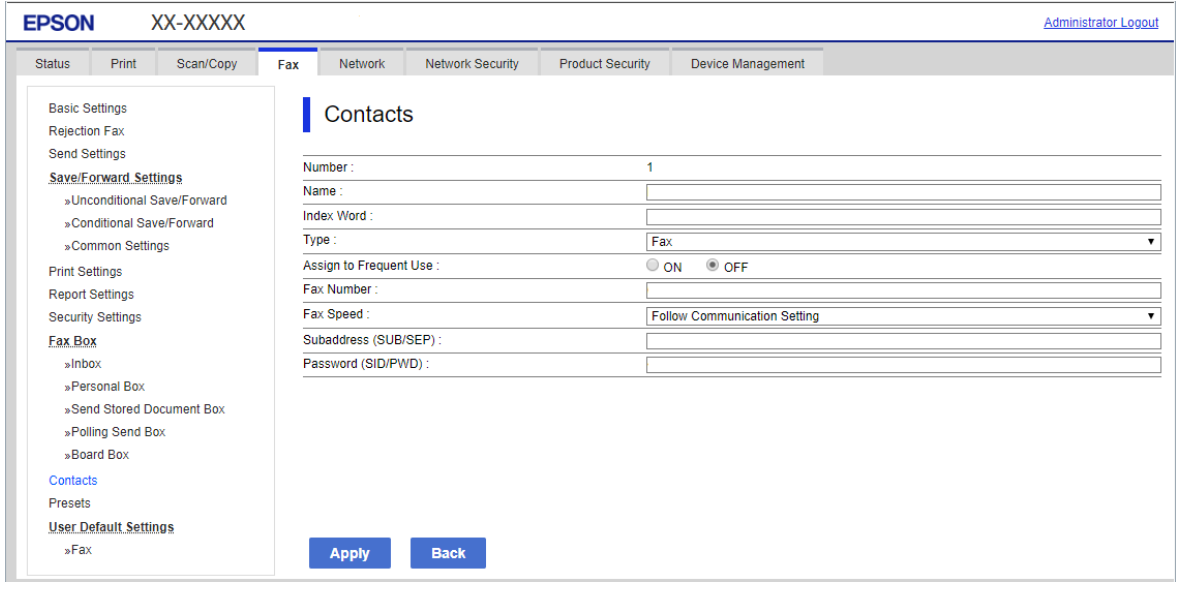

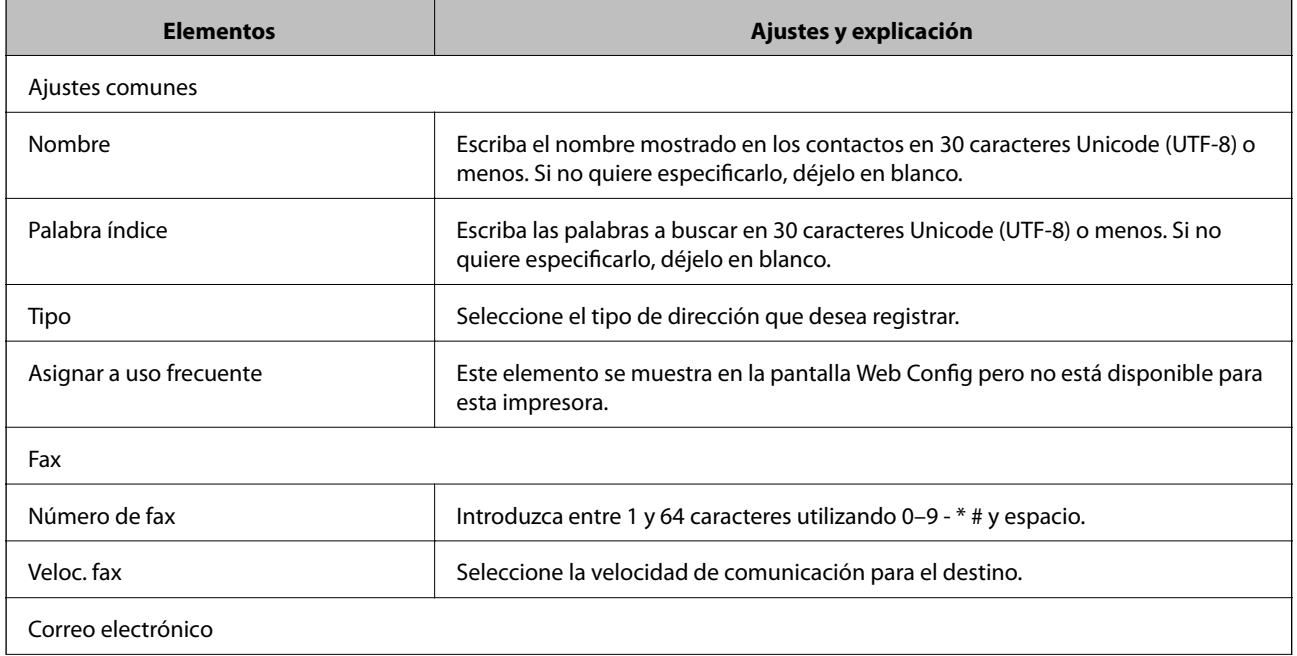

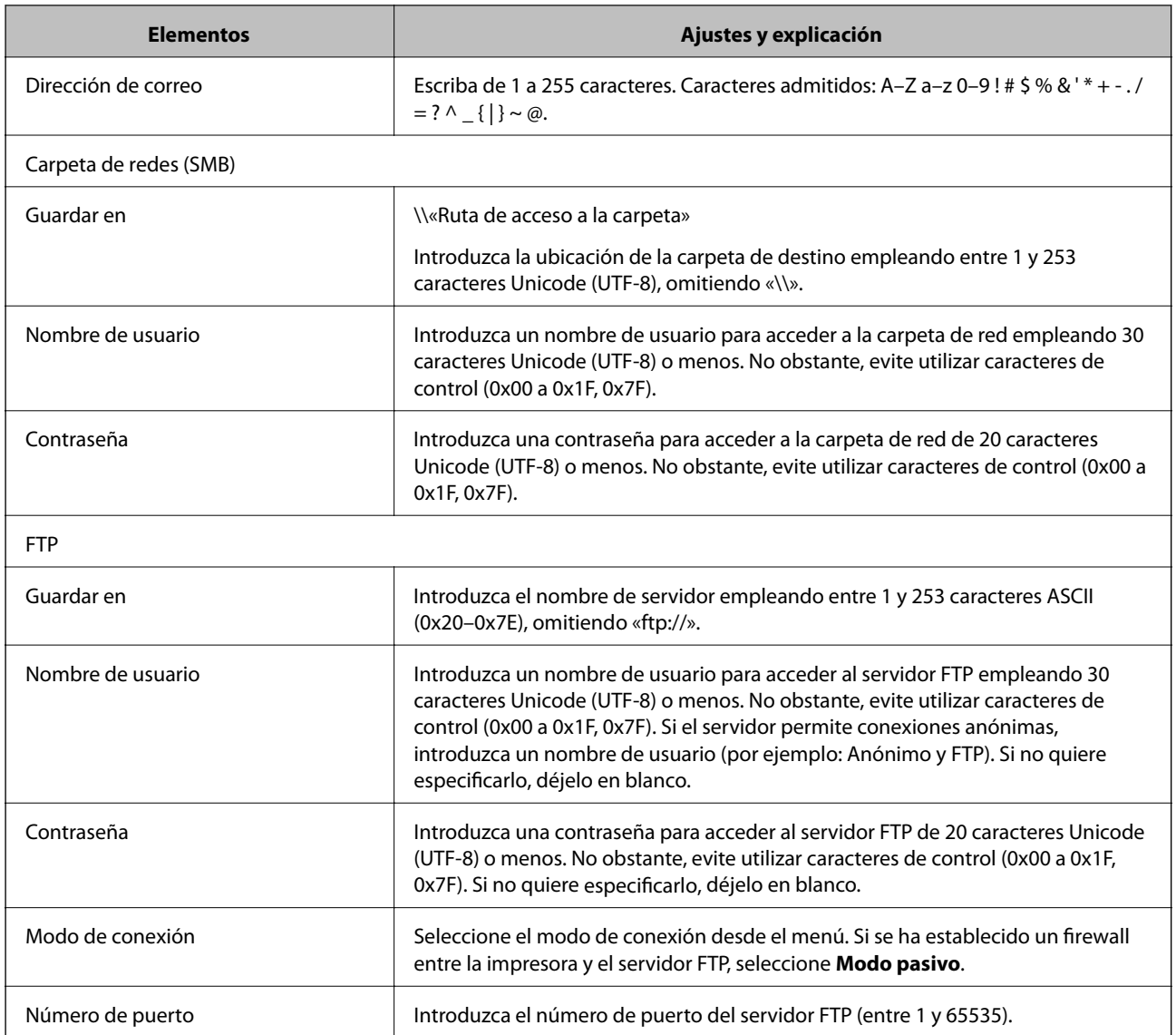

# **Registro de destinos como un grupo mediante Web Config**

Si se ha establecido **Fax** o **Correo electrónico** como tipo de destino, puede registrar los destinos como grupo.

- 1. Acceda a Web Config y seleccione la pestaña **Digitalizar/Copiar** o **Fax** > **Contactos**.
- 2. Seleccione el número que desea registrar y haga clic en **Editar**.
- 3. Seleccione un grupo desde **Tipo**.
- 4. Haga clic en **Seleccionar** para acceder a **Contact. para Grupo**. Se mostrarán los destinos disponibles.

5. Seleccione el destino que quiere registrar en el grupo y después haga clic en **Seleccionar**.

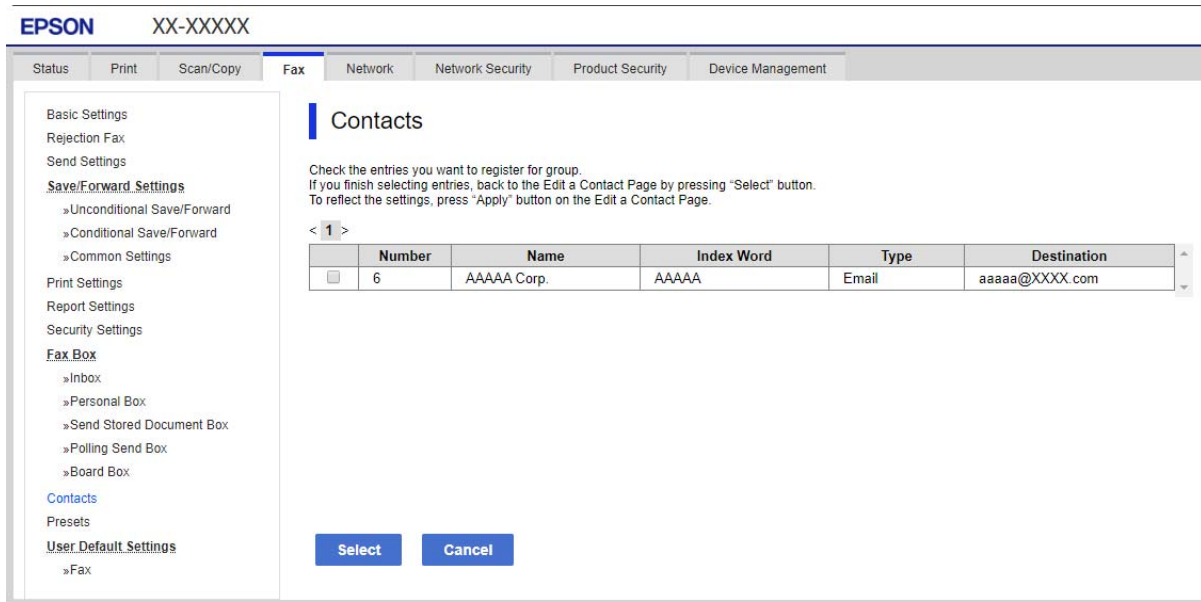

- 6. Introduzca un **Nombre** y una **Palabra índice**.
- 7. Seleccione si quiere o no quiere asignar el grupo registrado a los grupos de uso frecuente.

*Nota:* Los destinos se pueden registrar en varios grupos.

8. Haga clic en **Aplicar**.

#### **Información relacionada**

& ["Ejecución de Web Config en un navegador web" de la página 277](#page-276-0)

# **Copia de seguridad e importación de contactos**

Mediante Web Config u otras herramientas, puede hacer copias de seguridad e importar contactos.

En el caso de Web Config, puede hacer una copia de seguridad de los contactos exportando la configuración de la impresora que incluye los contactos. El archivo exportado no se puede editar porque se exporta como archivo binario.

Cuando importe la configuración de la impresora a la impresora, los contactos se sobrescribirán.

En el caso de Epson Device Admin, solo pueden exportarse los contactos desde la pantalla de propiedades del dispositivo. Además, si no exporta los elementos relacionados con la seguridad, puede editar los contactos exportados y volver a importarlos porque puede guardarse como archivo SYLK o CSV.

#### *Importar contactos mediante Web Config*

Si tiene una impresora que le permite realizar una copia de seguridad de los contactos y es compatible con esta impresora, puede registrar fácilmente los contactos importando el archivo de la copia de seguridad.

#### *Nota:*

Para obtener instrucciones sobre cómo hacer una copia de seguridad de los contactos de la impresora, consulte el manual que se proporciona con esta.

Siga los pasos a continuación para importar los contactos a esta impresora.

- 1. Acceda a Web Config, seleccione **Gestión del dispositivo** > **Exportar e importar valor de configuración** > **Importar**.
- 2. Seleccione el archivo de copia de seguridad que creó en **Archivo**, introduzca la contraseña y haga clic en **Siguiente**.
- 3. Active la casilla de verificación **Contactos** y, a continuación, haga clic en **Siguiente**.

#### **Información relacionada**

& ["Ejecución de Web Config en un navegador web" de la página 277](#page-276-0)

## *Realizar copias de seguridad de contactos mediante Web Config*

Los datos de los contactos podrían perderse por un error de la impresora. Es aconsejable hacer una copia de seguridad de los datos siempre que se modifiquen. Epson no se responsabilizará de la pérdida de ningún dato, de la copia de seguridad ni de la recuperación de datos y/o ajustes durante el periodo de garantía.

Usando Web Config, puede hacer copias de seguridad en el ordenador de los datos de contacto almacenados en la impresora.

- 1. Acceda a Web Config y luego seleccione la pestaña **Gestión del dispositivo** > **Exportar e importar valor de configuración** > **Exportar**.
- 2. Active una de las casillas de verificación de **Contactos**.

Por ejemplo, si activa **Contactos** en la categoría **Digitalizar/Copiar**, también activa la misma casilla en la categoría Fax.

3. Escriba una contraseña para cifrar el archivo exportado.

Necesita la contraseña para importar el archivo. Deje esto en blanco si no desea cifrar el archivo.

4. Haga clic en **Exportar**.

#### **Información relacionada**

& ["Ejecución de Web Config en un navegador web" de la página 277](#page-276-0)

# **Cómo exportar y registrar en bloque contactos mediante herramientas**

Si utiliza Epson Device Admin, puede hacer una copia de seguridad únicamente de los contactos y editar los archivos exportados para luego registrarlos todos a la vez.

Puede resultarle útil si desea hacer una copia de seguridad únicamente de los contactos o quiere sustituir la impresora pero desea transferir los contactos de la antigua a la nueva.

## *Exportación de contactos*

Guarde la información de los contactos en el archivo.

Puede editar los archivos guardados en formato sylk o csv mediante una aplicación de hojas de cálculo o un procesador de textos. Puede registrar todos los contactos a la vez después de borrar o añadir la información.

La información que incluya datos de seguridad como contraseñas o información personal puede guardarse en formato binario con una contraseña. No puede editar el archivo. Puede usarse como archivo de copia de seguridad de la información, incluyendo los datos de seguridad.

- 1. Inicie Epson Device Admin.
- 2. Seleccione **Dispositivos** en la barra de tareas lateral del menú.
- 3. Seleccione en la lista de dispositivos el que desea configurar.
- 4. Haga clic en **Configuración del dispositivo** en la pestaña **Inicio** de la barra de menú.

Cuando se haya configurado la contraseña del administrador, escríbala y haga clic en **Aceptar**.

- 5. Haga clic en **Comunes** > **Contactos**.
- 6. Seleccione el formato de exportación en **Exportar** >**Exportar elementos**.
	- ❏ Todos los elementos

Exporte el archivo binario cifrado. Seleccione esta opción cuando quiera incluir datos de seguridad como contraseñas o información personal. No puede editar el archivo. Si la selecciona, tendrá que configurar la contraseña. Haga clic en **Configuración** y configure una contraseña de entre 8 y 63 caracteres ASCII. Necesitará esta contraseña para importar el archivo binario.

❏ Elementos, excepto información de seguridad

Exporte archivos en formato sylk o csv. Seleccione esta opción cuando quiera editar la información del archivo exportado.

- 7. Haga clic en **Exportar**.
- 8. Especifique la ubicación en la que quiere guardar el archivo, seleccione el tipo de archivo y, a continuación, haga clic en **Guardar**.

Aparecerá un mensaje para confirmar que se ha completado la operación.

9. Haga clic en **Aceptar**.

Compruebe que el archivo se ha guardado en la ubicación especificada.

## *Cómo importar contactos*

Importe la información de los contactos desde el archivo.

Puede importar los archivos guardados en formato SYLK o csv, o el archivo binario de la copia de seguridad que incluye los datos de seguridad.

- 1. Inicie Epson Device Admin.
- 2. Seleccione **Dispositivos** en la barra de tareas lateral del menú.
- <span id="page-352-0"></span>3. Seleccione en la lista de dispositivos el que desea configurar.
- 4. Haga clic en **Configuración del dispositivo** en la pestaña **Inicio** de la barra de menú. Cuando se haya configurado la contraseña del administrador, escríbala y haga clic en **Aceptar**.
- 5. Haga clic en **Comunes** > **Contactos**.
- 6. Haga clic en **Examinar** en **Importar**.
- 7. Seleccione el archivo que desee importar y haga clic en **Abrir**.

Si selecciona el archivo binario, escriba en **Contraseña** la contraseña que haya configurado al exportar el archivo.

8. Haga clic en **Importar**.

Se muestra la pantalla de confirmación.

9. Haga clic en **Aceptar**.

Se mostrará el resultado de la validación.

❏ Editar la información cargada

Haga clic cuando desee editar la información de manera individual.

❏ Cargar más archivos

Haga clic cuando desee importar varios archivos.

- 10. Haga clic en **Importar** y, a continuación, haga clic en **Aceptar** en la pantalla de finalización de la importación. Vuelva a la pantalla de propiedades del dispositivo.
- 11. Haga clic en **Transmitir**.
- 12. Haga clic en **Aceptar** en el mensaje de confirmación.

Se envía la configuración a la impresora.

13. Cuando aparezca la pantalla de finalización del envío, haga clic en **Aceptar**.

Se actualiza la información de la impresora.

Abra los contactos desde Web Config o desde el panel de control de la impresora y luego compruebe que se han actualizado los contactos.

# **Preparándose para digitalizar**

# **Escaneado desde el panel de control**

La función de escaneado a carpeta de red y la función de escaneado a correo electrónico mediante el panel de control de la impresora, así como la transferencia de los resultados del escaneado al correo, carpetas, etc. se realizan ejecutando un trabajo desde el ordenador.

# *Configuración de servidores y carpetas*

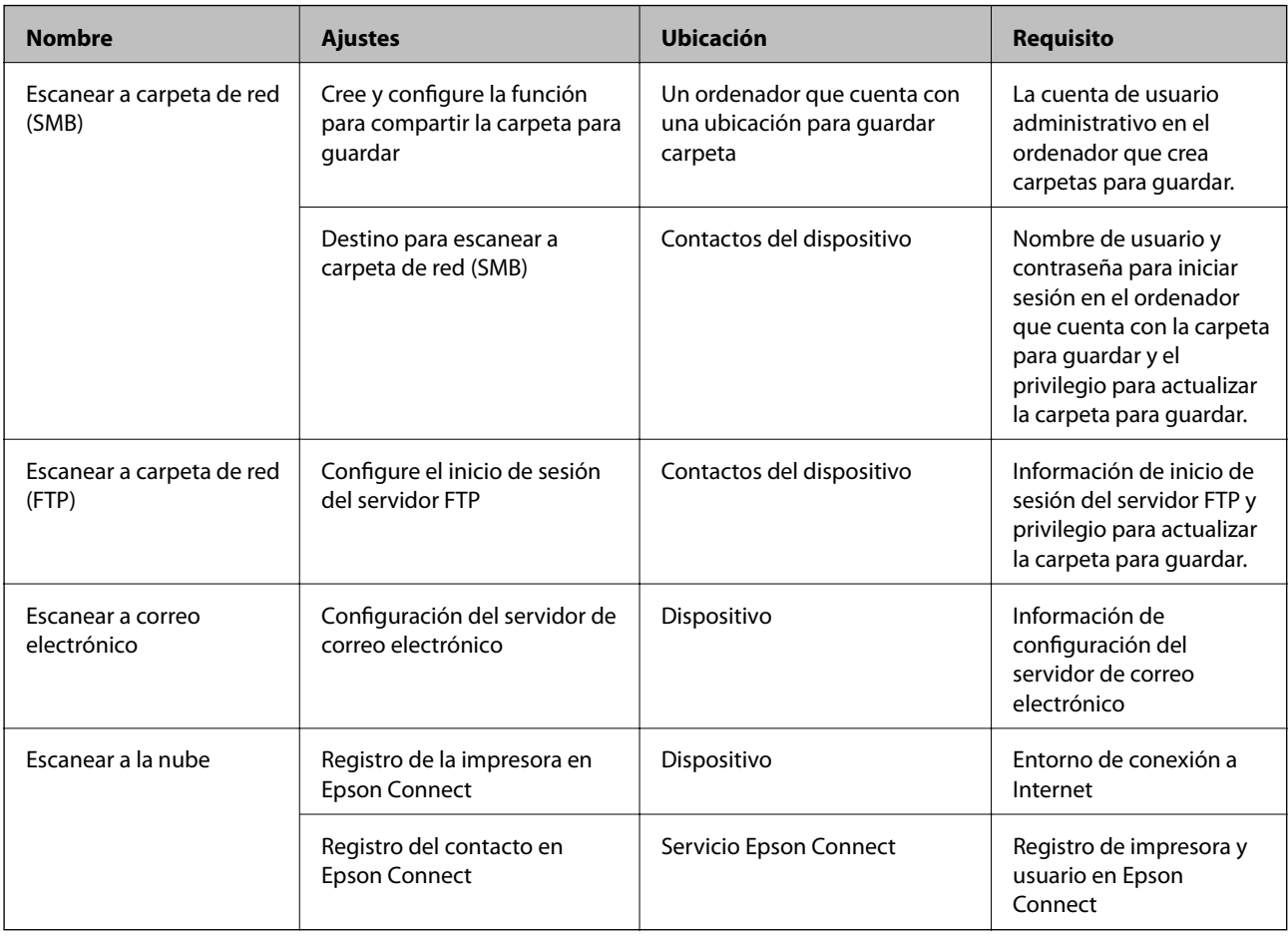

## **Información relacionada**

- & ["Configurar una carpeta de red compartida" de la página 327](#page-326-0)
- & ["Configurar un servidor de correo" de la página 323](#page-322-0)

# **Escaneado desde un ordenador**

Instale el software y compruebe que el servicio de escaneado de red para escanear a través de una red desde el ordenador está activado.

## *Software a instalar*

- ❏ Epson ScanSmart
- ❏ Epson Scan 2 (aplicación requerida para usar la función de escáner)

## *Confirmación de que el escaneado por red está habilitado*

Puede configurar el servicio de escáner de red cuando escanee desde un ordenador cliente a través de la red. Se habilita la configuración predeterminada.

1. Acceda a Web Config y seleccione la pestaña **Digitalizar/Copiar** > **Digitalización red**.

- <span id="page-354-0"></span>2. Asegúrese de que **Activar escaneado** de **EPSON Scan** esté seleccionado. Si se ha seleccionado, esta tarea ha finalizado. Cierre Web Config. Si no está seleccionado, selecciónelo y vaya al paso siguiente.
- 3. Haga clic en **Siguiente**.
- 4. Haga clic en **Aceptar**.

La red se vuelve a conectar y entonces se activan los ajustes.

## **Información relacionada**

& ["Ejecución de Web Config en un navegador web" de la página 277](#page-276-0)

# **Hacer que las funciones de fax estén disponibles**

# **Antes de usar las funciones de fax**

Configure los siguientes ajustes para utilizar las funciones de fax.

- ❏ Conecte correctamente la impresora a una línea telefónica y, en caso necesario, a un teléfono
- ❏ Ejecute el **Asistente config. fax**, necesario para realizar ajustes básicos.

Configure los siguientes ajustes según sea necesario.

- ❏ Destinos de salida y ajustes relacionados, como la configuración de red.
- ❏ Registro de **Contactos**
- ❏ **Configuración del usuario** que definen los valores predeterminados para los elementos del menú **Fax**
- ❏ **Configuración de Informes** para imprimir informes cuando se envían o reciben faxes

## **Información relacionada**

- & "Conexión de la impresora a una línea telefónica" de la página 355
- & ["Preparación de la impresora para enviar y recibir faxes" de la página 358](#page-357-0)
- & ["Configuración de las funciones de fax de la impresora según el uso" de la página 360](#page-359-0)
- & ["Configuraciónl fax" de la página 286](#page-285-0)
- & ["Hacer que los contactos estén disponibles" de la página 346](#page-345-0)
- & ["Configuración del usuario" de la página 295](#page-294-0)
- & ["Configuración de Informes" de la página 292](#page-291-0)

# **Conexión de la impresora a una línea telefónica**

## *Líneas telefónicas compatibles*

Puede usar la impresora con líneas telefónicas analógicas estándar (PSTN = Red telefónica conmutada y sistemas telefónicos PBX (central telefónica privada).

Quizás no pueda usar la impresora con los siguientes sistemas o líneas telefónicas.

- ❏ Línea telefónica VoIP, por ejemplo DSL o servicio digital de fibra óptica
- ❏ Línea telefónica digital (ISDN)
- ❏ Algunos sistemas telefónicos PBX
- ❏ Si hay adaptadores conectados entre la toma telefónica y la impresora. Puede tratarse de adaptadores de terminal, adaptadores de VoIP, divisores o un enrutador DSL.

## *Conexión de la impresora a una línea telefónica*

Conecte la impresora a una toma telefónica con un cable de teléfono RJ-11 (6P2C). Al conectar un teléfono a la impresora, utilice un segundo cable de teléfono RJ-11 (6P2C).

Dependiendo de la región, la impresora se podría suministrar con un cable telefónico. Si es así, utilice ese cable.

Podría tener que enchufar el cable telefónico a un adaptador suministrado para su país o región.

#### *Nota:*

Quite el tapón del puerto EXT. de la impresora solo si va a conectar el teléfono a la impresora. No lo quite si no va a conectar el teléfono.

En zonas donde se produzcan frecuentes tormentas eléctricas, es aconsejable usar un protector contra sobretensiones.

#### **Conexión a una línea telefónica estándar (PSTN) o PBX**

Conecte un cable telefónico de la toma telefónica o el puerto PBX en el puerto LINE de la parte posterior de la impresora.

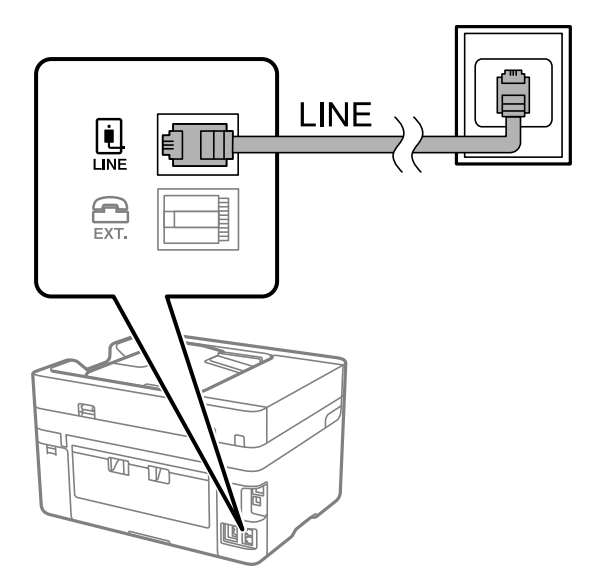

#### **Conexión a DSL o ISDN**

Conecte un cable telefónico del módem DSL o el adaptador de terminal ISDN en el puerto LINE de la parte posterior de la impresora. Consulte la documentación del módem o del adaptador para obtener información detallada.

#### *Nota:*

Si el módem DSL no cuenta con un filtro de DSL incorporado, conecte un filtro de DSL independiente.

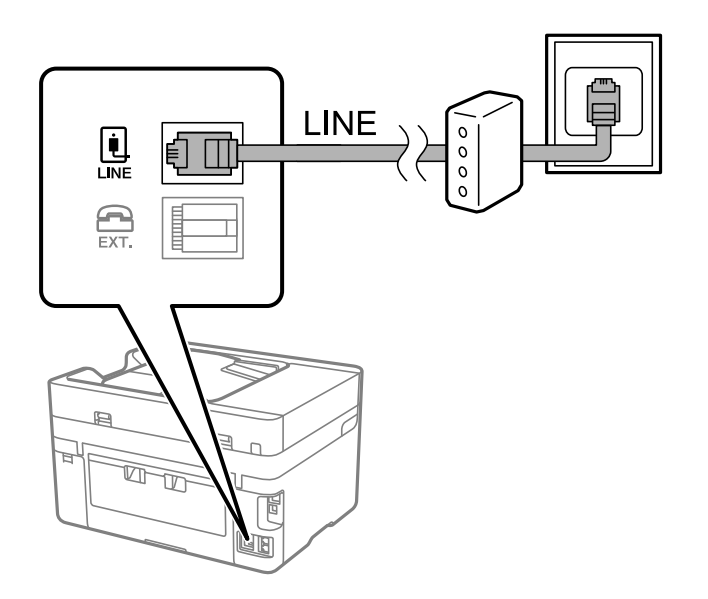

## *Conexión del teléfono a la impresora*

Si va a usar la impresora y el teléfono con una sola línea telefónica, conecte el teléfono a la impresora.

#### *Nota:*

- ❏ Si el teléfono tiene una función de fax, desactívela antes de realizar la conexión. Consulte los manuales del teléfono para obtener información detallada. En función del modelo del dispositivo telefónico, es posible que no se pueda desactivar por completo la función de fax, por lo que podrá utilizarlo como teléfono externo.
- ❏ Si conecta un contestador automático, asegúrese de que el parámetro *Tonos para responder* de la impresora esté establecido en un valor más alto que el número de tonos en el que se establece la respuesta de la llamada por parte del contestador automático.
- 1. Retire el protector del puerto EXT. en la parte posterior de la impresora.

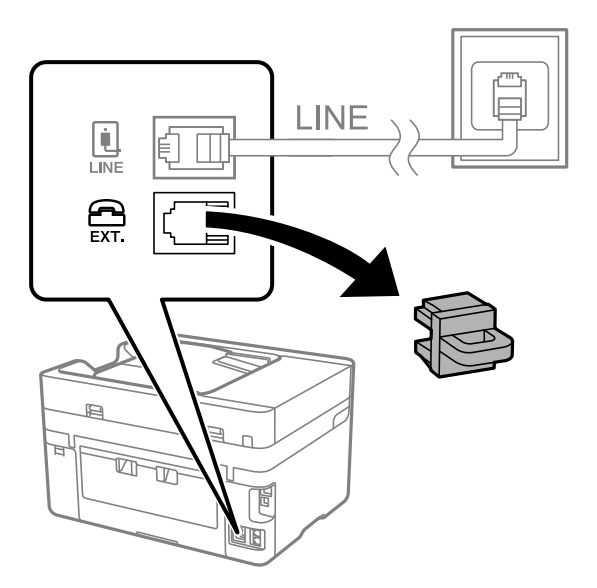

<span id="page-357-0"></span>2. Conecte el teléfono y el puerto EXT. con un cable telefónico.

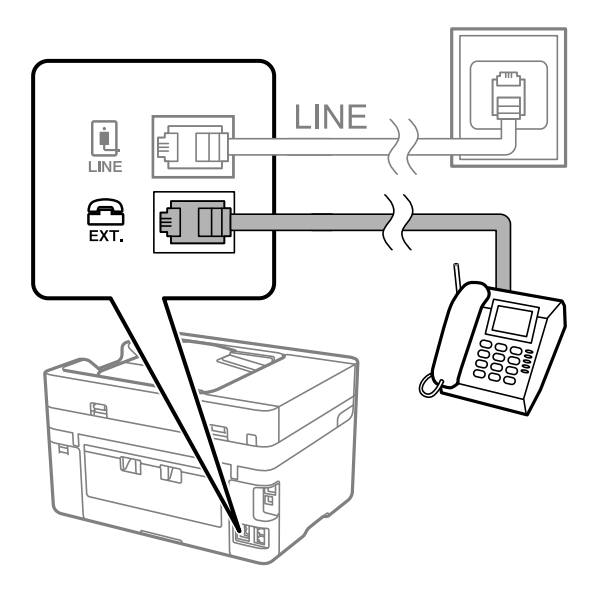

#### *Nota:*

Si va a compartir una sola línea telefónica, asegúrese de conectar el teléfono al puerto EXT. de la impresora. Si divide la línea para conectar el teléfono y la impresora por separado, el teléfono y la impresora no funcionarán correctamente.

- 3. Seleccione **Fax** en el panel de control de la impresora.
- 4. Descuelgue el auricular.

Si se muestra un mensaje de envío o recepción de faxes como el de la siguiente pantalla, la conexión se ha establecido.

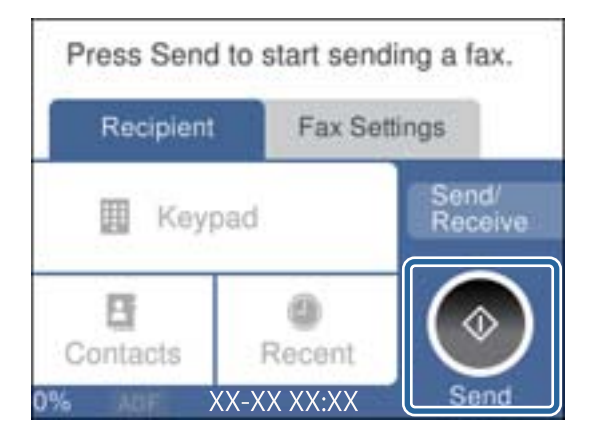

## **Información relacionada**

- & "Preparación de la impresora para enviar y recibir faxes" de la página 358
- & ["Configuración del contestador automático" de la página 361](#page-360-0)
- & ["Configuración de la recepción de faxes utilizando únicamente un teléfono conectado" de la página 362](#page-361-0)
- & ["Modo recep.:" de la página 288](#page-287-0)

# **Preparación de la impresora para enviar y recibir faxes**

**Asistente config. fax** configura las funciones de fax básicas para preparar la impresora para enviar y recibir faxes.

El asistente se abre automáticamente la primera vez que se enciende la impresora. También puede mostrar el asistente manualmente desde el panel de control de la impresora. Necesita ejecutar el asistente de nuevo en el caso de que este se omita cuando la impresora se encienda por primera vez o cuando el entorno de conexión haya cambiado.

❏ Los elementos siguientes son los que se establece a través del asistente.

- ❏ **Encabezado** (**Su número de teléfono** y **Encabz fax**)
- ❏ **Modo recep.** (**Auto.** o **Manual**)
- ❏ **Configuración Distinctive Ring Detection (DRD)**
- ❏ Los elementos siguientes se establecen automáticamente conforme al entorno de conexión.
	- ❏ **Modo de marcado** (como **Tono** o **Pulso**)
- ❏ Otros elementos de **Config. básica** permanecen como están.

#### **Información relacionada**

& ["Config. básica" de la página 287](#page-286-0)

## *Preparar la impresora para enviar y recibir faxes mediante Asistente config. fax*

- 1. Seleccione **Configuración** en la pantalla de inicio del panel de control de la impresora y, a continuación, seleccione **Ajustes generales** > **Configuraciónl fax** > **Asistente config. fax**.
- 2. Siguiendo las instrucciones en pantalla, introduzca el nombre del remitente (como el nombre de su empresa) y su número de fax.

#### *Nota:*

El nombre de remitente y el número de fax aparecen como encabezado de los faxes salientes.

- 3. Configure la detección de tono distintivo (DRD).
	- ❏ Si se ha suscrito a un servicio de tono especial de su compañía telefónica:

Vaya a la siguiente pantalla y seleccione el patrón de tonos que se utilizará para los faxes entrantes.

Si toca en cualquier elemento, salvo en **Todo**, **Modo recep.** se establece en **Auto.** y se pasa a la siguiente pantalla, donde puede verificar el ajuste realizado.

❏ Si no se ha suscrito a un servicio de tono distintivo con su compañía telefónica, o si no necesita configurar esta opción:

Omita esta configuración y acceda a la pantalla para verificar la configuración realizada.

#### *Nota:*

- ❏ El servicio de timbre característico, ofrecido por muchas empresas de telefonía (el nombre del servicio varía según la empresa), le permite tener varios números de teléfono en una sola línea. Se asigna un patrón de timbre diferente a cada número. Puede usar uno para llamadas de voz y otro para llamadas de fax. Seleccione en *DRD* el patrón de tonos asignado a las llamadas de fax.
- ❏ Según la región, *Act.* y *Desa* se muestran como opciones de *DRD*. Seleccione *Act.* para usar la función de tonos especiales.
- <span id="page-359-0"></span>4. Configure Modo recep..
	- ❏ Si no necesita conectar ningún dispositivo telefónico a la impresora:

Seleccione **No**.

**Modo recep.** se establece en **Auto.**.

❏ Si necesita conectar algún dispositivo telefónico a la impresora:

Seleccione **Sí** y, a continuación, indique si desea recibir los faxes automáticamente.

5. Compruebe la configuración realizada en la pantalla que se muestra y luego continúe en la siguiente pantalla.

Para corregir o cambiar la configuración, pulse  $\blacklozenge$ .

6. Compruebe la conexión del fax seleccionando **Iniciar comprobación** y, a continuación, seleccione **Imprimir** para imprimir un informe con el estado de la conexión.

#### *Nota:*

- ❏ Si el informe contiene errores, siga las instrucciones del informe para solucionarlos.
- ❏ Si se muestra la pantalla *Selec. tipo de línea*, seleccione el tipo de línea.
	- Si va a conectar la impresora a un sistema telefónico PBX o un adaptador de terminal, seleccione *PBX*.

- Si va a conectar la impresora a un sistema telefónico estándar *PSTN*, seleccione *Deshabilitar* en la pantalla *Confirmación* que se muestra. Con todo, si selecciona *Deshabilitar*, la impresora podría omitir el primer dígito de un número de fax al marcar y enviar el fax a un número erróneo.

## **Información relacionada**

- & ["Conexión de la impresora a una línea telefónica" de la página 355](#page-354-0)
- & ["Configuración del contestador automático" de la página 361](#page-360-0)
- & ["Modo recep.:" de la página 288](#page-287-0)
- & ["Configuración de la recepción de faxes utilizando únicamente un teléfono conectado" de la página 362](#page-361-0)
- & ["Config. básica" de la página 287](#page-286-0)

# **Configuración de las funciones de fax de la impresora según el uso**

Puede configurar las funciones de fax de la impresora individualmente mediante el panel de control esta y en función del uso. Los ajustes que haga con el **Asistente config. fax** también se pueden modificar. Para obtener más detalles, consulte las descripciones del menú **Configuraciónl fax**.

## *Nota:*

❏ Mediante Web Config, puede configurar las funciones de fax de la impresora.

❏ Si utiliza Web Config para mostrar el menú *Configuraciónl fax*, puede que encuentre ligeras diferencias con el panel de control de la impresora en cuanto a la interfaz del usuario y la ubicación.

# **Información relacionada**

- & ["Configuraciónl fax" de la página 286](#page-285-0)
- & ["Configuración de sistema telefónico PBX \(centralita privada\)" de la página 361](#page-360-0)
- & ["Realizar ajustes cuando conecta un dispositivo telefónico" de la página 361](#page-360-0)
- & ["Recepción de faxes entrantes" de la página 113](#page-112-0)
- & ["Configuración para guardar los faxes recibidos" de la página 362](#page-361-0)
- & ["Configuración del bloqueo de faxes basura" de la página 364](#page-363-0)
& ["Configuración del envío y recepción de faxes en un ordenador" de la página 364](#page-363-0)

#### *Configuración de sistema telefónico PBX (centralita privada)*

Realice los ajustes siguientes si la impresora se va a utilizar en una oficina donde se usen extensiones y se requiera un código de acceso externo, por ejemplo 0 o 9, para acceder a una línea externa.

1. Seleccione **Configuración** en el panel de control de la impresora.

Para seleccionar un elemento, use los botones  $\blacktriangle \blacktriangledown \blacktriangle \blacktriangledown$  y, a continuación, pulse el botón OK.

- 2. Seleccione **Ajustes generales** > **Configuraciónl fax** > **Config. básica**.
- 3. Seleccione **Tipo de línea** y después seleccione **PBX**.
- 4. Si quiere enviar un fax a un número de fax exterior utilizando la almohadilla (#) en lugar del verdadero código de acceso exterior, seleccione **Código acceso** para cambiarlo a **Uso**.

Al marcar, la #, introducida en lugar del verdadero código de acceso, se reemplazará por el código de acceso almacenado. El uso de # contribuye a evitar problemas de conexión al conectarse a una línea externa.

#### *Nota:*

No puede enviar faxes a aquellos destinatarios de *Contactos* que tengan un código de acceso exterior como 0 o 9.

Si ha registrado destinatarios en *Contactos* utilizando un código de acceso exterior como 0 o 9, cambie el *Código acceso* a *No usar*. De lo contrario, deberá cambiar el código a # en *Contactos*.

- 5. Pulse la casilla **Código acceso**, introduzca el código de acceso externo utilizado en su sistema telefónico y pulse **OK**.
- 6. Seleccione **Aceptar.** para aplicar la configuración.

El código de acceso se almacena en la impresora.

#### *Realizar ajustes cuando conecta un dispositivo telefónico*

#### **Configuración del contestador automático**

Para usar un contestador automático es necesario configurarlo.

- 1. Seleccione **Configuración** en la pantalla de inicio del panel de control de la impresora.
- 2. Seleccione **Ajustes generales** > **Configuraciónl fax** > **Config. básica**.
- 3. Ajuste **Modo recep.** en **Auto.**.
- 4. Establezca el parámetro **Tonos para responder** de la impresora en un número mayor que el número de tonos del contestador automático.

Si la opción **Tonos para responder** está configurada con un número menor que el número de tonos del contestador automático, el contestador automático no podrá recibir llamadas de voz para grabar mensajes de voz. Consulte los manuales del contestador automático para obtener información detallada.

El parámetro **Tonos para responder** de la impresora podría no aparecer en función de la región.

#### **Información relacionada**

& ["Config. básica" de la página 287](#page-286-0)

#### **Configuración de la recepción de faxes utilizando únicamente un teléfono conectado**

Puede empezar a recibir faxes entrantes simplemente descolgando el auricular y utilizando el teléfono, sin utilizar la impresora en ningún momento.

La característica **Recep. remota** está disponible con teléfonos compatibles con la marcación por tonos.

- 1. Seleccione **Configuración** en la pantalla de inicio del panel de control de la impresora.
- 2. Seleccione **Ajustes generales** > **Configuraciónl fax** > **Config. básica** > **Recep. remota**.
- 3. Pulse **Recep. remota** para establecerlo en **Act.**.
- 4. Seleccione **Código inicio**, introduzca un código de dos dígitos (puede introducir 0 a 9, \* y #) y, a continuación, pulse **Aceptar.**.
- 5. Seleccione **Aceptar.** para aplicar la configuración.

#### **Información relacionada**

& ["Config. básica" de la página 287](#page-286-0)

#### *Configuración para guardar los faxes recibidos*

La impresora se ha configurado para imprimir los faxes recibidos de forma predeterminada. Además de imprimirlos, puede configurar la impresora para que guarde los faxes recibidos.

❏ Bandeja de entrada en la impresora

Puede guardar los faxes recibidos en Bandeja de entrada. Se muestran en el panel de control de la impresora, de forma que pueda imprimir solo los faxes que desee o eliminar los que no necesite.

❏ Un dispositivo de memoria externo

Puede establecer que los documentos recibidos se conviertan a formato PDF y guardarlos en un dispositivo de memoria externo conectado a la impresora.

❏ Un ordenador(recepción de PC-FAX)

Las características anteriores se pueden utilizar a la vez. Si las utiliza a la vez, los documentos recibidos se guardan en la bandeja de entrada, en un dispositivo de memoria externo o en un ordenador. Para recibir los faxes en el ordenador, realice los ajustes con FAX Utility.

#### **Información relacionada**

- & ["Realizar ajustes para guardar los faxes recibidos en la bandeja de entrada" de la página 363](#page-362-0)
- & ["Cómo realizar ajustes para guardar los faxes recibidos en un dispositivo de memoria externa" de la página 363](#page-362-0)
- & ["Configuración del envío y recepción de faxes en un ordenador" de la página 364](#page-363-0)

#### <span id="page-362-0"></span>**Realizar ajustes para guardar los faxes recibidos en la bandeja de entrada**

Puede hacer que los faxes recibidos se guarden en la Bandeja de entrada. Se muestran en el panel de control de la impresora, de forma que pueda imprimir solo los faxes que desee o eliminar los que no necesite.

1. Seleccione **Configuración** en el panel de control de la impresora.

Para seleccionar un elemento, use los botones  $\blacktriangle \blacktriangledown \blacktriangle \blacktriangleright$  y, a continuación, pulse el botón OK.

- 2. Seleccione **Ajustes generales** > **Configuraciónl fax** > **Config. de recepción** > **Salida de fax**.
- 3. Si aparece un mensaje de confirmación, confírmelo y pulse **Aceptar.**.
- 4. Seleccione **Guardar a bandeja entr.**.
- 5. Seleccione **Guardar a bandeja entr.** para ajustarlo en **Act.**
- 6. Seleccione la opción que desea usar cuando la bandeja de entrada esté llena. **Opc. cuando memoria llena**.
	- ❏ **Recibir e imprimir faxes**: la impresora imprime todos los documentos recibidos que no se pueden guardar en la bandeja de entrada.
	- ❏ **Rechazar faxes entrantes**: la impresora no responde a llamadas de faxes entrantes.
- 7. Puede establecer una contraseña para la bandeja de entrada. Seleccione **Conf. contras. ban. ent** y, a continuación, establezca la contraseña.

#### *Nota:*

No puede establecer una contraseña si *Opc. cuando memoria llena* se ha configurado como *Recibir e imprimir faxes*.

#### **Información relacionada**

& ["Visualización en la pantalla LCD de los faxes recibidos guardados en la impresora" de la página 115](#page-114-0)

#### **Cómo realizar ajustes para guardar los faxes recibidos en un dispositivo de memoria externa**

Puede establecer que los documentos recibidos se conviertan a formato PDF y guardarlos en un dispositivo de memoria externo conectado a la impresora.

#### c*Importante:*

Los documentos recibidos se guardan en la memoria de la impresora temporalmente antes de guardarse en el dispositivo de memoria conectado a dicha impresora. Dado que un error de llenado de memoria deshabilita el envío y la recepción de faxes, mantenga el dispositivo de memoria conectado a la impresora. El número de documentos

que se han guardado temporalmente en la memoria de la impresora se muestra en  $\left[\mathbf{t}\right]$ en el panel de control de la impresora.

1. Seleccione **Configuración** en el panel de control de la impresora.

Para seleccionar un elemento, use los botones  $\blacktriangle \blacktriangledown \blacktriangle \blacktriangleright$  y, a continuación, pulse el botón OK.

#### 2. Seleccione **Ajustes generales** > **Configuraciónl fax** > **Config. de recepción** > **Salida de fax**.

3. Si aparece un mensaje de confirmación, confírmelo y pulse **Aceptar.**.

- <span id="page-363-0"></span>4. Seleccione **Guardar a dispos. mem.**.
- 5. Seleccione **Sí**. Para imprimir los documentos automáticamente al guardarlos en el dispositivo de memoria, seleccione **Sí e imprimir.**.
- 6. Compruebe el mensaje de la pantalla y seleccione **Crear**. Se creará una carpeta en el dispositivo de memoria para guardar documentos recibidos.

#### *Configuración del bloqueo de faxes basura*

Puede bloquear la recepción de faxes basura.

- 1. Seleccione **Configuración** en la pantalla de inicio del panel de control de la impresora.
- 2. Seleccione **Ajustes generales** > **Configuraciónl fax** > **Config. básica** > **Fax de rechazo**.
- 3. Establezca las condiciones de bloqueo de faxes basura.

Seleccione **Fax de rechazo** y, a continuación, habilite las siguientes opciones.

- ❏ Lista de números de rechazo: Rechaza los faxes de la lista de números rechazados.
- ❏ Espacio encabezado de fax bloq.: Rechaza los faxes sin información en el encabezado.
- ❏ Contactos no registrados: Rechaza los faxes que no se han añadido a la lista de contactos.
- 4. Pulse para volver a la pantalla **Fax de rechazo**.
- 5. Si utilice **Lista de números de rechazo**, seleccione **Editar lista de números de rechazo** y edite la lista.

#### *Configuración del envío y recepción de faxes en un ordenador*

Para enviar y recibir faxes en el ordenador, la FAX Utility debe estar instalada en el ordenador conectado a través de la red o de un cable USB.

#### Habilitar el envío de faxes desde una computadora

Configure lo siguiente mediante Web Config.

- 1. Acceda a Web Config, haga clic en la pestaña **Fax** y, a continuación, haga clic en **Configuración de envío**.
- 2. Seleccione **Uso** para **Función PC a FAX**.

El valor de ajuste predeterminado de **Función PC a FAX** es **Uso**. Para deshabilitar el envío de faxes desde cualquier computadora, seleccione **No usar**.

3. Haga clic en **Aceptar**.

#### Cómo ajustar Guardar al PC para recibir faxes

Puede recibir faxes en un ordenador mediante FAX Utility. Instale FAX Utility en el ordenador y realice la configuración. Para obtener más información, consulte Operaciones básicas en la ayuda de FAX Utility (se muestra en la ventana principal).

<span id="page-364-0"></span>El ajuste de más abajo del panel de control de la impresora está configurado en **Sí** y los faxes recibidos pueden guardarse en el ordenador.

**Configuración** > **Ajustes generales** > **Configuraciónl fax** > **Config. de recepción** > **Salida de fax** > **Guardar al PC**

Cómo configurar Guardar al PC para que también imprima los faxes recibidos

Puede configurar la impresora de modo que imprima los faxes recibidos además de guardarlos en el ordenador.

- 1. Seleccione **Configuración** en la pantalla de inicio del panel de control de la impresora.
- 2. Seleccione **Ajustes generales** > **Configuraciónl fax** > **Config. de recepción**.
- 3. Seleccione **Salida de fax** > **Guardar al PC** > **Sí e imprimir.**.

Cómo ajustar Guardar al PC para no recibir faxes

Para configurar la impresora de modo que no almacene los faxes recibidos en el ordenador, cambie la configuración de la impresora.

#### *Nota:*

También puede cambiar la configuración mediante FAX Utility. Sin embargo, si hay faxes que no se han guardado en el ordenador, la característica no funciona.

- 1. Seleccione **Configuración** en la pantalla de inicio del panel de control de la impresora.
- 2. Seleccione **Ajustes generales** > **Configuraciónl fax** > **Config. de recepción**.
- 3. Seleccione **Salida de fax** > **Guardar al PC** > **No**.

#### **Información relacionada**

& ["Ejecución de Web Config en un navegador web" de la página 277](#page-276-0)

## **Realizar ajustes de funcionamiento básico de la impresora**

## **Configuración del panel de control**

Configuración del panel de control de la impresora. Puede configurarlo de la siguiente manera.

- 1. Acceda a Web Config y seleccione la pestaña **Gestión del dispositivo** > **Panel de control**.
- 2. Configure los siguientes elementos según sea necesario.
	- ❏ Idioma

Seleccione el idioma utilizado en el panel de control.

❏ Agotado tiempo func.

Si selecciona **ACT.**, al iniciar la sesión como usuario o administrador, la sesión se cierra automáticamente y se pasa a la pantalla de inicio cuando no se produce ninguna actividad durante un determinado período de tiempo.

Puede establecer esta opción entre 10 y 240 segundos en incrementos de un segundo.

*Nota:*

También puede configurarlo desde el panel de control de la impresora.

- ❏ Idioma: *Configuración* > *Ajustes generales* > *Config. básica* > *Idioma/Language*
- ❏ Agotado tiempo func.: *Configuración* > *Ajustes generales* > *Config. básica* > *Agotado tiempo func.* (puede especificar si está activada o desactivada.)
- 3. Haga clic en **Aceptar**.

## **Configuración de ahorro de energía durante inactividad**

Puede establecer el tiempo de espera antes de que la impresora entre en el modo ahorro de energía o se apague cuando el panel de control está inactivo durante un periodo de tiempo determinado. Establezca el tiempo de acuerdo con su entorno de uso.

- 1. Acceda a Web Config y seleccione la pestaña **Gestión del dispositivo** > **Ahorro de energía**.
- 2. Configure los siguientes elementos según sea necesario.
	- ❏ Temporizador de apagado

Introduzca el tiempo que debe transcurrir para cambiar al modo de ahorro de energía después de un periodo de inactividad.

*Nota:*

También puede configurarlo desde el panel de control de la impresora.

*Configuración* > *Ajustes generales* > *Config. básica* > *Tempor apagado*

❏ Temporiz. de apagado aut. o Apagar si no hay actividad

Seleccione un tiempo para apagar que la impresora se apague automáticamente después de que estar inactiva durante un tiempo determinado. Si utiliza las funciones de fax, seleccione **Ninguno** o **Desactivado**.

#### *Nota:*

También puede configurarlo desde el panel de control de la impresora.

*Configuración* > *Ajustes generales* > *Config. básica* > *Temp. apagado autom.* o *Ajustes de apagado*

❏ Apagar si se desconecta

Seleccione este ajuste para apagar que la impresora se apague automáticamente después de 30 minutos si todos los puertos, incluyendo el puerto LINE, están desconectados.

Es posible que esta función no esté disponible según la región.

#### *Nota:*

También puede configurarlo desde el panel de control de la impresora.

#### **Configuración** > **Ajustes generales** > **Config. básica** > **Ajustes de apagado** > **Apagar si se desconecta**

3. Haga clic en **Aceptar**.

## **Configuración del sonido**

Configure los ajustes de sonido cuando utilice el panel de control y realice operaciones de impresión, envío de faxes, etc.

*Nota:*

También puede configurarlo desde el panel de control de la impresora.

*Configuración* > *Ajustes generales* > *Config. básica* > *Sonido*

- 1. Acceda a Web Config y seleccione la pestaña **Gestión del dispositivo** > **Sonido**.
- 2. Configure los siguientes elementos según sea necesario.
	- ❏ Modo normal

Configure el sonido cuando la impresora pasa al **Modo normal**.

❏ Modo silencioso

Configure el sonido cuando la impresora pasa al **Modo silencioso**.

Esto se habilita cuando se habilita uno de los siguientes elementos.

❏ Panel de control de la impresora:

**Configuración** > **Ajustes generales** > **Config. de la impresora** > **Modo silencioso**

**Configuración** > **Ajustes generales** > **Configuraciónl fax** > **Config. de recepción** > **Configuración de impres.** > **Modo silencioso**

❏ Web Config:

Pestaña **Fax** > **Ajustes de Impresion** > **Modo silencioso**

3. Haga clic en **Aceptar**.

## **Sincronización de fecha y hora con servidor de hora**

Al sincronizar con el servidor de hora (servidor NTP) puede sincronizar la hora de la impresora con la del ordenador de la red. El servidor de hora puede manejarse desde la organización o estar alojado en Internet.

Cuando utilice el certificado CA o la autenticación Kerberos, puede evitar problemas relacionados con la hora si la sincroniza con el servidor de tiempo.

- 1. Acceda a Web Config y seleccione la pestaña **Gestión del dispositivo** > **Fecha y hora** > **Servidor tiempo**.
- 2. Seleccione **Uso** para **Usar serv. tiempo**.
- 3. Introduzca la dirección del servidor de hora para **Dirección serv. tiempo**.

Puede usar el formato IPv4, IPv6 o FQDN. Escriba un máximo de 252 caracteres. Si no quiere especificarlo, déjelo en blanco.

4. Introduzca **Intervalo de actualiz. (min.)**.

Puede configurar hasta 10 080 minutos por minuto.

5. Haga clic en **Aceptar**.

*Nota:* Puede confirmar el estado de conexión con el servidor de hora en *Estado ser. tiempo*.

## <span id="page-367-0"></span>**Configuración del valor predeterminado para escanear, copiar y enviar faxes. (Configuración predeterminada del usuario)**

Puede establecer el valor predeterminado de las funciones.

Puede configurar las siguientes funciones.

- ❏ Digitaliz. a carpeta red/FTP
- ❏ Dig. a correo electrónico
- ❏ Digitalizar a disp. mem.
- ❏ Digitalizar a cloud
- ❏ Copiar
- ❏ Fax
- 1. Acceda a Web Config y seleccione las funciones para las que desea establecer el valor predeterminado para la pestaña **Digitalizar/Copiar** > **Config. pred. de usuario**.

Seleccione la pestaña **Fax** > **Config. pred. de usuario** para establecer el valor predeterminado para el fax.

- 2. Configure cada elemento.
- 3. Haga clic en **Aceptar**.

Si la combinación del valor no es válida, se modifica de forma automática y se configura un valor válido.

## **Problemas al realizar ajustes**

## **Consejos para resolución de problemas**

❏ Comprobación de mensajes de error

Si hay algún problema, primero compruebe si hay algún mensaje en el panel de control de la impresora o en la pantalla del controlador. Si tiene configurada la opción de recibir notificaciones por correo electrónico cuando se producen errores, podrá conocer enseguida el estado.

❏ Informe de conexión de red

Haga un diagnóstico del estado de la red y de la impresora e imprima el resultado.

Podrá averiguar el error diagnosticado en la impresora.

❏ Comprobación del estado de la comunicación

Compruebe el estado de la comunicación del ordenador servidor o del equipo cliente con un comando Ping o ipconfig.

❏ Prueba de conexión

Para comprobar la conexión entre la impresora y el servidor de correo, realice la prueba de conexión desde la impresora. Compruebe también la conexión entre el equipo cliente y el servidor para conocer el estado de la comunicación.

❏ Inicialización de la configuración

Si no encuentra ningún problema ni en la configuración ni en el estado de la comunicación, es posible que pueda solucionar los problemas deshabilitando o inicializando los ajustes de red de la impresora y, después, configurándolos de nuevo.

## **No se puede acceder a Web Config**

La dirección IP no se ha asignado a la impresora.

No se puede asignar una dirección IP válida a la impresora. Configure la dirección IP con el papel de control de la impresora. Puede confirmar la información de la configuración actual con una hoja del estado de la red o desde el panel de control de la impresora.

El navegador web no admite la potencia de cifrado para SSL/TLS.

SSL/TLS tiene Intensidad de cifrado. Puede abrir Web Config mediante un navegador web que admita cifrados masivos, como se indica a continuación. Compruebe que está utilizando un navegador que sea compatible.

- ❏ 80 bits: AES256/AES128/3DES
- ❏ 112 bits: AES256/AES128/3DES
- ❏ 128 bits: AES256/AES128
- ❏ 192 bits: AES256
- ❏ 256 bits: AES256

#### Certificado firmado CA ha expirado.

Si hay un problema con la fecha de expiración del certificado, se mostrará «El certificado ha expirado» al conectarse Web Config con comunicación SSL/TLS (https). Si el mensaje aparece antes de la fecha de e, asegúrese de que la fecha de la impresora esté bien configurada.

#### El nombre común del certificado y el de la impresora no coinciden.

Si el nombre común del certificado y el de la impresora no coinciden, se muestra el mensaje «El nombre del certificado de seguridad no coincide···» al acceder a Web Config mediante SSL/TLS (https). Esto sucede porque las siguientes direcciones IP no coinciden.

- ❏ La dirección IP de la impresora introducida como nombre común para crear un Certificado autofirmado o un CSR
- ❏ La dirección IP introducida en el navegador web al ejecutar Web Config

Para Certificado auto-firmado, actualice el certificado.

Para Certificado firmado CA, tome de nuevo el certificado para la impresora.

#### La configuración del servidor proxy de la dirección local no se ha establecida en el navegador web.

Si la impresora está configurada para usar un servidor proxy, configure el navegador web para que no se conecte a la dirección local a través del servidor proxy.

❏ Windows:

Seleccione **Panel de control** > **Redes e Internet** > **Opciones de Internet** > **Conexiones** > **Configuración LAN** > **Servidor proxy** y, a continuación, realice la configuración de forma que no se use el servidor para la LAN (direcciones locales).

❏ Mac OS:

Seleccione **Preferencias del sistema** > **Red** > **Avanzado** > **Proxies** y, a continuación, registre la dirección local para **Omitir ajustes de proxy para estos hosts y dominios**.

Ejemplo:

192.168.1.\*: Dirección local 192.168.1.XXX, máscara de subred 255.255.255.0

192.168.\*.\*: Dirección local 192.168.XXX.XXX, máscara de subred 255.255.0.0

# <span id="page-369-0"></span>**Administrar la impresora**

## **Deshabilitación de la interfaz externa**

Puede deshabilitar la interfaz utilizada para conectar el dispositivo a la impresora. Configure la restricción para limitar la impresión y el escaneado para que no se realice a través de la red.

#### *Nota:*

También puede configurar la restricción en el panel de control de la impresora.

- ❏ Disp. memoria: *Configuración* > *Ajustes generales* > *Config. de la impresora* > *Interfaz disp. de mem.* > *Dispositivo de memoria*
- ❏ Conex. PC a través USB: *Configuración* > *Ajustes generales* > *Config. de la impresora* > *Conex. PC a través USB*
- 1. Acceda a Web Config y seleccione la pestaña **Seguridad del producto** > **Interfaz externa**.
- 2. Seleccione **Desactivar** para las funciones que desee configurar.

Seleccione **Activar** si desea cancelar el control.

❏ Disp. memoria

Prohíba el guardado de datos en una memoria externa a través del puerto USB para conexiones de dispositivos externos.

❏ Conex. PC a través USB

Puede restringir el uso de la conexión USB desde el equipo. Si desea restringirlo, seleccione **Desactivar**.

- 3. Haga clic en **Aceptar**.
- 4. Compruebe que el puerto deshabilitado no puede usarse.
	- ❏ Disp. memoria

Verifique no hay respuesta cuando conecta un dispositivo de almacenamiento, como una memoria USB, al puerto USB de la interfaz externa.

❏ Conex. PC a través USB

Si el controlador se instaló en el ordenador

Conecte la impresora al ordenador con un cable USB y luego verifique que la impresora no imprime ni escanea.

Si el controlador no se instaló en el ordenador

Windows:

Abra el administrador de dispositivos y déjelo abierto; conecte la impresora al ordenador con un cable USB y verifique que no aparecen nuevos contenidos en el administrador de dispositivos.

Mac OS:

Conecte la impresora al ordenador con un cable USB y verifique que la impresora no aparece en la lista cuando intenta añadirla desde **Impresoras y escáneres**.

#### **Información relacionada**

& ["Aplicación para configurar las operaciones de la impresora \(Web Config\)" de la página 276](#page-275-0)

## **Supervisión de una impresora remota**

## **Comprobación de la información de una impresora remota**

La siguiente información de la impresora en funcionamiento se puede comprobar desde **Estado** mediante Web Config.

❏ Estado del producto

Compruebe el estado, el servicio en la nube, el número de producto, la dirección MAC, etc.

❏ Estado de la red

Compruebe la información del estado de conexión de red, la dirección IP, el servidor DNS, etc.

❏ Estado de usos

Compruebe el primer día de impresiones, páginas impresas, recuento de impresiones en cada idioma, recuento de escaneados, etc.

❏ Estado del hardware

Compruebe el estado de cada función de la impresora.

#### **Información relacionada**

& ["Aplicación para configurar las operaciones de la impresora \(Web Config\)" de la página 276](#page-275-0)

## **Copia de seguridad de la configuración**

Puede exportar los valores de ajuste establecidos desde Web Config a un archivo. Puede utilizarlo para hacer copias de seguridad de los contactos y los valores de ajuste, cambiar la impresora, etc.

El archivo exportado no se puede editar porque se exporta como archivo binario.

## **Cómo exportar la configuración**

Exporte la configuración de la impresora.

- 1. Acceda a Web Config y luego seleccione la pestaña **Gestión del dispositivo** > **Exportar e importar valor de configuración** > **Exportar**.
- 2. Seleccione los ajustes que desea exportar.

Seleccione los ajustes que desea exportar. Si selecciona la categoría principal, también se seleccionarán las subcategorías. Sin embargo, la subcategorías que provocan errores por estar duplicadas dentro de la misma red (como direcciones IP, etc.) no se pueden seleccionar.

3. Escriba una contraseña para cifrar el archivo exportado.

Necesita la contraseña para importar el archivo. Deje esto en blanco si no desea cifrar el archivo.

#### <span id="page-371-0"></span>4. Haga clic en **Exportar**.

#### c*Importante:*

Si desea exportar la configuración de red de la impresora, como el nombre del dispositivo y la dirección IPv6, seleccione *Habilitar para seleccionar la configuración individual del dispositivo* y seleccione más elementos. Utilice solamente los valores seleccionados para la impresora de reemplazo.

#### **Información relacionada**

& ["Aplicación para configurar las operaciones de la impresora \(Web Config\)" de la página 276](#page-275-0)

## **Importar la configuración**

Importe el archivo exportado de Web Config a la impresora.

#### c*Importante:*

Al importar valores que incluyen información individual, como el nombre de una impresora o la dirección IP, asegúrese de que la misma dirección IP no exista en la misma red.

- 1. Acceda a Web Config y luego seleccione la pestaña **Gestión del dispositivo** > **Exportar e importar valor de configuración** > **Importar**.
- 2. Seleccione el archivo exportado y, a continuación, escriba la contraseña cifrada.
- 3. Haga clic en **Siguiente**.
- 4. Seleccione la configuración que desee importar y haga clic en **Siguiente**.
- 5. Haga clic en **Aceptar**.

La configuración se aplica a la impresora.

#### **Información relacionada**

& ["Aplicación para configurar las operaciones de la impresora \(Web Config\)" de la página 276](#page-275-0)

# **Ajustes de seguridad avanzados**

En esta sección se explican las características de seguridad avanzadas.

## **Configuración de seguridad y prevención de peligros**

Cuando una impresora se conecta a una red, se puede acceder a él desde una ubicación remota. Además, muchas personas pueden compartir la impresora, lo cual resulta útil para mejorar la conveniencia y la eficacia operativa. Sin embargo, los riesgos tales como el acceso ilegal, el uso ilegal y la alteración de datos han aumentado. Si utiliza la impresora en un entorno en el cual se puede acceder a Internet, los riesgos son aún mayores.

<span id="page-372-0"></span>En el caso de las impresoras que no tienen protección de acceso externo, es posible imprimir registros de trabajos que se encuentren almacenados en la impresora desde Internet.

A fines de evitar este riesgo, las impresoras Epson cuentan con una variedad de tecnologías de seguridad.

Configure la impresora según sea necesario, de acuerdo con las condiciones del entorno que se han construido con la información de entorno del cliente.

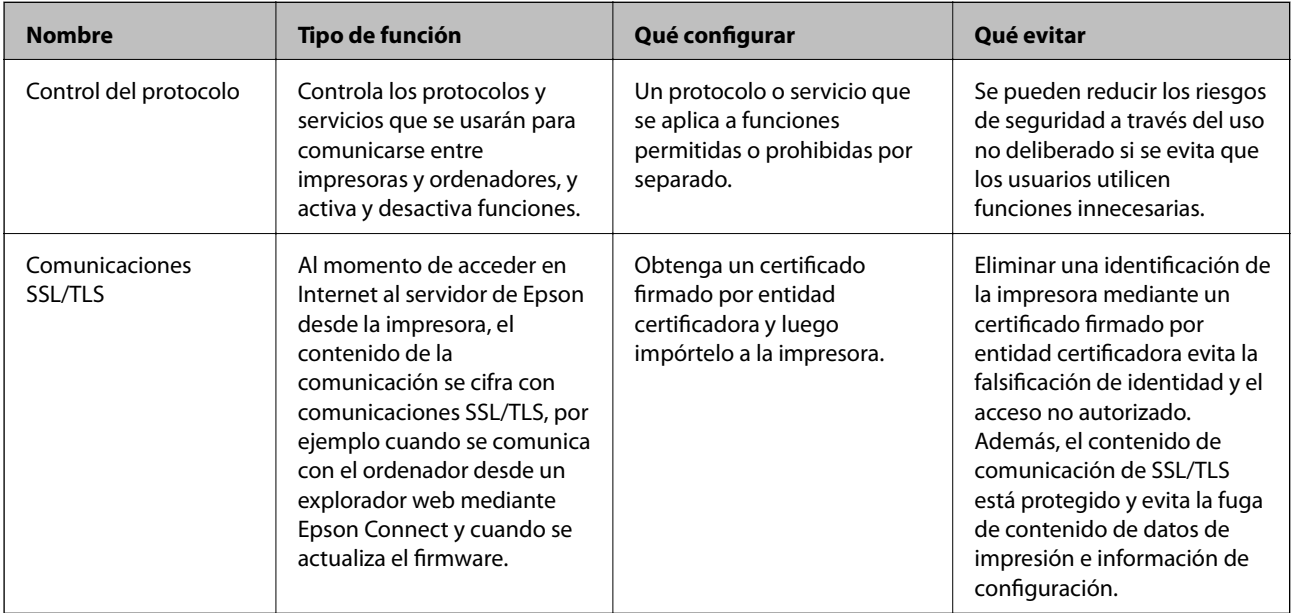

#### **Información relacionada**

- & "Control de protocolo" de la página 373
- & ["Comunicación SSL/TLS con la impresora" de la página 383](#page-382-0)

## **Control de protocolo**

Puede imprimir a través de las siguientes vías y protocolos.

Si utiliza una impresora multifunción, puede realizar escaneados en red y enviar faxes vía PC (PC-FAX) desde un número sin especificar de ordenadores de la red.

Puede reducir los riesgos de seguridad no deliberados restringiendo la impresión desde ciertas vías o controlando las funciones disponibles.

## **Control de protocolo**

Configure las opciones de ajuste del protocolo.

- 1. Acceda Web Config y luego seleccione la pestaña **Seguridad de red** > **Protocolo**.
- 2. Configure cada elemento.
- 3. Haga clic en **Siguiente**.

<span id="page-373-0"></span>4. Haga clic en **Aceptar**.

Se aplicará la configuración a la impresora.

#### **Información relacionada**

- & ["Aplicación para configurar las operaciones de la impresora \(Web Config\)" de la página 276](#page-275-0)
- & "Protocolos que puede habilitar o inhabilitar" de la página 374
- & "Elementos de ajuste del protocolo" de la página 374

## **Protocolos que puede habilitar o inhabilitar**

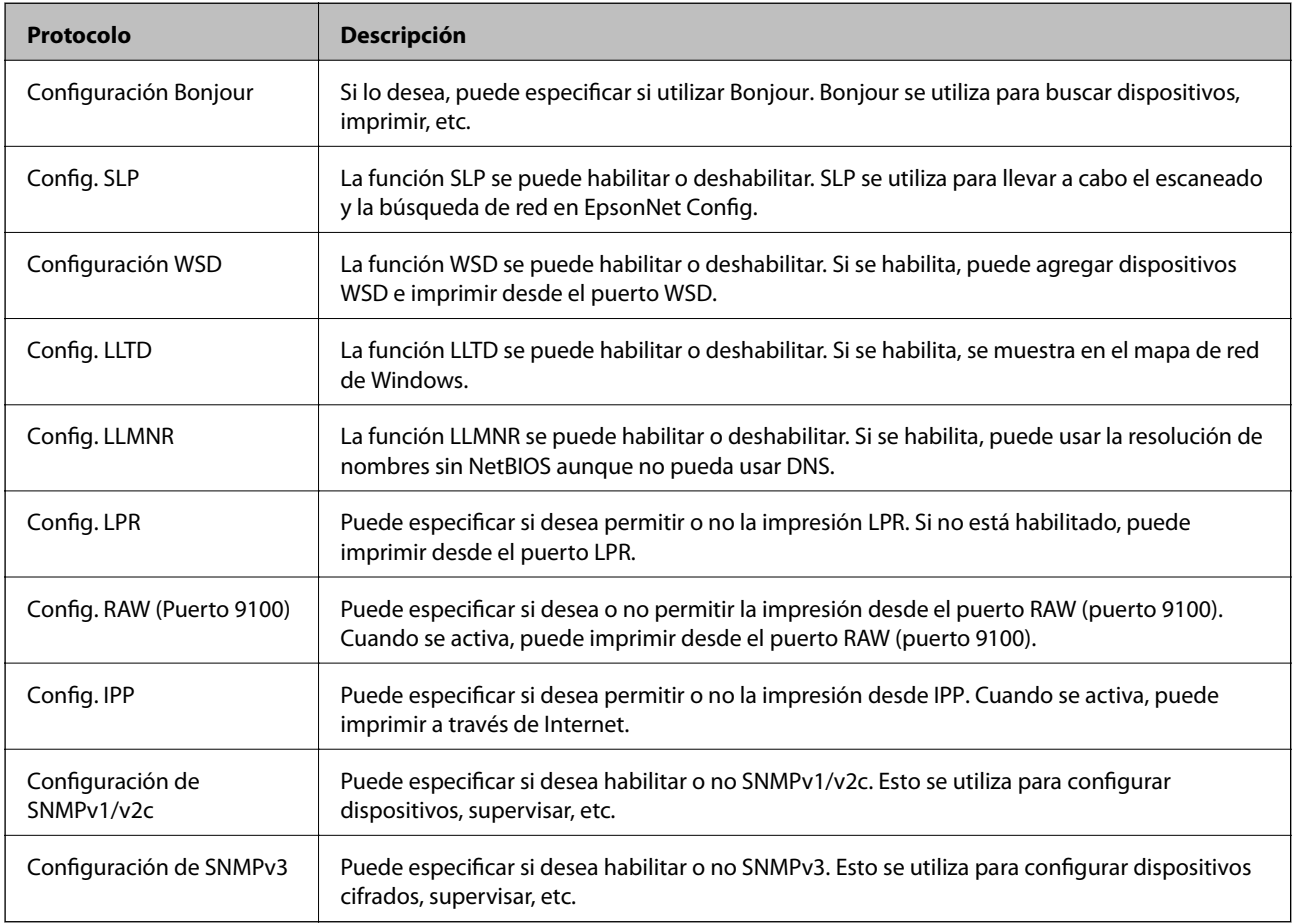

#### **Información relacionada**

- & ["Control de protocolo" de la página 373](#page-372-0)
- & "Elementos de ajuste del protocolo" de la página 374

## **Elementos de ajuste del protocolo**

Configuración Bonjour

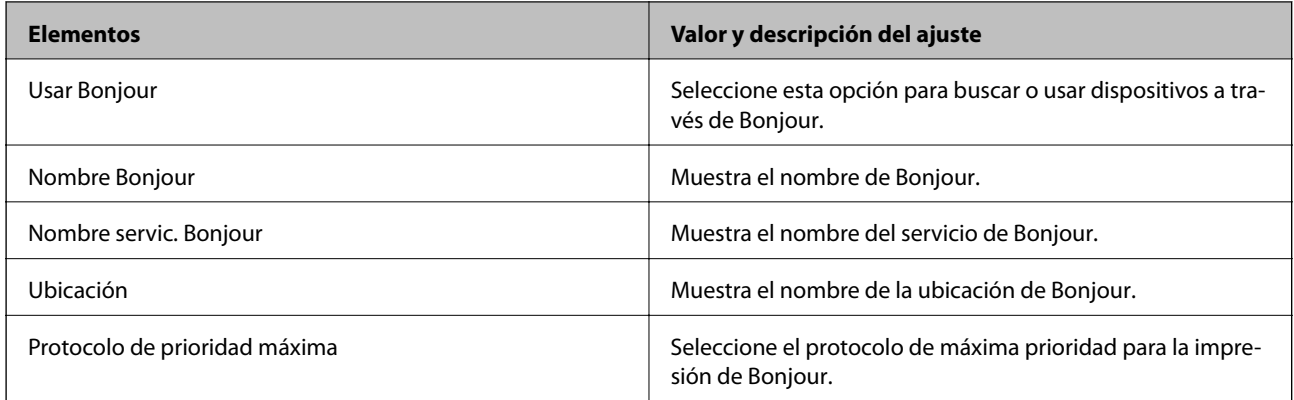

## Config. SLP

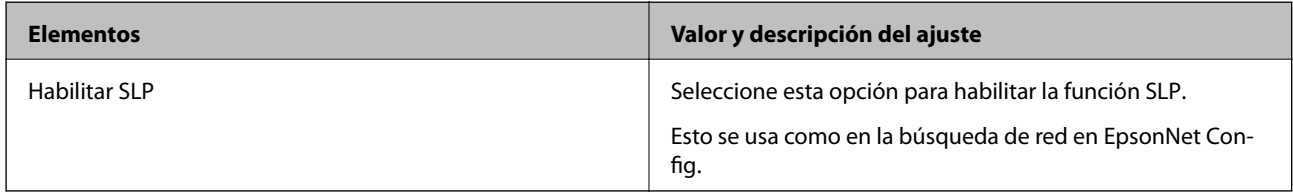

## Configuración WSD

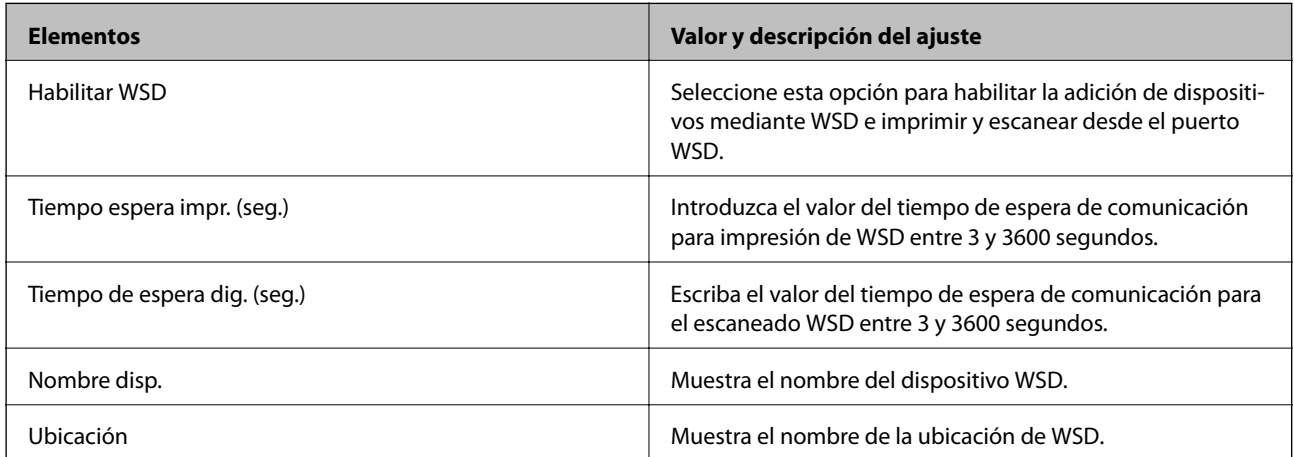

## Config. LLTD

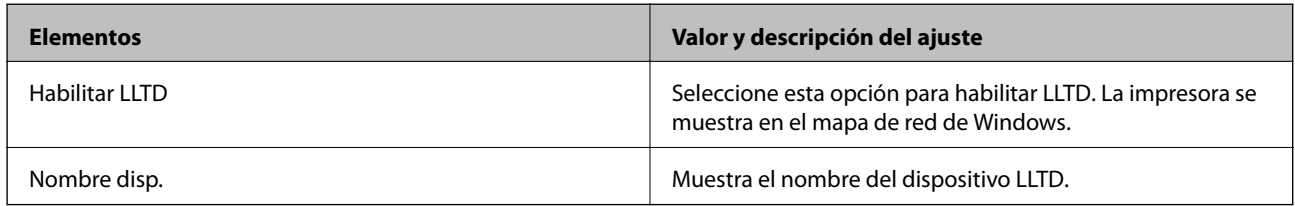

#### Config. LLMNR

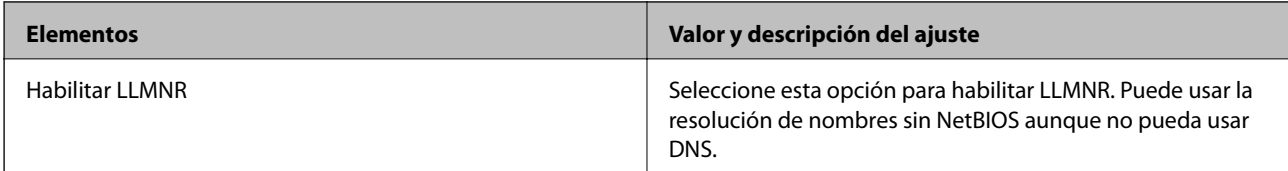

Config. LPR

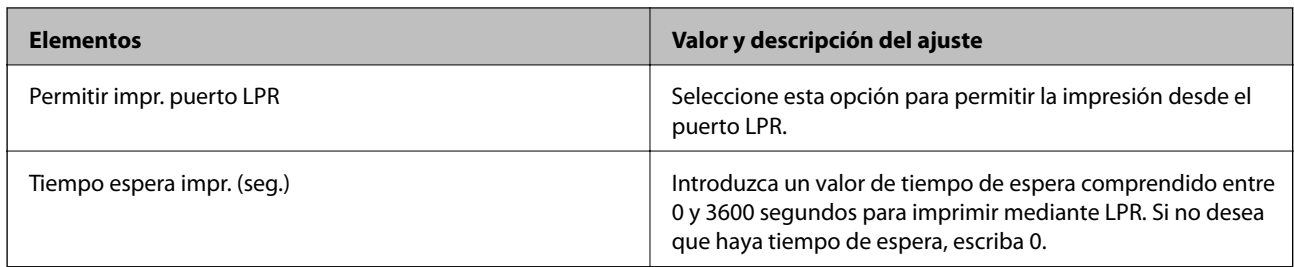

## Config. RAW (Puerto 9100)

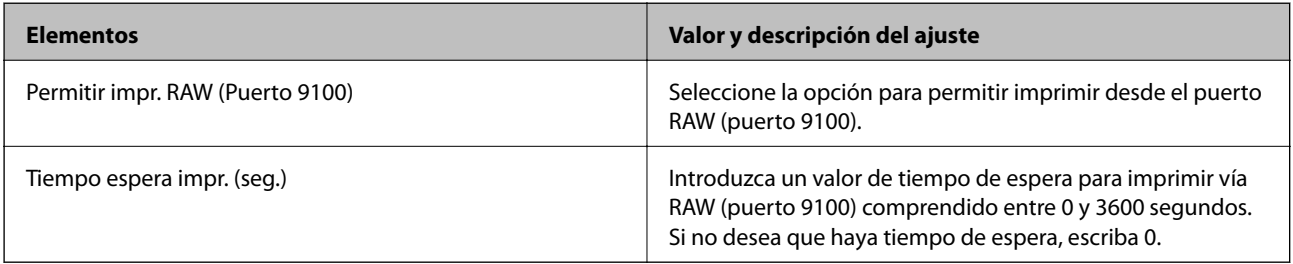

## Config. IPP

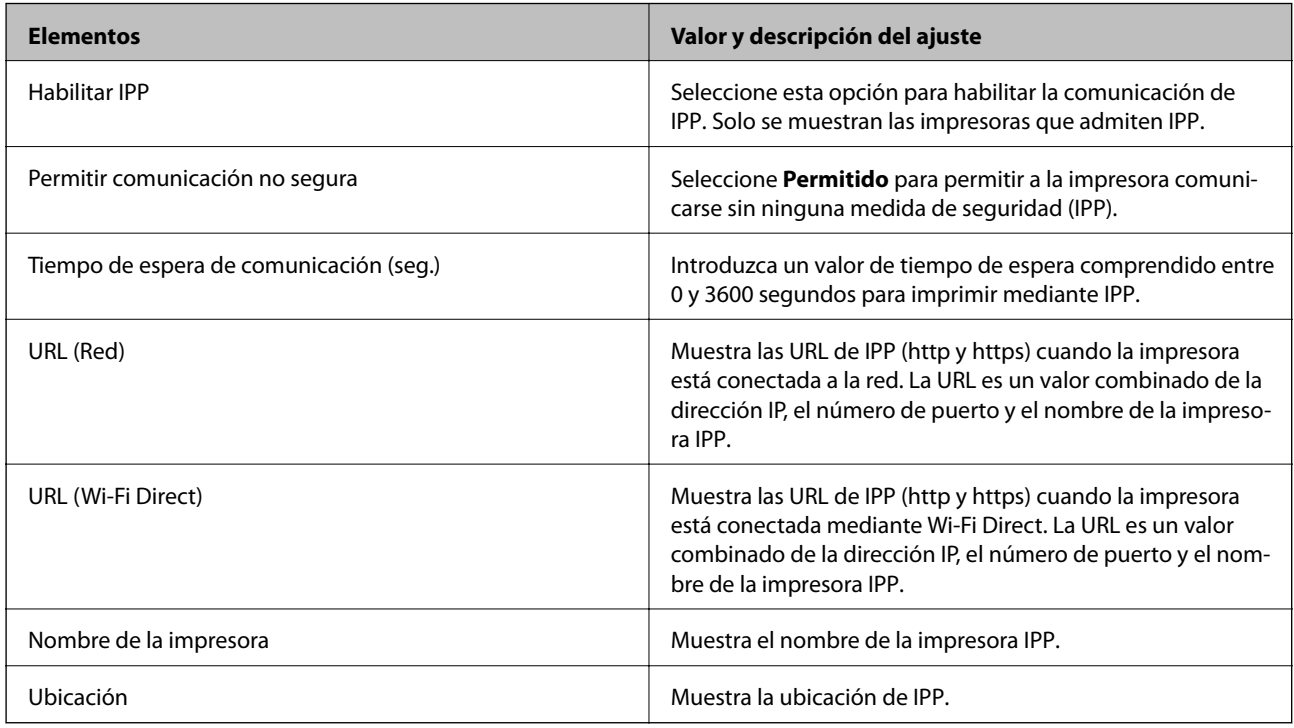

## Configuración de SNMPv1/v2c

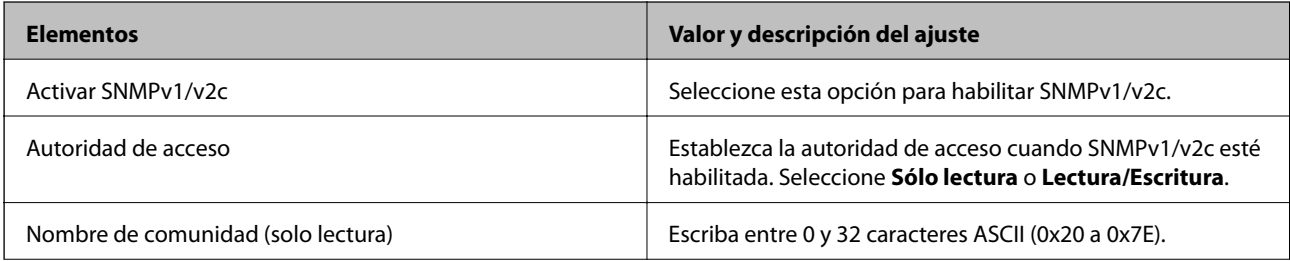

<span id="page-376-0"></span>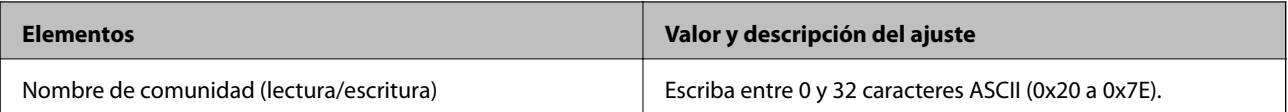

#### Configuración de SNMPv3

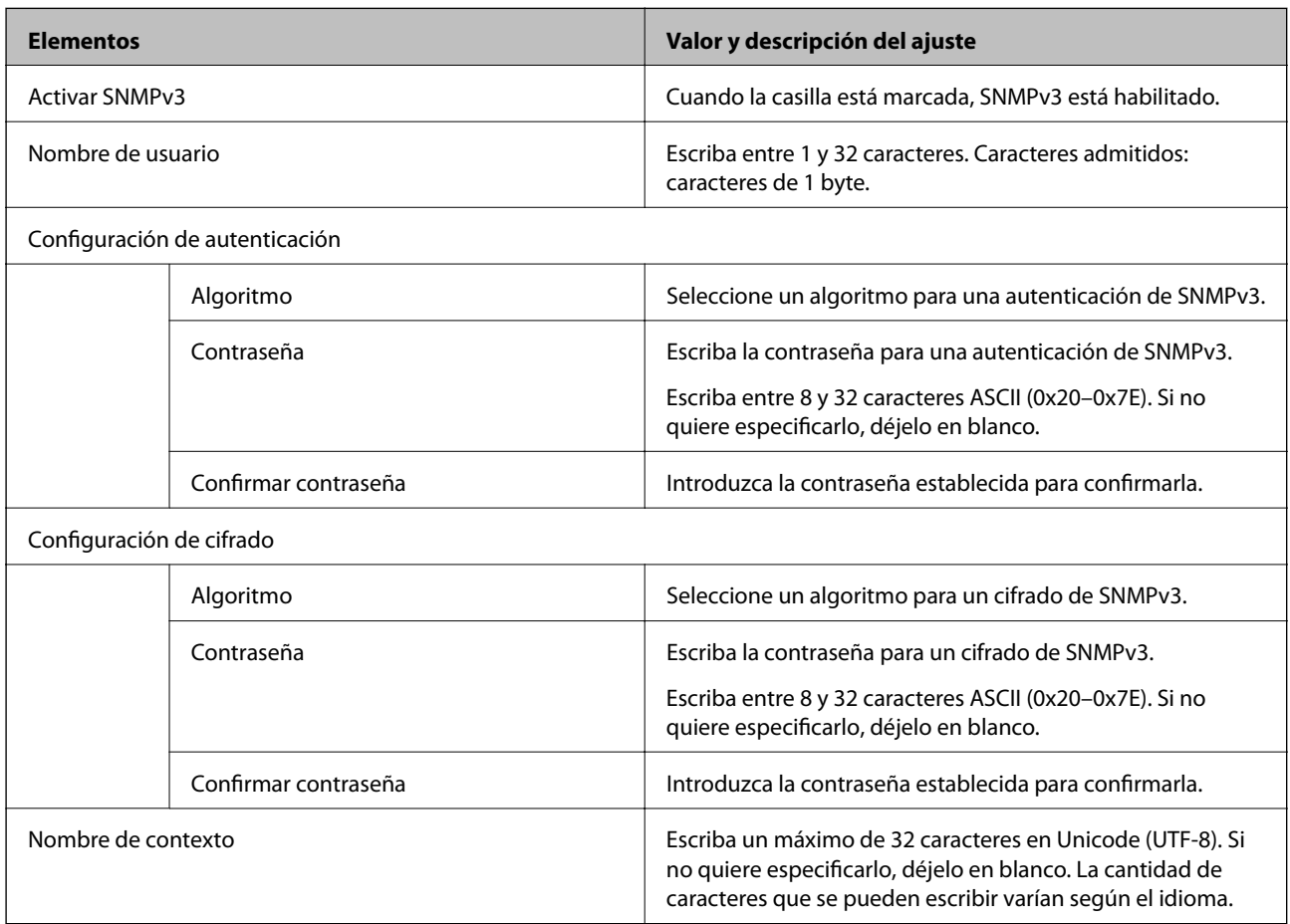

#### **Información relacionada**

- & ["Control de protocolo" de la página 373](#page-372-0)
- & ["Protocolos que puede habilitar o inhabilitar" de la página 374](#page-373-0)

## **Modo de uso de un certificado digital**

## **Acerca de la certificación digital**

❏ Certificado firmado CA

Este es un certificado firmado por la autoridad de certificación. Puede obtenerlo para aplicarlo. Este certificado certifica la existencia de la impresora y se utiliza para la comunicación SSL/TLS, de forma que pueda garantizar la seguridad de los datos comunicados.

#### <span id="page-377-0"></span>❏ Certificado de la autoridad de certificación

Este es un certificado que está en la cadena del Certificado firmado CA, también denominado certificado de la autoridad de certificación intermedio. El navegador web lo utiliza para validar la ruta del certificado de la impresora al acceder al servidor de la otra parte o Web Config.

Para el certificado de la autoridad de certificación, configure cuándo validar la ruta de acceso del certificado del servidor desde la impresora. Para la impresora, configure para certificar la ruta del Certificado firmado CA para la conexión SSL/TLS.

Puede obtener el certificado de la autoridad de certificación de la impresora de la autoridad de certificación que emitió el certificado.

Además, puede obtener el certificado de la autoridad de certificación utilizado para validar el servidor de la otra parte de la autoridad de certificación que emitió el Certificado firmado CA del otro servidor.

#### ❏ Certificado auto-firmado

Este es un certificado que firma y emite la propia impresora. También se denomina certificado raíz. Debido a que el emisor se certifica a sí mismo, no es fiable y no puede evitar la suplantación.

Úselo cuando configure la seguridad y establezca una comunicación SSL/TLS sencilla sin el Certificado firmado CA.

Si utiliza este certificado para una comunicación SSL/TLS, es posible que se muestre una alerta de seguridad en el navegador web, ya que el certificado no está registrado en un navegador web. Solamente puede usar el Certificado auto-firmado para una comunicación SSL/TLS.

#### **Información relacionada**

- & "Configuración de un Certificado firmado CA" de la página 378
- & ["Actualización de un certificado autofirmado" de la página 381](#page-380-0)
- & ["Configuración de un Certificado CA" de la página 382](#page-381-0)

## **Configuración de un Certificado firmado CA**

#### *Cómo obtener un certificado firmado por entidad certificadora*

Para obtener un certificado firmado por entidad certificadora, cree una CSR (Solicitud de firma de certificado) y envíela a una entidad certificadora (CA). Puede crear una CSR mediante Web Config y un ordenador.

Siga estos pasos para crear una CSR y obtener un certificado firmado por la entidad certificadora a través de Web Config. Cuando se crea una CSR con Web Config, el certificado tiene el formato PEM/DER.

- 1. Acceda a Web Config y luego seleccione la pestaña **Seguridad de red** > **SSL/TLS** > **Certificado**.
- 2. Haga clic en **Generar** en **CSR**.

Se abrirá la página de creación de CSR.

3. Introduzca un valor para cada opción.

#### *Nota:*

La longitud de la clave y las abreviaturas disponibles varían según la entidad certificadora. Cree una solicitud conforme a las normas de cada entidad certificadora.

4. Haga clic en **Aceptar**.

Aparecerá un mensaje para confirmar que ha terminado.

- 5. Seleccione la pestaña **Seguridad de red** > **SSL/TLS** > **Certificado**.
- 6. Haga clic en el botón de descarga de **CSR** correspondiente al formato especificado por la entidad certificadora para descargarse una CSR en un ordenador.

#### c*Importante:*

No genere una CSR de nuevo. Si lo hace, quizá no pueda importar un Certificado firmado CA expedido.

7. Envíe la CSR a una entidad certificadora y obtenga un Certificado firmado CA.

Siga las normas de cada entidad certificadora sobre el método y la forma de envío.

8. Guarde el Certificado firmado CA en un ordenador conectado a la impresora. El Certificado firmado CA se considera obtenido cuando se guarda en un destino.

#### **Información relacionada**

& ["Aplicación para configurar las operaciones de la impresora \(Web Config\)" de la página 276](#page-275-0)

#### **Elementos de configuración del CSR**

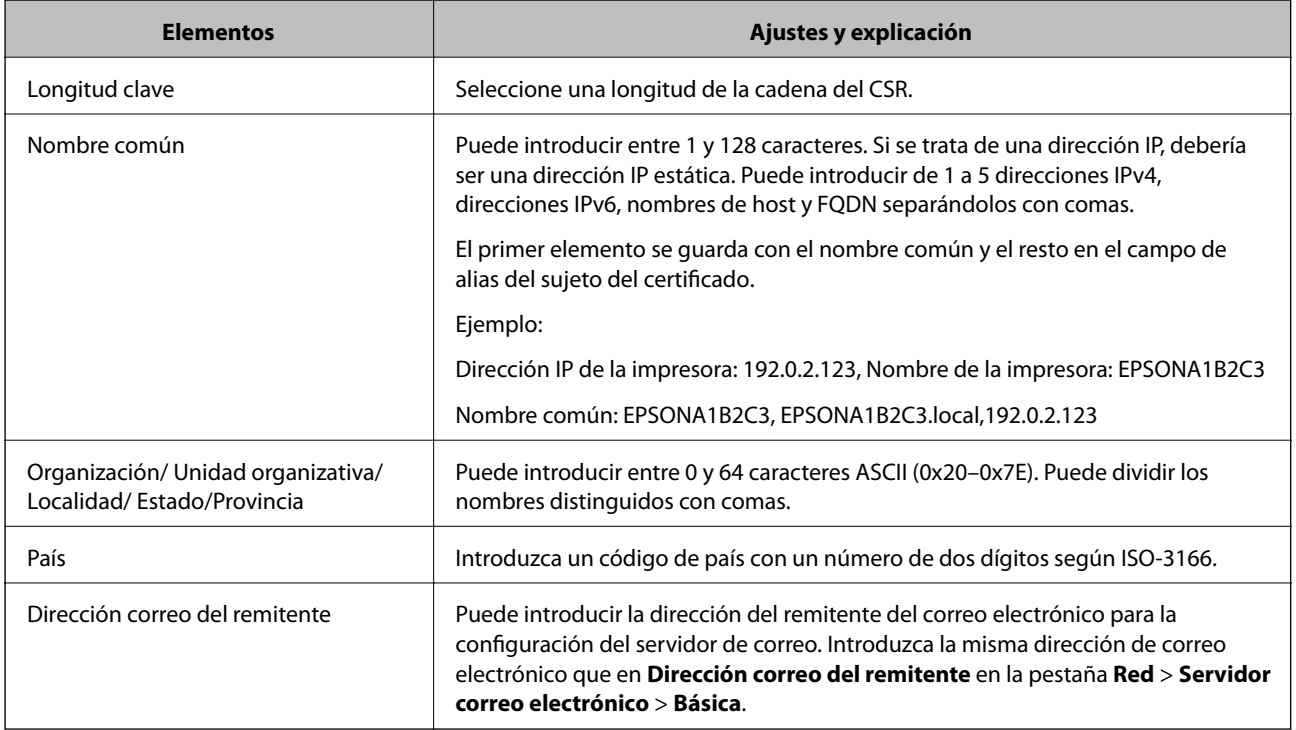

#### **Información relacionada**

& ["Cómo obtener un certificado firmado por entidad certificadora" de la página 378](#page-377-0)

#### <span id="page-379-0"></span>*Cómo importar un certificado firmado por una entidad certificadora*

#### c*Importante:*

- ❏ Confirme que la fecha y la hora de la impresora estén bien configuradas.
- ❏ Si ha obtenido el certificado mediante una CSR (solicitud de firma de certificado) creada con Web Config, puede importarlo una vez.
- 1. Acceda a Web Config y luego seleccione la pestaña **Seguridad de red** > **SSL/TLS** > **Certificado**.
- 2. Haga clic en **Importar**

Se abrirá la página de importación de certificados.

3. Introduzca un valor para cada opción.

Las opciones de configuración varían según dónde haya creado la CSR y el formato de archivo del certificado. Tenga en cuenta lo siguiente cuando configure las opciones.

- ❏ Un certificado de formato PEM/DER obtenido a través de Web Config
	- ❏ **Clave privada**: No hay que configurarlo porque la impresora cuenta con una clave privada.
	- ❏ **Contraseña**: No configure esta opción.
	- ❏ **Certificado CA 1**/**Certificado CA 2**: Opcional
- ❏ Un certificado de formato PEM/DER obtenido a través de un ordenador
	- ❏ **Clave privada**: Es necesario configurarla.
	- ❏ **Contraseña**: No configure esta opción.
	- ❏ **Certificado CA 1**/**Certificado CA 2**: Opcional
- ❏ Un certificado de formato PKCS#12 obtenido a través de un ordenador
	- ❏ **Clave privada**: No configure esta opción.
	- ❏ **Contraseña**: Opcional
	- ❏ **Certificado CA 1**/**Certificado CA 2**: No configure esta opción.
- 4. Haga clic en **Aceptar**.

Aparecerá un mensaje para confirmar que ha terminado.

*Nota:* Haga clic en *Confirmar* para confirmar los datos del certificado.

#### **Información relacionada**

& ["Aplicación para configurar las operaciones de la impresora \(Web Config\)" de la página 276](#page-275-0)

#### **Elementos de configuración de importación de certificados firmados por entidades certificadoras**

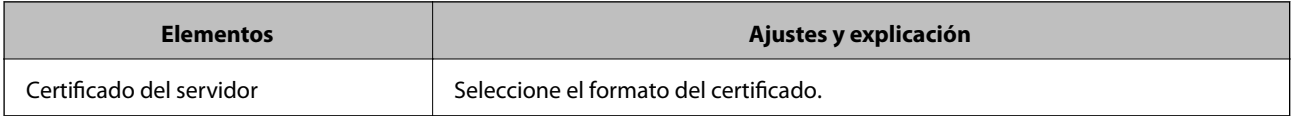

<span id="page-380-0"></span>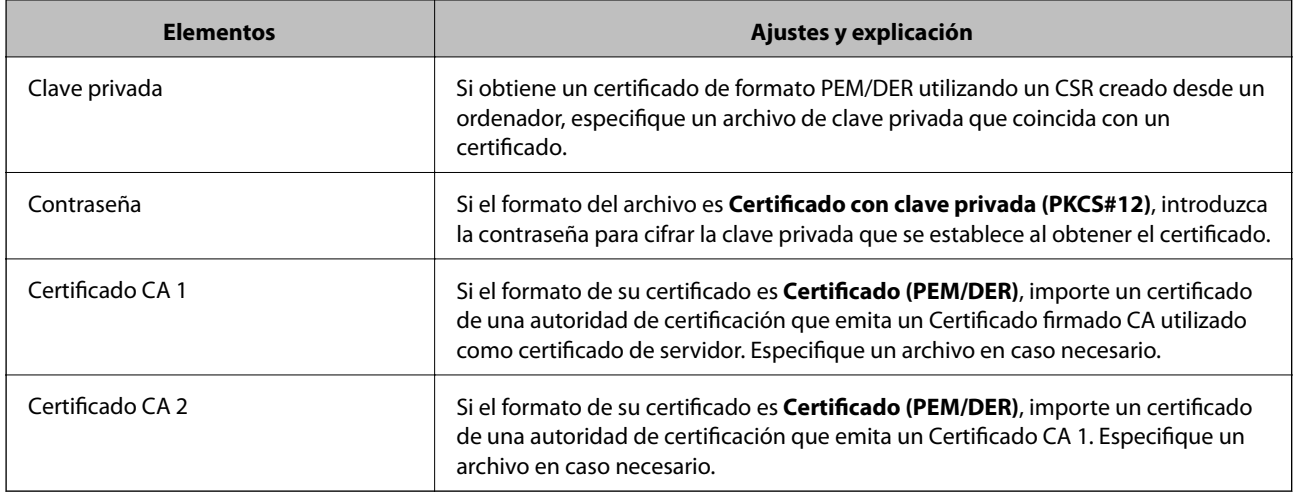

#### **Información relacionada**

& ["Cómo importar un certificado firmado por una entidad certificadora" de la página 380](#page-379-0)

#### *Cómo eliminar un certificado firmado por entidad certificadora*

Puede eliminar un certificado importado cuando haya caducado o cuando ya no necesite una conexión cifrada.

#### c*Importante:*

Si ha obtenido el certificado mediante una CSR creada con Web Config, no podrá volver a importar un certificado eliminado. En ese caso, cree una CSR y vuelva a obtener un certificado.

- 1. Acceda a Web Config y, a continuación, seleccione la pestaña **Seguridad de red** > **SSL/TLS** > **Certificado**.
- 2. Haga clic en **Eliminar**.
- 3. Confirme que desea eliminar el certificado en el mensaje mostrado.

#### **Información relacionada**

& ["Aplicación para configurar las operaciones de la impresora \(Web Config\)" de la página 276](#page-275-0)

## **Actualización de un certificado autofirmado**

Como el Certificado auto-firmado lo expide la impresora, puede actualizarlo cuando caduque o cuando el contenido cambie.

- 1. Acceda Web Config y seleccione la pestaña **Seguridad de red** tab > **SSL/TLS** > **Certificado**.
- 2. Haga clic en **Actualizar**.
- 3. Introduzca **Nombre común**.

Puede introducir hasta 5 direcciones IPv4 e IPv6, nombres de hosts y FQDNs de entre 1 y 128 caracteres y separadas por comas. El primer parámetro se guardará como nombre común, y el resto se guardará en el campo de alias del asunto del certificado.

<span id="page-381-0"></span>Ejemplo:

Dirección IP de la impresora: 192.0.2.123, Nombre de la impresora: EPSONA1B2C3

Nombre común: EPSONA1B2C3,EPSONA1B2C3.local,192.0.2.123

- 4. Especifique el periodo de validez del certificado.
- 5. Haga clic en **Siguiente**.

Aparecerá un mensaje de confirmación.

6. Haga clic en **Aceptar**.

Se actualizará la impresora.

#### *Nota:*

Puede consultar la información del certificado en la pestaña *Seguridad de red* > *SSL/TLS* > *Certificado* > *Certificado auto-firmado* y hacer clic en *Confirmar*.

#### **Información relacionada**

& ["Aplicación para configurar las operaciones de la impresora \(Web Config\)" de la página 276](#page-275-0)

## **Configuración de un Certificado CA**

Al configurar el Certificado CA, puede validar la ruta al certificado de CA del servidor al que accede la impresora. Esto puede evitar la suplantación de personalidad.

Puede obtener el Certificado CA de la autoridad de certificación donde se emite el Certificado firmado CA.

#### *Importar un Certificado CA*

Importe el Certificado CA a la impresora.

- 1. Acceda a Web Config y, a continuación, seleccione la pestaña **Seguridad de red** > **Certificado CA**.
- 2. Haga clic en **Importar**.
- 3. Especifique el Certificado CA que desea importar.
- 4. Haga clic en **Aceptar**.

Cuando finalice la importación, volverá a la pantalla **Certificado CA** y se mostrará el Certificado CA importado.

#### **Información relacionada**

& ["Aplicación para configurar las operaciones de la impresora \(Web Config\)" de la página 276](#page-275-0)

#### *Eliminar una Certificado CA*

La Certificado CA importada se puede eliminar.

1. Acceda a Web Config y, a continuación, seleccione la pestaña **Seguridad de red** > **Certificado CA**.

- <span id="page-382-0"></span>2. Haga clic en **Eliminar** junto al Certificado CA que desee eliminar.
- 3. Confirme que desea eliminar el certificado en el mensaje que se muestra.
- 4. Haga clic en **Reiniciar red** y, a continuación, compruebe que el certificado de la autoridad de certificación no aparece en la pantalla actualizada.

#### **Información relacionada**

& ["Aplicación para configurar las operaciones de la impresora \(Web Config\)" de la página 276](#page-275-0)

## **Comunicación SSL/TLS con la impresora**

Cuando se establece el certificado de servidor mediante el uso de la comunicación SSL/TLS (capa de puertos seguros/seguridad de la capa de transporte) con la impresora, puede cifrar la ruta de comunicación entre ordenadores. Haga esto si desea evitar el acceso remoto y sin autorización.

## **Configuración de ajustes básicos de SSL/TLS**

Si la impresora admite la función de servidor HTTPS, puede usar una comunicación SSL/TLS para cifrar las comunicaciones. Puede configurar y administrar la impresora con Web Config al tiempo que garantiza la seguridad.

Configure la potencia de cifrado y la función de redireccionamiento.

- 1. Acceda a Web Config y seleccione la pestaña **Seguridad de red** > **SSL/TLS** > **Básica**.
- 2. Seleccione un valor para cada elemento.
	- ❏ Intensidad de cifrado

Seleccione el nivel de potencia del cifrado.

❏ Redirigir HTTP a HTTPS

Redirecciona a HTTPS cuando se accede a HTTP.

3. Haga clic en **Siguiente**.

Aparecerá un mensaje de confirmación.

4. Haga clic en **Aceptar**.

Se actualizará la impresora.

#### **Información relacionada**

& ["Aplicación para configurar las operaciones de la impresora \(Web Config\)" de la página 276](#page-275-0)

## **Configurar un certificado de servidor para la impresora**

1. Acceda a Web Config y seleccione la pestaña **Seguridad de red** > **SSL/TLS** > **Certificado**.

- <span id="page-383-0"></span>2. Especifique un certificado a usar en **Certificado del servidor**.
	- ❏ Certificado auto-firmado

La impresora genera un certificado autofirmado. Si no obtiene el certificado firmado por la autoridad de certificación, seleccione esto.

❏ Certificado firmado CA

Si obtiene e importa el certificado firmado por la autoridad de certificación con antelación, puede estecificar esto.

3. Haga clic en **Siguiente**.

Aparecerá un mensaje de confirmación.

4. Haga clic en **Aceptar**.

Se actualizará la impresora.

#### **Información relacionada**

- & ["Aplicación para configurar las operaciones de la impresora \(Web Config\)" de la página 276](#page-275-0)
- & ["Configuración de un Certificado firmado CA" de la página 378](#page-377-0)
- & ["Actualización de un certificado autofirmado" de la página 381](#page-380-0)

## **Solución de problemas de seguridad avanzada**

## **Problemas en el uso de funciones de seguridad de red**

#### *No puedo crear el puerto de impresión IPP segura*

#### **No se ha especificado el certificado correcto como certificado de servidor para la comunicación SSL/TLS.**

Si el certificado especificado no es el correcto, no se podrá crear ningún puerto. Compruebe que se trata del certificado correcto.

#### **No se ha importado el certificado CA al ordenador que accede a la impresora.**

Si no ha importado ningún certificado CA al ordenador, no se podrá crear ningún puerto. Confirme que se haya importado un certificado CA.

#### **Información relacionada**

& ["Configurar un certificado de servidor para la impresora" de la página 383](#page-382-0)

## **Problemas de uso de un certificado digital**

#### *No puedo importar un Certificado firmado CA*

#### **El Certificado firmado CA y la información de la CSR no coinciden.**

Si el Certificado firmado CA y la CSR no tienen los mismos datos, no se podrá importar la CSR. Revise los siguientes puntos:

- ❏ ¿Intenta importar el certificado a un dispositivo que tiene otros datos? Revise los datos de la CSR y luego importe el certificado a un dispositivo que tenga los mismos datos.
- ❏ ¿Después de enviar la CSR a una entidad certificadora usted sobrescribió la CSR guardada en la impresora? Vuelva a obtener el certificado firmado por entidad certificadora con la CSR.

#### **El Certificado firmado CA pesa más de 5 KB.**

No se puede importar un Certificado firmado CA de más de 5 KB.

#### **La contraseña para importar el certificado es incorrecta.**

Escriba la contraseña correcta. Si ha olvidado la contraseña, no podrá importar el certificado. Obtenga de nuevo el Certificado firmado CA.

#### **Información relacionada**

& ["Cómo importar un certificado firmado por una entidad certificadora" de la página 380](#page-379-0)

#### *No puedo actualizar un certificado de firma digital*

#### **No se ha introducido el Nombre común.**

Tiene que escribir el **Nombre común**.

#### **Se han introducido caracteres no válidos en el Nombre común.**

Escriba entre 1 y 128 caracteres de uno de estos formatos: IPv4, IPv6, nombre de host o FQDN en ASCII (0x20– 0x7E).

#### **Se ha incluido una coma o un espacio en el nombre común.**

Si tiene una coma, el **Nombre común** se divide en ese punto. Si solamente ha escrito un espacio antes o después de una coma, se producirá un error.

#### **Información relacionada**

& ["Actualización de un certificado autofirmado" de la página 381](#page-380-0)

#### *No puedo crear una CSR (Solicitud de firma de certificado)*

#### **No se ha introducido el Nombre común.**

Debe introducir el **Nombre común**.

#### **Se han introducido caracteres no válidos en Nombre común, Organización, Unidad organizativa, Localidad y Estado/Provincia.**

Escriba caracteres de uno de estos formatos: IPv4, IPv6, nombre de host o FQDN en ASCII (0x20–0x7E).

#### **Se ha incluido una coma o un espacio en el Nombre común.**

Si tiene una coma, el **Nombre común** se divide en ese punto. Si solamente ha escrito un espacio antes o después de una coma, se producirá un error.

#### **Información relacionada**

& ["Cómo obtener un certificado firmado por entidad certificadora" de la página 378](#page-377-0)

#### *Aparece una advertencia relativa a un certificado digital*

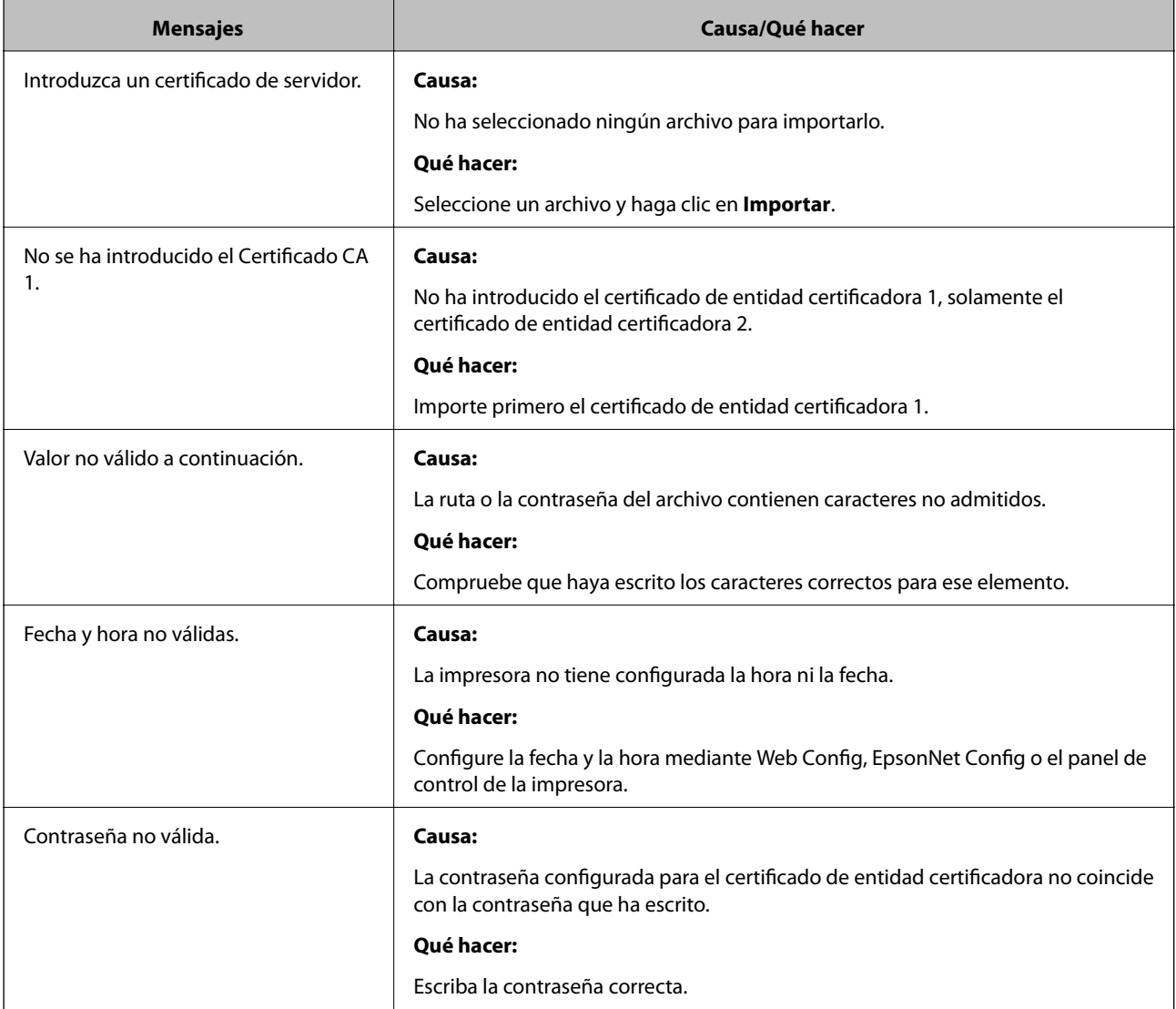

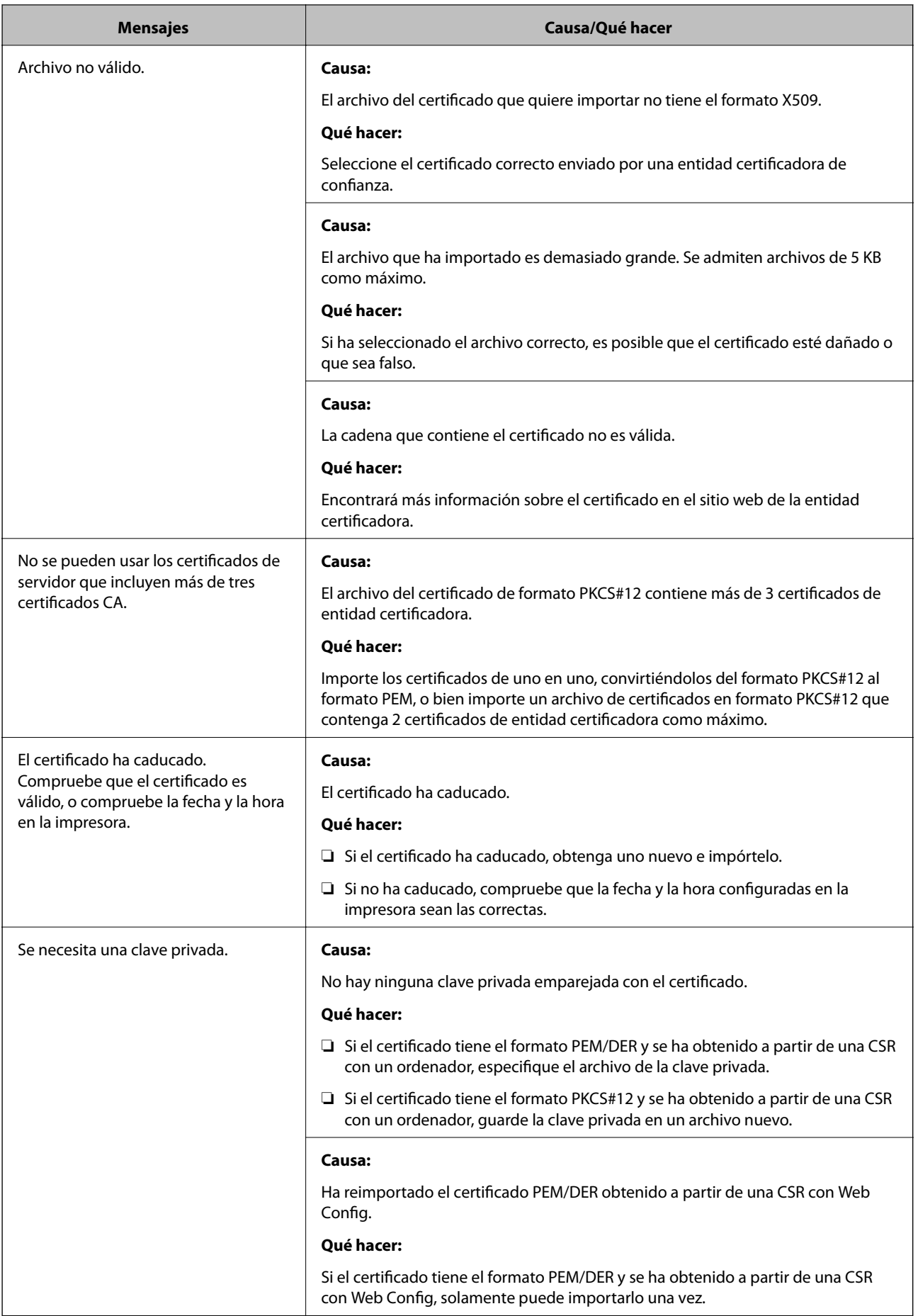

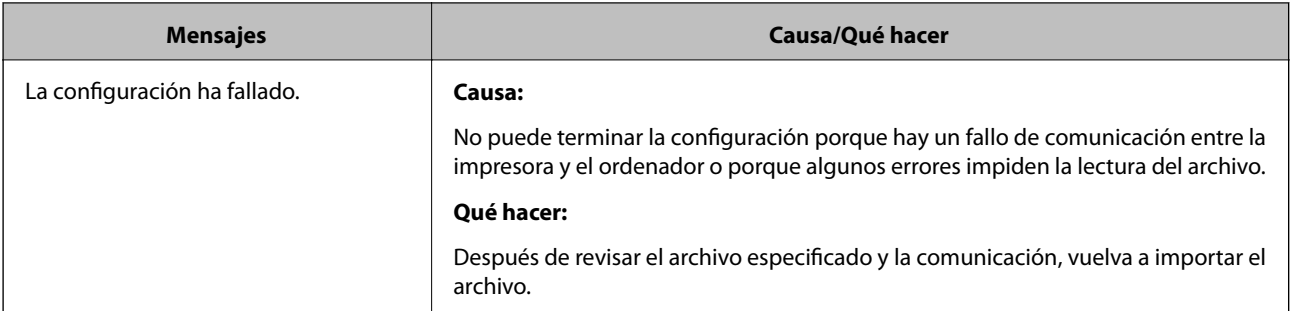

#### **Información relacionada**

& ["Acerca de la certificación digital" de la página 377](#page-376-0)

## *He borrado un certificado firmado por entidad certificadora sin querer*

#### **No hay archivo de copia de seguridad del certificado firmado por entidad certificadora.**

Si tiene el archivo de copia de seguridad, vuelva a importar el certificado.

Si ha obtenido el certificado mediante una CSR creada con Web Config, no puede volver a importar un certificado borrado. Cree una CSR y obtenga un certificado nuevo.

#### **Información relacionada**

- & "Cómo importar un certificado [firmado por una entidad certificadora" de la página 380](#page-379-0)
- & ["Cómo eliminar un certificado firmado por entidad certificadora" de la página 381](#page-380-0)

# <span id="page-388-0"></span>**Dónde obtener ayuda**

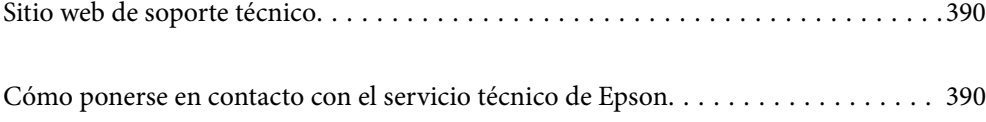

## <span id="page-389-0"></span>**Sitio web de soporte técnico**

Si necesita más ayuda, visite el sitio web de servicio técnico de Epson que se muestra abajo. Seleccione su país o región, y vaya a la sección de servicio técnico del sitio web local de Epson. Los controladores más recientes, las preguntas más frecuentes, los manuales y otras descargas también están disponibles en el sitio.

#### <http://support.epson.net/>

<http://www.epson.eu/support> (Europa)

Si su producto EPSON no funciona correctamente y no consigue resolver el problema, póngase en contacto con el servicio técnico de EPSON para obtener asistencia.

# **Cómo ponerse en contacto con el servicio técnico de Epson**

## **Antes de dirigirse a Epson**

Si su producto EPSON no funciona correctamente y no consigue resolver el problema haciendo uso de los manuales para la solución de problemas del producto, póngase en contacto con el servicio técnico de EPSON para obtener asistencia. Si no figura ningún servicio técnico de Epson para su zona en la lista siguiente, póngase en contacto con el distribuidor de su producto.

En el servicio técnico de Epson podrán ayudarle con mayor rapidez si les proporciona los siguientes datos:

❏ Número de serie del producto

(La etiqueta del número de serie suele encontrarse en la parte posterior del producto.)

- ❏ Modelo del producto
- ❏ Versión del software del producto

(Haga clic en **About**, **Version Info** o en un botón similar del software del producto.)

- ❏ Marca y modelo del ordenador
- ❏ El nombre y la versión del sistema operativo de su ordenador
- ❏ Los nombres y las versiones de las aplicaciones que suela usar con el producto

#### *Nota:*

En función del producto, los datos de la lista de marcación para los ajustes de fax y/o red pueden estar almacenados en la memoria del producto. Debido a una avería o reparación de un producto se pueden perder datos y/o ajustes. Epson no se responsabilizará de la pérdida de ningún dato, de la copia de seguridad ni de la recuperación de datos y/o ajustes durante el periodo de garantía. Recomendamos que realice sus propias copias de seguridad de datos o tome nota de los ajustes.

## **Ayuda para los usuarios en Europa**

En su Documento de Garantía Paneuropea encontrará los datos de contacto del servicio técnico de Epson.

## **Ayuda para los usuarios en Taiwán**

Encontrará información, asistencia técnica y servicios en:

#### **Internet**

#### [http://www.epson.com.tw](http://www.epson.com.tw/)

Información sobre especificaciones de productos, controladores que puede descargar y consultas sobre productos.

#### **Servicio de información Epson (Epson HelpDesk)**

Teléfono: +886-2-80242008

- El equipo de nuestro Servicio de información le ofrece estos servicios por teléfono:
- ❏ Información sobre ventas y productos
- ❏ Preguntas o problemas sobre la utilización de productos
- ❏ Información sobre el servicio de reparaciones y la garantía

#### **Centro de servicio de reparación:**

<http://www.tekcare.com.tw/branchMap.page>

TekCare corporation es un centro técnico autorizado de Epson Taiwan Technology & Trading Ltd.

## **Ayuda para los usuarios en Australia**

Epson Australia desea ofrecerle al cliente un servicio de alto nivel. Además de los manuales de su producto, le ofrecemos las fuentes de información siguientes:

#### **Dirección URL en Internet**

#### [http://www.epson.com.au](http://www.epson.com.au/)

Visite las páginas web de Epson Australia. ¡Merece la pena traer su módem hasta aquí para hacer algo de surf! Este sitio ofrece una zona de descarga de controladores, puntos de encuentro con Epson, información nueva sobre productos y asistencia técnica (por correo electrónico).

#### **Servicio de información de Epson (Epson Helpdesk)**

Teléfono: 1300-361-054

El objetivo del Servicio de información de Epson (Epson Helpdesk) es garantizar que nuestros clientes tengan acceso a asesoramiento. Los operadores del Servicio de información pueden ayudarle a instalar, configurar y trabajar con su producto Epson. El personal de nuestro Servicio de información preventa puede proporcionarle documentación sobre los productos Epson más recientes e informarle sobre dónde se encuentra el distribuidor o el agente del servicio más cercano. Aquí encontrará respuestas a preguntas de muchos tipos.

Le aconsejamos que tenga a mano todos los datos necesarios cuando llame por teléfono. Cuanta más información tenga preparada, más rápido podremos ayudarle a resolver el problema. Esta información incluye los manuales de su producto Epson, el tipo de ordenador, el sistema operativo, las aplicaciones de software y cualquier dato que usted estime preciso.

#### **Transporte del producto**

Epson recomienda conservar el embalaje del producto para su transporte posterior.

## **Ayuda para los usuarios de Nueva Zelanda**

Epson Nueva Zelanda desea ofrecerle al cliente un servicio de alto nivel. Además de la documentación de su producto, le ofrecemos las fuentes de información siguientes:

#### **Dirección URL en Internet**

#### [http://www.epson.co.nz](http://www.epson.co.nz/)

Visite las páginas web de Epson Nueva Zelanda. ¡Merece la pena traer su módem hasta aquí para hacer algo de surf! Este sitio ofrece una zona de descarga de controladores, puntos de encuentro con Epson, información nueva sobre productos y asistencia técnica (por correo electrónico).

#### **Servicio de información Epson (Epson Helpdesk)**

#### Teléfono: 0800 237 766

El objetivo del Servicio de información de Epson (Epson Helpdesk) es garantizar que nuestros clientes tengan acceso a asesoramiento. Los operadores del Servicio de información pueden ayudarle a instalar, configurar y trabajar con su producto Epson. El personal de nuestro Servicio de información preventa puede proporcionarle documentación sobre los productos Epson más recientes e informarle sobre dónde se encuentra el distribuidor o el agente del servicio más cercano. Aquí encontrará respuestas a preguntas de muchos tipos.

Le aconsejamos que tenga a mano todos los datos necesarios cuando llame por teléfono. Cuanta más información tenga preparada, más rápido podremos ayudarle a resolver el problema. Esta información incluye la documentación de su producto Epson, el tipo de ordenador, el sistema operativo, las aplicaciones de software y cualquier dato que usted estime preciso.

#### **Transporte de producto**

Epson recomienda conservar el embalaje del producto para su transporte posterior.